## SIP-DECT OM System Manual

ADMINISTRATION GUIDE Release 8.0

# **Do Mitel**

### **NOTICE**

The information contained in this document is believed to be accurate in all respects but is not warranted by Mitel Networks™ Corporation (MITEL®). The information is subject to change without notice and should not be construed in any way as a commitment by Mitel or any of its affiliates or subsidiaries. Mitel and its affiliates and subsidiaries assume no responsibility for any errors or omissions in this document. Revisions of this document or new editions of it may be issued to incorporate such changes. NOTICE<br>No part of this document is believed to be accurate in all respects but is not warranted<br>by Mitel Networks<sup>7M</sup> Corporation (MITEL<sup>®</sup>). The information is subject to change without notice and<br>should not be construed **NOTICE**<br>
The information contained in this document is believed to be accurate in all respects but is<br>
by Mitel Networks<sup>™</sup> Corporation (MITEL<sup>®</sup>). The information is subject to change without n<br>
should not be construed i The information contained in this document is believed to be accurate in all respects but is not warranted<br>by Mitel Networks <sup>am</sup> Corporation (MITEL<sup>10</sup>). The information is subject to charge without notice and<br>should not

### **TRADEMARKS**

The trademarks, service marks, logos and graphics (collectively "Trademarks") appearing on Mitel's Internet sites or in its publications are registered and unregistered trademarks of Mitel Networks Corporation (MNC) or its subsidiaries (collectively "Mitel") or others. Use of the Trademarks is prohibited without the express consent from Mitel. Please contact our legal department at legal@mitel.com for additional information. For a list of the worldwide Mitel Networks Corporation registered trademarks, please refer to the website: http://www.mitel.com/trademarks. graphics (collectively "Trademarks") appearing on Mitel's Internet sites<br>registered trademarks of Mitel Networks Corporation (MNC) or its<br>Use of the Trademarks is probibited without the express consent from<br>at legal@mitel. nos and graphics (collectively "Trademarks") appearing on Mitel's Internet sites<br>and unregistered trademarks of Mitel Networks Corporation (MNC) or its<br>coltains of the Richards of Mitel Networks Corporation (MNC) or its<br>a

Mitel's Power Over Ethernet (PoE) Powered Device (PD) products are covered by one or more of the U.S. patents (and any foreign patent counterparts thereto) identified at Mitel's website: www.mitel.com/patents.

SIP-DECT OM System Manual Administration Guide

®,<sup>™</sup> Trademark of Mitel Networks Corporation All rights reserved

## **CONTENTS**

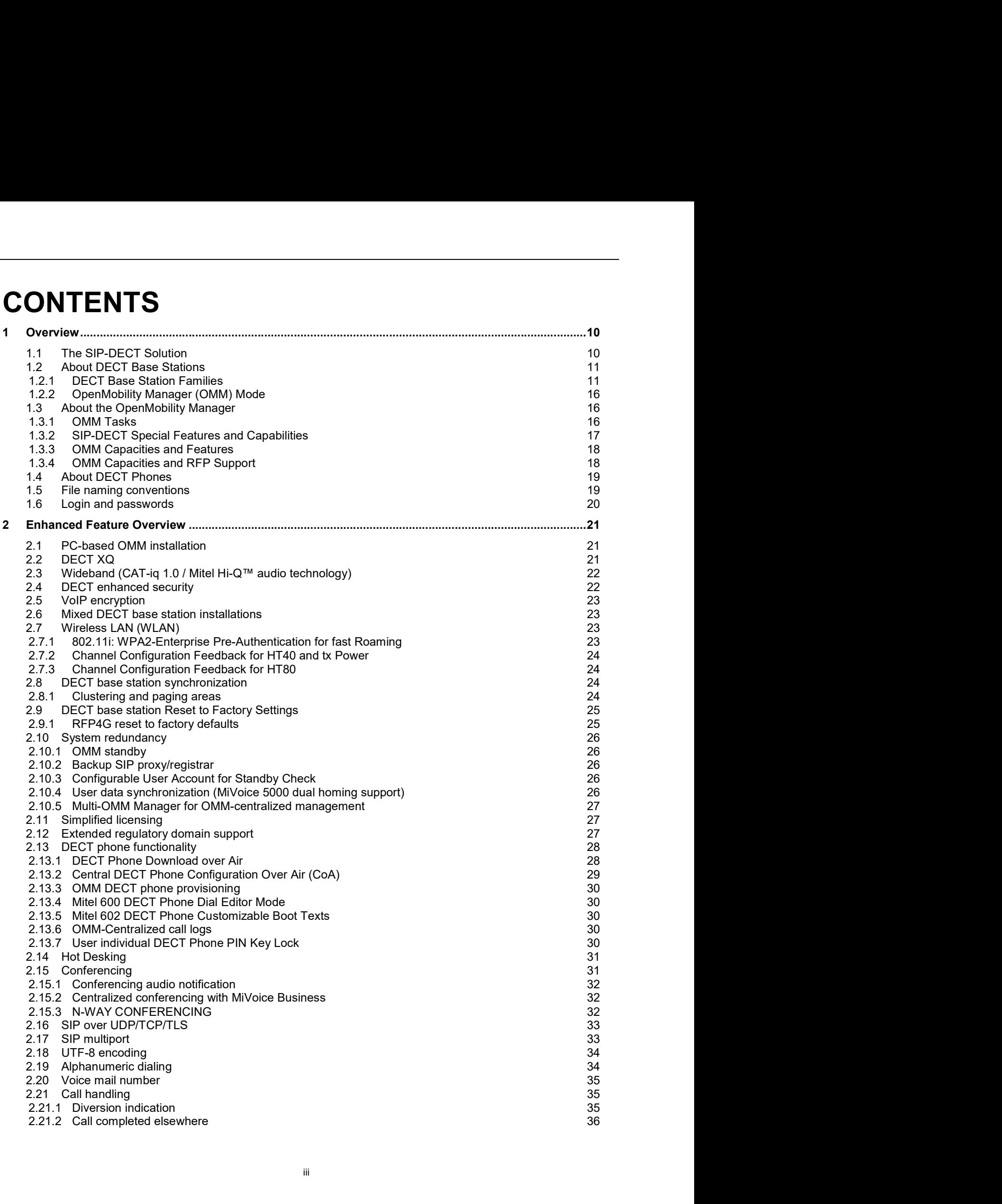

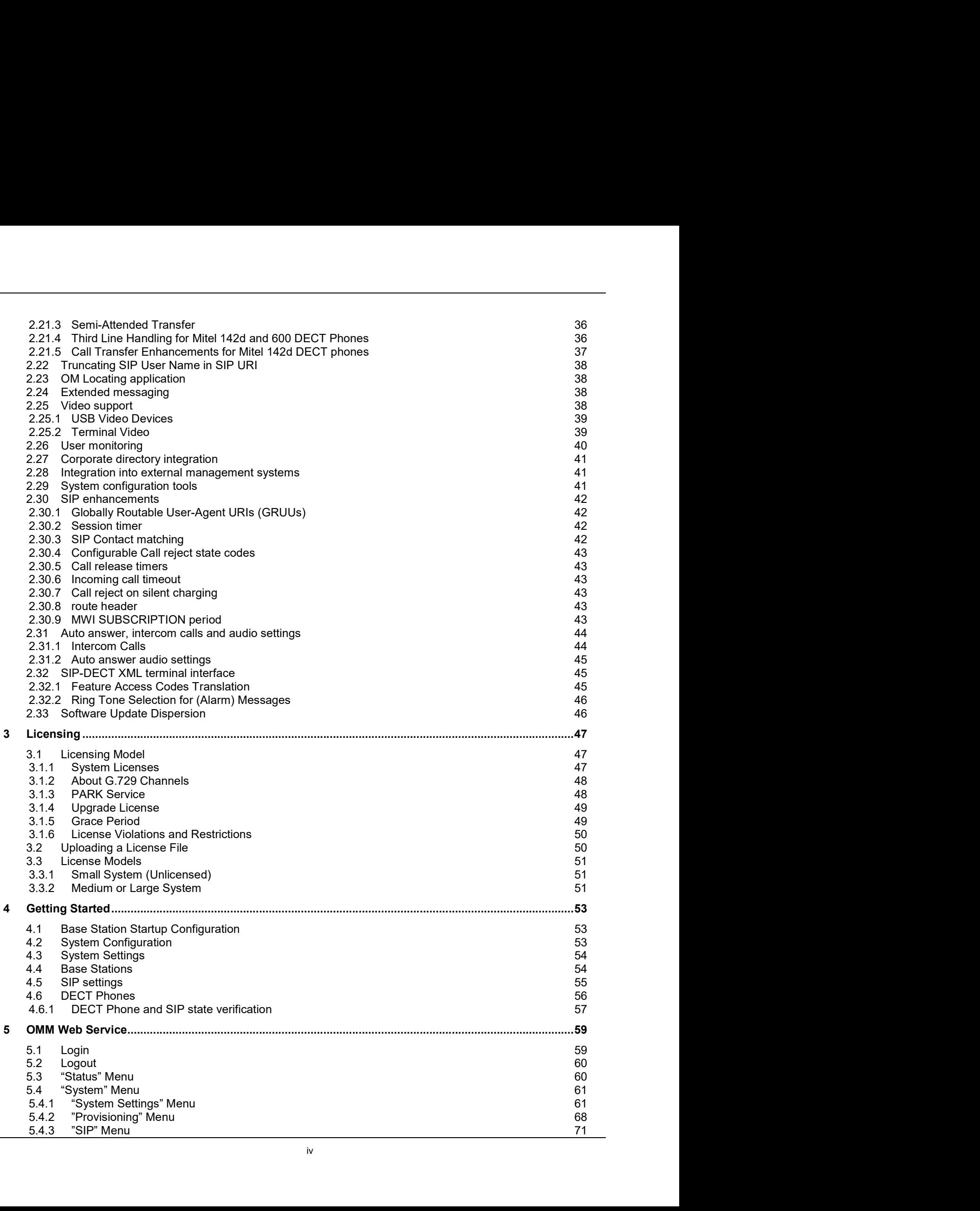

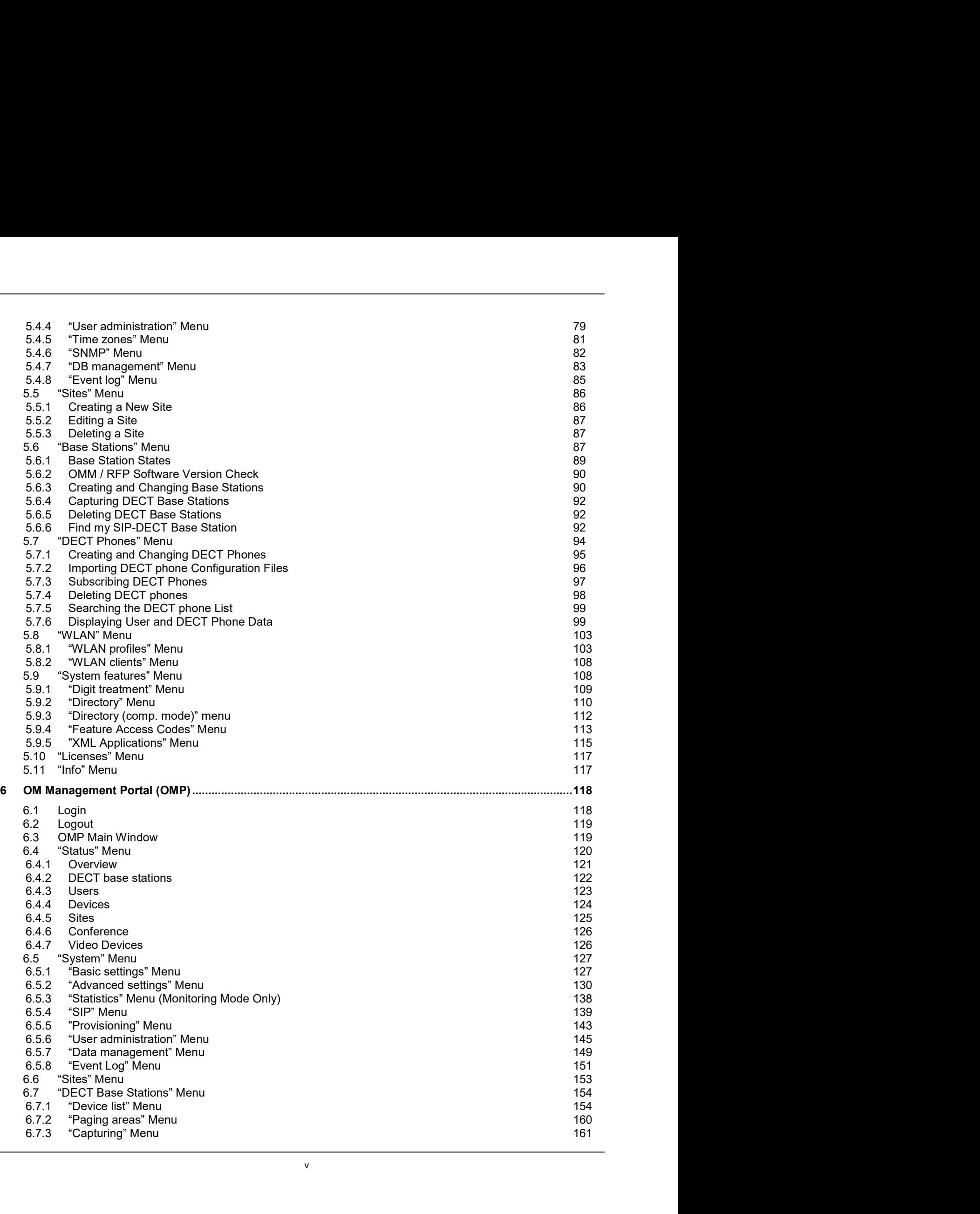

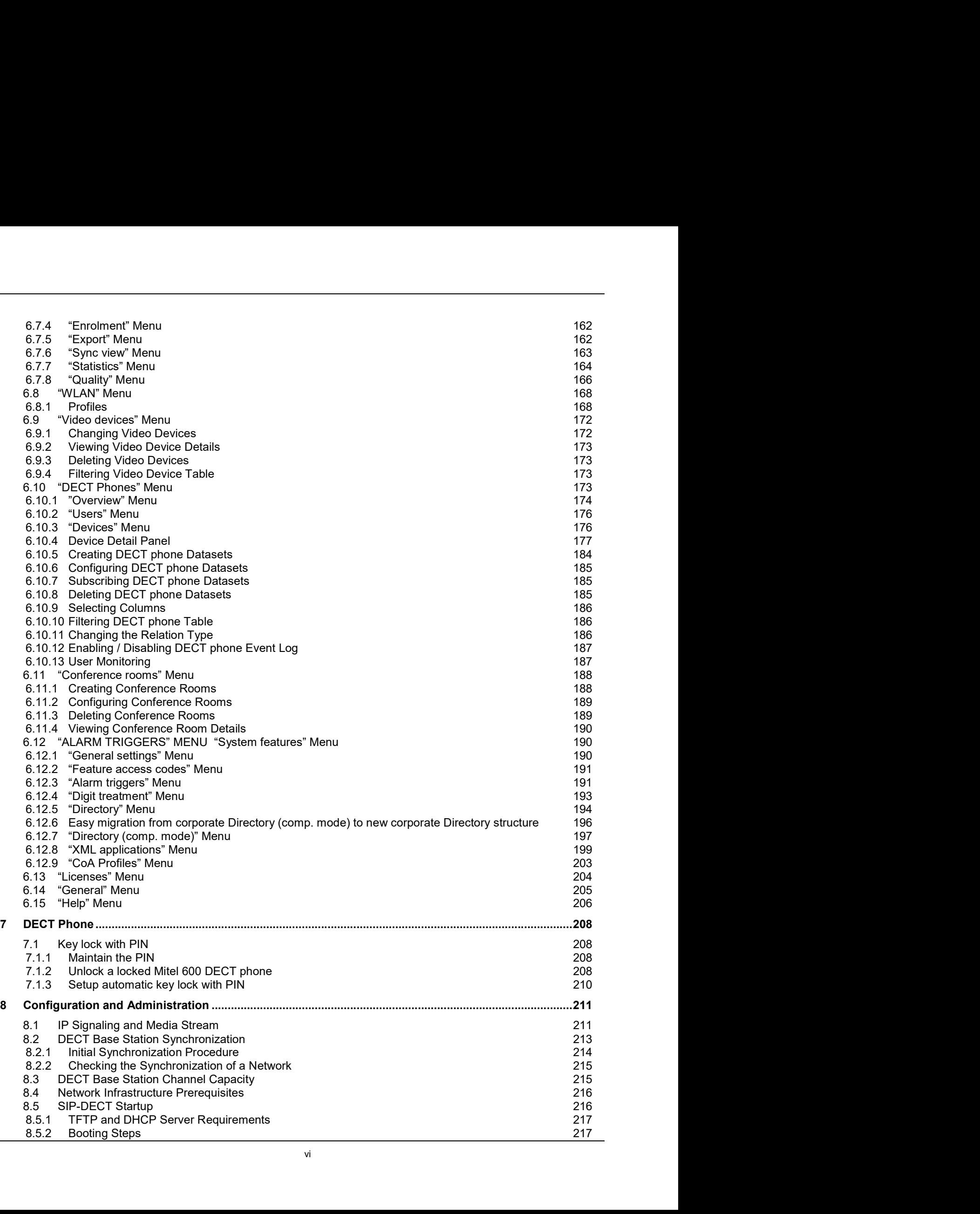

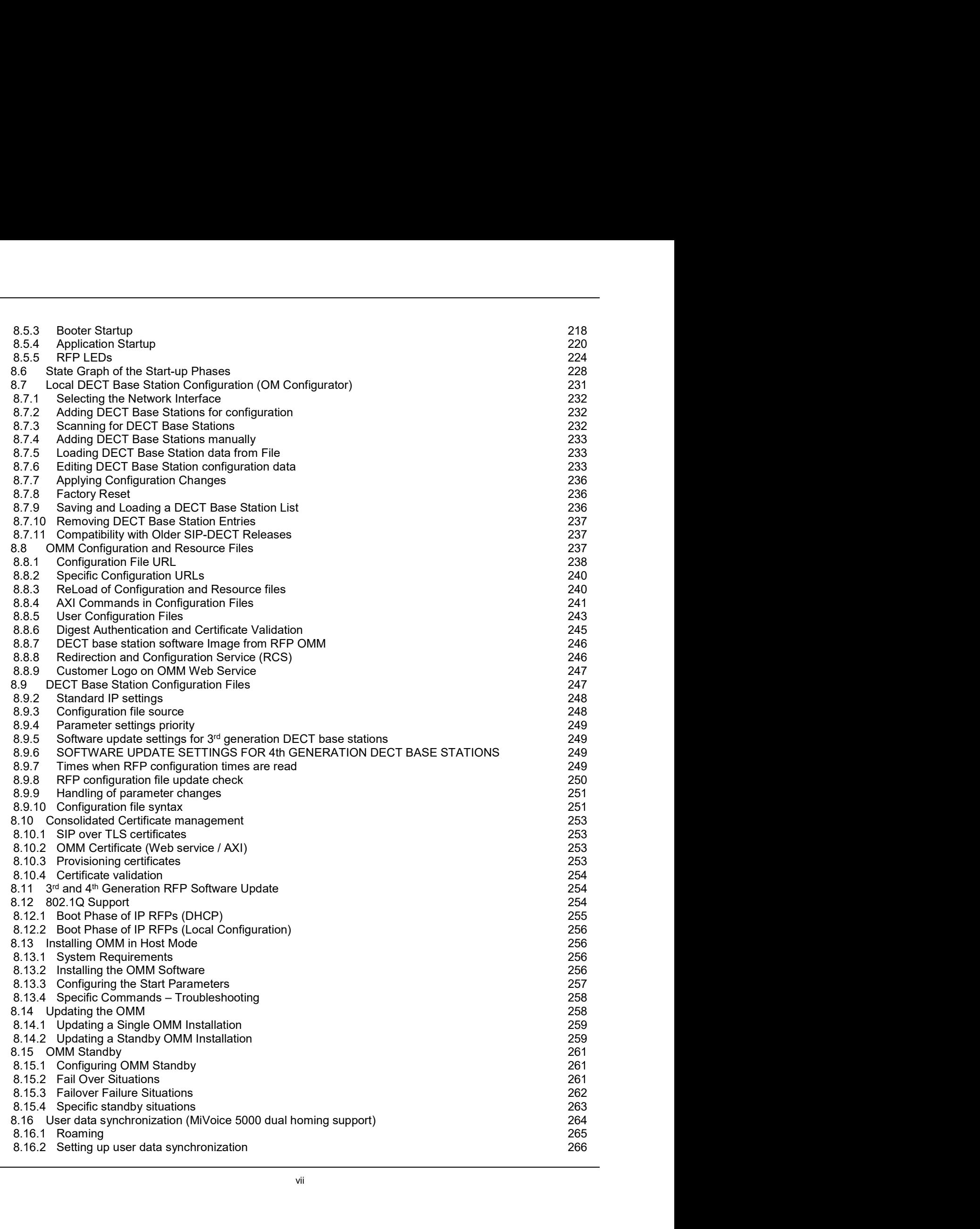

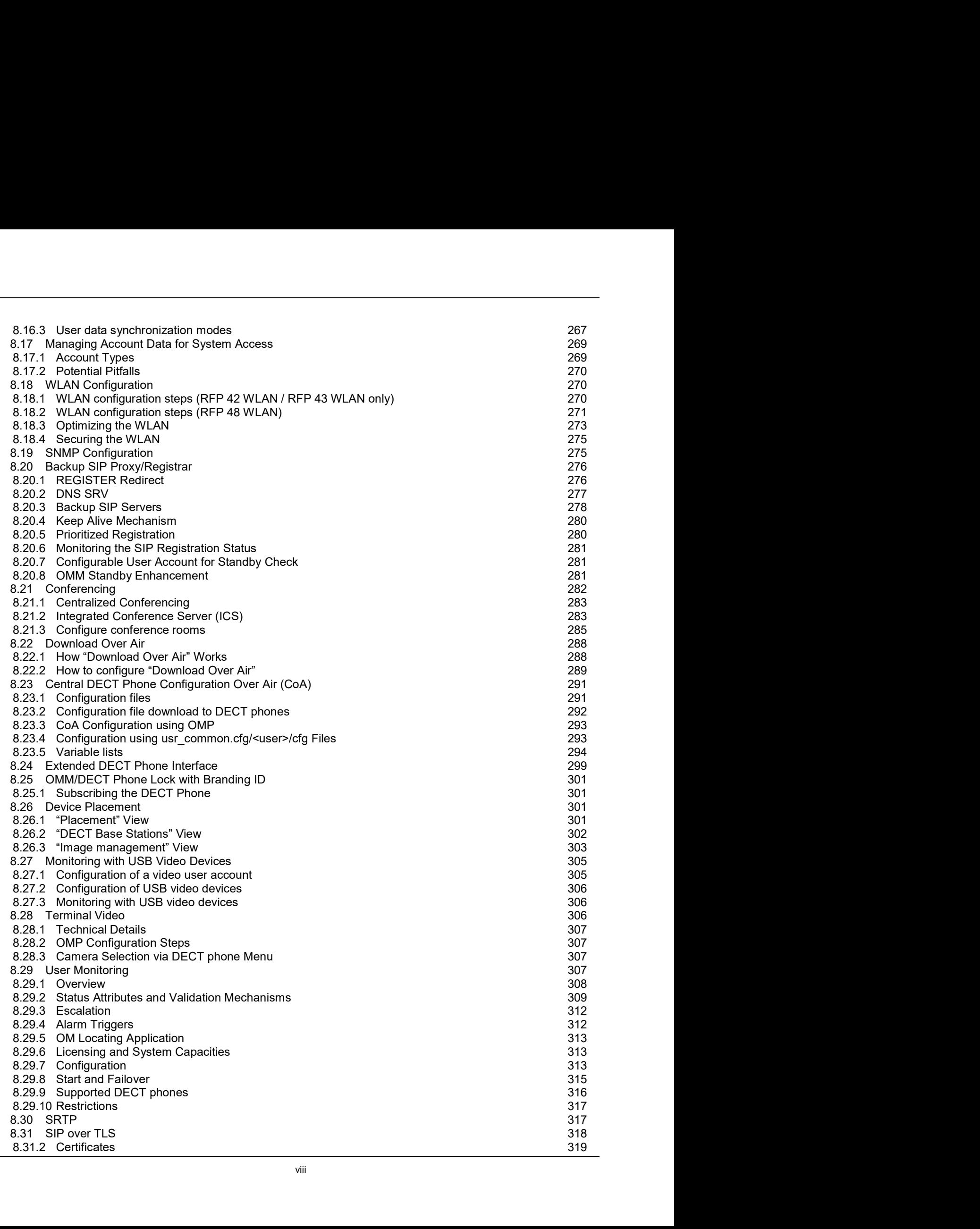

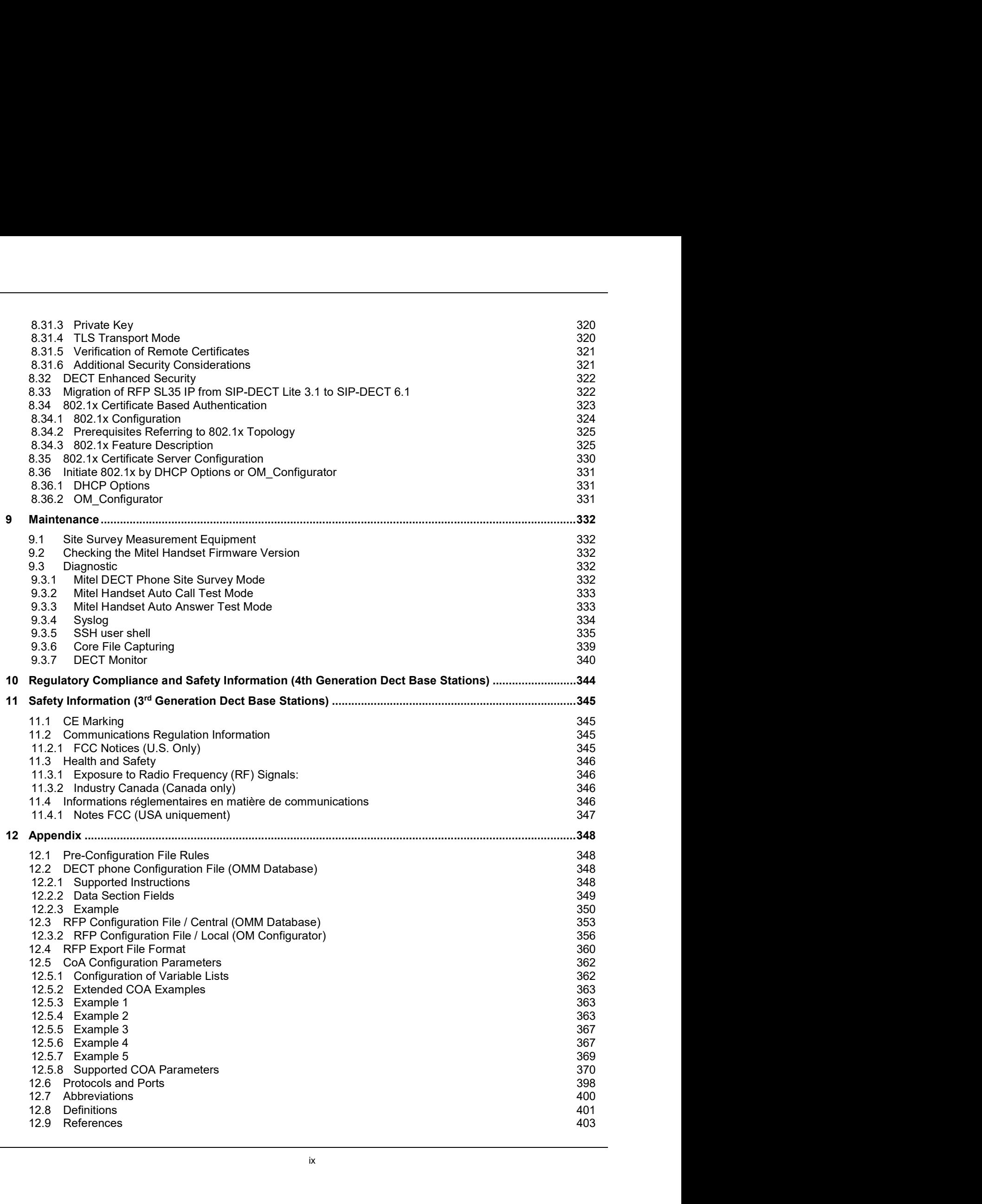

SIP-DECT OM System Manual<br>
1 OVERVIEW<br>
This document describes the installation / configuration, administration, and maintenance of the S<br>
DECT solutions. Please also see the documents listed in the References section (sec SIP-DECT OM System Manual<br>
This document describes the installation / configuration, administration, and maintenance of the SIP-DECT solutions. Please also see the documents listed in the References section (section <u>12.9</u> SIP-DECT OM System Manual<br> **1** OVERVIEW<br>
This document describes the installation / configuration, administration, and maintenance of the SIP-<br>
DECT solutions. Please also see the documents listed in the References section additional details on different aspects of the SIP-DECT system. FORT ON System Manual<br>
This document describes the installation / configuration, administration, and maintenance of the SIP-<br>
DECT solutions. Please also see the documents listed in the References section (section <u>12.9</u>) SIP-DECT OM System Manual<br>
1.1 OVERVIEW<br>
This document describes the installation / configuration, administration, and maintenance of the SIP-<br>
DECT solutions. Please also see the documents listed in the References section SIP-DECT OM System Manual<br>
This document describes the installation / configuration, administration, and maintenance<br>
DECT solutions. Please also see the documents listed in the References section (section<br>
additional deta **SIMELARY**<br>
SIMPONDENT TO CONSIDENT ARRENT CONDUCTS TO THE UNITED ARRENT ARRENT ARRENT ARRENT ASSES also see the documents listed in the References section (section <u>12.9</u>) for different aspects of the SIP-DECT system.<br>
SI

- 
- **DECT** phones (portable DECT devices)
- **WIEW**<br>
Thes the installation / configuration, administration, and maintenance of the SIP-<br>
Sides also see the documents listed in the References section (section <u>12.9</u>) for<br>
different aspects of the SIP-DECT system.<br>
Fin **WIEW**<br>
Thes the installation / configuration, administration, and maintenance of the SIP-<br>
sae also see the documents listed in the References section (section <u>12.9</u>) for<br>
different aspects of the SIP-DECT system.<br>
tions **THEW**<br>The installation / configuration, administration, and maintenance of the SIP-<br>sase also see the documents listed in the References section (section <u>12.9</u>) for<br>different aspects of the SIP-DECT system.<br>Toms and defi **LYIEW**<br>
Tribes the installation / configuration, administration, and maintenance of the SIP-<br>
Base also see the documents listed in the References section (section <u>12.9</u>) for<br>
different aspects of the SIP-DECT system.<br>
T **THEW**<br>
Tribes the installation / configuration, administration, and maintenance of the SIP-<br>
Sise also see the documents listed in the References section (section <u>12.9</u>) for<br>
different aspects of the SIP-DECT system.<br>
Tr This document describes the installation / configuration, and maintenance of the SIP-<br>DECT solutions. Please also see the documents listed in the References section (section  $12.9$ ) for<br>additional details on different asp additional details on different aspects of the SIP-DECT system.<br>
For a list of abbreviations and definitions, see the appropriate sections in the Safety Information.<br>
1.1 THE SIP-DECT SOLUTION<br>
The SIP-DECT solution includ **COLOTION**<br>
Considerable the following main components:<br>
SIP-DECT base stations that are distributed over an IP network and offer DECT,<br>
SIVEN, and IP interfaces<br>
DECT phones (portable DECT devices)<br>
OpenMobility Manager ( SIP-DECT base stations that are distributed over an IP network and offer DECT,<br>WLAN, and IP interfaces<br>DECT phones (portable DECT devices)<br>OpenMobility Manager (OMM): Management and signaling software for the SIP-<br>DECT sol WLAN, and IP interfaces<br>DECT phones (portable DECT devices)<br>OPEOT phones (portable DECT devices)<br>OPEN/Mobility Manager (OMM): Management and signaling software for the SIP-<br>OPENT solution, which runs on one of the DECT bas DECT phones (portable DECT devices)<br>OpenMobility Manager (OMM): Management and signaling software for the SIP-DECT solution, which runs on one of the DECT base stations or on a dedicated<br>Linux server (for large installatio
	- A SIP Call Manager/IP PBX/Media Server platform (e.g. Asterisk) 001-omm-arch.psd/.

infrastructure. The RFPs and the DECT phones communicate over the air, where the DECT GAP protocol or DECT GAP with proprietary enhancements is used.

synchronized RFPs (cluster) and roaming between RFPs on remote sites.

Additional components include:

- 
- Provisioning server to provide RFP configuration or user data files
- 
- 
- a unified messaging or alarm environment
- Computer for administration and maintenance tools: Web browser, OM Management Portal (OMP), DECT Monitor

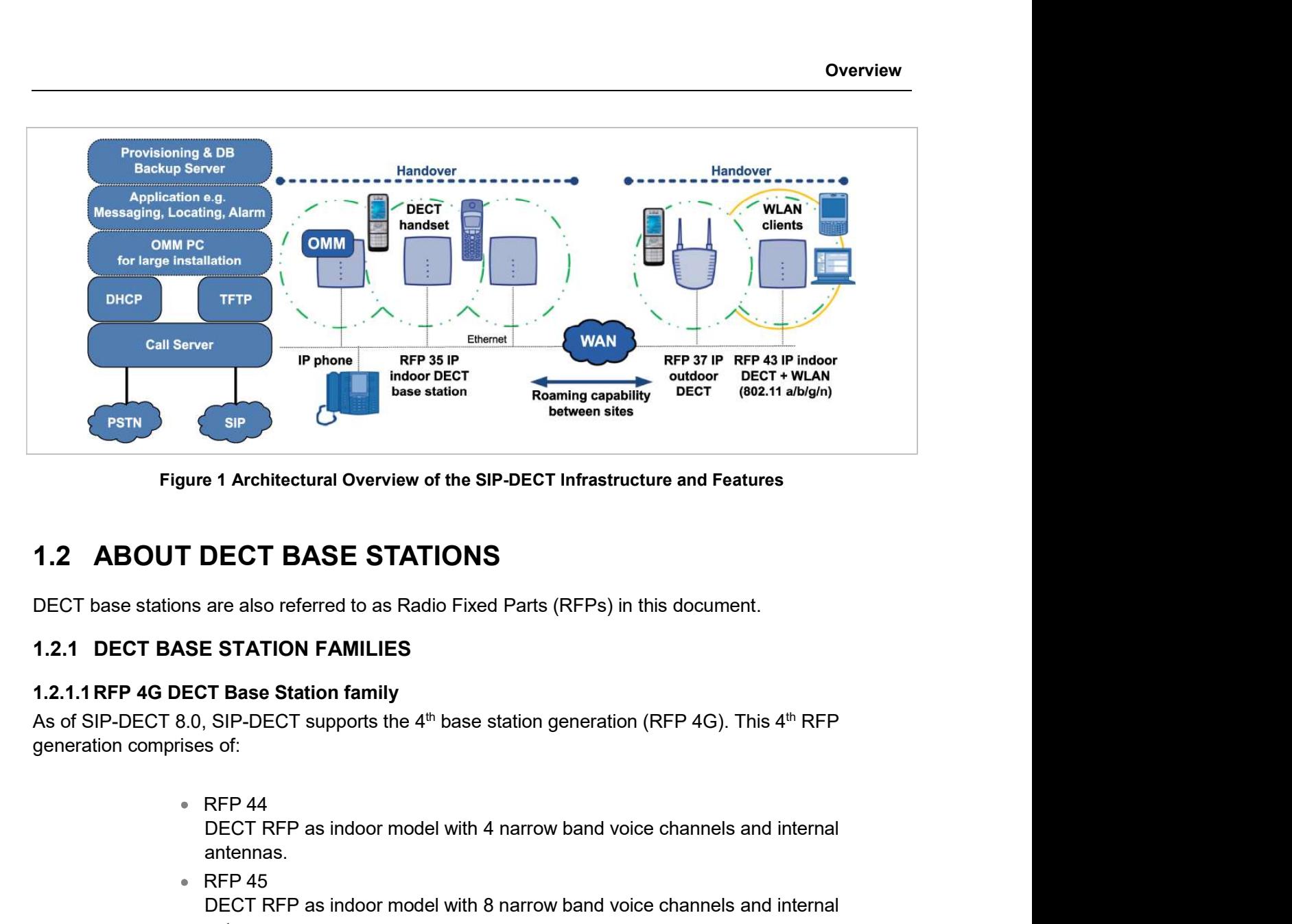

DECT base stations are also referred to as Radio Fixed Parts (RFPs) in this document.

generation comprises of:

- DECT RFP as indoor model with 4 narrow band voice channels and internal antennas. between sites<br>
1 Architectural Overview of the SIP-DECT Infrastructure and Features<br>
DECT BASE STATIONS<br>
are also referred to as Radio Fixed Parts (RFPs) in this document.<br>
E STATION FAMILIES<br>
T Base Station family<br>
SIP-DE **DECT BASE STATIONS**<br>
are also referred to as Radio Fixed Parts (RFPs) in this document.<br> **E STATION FAMILIES**<br> **E STATION FAMILIES**<br> **E STATION FAMILIES**<br>
STE Base Station family<br>
SIP-DECT supports the 4<sup>th</sup> base station **DECT BASE STATIONS**<br>are also referred to as Radio Fixed Parts (RFPs) in this document.<br>**E STATION FAMILIES**<br>TRE Base Station family<br>SIP-DECT supports the 4<sup>th</sup> base station generation (RFP 4G). This 4<sup>th</sup> RFP<br>of:<br>DECT RFP **DECT BASE STATIONS**<br>are also referred to as Radio Fixed Parts (RFPs) in this document.<br>**E STATION FAMILIES**<br>CONNECT STATION FAMILIES<br>STE-DECT supports the 4<sup>th</sup> base station generation (RFP 4G). This 4<sup>th</sup> RFP<br>of:<br>RFP 44<br> DECT BAGE 3 TATIONS<br>
are also referred to as Radio Fixed Parts (RFPs) in this document.<br>
E STATION FAMILIES<br>
T. Base Station family<br>
SIP-DECT supports the 4<sup>th</sup> base station generation (RFP 4G). This 4<sup>th</sup> RFP<br>
sof:<br>
RFP 4 E STATION FAMILIES<br>
ST Base Station family<br>
SIP-DECT supports the 4<sup>th</sup> base station generation (RFP 4G). This 4<sup>th</sup> RFP<br>
s of:<br>
RFP 44<br>
DECT RFP as indoor model with 4 narrow band voice channels and internal<br>
antennas.<br>
R
- DECT RFP as indoor model with 8 narrow band voice channels and internal antennas.
- 
- RFP 47 pre-installed with directional antennas and 3m cable in an outdoor enclosure.
- DECT RFP with 8 narrow band voice channels + WLAN Access Point as indoor model with internal antennas for DECT and WLAN.

The hardware of all the RFPs complies with the different regulatory domains. There are no specific hardware variants required to use specific frequency bands and field strengths. Transmit Power, frequency band and carrier frequencies are controlled by software.

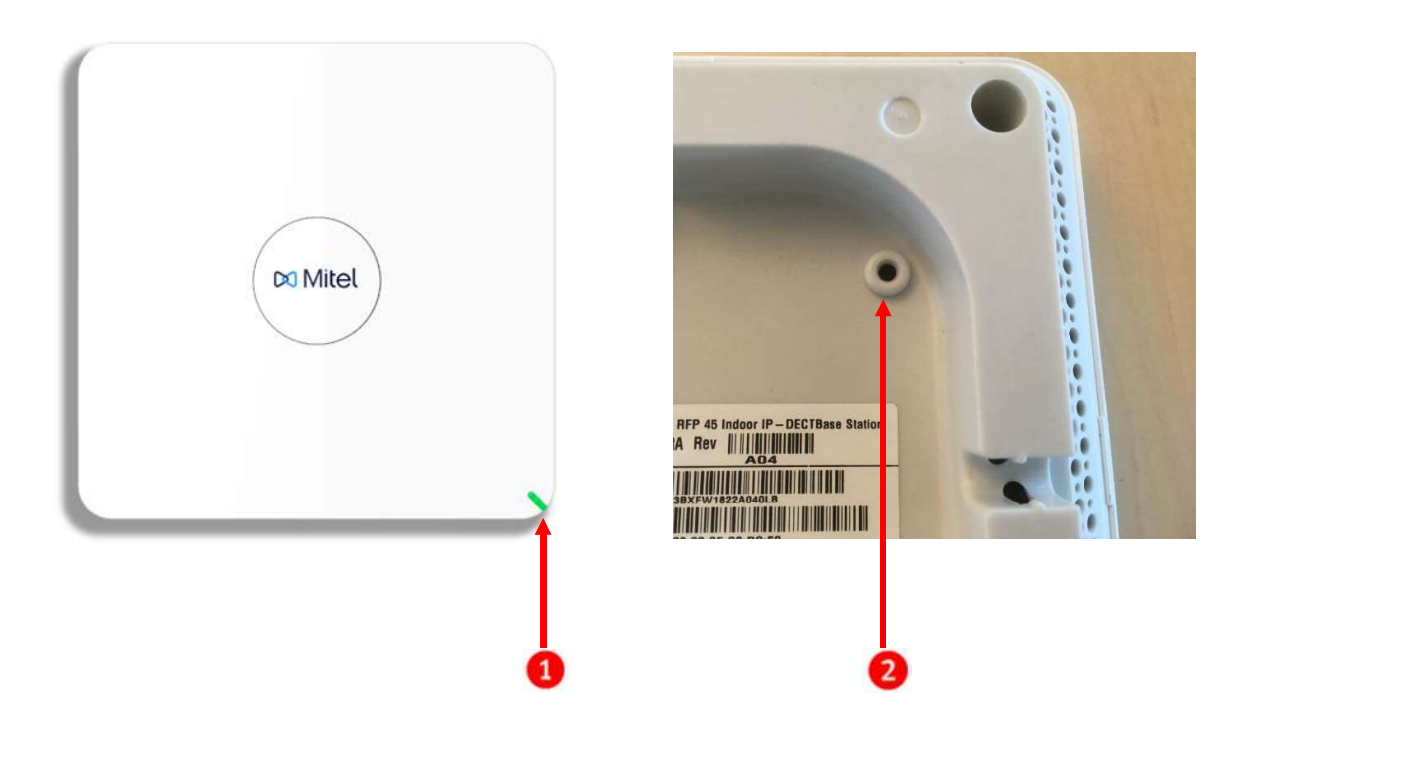

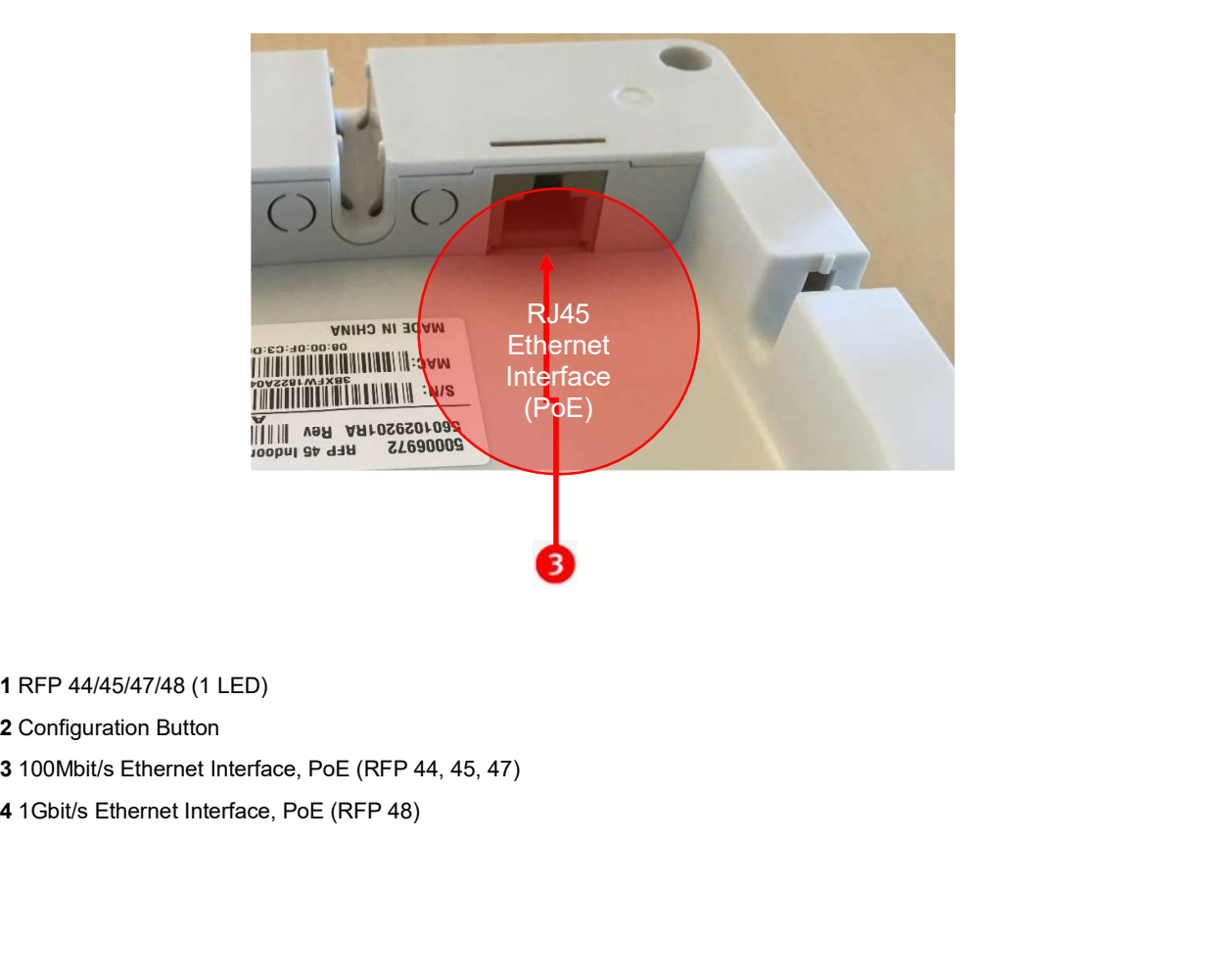

- 2 Configuration Button
- 
- 

Overview<br>
Differences compared to the previous 3<sup>rd</sup> RFP family (RFP 35, 36, 37 IP and RFP 43 WLAN) are:<br>
• RFP 48 supports 5GHz WLAN according to 802.11ac and 3x3 MIMO<br>
• Configuration button<br>
– switch to SIP-DECT with Cl Overv<br>
e previous 3<sup>rd</sup> RFP family (RFP 35, 36, 37 IP and RFP 43 WLAN) are:<br>
8 supports 5GHz WLAN according to 802.11ac and 3x3 MIMO<br>
uration button<br>
- switch to SIP-DECT with Cloud-ID mode<br>
- reset RFP to factory defaults Overv<br>
e previous 3<sup>rd</sup> RFP family (RFP 35, 36, 37 IP and RFP 43 WLAN) are:<br>
8 supports 5GHz WLAN according to 802.11ac and 3x3 MIMO<br>
uration button<br>
- switch to SIP-DECT with Cloud-ID mode<br>
- reset RFP to factory defaults

- RFP 48 supports 5GHz WLAN according to 802.11ac and 3x3 MIMO
- Configuration button
	-
	-
- Separate outdoor enclosure available for outdoor usage
- No external power supply (PoE only)
- No USB interface
- RFP 44/45/ support 100MBit/s Ethernet only, The RFP 48 supports 1 GBit/s
- **Boots from internal flash memory instead of net-boot (SIP-DECT software instead)**<br>
Reference and SIP-DECT with Cloud-ID mode<br>
 ewich to SIP-DECT with Cloud-ID mode<br>
 reset RFP to factory defaults<br>
Separate outdoor enclo on board) **Solution SPT ANTITUTE CONDOCT SECURE CONDUCT SECURE CONDUCT SECURE SUPPORT AND AND SECURE CONDIGITY OF A SUPPORT OF SIPPORT CONDUCT SUPPORT OF SHEAFT AND SUPPORT SUPPORT THE SUPPORT OF SHEAFT AND SUPPORT SUPPORT OF SHEAFT**
- Software update via TFTP, FTP(S), HTTP(S), SFTP supported
- 
- 

Overview<br>
Supports CHZ (RFP 185, 36, 37 IP and RFP 43 WLAN) are:<br>
RFP 48 supports SGHz WLAN according to 802.11ac and 3x3 MIMO<br>
Configuration button<br>
- reset RFP to factory defaults<br>
Separate outdoor enclosure available fo There are no differences regarding the SW update process compared with the 3rd RFP generation, Differences compared to the previous  $3^{\circ}$  RFP family (RFP 35, 36, 37 IP and RFP 43 WLAN) are:<br>
\* RFP 48 supports 5GHz WLAN according to 802.11ac and 3x3 MIMO<br>
\* Configuration button<br>
From USB is not come with Cloud-ID interface.

compliant with old external antennas, although might not fit mechanically to some antenna cabling.

Frace are the Mile SIP-DECT with Cloud-ID mode<br>
Separate outdoor and angle for outdoor usage<br>
Separate outdoor enclosure available for outdoor usage<br>
No external power supply (PoE only)<br>
No USB interface<br>
SERP 44/45/ suppo It is the responsibility of installers to propose connecting solutions according to the installations. For that, ■ Separate outdoor enclosure available for outdoor usage<br>
■ No external power supply (PoE only)<br>
■ No USB interface<br>
■ RFP 44/45/ support 100MBit/s Ethernet only, The RFP 48 supports 1 GBit/s<br>
→ Books from internal fla existing DECT antenna infrastructure. • KH<sup>2</sup> 443/s support 100MBit/s chemeta only, the KH<sup>2</sup> 48 supports 1 GBIt/s<br>• Boots from internal flash memory instead of net-boot (SIP-DECT software is already<br>
• Software update wa TFTP, FTP(S), HTTP(S), SFTP supported<br> ■ Mitel offers four hernal than the monor whistend of net-boot (SIP-DECT sottware is already<br>
on board)<br>
■ Software update via TFTP, FTP(S), HTTP(S), SFTP supported<br>
→ Hardware can support Scure SIP and SRTP (with SIP-D on board)<br>Software update via TFTP, FTP(S), HTTP(S), SFTP supported<br>Hardware can support Secure SIP and SRTP (with SIP-DECT 5.0 or later)<br>Supports CAT-iq 1.0 level high definition voice for the Mitel 650 DECT phone<br>ness re Hardware can support secure SIP and SKTP (with SIP-DECT 5.0 or later)<br>Supports CAT-iq 1.0 level high definition voice for the Mitel 650 DECT phone<br>rese regarding the SW update process compared with the 3rd RFP generation,<br> nces regarding the SW update process compared with the 3rd RFP generation,<br>through USB is not possible; because, the RFP 4G does not come with a USB<br>out is provided through 50 ohm SMA-type connectors. These are electricall the swomber of the SW update process compared with the 3rd RFP generation,<br>through USB is not possible; because, the RFP 4G does not come with a USB<br>out is provided through 50 ohm SMA-type connectors. These are electricall out is provided through 50 ohm SMA-type connectors. These are electrically<br>ternal antennas, although might not fit mechanically to some antenna cabling.<br>The fit mechanical strategies to propose connecting solutions accordi

- DECT RFP as indoor model
- DECT RFP as outdoor model with built-in dipole antennas
- 
- RFP 37 DRC (Set) DECT RFP, preinstalled with directional antennas and 3m cable in an outdoor enclosure
- DECT RFP + WLAN Access Point as indoor model with internal antennas for DECT and WLAN

As of SIP-DECT 6.0, there is no distinction between DECT base station soft brands (that is, L-RFPs and non-L-RFPs). See section 3.3.2 for more information.

supports WLAN in addition to DECT.

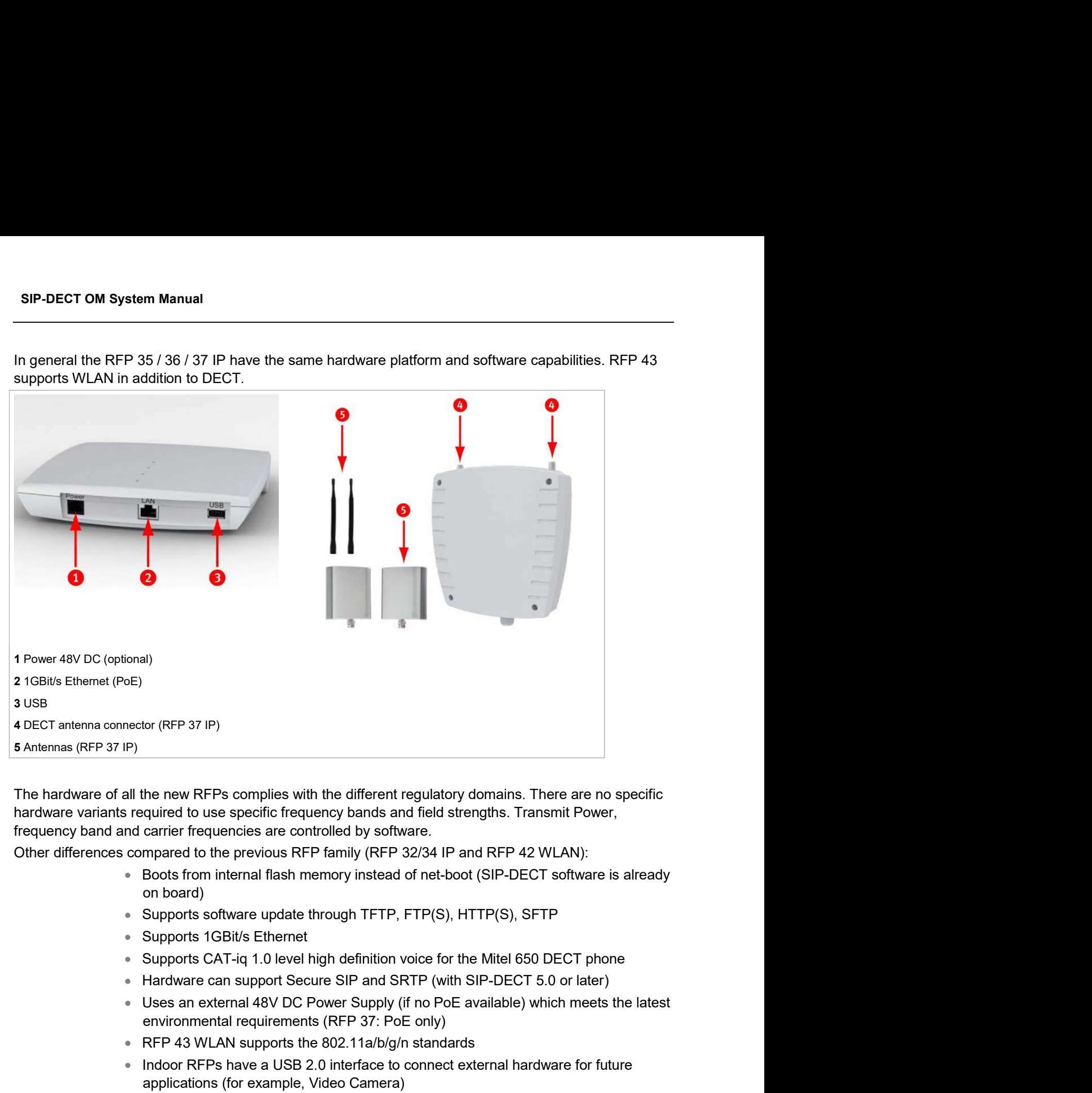

The hardware of all the new RFPs complies with the different regulatory domains. There are no specific hardware variants required to use specific frequency bands and field strengths. Transmit Power, frequency band and carrier frequencies are controlled by software. or (KFP 37 IP)<br>the new RFPs complies with the different regulatory domains. There are no specific<br>quired to use specific frequency bands and field strengths. Transmit Power,<br>carrier frequencies are controlled by software.<br> The hardware of all the new RFPs complies with the different regulatory domains. There are no specific<br>hardware variants required to use specific frequency bands and field strengths. Transmit Power,<br>requency band carrier

- Boots from internal flash memory instead of net-boot (SIP-DECT software is already on board)
- Supports software update through TFTP, FTP(S), HTTP(S), SFTP
- Supports 1GBit/s Ethernet
- Supports CAT-ig 1.0 level high definition voice for the Mitel 650 DECT phone
- 
- environmental requirements (RFP 37: PoE only) mparcu of the previous and relations (SIP-DECT Solutions Boots from internal flash menory instead of net-boot (SIP-DECT software is already<br>and Supports software update through TFTP, FTP(S), HTTP(S), SFTP<br>Supports Coltride
- RFP 43 WLAN supports the 802.11a/b/g/n standards
- Indoor RFPs have a USB 2.0 interface to connect external hardware for future

## 1.2.1.3Older RFP Types

- RFP 32 IP DECT RFP as indoor model
- RFP 34 IP

RFP 42 WLAN DECT RFP + WLAN Access Point as indoor model

The RFP 32 and RFP 34 have the same hardware and software capabilities. Please note the regulatory differences between North America and other areas of the world. These differences lead to different RFP 32/34 variants which use specific frequency bands and field strengths: SEP 42 WLAN<br>
FEA 2 WLAN<br>
FEAT REP + WLAN Access Point as indoor model<br>
34 have the same hardware and software capabilities. Please note the regulatory<br>
bloth America and other areas of the world. These differences lead to ON<br>
FFP 42 WLAN<br>
ECT RFP + WLAN Access Point as indoor model<br>
34 have the same hardware and software capabilities. Please note the regulor<br>
Holofth America and other areas of the world. These differences lead to differe<br>
s Solution Control Control Control Control Control Control Control Control Control Control Control Control Control Control Control Control Control Control Control Control Control Control Control Control Control Control Contr Solar Constrainers (Solar March)<br>
Frequency MLAN Access Point as indoor model<br>
34 have the same hardware and software capabilities. Please note the regulatory<br>
Andrencia and other areas of the world. These differences lead FFP 42 WLAN<br>
ECT RFP + WLAN Access Point as indoor model<br>
34 have the same hardware and software capabilities. Please note the regler<br>
North America and other areas of the world. These differences lead to difference<br>
speci SEP 42 WLAN<br>
FECT RFP + WLAN Access Point as indoor model<br>
34 have the same hardware and software capabilities. Please note the regulatory<br>
blotth America and other rans of the world. These differences lead to different RF

- $\bullet$  . RFP 32 NA or RFP 34 NA (NA)
	-
	-
	-
- RFP 32 IP or RFP 34 IP (EMEA)
	-
	-
	-

The RFP 42 WLAN is only available for the EMEA region.

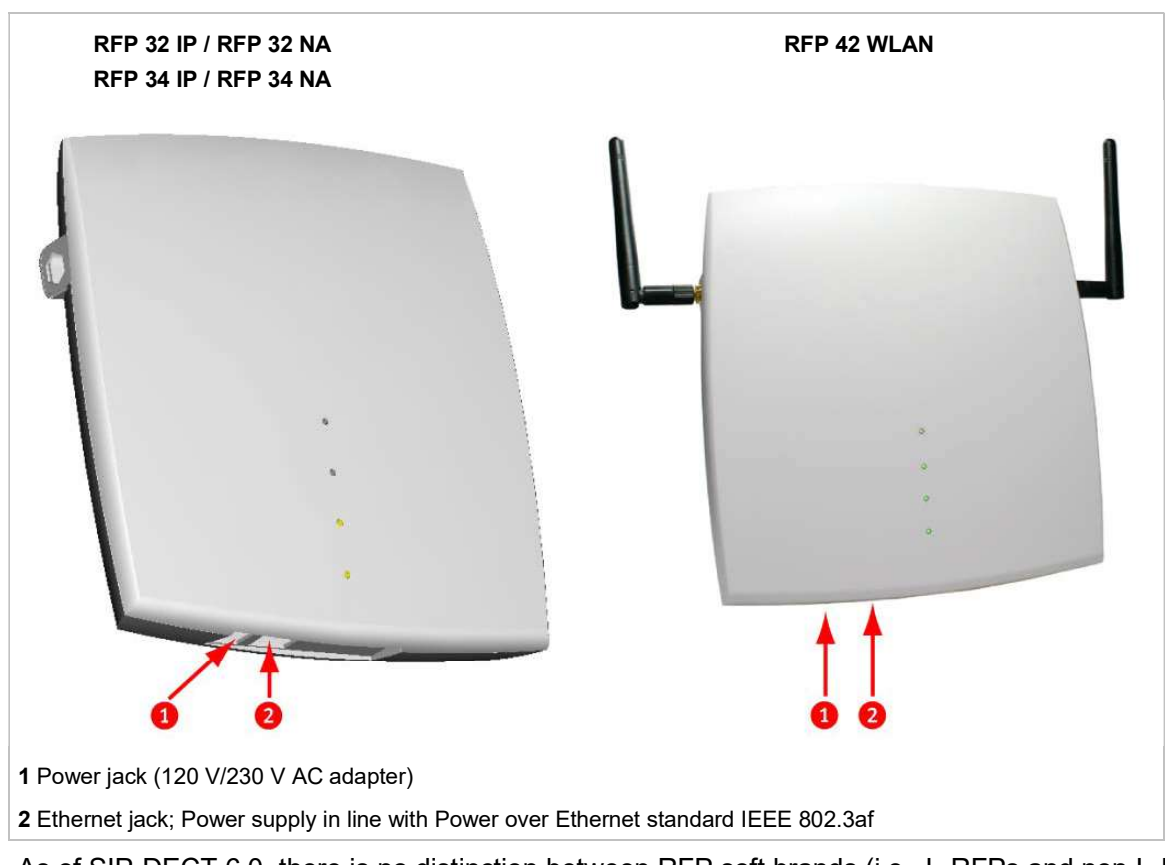

As of SIP-DECT 6.0, there is no distinction between RFP soft brands (i.e., L-RFPs and non-L-RFPs). With SIP-DECT 5.0 and older releases, the "L" variants have built-in licenses. See section 3.3.2 (Licensing) for more information.

> Note: The software package for previous RFPs has a tftp extension e.g. "iprfp2G.tftp. With SIP-DECT 3.0 or higher, you need a 3G RFP to run the Open Mobility Manager.

SIP-DECT OM System Manual<br>
1.2.2 OPENMOBILITY MANAGER (OMM) MODE<br>
If the OMM is not running on a dedicated Linux server, one RFP within a SIP-DECT installation must be<br>
declared to operate as the OpenMobility Manager (OMM) SIP-DECT OM System Manual<br>
1.2.2 OPENMOBILITY MANAGER (OMM) MODE<br>
If the OMM is not running on a dedicated Linux server, one RFP within a SIP-DECT installation must be<br>
declared to operate as the OpenMobility Manager (OMM) declared to operate as the OpenMobility Manager (OMM). The RFP acting as the OMM may also act as

**SIP-DECT OM System Manual<br>
1.2.2 OPENMOBILITY MANAGER (OMM) MODE**<br>
If the OMM is not running on a dedicated Linux server, one RFP within a SIP-DECT installati<br>
declared to operate as the OpenMobility Manager (OMM). The RF **SIP-DECT OM System Manual**<br> **1.2.2 OPENMOBILITY MANAGER (OMM) MODE**<br>
If the OMM is not running on a dedicated Linux server, one RFP within a SIP-DECT installation must be<br>
declared to operate as the OpenMobility Manager ( **SIP-DECT OM System Manual**<br> **1.2.2 OPENMOBILITY MANAGER (OMM) MODE**<br>
If the OMM is not running on a dedicated Linux server, one RFP within a SIP-DECT installation must be<br>
declared to operate as the OpenMobility Manager ( **SIP-DECT OM System Manual<br>
1.2.2 OPENMOBILITY MANAGER (OMM) MODE**<br>
If the OMM is not running on a dedicated Linux server, one RFP within a SIP-DECT installation must be<br>
declared to operate as the OpenMobility Manager (OM RFP within the DHCP scope (see section  $8.5$ ) or by setting the data via the OM Configurator (see section  $8.7$ ). After an RFP is designated as the OMM, it starts the extra services on board (for example, the web service that supports the management interface). All RFPs download the same firmware (for **SIP-DECT OM System Manual ACT (OMM) MODE**<br> **the OMM is not running on a decirated Linux server, one RFP within a SIP-DECT installation must be decirated to operate as the OpenMobility Manager (OMM). The RFP acting as the (OMM) MODE**<br> **id Linux server, one RFP within a SIP-DECT installation must be**<br> **y** Manager (OMM). The RFP acting as the OMM may also act as<br>
ster.<br> **ignuar RFP.** Additionally, it is responsible for SIP signaling<br> **ignuar** (OMM) MODE<br>
d Linux server, one RFP within a SIP-DECT installation must be<br>
by Manager (OMM). The RFP acting as the OMM may also act as<br>
ter.<br>
egular RFP. Additionally, it is responsible for SIP signaling<br>
egular RFP. Addi If the OMM is not running on a dedicated Linux server, one RFP within a SIP-DECT installation must be declared to operate as the OpenMobility Manager (OMM). The RFP acting as the OMM may also act as a reqular RFP if it is Unity Manager (OMM) provided by the same RFP.<br>
In OMM mode, an RFP functions as a regular RFP. Additionally, it is responsible for SIP signaling<br>
the OMM mode, an RFP functions as a regular RFP. Additionally, it is respons There is only one and the IP RIGO and New The Numbridge and the IP PBXSIP server. Further on, it also soort the management<br>obtween the SIP-DECT system and the IP PBXSIP server. Further on, it also soort the management<br>of If solution. You designate an RFP as the OMM by assigning an IP address to the<br>
P societion  $\triangle$  En  $\triangle$  is orby setting the data vai the OM Configurator (see<br>
P RFP is designated as the OMM, it starts the extra services P scope (see section  $\underline{8.5}$ ) or by setting the data via the OM Configurator (see<br>
NRFP is designated as the OMM, it starts the extra services on board (for example,<br>
RIFP is designated as the OMM services on board (fo

Note: It is possible to deactivate the DECT part of an RFP. If the DECT available for the OMM.

mix of OpenMobility Manager, G.729/Conferencing and WLAN is provided by the same RFP.

Linux server. **Example 10** interface is deachizated all resources (CPU and memory) are<br>available for the OMM.<br>This might be necessary, for example, in configurations where a<br>mix of OpenMobility Manager, G.729/Conferencing and WLAN is<br>p nager (OMM) requires an RFP 35/36/37 IP resp. RFP 43 WLAN, or a dedicanner (OMM) active in the system at a given time.<br>
the OMM runs on a DECT base station, a 100 Mbit/s network link is require<br>
the OMM runs on a DECT base

- 
- (see also section 8.13.1). magnity (Chinin) required antitative discussion in league to the avis, or a dedicated the OMM runs on a DECT base station, a 100 Mbit/s network link is required the OMM runs on a dedicated Linux server, a 1 GBit/s network Frameword, transport (The OMM runs on a DECT base station, a 100 Mbit/s network link is required<br>the OMM runs on a DECT base station, a 100 Mbit/s network link is required<br>the OMM runs on a dedicated Linux server, a 1 GBi the OMM runs on a dedicated Linux server, a 1 GBit/s network link is required the OMM runs on a dedicated Linux server, a 1 GBit/s network link is require<br>see also section <u>8.13.1</u>).<br>OMM can be configured to ensure the OMM

In addition, a standby OMM can be configured to ensure the OMM function in case of failure or loss of obility Manager (OMM) active in the system at a given time.<br>
OMM runs on a DECT base station, a 100 Mbit/s network link is required.<br>
OMM runs on a decirated Linux server, a 1 GBit/s network link is required<br>
also section

The OMM performs the following tasks:

- Signaling gateway (SIP <-> DECT)
- Media stream management
- Managing sync-over-air functions between RFPs
- Provides a Web service for system configuration
- **Provides additional services such as** 
	-
	-
	-
	-

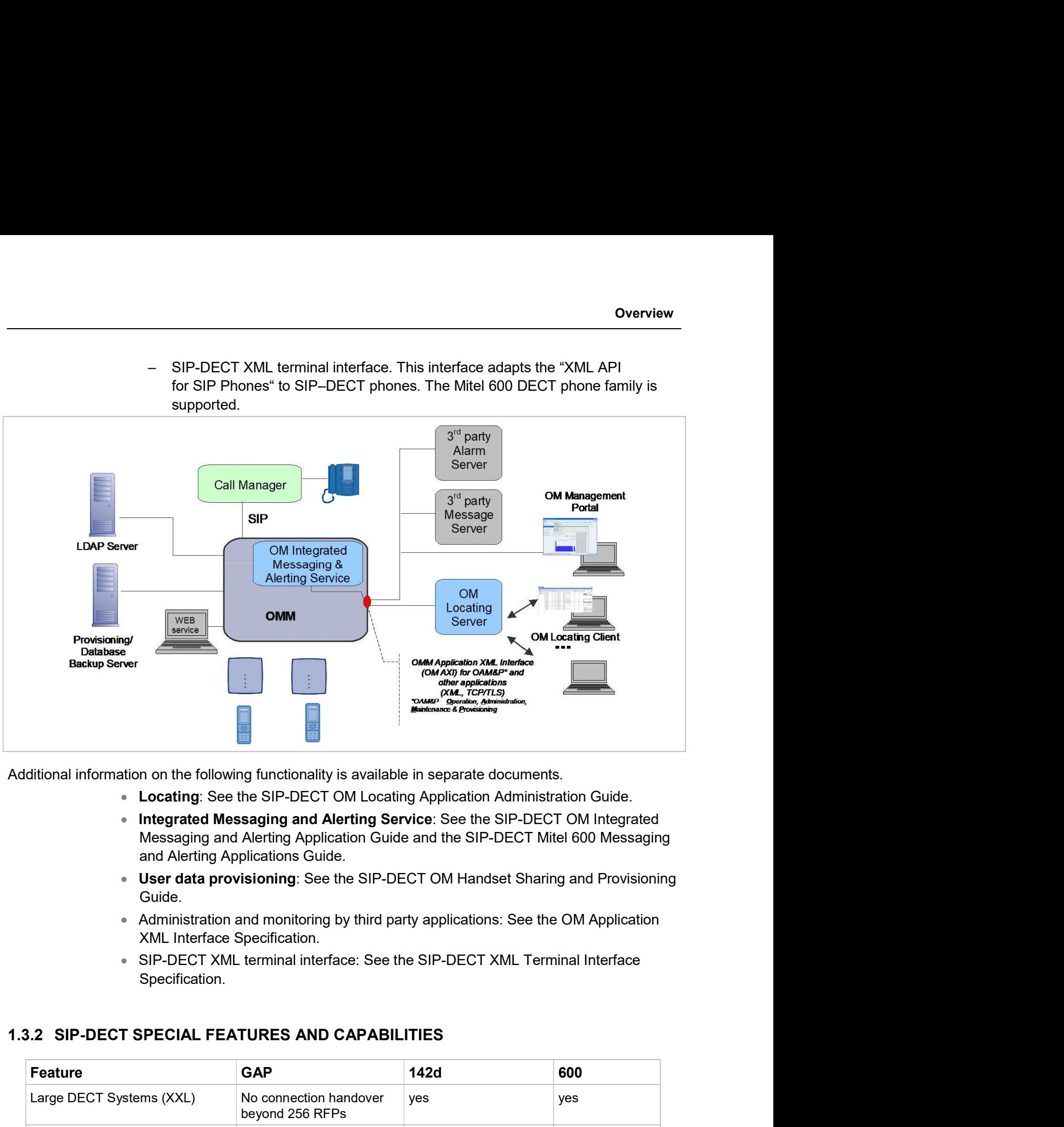

- 
- and Alerting Applications Guide.
- **User data provisioning**: See the SIP-DECT OM Handset Sharing and Provisioning Guide.
- XML Interface Specification.
- Specification.

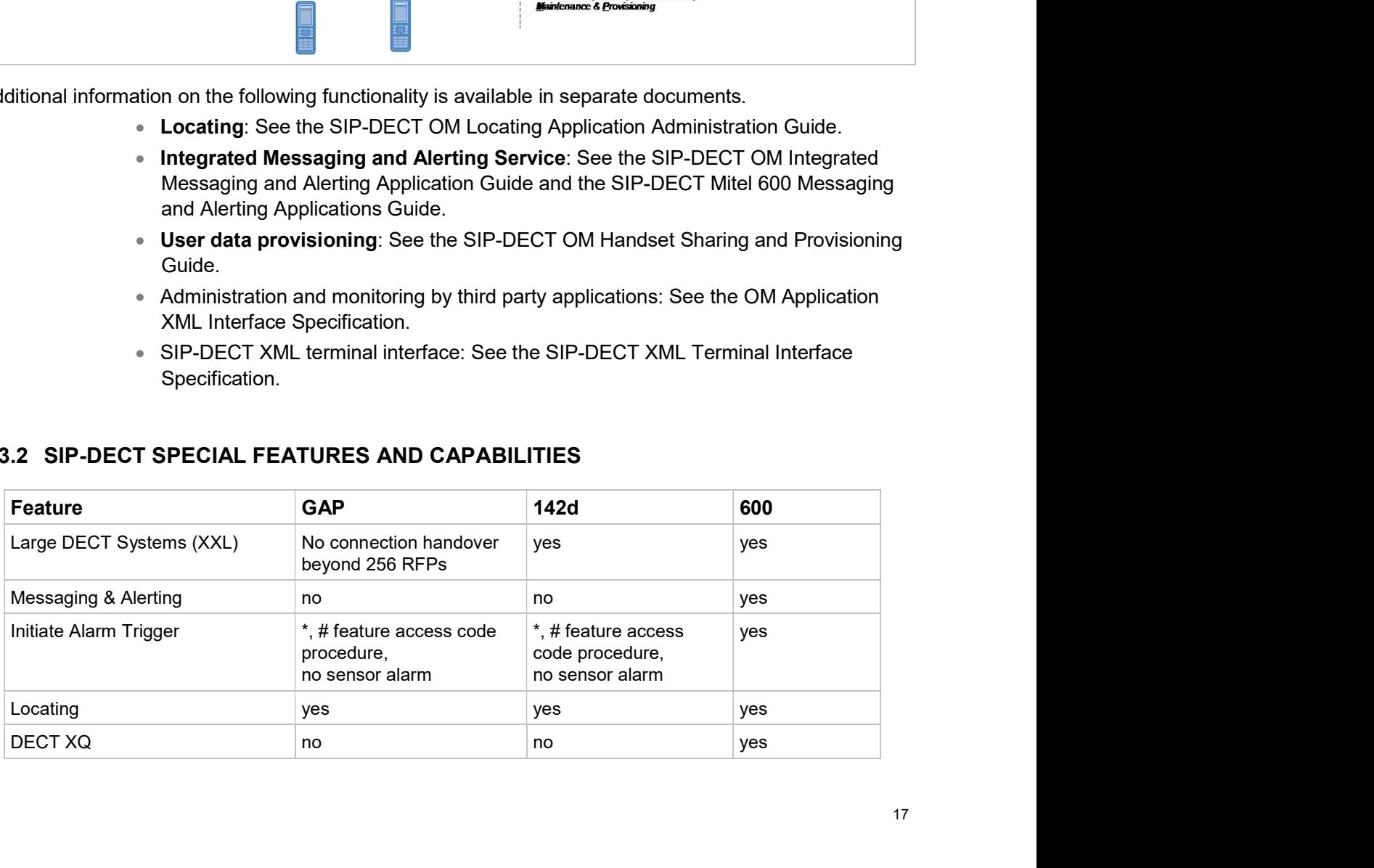

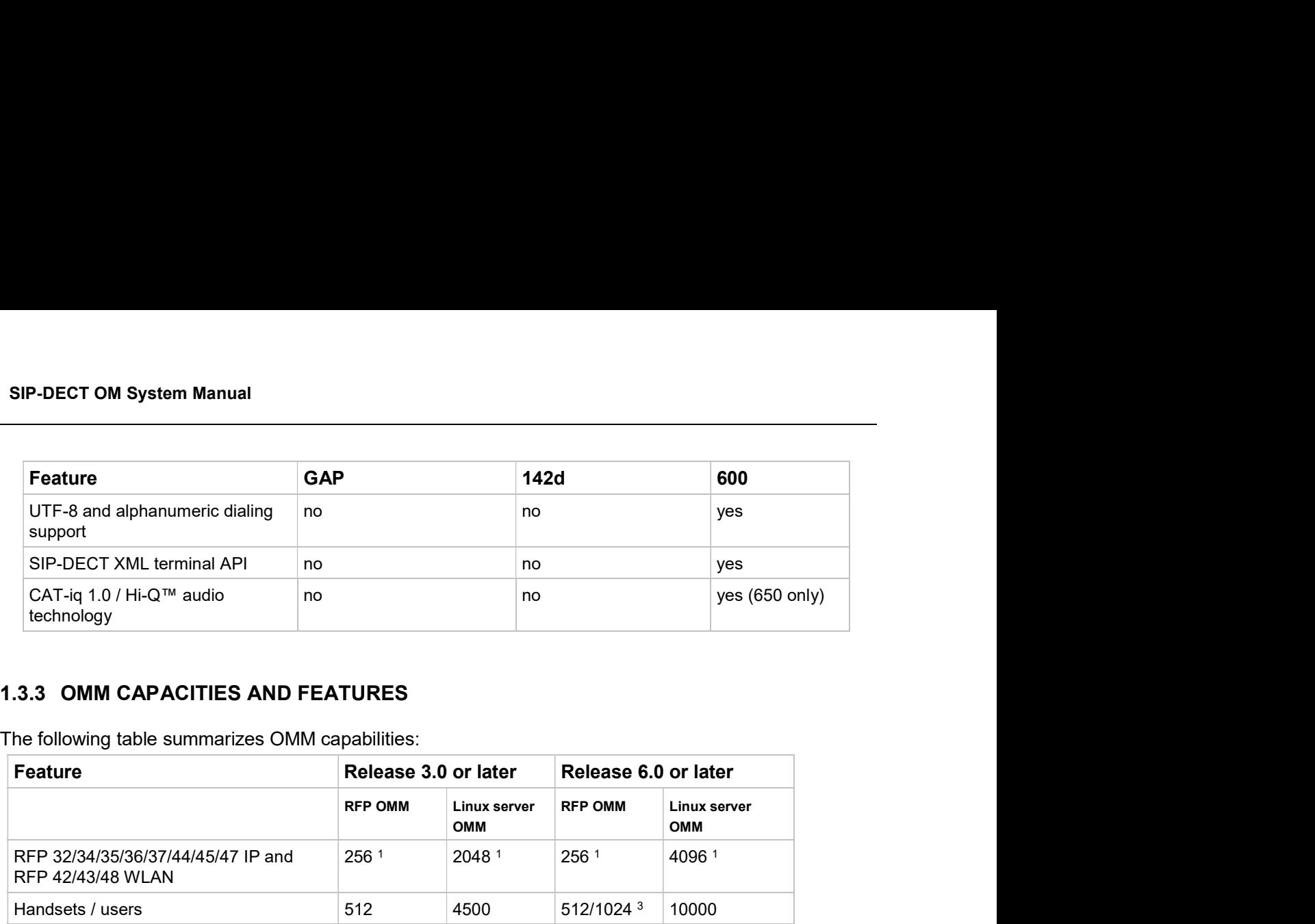

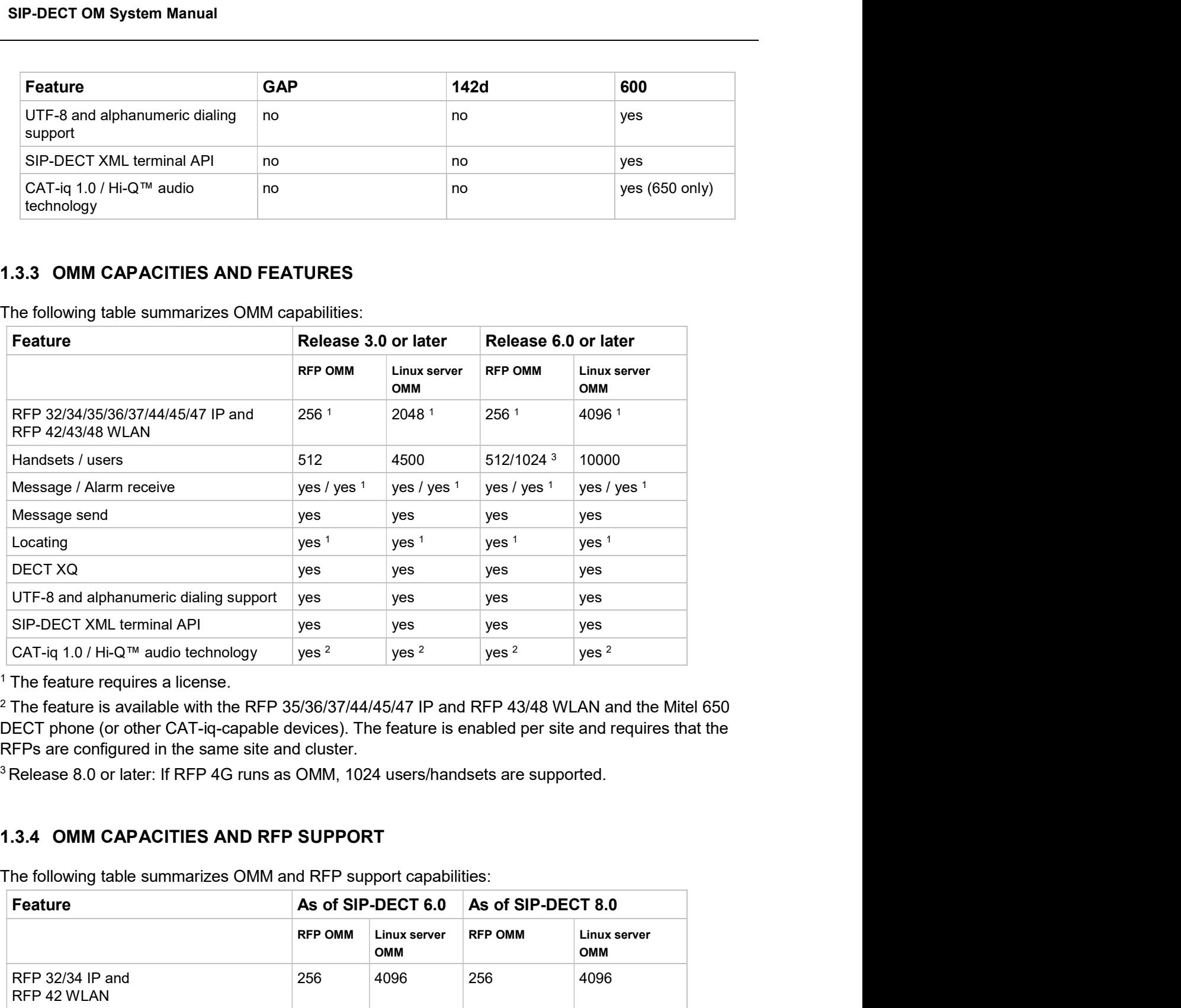

 $1$  The feature requires a license.

RFPs are configured in the same site and cluster.

<sup>3</sup> Release 8.0 or later: If RFP 4G runs as OMM, 1024 users/handsets are supported.

The following table summarizes OMM and RFP support capabilities:

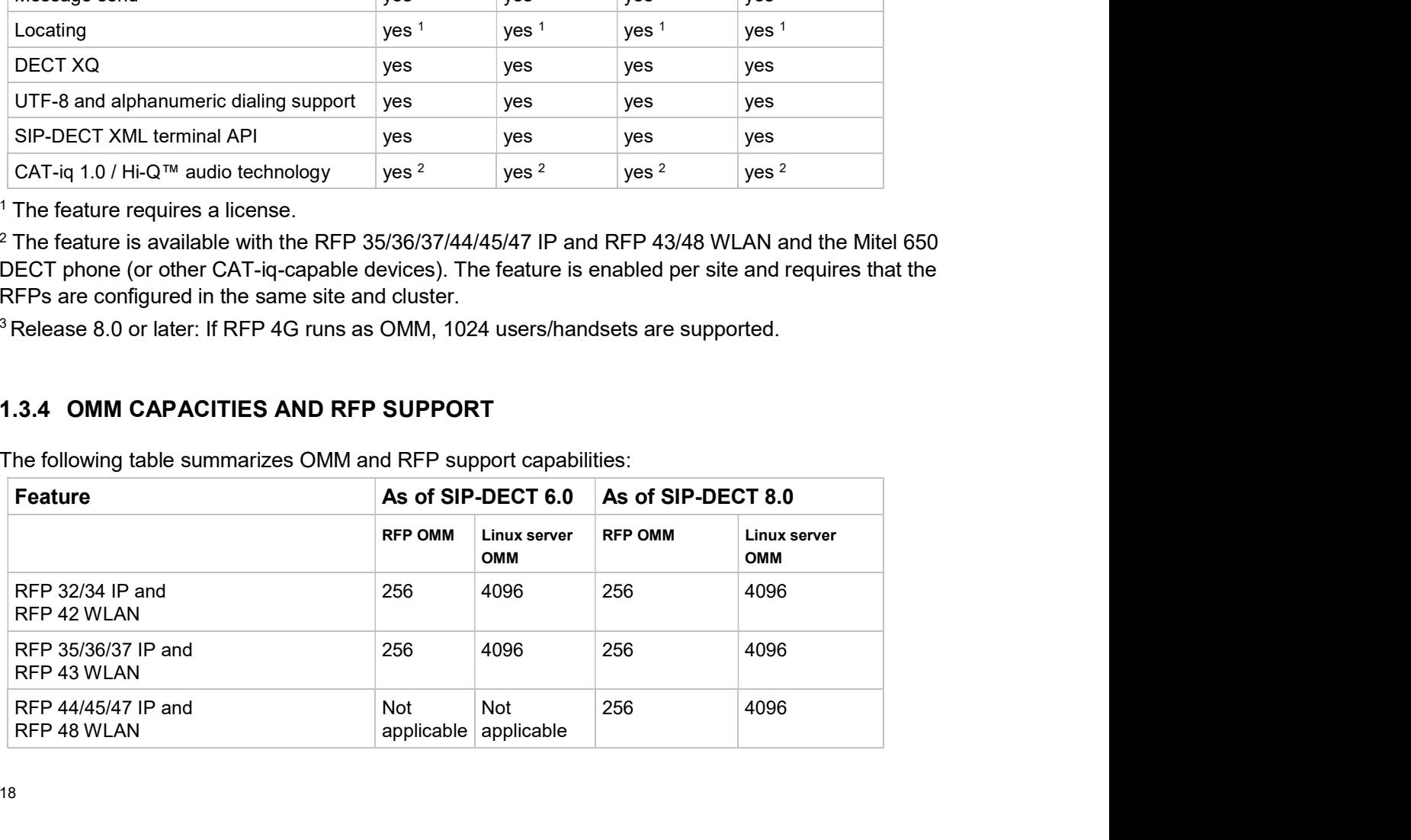

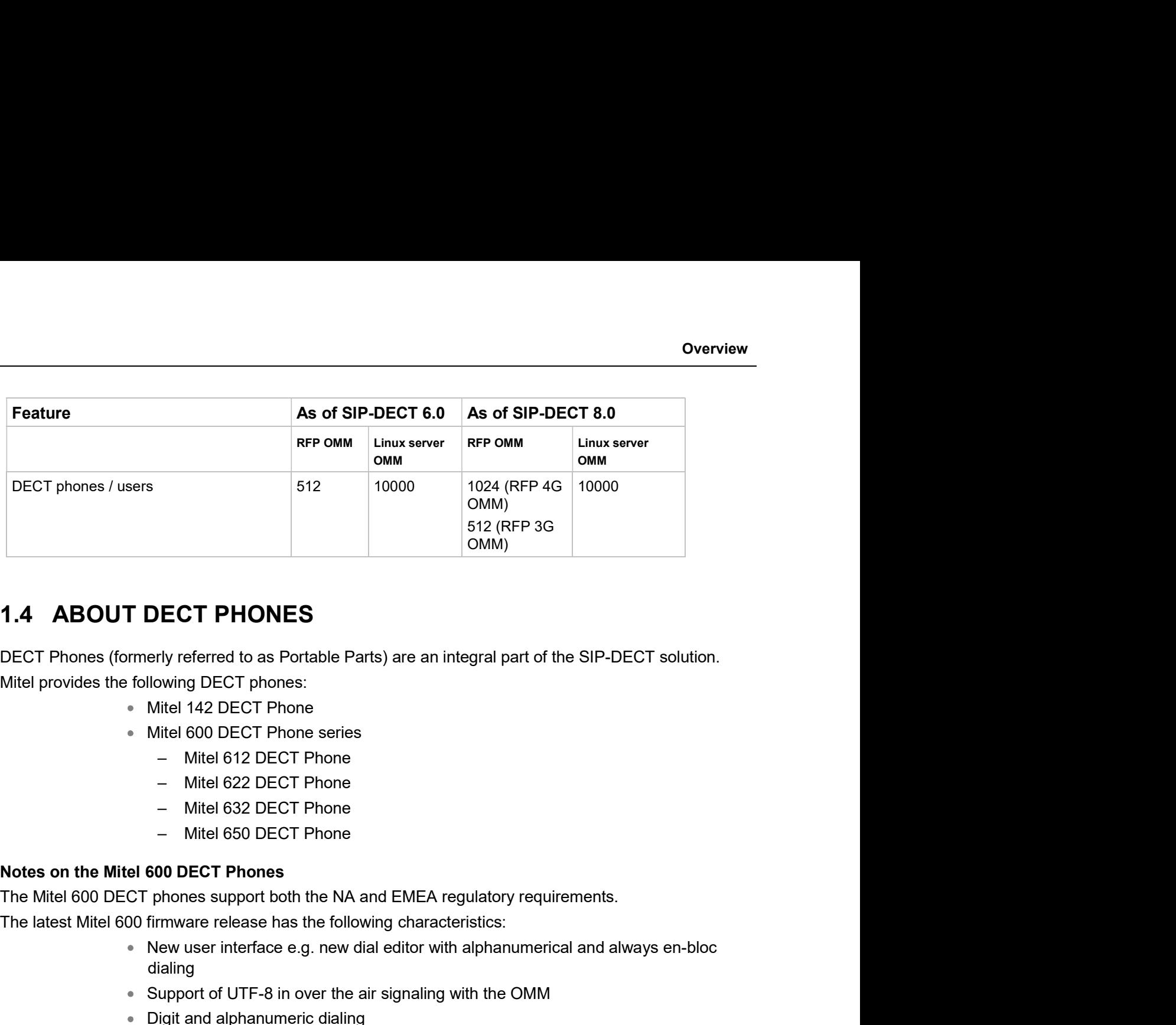

erly referred to as Portable Parts) are an integral part of the SIP-DECT solution.<br>Ilowing DECT phones:<br>Mitel 142 DECT Phone<br>Mitel 600 DECT Phone<br>— Mitel 612 DECT Phone<br>— Mitel 622 DECT Phone<br>— Mitel 622 DECT Phone<br>— Mitel

- Mitel 142 DECT Phone
- **Mitel 600 DECT Phone series** 
	-
	-
	-
	-

- New user interface e.g. new dial editor with alphanumerical and always en-bloc dialing
- Support of UTF-8 in over the air signaling with the OMM
- Digit and alphanumeric dialing
- 
- Support of microSD card to save subscription data and the most important local llowing DECT phones:<br>
Mitel 142 DECT Phone<br>
Mitel 610 DECT Phone<br>
— Mitel 632 DECT Phone<br>
— Mitel 632 DECT Phone<br>
— Mitel 630 DECT Phone<br>
— Mitel 650 DECT Phone<br>
S600 DECT Phones<br>
phones support both the NA and EMEA regula
- Additional subscription options
- Additional alarm melodies
- 

- Mitel 612 DECT Phone<br>- Mitel 622 DECT Phone<br>- Mitel 622 DECT Phone<br>- Mitel 622 DECT Phone<br>500 DECT Phones<br>500 DECT Phones<br>phones support both the NA and EMEA regulatory requirements.<br>Trimware release has the following ch Mitel 632 DECT Phone<br>
- Mitel 632 DECT Phone<br>
- Mitel 630 DECT Phone<br>
- Mitel 600 DECT Phones<br>
The Mitel 600 DECT Phones<br>
The Mitel 600 DECT Phones<br>
The Mitel 600 DECT Phones<br>
- Wew user interface e.g. new dial editor with — Mtel 632 DECT Phone<br>
— Mtel 650 DECT Phones<br>
The Mitel 600 DECT phones<br>
The Mitel 600 DECT phones<br>
Support of the NA and EMEA regulatory requirements.<br>
The latest Mitel 600 firmware release has the following characteri 1.0 and thus supports G.722 (wideband) voice connections. For the full experience of wideband audio, Notes on the Mitel 600 DECT phones<br>
The Mitel 600 DECT phones support both the NA and EMEA regulatory requirements.<br>
The latest Mitel 600 firmware release has the following characteristics:<br>
• New user interface e.g. new d Notes on the MITE 600 DECT Promes<br>
The Mitel 600 DECT phones support both the NA and EMEA regulatory requirements.<br>
The latest Mitel 600 firmware release has the following characteristics:<br>
• New user interface e.g. new di New user interface e.g. new dial editor with alphanumerical and always en-blocaling<br>
dialing<br>
support of UTF-8 in over the air signaling with the OMM<br>
Digit and alphanumeric dialing<br>
Support of SIP-DECT XML terminal interf

The following table lists the file names for SIP-DECT software deliverables.

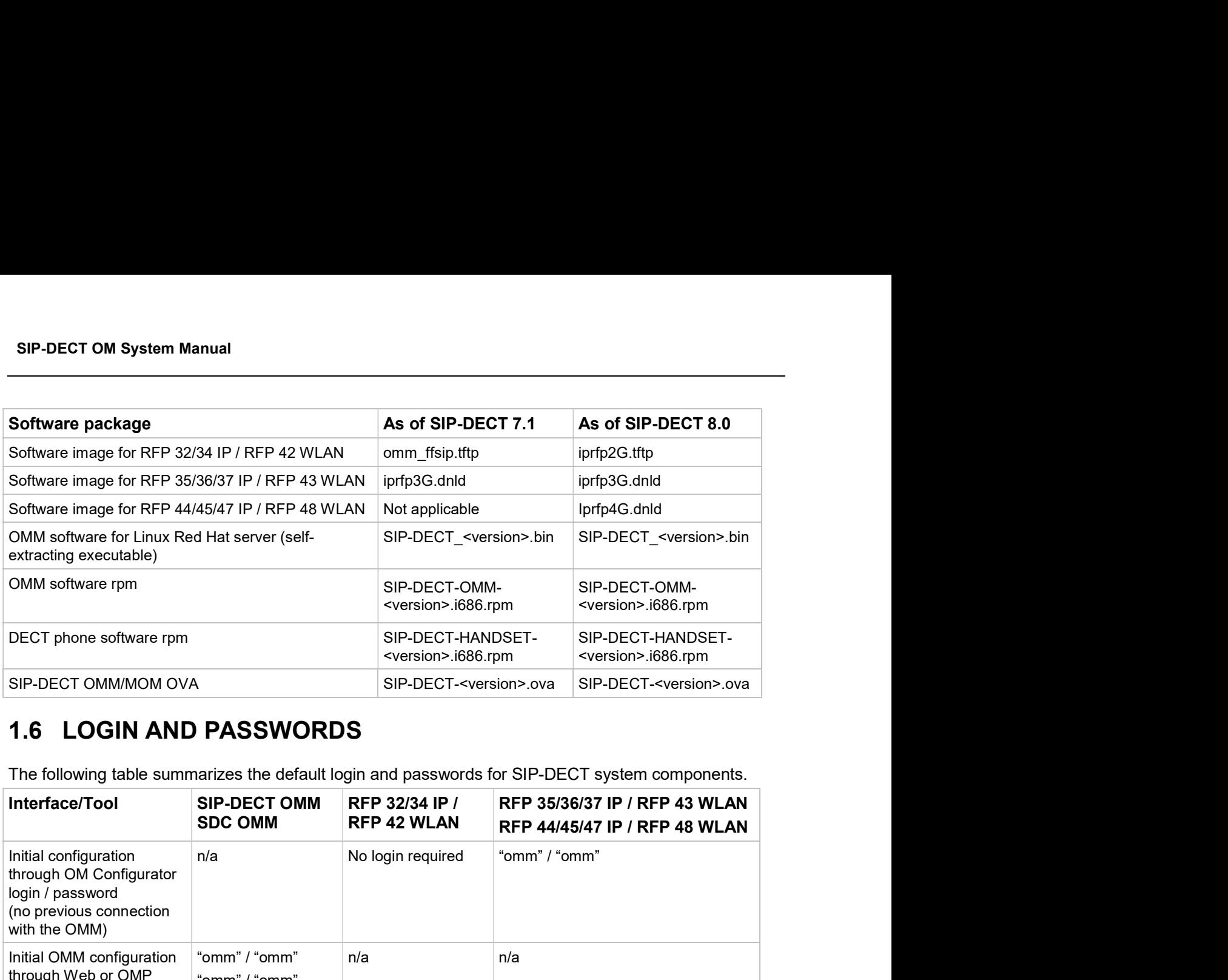

The following table summarizes the default login and passwords for SIP-DECT system components.

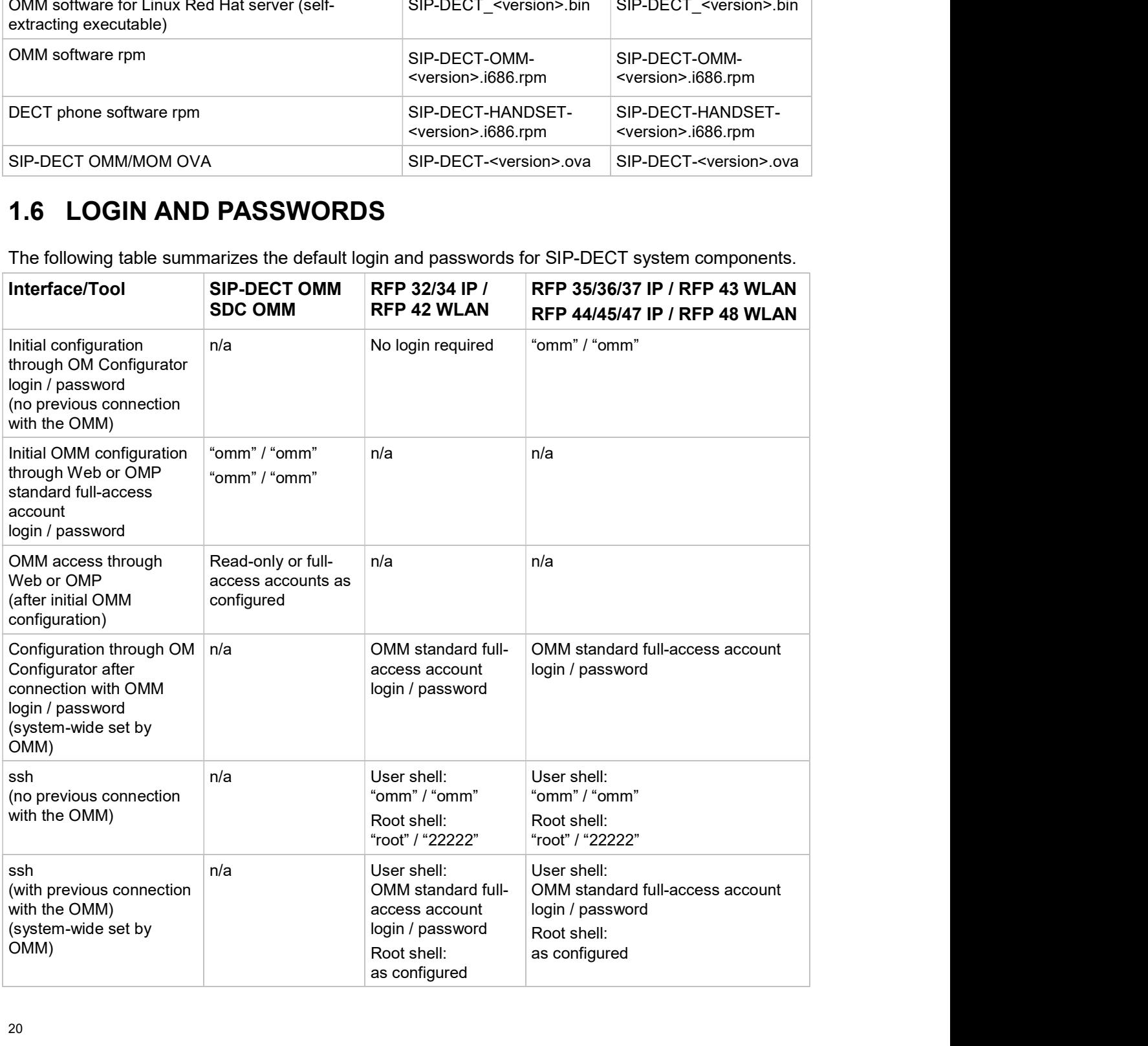

Enhanced Feature Overview<br>
2 ENHANCED FEATURE OVERVIEW<br>
A SIP-DECT system can scale from a small system of five or less DECT base stations to a larger SIP-<br>
DECT system that may include hundreds of DECT base stations. Some ENHANCED FEATURE OVERVIEW<br>A SIP-DECT system can scale from a small system of five or less DECT base stations to a larger SIP-<br>DECT system that may include hundreds of DECT base stations. Some of the more advanced feature:<br> ENHANCED FEATURE OVERVIEW<br>A SIP-DECT system can scale from a small system of five or less DECT base stations to a larger SIP-<br>DECT system that may include hundreds of DECT base stations. Some of the more advanced features<br> target larger DECT systems. You may browse the following list of features in order to get an overview and to decide if it's relevant for your requirements. You find in-depth explanations in the referenced sections. Enhanced Feature Overview<br>
HANCED FEATURE OVERVIEW<br>
System can scale from a small system of five or less DECT base stations to a larger SIP-<br>
that may include hundreds of DECT base stations. Some of the more advanced featu Enhanced Feature Over<br>
Sum can scale from a small system of five or less DECT base stations to a larger<br>
that may include hundreds of DECT base stations. Some of the more advanced feature<br>
ECT systems. You may browse the f Enhanced Feature Overview<br>
2.1 **ENHANCED FEATURE OVERVIEW**<br>
A SIP-DECT system can scale from a small system of five or less DECT base stations to a larger SIP-<br>
DECT system that may include hundreds of DECT base stations. **2. ENHANCED FEATURE OVERVIEW**<br>A SIP-DECT system can scale from a small system of five or less DECT base stations to a larger SI<br>DECT system that may include hundreds of DECT base stations. Some of the more advanced featu

Please note: Be aware that the majority of the new enhanced features require the current

A very large number of DECT base stations or a large number of DECT phones may exceed the storage capacity or processing power of the embedded DECT base station. For this reason, it is also possible to operate the OMM on a standard PC under the Linux operating system (see section 8.13).

As of SIP-DECT 5.0, CentOS 6 and virtualized environments (VMware vSphere ESXI 5 and 6) are also

As of SIP-DECT 7.1, CentOS 7 is required. An OVA-File is distributed together with the software for usage within virtualized environments (VMware vSphere 6.5). The verification is executed with VMware

Capacity or processing power of the embedded DECT base section, the method wave reflection. The particle is in the street of the street of the street of the street of the term of the decide if it's relevant for your requi The DECT radio communication generally suffers from attenuation and radio wave reflection. In particular, if a building's walls and ceilings contain a higher portion of metal-based material or if larger metal surfaces are present, the DECT XQ improves the radio communication between a DECT base **EXECT PROPER THE CONSTRILLATION**<br>A very large number of DECT base stations or a large number of DECT phones may exceed the storage<br>capacity or processing power of the embedded DECT base station. For this reason, it is als feature for some or all of your DECT base stations (see section 5.6.3, "DECT settings" or section 6.7.1.2, "DECT tab"). CentOS 6 and virtualized environments (VMware vSphere ESXI 5 and 6) are also<br>
T 6.1 is tested with CentOS 6.x.<br>
CentOS 7 is required. An OVA-File is distributed together with the software for<br>
ced environments (VMware vSp **Example 12** and cellings contain a higher portion of metal-based material or if larger resent, the DECT XQ improves the radio communication between a DECT base researt, the DECT XQ improves the radio communication betwee

DECT XQ audio cannot be combined with Hi-Q audio within the same connection.

There are three operating modes related to audio quality available on the Mitel 650 DECT phone: standard audio, Hi-Q audio and automatic.

- connections and does not switch to narrowband later. A Mitel 650 in this mode ignores the XQ capability of the RFP.
- In standard audio mode, a Mitel 650 DECT phone exclusively establishes narrowband connections and does not switch to wideband later. A Mitel 650 in this mode will switch to DECT XQ and back as necessary.
- In automatic mode, the connection establishment depends on whether the current base provides DECT XQ or not. If DECT XQ is available, a narrowband connection

SIP-DECT OM System Manual<br>
2.3 WIDEBAND (CAT-IQ 1.0 / MITEL HI-Q™ AUDIO TECHNOLOGY)<br>
In conjunction with the RFP 35/36/37/44/45/47 IP and RFP 43/48 WLAN, the Mitel 650 DECT phone can<br>
act as a Mitel Hi-Q audio terminal. T SIP-DECT OM System Manual<br>
2.3 WIDEBAND (CAT-IQ 1.0 / MITEL HI-Q™ AUDIO TECHNOLOGY)<br>
In conjunction with the RFP 35/36/37/44/45/47 IP and RFP 43/48 WLAN, the Mitel 650 DECT phone can<br>
act as a Mitel Hi-Q audio terminal. T act as a Mitel Hi-Q audio terminal. This feature is realized using wideband speech according to CAT-iq. Each Hi-Q connection uses twice the capacity on the DECT air interface, as compared to conventional narrowband. Therefore, four Hi-Q connections can be established via one RFP, instead of eight narrowband calls. SIP-DECT OM System Manual<br>
2.3 WIDEBAND (CAT-IQ 1.0 / MITEL HI-Q™ AUDIO TECHNOLOGY)<br>
In conjunction with the RFP 35/36/37/44/45/47 IP and RFP 43/48 WLAN, the Mitel 650 DECT phone can<br>
act as a Mitel Hi-Q audio terminal. T **SIP-DECT OM System Manual 2.**<br> **2.3 WIDEBAND (CAT-IQ 1.0 / MITEL HI-Q<sup>TM</sup> AUDIO TECHNOLOGY) In conjunction with the RFP 35/36/37/44/45/47 IP and RFP 43/48 WLAN, the Mitel 650 DECT phone can act as a Mitel Hi-Q audio term** In conjunction with the RFP 35/36/37/44/45/47 IP and RFP 43/48 WLAN, the Mitel 650 DECT phone and as a Mitel Hi-Q audio terminal. This feature is realized using wideband speech according to CA<br>
Each Hi-Q connection uses tw

Mitel Hi-Q audio technology must be enabled or disabled per site (see section 5.5). This functionality must be homogeneously available among synchronous RFPs (members of the same cluster). Each site

specific cluster. However a site can have more than one cluster. The OMM allows configuration of a cluster that contains multiple sites. Such configuration could annul the rule that Hi-Q audio must be homogeneously available among synchronous RFPs. marrowband calls.<br>
Write Hi-Q audio technology must be enabled or disabled per site (see section 5.5). This functionality<br>
Mite Hi-Q audio met exclusively contain new RFP 35/36/37/44/45/47 IP or RFP 43/48 WLAN.<br>
Write enab

Please note: It is strongly recommended not to setup systems with multiple sites within one cluster.

In response to market concerns, the DECT standard has introduced improvements to security. Many security features, which were specified in the DECT standard (respectively GAP) were left optional for the DECT phones. These mechanisms became mandatory with CAT-iq. Almost all of this functionality **2.4 DECT ENHANCED SECURITY**<br>In response to market concerns, the DECT standard has introduced improvements to security. Many<br>security features, which were specified in the DECT standard (respectively GAP) were left optiona 2.4 DECT ENHANCED SECURITY<br>
In response to market concerns, the DECT standard has introduced improvements to security<br>
security features, which were specified in the DECT standard (respectively GAP) were left opti<br>
the DEC

Furthermore, some new features have been added to GAP:

- **Encryption of all calls (not only voice calls)**
- Re-keying during a call
- Early encryption

Each feature provides an additional security guarantee and is therefore an integral part of the SIP-DECT solution.

The feature set can be enabled or disabled per site, because enhanced security is available with 3rd or 4 th generation RFPs. Roaming between sites where enhanced security is enabled and disabled respectively should be avoided.

Additionally, the cipher key used for encryption during an ongoing call is changed every 60 seconds.

Finally, every connection is encrypted immediately upon establishment to protect the early stages of the signaling such as dialing or CLIP information.

DECT enhanced security is only supported with Mitel 602 DECT phones. Older terminals (e.g. 6x0d or 142d) or GAP phones still operate as normal, but do not support the new security mechanisms.

Enhanced<br>
2.5 VOIP ENCRYPTION<br>
To allow secured call connections over unsecured IP infrastructures (e.g. internet), SIP<br>
SRTP to encrypt the RTP voice streams and TLS to encrypt the SIP signaling.<br>
These security mechanism Enhanced Feature Overview<br>
2.5 VOIP ENCRYPTION<br>
To allow secured call connections over unsecured IP infrastructures (e.g. internet), SIP-DECT supports<br>
SRTP to encrypt the RTP voice streams and TLS to encrypt the SIP signa SRTP to encrypt the RTP voice streams and TLS to encrypt the SIP signaling.

These security mechanisms, together with a secured iPBX infrastructure, allow protected call services and ensure:

- Authentication
- Integrity
- Confidentiality
- Privacy

When a Mitel 600 DECT phone user is involved in a SRTP call, a key icon in the call display indicates that the media path to the next hop is ciphered.

The key icon is only displayed when the connection uses SIP over TLS, SRTP (for 3G RFPs only) and DECT encryption together for a secure key exchange and a secure media transport.

**2.5 VOIP ENCRYPTION**<br>
To allow secured call connections over unsecured IP infrastructures (e.g. internet), SIP-DECT supports<br>
SRTP to encrypt the SIP voice streams and TLS to encrypt the SIP signaling.<br>
These security mec **ION SET ANTIFY THON**<br>
ITO allow secured call connections over unsecured IP infrastructures (e.g. internet), SIP-DECT supports<br>
SRTP to encrypt the RIP voice streams and TLS to encrypt the SIP signaling.<br>
These security me To allow secured call connections over unsecured IP infrastructures (e.g. internet), SIP-DECT supports<br>SRTP to encrypt the RTP voice streams and TLS to encrypt the SIP signaling.<br>These security mechanisms, together with a supported for all DECT base stations (that is, SRTP and enhanced security are supported on 3rd and 4<sup>th</sup> SKTP to encrypt the KTP Voice streams and TLS to encrypt the STP signaling.<br>
These security mechanisms, together with a secured iPBX infrastructure, allow proteined ensure:<br>
Authenticiation<br>
• Privacy<br>
• Confidentiality<br>
• Authoritication<br>
SIP-DECT provides a SRTP call, a key icon in the call display indicates<br>
that the media path to the next hop is ciphered.<br>
The key icon is only displayed when the connection uses SIP over TLS, SRTP (for 3G • Confidentiality<br>
When a Mitel 600 DECT phone user is involved in a SRTP call, a key icon in the call display indicates<br>
that the media path to the next hop is ciphered.<br>
DECT encryption together for a secure key exchan When a Mitel 600 DECT phone user is involved in a SRTP call, a key icon in the call display indicates<br>that the media path to the next hop is ciphered.<br>The key icon is only displayed when the connection uses SIP over TLS, S The key icon is only displayed when the connection uses SIP over TLS, SRTP<br>The key icon is only displayed when the connection uses SIP over TLS, SRTP<br>DECT encryption together for a secure key exchange and a secure media tr **2.6 MIXED DECT BASE STATION INSTALLATIONS**<br>
In sites (or whole systems) with Hi-Q audio disabled, any combination of RFP and RFP 35/36/37 IP / RFP 43/48 WLAN is allowed. Note, however, that some<br>
supported for all DECT ba In sites (or whole systems) with Hi-Q audio disabled, any combination of RFP 32/34 IP / RFP 42/4 VLAN supported or and RFP 35/3672 IP / RFP 43/48 WLAN is allowed. Note, however, that some security features are not supporte

## RFP SL35 IP support

to the DECT base station.

be available for the DECT base station on the USB. After applying the unlock.xml file the DECT base

In terms of licensing, the OMM manages the RFP SL35 IP with the unlock file and the standard SIP-

m sacs of which is speeding with the catalogical subsets. Any comparison of or the control of the SS/36/37 IP / RFP 43/48 WLAN is allowed. Note, however, that some security features are not supported for all DECT base stat and The Tousdour Frivine Have supported for all DECT base stations (that is, SRTP and enhanced security are supported on 3<sup>76</sup> and 4<sup>46</sup><br>supported for all DECT base stations (that is, SRTP and enhanced security are support managed by WLAN profiles (see section 5.8). RFP SL35 IP support<br>
SIP-DECT supports the RFP SL35 IP after applying the unlock file and the standard SIP-DECT software<br>
to the DECT base station.<br>
Before the standard SIP-DECT software can be installed on the RFP SL35 IP to the DECT base station.<br>Before the standard SIP-DECT software can be installed on the RFP SL35 IP, the unlock xml file must station accepts the standard SIP-DECT base<br>station accepts the standard SIP-DECT software.<br>In te

WLAN stations (e.g. laptop) which decide to roam to another WLAN access point (AP) must perform the resulting in network dropouts during the roam.

The AP share authentication information with other APs, so the station can authenticate faster (pre-auth) SIP-DECT OM System Manual<br>The AP share authentication information with other APs, so the station can authenticate faster (pre-auth)<br>when roaming to a new AP. This method reduces network dropouts significantly.<br>The RFP 43 a SIP-DECT OM System Manual<br>The AP share authentication information with other APs, so the station can authenticate faster (pre-auth)<br>The RFP 43 and RFP 48 automatically enables pre-authentication for WPA-Enterprise enabled

The RFP 42 does not support this feature.

SIP-DECT OM System Manual<br>
The AP share authentication information with other APs, so the station can authenticate faster (pre-auth)<br>
when roaming to a new AP. This method reduces network dropouts significantly.<br>
The RFP 4 The HT40 channel configuration in 802.11n enabled networks may not always become active because of SIP-DECT OM System Manual<br>
The AP share authentication information with other APs, so the station can authenticate faster (pre-auth)<br>
When roaming to a new AP. This method reduces network dropouts significantly.<br>
The RFP 4 to HT20. SIP-DECT OM System Manual<br>The AP share authentication information with other APs, so the station can authenticate faster (pre-auth)<br>when roaming to a new AP. This method reduces network dropouts significantly.<br>The RFP 43 a

OpenMobility Manager.

You can view these parameters in the OMM Web service and the OMP (DECT base stations > Device list -> Show details – WLAN tab) and change the channel to a frequency without overlapping APs.

Sir-DECT on system mantal<br>
The AP share authentication information with other APs, so the station can authenticate faster (pre-auth)<br>
When roaming to a new AP. This method reduces network dropouts significantly.<br>
The RFP 4 HT80 includes the HT40/HT20 bandwidth setting. A channel with a bandwidth of 80 MHz occupies 4 WLAN channels with a bandwidth of 20 MHz. If the WLAN profile options HT80/ HT40 MHz have been activated, the necessary center channel will be automatically selected in the corresponding areas by configuration itself. The HT40 channel configuration in 802.11n enabled networks may not always become advite because of<br>to HT20.<br>The HT40 channel configuration and the transmit power are reported to the<br>Commission the difference channel config

HT80 is independent from 256 QAM / 3x3 MIMO. The ac standard is the first WLAN standard with 256 QAM modulation and the bandwidth HT80. The n standard supports 3x3 MIMO too, but the RFP43 has only 2 antennas (for 2x2 MIMO) and the RFP48 has 3 antennas.

to HT20.<br>
Trom SIP-DECT 5.0 on, the effective channel configuration and the transmit power are reported to the<br>
Fore SIP-DECT 5.0 on, the effective channel configuration and the OMP (DECT base stations > Device<br>
Dependenti phone call from one DECT base station to another if the radio communication quality drops below a certain threshold. The seamless handover is possible only if the participating DECT base stations are synchronized. DECT base station synchronization is performed via radio communication between DECT base stations, which in turn requires a decent radio coverage planning (see section 8.2). 2.7.3 CHANNEL CONFIGURATION FEEDBACK FOR HT80<br>
HT80 includes the HT40/HT20 bandwidth setting. A channel with a bandwidth of 80 MHz occupies<br>
WLAN channels with a bandwidth of 20 MHz. If the WLAN profile options HT80/HT40 M 2.7.3 CHANNEL CONFIGURATION FEEDBACK FOR HT80<br>
HT80 includes the HT40/HT20 bandwidth stritup. A channel with a bandwidth of 80 MHz occupies 4<br>
WUAN channels with a bandwidth of 20 MHz. If the WLAN profile options HT80/ HT HT80 includes the HT40/HT20 bandwidth setting. A channel with a bandwidth of 80 MHz occupies 4<br>WLAN channels with a bandwidth of 20 MHz. If the WLAN profile options HT80/HT40 MHz have been<br>activated, the necessary center c view valuation with a back that we will be automatically selected in the corresponding areas by<br>configuration itself.<br>HT80 is independent from 256 QAM / 3x3 MIMO. The ac standard is the first WLAN standard with 256<br>CAM mod HT80 is independent from 256 QAM / 3x3 MIMO. The ac standard is the first WLAN standard with 256<br>QAM modulation and the bandwidth HT80. The n standard supports 3x3 MIMO too, but the RFP43 has<br>Only 2 antennas (for 2x2 MIMO) Notificant and the best meaning the constrained applying that and the single constrained applying the system switches only 2 antennas (for 2x2 MIMO) and the RFP48 has 3 antennas.<br>
2.8 DECT BASE STATION SYNCHRONIZATION<br>
To

network into clusters (or "synchronization domains"). You assign DECT base stations to cluster numbers between different clusters on one campus or site must be avoided.

the paging area size to optimize the signaling necessary for paging a DECT phone in throughout the

A separate cluster number is also required for a remote site (e.g., for a single DECT base station servicing an office abroad). Also, if the VPN network connection to the isolated site's DECT base station cannot transport DHCP, you may use static IP address configuration for the single DECT base station (see section 8.7.6).

Enhanced Feature Overview<br>
2.9 DECT BASE STATION RESET TO FACTORY SETTINGS<br>
A DECT base station can be reset to factory settings using a USB flash drive with a file on it named<br>
"factoryReset". When the USB flash drive is A DECT base station can be reset to factory settings using a USB flash drive with a file on it named "factoryReset". When the USB flash drive is plugged into the DECT base station, the DECT base station is reset to factory settings automatically. The file is automatically removed from the USB flash drive during this process. Enhanced Feature Overvice Consumer Conductors Changes and SET TO FACTORY SETTINGS<br>
2.9. DECT BASE STATION RESET TO FACTORY SETTINGS<br>
TactoryReset". When the USB flash drive is plugged into the DECT base station, the DECT b **Enhanced Feature Overview**<br> **ECT BASE STATION RESET TO FACTORY SETTINGS**<br>
ECT base station can be reset to factory settings using a USB flash drive with a file on it named<br>
toryReset". When the USB flash drive is plugged **2. Press the Configuration Button Section** be exert to factory settings using a USB flash drive with a file on it named<br>
ECT base station can be reset to factory settings using a USB flash drive with a file on it named<br> Enhanced Feature Overview<br>
3. DECT BASE STATION RESET TO FACTORY SETTINGS<br>
ECT base station can be reset to factory settings using a USB flash drive with a file on it named<br>
for the DECT base station to is plugged into th

You can also reset the base station to default settings using the OM Configurator or the OMM Web service (see section 8.7.8).

To reset to factory defaults, do the following:

- defaults, the RFP operates in the standard SIP-DECT mode.
- which indicates that the button is pressed.
- 

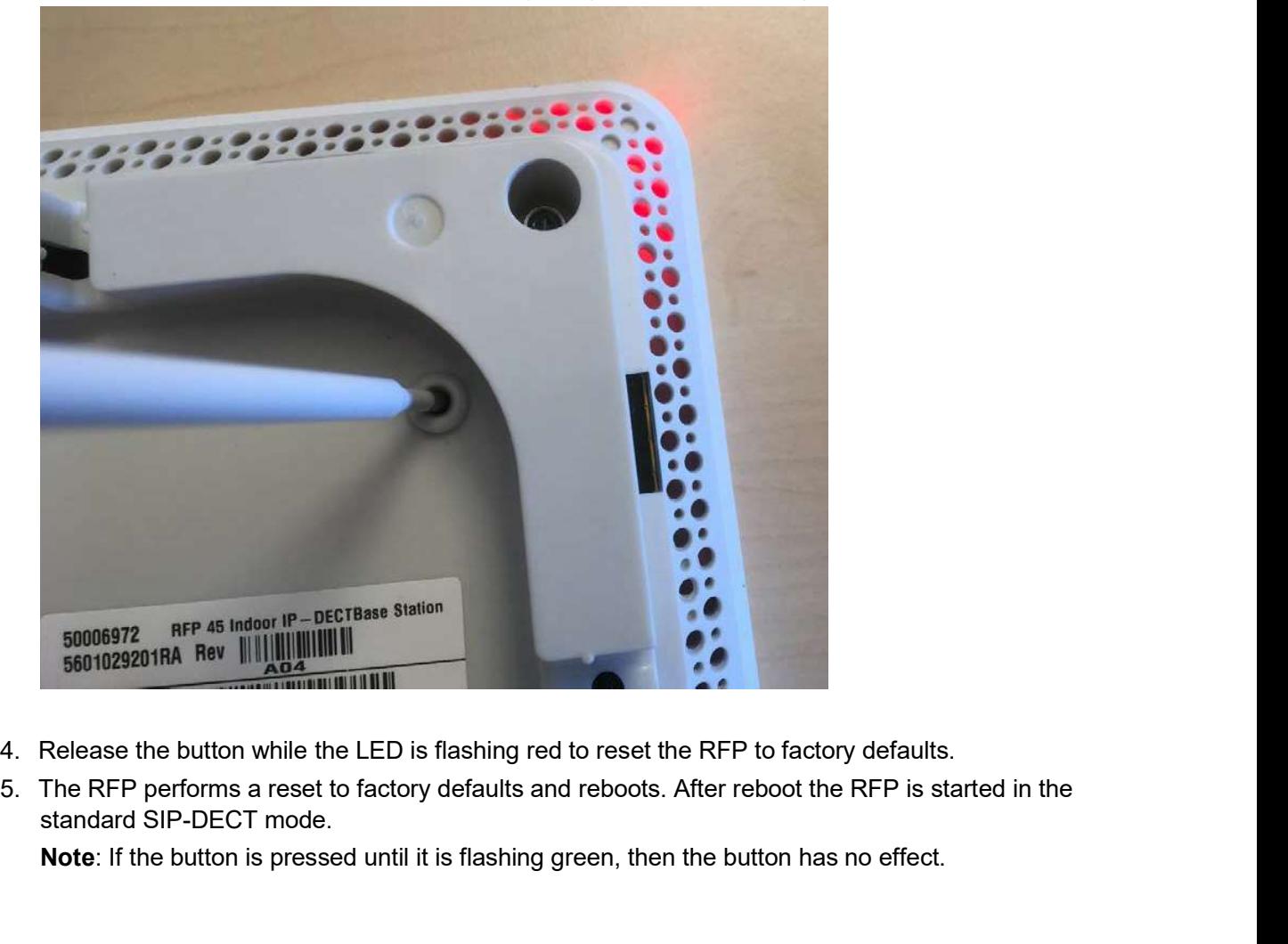

- 
- standard SIP-DECT mode.

Note: If the button is pressed until it is flashing green, then the button has no effect.

SIP-DECT OM System Manual<br>
2.10 SYSTEM REDUNDANCY<br>
The SIP-DECT solution offers a number of features to support system robustness and redu<br>
2.10.1 OMM STANDBY The SIP-DECT solution offers a number of features to support system robustness and redundancy.

SIP-DECT OM System Manual<br>
2.10. SYSTEM REDUNDANCY<br>
The SIP-DECT solution offers a number of features to support system robustne<br>
2.10.1 OMM STANDBY<br>
The OMM is the central management entity in a SIP-DECT system and theref **SIP-DECT OM System Manual<br>
2.10 SYSTEM REDUNDANCY**<br>
The SIP-DECT solution offers a number of features to support system robustness and redundancy.<br>
2.10.1 OMM STANDBY<br>
The OMM is the central management entity in a SIP-DEC point of failure. It is possible to automatically transfer the OMM function to a second DECT base station in case of failure or loss of network connection (see section  $8.15$ ).

In an OMM standby implementation, it could happen in rare cases that both OMMs become temporarily active. In such a situation, all SIP-DECT users are SIP registered from to the configured PBX both OMMs. This can cause problems if the PBX accepts only one registration per user (non-forking proxy). To prevent this scenario, SIP-DECT has a mechanism to detect situations with two active OMMs. When such a situation is detected, the remaining active OMM will SIP re-register all users to the PBX. **SIP-DECT OM System Manual**<br> **2.10 SYSTEM REDUNDANCY**<br>
The SIP-DECT solution offers a number of features to support system robustness and redundancy.<br> **2.10.1 OMM STANDBY**<br>
The OMM is the central management entity in a SIP **2.10. SYSTEM REDUNDANCY**<br> **2.10. SYSTEM REDUNDANCY**<br>
The SIP-DECT solution offers a number of features to support system robustness and redundance<br> **2.10.1 OMM STANDBY**<br>
The OMM is the central management entity in a SIP-D point of failure, It is possible to automatically transfer the OMM function to a second DECT base station in case of failure or loss of network connection (see section 8.15).<br>In an OMM standby implementation, it could happ In an OMM standby implementation, it could happen in rare cases that both OMMs become temporarity<br>coltwe. In such a stituation, all SIP-DECT users are SIP registered from to the configured PBX both<br>OMMs. This can cause pro

parameter in the OMP System -> SIP-> Supplementary Services menu (see section 5.4.3.6)

To increase the operational availability of the system in critical environments like hospitals, the OMM offers a new failover mechanism for the SIP server. Therefore, in addition to the primary proxy, outbound proxy and registrar server, it is possible to configure two additional levels of backup servers named "secondary" and "tertiary" servers (see section 8.20.3). This mechanism can be enabled/disabled through the "SIP reRegister after 2 active OMM failover"<br>parameter in the OMP **System -> SIP-> Supplementary Services** menu (see section 5.4.3.6)<br>
2.10.2 BACKUP SIP PROXY/REGISTRAR<br>

In addition, a keep-alive mechanism implemented in the OMM allows the automatic failover to secondary/tertiary servers or automatic coming back to primary servers (see section 8.20.4).

the availability of the iPBX. An availability check starts automatically in fail over situations.

The OMM starts a SIP registration for a specific DECT phone user and sends an OPTIONS request to the configured SIP proxy. If there is an answer, the SIP proxy/registrar is considered reachable and the standby OMM becomes active.

the check procedure. To select a specific user account for this purpose, enable the "Used for visibility checks" flag in the user settings (see section 6.10.4.2).

> **Please note:** The "Used for visibility checks" flag can only be set for one user. The number for visibility checks is shown under OMP Status -> Users -> Number menu. If the flag is not set for a specific user, the OMM uses the user account with the lowest phone number.

In addition, a keep-alive mechanism implemented in the OMM allows the automatic failows to<br>secondary/tentiary servers or automatic coming back to primary servers (see section  $8.20.4$ ).<br>
2.10.3 CONFIGURABLE USER ACCOUNT F 2.10.3 CONFIGURABLE USER ACCOUNT FOR STANDBY CHECK<br>
The "Standby OMM" feature of SIP-DECT allows configuration of the user account to be used to check<br>
the availability of the iPBX. An availability check starts automatical telephony services survive if the network connection to the OMM goes down. Dual homing is achieved through user data synchronization across all OMMs in the system. Every peripheral OMM propagates changes in user, device, Configuration over Air (CoA) profiles or SARI configuration to a central OMM.

Every OMM in the installation (including the central OMM) can use a standby OMM. AXI is used to distribute configuration changes between the central and peripheral OMMs. Every OMM in the installation (including the central OMM) can use a standby OMM. AXI is used to<br>distribute configuration changes between the central and peripheral OMMs.<br>For more information on this feature, see section <u>8</u>

With SIP-DECT 7.0 and later, SIP-DECT supports centralized management through the Multi-OMM Manager (MOM).

The Multi-OMM Manager (MOM) is a server application that provides centralized provisioning and user/device data synchronization across multiple SIP-DECT sites within a SIP-DECT system.

Enhanced Fr<br>
Every OMM in the installation (including the central OMM) can use a standby OMM. AXI<br>
distribute configuration changes between the central and peripheral OMMs.<br>
For more information on this feature, see sectio Instead of deploying one OMM with DECT base stations installed at different sites, or deploying DECT base stations and a dedicated OMM at each site, you can create a multi-site SIP-DECT system with local survivability and centralized management capabilities. You deploy OMMs and DECT base stations as a standalone system at each site, but manage the entire SIP-DECT system through the MOM interface. For into the monitourist of this teature, see section **6.16**.<br>
2.10.5 MULTI-OMM MANAGER FOR OMM-CENTRALIZED MANAGEMENT<br>
With SIP-DECT 7.0 and later, SIP-DECT supports centralized management through the Multi-OMI<br>
Manager ( 2.10.5 MULTI-OMM MANAGER FOR OMM-CENTRALIZED MANAGEMENT<br>With SIP-DECT 7.0 and later, SIP-DECT supports centralized management through the Multi-OMM<br>Manager (MOM) is a server application that provides centralized provisioni UM).<br>
MM Manager (MOM) is a server application that provides centralized provisioning and<br>
data synchronization across multiple SIP-DECT sites within a SIP-DECT system.<br>
the MOM supports system wide messaging.<br>
peloying on Instead of deploying one OMM with DECT base stations installed at different sites, or deploying DECT<br>base stations and a dedicated OMM at each site, you can create a multi-site SIP-DECT system with<br>clocal survivability and

For more information on this feature, see the Multi-OMM Manager Configuration and Administration

between different DECT base station "soft-brands", and some licenses are deprecated. See section 3.3.2 for more information.

SIP-DECT 6.1 enables operation of the SIP-DECT solution in more countries. The SIP-DECT system can be operated in all countries that allow operation of DECT devices with frequency bands and transmit power settings supported by the current SIP DECT phones and base stations. In most cases, this requires different frequency channel and transmit power settings. **Example 1.1.2 For Configuration** Configure this regulatory domain. The active transmit properties that details.<br> **Example 2.1.2 EXTENDED REGULATORY DOMAIN SUPPORT**<br> **Please note:** New license files are not compatible with **Please note:** New license files are not compatible with SIP-DECT 4.0 (or older) systems.<br> **2.12 EXTENDED REGULATORY DOMAIN SUPPORT**<br>
SIP-DECT 6.1 enables operation of the SIP-DECT solution in more countries. The SIP-DECT

This feature is intended mainly for installations on cruise liners, where the SIP-DECT system requires a switch of regulatory domain depending on the actual location of the ship. Such systems are planned and installed based on a site survey with 100mW transmit power. The lower transmit power value is used at all times, independent from the regulatory domain.

A new regulatory domain, 1910-1927MHz\_250mW, has been added for South America. You can configure this regulatory domain via the OMP (System -> Basic settings -> DECT tab); see section

In addition, a new parameter is introduced to limit the DECT base station transmit power to 100mW, independent of the active regulatory domain. The active transmit power is sent to the DECT phone when from the OMM

SIP-DECT OM System Manual<br>
2.13 DECT PHONE FUNCTIONALITY<br>
2.13.1 DECT PHONE DOWNLOAD OVER AIR<br>
The Mitel 600 series DECT Phones can download and upgrade their firmware via DECT over the air.<br>
As of SIP DECT 6.0, the DECT b The Mitel 600 series DECT Phones can download and upgrade their firmware via DECT over the air.

SIP-DECT OM System Manual<br>
2.13. DECT PHONE FUNCTIONALITY<br>
2.13.1 DECT PHONE DOWNLOAD OVER AIR<br>
The Mitel 600 series DECT Phones can download and upgrade their firmware via DECT over the air.<br>
As of SIP-DECT 6.0, the DECT SIP-DECT OM System Manual<br>
2.13 DECT PHONE FUNCTIONALITY<br>
2.13.1 DECT PHONE DOWNLOAD OVER AIR<br>
The Mitel 600 series DECT Phones can download and upgrade their firmware via DECT over the air.<br>
As of SIP-DECT 6.0, the DECT b the Mitel 600 DECT phone software. The 3rd generation RFPs can house the SIP-DECT 8.0 OMM as in previous releases. The OMM supports the 2nd, 3rd and 4th generation RFPs. If the DECT base station **SIP-DECT OM System Manual<br>
2.13 DECT PHONE FUNCTIONALITY**<br>
2.13.1 DECT PHONE DOWNLOAD OVER AIR<br>
The Mitel 600 series DECT Phones can download and upgrade their firmware via DECT over the air.<br>
As of SIP-DECT 6.0, the DECT OMM no longer automatically attempts to load a DECT phone software image from a DECT base station software URL when provided via DHCP or local configuration. 2.13 DECT PHONE FUNCTIONALITY<br>
2.13.1 DECT PHONE DOWNLOAD OVER AIR<br>
The Mitel 600 series DECT Phones can download and upgrade their firmware via DECT over the air.<br>
The Mitel 600 series DECT Phones can download and upgrad

For specific maintenance purposes only, SIP-DECT allows configuration of a URL via the OMM Web service or OMP to use an alternative DECT phone software image (see section 5.4.1.8). The Mitel 600 DECT phone firmware packages are delivered in the "600.dnld" file for the OMM running on a DECT base station. ses. The OMM supports the 2nd, 3rd and 4th generation RFPs. If the DECT base station<br>M<sub>M</sub>, the OMM uses this software to update the DECT phones. The DECT base station<br>ration-ation and uses this software to update the DECT For specific manneration RFP houses of my. SIP-DECT all covers confliguration of a UKL vat the OMM vech-<br>
DECT phone firmware packages are delivered in the "600 dinld" file for the OMM running on a DECT base<br>
station.<br>
For

For large installations using a Linux Server-hosted OMM, a DECT base station software images traffic in update scenarios.

The DECT phone firmware packages are included in the OMM installation package for Red Hat Enterprise Linux (RHEL) and CentOS for the Linux server version of the OMM.

> **Please note:** An DECT base station upgrade from SIP-DECT 3.0 to 6.0 or later is not supported due to the extended DECT base station software image. The 3.0 software does not accept the extended software image.

For large installations using a Linux Server OMM, the DECT base station software images software image supports a direct RFP upgrade from SIP-DECT 3.0 to 6.1.

The 4th generation RFPs come with more hardware resources in terms of CPU speed and memory. It is recommended to operate the OMM on a 4G RFP.

**Please note:** If you move the OMM and you want to keep the existing dynamic user phone relation which is stored in the OMM DB backup file, then activate the option Preserve user device relation at DB restore in the new OMM. The new OMM restores the relation between the user and the DECT phone during DB import. **Exame note:** An DECT base station upgrade from SIP-DECT 3.0 to 6.0 or later is not supported due to the extended DECT base station software image. The 3.0 software does not accept the extended software image.<br>For large in

when importing the OMM DB into the new OMM.

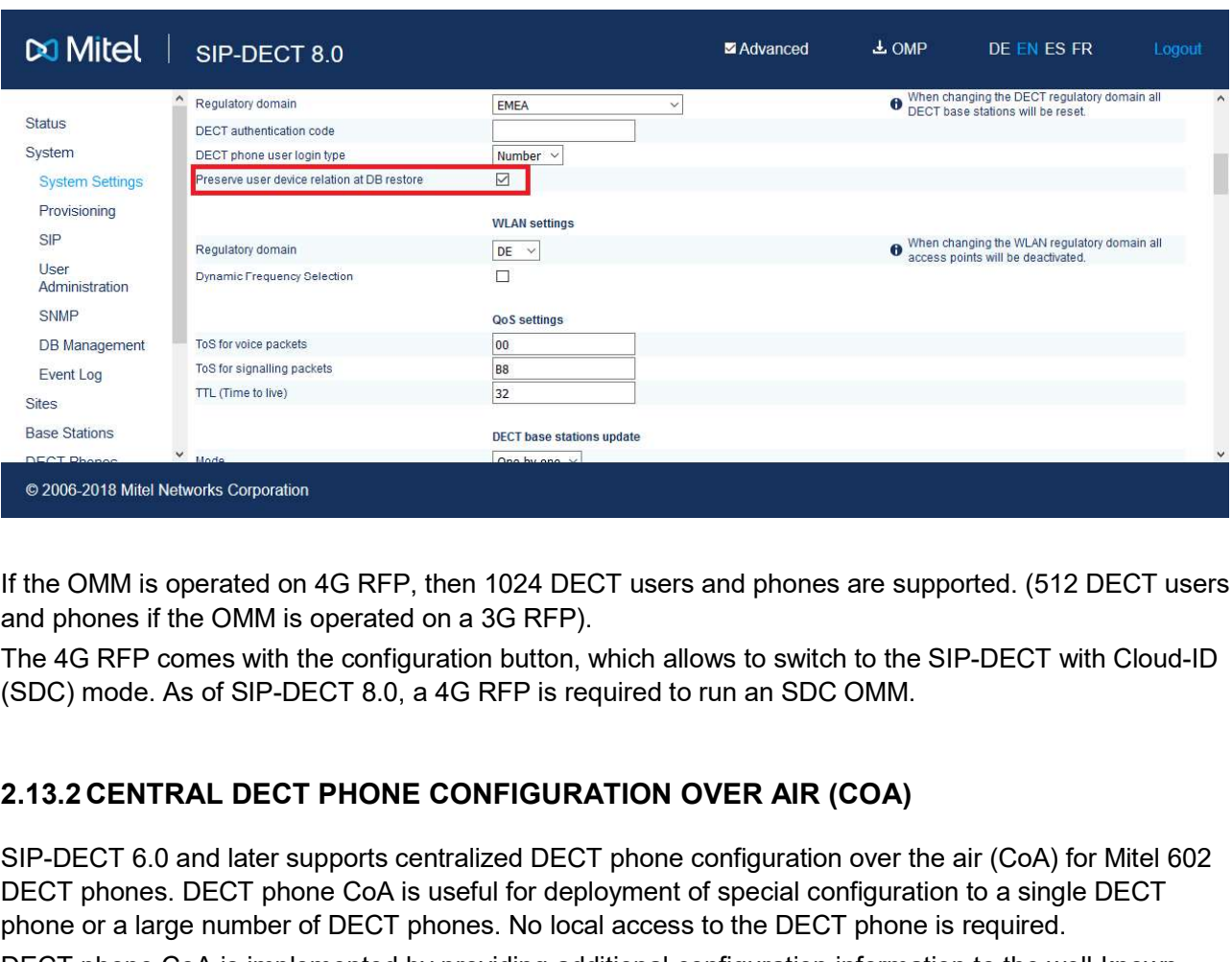

If the OMM is operated on 4G RFP, then 1024 DECT users and phones are supported. (512 DECT users and phones if the OMM is operated on a 3G RFP).

The 4G RFP comes with the configuration button, which allows to switch to the SIP-DECT with Cloud-ID (SDC) mode. As of SIP-DECT 8.0, a 4G RFP is required to run an SDC OMM.

SIP-DECT 6.0 and later supports centralized DECT phone configuration over the air (CoA) for Mitel 602 DECT phones. DECT phone CoA is useful for deployment of special configuration to a single DECT phone or a large number of DECT phones. No local access to the DECT phone is required.

DECT phone CoA is implemented by providing additional configuration information to the well-known configuration files or providing profiles via OMP. Configuration can be changed at the device level (DECT subscription) or the user level (based on login).

Configuration of all DECT phones with a predefined default profile is also supported. Up to 20 possible DECT phone profiles make it easy to adapt to different usage scenarios for heterogeneous user groups (e.g., nurses and doctors in hospital environments). See section  $8.23$  for more information on this feature. If the OMM is operated on 4G RFP, then 1024 DECT users and phones are supporard phones if the OMM is operated on a 3G RFP).<br>The 4G RFP comes with the configuration button, which allows to switch to the SIP-<br>The 4G RFP com

The Mitel 602 DECT phone 6.1 firmware (bundled with SIP-DECT release 6.1) includes new features which are configurable via Configuration over Air (CoA).

New configuration commands allow you to overwrite local key programming on the Mitel 602 DECT phones. SIP-DECT 6.1 also supports configuration of the new XML application hooks introduced for the XML terminal interface via CoA (see section 2.32).

In addition, the Mitel 602 DECT phone 6.1 firmware introduces variable lists. A variable list includes a number of items, each of which corresponds to an action to be performed on the DECT phone. For more information, see section 8.23.5.

SIP-DECT OM System Manual<br>2.13.3 OMM DECT PHONE PROVISIONING<br>While some users in the SIP-DECT system use a dedicated DECT phone, it is also possible to operate<br>shared DECT phones. The SIP-DECT solution provides an enhanced SIP-DECT OM System Manual<br>
2.13.3 OMM DECT PHONE PROVISIONING<br>
While some users in the SIP-DECT system use a dedicated DECT phone, it is also possible to operate<br>
shared DECT phones. The SIP-DECT system use a dedicated DEC SIP-DECT OM System Manual<br>
2.13.3 OMM DECT PHONE PROVISIONING<br>
While some users in the SIP-DECT system use a dedicated DECT phone, it is also possible to operate<br>
shared DECT phones. The SIP-DECT solution provides an enhan provisioning concept that enables the management of a large number of DECT phones and provides a flexible subscription model. **2.13.3 OMM DECT PHONE PROVISIONING**<br> **2.13.3 OMM DECT PHONE PROVISIONING**<br>
While some users in the SIP-DECT system use a dedicated DECT phone, it is also possible to operate<br>
shared DECT phones. The SIP-DECT solution pro

The SIP-DECT system allows logging into and out of different DECT phones with a personalized user account, import of user data from an external provisioning server, automatic subscription of new DECT phones, and control of subscription-specific system functions from DECT phones.

See the SIP-DECT DECT Phone Sharing and Provisioning Guide for details on this feature.

It is assumed that most customers use digits only in their dialing plan, and that it is more convenient if dial editors support only the digits 0 to 9,  $*$  and  $#$ . The **Dial editor supports digits only** flag (on the OMP (System -> Advanced settings -> DECT Phones tab) enables this mode. In this mode, the \* has the meaning of a digit to be merely dialed, even if it short-pressed. While some users in the SIP-DECT spetten use a decicated DECT phone, it is also possible to operate<br>shared DECT phones. The SIP-DECT solution provides an enhanced DECT phone sharing and<br>provisioning concept that enables th See the *SIP-DECT DECT Phone Sharing and Provisioning Guide* for details on this feature.<br>
2.13.4 MITEL 600 DECT PHONE DIAL EDITOR MODE<br>
It is assumed that most customers use digits only in their dialing plan, and that it It is assumed that most customers use digits only in their dialing plan, and that it is more convenient if<br>dial editors support only the eiglis 0 to 9, \* and #. The Dial editor supports digits only fig (on the<br>OMF (System

If the mode is not set to digits only, the short pressed \* will change the editor mode to alphanumeric.

By default, the text shown on the Mitel 600 DECT phone at start up is Mitel-specific (branded in the firmware). Customers can also define their own text (on the OMP (System -> Advanced settings -> DECT Phones tab).

SIP-DECT 7.0 introduces support for OMM-centralized call logs for SIP-DECT systems using the Mitel MX-ONE call server.

The OMM-centralized call log features the OMM manager caller and redial list entries pushed by the MXcan access the OMM-centralized call log on their DECT phones using the existing XML hooks for caller list and redial list. 2.13.5 MITEL 602 DECT PHONE CUSTOMIZABLE BOOT TEXTS<br>By default, the text shown on the Mitel 600 DECT phone at start up is Mitel-specific (branded in the<br>firmware). Customers can also define their own text (on the OMP (Syst By default, the text shown on the Mitel 600 DECT phone at start up is Mitel-specific (branded in the<br>firmware). Customers can also define their own text (on the OMP (System -> Advanced settings -><br>DECT Phones tab).<br>2.13.6 **2.13.6 OMM-CENTRALIZED CALL LOGS**<br>
2.13.6 OMM-CENTRALIZED CALL LOGS<br>
SIP-DECT 7.0 introduces support for OMM-centralized call logs for SIP-DECT systems using the Mitel<br>
MX-ONE call server or all DECT phones in the system. 2.13.6 OMM-CENTRALIZED CALL LOGS<br>
SIP-DECT 7.0 introduces support for OMM-centralized call logs for SIP-DECT system<br>
MX-ONE call server.<br>
The OMM-centralized call log features the OMM manager caller and redial list entrico

The OMM also handles the "missed call" notifications for the DECT phone. If the number of missed calls changes, the OMM sends the information to the DECT phone.

The OMM sorts the call log entries according to the most recent entry. Call log entries from the same day are listed with the time stamp and older entries are listed with the date stamp.

The Mitel 600d DECT phone family Mitel 612d, 622d, 632d, 650c offers a new PIN management to protect the DECT Phone. As of SIP-DECT 8.0 and the DECT phone SW 7.2, the key lock PIN is managed by the OMM to improve the shift worker support and the roaming between OMMs in a MOM setup.

If the DECT phone is subscribed to a SIP-DECT system, the local DECT phone key lock PIN settings are suppressed and the OMM managed PIN is used. Although PIN key lock settings may be suppressed the user can change his PIN.

The key lock with PIN can be managed through Web, OMP, OMM configuration files and by the user through the DECT phone UI in System menu/Administration/Key lock.

Note that this is not possible for external users, that is, users who are provisioned through user.cfg file. If user data are provisioned through  $user.cfg$  files, then the provisioning platform is the data master and there is no option to update data towards the provisioning platform when changed in the SIP-DECT system. Therefore, data changes in the SIP-DECT system are prevented. Enhanced Feature Overview<br>
The Mitel 600d DECT phone family Mitel 612d, 622d, 632d, 650c offers a new PIN management to<br>
protact the DECT phone. As of SIP-DECT 8.0 and the DECT phone SW 7.2, the key lock PIN is<br>
at the DEC Enhance<br>
Enhance The Mitel 600d DECT phone family Mitel 612d, 622d, 632d, 650c offers a new PIN<br>
protect the DECT Phone. As of SIP-DECT 8.0 and the DECT phone SW 7.2, the ke<br>
managed by the OMM to improve the shift worker The Mitel 600d DECT phone family Mitel 612d, 622d, 632d, 650c offers a new PIN management to<br>protect the DECT Phone. As of SIP-DECT 8.0 and the DECT phone SW 7.2, the key lock PIN sit<br>managed by the OMM to improve the shft protect the DECT Phone. As of SiP-DECT 8.0 and the DECT phone SW 7.2, the key lock PIN is<br>managed by the OMM to improve the shift worker support and the roaming between OMMs in a MOM<br>handaged by the OMM to improve the shif If the DECT phone is subscribed to a SIP-DECT system, the local DECT phone key<br>suppressed and the OMM managed PIN is used. Although PIN key lock settings may<br>be suser can change his PIN.<br>The key lock with PIN can be manag

If a user has forgotten his PIN to unlock the DECT phone, the administrator can setup a new PIN

With SIP-DECT 6.2 and later, hot desking functionality, as provided by the MiVoice Business platform, is supported.

Users with hot desking permissions are configured in the OMM system without a bound device, and the hot desking capability flag set to enabled.

The hot desking capability allows a user to use the same extension on multiple devices. For example, a user who has a hot desk extension can log into the DECT phone and be automatically logged out of the desk phone (and vice versa). 2.13.7.2 Resetting DECT Phone PIN<br>
If a user has forgotten his PIN to unlock the DECT phone, the administrator car<br>
through OMP, if the phone is not reachable by the system; see section <u>6.10.4.12</u> "<br>
If the DECT phone is through OMP, if the phone is reachable by the system; see section <u>6.10.4.12</u> "Key lock" tab.<br>The DECT phone is not reachable by the system, the phone may be master-reset by a procedure<br>described in the *Mitel 600 DECT Pho* described in the *Milel 600 DECT Phone User Guide.*<br> **2.14 HOT DESKING**<br>
With SIP-DECT 6.2 and later, hot desking functionality, as provided by the MiVoice Business platform, is<br>
supported.<br>
Users with hot desking remaissi **2.14 HOT DESKING**<br>With SIP-DECT 6.2 and later, hot desking functionality, as provided by the MiVoice Business platform, is<br>supported.<br>Users with not desking permissions are configured in the OMM system without a bound dev With SIP-DECT 6.2 and later, hot desking functionality, as provided by the MiVoice Business platform, is<br>supported.<br>More with hot desking permissions are configured in the OMM system without a bound device, and the<br>bot des supported.<br>
Users with hot desking permissions are configured in the OMM system without a bound device, a<br>
Uncert desking capability allows a user to use the same extension on multiple devices. For exame<br>
user who has a ho

The user can initiate a log out from the DECT phone via the **Administration** menu on the device.

internal three-way conferencing.

conference servers (e.g. Broadsoft or Sylantro servers), which are RFC 4579-compliant.

servers without their own conference solution.

- merge two active calls together into a conference call
- transfer another party into the conference when on an active conference call

disconnect from an active conference call while allowing the other participants to remain connected

Regardless whether the centralized or the integrated conferencing is used, conferences can be initiated **SIP-DECT OM System Manual**<br>
• disconnect from an active conference call while allowing the other participants to<br>
From the Mitel 600 and Mitel 142d DECT phones.<br>
For a detailed description of conferencing functionality, s

For a detailed description of conference call while allowing the other participants to<br>
For a detailed description of conferencing functionality, see section 8.21.<br>
For a detailed description of conferencing functionality, SIP-DECT OM System Manual<br>
• disconnect from an active conference call while allowing the other participants to<br>
The Signatiles whether the centralized or the integrated conferencing is used, conferences can be initiated<br> joining or leaving the conference. The notification is a specific tone for joining and a specific tone for leaving the conference. **SIP-DECT OM System Manual**<br> **Examples the distribution of an active conference call while allowing the other participants to<br>
Regardless whether the centralized of the integrated conferencing is used, conferences can be i** 

SIP-DECT 6.1 introduces support for centralized conferences hosted by the MiVoice Business platform.

SIP-DECT OM System Manual<br>
\* disconnect from an active conference call while allowing the other participants to<br>
remain connected<br>
from the Mitel 600 and Mitel 412d DECT phones.<br>
For a detailed description of conferencing sin P-DECT OM System Manual<br>
• disconnect from an active conference call while allowing the other participants to<br>
Fremain connected<br>
From the Mitel 600 and Mitel 142d DECT phones.<br>
For a detailed description of conferenci can be configured globally for all SIP-DECT users (via the OMP System -> SIP -> Conference tab) or configured individually for SIP-DECT users (via the OMP DECT Phones -> Users -> Conference tab). SIP-DECT 6.1 also introduces a new Feature Access Code. The new "Blind transfer" Feature Access remain connected<br>
from the Mitel 600 and Mitel 142d DECT phones.<br>
For a detailed description of conferencing functionality, see section 8.21.<br>
2.15.1 CONFERENCING AUDIO NOTIFICATION<br>
The SIP-DECT Integrated Conference Serv Regardless whether the centralized or the integrated conferencing is used, conferences can be initiated<br>from the Milel 600 and Milel 142d DECT phones.<br>
For a detailed description of conferencing functionality, see section The SIP signaling implemented by the MiVoice Business platform require that the SIP-DEC<br>
implementation initiate a conference via blind transfer. The conference mode (External – bl<br>
can be configured globally for all SIP-D myerimentation intrade a contention was the introduce criterial and this configured individually for SIP-DECT users (via the OMP **DECT Phones -> Users -> Conference** tab) or<br>configured individually for SIP-DECT users (via can be countiguted pulcations are revers which are two with examples of the complished in the conference state.<br>SIP-DECT 6.1 also introduces a new Feature Access Code. The new "Blind transfer" Feature Access<br>Code allows a

**Please note:** Overlap sending is not supported for FAC. The blind transfer FAC and the following transfer target number must be entered en-bloc. The blind transfer FAC cannot be triggered manually from the dial editor.

To support the integration of SIP-DECT with the MiVoice Business platform, SIP-DECT 6.1 extends the XML terminal interface for the Mitel 600 DECT phone to include new predefined XML application hooks. These additional functions can be applied to the DECT phone's programmable keys or accessed from a menu.

You must configure the appropriate hooks in the OM via the OMM Web service or OMP (System Features -> XML Applications) to make the applications avialable on the Mitel 600 DECT phones.

This functionality allows to easily extend an already established 3-way conference by adding further participants.

The creator of the conference has to execute the following steps to accomplish this:

- make an inquiry call to the next participant.
- if the called party accepts the call, then enter the options menu.
- select entry "conference".
- the called party is added to the conference.

Enhanced Feat<br>
2.16 SIP OVER UDP/TCP/TLS<br>
In addition to UDP, SIP-DECT also supports TCP and TLS as transport protocols for SIP si<br>
OMM provides the following transport protocol modes:<br>
• UDP: All SIP messages are sent/rec Enhanced Feature Overview<br>
2.16 SIP OVER UDP/TCP/TLS<br>
In addition to UDP, SIP-DECT also supports TCP and TLS as transport protocols for SIP signaling. The<br>
OMM provides the following transport protocol modes:<br>
• UDP: All S OMM provides the following transport protocol modes: Enhanced Feature Overview<br> **RUDP/TCP/TLS**<br>
SIP-DECT also supports TCP and TLS as transport protocols for SIP signaling. The<br>
Illowing transport protocol modes:<br> **UDP**: All SIP messages are sent/received via TCP<br> **UDP/TCP**:

- **UDP:** All SIP messages are sent/received via UDP
- **TCP**: All SIP messages are sent/received via TCP
- **UDP/TCP:** All outgoing connections are always set up via TCP, but incoming SIP messages are also accepted when sent over UDP
- TLS: All SIP messages are sent/received via TLS connections
- OMM tries to keep the connection to the SIP server open permanently.

**2.16 SIP OVER UDP/TCP/TLS**<br>
In addition to UDP, SIP-DECT also supports TCP and TLS as transport protocor<br>
OMM provides the following transport protocol modes:<br>
• UDP: All SIP messages are sent/received via UDP<br>
• TLS: All Some call server platforms (e.g. Cisco CUCM) and internet telephony provider environments (SBCs) do not accept SIP registration from different users who have the same IP address and port, but require a unique source signaling port for every SIP extension. By default, the OMM uses one source port for all extensions, but does allow the configuration of individual local signaling ports for users and conference rooms. UDP/TCP: All outgoing connections are always set up via TCP, but incoming SIP<br>messages are also accepted when sent over UDP<br>TLS: All SIP messages are sent/received over TLS connections. The<br>OMM tries to keep the connection OMM tries to keep the connection to the SIP server open permanently.<br>
SIP MULTIPORT<br>
Il server platforms (e.g. Cisco CUCM) and internet telephony provider environments (SBCs) do<br>
by SP registration from different users who **SIP MULTIPORT**<br>
Il server platforms (e.g. Cisco CUCM) and internet telephony provider environments (SBCs) de<br>
pt SIP registration from different users who have the same IP address and port, but require a<br>
ource signaling **SIP MULTIPORT**<br>
Il server platforms (e.g. Gisco CUCM) and internet telephony provider environments (SBCs) do<br>
to life registration from different users who have the same IP address and port, but require a<br>
notice signalin

The port range is set per protocol (i.e., UDP/TCP and TLS), and must not overlap with other ports in use. The following parameters can be configured or read per user (see section 6.10.4) and conference room:

- Fixed port: Port used explicitly for SIP signaling. If set to 0, an automatically calculated port is used for this user or conference room. The default is 0.
- user or conference room ID and a configurable port range, in a way that all users or conference rooms are spread over the range.

The calculation is based on the following rules:

ConfRoomPort = (ConfRoomID % ConfRoomPortCount) + ConfRoomPortRangeStart

The "Calculated port" is first updated with the SIP registration of the user or conference room. Depending on the "Register Traffic Shaping" settings and the number of users/conference rooms, the update may take some time.

The port ranges used for the port calculation can be configured globally for all SIP DECT users and conference rooms via the OMP (see section 6.5.4.1).

> **Please note:** To provide each user and/or conference room with a unique port using the port calculation, the port range must be greater than or equal to the number of users or conference rooms.

## Configuration Rules for Port Ranges

Please note the following configuration rules for configuration of the UDP/TCP and TLS port ranges:

- Port ranges for users and conference rooms may not overlap.
- $\bullet$  A port range configured outside the defaults (5060, 5061, 4060, 4061) can be within m Manual<br>
s for Port Ranges<br>
wing configuration rules for configuration of the UDP/TCP and TLS port ranges:<br>
Port ranges for users and conference rooms may not overlap.<br>
A port range configured outside the defaults (5060,
- Port ranges may not overlap with the ports of other OMM services. See section 12.6
- **s for Port Ranges**<br>**s for Port Ranges**<br>
wing configuration rules for configuration of the UDP/TCP and TLS port ranges:<br>
Port ranges for users and conference rooms may not overlap.<br>
A port range configured outside the defa If the OMM is running on a DECT base station, the ranges may not include ports **s for Port Ranges**<br>
wing configuration rules for configuration of the UDP/TCP and TLS port ranges:<br>
Port ranges for users and conference rooms may not overlap.<br>
A port range configured outside the defaults (5060, 5061, 40 and protocols. m Manual<br>
So for Port Ranges<br>
Wrig configuration rules for configuration of the UDP/TCP and TLS port ranges:<br>
Port ranges for users and conference rooms may not overlap.<br>
A port range configured outside the defaults (5060,
- The port range for conference rooms is limited to 100 ports.
- The port range for users is limited to the following: Linux Server OMM: Maximum 10,000 ports.

**Configuration Rules for Port Ranges**<br>
Please note the following configuration rules for configuration of the UDP/TCP and TLS<br>
• Port ranges for users and conference rooms may not overlap.<br>
• A port range configured outsid The UTF-8 support allows the display of a wider range of language specific characters (e.g., umlauts) Please note the following configuration rules for configuration of the UDP/TCP and TLS port ranges:<br>
• Port range for users and conference rooms may not overlap.<br>
• A port range enfigured outside the defaults (5060, 5061, UTF-8 for text messaging. A port range configured outside the defaults (5060, 5061, 4060, 4061) can be within<br>the range 17000 – 32767.<br>Correlation and ports.<br>For a list of all protocols and ports.<br>For a list of all protocols and ports.<br>In a DECT ort ranges may not overlap with the ports of other OMM services. See section<br>or a list of all protocols and ports.<br>the OMM is running on a DECT base station, the ranges may not include p<br>sed by other DECT base station prot or a list of all protocols and ports.<br>
the OMM is running on a DECT base station, the ranges may not include p<br>
the OMM is running on a DECT base station protocols. See section 10.4 for a list of all p<br>
and protocols.<br>
The The OMMI is funning on a DECT base station, the ranges may not include p<br>red by other DECT base station protocols. See section 10.4 for a list of all p<br>and protocols.<br>The port range for conference rooms is limited to 100 p **2.18 UTF-8 ENCODING**<br>
The UTF-8 support allows the display of a wider range of language specific characters (e.g., umlauts)<br>
and facilitates localization for different markets. The OMM and the Mitel 600 DECT phone family

- User parameters (configurable via WEB, OMP or external user configuration files)
	-
	-
	-
- SIP "display names" und SIP "user id's" of incoming and outgoing calls
- Call logs
- LDAP directory access
- XML terminal interface objects

releases, the UTF-8 character set is not supported. If possible, the OMM maps UTF-8 character to LATIN-1. e User parameters (contigurable via WEB, UMP or external user contiguration files<br>
− System name<br>
− User name<br>
− Number<br>
ε GIP "display names" und SIP "user id's" of incoming and outgoing calls<br>
e Call logs<br>
− LDAP direc - User name<br>
- Number<br>
• SIP "display names" und SIP "user id's" of incoming and outgoing calls<br>
• Call logs<br>
• LDAP directory access<br>
• XML terminal interface objects<br>
For third-party GAP DECT phones, Mitel DECT 142 / Mi

Please note: The available set of characters is defined by the DECT phone. Please see /31/. User configuration files must be encoded in UTF-8.

"Heinrich.Mueller") as well as digits.

If SIP URI dialing such as "name@domain" is used, you must use an (outbound) proxy that supports the interpretation of SIP user names, including domain names.

> Please note: The "Digit treatment" feature handles dialed digit strings only. It cannot be applied with UTF-8/alphanumeric dialing.

Enhanced Feat<br>
If SIP URI dialing such as "name@domain" is used, you must use an (outbound) proxy that<br>
interpretation of SIP user names, including domain names.<br>
Please note: The "Digit treatment" feature handles dialed d Enhanced Feature Overview<br>
You can configure a system-wide voice mail number. This number is used by the Mitel scheme of SIP user names, including domain names.<br>
Please note: The "Digit treatment" feature handles dialed di family if a voice box call is initiated. The system-wide voice mail number can be overruled by a userspecific voice mail number. If there is no voice mail number configured or another type of DECT phone is used, the voice mail number must be configured locally on the DECT phone. **Please note:** The "Digit treatment" feature handles dialed digit strings only<br>
applied with UTF-8/alphanumeric dialing.<br>
2.20 VOICE MAIL NUMBER<br>
You can configure a system-wide voice mail number. This number is used by th 2.20 VOICE MAIL NUMBER<br>
You can configure a system-wide voice mail number. This number is used by the Miterary<br>
If a voice box call is initiated. The system-wide voice mail number can be overrul<br>
specific voice mail number **2.20 VOICE MAIL NUMBER**<br>
You can configure a system-wide voice mail number. This number is used by the Mitel 600 DECT phone<br>
specific voice mail number. If there is no voice mail number configured or another type of DECT

**Please note:** The voice mail number is supported by the external user data configuration files. The parameter UD VoiceMailNumber can be set in the user common.cfg and/or "user.cfg" or "LoginID.cfg" e.g. "UD VoiceMailNumber=222". For details, see the SIP-

SIP-DECT supports a number of features for enhanced call handling.

based on the SIP Diversion Header defined in RFC 5806. This feature is only available with iPBXs generating such Diversion Headers.

Itanual fits values have the mathematica. The system-wide voice mail number configured or another type of DECT phone is<br>specific voice mail number. If there is no voice mail number configured or another type of DECT phone via call forward), the phone displays the Caller ID (phone number and/or caller name) of the new destination and the reason for the call diversion (if delivered from IPBX). Similarly, at the new destination, the Caller ID of the original call destination is displayed.

## Example:

- 1 Tim calls Mark at 5142.
- 2 Mark's phone is busy and diverts the incoming call to Roger at 5141.
- 3 Tim's phone displays the extensions where the call is being diverted to and the reason for diverting the call.
- 4 Roger's phone starts ringing and displays the name and number of the phone the incoming call (Tim) and the original called destination (5142).

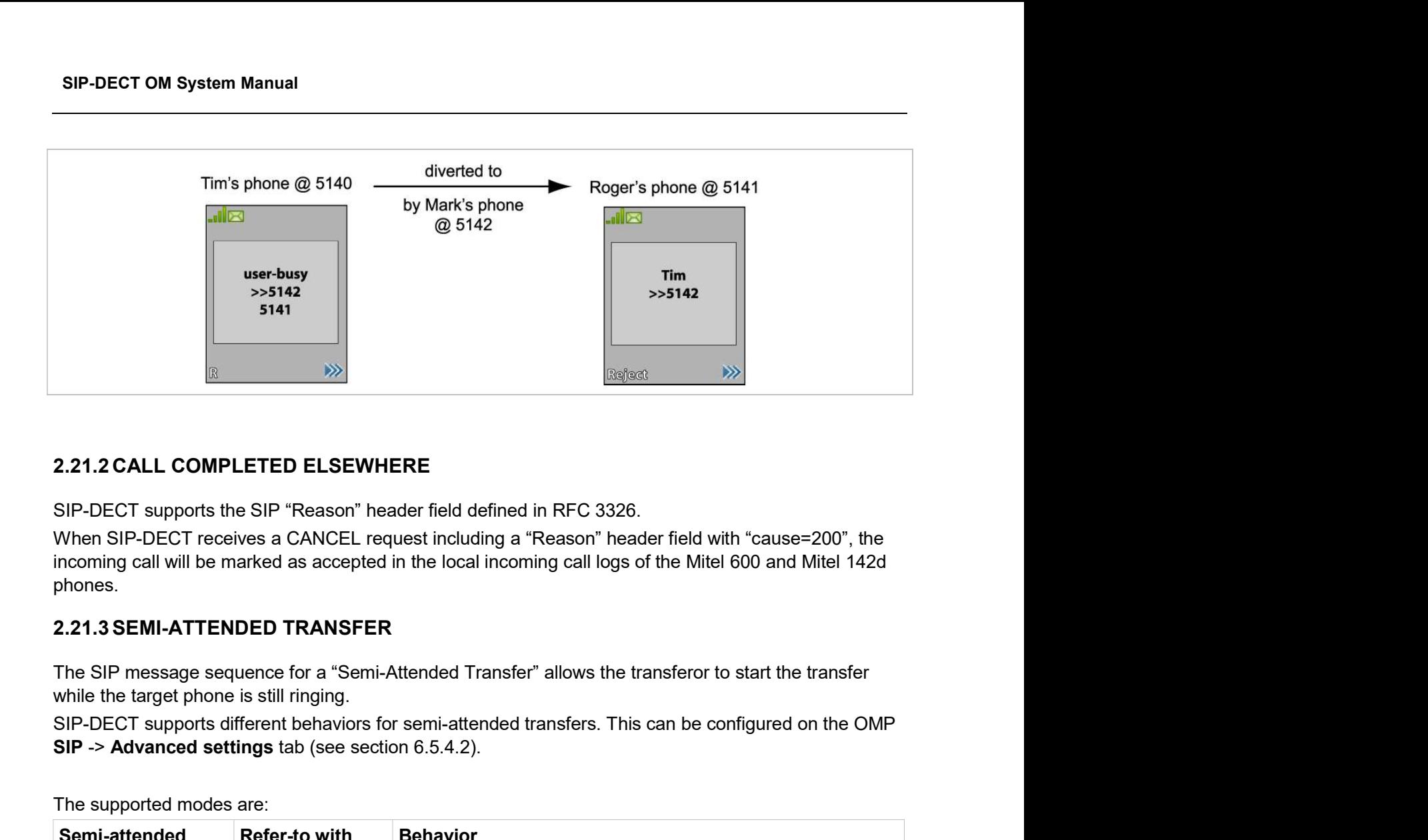

phones.

The SIP message sequence for a "Semi-Attended Transfer" allows the transferor to start the transfer while the target phone is still ringing.

SIP -> Advanced settings tab (see section 6.5.4.2).

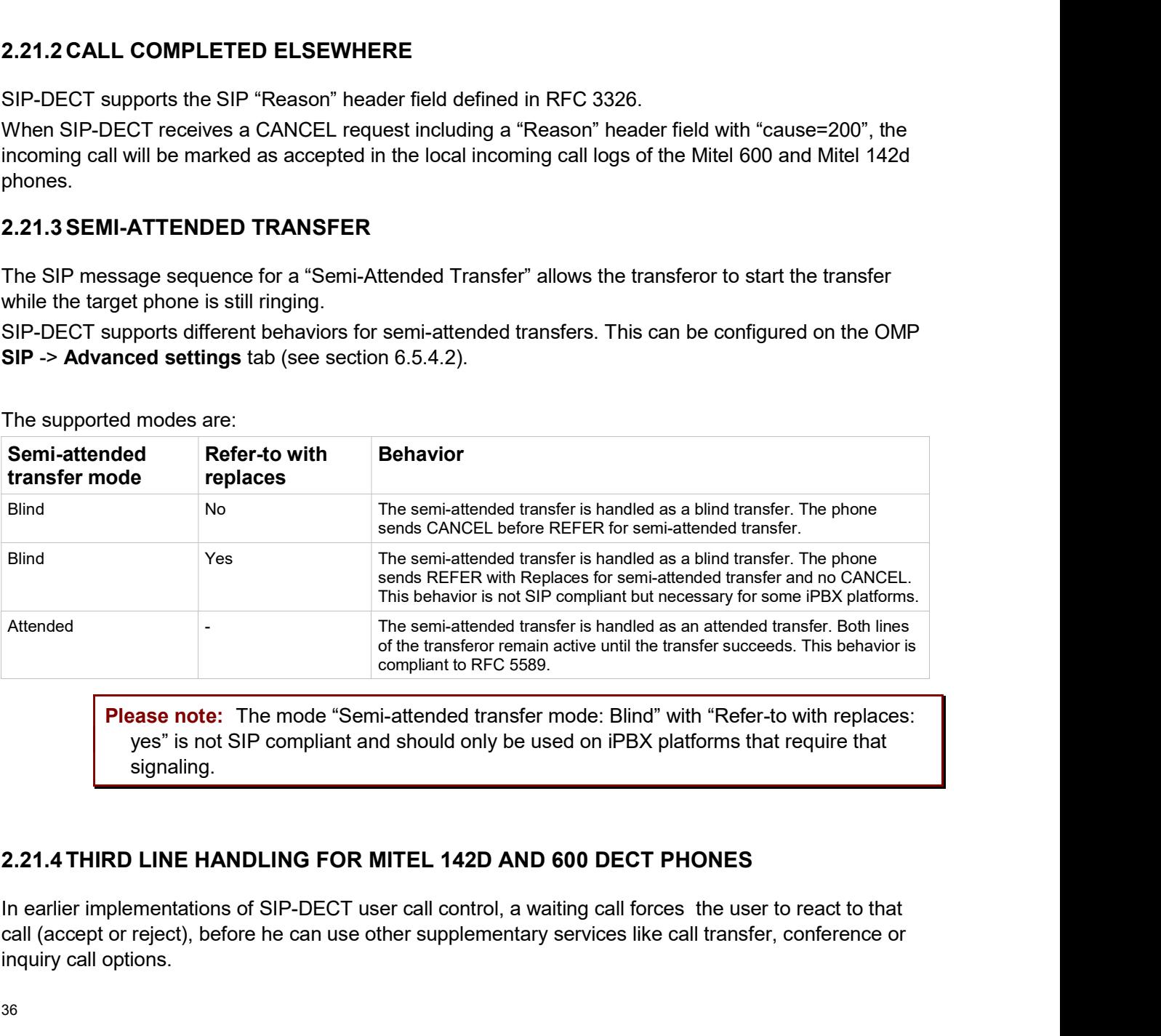

The supported modes are:

Please note: The mode "Semi-attended transfer mode: Blind" with "Refer-to with replaces: yes" is not SIP compliant and should only be used on iPBX platforms that require that signaling.

call (accept or reject), before he can use other supplementary services like call transfer, conference or inquiry call options.
In the new implementation, a third line is reserved for call waiting purposes. The waiting call is kept in the background, even if the receiving user decides to finish supplementary services first (see rule at the end **Enhanced Feature Overview**<br>
In the new implementation, a third line is reserved for call waiting purposes. The waiting call is kept in the<br>
background, even if the receiving user decides to finish supplementary services f implementation, the incoming call was answered with busy state). After one of those lines is released, the waiting call can be accessed by the known means (by R-key or the referring menu options).

Please note: The Third Line Handling is available for Mitel 142d and Mitel 600 DECT phones, but not for third party GAP phones.

Third Line Handling follows the existing MMI philosophy of the DECT phones. If the user wants to continue supplementary services when a call comes in:

- R-Key will accept the incoming call. All supplementary services will involve that incoming call directly or indirectly.
- Selecting "Transfer" or "Brokering" offers the possibility to keep the waiting call and continue supplementary services with the former line only. The waiting call is not involved but can be accepted later.

Please note: The Third Line Handling feature offers the option to receive a further incoming call only. A user cannot open a third line as the active part (e.g. to open a further third line for an inquiry call in a brokering situation, where two lines are already involved). The term of the studies with the form intensits (by R-Rey of the Hereling mentiophones).<br> **Please note:** The Third Line Handling is available for Mitel 142d and Mitel 600 DECT<br>
phones, but not for third party GAP phones.<br> The blind transfer has been slightly simplified. The second confirmation after selection of the transference were slightly to the DECT phones. If the user wants to continue supplementary services with a call comes in:<br>
Thi

targets number by the "start" button is removed. So the steps are reduced to:

- Press I-Key within a basic call
- Select "Transfer"
- Select editor or phonebooks
- Edit or select destination and press "OK"

In earlier OMM releases (SIP-DECT 4.0 and earlier), call transfer had to be initiated via menu. Pressing the hook key led to the release of the active line and a callback menu popped up.

The OMM now allows the use of the hook key for call transfer, as it is already known from Mitel 600 DECT phones. To enable this feature, the administrator must enable the "Call Transfer by Hook" feature in the OMP System -> SIP -> Supplementary Services menu.

To initiate a transfer via the hook key, do the following:

- initiate an inquiry call and dial
- wait for completed connection (optional)
- press the hook key

You can still initiate a transfer via the menu.

If the "transfer by hook" capability is set, the release of the active line in brokering state must be done via the menu option "Release":

• Press I-Key within an inquiry call or brokering state

Select "Release"

SIP-DECT OM System Manual<br>
• Select "Release"<br> **2.22 TRUNCATING SIP USER NAME IN SIP URI**<br>
If user name info in SIP to-/from-/contact headers or p-asserted-identity is extended by a su<br>
separated by a semicolon, this suffi If user name info in SIP to-/from-/contact headers or p-asserted-identity is extended by a suffix, which is separated by a semicolon, this suffix is truncated before the username is printed to call displays or DECT phone internal call logs.

Example: If the DECT phone receives

Contact: "Dominique B." sip:5405;openSipsTestproxy@testlab.mitel.randd.com

only 5405 will be extracted as user name to be printed. The display name "Dominique B." will also be shown, but the extension "openSipsTestproxy" will be removed.

To enable this feature, the administrator must set the "Truncate Caller Identification" parameter in the OMP System -> SIP -> Supplementary Services menu.

• Select "Release"<br> **2.22 TRUNCATING SIP USER NAME IN SIP URI**<br>
If user name info in SIP to-/from-/contact headers or p-asserted-identity is extended by a suffix, which<br>
separated by a semicolon, this suffix is truncated You can set up a system to locate and track DECT phones in your DECT system. This includes a separate Web user interface, which for example can be operated by service personnel to locate a DECT **2.22 TRUNCATING SIP USER NAME IN SIP URI**<br>If user name info in SIP to-/from-/contact headers or p-asserted-identity is extended by a suffix, which is<br>separated by a semicolon, this suffix is funcated before the username i (see /27/). If user name info in SIP to-/from-/contact headers or p-asserted-identity is extended by a senfix, which is<br>separated by a senticolon, this suffix is truncated before the username is printed to call displays or DECT<br>phone If user name info in SIP to-/from-/contact headers or p-asserted-dentity is extended by a suffix, which is<br>separated by a semicolon, this suffix is truncated before the username is printed to call displays or DECT<br>Forenct: only 5405 will be extracted as user name to be printed. The display name "Dominique B." will also be<br>shown, but the extension "openSipsTeistphory" will be removed.<br>To enable this feature, the administrator must set the "Tr **2.23 OM LOCATING APPLICATION**<br>
You can set up a system to locate and track DECT phones in your DECT system. This includes a DECT<br>
separate Web user interface, which for example can be operated by service personnel to loca

program.

The OM Management Portal (OMP) can be used to generate the graphic map images needed by the OM Locating application.

Images showing the floor plan of the buildings belonging to the OM system can be imported into the drop. Finally for each of the RFPs, the graphic map images will be generated in the format and size as required by the OM Locating application. program.<br>
The OM Management Portal (OMP) can be used to generate the graphic map in<br>
Locating application.<br>
Images showing the floor plan of the buildings belonging to the OM system can<br>
IMP. In a next step the RFPs of the

You can set up an extended messaging and alarms system (e.g. to provide automated reactions on alarms triggered by DECT phones or on alert messages). The extended messaging system may also provide message-based services, and may also be integrated with external computer systems. See the OpenMobility Integrated Messaging & Alerting User Guide for details.

The SIP-DECT solution supports snapshot images and video streaming via USB video devices connected to DECT base stations.

En<br>
2.25.1 USB VIDEO DEVICES<br>
You can configure and use USB video devices that are fully supported by the U<br>
driver. The USB video device is connected to the USB port of a SIP-DECT RFF<br>
the "Surveillance" feature of the OM **Enhanced Feature Overview**<br> **2.25.1 USB VIDEO DEVICES**<br>
You can configure and use USB video devices that are fully supported by the UVC video class device<br>
driver. The USB video device is connected to the USB port of a SI **Enhanced Feature Overview**<br> **2.25.1 USB VIDEO DEVICES**<br>
You can configure and use USB video devices that are fully supported by the UVC video class device<br>
driver. The USB video device is connected to the USB port of a SI the "Surveillance" feature of the OM Locating application, the USB video devices generate snapshot images and video streams.

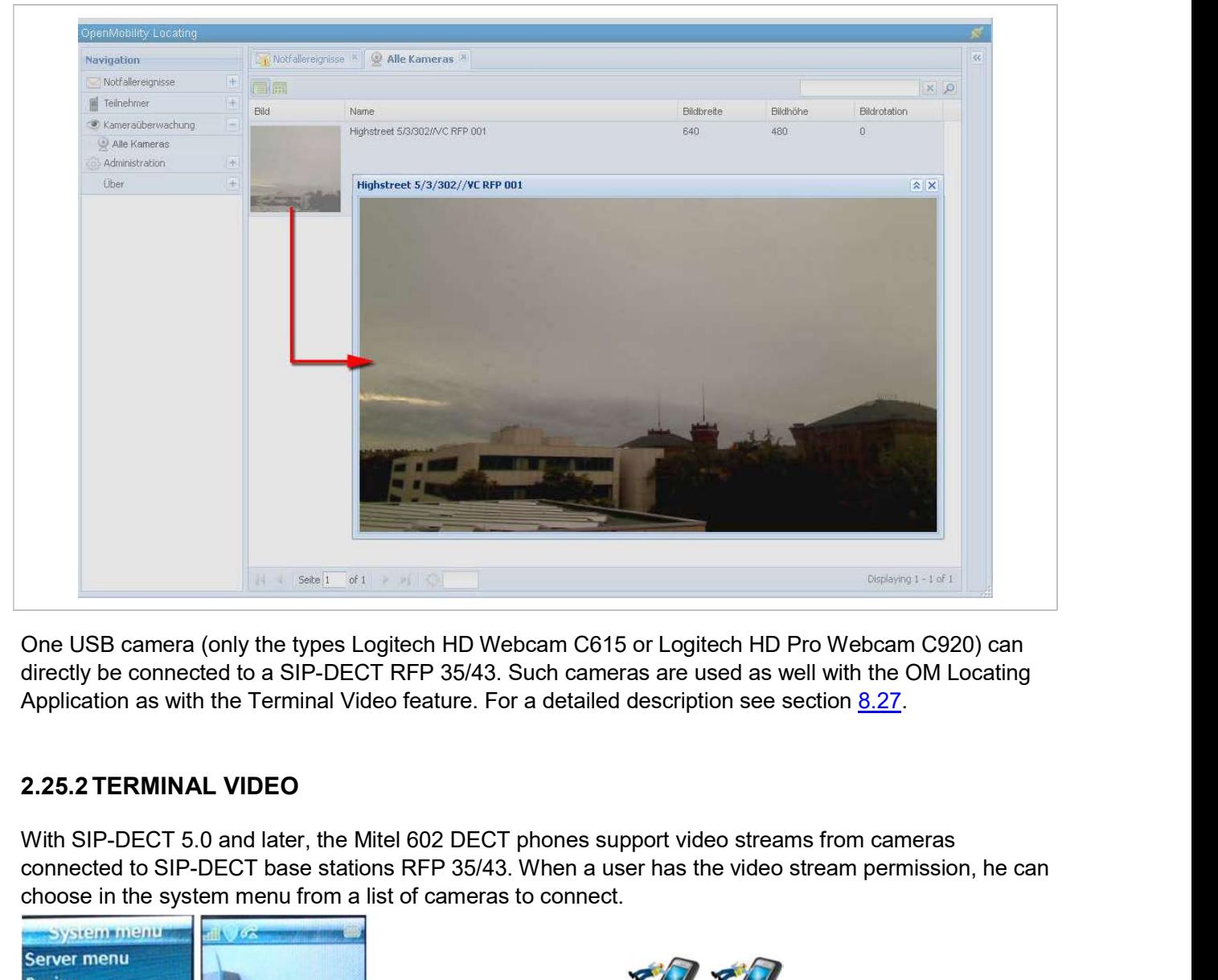

directly be connected to a SIP-DECT RFP 35/43. Such cameras are used as well with the OM Locating

connected to SIP-DECT base stations RFP 35/43. When a user has the video stream permission, he can choose in the system menu from a list of cameras to connect.

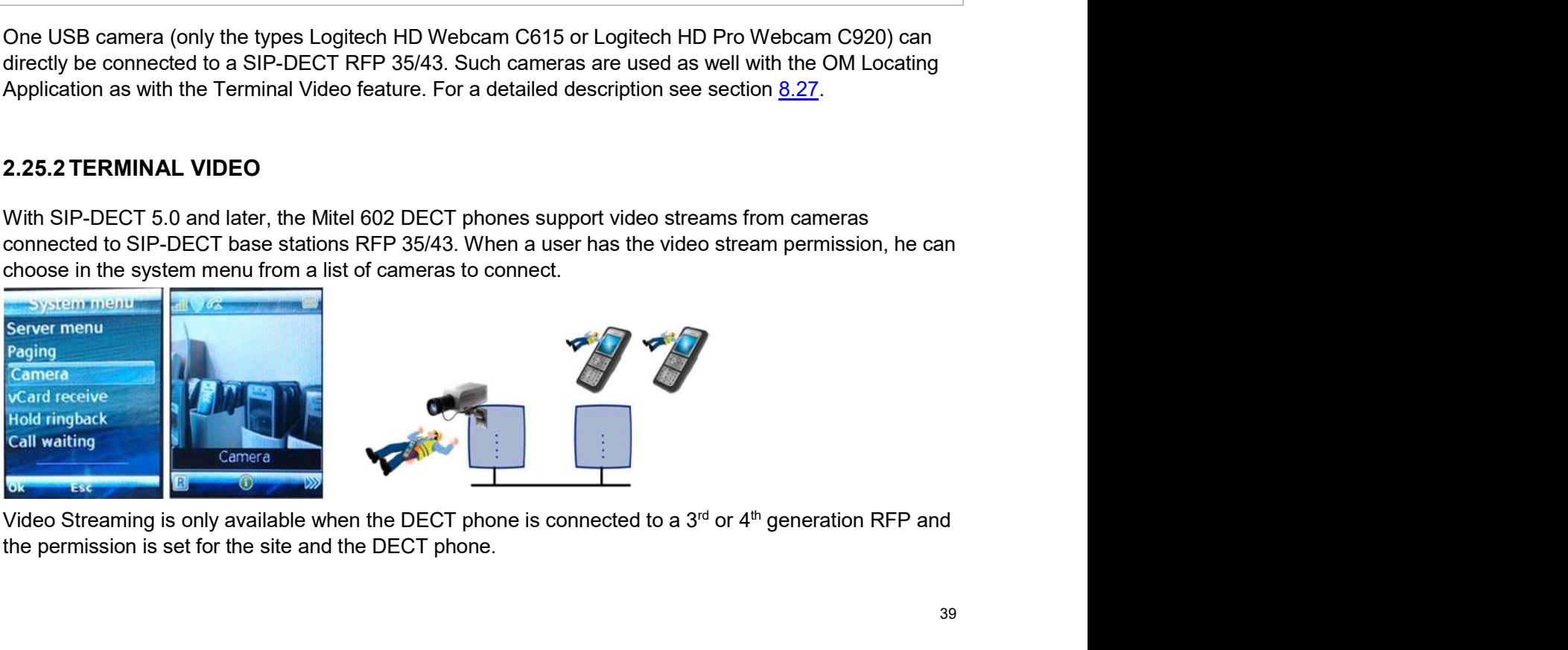

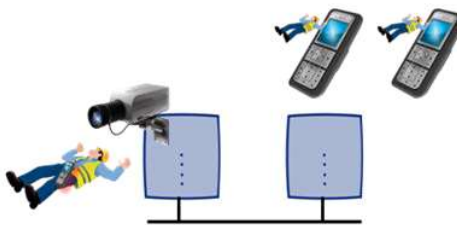

the permission is set for the site and the DECT phone.

Video streams are treated like a call by the DECT phone, and require two (of eight) air channels on the RFP for each stream. The DECT phone can also perform handover between DECT base stations with an active video connection. Video streams are treated like a call by the DECT phone, and require two (of eight) air channels on the<br>RFP for each stream. The DECT phone can also perform handover between DECT base stations with<br>A video connection is a

A video connection is automatically terminated by the system in case that any related capability (e.g. video stream permission) is changed.

The maximum number of simultaneous terminal video streams per camera is restricted to 10.

Connection and configuration of cameras is similar to the steps for the locating application. Special steps necessary for terminal video are:

- Enable all sites that have the technical capability (only 3rd or 4th generation RFPs) via OMP for terminal video.
- **Enable the additional service "Video stream permission" via OMP (DECT Phones ->** Users) for those users who are allowed to use this feature.

**Please note:** It is strongly recommended to set the radio fixed parts attributes building, floor and room, if you configure a huge system with a large number of cameras. This will ease the selection of cameras on the DECT phone menu. an active video connection.<br>
A video connection is automatically terminated by the system in case that any related capability (e.g.<br>
The maximum number of simultaneous terminal video streams per camera is restricted to 10. A video connection is automatically terminated by the system in case that any related c:<br>
The maximum umber of simultaneous terminal video streams per camera is restricted<br>
Connection and configuration of cameras is simila ier of simultaneous terminal video streams per camera is restricted to 10.<br>
Siguration of cameras is similar to the steps for the locating application. Special steps<br>
al video are:<br>
Enable all sties that have the technical

DECT phones.

- at least one camera is plugged and activated by the enable flag
- 
- the DECT phone is located within a site, which allows terminal video

Navigation within the camera menu will be done by OK (and ESC) keys. To establish a video stream, press "hook off" if the name of your camera is selected.

If the number of cameras exceeds the visible lines of the DECT phones display, the presentation is arranged hierarchically. In this case, at least one sublevel must be selected before camera names are offered. The hierarchy of the referenced DECT base station (site, building, etc) is inherited for that purpose. The OMM monitors the status of the user's DECT phone to verify the user's availability to remessages. By default, passive and activated by the user's availability is a least one camera is plugged and activated by the enabl

The destination of a video call is added to the DECT phone internal redial list.

Please note: Audio calls or any system service activities are not possible during an established video link. Any kind of auto callback (initiated by a message or pushed by XML notification to direct dial) is not supported for video calls.

The OMM monitors the status of the user's DECT phone to verify the user's availability to receive calls or messages. By default, passive and active user monitoring is disabled.

In addition to the standard request, response and notification messages, the OMM generates alarm Navigation within the camera menu will be done by OK (and ESC) keys. To establish a video stream,<br>Press "hook off" if the name of your camera is selected.<br>
If the number of cameras exceeds the visible lines of the DECT pho Locating application, or another application using OM AXI. If a user becomes available again, the OMM sends an additional alarm trigger to indicate the change in status.

User status information is available via OM AXI and OMP.

For a detailed description of the "User monitoring" feature, see section 8.29.<br>For a detailed description of the "User monitoring" feature, see section 8.29.<br>**2.27 CORPORATE DIRECTORY INTEGRATION**<br>The SIP-DECT solution sup Enhanced Feature Overview<br>
User status information is available via OMAXI and OMP.<br>
For a detailed description of the "User monitoring" feature, see section <u>8.29</u>.<br>
2.27 CORPORATE DIRECTORY INTEGRATION<br>
The SIP-DECT solut **Enhanced Feature Overview**<br>
User status information is available via OM AXI and OMP.<br>
For a detailed description of the "User monitoring" feature, see section <u>8.29</u>.<br>
2.27 CORPORATE DIRECTORY INTEGRATION<br>
The SIP-DECT so and search by name to retrieve phone or mobile numbers (as well as email addresses for SIP-DECT messaging applications). Note that users can only access one directory at a time. For a detailed description of the "User monitoring" feature, see section <u>8.29</u>.<br>
2.27 CORPORATE DIRECTORY INTEGRATION<br>
The SIP-DECT solution supports integration of up to five directory servers. The configured directories 2.27 CORPORATE DIRECTORY INTEGRATION<br>The SIP-DECT solution supports integration of up to five directory servers. The configured directories<br>are displayed in a list on the Mitel 600 DECT phone when the user invokes the cent

SIP-DECT supports LDAP and XML directories, and as of SIP-DECT 6.2, Broadsoft XSI-based directories are also supported. XML-based directory services can be implemented using the XML terminal interface.

The SIP user name and SIP authentication credentials can be used for directory access, or can be specified separately. If different from the SIP user name and authentication credentials, the user name and credentials must be explicitly configured for each user.

For configuration information see section 6.12.5.

systems:

- Each DECT base station may run an SNMP agent that can be queried by SNMP management software (see 8.19).
- To further integrate into external configuration management systems, the DECT system's configuration is available my means of ASCII-based configuration files. You can configure automatic import of configuration files from an external server. supported. XML-based directory services can be implemented using the XML<br>and SIP authentication credentials can be used for directory access, or can be<br>If different from the SIP user name and authentication credentials, th and SIP authentication credentials can be used for directory access, or can be<br>If different from the SIP user name and authentication credentials, the user name<br>to be explicitly configured for each user.<br>The OM INTO EXTERN and SIP authentication credentials can be used for directory access, or can if different from the SIP user name and authentication credentials, the user<br>the explicitly configured for each user.<br>See the explicitly configure For configuration information see section 6.12.5.<br>
2.28 INTEGRATION INTO EXTERNAL MANAGEMENT SYSTEMS<br>
You can use the following features to integrate the SIP-DECT system into external management<br>
systems:<br>
• Each DECT base 2.28 INTEGRATION INTO EXTERNAL MANAGEMENT SYSTEMS<br>
You can use the following features to integrate the SIP-DECT system into external management<br>
systems:<br>
Fach DECT base station may run an SNMP agent that can be queried b systems.<br>
• Each DECT base station may run an SNMP agent that can be queried by SNMP<br>
• To turther integrate into external configuration management systems, the DECT<br>
• To turther integrate into external configuration is a
	-

- the Web-based OMM Web service (see section 5)
- the Java-based OM Management Portal (OMP, see section 6)

Both applications support the essential configuration and administration settings required for smaller only available in the OMP application. From the mindrimal condition of configuration files from an extended server.<br>
For our configure automatic import of configuration files from an external server.<br>
Fine OM AXI software application interface can also be used

The following table lists the features and settings that are available in each configuration tool:

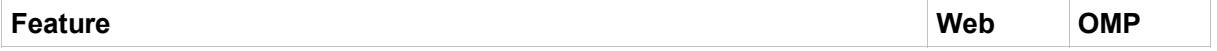

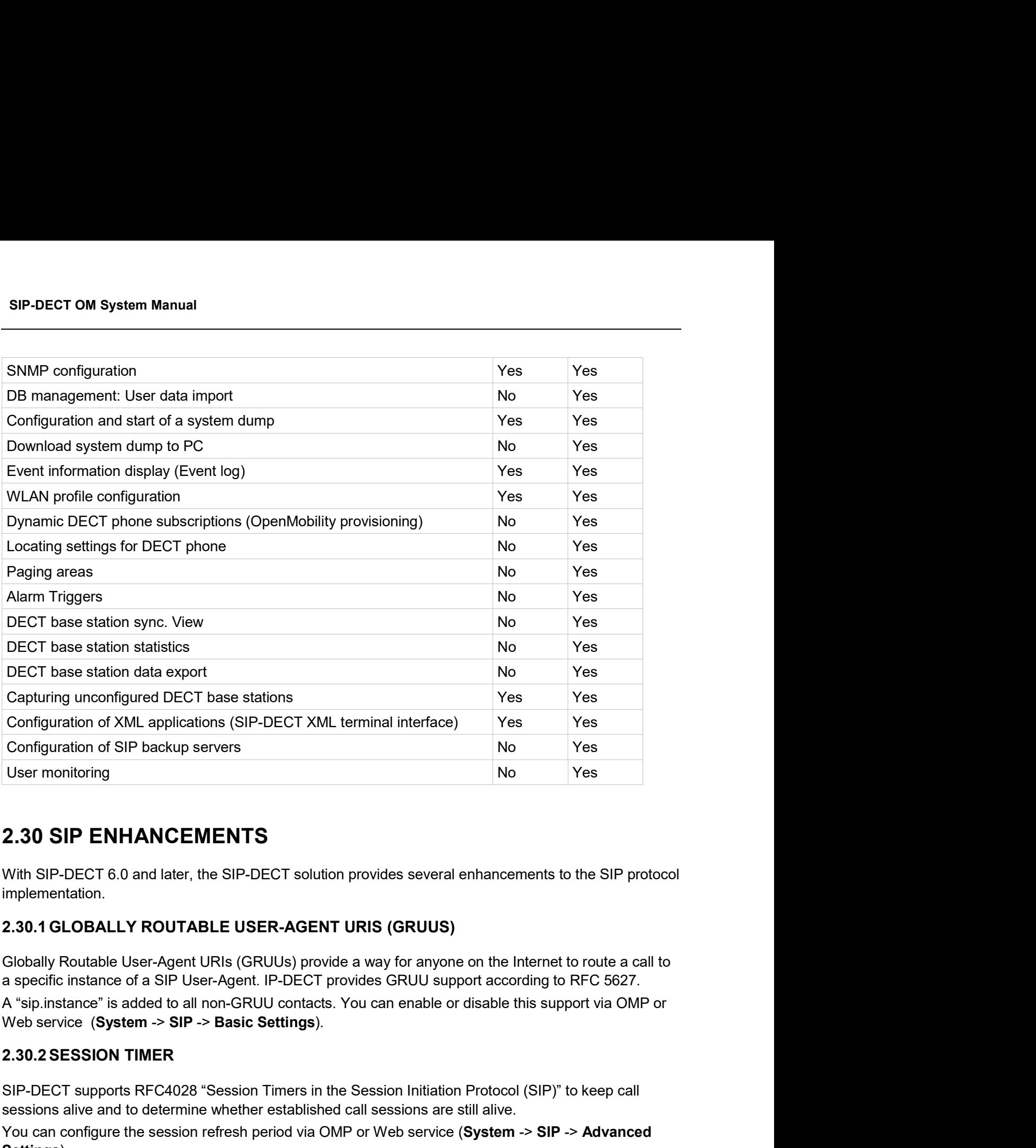

With SIP-DECT 6.0 and later, the SIP-DECT solution provides several enhancements to the SIP protocol implementation.

Globally Routable User-Agent URIs (GRUUs) provide a way for anyone on the Internet to route a call to a specific instance of a SIP User-Agent. IP-DECT provides GRUU support according to RFC 5627. A "sip.instance" is added to all non-GRUU contacts. You can enable or disable this support via OMP or Web service (System -> SIP -> Basic Settings). 2.30 SIP ENHANCEMENTS<br>
With SIP-DECT 6.0 and later, the SIP-DECT solution provides several enhancements to the<br>
implementation.<br>
2.30.1 GLOBALLY ROUTABLE USER-AGENT URIS (GRUUS)<br>
Globally Routable User-Agent URIs (GRUUs) p

SIP-DECT supports RFC4028 "Session Timers in the Session Initiation Protocol (SIP)" to keep call sessions alive and to determine whether established call sessions are still alive.

You can configure the session refresh period via OMP or Web service (System -> SIP -> Advanced Settings).

In special Network Address Translation (NAT) environments, the Contact URI in a SIP response to a REGISTER request may not match the URI originally sent out.

In such cases, SIP-DECT offers the "SIP contact matching" configuration parameter. You can enable this parameter via OMP or Web service (System -> SIP -> Advanced Settings).

Enhanced Feature Overview<br>
In such cases, SIP-DECT offers the "SIP contact matching" configuration parameter. You can enable this<br>
parameter via OMP or Web service (System -> SIP -> Advanced Settings).<br>
2.30.4 CONFIGURABLE Enhanced Feature Overview<br>
In such cases, SIP-DECT offers the "SIP contact matching" configuration parameter. You can enable this<br>
parameter via OMP or Web service (System -> SIP -> Advanced Settings).<br>
The SIP status code Web service (System -> SIP -> Advanced Settings). Enhanneller<br>
2.30.4 CONFIGURABLE CALL REJECT STATE CODES<br>
2.30.4 CONFIGURABLE CALL REJECT STATE CODES<br>
2.30.4 CONFIGURABLE CALL REJECT STATE CODES<br>
2.30.4 CONFIGURABLE CALL REJECT STATE CODES<br>
2.30.5 CALL RELEASE TIMERS<br>
2 Enha<br>
In such cases, SIP-DECT offers the "SIP contact matching" configuration parameter via OMP or Web service (System -> SIP -> Advanced Settings).<br>
2.30.4 CONFIGURABLE CALL REJECT STATE CODES<br>
The SIP status codes for us In such cases, SIP-DECT offers the "SIP contact matching" configuration parameter. You can enable this<br>parameter via OMP or Web service (System  $\rightarrow$  SIP  $\rightarrow$  Advanced Settings).<br>2.30.4 CONFIGURABLE CALL REJECT STATE CODES<br> 2.30.4 CONFIGURABLE CALL REJECT STATE CODES<br>
The SIP status codes for user-rejected calls and device-unreachable calls are configurable via OMP and<br>
Web service (System -> SIP -> Advanced Settings).<br>
2.30.5 CALL RELEASE TI The SIP status codes for user-rejected calls and device-unreachable calls are configurable via OMP and<br>Web service (System -> SIP -> Advanced Settings).<br>
2.30.5 CALL RELEASE TIMERS<br>
SIP-DECT 6.0 or later allows changing ce

SIP-DECT 6.0 or later allows changing certain system default timers. These timers determine the DECT phone call behavior when calls are released by the B party.

You can configure the "Call release timeout", "Hold call release timeout", and "Failed call release timeout" parameters via OMP or Web service (System -> SIP -> Supplementary Services).

Incoming calls are automatically rejected when the user does not answer the call within 180 seconds. This time period is too short for special customer use cases.

service (System>SIP>Advanced Settings). SIP-DECT 6.0 or later allows changing certain system default timers. These times determine the D<br>phone call behavior when calls are released by the B party.<br>You can configure the "Call release timeout", "Hold call release 2.30.6 INCOMING CALL TIMEOUT<br>
Designed and the user does not answer the cases.<br>
This time period is too short for special customer use cases.<br>
This time period is too short for special customer use cases.<br>
You can configur Incoming calls are automatically rejected when the user does not answer the call within 180 seconds,<br>This time period is too short or special customer use cases.<br>The Vou can configure this interval through the "incoming ca

- If the flag "Call reject on silent charging" is set.
- If the phones are in charging mode and "silent charging" is activated in the phone.

In some special environments, SIP outbound proxies do not support SIP Route header.

enabled, SIP Route headers are not added to SIP messages sent to outbound proxies. You can configure this interval through the "Incoming call timeout" parameter through OMP or Web<br>
Service (System>SIP>Advanced Settings).<br>
2.30.7 CALL REJECT ON SILENT CHARGING<br>
If the following 2 conditions are fulfilled,

Settings>General).

2.30.7 CALL REJECT ON SILENT CHARGING<br>
2.30.7 CALL REJECT ON SILENT CHARGING<br>
If the following 2 conditions are fulfilled, all Mitel 600 DECT phones reject incon<br>
• If the flag "Call reject on silent charging" is set.<br>
• I SIP-DECT supports MWI subscription based on /21/. The configuration parameter Explicit MWI subscription period enables configuring the requested duration in seconds, which is the interval at which SIP-DECT re-subscribes to MWI before the MWI subscription times out. You can enable this parameter through OMP or through Web service (System>SIP>Advanced Settings>General).

SIP-DECT OM System Manual<br>
2.31 AUTO ANSWER, INTERCOM CALLS AND AUDIO SETTINGS<br>
Certain call features force the DECT phone to call a specified SIP user automatically and, as an option,<br>
to establish a speech path immediate Certain call features force the DECT phone to call a specified SIP user automatically and, as an option, to establish a speech path immediately without any intervention by the DECT phone user.

SIP-DECT allows control of the following audio settings on the DECT phone to prevent unauthorized parties from hearing the call:

- Speech path can be initially set to be muted
- A warning tone may be generated

SIP-DECT also supports intercom calls. This means that the originating party can force the called party's phone to establish a speech path immediately. Control of the same audio settings applies.

**SIP-DECT OM System Manual<br>
2.31 AUTO ANSWER, INTERCOM CALLS AND AUD**<br>
Certain call features force the DECT phone to call a specified SIP user automa<br>
to establish a speech path immediately without any intervention by the A DECT phone can be forced to answer an incoming SIP call automatically if certain information is included in the SIP header. A DECT phone user can also initiate an intercom call, which automatically triggers the destination to talk. Since Transon intertion cansis. This fineshs that the originality party can be phone to establish a speech path immediately. Control of the same audio settings a<br>
2.31.1 INTERCOM CALLS<br>
A DECT phone can be forced to answer

Intercom calls can interrupt active calls ("barge in"). If it is an established basic call, the active call is put on hold. In more complex call situations, a "barge in" always supercedes existing active calls, unless the active call is a "SOS" call.

The call is identified as an intercom call if the SIP INVITE header includes:

- a "Call-Info" header containing "answer-after=0"
- an "Alert-Info" header containing "info=alert-autoanswer"

Please note: This feature is only available for Mitel 600 DECT Phones, version 4.0 or higher.

If a "barge in" action on an existing call is necessary, note the following rules about the treatment of existing active calls:

- If the user is in a basic call (one line already active) or is brokering (two lines are used), the active line is placed on hold and kept in the background. No line is released.
- Incoming ringing calls which are not yet connected are converted to waiting calls.
- If a third line is open due to a waiting call, that call is released and the line is replaced by the intercom call.
- Outgoing calls that have not yet been answered and are in a dialing state, are released.
- If a call is on hold by the B party, the call is released. An on-hold by the B party is difficult to maintain while another line has an active audio stream.

Normally, the user should be able to resume the interrupted calls again when the intercom call is Finding intercom call<br>
Anarge-in of incoming intercom call<br>
fa "barge in" action on an existing call is necessary, note the following rules about the treatment of<br>
existing active collises collises collises collises are<br>
s call transfer that was maintained in the background).

**Please note:** Barge-in is rejected if the DECT phone is part of a SOS/alarm call.

Enhance<br>2.31.1.2 Outgoing intercom calls<br>A DECT phone can initiate an intercom call. The user must dial the configured acce<br>the destination's user id / number.<br>If a DECT phone generates an intercom call, an Alert-Info head Enhanced Feature Overview<br>
2.31.1.2 Outgoing intercom calls<br>
A DECT phone can initiate an intercom call. The user must dial the configured access code, followed by<br>
the destination's user id / number.<br>
If a DECT phone gene the destination's user id / number.

If a DECT phone generates an intercom call, an Alert-Info header is added to the SIP INVITE:

the "Alert-Info" header contains "<http://x>info=alert-autoanswer"

**Enhanced Feature**<br> **2.31.1.2 Outgoing intercom calls**<br>
A DECT phone can initiate an intercom call. The user must dial the configured access code, for<br>
the destination's user id / number.<br>
If a DECT phone generates an inte You can configure global auto-answer settings through the OMM Web service or the OMP. Global settings are valid for all DECT phone users in the system, except users who have individual settings. Incoming call settings: the destination's user id / number.<br>
If a DECT phone generates an intercom call, an Alert-Info header is added to the SIP INVIT<br>
• the "Alert-Info" header contains "<http://x>info=alert-autoanswer"<br>
2.31.2 AUTO ANSWER AUDI

- Auto answer allowed (default: true)
- Microphone mute (default: true)
- Warning tone (default: true). A short ringtone is played if there are no active calls. If there is an active call in a "barge in" situation, the ringing will be in-band.
- Allow barge in (default: true)

Outgoing call setting:

Dial prefix (default: string is empty). Empty string means that an intercom call cannot be initiated by a DECT phone.

You can set user-specific settings via OMP, but not the OMM Web Service. Default values for all parameters are inherited from global settings.

2.31.2 AUTO ANSWER AUDIO SETTINGS<br>
You can configure global auto-answer settings through the OMM Web service or the OMP. Global<br>
settings are valid for all DECT phone users in the system, except users who have individual s You can configure global auto-answer settings through the OMM Web service or the OMP. Global<br>settings are valid for all DECT phone users in the system, except users who have individual settings.<br>
"Auto answer allowed (defa DECT phones display and much more. The interface is derived from the XML API for Mitel SIP Phones and coexists with the OM AXI features e.g. text messaging. • Auto answer allowed (default: true)<br>• Microphone mute (default: true)<br>• Wicomphone mute (default: true)<br>• Werning tone (default true)<br>• The interface specification, the interface specifical<br>of the interface specificati • Microphone mute (default: true)<br>• Warning tone (default true) • A short ingtone is played if there are no active calls. If<br>there is an active call in a "barge in" situation, the ringing will be in-band.<br>• Allow barge in Allow barge in (default: true)<br>
• Allow barge in (default: string is empty). Empty string means that an intercom call cannot<br>
be initiated by a DECT phone.<br>
2.31.2.1 User-specific incoming call setting<br>
You can set user-s **•** Dial prefix (default: string is empty). Empty string means that an intercom call cannot<br>
be initiated by a DECT phone.<br>
User-specific incoming call setting<br>
the cross-representing call settings via OMP, but not the be initiated by a DECT phone.<br>
Fer-specific incoming call setting<br>
Einferictific stettings via OMP, but not the OMM Web Service. Default values for all<br>
Einfericted form global settings.<br>
DECT XML TERMINAL INTERFACE<br>
TXML

be put on a programmable key or can be called from a menu. You can activate the predefined XML hooks via the OMM Web service (see section 5.9.5) or the OMP (see section 6.12.8).

for more information.

parameters are inherited from global settings.<br>
2.32 SIP-DECT XML TERMINAL INTERFACE<br>
The SIP-DECT XML terminal interface allows external applications to provide content for the user on the<br>
DECT phones display and much mo Many PBXs allow the control of PBX supplementary services by dialing specific numbers called feature **EXECT XML ACCESS CODES TRANSLATION**<br>The SIP-DECT XML arminal interface allows external applications to provide content for the user on the<br>DECT phones display and much more. The interface is derived from the XML API for M The SIP-DECT XML terminal interface allows external applications to provide content for the user on the DECT phones<br>and coexists with the OM AXI features e.g. text mestageing.<br>The mand coexists with the OM AXI features e.g ncomental consists with the OM AXI features e.g. lext messaging.<br>
DECT phones display and much more. The interface is derived from the XML API for Mitel SIP Phones<br>
Partners can get access to the interface specification (3 is sent to the PBX (Application server) within a URI request.

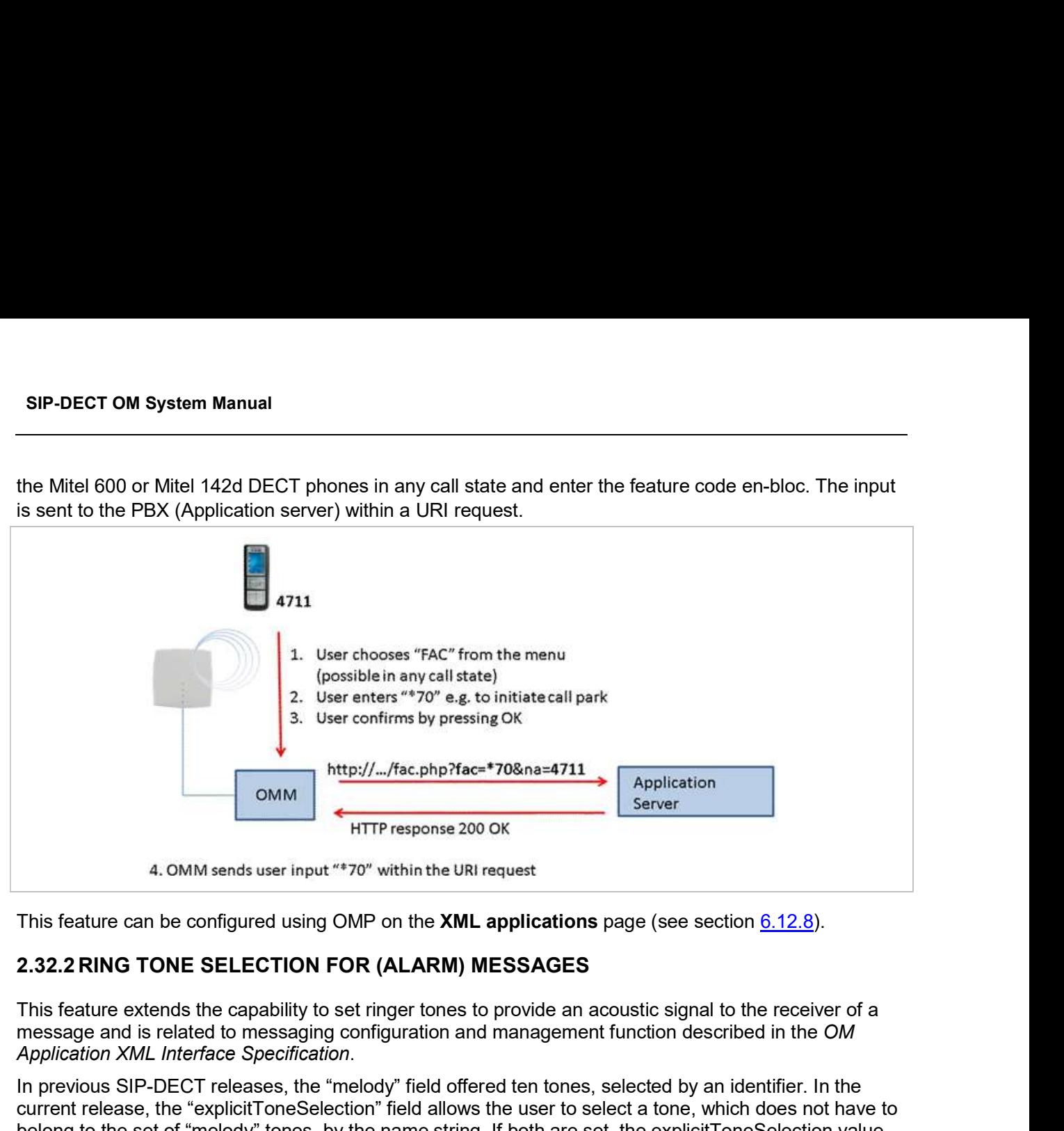

This feature can be configured using OMP on the **XML applications** page (see section  $6.12.8$ ).

message and is related to messaging configuration and management function described in the OM Application XML Interface Specification.

In previous SIP-DECT releases, the "melody" field offered ten tones, selected by an identifier. In the current release, the "explicitToneSelection" field allows the user to select a tone, which does not have to belong to the set of "melody" tones, by the name string. If both are set, the explicitToneSelection value takes precedence. This feature can be configured using OMP on the XML applications page (see section 6.12.8).<br>
2.32.2 RING TONE SELECTION FOR (ALARM) MESSAGES<br>
This feature extends the capability to set ringer tones to provide an acoustic s **EXECTION FOR (ALARM) MESSAGES**<br>
This feature extends the capability to set ringer tones to provide an acoustic signal to the receiver of a<br>
message and is related to messaging configuration and management function describ

IMPORTANT : Depending on the DECT phone, not all strings may work. The string value is not checked for correctness. Invalid or unknown string values are ignored.

**Please note:** The OM Message & Alerting License is required to use these features.

system:

- Time-controlled Daily automatic reload of configuration and firmware files
- Time-controlled RFP software update

Application XML Interface Specification.<br>
In previous SIP-DECT releases, the "ensplicit TomsSelection" field allows the user to selecta to ne, which does not have to<br>
betreat release, the "explicit TomsSelection" field all reload or an update starts. The additional new configuration parameter Autonomous SW update check by OMM allows to disable the default behaviour of the RFP-OMMs to check for a new software Solen The Controller Configuration into the RFP configurator, ipdect.cfg when a chief when the string the period of the explicit ToneSelection value<br>belong to the set of "melody" tones, by the name string. If both are set happens.

3<br>3.1 LICENSING<br>13.1 LICENSING MODEL<br>Licenses are required based on the SIP-DECT system size and feature set. Licensed 3.1 LICENSING<br>3.1 LICENSING MODEL<br>Licenses are required based on the SIP-DECT system size and feature set. Lice<br>• the number of configured DECT base stations<br>• the Messaging application Licenses are required based on the SIP-DECT system size and feature set. Licensed features include:

- the number of configured DECT base stations
- the Messaging application
- the Locating application

For information on the messaging and locating applications see the appropriate documents listed in the References section (section 10.8).

> Note: A license to upgrade the SIP-DECT software to a SIP-DECT 6.0 or later is no longer required.

The License settings page in the OMM Web Service provides a summary of the SIP-DECT licenses installed.

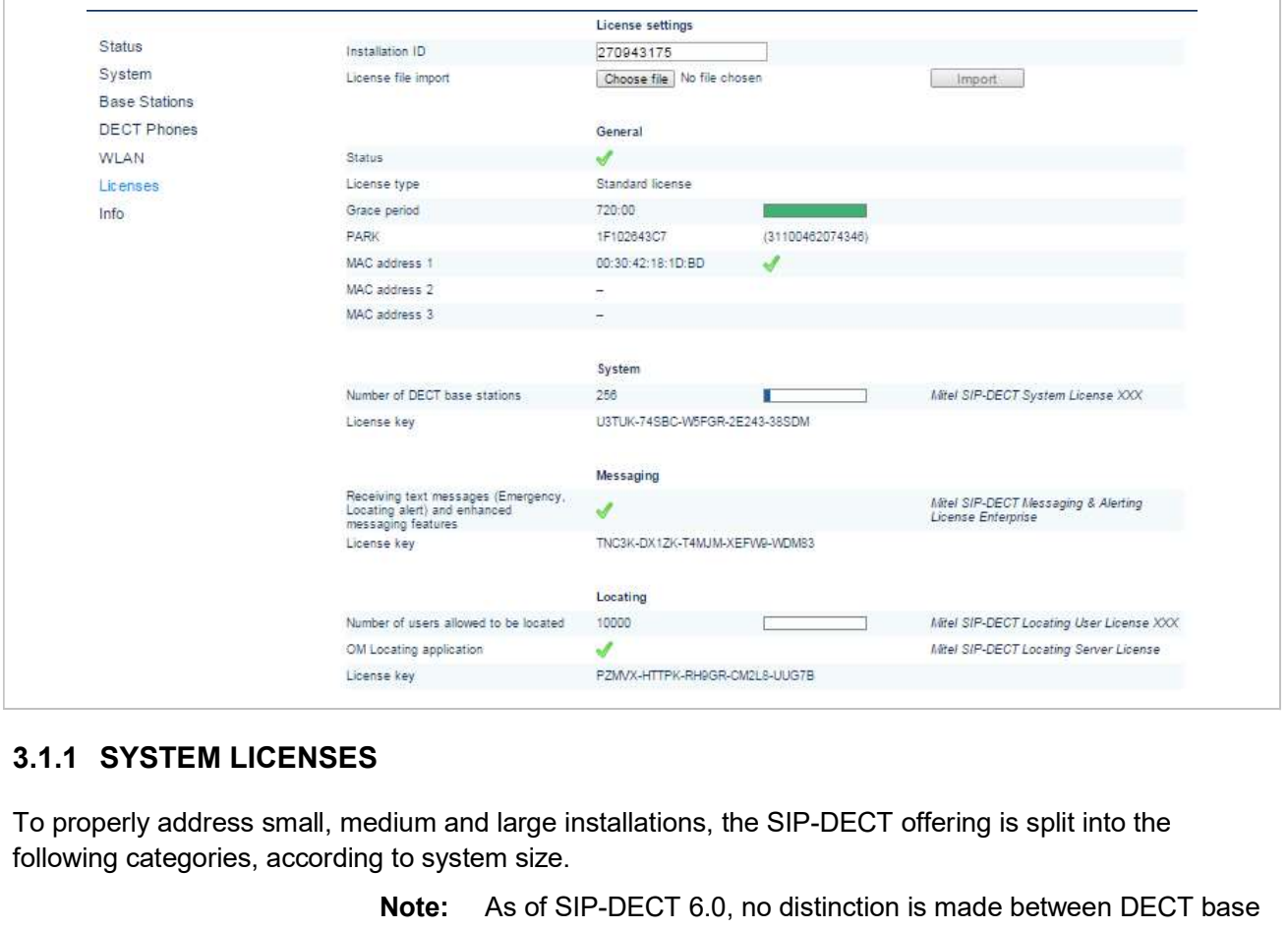

To properly address small, medium and large installations, the SIP-DECT offering is split into the following categories, according to system size.

> Note: As of SIP-DECT 6.0, no distinction is made between DECT base station brands. License and feature rules apply equally to all DECT base station types (standard RFP, L-RFP). Only the DECT base station hardware determines available functionality.

- No license required
- Telephony and basic messaging only
- No locating or enhanced messaging functionality
- SIP-DECT OM System Manual<br>
Small systems 1 .. 5 DECT base stations<br>
 No license required<br>
 Telephony and basic messaging only<br>
 No locating or enhanced messaging functionality<br>
 PARK code for up to 256 DECT base stat m Manual<br>
2. 5 DECT base stations<br>
No license required<br>
Telephony and basic messaging only<br>
No locating or enhanced messaging functionality<br>
PARK code for up to 256 DECT base stations required for operation (provided by<br>
t the online PARK service)
- Note: Existing SIP-DECT systems with up to five L-RFPs are automatically migrated to the integrated license model. Larger systems still require a valid license file. SIP-DECT OM System Manual<br>
• No license required<br>
• Telephony and basic messaging only<br>
• Deventor and basic messaging functionality<br>
• PARK code for up to 256 DECT base stations required for operation (provided by<br>
the on Small systems – 1 .. 5 DECT base stations<br>
• No license required<br>
• Telephony and basic messaging only<br>
• No locating or enhanced messaging functionality<br>
• PARK code for up to 256 DECT base stations required for operatio

- OM System License required for the number of DECT base stations (10, 20, 50, 100, etc)
- Licenses for Messaging and Locating can be added
- PARK code for 256 DECT base stations included in license file

- OM System License required for the number of DECT base stations
- OpenMobility Manager (core software) resides on one or two Linux-based PCs
- Licenses for Enhanced Messaging and Locating can be added
- PARK code for 4096 DECT base stations included

Note: With SIP-DECT Release 6.0 or later, there is no longer a demonstration mode for the OMM.

automatically migrated to the integrated licer<br>systems still require a valid license file.<br>Notice in the system still require a valid license file.<br>Alternation of DECT base stations (minimum 3 DECT base station<br>100, etc)<br>F With SIP-DECT Release 6.0 or later, the number of G.729 channels is no longer limited to a specific fixed number or license. The number of G.729 channels depends only on the resources available (i.e., DECT base station capacity and number of base stations).

<sup>3</sup> Licenses for Messaging and Locating can be added<br>
<sup>●</sup> PARK code for 256 DECT base stations included in license<br> **Large systems – up to 4,096 DECT base stations**<br>
<sup>●</sup> OM System License required for the number of DECT b • PARK code for 256 DECT base stations included in license file<br>• OM System License required for the number of DECT base stations<br>• OpenMobility Manager (core software) resides on one or two Linux-based PCs<br>• Licenses for base stations. (For systems with more than five DECT base stations, the generated license file contains the PARK code). With SIP-DECT 6.0 or later, the PARK code is provided via a centralized Web service; you do not need to enter the code manually (as in earlier SIP-DECT releases). A PARK for up to 256 DECT base stations is available upon request from the OMM Web service.

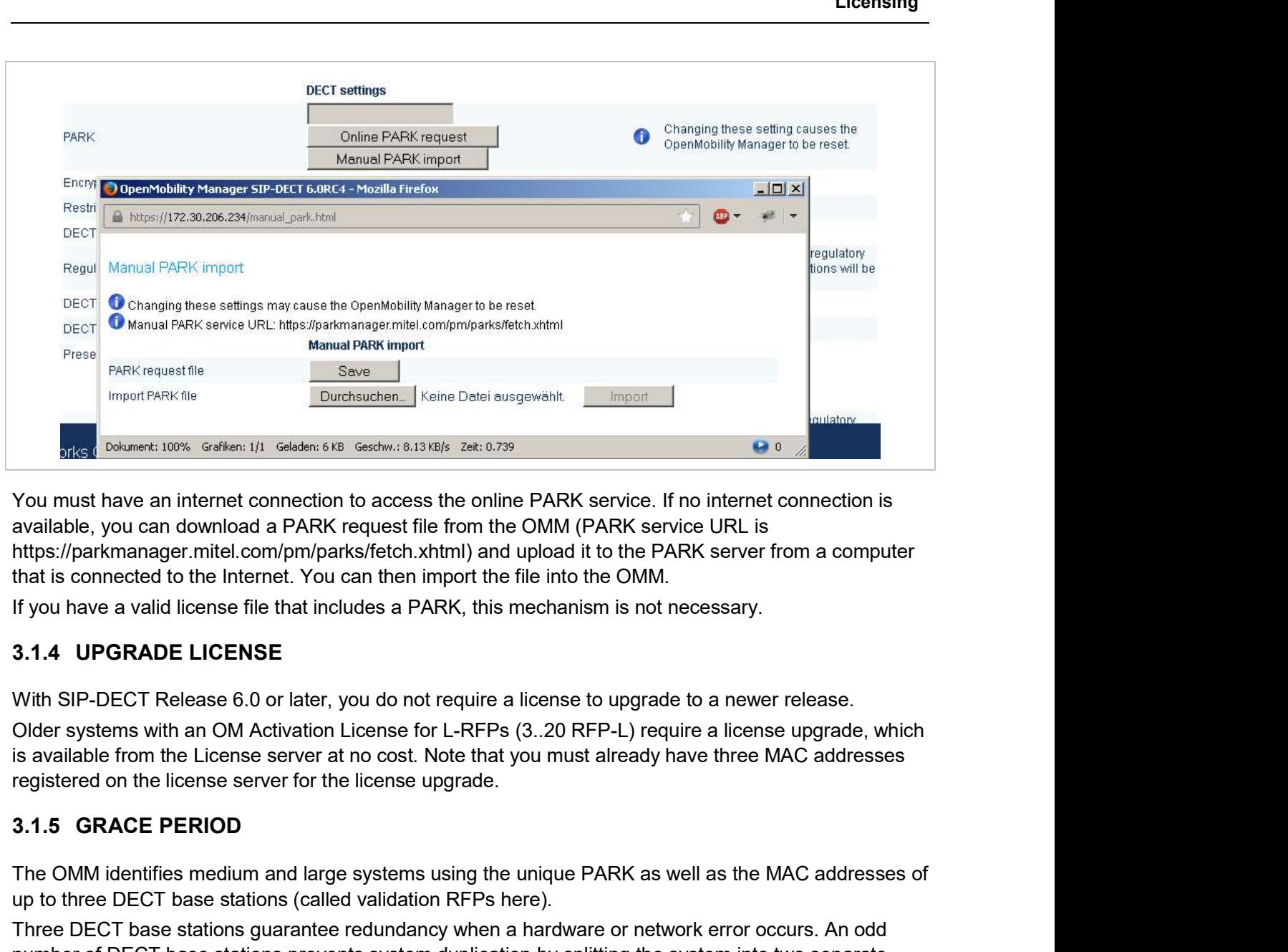

available, you can download a PARK request file from the OMM (PARK service URL is https://parkmanager.mitel.com/pm/parks/fetch.xhtml) and upload it to the PARK server from a computer that is connected to the Internet. You can then import the file into the OMM.

If you have a valid license file that includes a PARK, this mechanism is not necessary.

With SIP-DECT Release 6.0 or later, you do not require a license to upgrade to a newer release.

Older systems with an OM Activation License for L-RFPs (3..20 RFP-L) require a license upgrade, which is available from the License server at no cost. Note that you must already have three MAC addresses

The OMM identifies medium and large systems using the unique PARK as well as the MAC addresses of up to three DECT base stations (called validation RFPs here).

Three DECT base stations guarantee redundancy when a hardware or network error occurs. An odd number of DECT base stations prevents system duplication by splitting the system into two separate parts.

When the first validation DECT base station is disconnected, the OMM generates a warning and displays the message on the Status page of the OM Web service (see also section 5.3).

If the second validation DECT base station is disconnected, the OMM treats it as a license violation, and starts the timer on a 30-day grace period. When the timer expires, the OMM restricts all licensed features.

When the validation DECT base stations are reconnected to the OMM, the grace period is incremented until it reaches its maximum of 30 days.

A license can be violated in three ways:

- SIP-DECT OM System Manual<br>3.1.6 LICENSE VIOLATIONS AND RESTRICTIONS<br>A license can be violated in three ways:<br>• The number of configured items exceeds the number of licensed items. In this case<br>the associated feature is res The number of configured items exceeds the number of licensed items. In this case the associated feature is restricted:
	- connected DECT base stations exceeds the licensed number
	- **DLATIONS AND RESTRICTIONS**<br>
	Edd in three ways:<br>
	the number of configured items exceeds the number of licensed items. In this case<br>
	e associated feature is restricted:<br>
	 the audio stream of calls is dropped after 30 sec – **DLATIONS AND RESTRICTIONS**<br>
	ted in three ways:<br>
	ted in three ways:<br>
	te number of configured items exceeds the number of licensed items. In this case<br>
	e associated feature is restricted:<br>
	- the audio stream of calls is d and "high" **DLATIONS AND RESTRICTIONS**<br>
	be dimensions the dimension of the variable the function of the variable term<br>
	the number of configured items exceeds the number of licensed items. In this<br>
	e associated feature is restricted:<br>
	-
	- For SIP-DECT 5.0 (or older) systems, the software version in the license file does not match the software version running on the OMM.
	- The OMM has no connection to at least two of the validation DECT base stations and the grace period has expired.

**P-DECT OM System Manual**<br> **The LICENSE VIOLATIONS AND RESTRICTIONS**<br>
• The number of configured items exceeds the number of licensed items. In this case<br>
• the autoic stream of calls is dropped after 30 seconds when the the OMM.

3.1.6 LICENSE VIOLATIONS AND RESTRICTIONS<br>
Alicense can be violated in three ways:<br>
"The number of configured items exceeds the number of licensed items. In this<br>
the associated feature is restricted:<br>
- the audio stream A license file must be generated on the Mitel license server. The license confirmation provided when you uploaded into the OMM either via Web service (see section 5.10) or via the OMP (see section 6.13).

The number of configured items scoeds the number of licensed items. In this case<br>
the associated feature is restricted.<br>
— the audio stream of calls is dropped after 30 seconds when the number of<br>
— the number DECT base s A license file contains a PARK for system identification. If the newly imported PARK differs from the current PARK, the OMM performs a restart. In this case, all existing DECT phone subscriptions will be deleted.

> Note: The file can be opened with a text editor to view the license or activation parameter.

The license file includes an installation ID. This ID prevents the administrator from loading the wrong license file with a different PARK (resulting in all DECT phones being unsubscribed). The download page for the license file displays the installation ID. If no Installation ID is configured (value 0, which is the default), the ID is automatically set while loading the license file. If the ID does not fit to the license file, the license file import will fail. The installation ID does not change when you load a new license file from the license server, unless the PARK has changed.

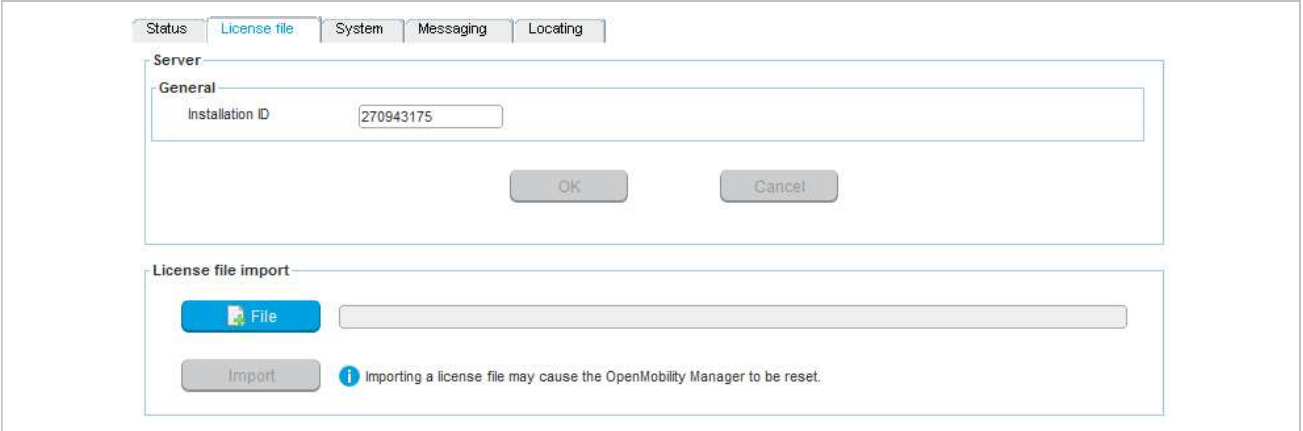

Licensing<br>The SIP-DECT license file format prepares the system for receiving licenses from Mitel PBXs or to act as<br>a license key server for other Mitel products in future releases.<br>**Please note:** New license files (as of S a license key server for other Mitel products in future releases. Licensing<br>
The license file format prepares the system for receiving licenses from Mitel PBXs or to act as<br> **versions of SIP-DECT** systems (SIP –DECT 2.1 – 4.0).<br> **NSE MODELS** The SIP-DECT license file format prepares the system for receiving licenses from<br>a license key server for other Mitel products in future releases.<br>**Please note:** New license files (as of SIP-DECT 5.0) are not compatitivers is the file format prepares the system for receiving licenses from Mitel PBXs or to act as<br>
or other Mitel products in future releases.<br> **te:** New license files (as of SIP-DECT 5.0) are not compatible with previous<br>
so f S

Please note: New license files (as of SIP-DECT 5.0) are not compatible with previous

The SIP-DECT license file format prepares the system for receiving licenses fractions a license key server for other Mitel products in future releases.<br> **Please note:** New license files (as of SIP-DECT 5.0) are not compres When changing the PARK on the System settings page of the OM Web service, the OMM uses the built-in license resp. the standard license for a small system. Lic<br>
is file format prepares the system for receiving licenses from Mitel PBXs or the Mitel products in future releases.<br>
Interval of SIP-DECT 5.0) are not compatible with previous<br>
so f SIP-DECT systems (SIP –DECT 2.1 – 4

The built-in license for small system features:

- up to five DECT base stations
	-
	-
	-
- e file format prepares the system for receiving licenses from Mitel PBXs or to<br>or or other Mitel products in future releases.<br> **te:** New license files (as of SIP-DECT 5.0) are not compatible with previou<br>
so f SIP-DECT sys • Messaging features are generally restricted to type "Info", "Low", "Normal" and "High" for all users (no "Emergency" and no "Locating Alert"). -<br>
- standard telephony<br>
- standard telephony<br>
- standard telephony<br>
- sending messages from DECT phones for all users<br>
- no locating<br>
tlessaging features are generally restricted to type "Info", "Low", "Normal" an<br>
tigh"

When there are more than five DECT base stations configured, only the first five base stations stay in the configuration database. All other base stations are dropped silently.

3.3.1 **LICENSE MODELS**<br>
3.3.1 **SMALL SYSTEM (UNLICENSED)**<br>
When changing the PARK on the **System settings** page of the OM Web service, the OMM uses the<br>
built-in license resp. the standard license for a small system.<br>
The When the PARK is set through the upload of a license file, the OMM enters the licensed state. In this state the OMM uses the following license features coded into the license file. ARK on the **System settings** page of the OM Web service, the OMM uses the<br>
is estandard license for a small system.<br>
In small system features:<br>  $-$  small system features:<br>  $-$  standard telephony<br>  $-$  standard telephony<br>  $$ be current or the CMC and the CMC and the example of the control of the DECT base stations<br>
- small system features:<br>
- sending messages from DECT phones for all users<br>
- no locating<br>
- no locating<br>
lessagging features are some that the DECT base stations<br>
of the DECT base stations<br>
- standard telephony<br>
- sending messages from DECT phones for all users<br>
- no locating<br>
despectives are generally restricted to type "info", "Low", "Normal" and<br> - sending messages from DECT phones for all users<br>- sending messages from DECT phones for all users<br>tight "or all users (no "Emergency" and no "Locating Alert").<br>than five DECT base stations configured, only the first five

- System license (Medium):
	-
- System license (Large):
	-
	-
	-
	- messaging options
- **Locating license:** 
	-
	-

Exaigning leadines are generating restricted to type mino, Low, Normal and<br>
High" for all users (no "Emergency" and no "Locating Alert").<br>
than five DECT base stations are dropped silently.<br>
LARGE SYSTEM<br>
through the uploa Here the DECT base stations configured, only the first five base stations stay in<br>than five DECT base stations are dropped silently.<br> **LARGE SYSTEM**<br>
through the upload of a license file, the OMM enters the licensed state. When you generate a license file from the license server, you must enter the MAC address of three base stations. These three validation base stations are used to operate the grace period as described in section 3.1.5.

When obtaining the license file from the license server, it is possible to use the PARK used for a small or medium system installation. This prevents the need to re-subscribe all DECT phones.

Note: As of SIP-DECT 6.0, the PARK can no longer be changed manually on the System settings page of the OM Web service.

# <sup>Getting Starte</sup><br>
4 GETTING STARTED<br>
The following example describes the steps required for a minimal SIP-DECT configuration.<br>
4.1 BASE STATION STARTUP CONFIGURATION

The following example describes the steps required for a minimal SIP-DECT configuration.

Getting Started<br>
1.1 BASE STATION STARTED<br>
The following example describes the steps required for a minimal SIP-DECT configuration.<br>
1.1 BASE STATION STARTUP CONFIGURATION<br>
Start up information for each DECT base station n Getting Started<br>
Started<br>
The following example describes the steps required for a minimal SIP-DECT configuration.<br>
4.1 BASE STATION STARTUP CONFIGURATION<br>
Start up information for each DECT base station needs to be provid Getting Started<br>
The following example describes the steps required for a minimal SIP-DECT configuration.<br>
4.1 BASE STATION STARTUP CONFIGURATION<br>
To use DHCP, specific vendor options must be configured in the DHCP Server section 8.5.4.1). Getting Started<br>
In the following example describes the steps required for a minimal SIP-DECT configuration.<br>
4.1 BASE STATION STARTUP CONFIGURATION<br>
Start up information for each DECT base station needs to be provided by Getting Started<br>
1 GETTING STARTED<br>
The following example describes the steps required for a minimal SIP-DECT configuration.<br>
1.1 BASE STATION STARTUP CONFIGURATION<br>
Start up information for each DECT base station needs to Getting Started<br>
2 CETTING STARTED<br>
The following example describes the steps required for a minimal SIP-DECT configuration.<br>
21 BASE STATION STARTUP CONFIGURATION<br>
Start up information for each DECT base station needs to Getting Started<br>
GETTING STARTED<br>
Following example describes the steps required for a minimal SIP-DECT configuration.<br>
1 BASE STATION STARTUP CONFIGURATION<br>
tut up information for each DECT base station needs to be provid

- 
- 
- 3 Click Scan to find the base stations connected to your LAN (enter user name and password: "omm" / To use DHCP, specific vendor options must be configured in the DHCP Server for SIP-DECT (see<br>section <u>8.5.4.1</u>).<br>In this example, the OM Configurator is used to provide a static IP Configuration to the RFPs.<br>1 Connect the
- 4 Select a base station entry and double-click for configuration.
- 5 Enter the configuration parameters for the base station. For configuration details, see section 8.7.
- 6 Click OK when you have entered configuration parameters.
- **7** Click **Send Configuration** to apply the configuration to the DECT base station.
- 8 To configure the next unit, select another base station entry from the table, set the appropriate parameters (and confirm with OK), and click Send Configuration.

Note: The OM Configurator requires the Java Runtime Environment version 1.7 or higher.

omm and password: omm for the initial configuration.

In this example, the OM Configurator is used to provide a static IP Configuration to the RFPs.<br>
1 Connect the DECT base stations) to your LAN and power up the units.<br>
2 Open the OM Configurator and select your network inte 2 Open the OM Configurator and select your network interface via the **General -> Options** menu.<br>
2 Click Scan to find the base stations connected to your LAN (enter user name and password: "omm" /<br>
1 Comm" for initial conf The OMM Web service provides basic parameters to setup the system, which is sufficient for this "ornm" for initial configuration until start-up)<br>
4 Select a base station endy and double-click for configuration.<br>
5 Enter the configuration parameters for the base station. For configuration details, see section  $\underline{8.$ application requires a current Java 1.7 to run and supports detailed OMM configuration and monitoring. The OMM Web service provides a link to run the OMP application via Java Web start.

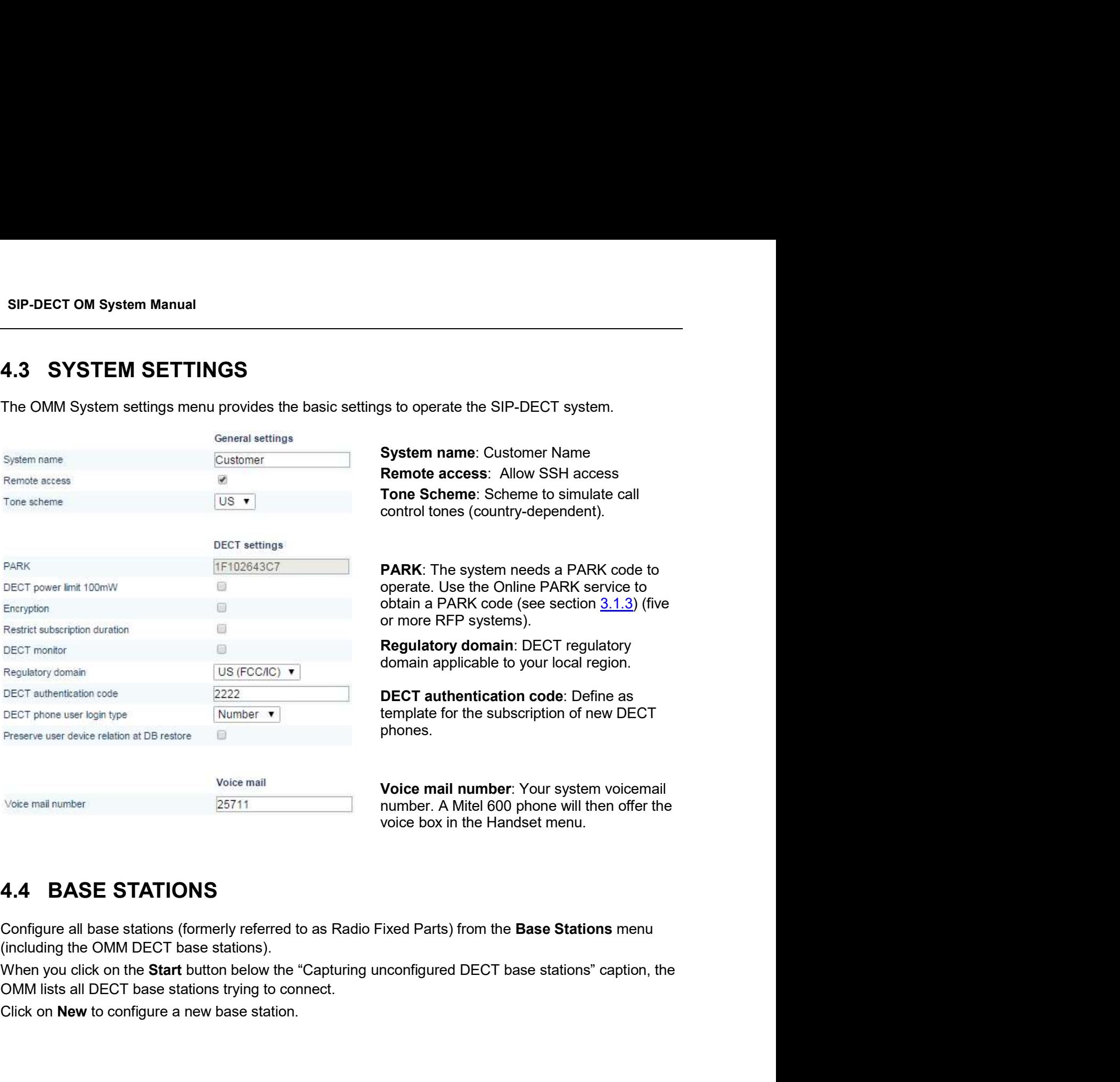

Configure all base stations (formerly referred to as Radio Fixed Parts) from the Base Stations menu (including the OMM DECT base stations).

Click on New to configure a new base station.

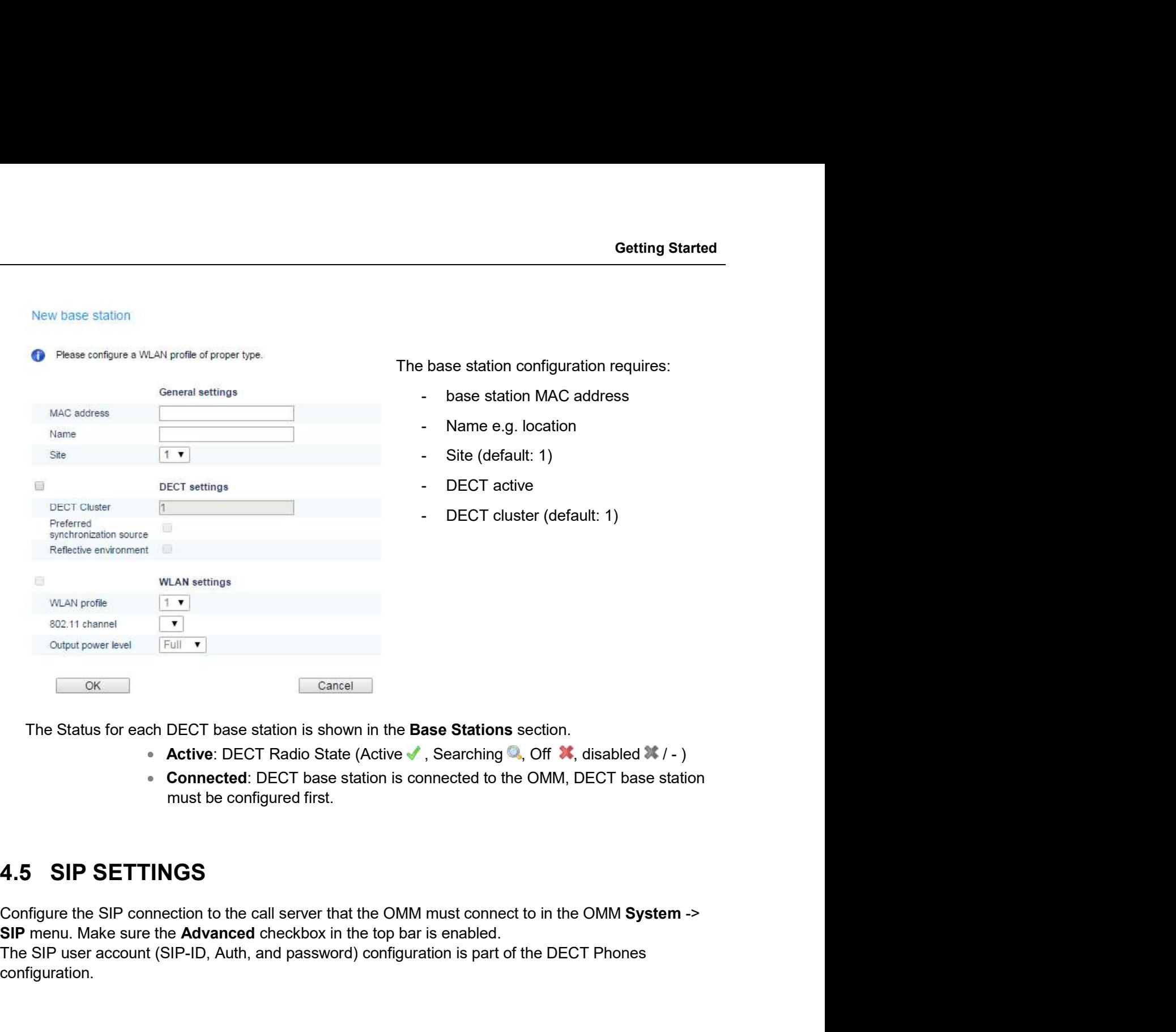

- 
- 

The SIP user account (SIP-ID, Auth, and password) configuration is part of the DECT Phones configuration.

SIP-DECT OM System Manual<br>
The default SIP signaling port for SIP-DECT is 5060 / UDP. Change if this is required by the SIP Server.<br>
SIP<br>
Cancel Enter values for the following:

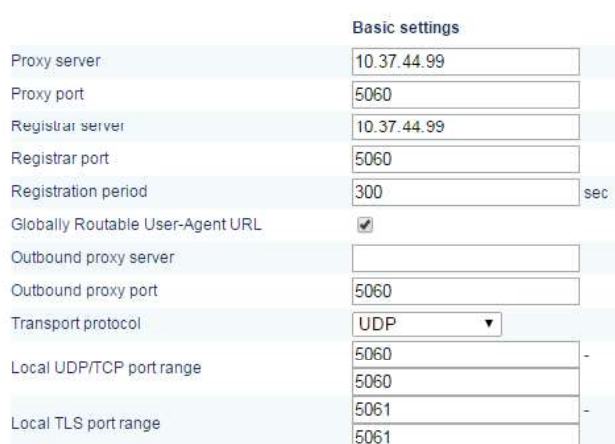

Enter values for the following:

- Proxy Server:  $\bullet$ PBX IP or DNS Name
- Proxy Port: 5060
- equired by the SIP Server.<br>
Following:<br>
Proxy Server:<br>
PBX IP or DNS<br>
Name<br>
Proxy Port:<br>
5060<br>
Registration<br>
Server: PBX IP<br>
or DNS Name<br>
Registration<br>
Port: 5060<br>
Ort: 5060 Registration  $\bullet$ or DNS Name
- Registration Port: 5060

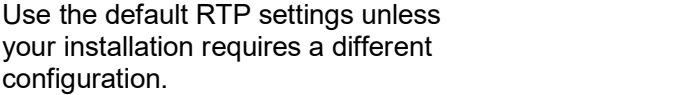

Use the default DTMF settings unless your installation requires a different configuration.

ATP portlasse<br>
Preferred code 1<br>
Preferred code 1<br>
Preferred code 2<br>
Preferred code 2<br>
Preferred code 4<br>
Preferred code 4<br>
Preferred code 4<br>
Preferred code 4<br>
Preferred code 4<br>
Preferred code 4<br>
Preferred code 4<br>
Preferre Frederic configuration and provisioning methods for DECT phones. In this example we<br>
Reference approximation and provisioning methods for DECT phones. In this example we<br>
Since approximation and provisioning methods for D use fixed DECT phones. A SIP-extension must be configured for each DECT phone (user) on the SIP call server.

To add a new DECT phone, go to the **DECT Phones** menu (ensure the **Advanced** option in the top bar is enabled) and click New.

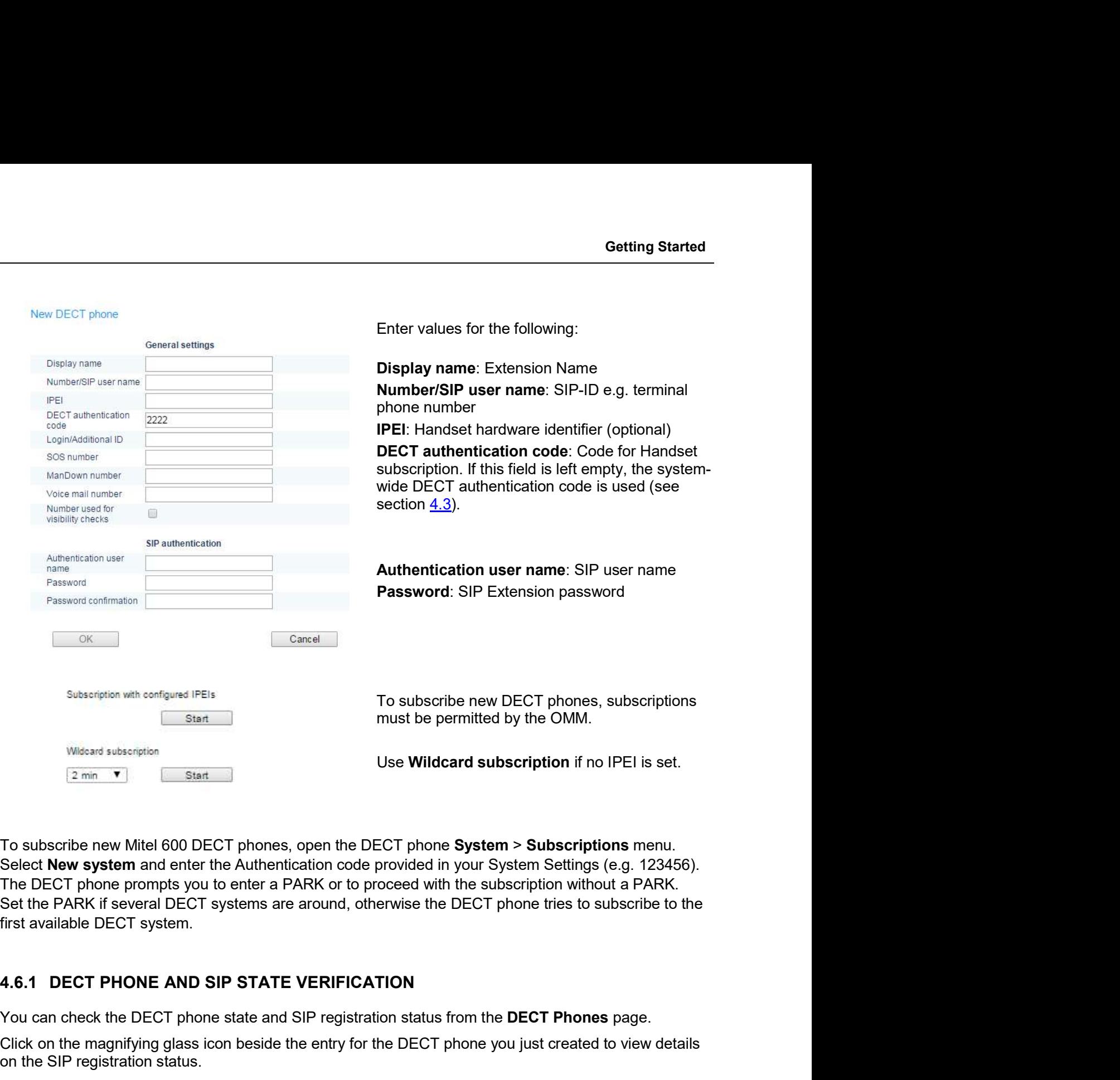

Select New system and enter the Authentication code provided in your System Settings (e.g. 123456). first available DECT system.

You can check the DECT phone state and SIP registration status from the DECT Phones page.

Click on the magnifying glass icon beside the entry for the DECT phone you just created to view details on the SIP registration status.

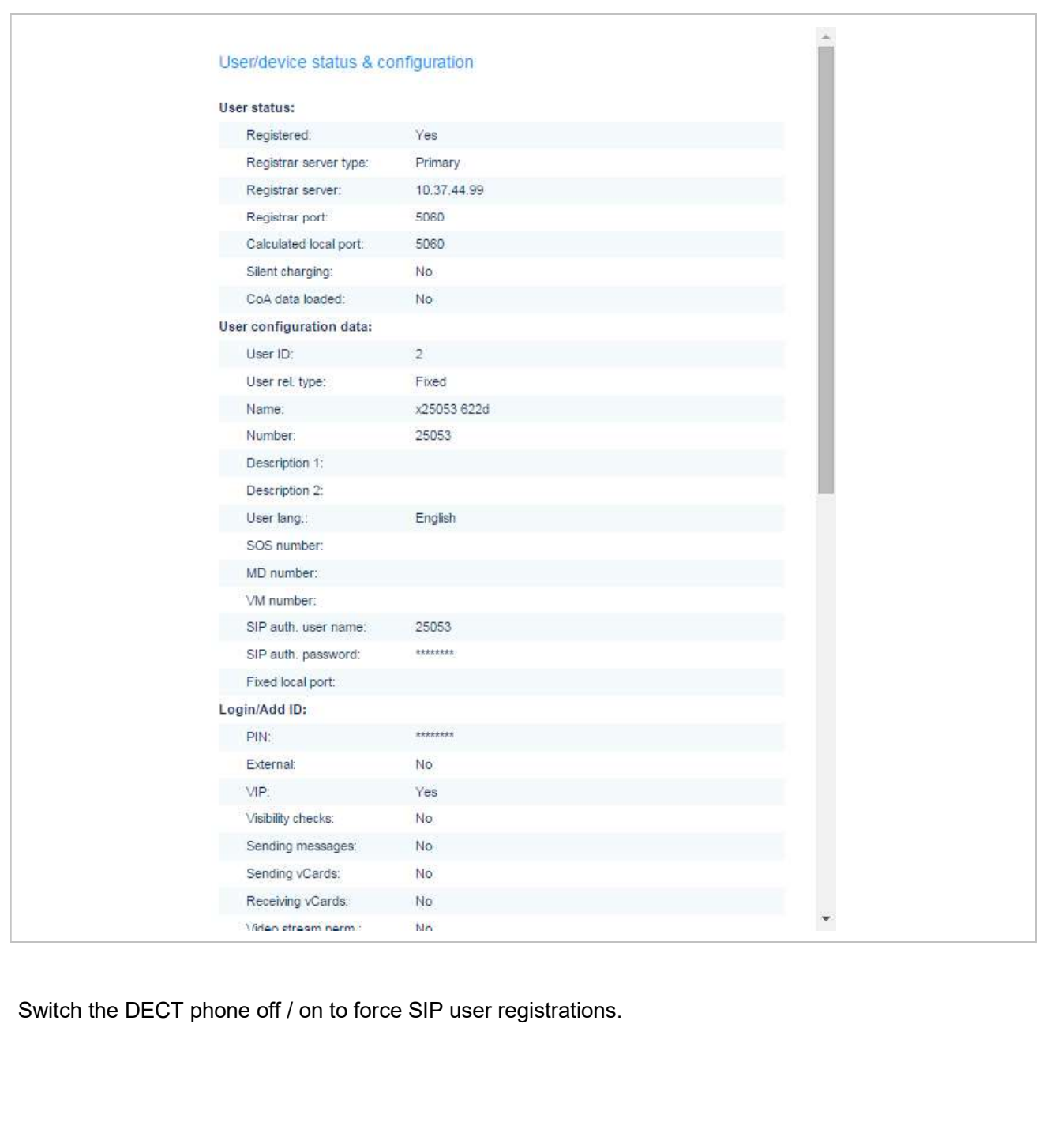

OMM WEB SERVICE<br>The OMM acts as an HTTP/HTTPS server. The HTTP server binds to port 80 and HTTPS binds to p<br>443 by default. A HTTP request on port 80 will be redirected to HTTPS on port 443.<br>5.4. LOCIN The OMM acts as an HTTP/HTTPS server. The HTTP server binds to port 80 and HTTPS binds to port OMM WEB SERVICE<br>The OMM acts as an HTTP/HTTPS server. The HTTP server binds to port 80 and HTTPS binds to port<br>443 by default. A HTTP request on port 80 will be redirected to HTTPS on port 443.<br>5.1 LOGIN<br>The OMM allows mor 5.<br>
The OMM acts as an HTTP/HTTPS server. The HTTP server binds to port 80 a<br>
443 by default. A HTTP request on port 80 will be redirected to HTTPS on port<br>
5.1 LOGIN<br>
The OMM allows more than one user at a time to configu

The OMM allows more than one user at a time to configure the system. A user must authenticate with a user name and a password. Both strings are case-sensitive.

built-in user account with user "omm" and password "omm".

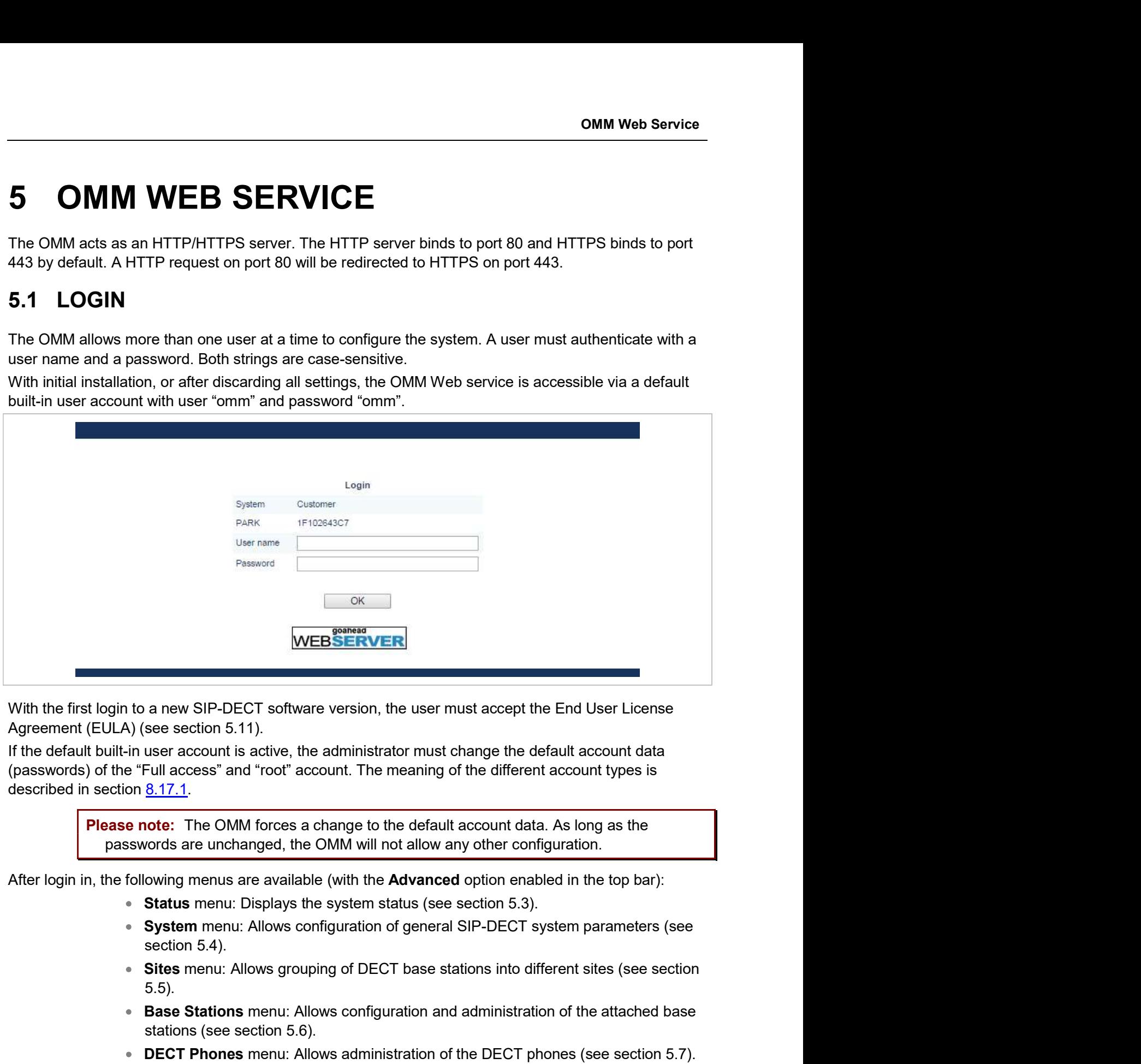

described in section 8.17.1. a new SIP-DECT software version, the user must accept the End User License<br>see section 5.11).<br>user account is active, the administrator must change the default account data<br>cull access" and "root" account. The meaning of t a new SIP-DECT software version, the user must accept the End User License<br>see section 5.11).<br>user account is active, the administrator must change the default account data<br>Full access<sup>\*</sup> and "root" account. The meaning of a new SIP-DECT software version, the user must accept the End User License<br>see section 5.11).<br>the section 5.11).<br>the section of account. The meaning of the different account data<br>Full access" and "root" account. The meanin

Please note: The OMM forces a change to the default account data. As long as the passwords are unchanged, the OMM will not allow any other configuration.

- 
- 
- 5.5).
- **Base Stations** menu: Allows configuration and administration of the attached base
- 
- 
- System Features menu: Allows administration of system features like digit m Manual<br>System Features menu: Allows administration of system features like digit<br>treatment and directory (see section 5.9).<br>Licenses menu: Allows administration of licenses (see section 5.10).<br>Info menu: Displays the End **System Features** menu: Allows administration of system features like digit treatment and directory (see section 5.9).<br>Licenses menu: Allows administration of licenses (see section 5.10).<br>Info menu: Displays the End User L **Info menu: Allows administration of system features like digit treatment and directory (see section 5.9).**<br> **Licenses** menu: Allows administration of licenses (see section 5.10).<br> **Info menu: Displays the End User License**
- 
- 

SIP-DECT OM System Manual<br>
• System Features menu: Allows administration of system f<br>
treatment and directory (see section 5.9).<br>
• Licenses menu: Allows administration of licenses (see sec<br>
• Info menu: Displays the End U If no user action takes place, the OMM automatically logs the user out after 5 minutes. To log out from

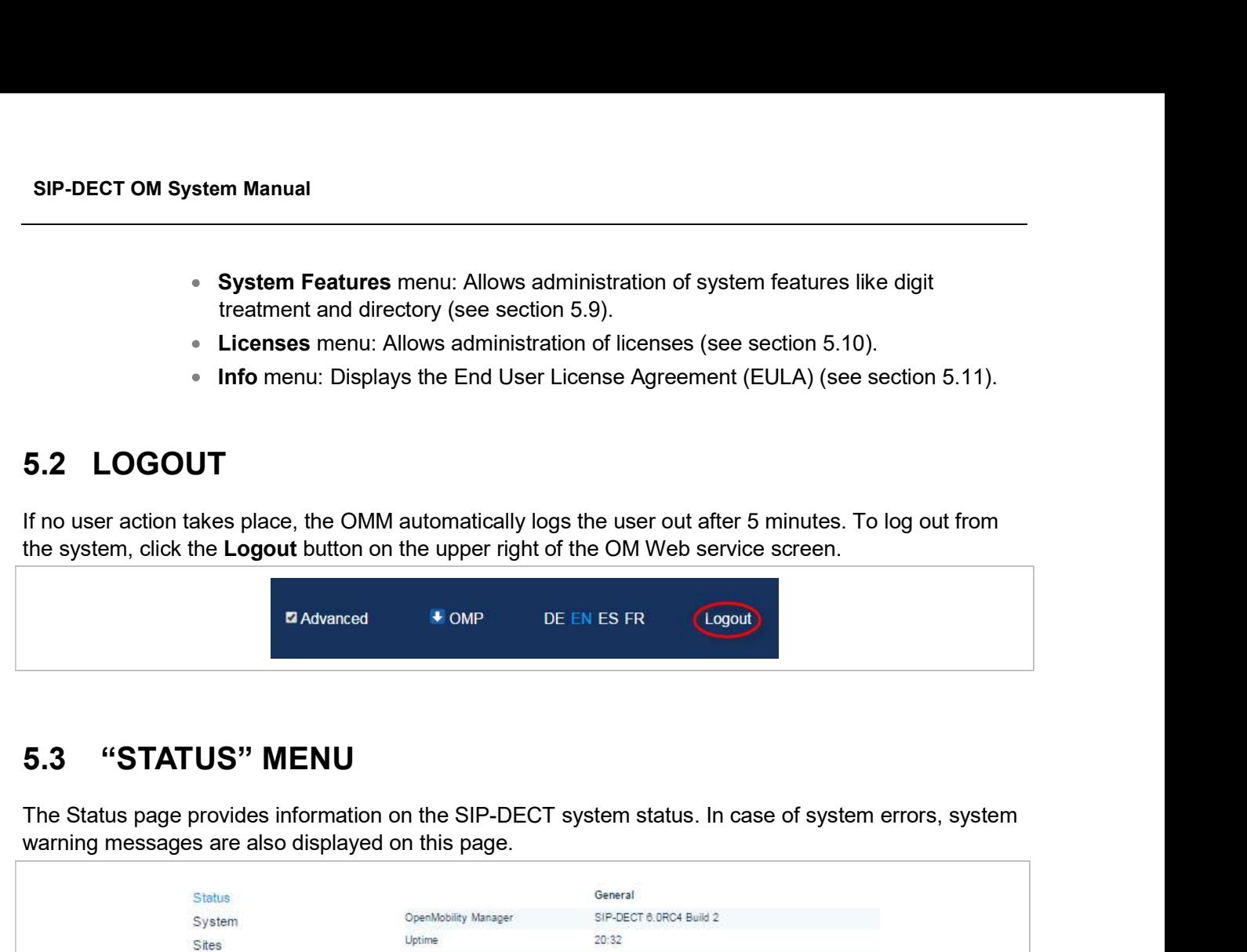

warning messages are also displayed on this page.

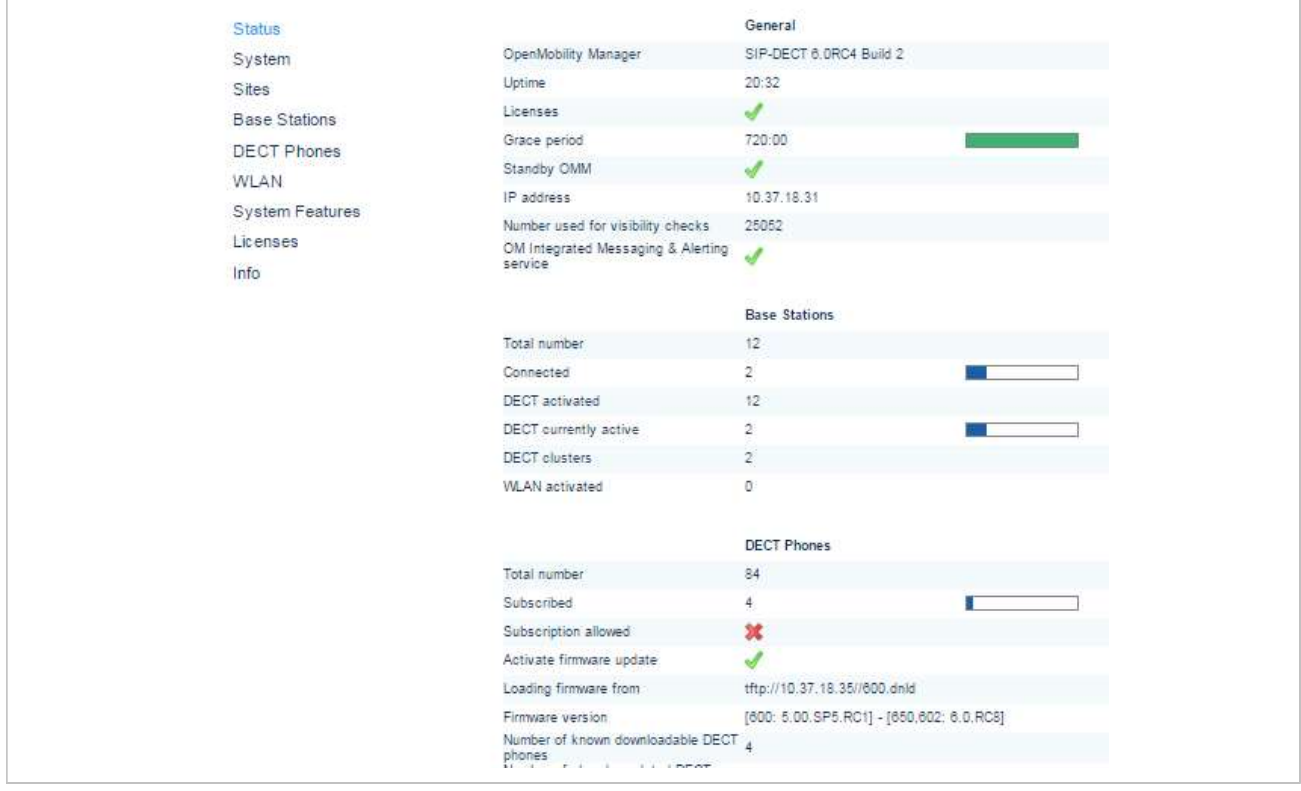

**5.4 "SYSTEM" MENU**<br>The System menu comprises general parameters to configure and administer the sy<br>the SIP-DECT solution.<br>**5.4.1 "SYSTEM SETTINGS" MENU** The System menu comprises general parameters to configure and administer the system parameters of <sup>2</sup><br> **5.4 "SYSTEM" MENU**<br>
The System menu comprises general parameters to configure and administer the system<br>
5.4.1 "SYSTEM SETTINGS" MENU<br>
The System settings cover global settings for the OpenMobility Manager. You can p

OMM<br>
5.4 "SYSTEM" MENU<br>
The System menu comprises general parameters to configure and administer the system p<br>
the SIP-DECT solution.<br>
5.4.1 "SYSTEM SETTINGS" MENU<br>
The System settings cover global settings for the OpenMob The System settings cover global settings for the OpenMobility Manager. You can perform the following tasks from the System Settings menu:

- configure global settings (see the following sub-sections)
- restart the OMM (see section  $5.4.1.17$ )
- $\bullet$  update the OMM (see section  $5.4.1.18$ )

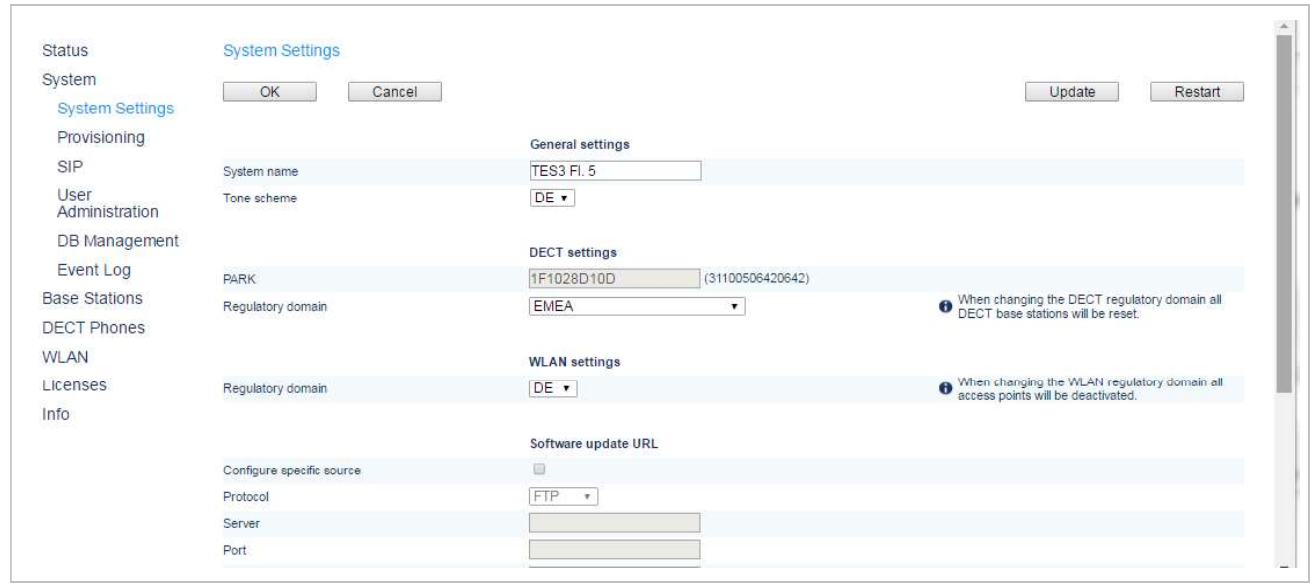

The following sections describe the parameters that can be set.

**Note:** The following information describes all parameters visible when the Advanced option (in the top bar) is enabled.

# 5.4.1.1General settings

- System Name: Enter the system name.
- **Remote Access**: Switches on/off the SSH access to all DECT base stations of the DECT system. For more information on the SSH access see section 9.3.5.
- **Tone scheme**: Select the country in which the OMM resides. This enables country specific tones (busy tone, dial tone, etc).

# 5.4.1.2DECT settings

- **PARK:** This setting depends on the licensing mode. Small systems: Enter the PARK<br> **COREC COREC EXECUTE:**<br>
COREC COREC COREC COREC (see section 3.1.3). License file: Shows the<br>
PARK included in the license file.<br>
DECT powe PARK included in the license file.
- **PARK:** This setting depends on the licensing mode. Small systems: Enter the PARK<br>code obtained from the PARK service (see section <u>3.1.3</u>). License file: Shows the<br>PARK included in the license file.<br>DECT power limit 100mW DECT power limit 100mW: Limits the DECT base station transmit power to 100mW, independent of the selected regulatory domain. Enable for SIP-DECT installations that are mobile (e.g., on cruise liners that travel between countries). See section 2.12 for more information on this feature. System Manual<br>
System Manual<br>
FARK: This setting depends on the licensing mode. Small systems: Enter the PARK<br>
code obtained from the PARK service (see section 3.1.3). License file: Shows the<br>
PARK included in the license
	- **Encryption**: Activate this option if you want to enable DECT encryption for the whole system.

Please note: Make sure that all deployed third party DECT phones support DECT

- Restrict subscription duration: Activate this option if you want to restrict the **FARK:** This setting depends on the licensing mode. Small systems: Enter the PARK<br>PARK included in the license file.<br>BOECT power limit 100mW: Limits the DECT base station transmit power to 100mW,<br>independent of the selecte This option is not useful in case that you want to subscribe more than one DECT **phone at a time or together with auto-create on subscription** (Small systems: Enter the PARK<br>code obtained form the PARK service (see section 3.1.3). License file: Shows the<br>PARK included in the license file.<br>DECT power l exclusively in case that there is a special need.
- **DECT monitor:** For monitoring the DECT system behavior of the OpenMobility Manager, the separate DECT monitor application exists. This tool needs an access to the OpenMobility Manager which is disabled by default and can be enabled here. Because of security, the DECT monitor flag is not stored permanently in the internal flash memory of the OMM/DECT base station. After a reset, the DECT monitor flag is ever disabled. ncryption: Activate this option if you want to enable DECT encryption for the model system.<br>
the: Make sure that all deployed third party DECT phones support DECT<br>
ion. If not, encryption can be disabled per DECT phone (se whole system.<br>
the: Make sure that all deployed third party DECT phones support DECT<br>
the: Make sure that all deployed third party DECT phone (see 6.10.4).<br> **Lestrict subscription duration**: Activate this option if you wan the: Make sure that all deployed third party DECT phones support DECT<br>ion. If not, encryption can be disabled per DECT phone (see 6.10.4).<br>
Lestrict subscription duration: Activate this option if you want to restrict the<br> **te:** Make sure that all deployed third party DECT phones support DECT<br>ion. If not, encryption can be disabled per DECT phone (see 6.10.4).<br> **estrict tsubscription duration:** Activate this option if you want to restrict th From the metrical matter of the distribution in the distribution of the metrical matterial and the metrica (Radio 1910-1927Mhz 250mm) of production of the metrica (Radio 1910-1927Mhz 250mm) and the state subscription of th phone at a time or together with auto-create on subscription. It should be activated<br>
exclusively in case that there is a special need.<br> **ECT** monitor: For monitoring the DECT system behavior of the OpenMobility<br>
Manager, **• DECT monitor:** For monitoring the DECT system behavior of the OpenMobility<br>
Manager, the separate DECT monitor application exists. This tool needs an access<br>
to the OpenMobility Manager which is disabled by default a
	- Regulatory domain: Specifies where the IP DECT is used. Supported regulatory domains are:
		-
		-
		-
		-
		-

Note that  $3<sup>rd</sup>$  and  $4<sup>th</sup>$  generation DECT base stations support different DECT frequencies. These devices can operate in different regulatory domains provided that the Regulatory domain setting is configured accordingly.

different regulatory domain demands. To setup a North American FCC compliant DECT base station, Manager, the separate DECT monitor application exists. This tool needs an access<br>to the OpenMobility Manager which is disabled by default and can be enabled here.<br>Because of security, the DECT monitor flag is not stored pe to the OpenMobility Manager which is disabled by default and can be<br>
Because of security, the DECT monitor flag is not stored permanent<br>
flash memory of the OMM/DECT base station. After a reset, the DEC<br>
is ever disabled.

# WARNING: Note that selecting the incorrect regulatory domain may result in a violation of applicable laws in your country.

Note: Whenever you modify the regulatory domain, a warning is displayed. You must confirm it first to apply the changed setting.

- **DECT authentication code**: The authentication code is used during initial DECT **DECT authentication code:** The authentication code is used during initial DECT<br>phone subscription as a security option. A code entered here provides a system-<br>wide DECT authentication code for each DECT phone subscription **OMM Web Service**<br> **DECT authentication code**: The authentication code is used during initial DECT<br>
phone subscription as a security option. A code entered here provides a system-<br>
wide DECT authentication code for each DE **DECT authentication code:** The authentication code is used during initial DECT<br>phone subscription as a security option. A code entered here provides a system-<br>wide DECT authentication code for each DECT phone subscription **OMM Web Service**<br> **COMM Web Service**<br> **COMM Web Service**<br> **COMM Web Service**<br> **COMM A** code entered here provides a system-<br>
ticality cauthertication code can be set (see section 5.7.1).<br> **COMM A COMM A** consider the sy **DECT authentication code:** The authentication code is used during initial DECT<br>phone subscription as a security option. A code entered here provides a system-<br>wide DECT authentication code for each DECT phone subscription Solution Compact Compact Compact Compact Compact Compact Compact Compact Compact Compact Compact Compact Compact Compact Compact Compact Compact Compact Compact Compact Compact Compact Compact Compact Compact Compact Compa
- DECT phone user login type: Specifies the system-wide variant for DECT phone login method. Two kinds of login types are supported: the user can either be determined by the telephone number (**Number**) or by the unique user login ID (Login ID). Both elements are part of each user data set. <p><b>•</b> <b>DECT</b> <b>phone user</b> <b>login type</b>: Species the system-wide<br/>\nlogin method. Two kinds of login types are supported: the<br/>\ndetermined by the telephone number (Number) or by the<br/>\n(<b>Login ID</b>). Both elements are part of each user data set.<br/>\n<b>Note:</b> Changing this setting forces an automa<br/>\n<b>DECT</b> phones.<br/>\nIn case, the OMM works within a system<br/>\nUDS, this will happen in all OMMs of this<br/>\n<b>•</b> <b>Preserve user device relation at DB restore</b>: Enables the<br/>\n– <b>DECT</b> phone association with an OMM database restore<br/>\napplicable for database snapshots from SIP-DECT 6.0 or<br/>\n<b>Note:</b> If your want
	- Note: Changing this setting forces an automatic logout of all logged in

In case, the OMM works within a system along with MOM or UDS, this will happen in all OMMs of this system.

- applicable for database snapshots from SIP-DECT 6.0 or later.
- Note: If you want to restore the association, enable this option BEFORE uploading a database for an OMM restore. The current OMM value is used, not the setting in the database being uploaded. Iogin method. Two kinds of login types are supported: the user can either be<br>determined by the telephone number (Number) or by the unique user login ID<br>(Login ID). Both elements are part of each user data set.<br>Note: Changi

**Note:** Changing this extirt of each user data sel.<br> **Note:** Changing this setting forces an automatic logout of all logged in<br>
DECT phones.<br>
In case, the OMM works within a system along with MOM or<br>
UDS, this will happen setting depends on the country and is prescribed by the laws of that country. Only the setting prescribed for that country must be used. For more information on the In case, the OMM works within a system along with MOM or<br>
UDS, this will happen in all OMMs of this system.<br>
• Preserve user device relation at DB restore: Emables the preservation of the user<br>
– DECT phone association wi **Regulatory domain**: Select the regulatory domain of the WLAN network. This setting depends on the country and is prescribed by the laws of that country. Only the setting prescribed for that country must be used. For more

of applicable law in your country!

Note: Whenever you modify the regulatory domain, a warning is displayed. You must confirm it first to apply the changed setting.

**Please note:** If you upgrade a system to release 3.0 or higher, you must configure the appropriate regulatory domain.

## 5.4.1.4DECT base stations update

stations is updated separately) or "All at once" (all DECT base stations are updated in one step).

- **Trigger:** When this option is selected, the DECT base station update is time-<br>controlled.<br>**Time:** Time for time controlled updates.<br>Play controlled.
- **Time:** Time for time controlled updates.

SIP-DECT OM System Manual<br>
Trigger: When this option is selected, the DECT base stationtrolled.<br>
Time: Time for time controlled updates.<br>
5.4.1.5 Maximum delay<br>
This parameter specifies the maximum time (in minutes) and th This parameter specifies the maximum time (in minutes) and the OMM waits past the schedule time before starting the update process. SIP-DECT OM System Manual<br>
Trigger: When this option is selected, the DECT base static controlled.<br>
Fime: Time for time controlled updates.<br>
5.4.1.5 Maximum delay<br>
This parameter specifies the maximum time (in minutes) and SIP-DECT OM System Manual<br>
Frigger: When this option is selected, the DECT base station update is time-<br>
This parameter specifies the maximum time (in minutes) and the OMM waits past the schedule time<br>
This parameter speci

The calculated time for scheduled update (24h time format). This parameter is read-only and is

# 5.4.1.7OMP web start

- **Configure specific source**: Enables the specific URL to an external file server for retrieving the OMP jar file.
- Protocol: Specifies the protocol used to retrieve the OMP file.
- Server: Specifies the IP address or name of the external file server.
- Port: Specifies the port of the external file server.
- Path: Specifies the location of the OMP jar file on the external file server.

before starting the update process.<br>
5.4.1.6 Calculated time of delay<br>
The calculated time of delay<br>
The calculated time for scheduled update (24h time format). This parameter is<br>
calculated by the OMM based on given "Time **5.4.1.6 Calculated time of delay**<br>
The calculated time for scheduled update (24h time format). This parameter is read-only and is<br>
calculated by the OMM based on given "Time of Day" and "Maximum Delay".<br>
<br> **5.4.1.7 OMP w 6.4.1.6 Calculated time of delay**<br>
The calculated time for scheduled update (24h time format). This parameter is read-only and is<br>
calculated by the OMM based on given "Time of Day" and "Maximum Delay".<br>
5.4.1.7 **OMP web** a URL to use an alternative DECT phone software image. The Mitel 600 DECT phone firmware packages The calculated time for scheduled update (24h time format), This parameter is read-only and is<br>calculated by the OMM based on given "Time of Day" and "Maximum Delay".<br>
5.4.1.7 OMP wob start<br>
Configure specific source: Enab retriewing in GMW<sup></sup> jar file.<br>**Server:** Specifies the protocol used to retrieve the OMP file.<br>**Server:** Specifies the protocol used to retrenal file server.<br>**Port:** Specifies the pot of the external file server.<br>**Path:** Sp

- **Activate firmware update**: Enables or disables the "Download over Air" feature. The OMM provides a DECT phone firmware update over the air when this feature is activated. For more information on, see section 8.22.
- **Configure specific source**: Enables the specific URL to an external file server for retrieving the DECT phone firmware file.
- server.
- Server: Specifies the IP address or name of the external file server.
- Port: Specifies the port of the external file server.
- **User name:** Specifies the user name to authenticate on the external file server.
- **Password:** Specifies the password to authenticate on the external file server.
- Password confirmation: Confirms the password to authenticate on the external file server.
- Path: Specifies the location of the firmware file on the external file server.

Use common certificate configuration: Enables the use of the system-wide certificate validation settings for this URL, as configured on the System -> Provisioning -> Certificates page (see section 5.4.2). ■ Use common certificate configuration: Enables the use<br>certificate validation settings for this URL, as configured or<br>Provisioning -> Certificates page (see section 5.4.2).<br>5.4.1.9 Voice mail<br>Noice mail number: Specifies **USE common certificate configuration:** Enables the use of the system-wide<br>certificate validation settings for this URL, as configured on the **System** -><br>**Provisioning -> Certificates page** (see section 5.4.2).<br>**Voice mail** 

• Voice mail number: Specifies a system-wide voice mail number. This number is

**Solution Community Community**<br> **5.4.1.9 Voice mail**<br> **5.4.1.9 Voice mail mumber:** Specifies a system-wide voice mail number. This number<br> **5.4.1.9 Voice mail number:** Specifies a system-wide voice mail number. This number OMM Web Service<br>
■Signe Common certificate configuration: Enables the use of the system-wide<br>
certificate validation settings for this URL, as configured on the System →<br>
Provisioning→ Certificates page (see section 5.4.2 **DECT phone configuration:** Enables the use of the system-wide<br>
certificate validation settings for this URL, as configured on the System  $\rightarrow$ <br>
Provisioning  $\rightarrow$  Certificates page (see section 5.4.2).<br>
5.4.1.9 Voice mail /28/. **Provisioning -> Certificates page** (see section 5.4.2).<br> **Voice mail number:** Specifies a system-wide voice mail number. This number is<br>
used by the Mitel 600 DECT phone family if the voice box is called.<br> **grated Messag** 

- Internal message routing (phone <> phone): Enables or disables internal messaging between DECT phones.
- **Configure specific destination**: Enables the specific URL to an external file server for retrieving the IMA configuration file.
- external server.
- Server: Specifies the IP address or name of the external file server.
- Port: Specifies the port of the external file server.
- **User name**: Specifies the user name to authenticate on the external file server.
- Password: Specifies the password to authenticate on the external file server.
- Password confirmation: Confirms the password to authenticate on the external file server.
- Path & filename: Specifies the location and file name of the IMA configuration file on the external file server.
- Use common certificate configuration: Enables the use of the system-wide certificate validation settings for this URL, as configured on the System -> Provisioning -> Certificates page (see section 5.4.2). messaging between DECT phones.<br>
Configure specific destination: Enables the specific URL to a<br>
configure specific destination: Enables the specific URL to a<br>
for retrieving the IMA configuration file.<br>
• Protocol: Specifie User name: Specifies the user name to authenticate on the external file server.<br>
Password: Specifies the password to authenticate on the external file server.<br>
Password confirmation: Confirms the password to authenticate o

The OMM and the DECT base stations are capable of propagating syslog messages.

- **Active:** Enables or disables collection of syslog messages.
- IP address: Address of the host that should collect the syslog messages.
- Port: Port of the host that should collect the syslog messages.
- Enables/disables forwarding of syslog messages from the PC-hosted OMM.

SIP-DECT OM System Manual<br>5.4.1.12 Software update URL<br>With SIP-DECT 6.0 or later, DECT base stations in small SIP-DECT systems (~10 l<br>their software image from the DECT base station hosting the OMM, if they have no<br>to loa **SIP-DECT OM System Manual<br>
5.4.1.12 Software update URL**<br>
With SIP-DECT 6.0 or later, DECT base stations in small SIP-DECT systems (~10 RFPs) can obtain<br>
their software image from the DECT base station hosting the OMM, if **SIP-DECT OM System Manual<br>
5.4.1.12 Software update URL**<br>
With SIP-DECT 6.0 or later, DECT base stations in small SIP-DECT systems (~10 RFPs) can obtain<br>
their software image from the DECT base station hosting the OMM, i **SIP-DECT OM System Manual<br>
5.4.1.12 Software update URL**<br>
With SIP-DECT 6.0 or later, DECT base stations in small SIP-DECT systems (~10 RFPs) can obtain<br>
their software image from the DECT base station hosting the OMM, i DECT base station, the OMM DECT base station delivers the software to the connected DECT base stations. SIP-DECT OM System Manual<br>
5.4.1.12 Software update URL<br>
With SIP-DECT 6.0 or later, DECT base stations in small SIP-DECT systems (~10 RFPs) can obtain<br>
their software image from the DECT base station hosting the OMM, if t **SIP-DECT OM System Manual**<br> **5.4.1.12 Software update URL**<br>
With SIP-DECT 6.0 or later, DECT base station hosting the OMM, if they have no valid URL from which<br>
their software image from the DECT base station hosting the e (see section <u>8.9.3</u> for information on URL syntax). If the OMM is running on a<br>the OMM DECT base station delivers the software to the connected DECT base<br>aage for the OMM DECT base station can be provided as an iprfp3G.

- Configure specific source: Enables the specific URL for downloading the iprfp3G.dnld file (as opposed to the ConfigURL, which points to an external file server for all configuration and resource files).
- Protocol: Specifies the protocol used to fetch the software image file.
- Port: Specifies the port of the external file server.
- Server: Specifies the IP address or name of the external file server.
- **User name:** Specifies the user name to authenticate on the external file server.
- Password: Specifies the password to authenticate on the external file server.
- Password confirmation: Confirms the password to authenticate on the external file server.
- Path: Specifies the location of the software image file on the external file server.
- certificate validation settings for this URL, as configured on the System -> Provisioning -> Certificates page (see section 5.4.2).

For the solid method of the solid method is a system of the solid many described that the specific source: Enables the specific URL for dowing the SC specifies the protocol. Specifies the protocol used to fetch the softwar A system dump is a file that holds information about the OpenMobility Manager and all connected DECT Compute spectric source : handels in epectric stations. We not conventionang the proposed to the ConfigURL, which points to an external file server for all configuration and resource files).<br>
■ Protocol: Specifies the pro You can configure a specific destination, otherwise the system ConfigURL is used. The system dump is generated manually by pressing the Dump button or automatically at the specified time. Protocoi: Specifies the protocol used to fleat on the someware limage file.<br>
Port: Specifies the protocol used and file server.<br>
Secret Specifies the P address or name of the external file server.<br>
User name: Specifies the Server: Specifies the IP address of name of the external file server.<br>
User name: Specifies the user name to authenticate on the external file server.<br> **Password:** Specifies the password to authenticate on the external fil server.<br> **Path:** Specifies the location of the software image file on the external file server.<br> **Puse common certificate configuration**: Enables the use of the system-wide<br>
certificate validation settings for this URL, as

- time specified in the Time field.
- Time: The time of day the system automatically generates a system dump file (only activated if the Trigger checkbox is enabled).
- 
- Configure specific source: Enables the specific URL for transferring the system dump file (as opposed to the ConfigURL, which points to an external file server for all configuration and resource files).
- Protocol: Specifies the protocol used to transfer the system dump file.
- Port: Specifies the port of the external file server.
- Server: Specifies the IP address or name of the external file server.
- **User name:** Specifies the user name to authenticate on the external file server.
- 
- OMM Web Service<br>
Password: Specifies the password to authenticate on the external file server.<br>
Password confirmation: Confirms the password to authenticate on the external file<br>
Path: Specifies where the system dump file • Password confirmation: Confirms the password to authenticate on the external file server.
- Path: Specifies where the system dump file is stored on the external file server.
- Use common certificate configuration: Enables the use of the system-wide certificate validation settings for this URL, as configured on the System -> Provisioning -> Certificates page (see section 5.4.2).

**• Password:** Specifies the password to authenticate on the externation and the password confirmation: Confirms the password to authenticate werver.<br>
• Path: Specifies where the system dump file is stored on the externatio **Examplementary Conduct Specifies the password to authenticate on the external file server.**<br> **Password confirmation:** Confirms the password to authenticate on the external file<br>
server.<br> **Path:** Specifies where the system the core files to a remote fileserver. With SIP-DECT 6.0 or later, you can configure a specific URL to an external file server where core dump files should be transferred and stored. The Core dump URL is used **Example 12**<br> **Example 12**<br> **Example 12**<br> **Example 12**<br> **Example 12**<br> **Example 12**<br> **Example 12**<br> **Example 12**<br> **Example 12**<br> **Example 12**<br> **Example 12**<br> **Example 12**<br> **Example 12**<br> **Example 12**<br> **Example 12**<br> **Example 12** 9 **Example 10.** Community and the password of authenticate on the external file server.<br>
• **Password confirmation**: Confirms the password to authenticate on the external file server.<br>
• **Path:** Specifies where the system **Password confirmation**: Confirms the password to authenticate on the exerver.<br> **Path:** Specifies where the system dump file is stored on the external file se<br> **Outer core filter core filtering core filters** and configurat certificate validation settings for this URL, as configured on the System -><br>**Provisioning** -> **Certificates page** (see section 5.4.2).<br> **mp URL**<br>
Immorte filiserver. With SIP-DECT 6.0 or later, you can configure a specifi 5.4.1.14 Core dump URL<br>
Fatal software problems may result in memory dumps, in core files. The DECT base<br>
the core files to a remote fileserver. With SIP-DECT 6.0 or later, you can configure external file server where cor

Without a configured Core dump URL, whether and where core files are transferred is dependent on server that is used to retrieve the system software (i.e., the directory of the boot image).

- **Configure specific destination**: Enables the specific URL to an external file server
- Protocol: Specifies the protocol used to transfer the core files.
- Server: Specifies the IP address or name of the external file server.
- Port: Specifies the port of the external file server.
- 

To allow the prioritization of Voice Packets and/or Signaling Packets (SIP) inside the used network the IP parameter ToS (Type of Service) should be configured.

- ToS for voice packets: Determines the type of service (ToS resp. DiffServ) byte of the IP packet header for all packets that transport RTP voice streams.
- ToS for signalling packets: Determines the type of service (ToS resp. DiffServ) byte of the IP packet header for all packets related to VoIP signaling.
- **TTL (Time to live)**: Determines the maximum hop count for all IP packets.

for transferring and storing core files.<br>
• **Protocol:** Specifies the protocol used to transfer the core files<br>
• **Server:** Specifies the IP address or name of the external file si<br>
• **Server:** Specifies the IP didress or If OMM DECT base stations start an SNTP client, the date and time of the configured time zone is specifies the IP address or name of the external file server.<br>
• **Port:** Specifies the port of the external file server.<br>
• **Path:** Specifies the location of the core files on the external file server.<br> **5.4.1.15** Net para be provided by the OMM to these DECT phones if they initiate a DECT location registration. The rules **For a time zone can be continuous control in the COND** of the COND of Vietness To allow the prioritization of Voice Packets and/or Signaling Packets (SIP) inside the used network the IP<br>parameter ToS (Type of Service) sho

**NTP server**: The NTP servers used for time synchronization.

Time zone: Specifies the time zone in which the OMM is operating. This feature is<br>exclusively available on the OMM DECT base station. On PC-OMM configurations,<br>the PC time and time zone is used.<br>ng the OMM m Manual<br>
Time zone: Specifies the time zone in which the OMM is operating. This feature is<br>
exclusively available on the OMM DECT base station. On PC-OMM configurations,<br>
the PC time and time zone is used.<br>
DAM by eligiti m Manual<br>
Time zone: Specifies the time zone in which the OMM is operating. This feature is<br>
exclusively available on the OMM DECT base station. On PC-OMM configurations,<br>
the PC time and time zone is used.<br>
The OMM<br>
DMM b SIP-DECT OM System Manual<br>
• Time zone: Specifies the time zone in which the OMM is operating. The exclusively available on the OMM DECT base station. On PC-OMM co<br>
the PC time and time zone is used.<br>
5.4.1.17 Restarting t

You can restart the OMM by clicking on the Restart button in the top right corner of the System Settings page.

1 Click on the Restart button.

The Restart dialog window opens.

- 2 In the Restart dialog window, set the following options:
- Time zone: Specifies the time zone in which the OMM is operating. This feature is<br>exclusively available on the OMM DECT base station. On PC-OMM configurations,<br>the PC time and time zone is used.<br>Discard OMM database and<br>an m Manual<br>
Time zone: Specifies the time zone in which the OMM is operating. This feature is<br>
exclusively available on the OMM DECT base station. On PC-OMM configurations,<br>
the PC time and time zone is used.<br> **and the DECT rm Manual**<br>**Time zone**: Specifies the time zone in which the OMM is operating. This feature is<br>exclusively available on the OMM DECT base station. On PC-OMM configurations,<br>the PC time and time zone is used.<br>**The COMM**<br>**S** m Manual<br>
ITime zone: Specifies the time zone in which the OMM is operating. This feature is<br>
exclusively available on the OMM DECT base station. On PC-OMM configurations,<br>
the PC time and time zone is used.<br> **ng the OMM**<br> Time zone: Specifies the time zone in which the OMM is operating. This feature is<br>exclusively available on the OMM DECT base station. On PC-OMM configurations,<br>the PC time and time zone is used.<br>**Startion** the OMM<br>DHM by c 3 Click OK.<br>3 Click OK. A Click OK. A Displays a proper state of the System Settings page.<br>3 Click on the Restart button.<br>3 Click on the Restart dialog window opens.<br>4 Click on the Restart dialog window opens.<br>4 Click Coll **1.17 Restarting the OMM**<br>
U can restart the CMM by clicking on the Restart button in the top right corner of<br>
titings page.<br>
Click on the Restart button.<br>
The Restart dialog window opens.<br>
In the Restart dialog window se Note can restart the UMM by clicking on the **Restart** button in the top right corner of the systems<br>
1 Click on the **Restart** button.<br>
The **Restart** dialog window opens.<br>
2 In the **Restart** dialog window opens.<br>
2 In the The Restart dialog window opens.<br>
2 In the Restart dialog window years.<br>
2 In the Restart dialog window years of the following options:<br>
"Breasterd OMM DB and configuration files: Specifies whether OMM database and<br>
config
	- Reset OMM RFP(s) to factory defaults: Specifies whether all data is removed from local IP configuration.

Note: Both options also affect the standby OMM.

An Update button is available on the System settings web page. Pressing the Update button forces the

The **Restart** dialog window opens.<br>
2 In the **Restart** dialog window, set the following options:<br>
<sup>a</sup> Discard OMM DB and configuration files: Specifies whether OMM database<br>
<sup>a</sup> Configuration data is removed from the DECT SIP-DECT supports provisioning through external configuration files. With SIP-DECT 6.0 or later, you erver, from the Configured on the Configure and Server, from the DECT BASE STATION including the OMM database, configuration files and<br>local IP configuration.<br>**Note:** Both options also affect the standby OMM.<br>**A Restart we** configured provisioning server URL is used for secure connections to the file server to retrieve configuration or firmware files. For more information on this feature, see section  $8.8.1$ . **The Provisioning server URL is used for secure connections of the external provisioning server.**<br>The Provision and the POMM is reachable again.<br>**5.4.1.18** Updating the OMM<br>An Updating the OMM<br>DECT base stations is oneck

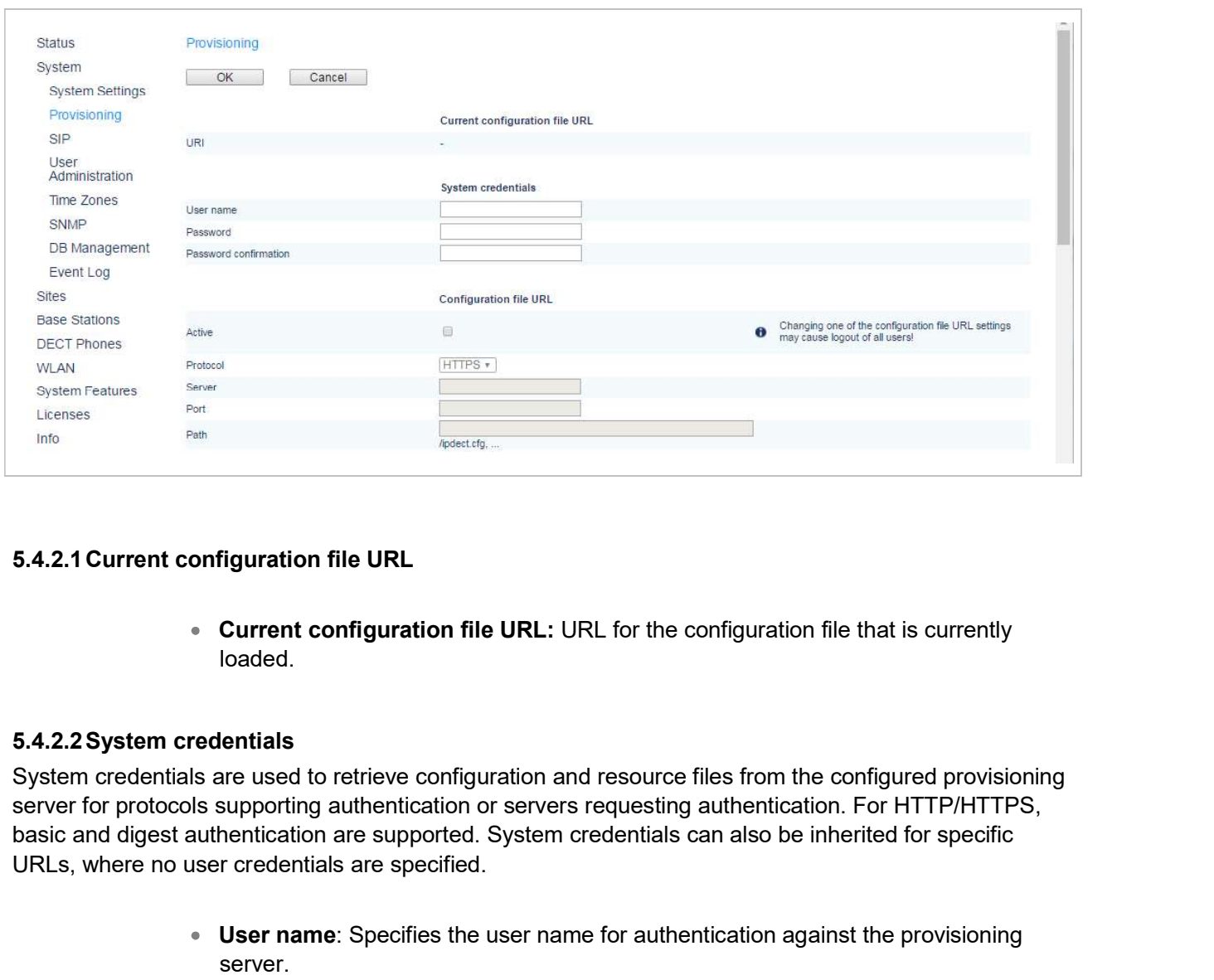

# 5.4.2.1Current configuration file URL

• Current configuration file URL: URL for the configuration file that is currently loaded.

# 5.4.2.2System credentials

System credentials are used to retrieve configuration and resource files from the configured provisioning server for protocols supporting authentication or servers requesting authentication. For HTTP/HTTPS, URLs, where no user credentials are specified. • Current configuration file URL: URL for the configuration file that is currently<br>
ioaded.<br>
5.4.2.2 System credentials<br>
System credentials<br>
System credentials<br>
System credentials<br>
and digest authentication or servers re Intertials<br>
aloaded.<br>
Lentials<br>
are used to retrieve configuration and resource files from the configured provisioning<br>
supporting authentication or servers requesting authentication. For HTTP/HTTPS,<br>
reredentials are spec

- **User name:** Specifies the user name for authentication against the provisioning server.
- Password: Specifies the password for authentication against the provisioning server
- Password confirmation: Confirms the password for authentication against the provisioning server.

- 
- Protocol: Specifies the protocol to be used to fetch the configuration files.
- Server: Specifies the IP address or name of the provisioning server.
- Port: Specifies the provisioning server's port number.
- Path: Specifies the path to the configuration and resource files on the provisioning server.

# 5.4.2.4Daily automatic reload of configuration and firmware files

- **Active:** Enables automatic reload of the configuration and resource files on a daily basis, at the specified time.
- **Time of day**: Time for scheduled reload of configuration and firmware files.

# 5.4.2.5Autonomous SW update check by OMM

When this is activated, the RFP-OMMs (active, standby) checks autonomous for a new software, whenever a RFP re-configuration (DHCP renew, OM Configurator, ipdect.cfg, <MAC>.cfg) happens.

# 5.4.2.6Maximum delay

This parameter specifies the maximum time (in minutes) and the OMM waits past the schedule time before starting the reload of configuration and firmware files. The Maximum Delay has only an effect, when "Daily automatic reload of configuration and firmware files" is activated.

# 5.4.2.7Calculated time of delay

The calculated time for scheduled reload of configuration and firmware files (24h time format). This parameter is read-only and is calculated by the OMM based on given "Time of Day" and "Maximum Delay".

# 5.4.2.8Certificates

**5.4.2.5 Autonomous SW update check by OMM**<br>When this is activated, the RFP-OMMs (active, standby) checks autonomous for a new software,<br>whenever a RFP re-configuration (DHCP renew, OM Configurator, ipdect.dfg, <MAC>.cfg) certificate derived from a trusted CA root certificate, where the OMM uses the Mozilla CA Certificate List. You can specify the validation methods to be used. **Blay**<br>ifies the maximum time (in minutes) and the OMM waits past the schedule time<br>sload of configuration and firmware files. The Maximum Delay has only an effect,<br>ic reload of configuration and firmware files' is activat sted certificate chain to validate the server. This is required if the server has no<br>validation methods to be used.<br>Trusted certificate(s): Read-only; specifies the number of trusted certificates<br>deployed on the OMM.<br>Local

- Trusted certificate(s): Read-only; specifies the number of trusted certificates
- **Local certificate chain:** Read-only; specifies the number of local certificate chains deployed on the OMM.
- **Private key:** Read-only; specifies whether a private key file is deployed on the OMM.
- Private key password: Specifies a password for the private key file.
- Password confirmation: Confirms the password for the private key file.
- Delete certificates/key: Allows the user to delete existing certificates and private key files from the OMM.
- connection. Available options are: TLS1.0, TLS1.1, TLS1.2 or AUTO, where AUTO accepts all protocol versions.
- Validate certificates: Enables or disables certificate validation. If enabled, the server certificate is validated against trusted CA's (signed by a CA from the Mozilla CA certificate list) and the configured trusted certificates.
- Validate expires: Enables or disables the validation of certificate expiry. When this parameter is enabled, the client verifies whether or not a certificate has expired prior to accepting the certificate.
- Validate host name: Enables or disables the validation of hostnames on the OMM.
- **Columb Community** Communicate expires: Enables or disables the validation of certificate expiry. When this parameter is enabled, the client verifies whether or not a certificate has expired prior to accepting the certific server certificate validation as long as no trusted certificate was imported into the OMM. AXI commands in a received configuration file may import such trusted certificates into the OMM. • Validate expires: Enables or disables the validation of cert<br>parameter is enabled, the client verifies whether or not a ce<br>to accepting the certificate.<br>• Validate host name: Enables or disables the validation of i<br>• Al
- **Import certificates with first connection**: If enabled (in conjunction with the Allow unconfigured trusted certificates parameter), the trusted certificate will be imported from the cert chain delivered in the server response without any validation, as long as no trusted certificate was imported previously into the OMM. Expectively and the RTP voice of the CIP setting the SIP setting the Varian Singlet of the CMM. AXI commands in a received configuration file may import the contribute the CMM.<br>
IMM. AXI commands in a received configuratio

You can overwrite the hard coded OMM certificate by importing trusted certificates, a local certificate chain and a private key file.

- **Import PEM file with**: Specifies the type of file to be imported (trusted certificate, local certificate, or private key).
- **Import PEM file:** Specifies the location of the file to be imported.

The SIP settings cover all global settings matching the SIP signaling and the RTP voice streams. Parameters are grouped under the tabs described below.

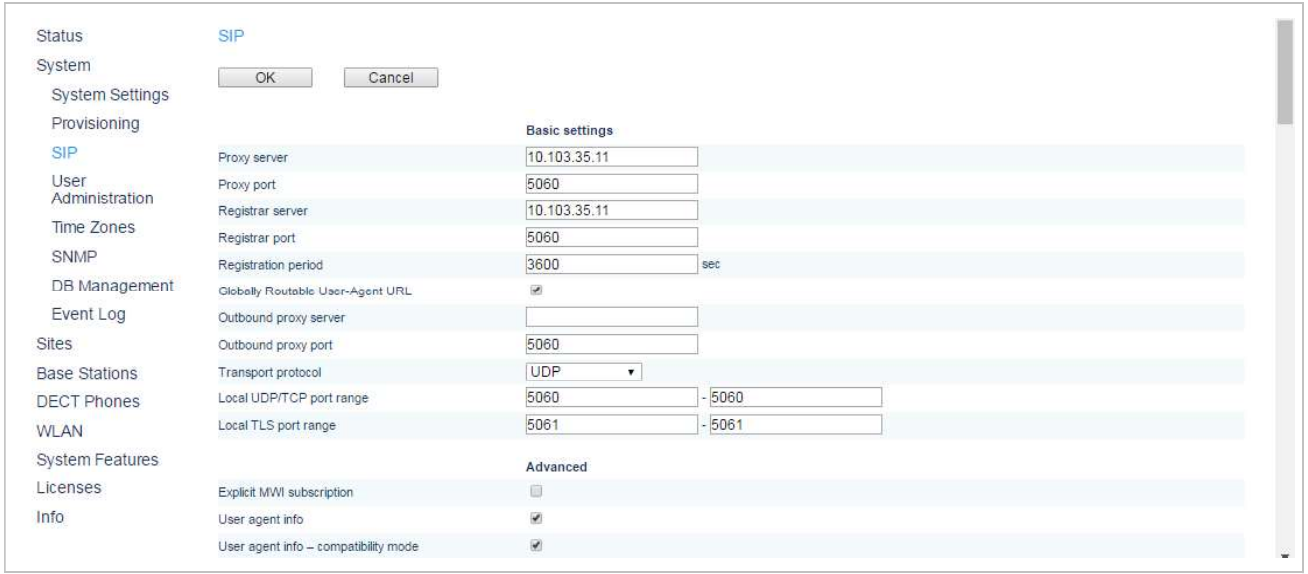

# 5.4.3.1Basic settings

You can set basic SIP settings for the system on the Basic settings menu.

- **Proxy server:** IP address or name of the SIP proxy server. If a host name and domain are used for the proxy server parameter, ensure that a DNS server and a **Proxy server:** IP address or name of the SIP proxy server. If a host name and domain are used for the proxy server parameter, ensure that a DNS server and a domain are specified for your SIP-DECT system via DHCP or the OM tool. **Proxy server:** IP address or name of the SIP proxy server. If a host name and domain are used for the proxy server parameter, ensure that a DNS server and a domain are specified for your SIP-DECT system via DHCP or the OM
- Proxy port: SIP proxy server's port number. Default is "5060". To enable DNS SRV  $\bullet$ used, the value shall be changed to "5061".
- Registrar server: IP address or name of the SIP registrar. Enables the DECT phones to be registered with a registrar. If a host name and domain are used for the **Proxy server**: IP address or name of the SIP proxy server. If a host name and<br>domain are used for the proxy server parameter, ensure that a DNS server and a<br>domain are specified for your SIP-DECT system via DHCP or the OM **Proxy server:** IP address or name of the SIP proxy server. If a host name and domain are used for the proxy server parameter, ensure that a DNS server and a domain are specified for your SIP-DECT system via DHCP or the OM **Proxy server:** IP address or name of the SIP proxy server. If a host name and domain are used for the proxy server parameter, ensure that a DNS server and a domain are specified for your SIP-DECT system was UHCP or the OM **Proxy server:** IP address or name of the SIP proxy server. If a host name and<br>domain are used for the proxy server parameter, ensure that a DNS server and a<br>domain are specified for your SIP-DECT system via DHCP or the OM **Proxy server**: IP address or name of the SIP proxy server. If a host name and<br>domain are used for the proxy server parameter, ensure that a DNS server and a<br>domain are specified for your SIP-DECT system via DHCP or the OM
- Registrar port: SIP registrar's port number. Default is "5060". To enable DNS SRV TLS is used, the value shall be changed to "5061".
- Registration period: The requested registration period, in seconds, from the registrar. Default is "3600".
- call to a specific instance of a SIP User-Agent.
- Outbound proxy server: This setting is optional. You can enter the address of the outbound proxy server in this field. All SIP messages originating from the OMM are sent to this server. For example, if you have a Session Border Controller in your network, then you would normally set its address here. your SIP-DECT system via DHCP or the OM Configurator tool.<br>Registrar port: SIP registrar's port number. Default is "5060". To enable DNS SRV<br>esupport for registrar lookups, use a value of "0" for the registrar port. In cas **Registrar port:** SIP registrar's port number. Default is "5060". To enable DNS SRV<br>support for registrar lookups, use a value of "0" for the registrar port. In case that<br>TLS is used, the value shall be changed to "5061".<br> support for registrar lookups, use a value of "0" for the registrar port. In case that<br>TLS is used, the value shall be changed to "5061".<br>Registration period: The requested registration period, in seconds, from the<br>registr TLS is used, the value shall be changed to "5061".<br>Registration period The requested registration period, in seconds, from the<br>registrar. Default is "3600".<br>Globally Routable User Agent (URL): Enables support for Globally Agent URIs (GRUUs). GRUUs provide a way for anyone on the Internet to route a<br>
call to a specific instance of a SIP User-Agent.<br> **COMBON ACTES in the SIP setting is optional.** You can enter the address of the<br>
outbound pro
	- Outbound proxy port: The proxy port on the proxy server to which the OMM sends all SIP messages. Default is "5060". In case that TLS is used, the value shall be changed to "5061".
	- **Transport protocol:** The protocol used by the OMM to send/receive SIP signaling. Default is "UDP".
	-
	-

There are certain rules to note when configuring port ranges; see section 2.17 for more information.

# 5.4.3.2Advanced settings

- Explicit MWI subscription: Some SIP Call Managers such as the Asterisk support outbound proxy server in this field. All SIP messages originating from the OMM are<br>sent to this server. For example, if you have a Session Border Controller in your<br>network, then you would normally set its address here.<br>**O** sent to this server. For example, if you have a Session Border Controller in your<br> **Outhound proxy port:** The proxy port on the proxy server to which the OMM sends<br>
all SIP messages. Default is "5060". In case that TLS is voice message on his voice box which is supported by the SIP Call Manager. If Explicit MWI subscription is enabled, the OMM sends explicit for each DECT an SIP messages. Default is "5060". In case that TLS is used, the value shall be changed to "5061".<br>Transport protocol: The protocol used by the OMM to send/receive SIP signaling.<br>Default is "UDP".<br>Decal UDP/TCP port range
- Explicit MWI subscription period: The requested duration in seconds, before the MWI subscription times out. SIP-DECT re-subscribes to MWI before the subscription period ends.
- **User agent info**: If this option is enabled, the OMM sends information on his version inside the SIP headers User-Agent/Server.
- **Dial terminator:** If this option is enabled, the OMM sends information on his version inside the SIP headers User-Agent/Server.<br> **Dial terminator:** The dial terminator is configurable (up to 2 characters; "0" "9", "\*\*", "#" or empty). The default dial terminator is "#". A dial terminator is necessary if digit treatment shall be applied on outgoing calls and overlapped sending is used.
- Registration failed retry timer: Specifies the time, in seconds, that the OMM waits between registration attempts when the registration is rejected by the registrar. Default is "1200" seconds.
- Registration timeout retry timer: Specifies the time that the OMM waits between registration attempts when the registration timed out. Default is "180" seconds.
- **Session timer**: The interval, in seconds, between re-INVITE requests sent from the OMM to keep a SIP session alive. The minimum session timer is 90 seconds and the maximum is 86400 seconds. The default is 0 (i.e., feature is disabled).
- **Transaction timer**: The time period in milliseconds that the OMM allows a call server (proxy/registrar) to respond to SIP messages that it sends. If the OMM does not receive a response in the time period designated for this parameter, the OMM assumes the message as timed out. In this case the call server is recorded to the blacklist. Valid values are "4000" to "64000". Default is "4000" milliseconds.
- **Blacklist time out**: The time period in minutes an unreachable call server stays in the blacklist. Valid values are "0" to "1440". Default is "5" minutes.
- Incoming call timeout: The time, in seconds, that the OMM waits for a user to accept an incoming call before rejecting the call automatically. The minimum time is 30 seconds and the maximum is 300 seconds. The default is 180 seconds.
- Determine remote party by: You can select the SIP header from which the remote party information (user id and display name) should be determined. If P-Asserted-Identity (default value) is selected but no such header is received, a fallback to the **Registration timeout retry timer**: Specifies the time that the OMM waits between<br>registration attempts when the registration timed out. Default is "180" seconds.<br> **Secsion timer:** The interval, in seconds, between re-INVI choosing one of the two values.
	- **imer:** The interval, in seconds, between re-INVITE requests sent from the<br>eep a SIP session alive. The minimum session timer is 90 seconds and<br>on timer: The time period in milliseconds that the OMM allows a call<br>on timer: ringing state during an outgoing call, the included identity information (e.g. SIP display name and user-id) will be displayed : The time period in milliseconds that the OMM allows a call<br>trar) to respond to SIP messages that it sends. If the OMM does<br>nse in the time period designated for this parameter, the OMM<br>age as timed out. In this case the Find and the proton in minimizor that we commute when the obling that it sends. If the OMM does in the time period designated for this parameter, the OMM does are "4000" to "64000". Default is "4000" milliseconds to the s phones will be updated with the new given identity.
- Multiple 180 Ringing: If this feature is deactivated, the OMM sends out only one 180 Ringing response for an incoming call if PRACK is not supported. If this feature is activated, the OMM retransmits multiple times the 180 Ringing response for an incoming call if PRACK is not supported. This ensures that the calling side receives a 180 Ringing response in case of packet losses on the network. By default this feature is active.

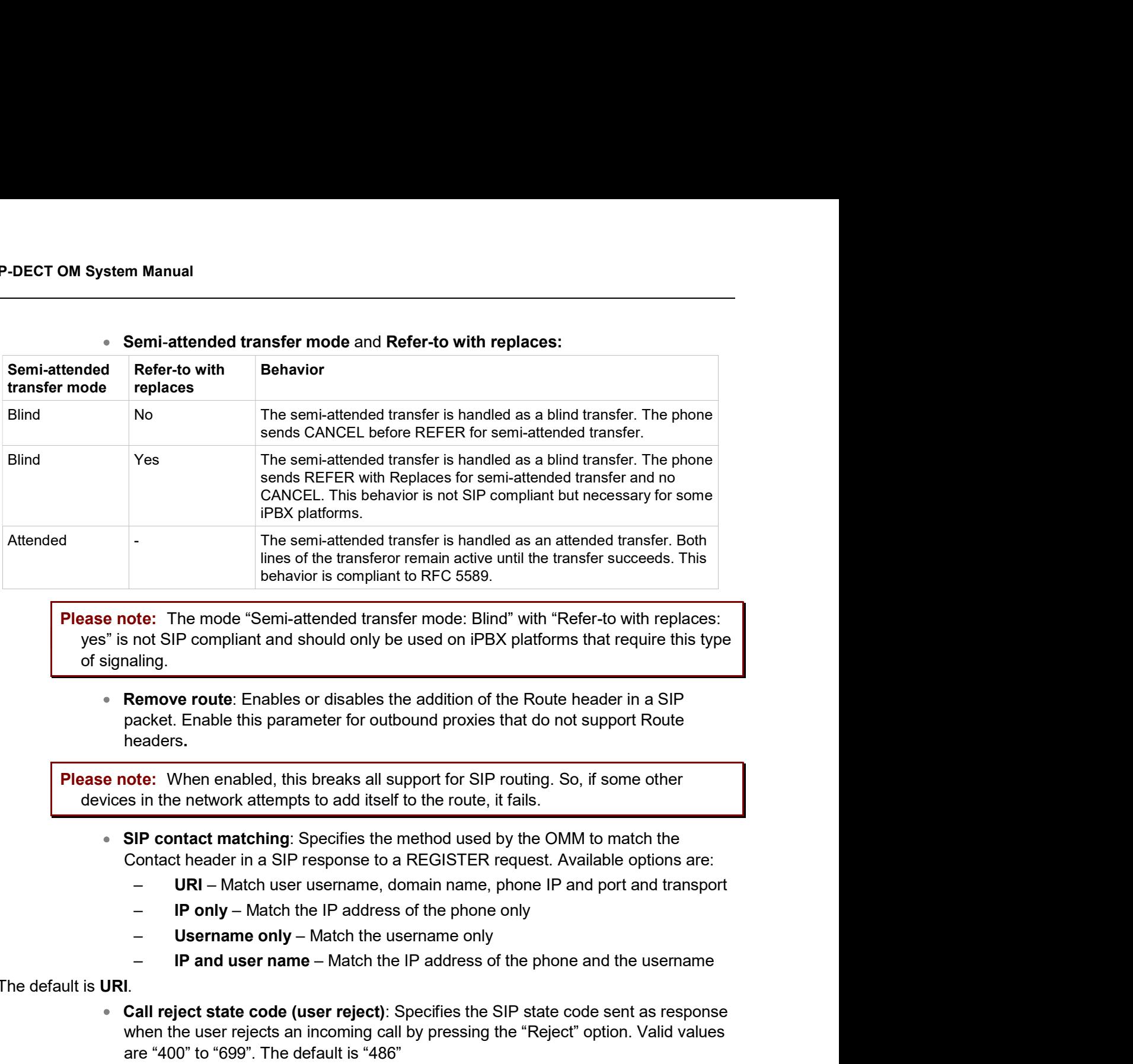

### Semi-attended transfer mode and Refer-to with replaces:

Please note: The mode "Semi-attended transfer mode: Blind" with "Refer-to with replaces: of signaling.

• Remove route: Enables or disables the addition of the Route header in a SIP packet. Enable this parameter for outbound proxies that do not support Route headers.

**Please note:** When enabled, this breaks all support for SIP routing. So, if some other devices in the network attempts to add itself to the route, it fails.

- SIP contact matching: Specifies the method used by the OMM to match the
	-
	-
	-
	-

The default is URI

- Call reject state code (user reject): Specifies the SIP state code sent as response when the user rejects an incoming call by pressing the "Reject" option. Valid values are "400" to "699". The default is "486"
- **Out of range state code (device unreachable)**: Specifies the SIP state code sent **Remove route**: Enables or disables the addition of the Route header in a SIP<br>packet. Enable this parameter for outbound proxies that do not support Route<br>headers.<br>**tote:** When enabled, this breaks all support for SIP rout unreachable (e.g., the DECT phone is out of range or out of battery power). Valid values are "400" to "699". The default is 486. devices in the network attempts to add itself to the route, it fails.<br>
• **SIP contact matching:** Specifies the method used by the<br>
Contact header in a SIP response to a REGISTER requese<br>
- **URI** - Match user username, dom Call reject the start in a creptonist of a cructural content and transport  $-$  URI – Match taser usemanne, domain name, phone IP and port and transport  $-$  IP only – Match the IP address of the phone only  $-$  **Username on**

You can set RTP parameters in the RTP settings section.

voice streaming. The RTP port base is the start port number of that area. Default is "16320".

- OMM Web Service<br>
Preferred codec 1 4: Specifies a customized codec preference list which allows<br>
you to use the preferred codecs. The *Codec 1* has the highest and *Codec 4* the<br>
lowest priority.<br> **Note:** With SIP-DECT R you to use the preferred codecs. The Codec 1 has the highest and Codec 4 the lowest priority.
	- OMM Web Service<br>
	Codec 1 4: Specifies a customized codec preference list which allows<br>
	the preferred codecs. The *Codec 1* has the highest and *Codec 4* the<br>
	ority.<br>
	Note: With SIP-DECT Release 3.0 or higher the voice co OMM Web Service<br>
	-4: Specifies a customized codec preference list which allows<br>
	erred codecs. The *Codec* 1 has the highest and *Codec* 4 the<br>
	With SIP-DECT Release 3.0 or higher the voice codecs G.722<br>
	(wideband), G.711 u supported. The previously supported codec G.723 is no longer available. **Preferred codec 1 – 4:** Specifies a customized codec preference list which allows<br>you to use the preferred codecs. The *Codec 1* has the highest and *Codec 4* the<br>lowest priority.<br>**Note:** With SIP-DECT Release 3.0 or high
- collected before sending out a new RTP packet. A small setting improves voice quality at the expense of data transmission overhead. Default is "20" milliseconds.
- Silence suppression: Enables automatic silence detection in the RTP voice data stream to optimize the data transfer volume.
- Receiver precedence on CODEC negotiation:
- MOMM Webstrained Codec 1-4: Specifies a customized codec preference list which a<br>political codec 1-4: Specifies a customized codec preference list which a<br>purported!<br>West priority.<br>West priority.<br>Note: With SIP-DECT Releas The CODEC selection for incoming SDP offers based on the own preference order list. The first entry in the OMM preferred codec list matching an entry in the incoming SDP offer will be selected.
- referred codec 1 4: Specifies a customized codec preference list which a<br>but to use the preferred codecs. The *Codec 1* has the highest and *Codec 4* t<br>west priority.<br> **Note:** With SIP-DECT Release 3.0 or higher the voic The CODEC selection based on the preference order list of incoming SDP offer. The first entry in the incoming order list matching an entry of OMM preferred codec list will be selected. This is the default and is as recommended in RFC 3264. collected before sending out a new RTP packet. A small setting improves voice<br>
squality at the expense of data transmission overhead. Default is "20" milliseconds.<br>
Silence suppression: Enables automatic silence detection the incoming SDP offer will be selected.<br>
- The OFF (option is disabled) setting means:<br>
The CODEC selection based on the preference order list of incoming SI<br>
offer. The first entry in the incoming order list matching an
- **Eliminate comfort noise packets:** If this feature is activated, then comfort noise packets are removed from the RTP media stream which causes gaps in the sequence numbers. This can be used if comfort noise packets e.g. in G.711 media streams disturb voice calls in certain installations. preferred codec list will be selected. This is the default and is as recomment in RFC 3264.<br>
Ilminate comfort noise packets: If this feature is activated, then comfort noise<br>
dictions and the RTP media stream which causes
- offers (included in the SIP signalization) with a single codec in the SDP answer.

# 5.4.3.4DTMF settings

You can set DTMF parameters in the DTMF section.

- Out-of-band: Used to configure whether DTMF Out-of-band is preferred or not.
- Method: The OMM supports the following DTMF Out-of-band methods:
- Transmits DTMF as RTP events according to RFC 2833 (/14/) after the payload type negotiation via SIP/SDP. If the payload type is not negotiated, "in band" will be used automatically. equence numbers. This can be used if comfort noise packets e.g. in G.711<br>treams disturb voice calls in certain installations.<br> **ingle codec reply in SDP**: If this feature is activated, the OMM answers to<br> **ingle codec repl** 
	-

The SIP INFO method is used to transmit DTMF tones as telephone events (application/dtmf-relay). This setting should be used if RFC 2833 is not supported.

DTMF telephones events are send according to RFC 2833 and as well as SIP INFO method. Note: Possibly, the other party recognizes events twice.

m Manual<br> **Payload type**: If the **Out-of-band** option is enabled, this setting specifies the<br>
payload type which is used for sending DTMF events based on section <u>4.5</u>,<br>
reference /14/.<br> **traffic shaning** payload type which is used for sending DTMF events based on section 4.5, reference /14/.

# 5.4.3.5Registration traffic shaping

Registration traffic shaping parameters allow you to limit the number of simultaneous SIP registrations at startup/fail over of the OMM. This feature is always activated because disabling it may overload the OMM or the call server.

Some providers use a keep-alive mechanism based on SIP registration renewals for remote endpoints **SIP-DECT OM System Manual<br>
•• Payload type:** If the **Out-of-band** option is enabled, this setting specifies the<br>
payload type which is used for sending DTMF events based on section  $4.5$ .<br> **5.4.3.5 Registration traffic s** mechanism keeps the pinhole open and ensures communication between the remote endpoint and the Session Border Controller (SBC). **SIP-DECT OM System Manual**<br> **Explored type:** If the **Out-of-band** option is enabled, this setting specifies the<br>
payload type which is used for sending DTMF events based on section  $4.5$ .<br> **5.4.3.5 Registration traffic s SIP-DECT OM System Manual**<br> **•• Payload type:** if the Out-of-band option is enabled, this setting specifies the<br>
payload type which is used for sending DTMF events based on section  $4.5$ .<br> **5.4.3.5 Registration traffic s Express the set of the waiter of starting time**: The waiter and the registration renewals and consideration finish and 30 seconds and 30 seconds of the must registration finish and a reg-alive mechanism based on SIP regis

The OMM feature that spreads the registration renewals to prevent bottlenecks in large systems is not

- Simultaneous registrations: The maximum number of simultaneously started registrations.
- registration in ms (0-1000ms).
- **traffic shaping**<br>
araping parameters allow you to limit the number of simultaneous SIP registrations at<br>
e OMM. This feature is always activated because disabling it may overload the<br>
CHE alseep-alive mechanism based on S registration renewals automatically, between half-way through the registration period traffic shaping<br>
anaphareners allow you to limit the number of simultaneous SIP registrations at<br>
e OMM. This feature is always activated because disabling it may overload the<br>
vervent a keep-alive mechanism based on SIP r Default is ON.
- e OMM. This feature is always activated because disabling it may overload the encomentation and the comentation based on SIP registration renewals for remote endpoints twork Address Translator (NAT), as in an IP-Centrex so registrations before expiry (if "Spread registration renewals" is set OFF). The DECT a keep-alive mechanism based on SIP registration renewals for remote endpoints<br>work Address Translator (NAT), as in an IP-Centrex solution. The keep-alive<br>epinhole open and ensures communication between the remote endpoint twork Address Translator (NAT), as in an IP-Centrex solution. The keep-alive<br>eighinhei open and ensures communication between the remote endpoint and the<br>eighinde open and ensures communication between the remote endpoint the threshold value is set to 60 seconds and the registration period is 600 seconds, the phone sends the renewal REGISTER message 60 seconds prior to the expiration of the registration period. If the registration period is 100 seconds, the renewal is sent at the half-way point as (100/2) < 60. Valid values are 0 to 2147483647. Default is 15. • Simultaneous registrations: The maximum number of sirey istrations.<br>
• Waiting time The waiting time between a registration finis<br>
• Waiting time The waiting time between a registration finis<br>
• registration in ms (0-Walting time: The warting time between a registration finsh and starting the next<br>registration in ms (0-1000ms).<br>Spread registration renewals : If set to ON, the OMM distributes all DECT phone<br>registration renewals automat registration in ms (0-1000ms).<br>
Spread registration renewals automatically, between half-way through the registration period<br>
ergistration renewals automatically, between half-way through the registration period<br>
and 30 se **Renewal timer**. The time, in seconds, during which the OMM renews DECT phone groping trations before expiry (if "Spread registration renewals" is set OFF). The DECT profect propuration is greated by sure than the threshol

The Supplementary Services section contains various parameters releated to call control.

implemented call forwarding/diversion feature in the IPBX system is in conflict with the OMM-based call forwarding/diversion. Thus, the OMM-based call forwarding/diversion can be deactivated to let the menu on the DECT phone disappear. This setting becomes active on DECT phones with the next DECT on again). Call forwarding that is already activated is ignored if the call forwarding feature is deactivated.

OMM Web Service<br>
Local line handling: In some installations the implemented multiple line support in<br>
the IPBX system is in conflict with the OMM based multiple line support. Thus, the<br>
OMM based multiple line support can the IPBX system is in conflict with the OMM based multiple line support. Thus, the OMM based multiple line support can be deactivated. Note, that the OMM based multiple line support is active by default. **A deactivation of the "Local line handling**" in some installations the implemented multiple line support in<br>the IPBX system is in conflict with the OMM based multiple line support. Thus, the<br>OMM based multiple line suppor

- 
- **COMM Web Service**<br> **COMM Web Service**<br>
In elections in conflict with the OMM based multiple line support. Thus, the<br>
MM based multiple line support can be deactivated. Note, that the OMM based<br>
ultiple line support is act **COMM Web Service**<br> **COMM Web Service**<br> **COMM Web Service**<br> **COMM** based multiple line support is in conflict with the OMM based multiple line support. Thus, the<br>
MMM based multiple line support is active by default.<br>
If a **Example 11**<br> **Example 10**<br> **Example 10**<br> **Example 10**<br> **Example 10**<br> **Example 10**<br> **Example 10**<br> **Example 10**<br> **Example 10**<br> **Example 1**<br> **Example 1**<br> **Example 1**<br> **Example 1**<br> **Example 1**<br> **Example 10**<br> **Example 10**<br> **Ex COMM Web Service**<br> **Example 1998**<br> **Example 1998**<br> **Example 1998**<br> **Example 1998**<br> **Example 1999**<br> **Example 1999**<br> **Example 1999**<br> **Example 1999**<br> **Example 1999**<br> **Example 1999**<br> **Example 1999**<br> **Example 1999**<br> **Example 1** configured or negotiated DTMF method during call setup. All other key events **I line handling:** In some installations the implemented multiple line support in PBX system is in conflict with the OMM based multiple line support. Thus, the I based multiple line support is active by default.<br>
Local lin **COMM Web Service**<br>
COMM Web Service<br>
THE COMM based multiple line support in<br>
IPEX system is in conflict with the OMM based multiple line support. Thus, the<br>
IMM based multiple line support can be deactivated. Note, that **COLUTE COLUTE COLUTE COLUTE COLUTE COLUTE COLUTE COLUTE CONDIDED ENDIRED ENDIRED INTERENT (IN DETERENT INTERENT (INCOLUTE IN DETERENT INTERENT (INCOLUTE IN THE INTERENT INTERENT INTERENT INTERENT INTERENT INTERENT INTEREN COMM Web Service**<br>
The handling: In some installations the implemented multiple line support in<br>
PBX system is in conflict with the OMM based multiple line support. Thus, the<br>
Ibased multiple line support can be deactivat **Local line handling:** In some installations the implemented multiple line support in<br>the IPBX system is in conflict with the OMM based multiple line support. Thus, the<br>OMM based multiple line support is no be deactivated the IPBX system is in conflict with the OMM based multiple line support. Thus, the OMM based multiple line support is active by default.<br>
the "Local line handling" flag results in the following implications:<br>  $-$  Only one OMM based multiple line support can be deactivated. Note, that the OMM based<br>multiple line support is active by default.<br>
The "Local line handling" flag results in the following implications:<br>
- Only one line is handled fo multiple line support is active by detautit.<br>
"Locall line handling" flag results in the following implications:<br>
- Only one line is handled for each user (except for an SOS call 0F0F1)<br>
- If a user presses the "R" key or the "Local line handling" flag results in the following implications:<br>
— Only one line is handeld for each user (except for an SOS call 0F0F1)<br>
— If a user presess the "R" key or hook-off key in a call active state, a DTMF - Only one line is handled for each user (except for an SOS call 0F0F1)<br>
- If a user presses the "R" key or hook-off key in a call active state, a DTMF<br>
event is send to the IPBX via SIP INFO including signal 16 (hook-fla
- "Hold" are no longer supported.
- again).
- loudspeaker if the B party of the active line releases the call. The ringing begins after the call release timeout interval (see description below).
- 
- 
- headers or p-asserted-identity is extended by a suffix, which is separated by a semicolon, this suffix is truncated before the username is printed to call displays or Hook-flash events are sent in every case via SIP INFO, independent of the<br>configured or negotiated DTMF method during call setup. All other key events<br>are sent via the configured or negotiated DTMF method.<br>- The OMM-based configured or negotiated DTMF method during call setup. All other key events<br>
are sent via the configured or negotiated DTMF method.<br>
- The OMM-based call features "Call waiting", "Call Transfer", "Brokering" and<br>
"Hold" a - This setting becomes active on DECT phones with the next DECT "Locating<br>Registration" process (can be forced by switching the DECT phone off and on<br>again).<br>**Automatic ringback on hold call:** Enables or disables a ringbac Automatic ringback on hold call: Enables or disables a ringback on the<br>loudspeaker if the B party of the active line releases the call. The ringing begins<br>after the call release timeout interval (see description below).<br>Ca after the call release timeout interval (see description below).<br>Call transfer by hook on (Mitel 600): Enables call transfer via the hook key on a<br>Mitel 600 DECT phone (in addition to call transfer via menu).<br>Call transfer Call transfer by hook on (Mitel 600): Enables call transfer via the hook key on a Mitel 600 DECT phone (in addition to call transfer via menu).<br>Call transfer by hook on (Mitel 442): Enables call transfer via the hook key o
- users from the active OMM when the system detects two active OMMs (in a failover scenario).
- **Call release timeout**: Specifies the time, in seconds, after which an active line is active call releases the call.
- Hold call release timeout: Specifies the time, in seconds, after which the active line party on a held call releases the call).
- 

<sup>1</sup> The OM SOS call feature is unchanged. The initiation of a SOS call in call active state results in the creation of a new line which handles the SOS call.

## 5.4.3.7Intercom Push-to-talk-Outgoing calls/Incoming calls

SIP-DECT OM System Manual<br>
5.4.3.7 Intercom Push-to-talk-Outgoing calls/Incoming calls<br>
You can set global auto-answer settings in the Intercom Push-to-talk section. For more information on<br>
this feature, see section <u>2.31</u> this feature, see section 2.31.

### Outgoing calls

• Initialization prefix for Push-to-talk: String to be entered when initiating an intercom call. An empty string indicates that the DECT phone cannot initiate an intercom call.

## Incoming calls

- Auto answer: Enables or disables auto-answer on incoming calls.
- Microphone mute: Enables or disables microphone muting when incoming calls are automatically answered.
- Warning tone: Enables or disables warning tone on incoming call. A short ringtone is played if there are no active calls. If there is an active call in a "barge in" situation, the ringing will be in-band. Fourier and Section 2.31.<br>
Outgoing calls<br>
• Initialization prefix for Push-to-talk: String to be entered<br>
intercom call. An empty string indicates that the DECT pho<br>
intercom call.<br>
• Initialization prefix for Push-to-tal
	- Allow barge in: Allows/disallows "barge-in" on existing calls.

You can set security-specific settings in the Security section.

- Initialization prefix for Push-to-talk: String to be entered when initiating an<br>intercom call. An empty string indicates that the DECT phone cannot initiate an<br>intercom call.<br>Auto answer: Enables or disables auto-answer on selected as transport protocol, the OMM sends out keep alive messages periodically to keep the TLS connection open. mercom can:<br> **Auto answer:** Enables or disables auto-answer on incoming calls.<br> **Microphone mute:** Enables or disables microphone muting when incoming calls are<br> **automatically** answered.<br> **Warning tone:** Enables or disabl Auto answer: Enables or disables auto-answer on incoming calls.<br>Microphone mute: Enables or disables microphone muting when incoming calls are<br>automatically answered.<br>Warning tone: Enables or disables warning tone on incom **Auto answer:** Enables or disables auto-answer on incoming calls.<br> **Microphone mute:** Enables or disables microphone muting when incoming calls are<br> **Marning tone:** Enables or disables warning tone on incoming call. A shor Warning tone: Enables or disables warning tone on incoming call. A short ringtone<br>is played if there are no active calls. If there is an active call in a "barge in" situation,<br>the ringing will be in-band.<br>Allow barge in: A
- Default is "30" seconds.
- selected as transport protocol, the OMM uses SIPS URIs in the SIP signaling. Default is "ON".
- transport protocol, the OMM validates the authenticity of the remote peer via exchanged certificates and the configured "Trusted certificates". Default is "ON".
- Allow barge in: Allows/disallows "barge-in" on existing calls.<br>
Fersistent TLS keep alive time reative: When enabled and "Persistent TLS" is<br>
selected as transport protocol, the OMM sends out keep alive messages periodical selected, the OMM validates the "Alternative Name" and "Common Name" of the remote peer certificate against the configured proxy, registrar and outbound proxy settings. If there is no match, an established TLS connection will be closed immediately. **Persistent TLS keep alive timer active**: When enabled and "Persistent TLS" is<br>selected as transport protocol, the OMM sends out keep alive messages periodically<br>to keep the TLS connection open.<br>Persistent TLS keep alive t **Persistent TLS keep alive timer active**: When enabled and "Persistent TLS" is<br>selected as transport protocol, the OMM sends out keep alive messages periodically<br>to keep the TLS connection open.<br>**Persistent TLS keep alive** selected as transport protocol, the OMM sends out keep alive messages periodically<br>to keep the TLS connection open.<br>Persistent TLS keep alive time r timeout: Specifies the time pattern, in seconds, in<br>Piristhett TLS keep a to keep the TLS connection open.<br>
Persistent TLS keep ailve timer timeout: Specifies the time pattern, in seconds, in<br>
Which the OMM sends out keep-ailve messages. Valid values are "10" to "3600".<br>
Default is "30" seconds. **Persistent TES keep alive time timeout:** Specifies the time pattern, in seconds, in which the OMM sends out keep-alive messages. Valid values are "10" to "3600". Default is "30" seconds.<br>
Default is "30" seconds.<br>
Send SI
- 
- 
- 
- 

# 5.4.3.9Certificate server

Set the parameters on the Certificate server tab to automatically import Trusted, Local Certificates and a **EXAMPLE SERVIET COMM WE SERVIET SET ALL SOLUTE SET ALL SERVIET SET ALL SERVIET SET ALL SERVIET SERVIET SERVIET SERVIET SERVIET SERVIET SERVIET SERVIET SERVIET SERVIET SERVIET SERVIET SERVIET SERVIET SERVIET SERVIET SERVIE** erver<br>
In the Certificate server tab to automatically import Trusted, Local Certificates and a<br>
n an external server for SIP signaling.<br>
Active: Enables the feature.<br>
Protocot: Specifies the preferred protocol (FTP, TFTP,

- Active: Enables the feature.
- Protocol: Specifies the preferred protocol (FTP, TFTP, FTPS, HTTP, HTTPS, SFTP)
- **Server:** Specifies the name or IP address of the external file servedr.
- **User name:** Specifies the user name to authenticate against the external file server.
- **Password**: Specifies the password to authenticate against the external file server.
- Password confirmation: Confirms the password to authenticate against the external file server.
- Path: Specifies the path on the file server to the certificate files.
- **Trusted certificate file**: Specifies the name of the PEM file on the specified server, including the trusted certificates.
- **Local certificate file**: Specifies the name of the PEM file on the external server including the local certificate or a certificate chain.
- the local key.
- Port: Specifies the certificate server's port number.
- is used.
- Active: Enables the feature.<br>
Protocol: Specifies the preferred protocol (FTP, TFTP, FTPS, HTTP, HTTPS,<br>
SFTP)<br>
Server: Specifies the name or IP address of the external file served.<br>
User name: Specifies the password to au **Protocol:** Specifies the preferred protocol (FTP, TFTP, FTPS, HTTP, HTTPS,<br>SETP)<br>SETP)<br>SETP)<br>SETP)<br>Server: Specifies the name or IP address of the external file served.<br>User name: Specifies the user name to authenticate a certificate validation settings, as configured on the System -> Provisioning -> Certificates page (see section 5.4.2.8). • Password: Specifies the password o authenticate against the<br>
• Password confirmation: Confirms the password to authentica<br>
• external file sever.<br>
• Path: Specifies the path on the file server to the certificate files<br> external tille server.<br>Trusted certificate file: Specifies the name of the PEM file on the specified server,<br>Trusted certificate file: Specifies the name of the PEM file on the specified server,<br>including the trusted certi Path: specines the path on the file server to the certificate files.<br>Trusted certificate file: Specifies the name of the PEM file on the specified server,<br>Trusted certificate file: Specifies the name of the PEM file on the **Frusted certrincate Tile:** Specifies the name of the PEM file on the specified ser-<br>Including the trusted certificates.<br>Local certificate file: Specifies the name of the PEM file on the external server<br>including the local including the local certificate or a certificate chain.<br>
• Frivate key file: Specifies the name of the PEM file on the external server in<br>
the local key.<br>
• Port: Specifies the certificate server's port number.<br>
• Use defa

Set the parameters for manual import of certificate keys.

- 
- 
- 

After initial installation or after removing the configuration file, the OMM Web service is accessible via a built-in user account with user "omm" and password "omm".

If the default port: If selected, the default port associated with the selected protocol<br>
Is used.<br>
Use common certificate configuration: Enables the use of the system wide<br>
certificates page (see section 5.4.2.8).<br>
5.4 "Full access" and "Root (SSH only)" account. The meaning of the different account types is described in section 8.17.1.

Please note: The OMM forces you to change the default account data. As long as the passwords are unchanged, the OMM will not allow any other configuration.

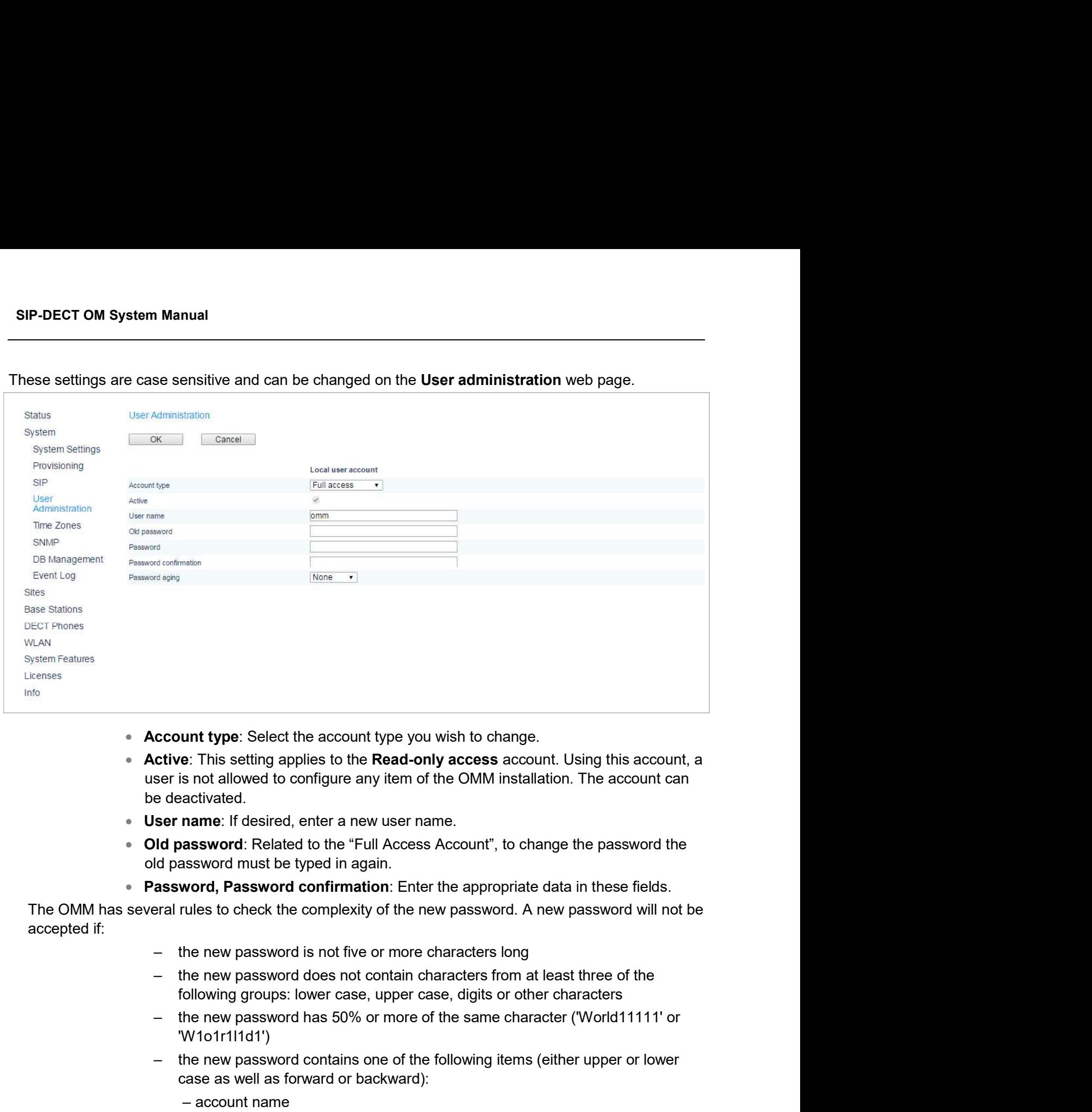

- Account type: Select the account type you wish to change.
- Active: This setting applies to the Read-only access account. Using this account, a user is not allowed to configure any item of the OMM installation. The account can be deactivated. coount type: Select the account type you wish to change.<br>
ctive: This setting applies to the **Read-only access** account. Using this account, a<br>
ser is not allowed to configure any item of the OMM installation. The account unt type: Select the account type you wish to change.<br>
This setting applies to the **Read-only access** account. Using this account of solicity and the complement if desired, enter a new user name.<br> **assword:** Related to the e: This setting applies to the **Read-only access** account. Using this account and the Comfigure any item of the OMM installation. The account contrivated.<br> **ander:** If desired, enter a new user name.<br> **assword** must be typ is not allowed to configure any item of the OMM installation. The account conditivated.<br> **aname:** If desired, enter a new user name.<br> **assword**: Related to the "Full Access Account", to change the password theses assword m
- 
- old password must be typed in again. activated.<br>
name: If desired, enter a new user name.<br>
assword: Related to the "Full Access Account", to change the password<br>
issword must be typed in again.<br>
word, Password confirmation: Enter the appropriate data in these
- 

accepted if:

- 
- following groups: lower case, upper case, digits or other characters
- 'W1o1r1l1d1')
- case as well as forward or backward):
	-
	-
	-
	-
- Password aging: A timeout for the password can be set. Select the duration, the  $\bullet$ password should be valid.

5.4.5 "TIME ZONES" MENU<br>Note: This menu is only available if the OMM resistation. Note: This menu is only available if the OMM resides on a DECT base station.

On the Time zones page, the OMM provides all available time zones. They are set with their known daylight savings time rules adjusted to the Universal Coordinated Time (UTC) per default. The difference to the UTC time is shown in the UTC difference column. In case of a configured daylight savings time rule (DST column) this is also marked for each time zone.

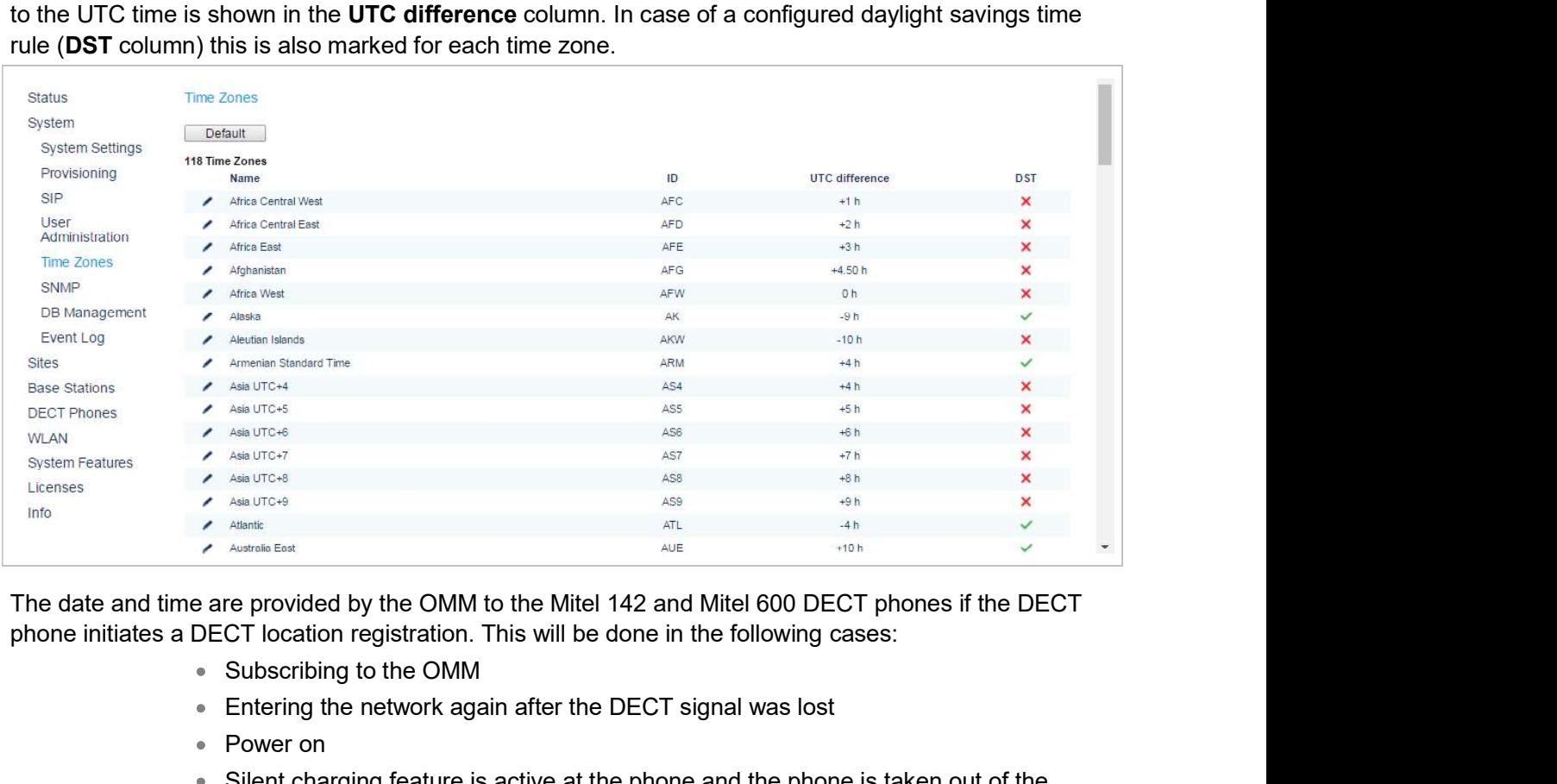

- Subscribing to the OMM
- Entering the network again after the DECT signal was lost
- Power on
- Silent charging feature is active at the phone and the phone is taken out of the charger
- After a specific time to update date and time

The following tasks can be performed on the Time zones page:

- Changing the time zones (see section 5.4.5.1)
- Resetting time zones (see section 5.4.5.2)

## 5.4.5.1Changing Time Zones

It is possible to change the time zone rules for maximal five time zones. Changed rules are marked with a bold time zone name in the table. The changes are saved in the configuration file and are restored after each OpenMobility Manager startup. For the System Manual<br>
For the Dianging the time zones (see section 5.4.5.1)<br>
From the Dianging term in the Dianging term conserved in the SAS2)<br>
For the Dianging Time Zones<br>
Spossible to change the time zone rules for max **5.4.5.1 Changing Time Zones**<br>
It is possible to change the time zone rules for maximal five time zones. Change<br>
It is possible to change the time zone rules for maximal five time zones. Change<br>
at bold time zone name in t

1 To change the settings of a time zone, click on the  $\Box$  icon left behind the time zone entry.

The Configure time zone dialog opens.

2 You can change the standard time and the daylight savings time (DST) of a time zone.

If the time zone has no DST, only the UTC difference can be configured.

specified exactly. Therefore a certain day in the month or a certain week day in a month can be used.

### 5.4.5.2Resetting Time Zones

To reset individual time zone settings, press the **Default** button on the **Time zones** web page. This sets all time zones back to the default values and deletes the changed time zone rules in the configuration file.

To manage a larger RFP network, an SNMP agent is provided for each RFP. This will give alarm information and allow an SNMP management system (such as "HP Open View") to manage this network. On the SNMP page of the OMM Web service you configure the SNMP service settings.

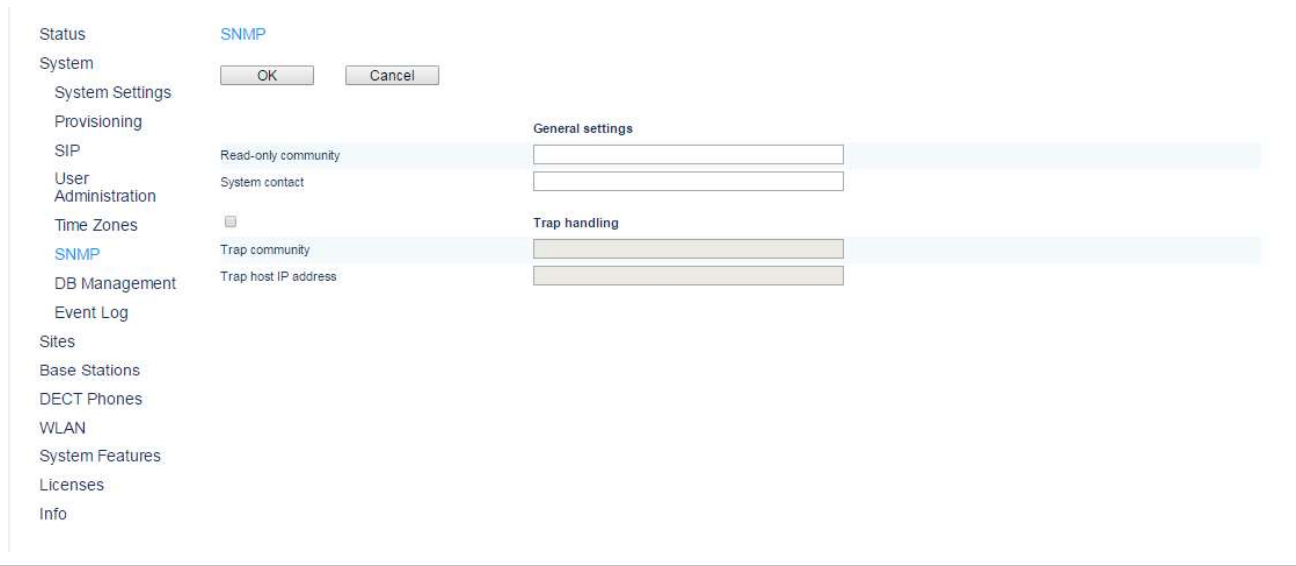

You can configure the following SNMP parameters using the OMM web service:

## General settings

- Read-only community: The SNMP community string forms a password that is sent by the SNMP management system when querying devices. The query is answered only if the SNMP community string matches. You may use "public" as a default keyword for read-only access. **Read-only community**: The SNMP community string forms a password that is sent<br>by the SNMP management system when querying devices. The query is answered<br>only if the SNMP community string matches. You may use "public" as a
- System contact: Enter a descriptive text that typically is displayed in the SNMP management software.

# Trap handling

Activate the checkbox behind the Trap handling section to enable this feature.

- **Trap community:** This community string is used if the SNMP agent informs the SNMP management system about events (traps).
- **Trap host IP address:** Enter the IP Address that the SNMP agent uses to send traps.

## Further notes

- The RFP needs an initial (one-time) OMM connection to receive its SNMP SNMP configuration on the OMM forces all agents to be reconfigured.
- The agent does not support MIB-II write access, SNMPv2-MIB read/write access, NET-SNMP-MIB read/write access, NET-SNMP-AGENT-MIB read/write access and SNMPv3. For background content of the SIP-DECT system, see section of the SNMP intervals of oread-only access.<br> **System contact:** Enter a descriptive text that typically is displayed in the SNMP management software.<br>
Trap communit
- 

**Trap handling**<br>
Activate the checkbox behind the **Trap handling** section to enable this feature.<br> **EXECUTE:** SOMP management system about events (traps).<br>
SNMP management system about events (traps).<br>
• **Trap host IP add** Activate the checkbox behind the **Trap handling** section to enable this feature.<br>
• Trap community: This community string is used if the SNMP agent informs the<br>
SNMP management system about events (traps).<br>
• **Trap host IP** database. The OMM database contains all configuration settings which are configurable via the OMM Web service interface.

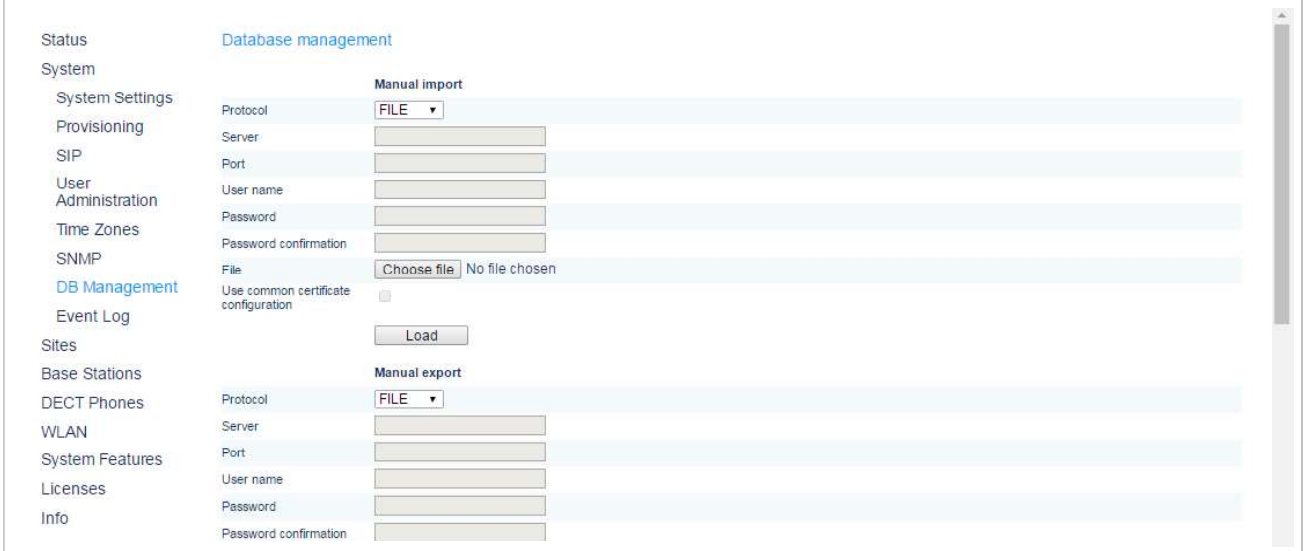

The OMM database can be:

- 
- manually imported from the Web browser's file system or from an external server<br>(see section 5.4.7.1),<br>manually exported to the Web browser's file system or to an external server (see<br>section 5.4.7.2),<br>automatically export m Manual<br>
can be:<br>
manually imported from the Web browser's file system or from an external server<br>
(see section 5.4.7.1),<br>
manually exported to the Web browser's file system or to an external server (see<br>
section 5.4.7.2) manually exported to the Web browser's file system or to an external server (see m Manual<br>
example:<br>
manually imported from the Web browser's file system or from an external serve<br>
(see section 5.4.7.1),<br>
manually exported to the Web browser's file system or to an external server (see<br>
section 5.4.7.2)
- automatically exported to an external server when configuration modifications are
- m Manual<br>
example:<br>
manually imported from the Web browser's file system or from an external server<br>
(see section 5.4.7.1),<br>
manually exported to the Web browser's file system or to an external server (see<br>
section 5.4.7.2 mported from the Web browser's file system or from an external server<br>on 5.4.7.1),<br>exported to the Web browser's file system or to an external server (see<br>4.7.2),<br>ally exported to an external server when configuration modi format. Any modification of this file outside the OMM is not allowed. SIP-DECT OM System Manual<br>
The OMM database can be:<br>
"
manually imported from the Web browser's file system or form an external server<br>
(see section 5.4.7.1),<br>
"
manually exported to the Web browser's file system or to an Ine Owlyn database earther control and the Manual imported to the Web browser's file system or form an external server<br>
(see section 5.4.7.1),<br>
• manually exported to the Web browser's file system or fo an external server From the Web browser's file system or to an external server (see<br>ection 5.4.7.2),<br>utomatically exported to an external server when configuration modifications are<br>one (see section 5.4.7.3).<br>**Note:** The OMM database is save many exported to the web browser's life system of to an external server (see<br>on 5.4.7.2),<br>matically exported to an external server when configuration modifications are<br>(see section 5.4.7.3).<br>**Note:** The OMM database is sav — To import a database from an external server select the preferred protocol (e.g.<br>
The OMM database is saved in a compressed file in a proprietary<br>
format. Any modification of this file outside the OMM is not<br>
allowed.<br>
H

FTPS, HTTP, HTTPS, SFTP. Finally imploited from the Web Drowser's file system<br>
(see section 5.4.7.1),<br>
• manually exported to the Web browser's file system or<br>
section 5.4.7.2),<br>
• automatically exported to an external server when con<br>
done (see s **Note:** The OMM database is saved in a community of the CMM database is saved in a community of the following protocols for the transport to or from an externess, HTTP, HTTPS, SFTP.<br>
5.4.7.1 Manual Database Import<br>
Please

# 5.4.7.1Manual Database Import

Please note: A manual import of a database results in a reset of the OMM.

- 
- 
- HTTP).
- 
- data of the server.
- 3 Strem support the following protocols for the transport of this file outside the OMM is not<br>
3 Illowed.<br>
3 User names allowed to or from an external server: FTP, TFTP,<br>
FTPS, HTTP, HTTPS, SFTP.<br>
5.4.7.1 Manual Database I The system support the following protocols for the transport to or from an external server: FTP, TFTP,<br>FTPS, HTTP, HTTPS, SFTP.<br>
5.4.7.1 Manual Database Import<br>
Please note: A manual import of a database results in a reset Browse button is displayed and you can to select the file from the file system. 5.4.7.1 Manual Database Import<br>
Flease note: A manual import of a database results in a reset of the OMM.<br>
In the Manual import section of the Database management page enter the following:<br>
To import a database from the We
- settings, as configured on the System -> Provisioning -> Certificates page (see section 5.4.2.8).
- 6 Press the Load button.

Before the OMM accepts the database, a validation check is performed. If the database is verified as valid, the OMM will be reset to activate the new database.

ial import section of the Database management page enter the following:<br>
To import a database from the Web browser's file system the protocol FILE<br>
must be selected.<br>
- To import a database from an external server select t exception of the user account settings. The user account settings can be only modified locally via the OMM Web service and are never restored by a database import. IMMETHTP).<br>
2 Server: IP address or the name of the external server.<br>
3 User name, Password (in case of import from an external server): If necessary, enter the account<br>
data of the server.<br>
4 File: Pah and file name which 2 **Server:** IP address or the name of the external server.<br> **3 User name, Password (in case of import from an external server):** If necessary, enter the account<br> **4 File:** Path and file name which include the OMM database. data of the server.<br>
4 File Path and file name which include the OMM database. If you have survey by the mand file name which include the OMM database, the push server settings, as configured on the System -> Provisioning

### 5.4.7.2Manual Database Export

- system, select the FILE setting.
- 
- 
- 
- Sommonton COMM Web<br>3 User name, Password: If necessary, enter the account data of the server.<br>4 File: Enter the path and filename where the database is to be saved.<br>5 Use common certificate configuration: Enables the use o OMM Web Service<br>
3 User name, Password: If necessary, enter the account data of the server.<br>
4 File: Enter the path and filename where the database is to be saved.<br>
5 Use common certificate configuration: Enables the use o OMM Web Service<br>
3 User name, Password: If necessary, enter the account data of the server.<br>
4 File: Enter the path and filename where the database is to be saved.<br>
5 Use common certificate configuration: Enables the use o OMM Web Service<br>
User name, Password: If necessary, enter the account data of the server.<br>
File: Enter the path and filename where the database is to be saved.<br>
Use common certificate configuration: Enables the use of the
- **6** Press the **Save** button.

**3. User name, Password:** If necessary, enter the account data of the server.<br> **4. File:** Enter the path and filename where the database is to be saved.<br> **5. Use common certificate configuration:** Enables the use of the sy The automatic database export feature allows an automatic database backup to an external server for **Example 19 Sear and Service**<br> **Example 20** Super name, Password: If necessary, enter the account data of the server.<br> **4 File:** Enter the path and filename where the database is to be saved.<br> **51.6** Super common certific **Columb Solution**<br> **Configured External server and filenarms** where the database is to be saved.<br> **4 File:** Entert the part and filenarms where the database is to be saved.<br> **4 File:** Entert the part and filenarms where t backup file overwrites any existing backup files. **COMM Web Service**<br>
Please note of the password: If necessary, enter the account data of the server.<br>
Impon certificate configuration: Enables the use of the system-wide certificate validation<br>
as configured on the **System Expansion COMM Web Service**<br> **Expansion Amore Configuration:** Final and flename where the database is to be saved.<br> **Configured on the System -> Provisioning -> Certificates** page (see section 5.4.2.8).<br> **ave button.**<br> **ISHER THE CONSTRANT CONSTRANT CONSTRANT CONSTRANT CONSTRANT AND SERVICE SECTION OF THE CONSTRANT AUTOMOTIC CONSTRANT CONSTRANT CONSTRANT CONSTRANT CONSTRANT OF THE AUTOMOTIC CONSTRANT CHECK CONSTRANT CHECK CONSTRANT CONST** 3 User name, Password: If necessary, enter the account data of the server.<br>4 File: Enter the path and filename where the database is to be saved.<br>5 Use common certificate configuration: Enables the use of the system-wide 3 User name, Password: If necessary, enter the account data of the serveruest and filename where the database is to be saved.<br>
5 Use common certificate configuration: Enables the use of the system<br>
5 Use common certificat 3 **3.4.7.3** Automatic networkships where the database is to be saved.<br>
4 File: Enter the path and filename where the database is to be saved.<br>
5 Use common certificate configuration: Enables the use of the system-w<br>
settin 4 Port: Enter the particular members and the matter of the server.<br>
15 Use common certificate configuration: Enables the use of the system<br>
settings, as configured on the System -> Provisioning -> Certificates<br>
6 Press th **Starting, as configured on the System -> Provisioning -> Certificates page (see section 5.4.2.8).**<br> **6** Press the Save button.<br> **5.4.7.3** Automatic Database Export<br>
The automatic database export feature allows an automat 6 Press the **Save** button.<br> **6.4.7.3 Automatic Database Export**<br>
The automatic database export feature allows an automatic database backup fo an extername<br>
each configuration modification. If this feature is activated, th The automate database export expertised to the system and configuration. This feature is activated, the OMM transfers a backup file to a<br>configured external server any time configuration changes occur (e.g. DECT phone sub

- 
- 
- 
- 
- 
- The OMM writes the database into a file on the external server with following name convention: <yymmdd> <system\_name> <PARK> omm\_conf.gz **Export.** For NTP server configuration, see section  $\underline{8.5.4}$  and section<br>
In the **Automatic export** section of the **Database management** page enter the fo<br>
1 **Active:** Activate this option to enable the automatic expo settings menu (see section 5.4.1.11).

If the system name contains non-standard ASCII character then these character are replaced by ".

- settings, as configured on the System -> Provisioning -> Certificates page (see section 5.4.2.8).
- 8 Press the OK button.

The Event log page displays important event information on OMM system functions, e.g. security aspects. A more detailed system log is available by configuring the Syslog function in the System

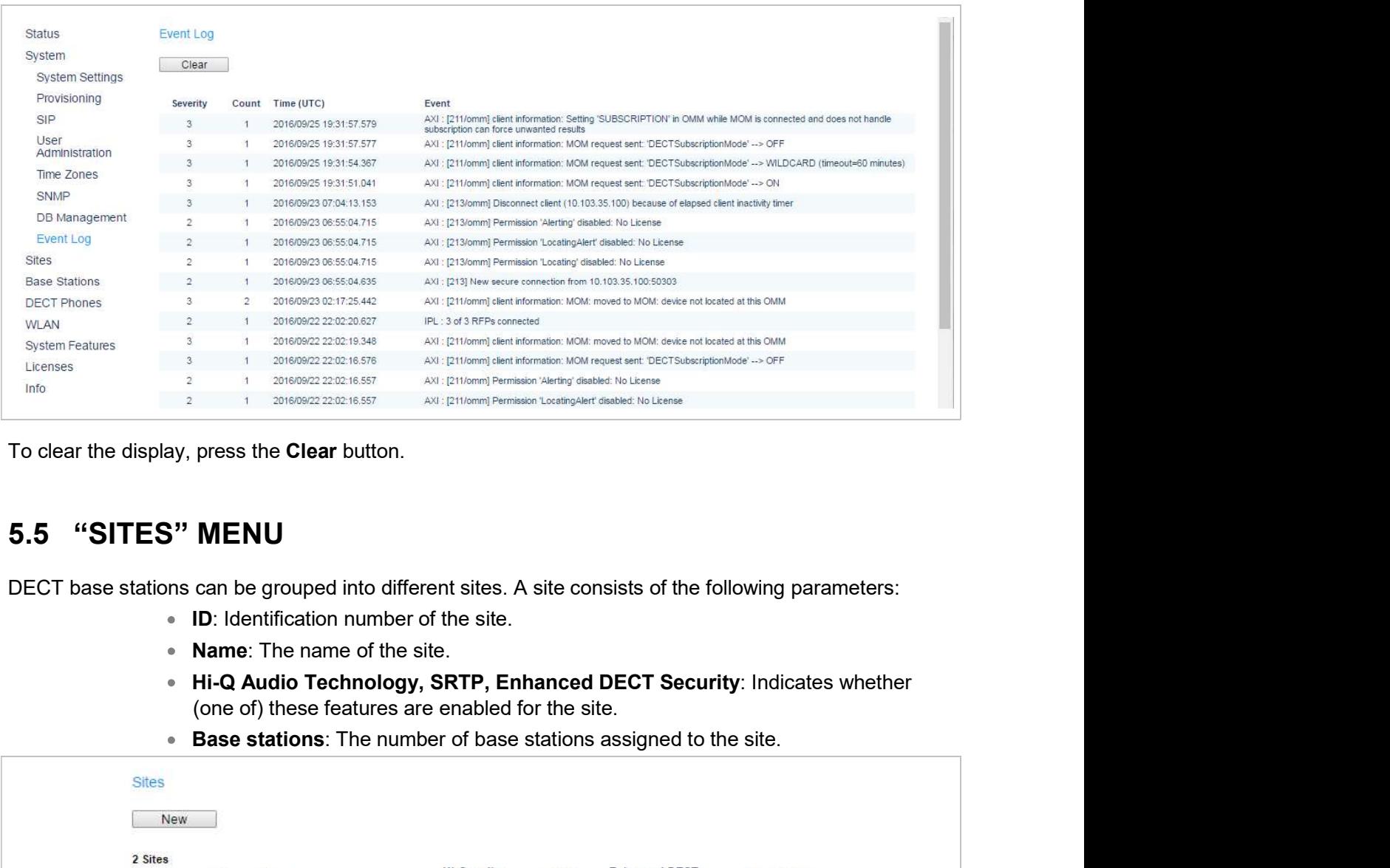

To clear the display, press the **Clear** button.

DECT base stations can be grouped into different sites. A site consists of the following parameters:

- ID: Identification number of the site.
- Name: The name of the site.
- Hi-Q Audio Technology, SRTP, Enhanced DECT Security: Indicates whether
- 

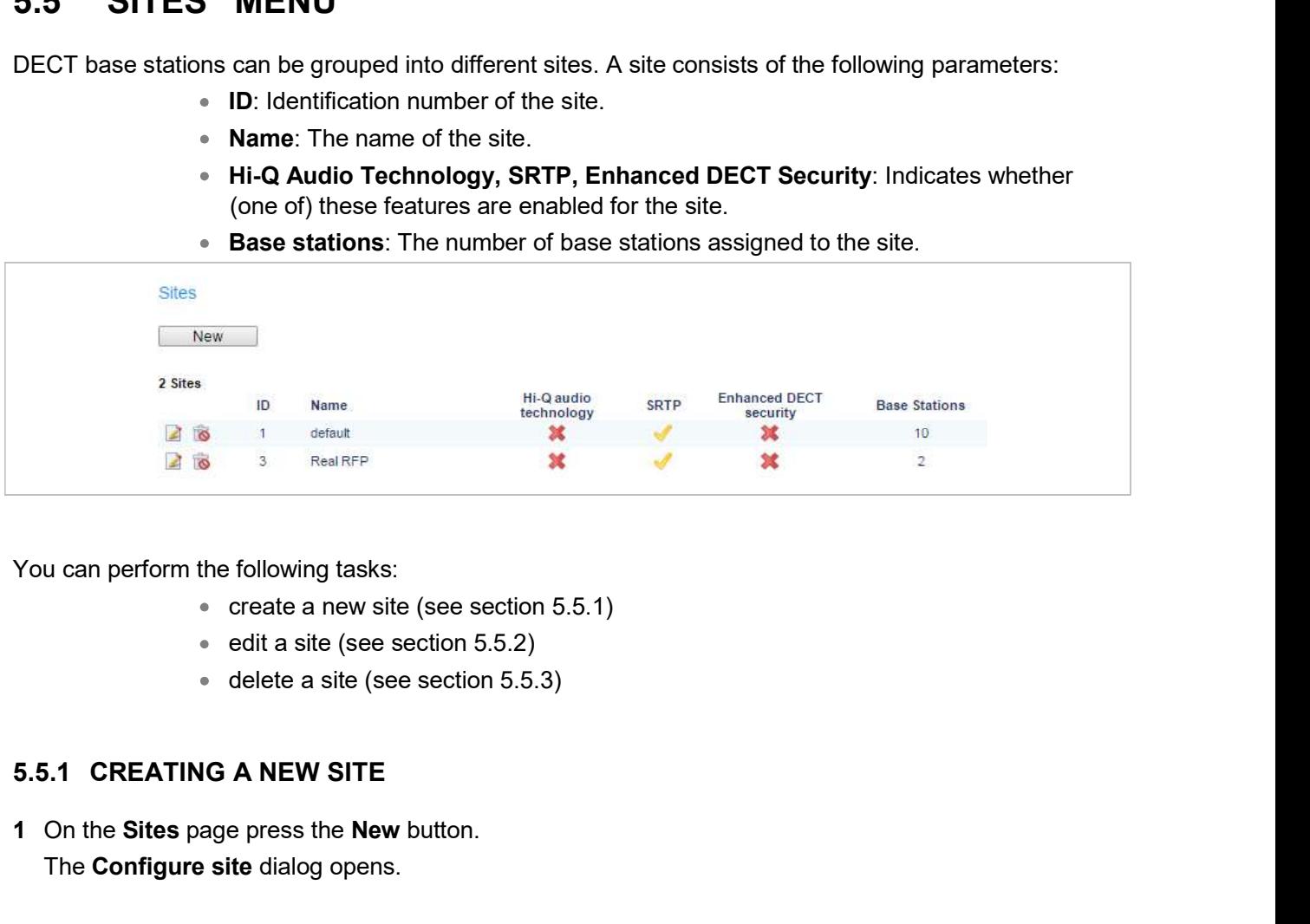

You can perform the following tasks:

- 
- 
- 

1 On the Sites page press the New button. The Configure site dialog opens.

- 2 In the Configure site window, specify values for the following parameters:
	- possible. If no value is given, the OMM selects the next free ID.
	- Name: Enter the name of the site.
- OMM Web Service<br>Inter window, specify values for the following parameters:<br>ID: Enter the identification number of the site. A value between 1 and 250 is<br>possible. If no value is given, the OMM selects the next free ID.<br>Nam **SECT AUTER CONDEND**<br>
Site window, specify values for the following parameters:<br>
ID: Enter the identification number of the site. A value between 1 and 250 is<br>
possible. If no value is given, the OMM selects the next free capabilities. **COMM Web Service**<br>
Se window, specify values for the following parameters:<br>
D. Enter the identification number of the site. A value between 1 and 250 is<br> **ame:** Enter the name of the site.<br> **i.Q audio technology, SRTP, En Example 19 Second Ware Second Ware Second Ware Second Ware Second Ware Second Ware is given, the OMM selects the next free ID.**<br> **Example:** If no value is given, the OMM selects the next free ID.<br> **anne:** Enter the name o **SHEAD STATES STATES STATES STATES STATES STATES STATES STATES STATES STATES STATES STATES STATES STATES ARE STATES STATES ARE SHEAD STATES STATES ARE ARE SHEAD CONDING STATES are supported where these features are only 3<sup>**</sup> **3** In the Configure site window, specify values for the following parameters:<br> **3** ID: Enter the identification number of the site. A value between 1 and 250 is<br>
possible. If no value is given, the OMM selects the next fr
	- enabled.
	-
- 

You can change the name of an existing site:

- 2 In the Configure site window, specify values for the following parameters:<br>
 ID: Enter the identification number of the site. A value betway ossible. If no value is given, the OMM selects the next free Nume. Enter the 1 On the Sites page click on the  $\Box$  icon left behind the site entry. The Configure site dialog opens. • Hi-Q audio technology, SRTP, Enhanced DECT securited capabilities.<br>  $-$  Only 3<sup>rd</sup> and 4<sup>th</sup> generation RFPs are supported where enabled.<br>  $-$  You can mix new RFP types with older RFP 32/34 and stations where these fe
- 2 Change the site name.
- 3 Press the OK button.

5.<br>
S<sup>-31</sup> and 4<sup>th</sup> generation RFPs are supported where these features are<br>
led.<br>
More RFP types with older RFP 32/34 and RFP 42 WLAN base<br>
ans where these features are disabled.<br>
Note your changes.<br>
In existing site:<br>
<br> least one of the site must remain the lines in the last site mean RFP types with older RFP 32/34 and RFP 42 WLAN base<br>these features are disabled.<br>anges.<br>g site:<br>Only sites without assigned base stations can be deleted. At

To delete an existing site:

- 1 On the Sites web page click on the  $\blacksquare$  icon left behind the site entry. The Delete site dialog opens.
- 2 Press the Delete button.

Nou can change the name of an existing site:<br>
1 On the Sites page click on the **action** left behind the site entry.<br>
The **Configure site** dialog opens.<br>
2 Change the site name.<br>
3 Press the OK button.<br>
5.5.3 DELETING A SI 1 On the Sites page click on the III toon left behind the site entry.<br>
The Configure stie dialog opens.<br>
2 Change the site name.<br>
3 Press the OK button.<br>
5.5.3 DELETING A SITE<br>
Note: Only sites without assigned base stati Ethernet (MAC) addresses.

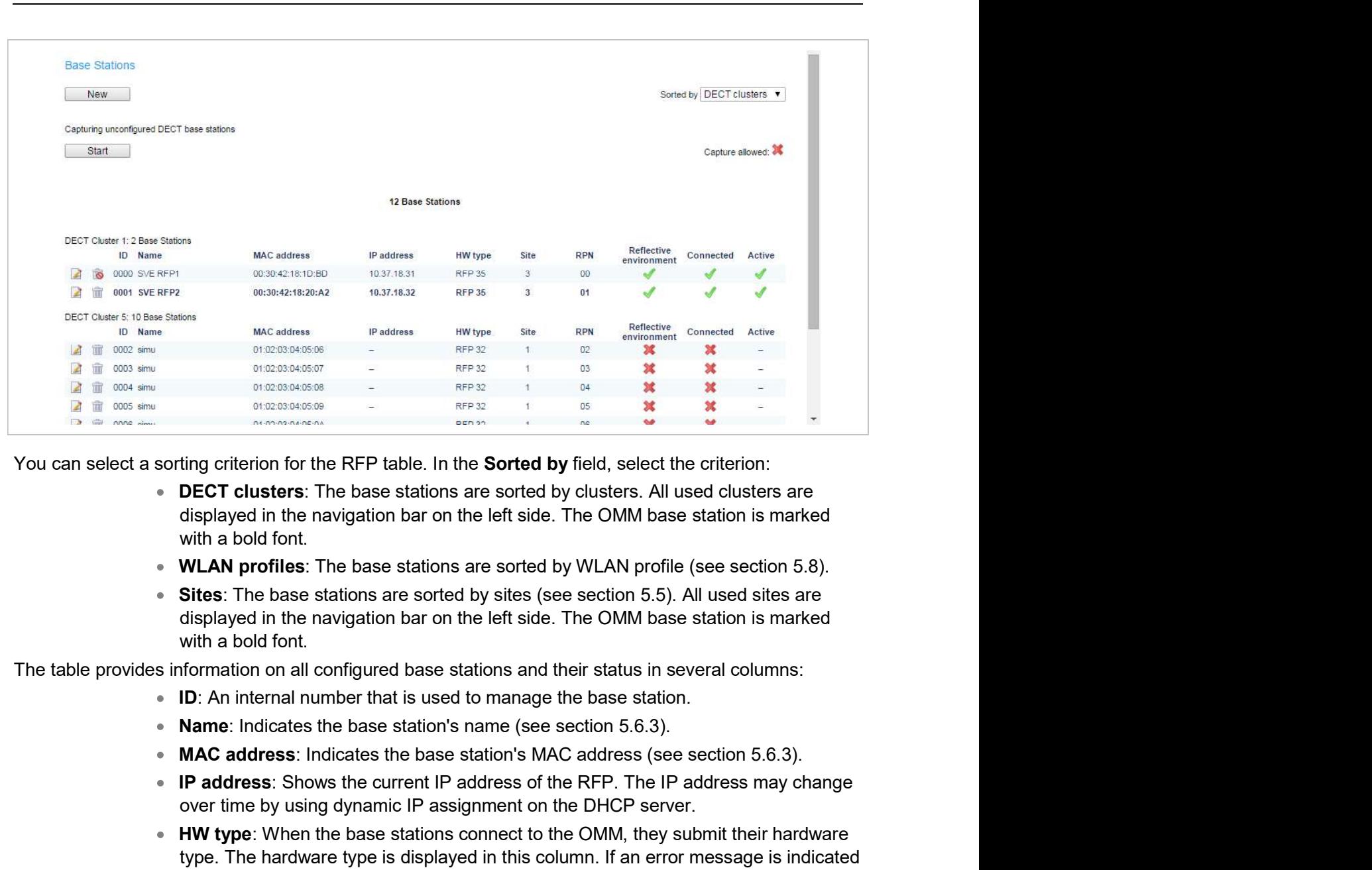

- with a bold font.
- 
- with a bold font.

The table provides information on all configured base stations and their status in several columns:

- **ID:** An internal number that is used to manage the base station.
- 
- 
- **IP address:** Shows the current IP address of the RFP. The IP address may change over time by using dynamic IP assignment on the DHCP server.
- HW type: When the base stations connect to the OMM, they submit their hardware version (see stations are sorted by dusters. All used clusters are stations are sorted by dusters. All used clusters are while a bold for the the price of the RFP table. In the **Sorted by** field, select the criterion:<br> **ELECT clusters:** The base stations are sorted by clusters. All used clusters are<br> **WLAN profiles:** The base stations are sorted by WLAN profile **Example 19**<br> **Example 10**<br> **IDECT clusters:** The base stations are sorted by field, select the criterion:<br> **IDECT clusters:** The base stations are sorted by clusters. All used clusters are<br> **Gisplayed in the navigation ba** ting criterion for the RFP table. In the **Sorted by** field, select the criterion:<br>
DECT clusters: The base stations are sorted by clusters. All used clusters are<br>
displayed in the navigation bar on the left side. The OMM b **DECT clusters:** The base stations are sorted by clusters. All used clusters are displayed in the navigation bar on the left side. The OMM base station is marked with a bold font.<br>What bold font is assisted by stations are with a bold font.<br>WLAN profiles: The base stations are sorted by WLAN profile (see section 5.8).<br>Sites: The base stations are sorted by sites (see section 5.5). All used sites are<br>displayed in the navigation bar on the lef WLAN profiles: The base stations are sorted by WLAN profile (see section 5.8).<br>Sites: The base stations are sorted by sites (see section 5.5). All used sites are<br>displayed in the navigation bar on the left side. The OMM ba **Sites:** The base stations are sorted by sites (see section 5.5). All used sites are sorted by shaped in the navigation bar on the left side. The OMM base station is marked stight had bot formation on all configured base with a bold font.<br>
ID: An internal configured base stations and their status in several columns:<br>
ID: An internal number that is used to manage the base station.<br>
ID: An internal number that is used to manage the base stat Name: Indicates the base station's name (see section 5.6.3).<br>
MAC address: Indicates the base station's MAC address (see section 5.6.3).<br>
IP address: Indicates the base station's MAC address (see section 5.6.3).<br>
IP addres
- 
- RPN: Shows the Radio Fixed Part Number that is currently used by the RFP.
- 
- 5.6.1).
- 

The following tasks can be performed on the **Base stations** page:

- 
- 
- OMM Web Service<br>
Capture base stations (see section 5.6.4).<br>
Delete base stations (see section 5.6.5).<br>
Find my SIP-DECT base station (see section 5.6.6). OMM Web Service<br>
Capture base stations (see section 5.6.4).<br>
Delete base stations (see section 5.6.5).<br>
Find my SIP-DECT base station (see section 5.6.6).<br> **FION STATES** • Find my SIP-DECT base station (see section 5.6.6).

Capture base stations (see section 5.6.4).<br>
Delete base stations (see section 5.6.5).<br>
Find my SIP-DECT base station (see section 5.6.6).<br>
5.6.1 BASE STATION STATES<br>
For each base station the state of the DECT subsystem is

### **Synchronous**

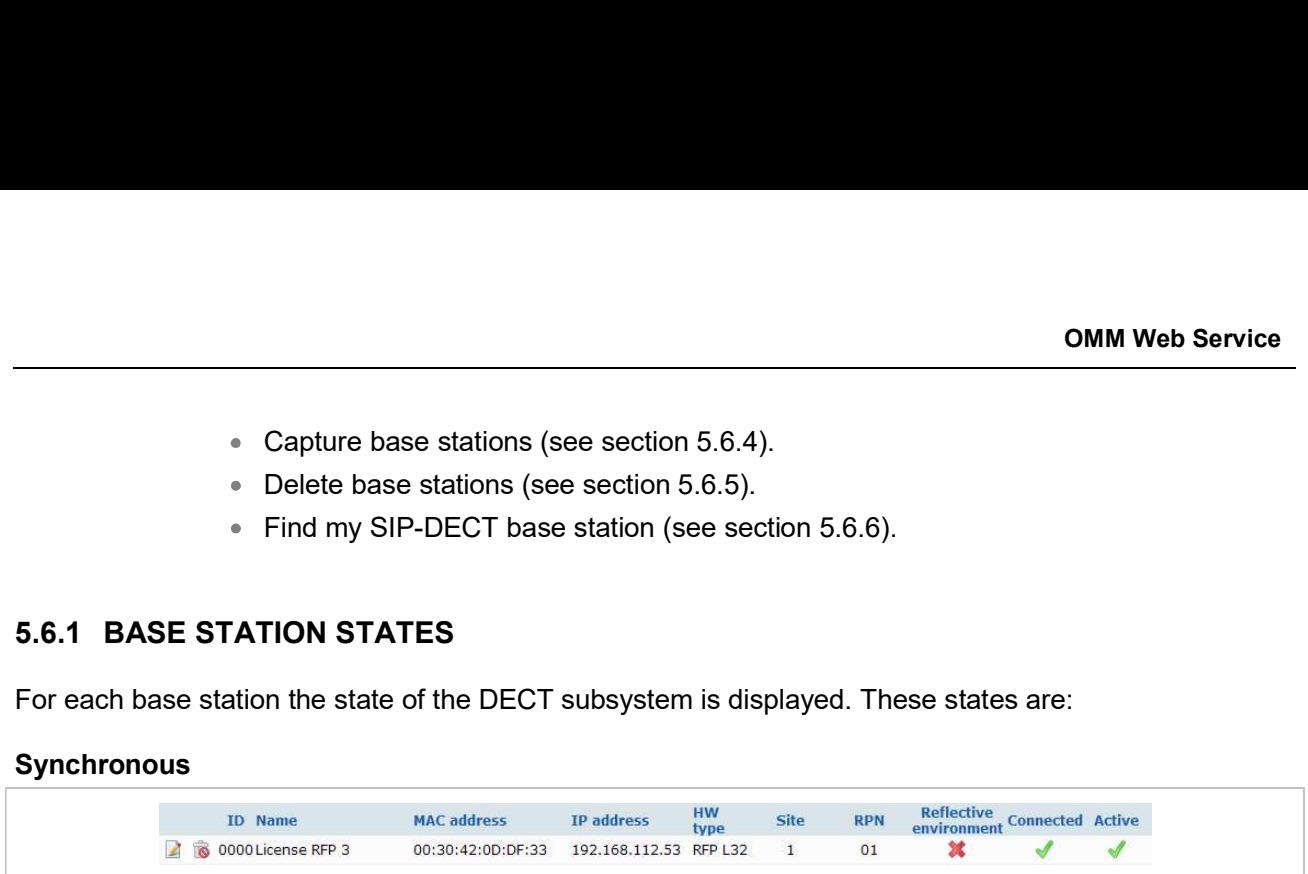

The RFP is up and running. The RFP recognizes and is recognized by other RFPs in its cluster through

### Asynchronous

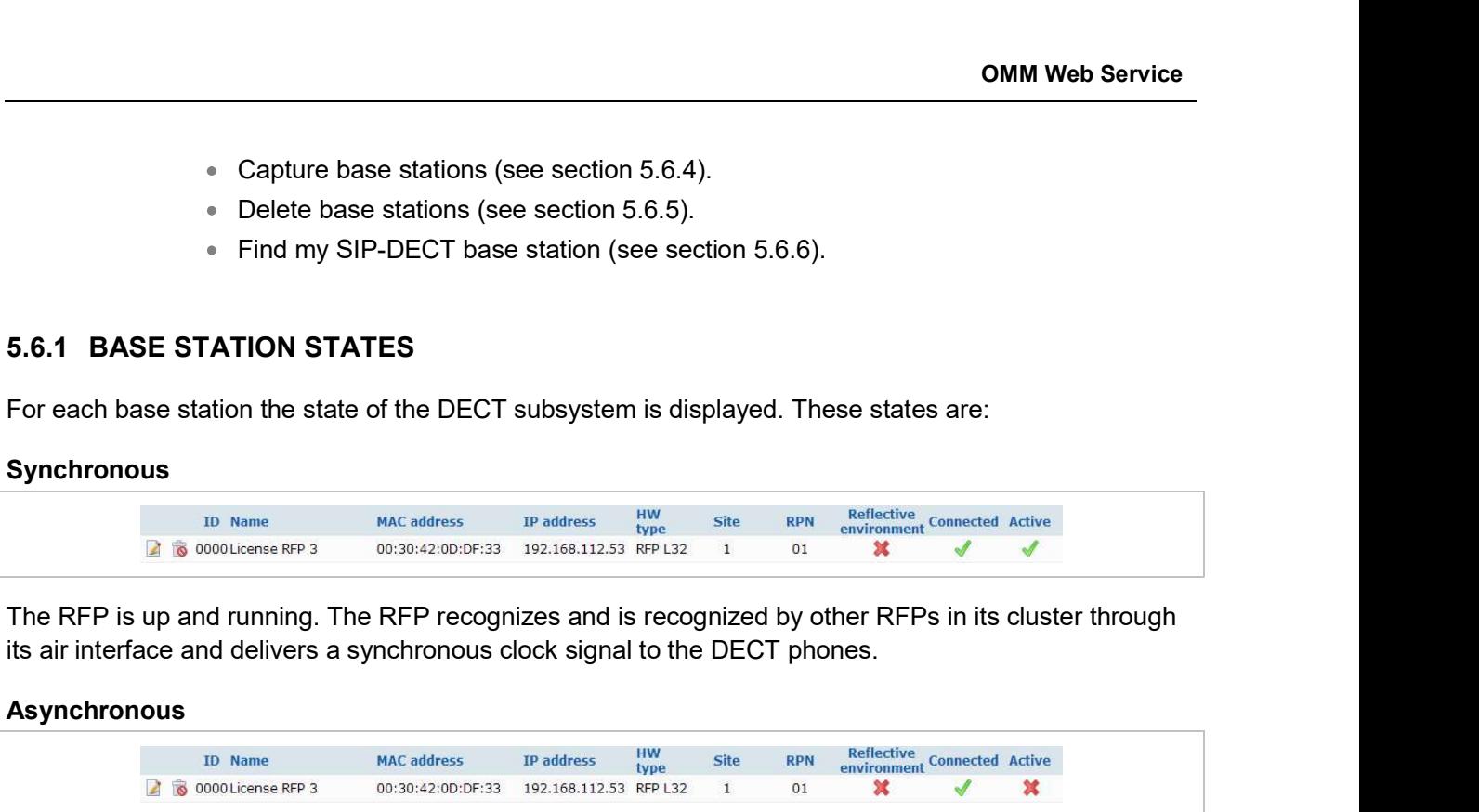

The RFP has not been able to synchronize to its neighbors yet. No DECT communication is possible. But nevertheless the RFP has already been able to connect to the OMM. This phase should usually last only for a few seconds after starting up the RFP or the OMM. If this state lasts longer this is an indication for a hardware or network failure.

### Searching

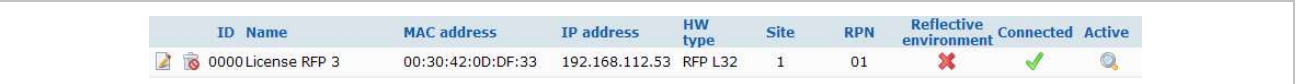

The RFP has lost synchronization to its neighbors. No DECT communication is possible. This phase should usually last only for a few seconds after starting up the RFP or the OMM. If this state lasts longer or is re-entered after being in a synchronous state this is an indication for a bad location of the RFP.

### Inactive

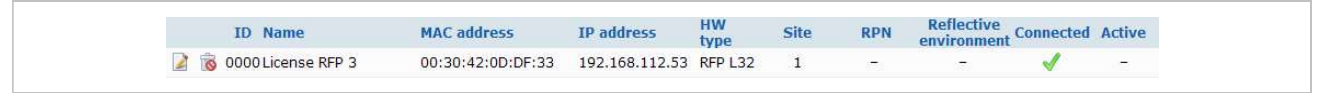

The RFP has connected to the OMM but the air interface has not been switched on yet. For any RFP with activated DECT functionality this phase should last only for a few seconds after starting up the RFP. If this state lasts longer this may indicate a hardware failure.

### Not connected

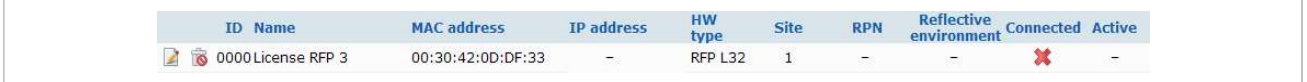

The RFP was configured but has not connected to the OMM yet. Therefore the IP address column is empty.

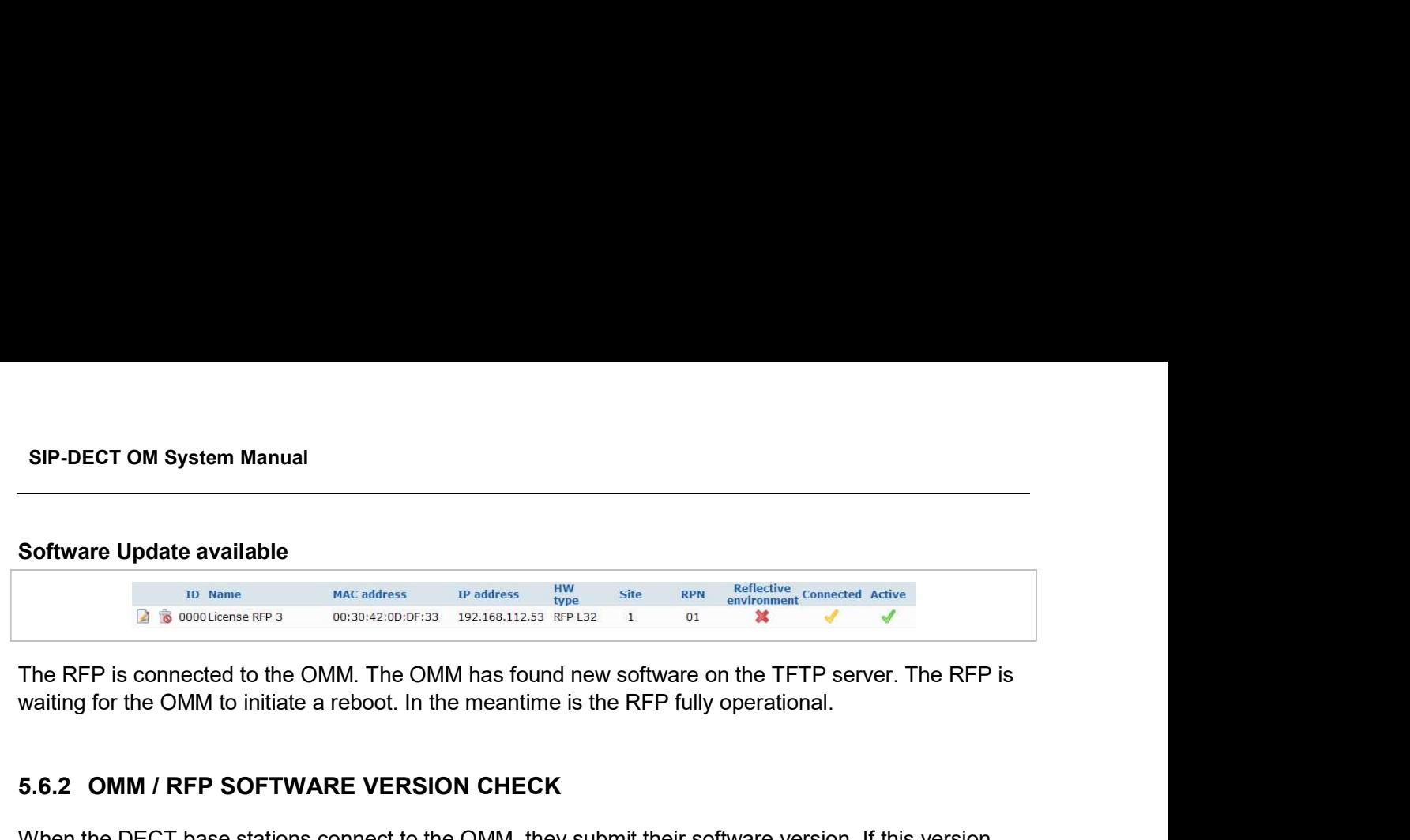

The RFP is connected to the OMM. The OMM has found new software on the TFTP server. The RFP is

SIP-DECT OM System Manual<br>
To Name<br>
The MC address<br>
The MC address<br>
The RFP is connected to the OMM. The OMM has found new software on the TFTP server. The RFP is<br>
waiting for the OMM to initiate a reboot. In the meantime SIP-DECT OM System Manual<br>
The REP is connected to the OMM. The OMM has found new software on the TFTP server. The RFP is<br>
When the OMM to initiate a reboot. In the meantime is the RFP fully operational.<br>
5.6.2 OMM / RFP **SIP-DECT OM System Manual**<br> **Software Update available**<br>  $\frac{100}{3}$  about and the versions are inversion and the Versions  $\frac{100}{100}$  and  $\frac{100}{100}$  and  $\frac{100}{100}$  and  $\frac{100}{100}$  and  $\frac{100}{100}$  and  $\frac{100$ rejected. This could happen when using several TFTP servers with different OpenMobility software SIP-DECT OM System Manual<br>
Software Update available<br>  $x$  is continue of a state of the CMM. The CMM has found new software on the TFTP server. The RFP is<br>
withing for the CMM to initiate a reboot. In the meantime is the displayed on the RFP list web page if at least one version mismatch has been found. Software Update available<br>
<sup>ID Nomes<br>
2.3 MMLEMBARE WERE MANUS TO THE COMM IS CONDUCTED TO THE REFORE CONNECT THE REFORE IS MAD ON THE OND MANUS CONDUCTED TO THE SERP fully operational.<br>
The RFP is connected to the OMM. Th</sup> To configure the configuration of an existence of an existing  $\frac{100}{100}$  and  $\frac{100}{100}$  and  $\frac{100}{100}$  and  $\frac{100}{100}$  and  $\frac{100}{100}$  and  $\frac{100}{100}$  for the CMM is the continue of the configuration entry. The New base station (or the Configure base station) dialog opens.<br>
The New base station (or the CoNM) and for the MEP fully operational.<br>
Setting for the CMM to initiate a reboot. In the meantime is the RFP fully operatio The RFP is connected to the OMM. The OMM has found new software on the TFTP server. The RFP is<br>waiting for the OMM to initiate a reboot. In the meantime is the RFP fully operational.<br>
5.6.2 CMM / RFP SOFTWARE VERSION CHECK M / RFP SOFTWARE VERSION CHECK<br>ECT base stations connect to the OMM, they submit their software version. If this version<br>the OMM software version and the versions are incompatible, the RFP connection attempt is<br>is could ha When the DECT base station connect to the OMM, they submit their software versions. If this version and the versions are incompatible, the RFP connection attempt is<br>rejected. This could happen when using several TFTP serve

1 To configure a new RFP, click the New button on the Base Stations page.

- 
- 3 Click OK.

configured first. Otherwise DECT and/or WLAN cannot be enabled.

# General settings

- MAC address: Each RFP is identified by its unique MAC address (6 bytes hex P list web page if at least one version mismatch has been found.<br> **AND CHANGING BASE STATIONS**<br>
WRFP, click the New button on the Base Stations page.<br>
Infiguration of an existing RFP click on the  $|Z|$  icon left beside the base station chassis). W RFP, click the New button on the Base Stations page.<br>Infiguration of an existing RFP click on the **Le** icon left beside the base station entry.<br>
ation (or the Configure base station) dialog opens.<br>
se station (see parame interial states and the New base station and the Configure base station dialogs:<br>the chers can be set in the New base station and the Configure base station dialogs:<br>eters can be set in the New base station and the Configu
- Name: For easier administration each RFP can be associated with a location string. The location string can hold up to 20 characters.
- 

# DECT settings

The DECT functionality for each RFP can be switched on/off.

- **DECT cluster:** If DECT is active the RFP can be assigned to a cluster.
- **Preferred synchronization source:** Activate this checkbox if the RFP should be used as synchronization source for the other RFPs in the cluster. For background

OMM Web Service<br>
Reflective environment: Within areas containing lot of reflective surfaces (e.g.<br>
metal or metal coated glass) in an open space environment the voice quality of a<br>
DECT call can be disturbed because of sig metal or metal coated glass) in an open space environment the voice quality of a DECT call can be disturbed because of signal reflections which arrive on the DECT **Reflective environment:** Within areas containing lot of reflective surfaces (e.g. metal or metal coated glass) in an open space environment the voice quality of a DECT call can be disturbed because of signal reflections w while moving and high error rates on the RFPs and DECT phones. **For such environment** (Within areas containing lot of reflective surfaces (e.g. metal or metal coated glass) in an open space environment the voice quality of a<br>DECT call can be disturbed because of signal reflections whi **Example 100** OBM Web Service<br> **and the Mittel coated glass)** in an open space environment the voice quality of a<br>
DECT call can be disturbed because of signal reflections which arrive on the DECT<br>
phone or RFP using multi • Reflective environment: Within areas containing lot of<br>metal or metal coated glass) in an open space environm<br>DECT call can be disturbed because of signal reflections<br>phone or RFP using multipath propagation. Calls may h **Exerchant Conduct Conduct Conduct Conduct** Conduct Conduct Conduct Defective surfaces (e.g. metal or metal coated glass) in an open space environment the voice quality of a DECT call can be disturbed because of signal ref **COMM Web SEARCT COMMENT COMMENT CONDUCT CONDUCT CONDUCT CONDUCT CONDUCT CHECT CALC THE DEFECT Call can be classed of signal reflections which are been proper and or DECT call can be disturbed because of signal reflections Examples 19 The MEAT Section applies to RFPs** of the type states of signal reflective surfaces (e.g. metal or metal coated glass) in an open space environment the voice quality of a<br>
DECT chal can be disturbed because of metal or metal coated glass) in an open space environment the voice quality of a<br>
DECT coll configurations different about which are the DECT<br>
phone or RFP using multipath propagation. Calls may have permanent of to puts<br>

environment flag on might reduce drop outs and cracking noise.

As soon as Reflective environment is switched on, the number of calls on an RFP is reduced to

Please note: The RFPs and DECT phones use more bandwidth on the Air Interfaces if the

# WLAN settings

dialog.

- Activation check box: Enables or disables the WLAN function for this RFP.
- WLAN profile: Select the desired profile from the list. This applies all settings made in the respective WLAN profile to the current RFP. For information on configuring

DECT phones family. Using this enhancement by switching the **Reflective**<br>on might reduce drop outs and cracking noise.<br>citive environment is switched on, the number of calls on an RFP is reduced to<br>e time.<br>Onte: The RFPs a as **Reflective environment** is switched on, the number of calls on an RFP is reduced to<br>
the same time.<br> **Please not** is.<br>
The RFPs and DECT phones use more bandwidth on the Air interfaces if the<br>
reader only configuratio once to detect the hardware type and a proper WLAN profile is configured (see also searcheer. The RFPs and DECT phones use more bandwidth on the Air Interfaces if the<br>
"Reflective environment" attribute is switched on. Therefore this is used when problems<br>
caused by metal reflections are detected.<br>
Is<br>
I **Example 18 Alternative in the SET SMAN STAN STAN STAN STAN STAND STAND THE STANDULAR THE STAND STAND MOND STAND MOTHER IS USED AND MOTHER IN SUSPANDING IN SUSPANDING IN STAND INTO A STAND IN STAND IN STAND IN STAND IN STA** WLAN settings<br>
The WLAN section applies to RFPs of the type "RFP 42 WLAN", "RFP 43 WLA<br>
only. For details about WLAN configurations please see section <u>8.18</u>.<br>
The WLAN RFPs have different WLAN parameters, which are config pplies to RFPs of the type "RFP 42 WLAN", "RFP 43 WLAN" and "RFP 48 WLAN"<br>tut WLAN configurations please see section <u>8.18</u>.<br>We different WLAN parameters, which are configurable in the RFP configuration<br>**Activation check b** we different WLAN parameters, which are configurable in the RFP configuration<br>**Activation check box**: Enables or disables the WLAN function for this RFP.<br>**WLAN profile**: Select the desired profile from the list. This appli

The following settings are not applied by the WLAN profile. Configure these settings for each DECT base

- so that the AP (Access Point) can automatically select the antenna with the best transmission and reception characteristics.
- determines the antenna that is used for transmitting or receiving WLAN data.
- 802.11 channel: Determines the WLAN channel used by the current RFP. The channel numbers available are determined by the WLAN Regulatory domain setting on the System settings page.
- Output power level (default: "Full"): Determines the signal power level used by the RFP to send WLAN data. You may limit the power level to minimize interferences with other WLAN devices. The actual power level is also capped by the WLAN Regulatory domain setting on the System settings page.
- RFP 43: 300 MBit/s (n) 2x2 MIMO
- RFP 48: 450 MBit/s (n) or 600 MBit/s (ac) 3x3 MIMO

SIP-DECT OM System Manual<br>
• RFP 43: 300 MBit/s (n) 2x2 MIMO<br>
• RFP 48: 450 MBit/s (n) or 600 MBit/s (ac) 3x3 MIMO<br>
5.6.4 CAPTURING DECT BASE STATIONS<br>
Base stations that are assigned to the OMM by DHCP options or OM Confi SIP-DECT OM System Manual<br>
• RFP 43: 300 MBit/s (n) 2x2 MIMO<br>
• RFP 48: 450 MBit/s (n) or 600 MBit/s (ac) 3x3 MIMO<br>
5.6.4 CAPTURING DECT BASE STATIONS<br>
Base stations that are assigned to the OMM by DHCP options or OM Confi to the system. 1 On the Base Stations page, press the Start button below the "Capturing unconfigurator settings may connect<br>
1 On the Base Stations page, press the Start button below the "Capturing unconfigured DECT base<br>
1 On the Base S

stations" caption.

The page is updated with the MAC addresses of those base stations that attempted to register with the OMM (unregistered RFPs).

- reset.
- Note: These entries are not actually stored, and are lost after an OMM by DHCP options are not configurator settings may connect<br>in the OMM by DHCP options or OM Configurator settings may connect<br>entries are **lost after an** 2 By clicking on the edit icon **a** and the appropriate base station, you can add further data and store the base stations that are assigned to the OMM by DHCP options or OM Configurator settings may connect to the system. **P-DECT OM System Manual**<br>
■ **RFP 43:** 300 MBit/s (n) 2x2 MIMO<br>
■ **RFP 48:** 450 MBit/s (n) or 600 MBit/s (ac) 3x3 MIMO<br> **BASE STATIONS**<br>
See stations that are assigned to the OMM by DHCP options or OM Configurator setting • RFP 43: 300 MBit/s (n) 2x2 MIMO<br>
• RFP 48: 450 MBit/s (n) or 600 MBit/s (ac) 3x3 MIMO<br>
5.6.4 CAPTURING DECT BASE STATIONS<br>
5.6.4 CAPTURING DECT BASE STATIONS<br>
5.6.4 CAPTURING DECT BASE STATIONS<br>
1 On the Base Stations For 48: 300 molution (in 2x2 minuto 19, 20 minuto 19, 20 minuto and the China Base stations that are assigned to the OMM by DHCP options or OM Configurator settings metals are assigned to the OMM by DHCP options or OM Con 1 On the Base stations that are assigned to the OMM by DHCP options or OM Configurator settings may connect<br>
1 On the Base Stations page, press the Start button below the "Capturing unconfigured DECT base<br>
1 On the Base S

The Delete base station? dialog opens showing the current configuration of this RFP.

Base stations that are assigned to the OMM by DHCP options or OM Configurat<br>
1 On the **Base Stations** page, press the **Start** button below the "Capturing unc<br>
1 On the **Base Stations** page, press the **Start** button below m.<br>
m.<br>
eaption.<br>
as Stations page, press the Start button below the "Capturing unconfigured DECT base<br>
eaption.<br>
(unregistered RFPs).<br>
Note: These entries are not actually stored, and are lost after an OMM<br>
reset.<br>
Recti RFPs are displayed in the list with a license icon  $\Box$  instead of the trash icon. For further ption.<br>
interded with the MAC addresses of those base stations that attempted to register with<br>
intergistered RFPs).<br> **Note:** These entries are not actually stored, and are lost after an OMM<br>
reset.<br>
in the edit icon  $\blacksquare$ 

the OMM (unregistered RFPs).<br> **Note:** These entries are not actually stored, and are lost after an reset.<br>
2. By clicking on the edit icon **and of** the appropriate base station, you can add further data and stor<br>
base sta This is a new web page and currently science and currently science and state at an owner<br>
The delete section 5.6.3).<br> **S.6.5 DELETING DECT BASE STATIONS**<br>
To delete an existing DECT base station:<br>
1 On the Base Stations p which is used to scan the local customer network for RFPs running a SIP-DECT 8.0 SW or higher. This helps to determine the IP addresses of the base stations assigned by DHCP.

The IP address of the client PC is determined automatically if it is supported by the browser. The search IP range is initialized automatically. Otherwise, the customer needs to enter the IP range.

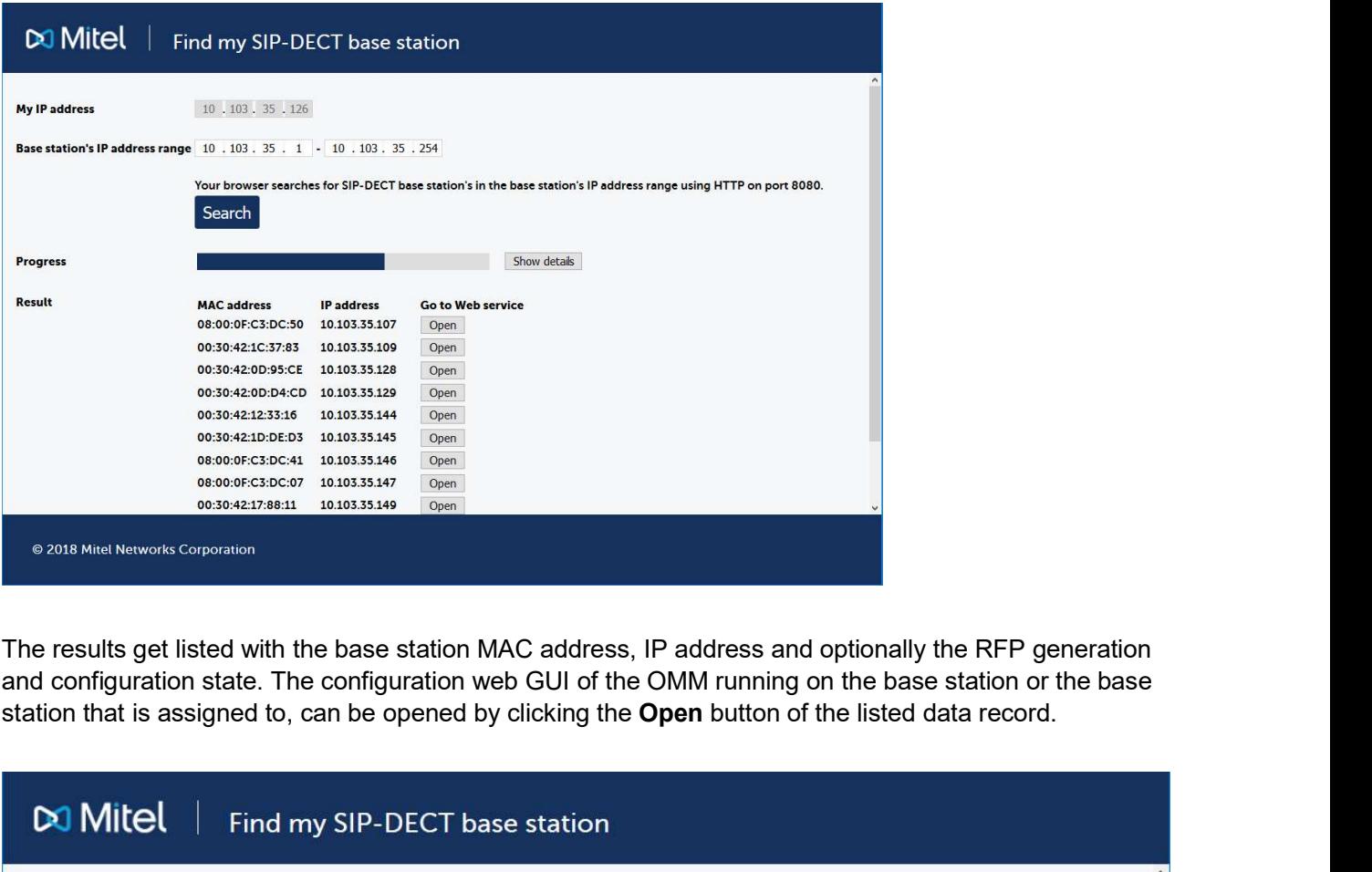

and configuration state. The configuration web GUI of the OMM running on the base station or the base

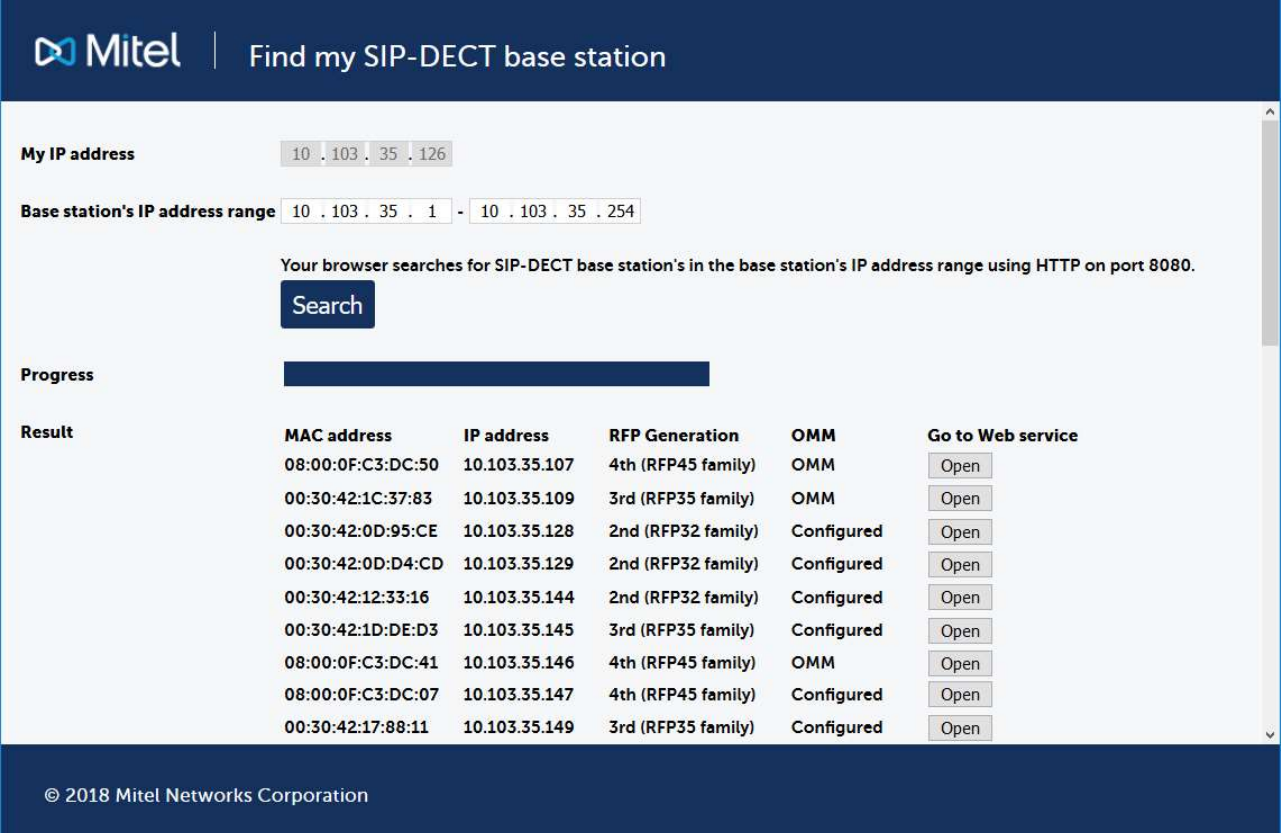

SIP-DECT OM System Manual<br>For Microsoft Edge, the Internet Properties needs to be changed. In the Security tab, for the 'Local<br>intranet' in the Advanced view of the Sites configuration, an entry 'http://\*.teqdomain.de' (to intranet' in the Advanced view of the Sites configuration, an entry 'http://\*.teqdomain.de' (to be changed) SIP-DECT OM System Manual<br>
For Microsoft Edge, the Internet Properties needs to be changed. In the Security<br>
intranet' in the Advanced view of the Sites configuration, an entry 'http://\*.teqdom<br> **1998 NECT PHONES'' MENU**<br> SIP-DECT OM System Manual<br>
For Microsoft Edge, the Internet Properties needs to be changed. In the Security tab, for the 'Lintranet' in the Advanced view of the Sites configuration, an entry 'http://\*.teqdomain.de' (to be SIP-DECT OM System Manual<br>
For Microsoft Edge, the Internet Properties needs to be changed. In the Security tab, for the 'Local<br>
intranet' in the Advanced view of the Sites configuration, an entry 'http://\*.teqdomain.de' (

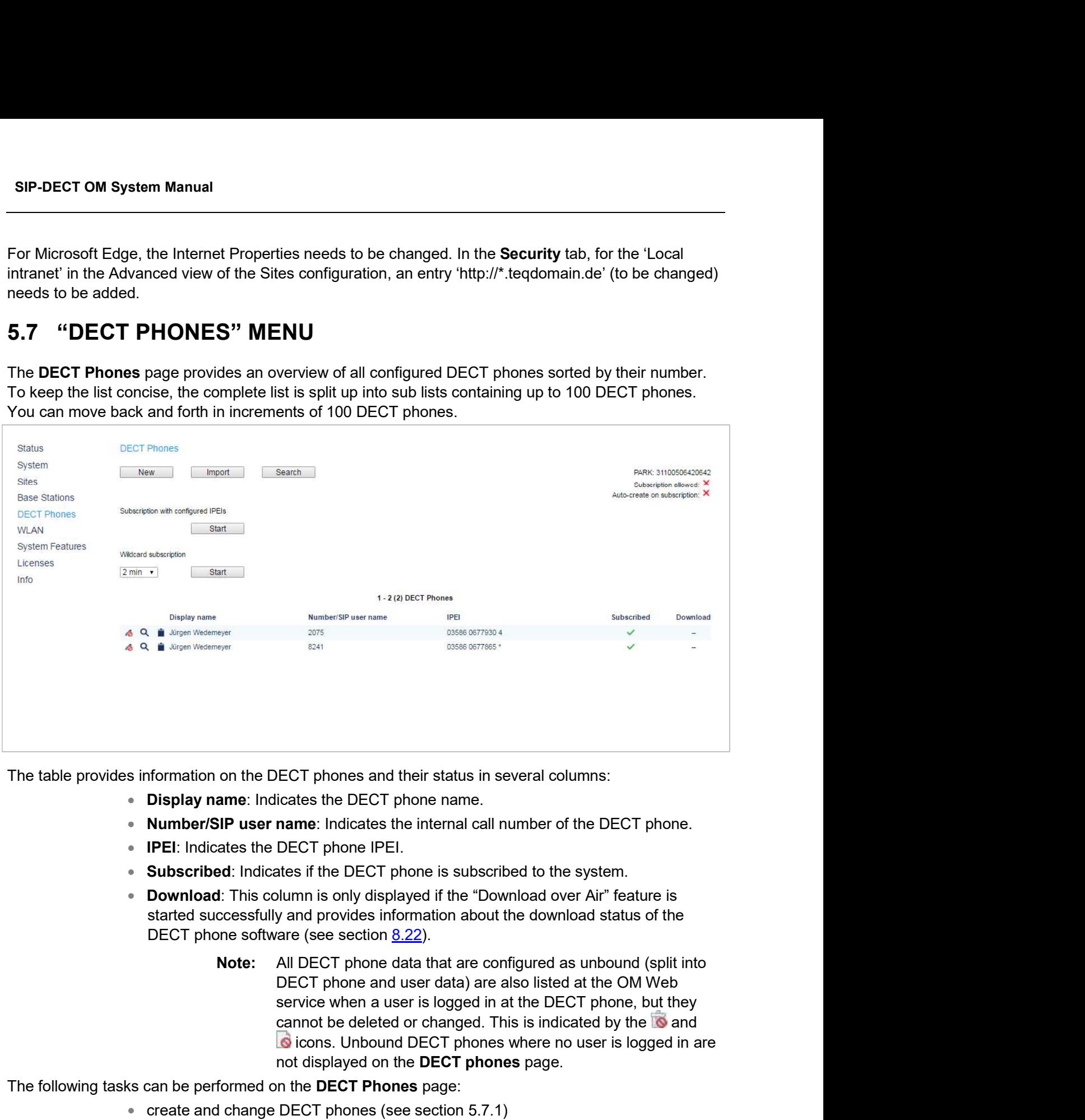

The table provides information on the DECT phones and their status in several columns:

- 
- **Number/SIP user name:** Indicates the internal call number of the DECT phone.
- 
- 
- started successfully and provides information about the download status of the
- T phones and their status in several columns:<br>tes the DECT phone name.<br>me: Indicates the internal call number of the DECT phone.<br>GCT phone IPEI.<br>if the DECT phone is subscribed to the system.<br>min is only displayed if the not displayed on the DECT phones page. formation on the DECT phones and their status in several columns:<br> **Display name:** Indicates the DECT phone name.<br> **Number/SIP user name:** Indicates the internal call number of the DECT phone.<br> **PEH:** Indicates if the DEC formation on the DECT phones and their status in several columns:<br>
Display name: Indicates the DECT phone name.<br>
Number/SIP user name: Indicates the internal call number of the DECT phone.<br>
IPEI: Indicates if the DECT phon formation on the DECT phones and their status in several columns:<br> **Display name:** Indicates the DECT phone name.<br> **Number/SIP user name:** Indicates the internal call number of the DECT phone.<br> **PEL:** Indicates the DECT p **Display name:** Indicates the DECT phone name.<br> **Number/SIP user name**: Indicates the internal call number of the DECT phone.<br>
NPE! Indicates the DECT phone IPEI.<br> **Subscribed:** Indicates if the DECT phone is subscribed t **Number/SIP user name:** Indicates the internal call number of the DECT phone.<br> **IPEL:** Indicates the DECT phone IPEL.<br>
Subscribed: Indicates if the DECT phone is subscribed to the system.<br> **Download:** This column is only d

The following tasks can be performed on the DECT Phones page:

- 
- 
- 
- 
- 

OMM Web Service<br>
5.7.1 CREATING AND CHANGING DECT PHONES<br>
1 To configure a new DECT phone, click the New button on the DECT phones page.<br>
To change the configuration of an existing DECT phone click on the **DECT phones entr EXEMPLE CONFIGURE CONFIGURED CONFIGURED CONFIGURED CONFIGURED CONFIGURED TO CONFIGURE THE New DECT phone, click the New button on the DECT phones page.**<br>To change the configuration of an existing DECT phone click on the OMM Web Service<br>To configure a new DECT phone, click the New button on the DECT phones page.<br>To change the configuration of an existing DECT phone click on the  $\blacksquare$  icon left beside the DECT<br>phones entry.<br>The New DECT ph 7.1 CREATING AND CHANGING DECT PHONES<br>To configure a new DECT phone, click the New button on the DECT phones part<br>To change the configuration of an existing DECT phone click on the **and i** icon left<br>phones entry.<br>The New D **CHEATING AND CHANGING DECT PHONES**<br>To configure a new DECT phone, click the New button on the DECT phones page.<br>To change the configuration of an existing DECT phone click on the **Configure CONFIGUATION**<br>phones entry.<br>The **EXAMPLE CONFIGURE CONFIGURE CONFIGURED CONFIGURED CONFIGURED TO Configure the DECT phone click the New button on the DECT phones page.**<br>To change the configuration of an existing DECT phone click on the **Example 10 config STA CREATING AND CHANGING DECT PHONES**<br>
To configure a new DECT phone, click the New button on the DECT phones page.<br>
To change the configuration of an existing DECT phone click on the **and incredible** the DECT<br>
phones en

- 
- 3 Press the OK button.

# General settings

- **Display name:** The name parameter represents the SIP Display Name field. This parameter is optional but recommended.
- **Number/SIP user name:** The number is the SIP account number or extension for the DECT phone.
- **INTERE:** This optional setting is the DECT phone IPEI number of the DECT phone's user quick the New button on the DECT phones page.<br>
Infiguration of an existing DECT phone click on the DECT phones page.<br>
Infiguration of a Solution CHANGING DECT PHONES<br>
WITHELM THOM THE DECT phones page.<br>
Infiguration of an existing DECT phone dialog opens.<br>
Infiguration of an existing DECT phone dialog opens.<br>
CT phone (see parameter descriptions below).<br>
I **AND CHANGING DECT PHONES**<br>
w DECT phone, click the New button on the DECT phones page.<br>
Infiguration of an existing DECT phone click on the **Let icon left beside the DECT**<br> **Mone or the Configure DECT phone** dialog opens. **AND CHANGING DECT PHONES**<br>
WEECT phone, click the **New** button on the **DECT phones** page.<br>
Infiguration of an existing DECT phone click on the **Let** icon left beside the DECT<br>
Inhene or the **Configure DECT phone** dialog o phone's user guide for further information. mfiguration of an existing DECT phone click on the **Le** icon left beside the DECT<br> **hone** or the **Configure DECT phone** dialog opens.<br>
CT phone (see parameter descriptions below).<br>
<br>
to thers can be set in the **New DECT ph** The meant of the transmitter and the Configure DECT phone dialog:<br>
The thers can be set in the New DECT phone and the Configure DECT phone dialog:<br>
Display name: The name parameter represents the SIP Display Name field. Th Display name: The name parameter represents the SIP Display Name field. This<br>parameter is optional but recommended.<br>Number/SIP user name: The number is the SIP account number or extension for<br>Nite DECT phone.<br>Mite I 4E/D D **Example 11** The number of the IPEI is not only a since more the population of the DECT phone. The parameter is optional but recommended.<br>
Number/SIP user name: The number is the SIP account number or extension for<br>
the DE
- DECT authentication code: The DECT authentication code is used during initial separately (DECT phone-specific DECT authentication code). This parameter is optional. If no DECT phone-specific DECT authentication code is set, the systemwide DECT authentication code is used.
- within wildcard subscription (because of the IPEI is not configured which selects the data otherwise).
- Delete subscription: This option is only available when configuring an existing
- SOS number, ManDown number: SOS and ManDown are calling numbers which will be automatically called as soon as an SOS or ManDown event happens. If no individual SOS or ManDown number is configured for a DECT phone, the number of the appropriate alarm trigger will be used as a system-wide calling number in case multi 1420 DECT phone, the In-Etiztaria be lotular value the lotular data the lotular behaves the lotular behaves the prefixed by those ment. Main menu > Phone settings > System. On a Mitel 600 DECT phone, the IPEI can be
- Voice mail number: The voice mail number is the number which will be phone's user guide for further information.<br>
DeCT authenticaltion code: The DECT authenticalion code is used during initial<br>
DECT subscription as a security option and can be set here for each DECT phone<br>
separately (DECT phone. If there is no individual voice mail number configured in this field, then the system-wide voice mail number is used (see also the System setting menu, section 5.4.1.9). If there is no voice mail number configured (neither the individual nor the separately (LECT phone-specific DECT autherliceation code). This paralmeter is updicted DECT autherhiteation code is used, Login/Additional ID: The additional ID can be used as a mean for data search within wildcard subscr must be configured locally in the DECT phone. **Example 12**<br>
More the sector control and the positive or downtown the configured which selects the<br> **Login/Additional ID**: The additional ID can be used as a mean for data search<br> **or better subscription**: This option is
- $\bullet$ used for standby OMM visibility checks.

### SIP authentication

- **User name:** The SIP Authentication user name is optional but recommended. It represents the name which will be used during SIP registration and authentication. If no name is given the number will be used by default. **User name:** The SIP Authentication user name is optional but recommended. It<br>represents the name which will be used during SIP registration and authentication. If<br>no name is given the number will be used by default.<br>**Pass**
- registration and authentication. Enter the appropriate data in these fields.

### User service

- **Use SIP user name:** Specifies whether the XSI user name is taken from the user's SIP data. The generated format is  $\leq$  user name $\geq$ @ $\leq$  sip registrar domain $\geq$ . Possible values are Global, On, or Off.
- **Use SIP user authentication**: Specifies whether the XSI authentication name and password are taken from user's SIP data. The generated format is <sip authentication name>@<sip registrar domain>. Possible values are Global, On, or Off.
- **User name:** Specifies the user's user name for the XSI service (if Use SIP user name is set to Off). The user name is part of the access url path of a XSI request (e.g., /com.broadsoft.xsi-actions/v2.0/user/<service user name>/directories/Enterprise?firstName=A\*).
- **Authentication name**: Specifies the name to authenticate the user for XSI services (if Use SIP user authentication is set to Off).
- Password, Password confirmation: Specifies the password to authenticate the user for XSI services.

### Key lock

- Active: This enables the Key lock menu under System menu/Administration on the Mitel 600d DECT phone. To prevent change of the time by the user disable the feature here.
- PIN, PIN confirmation: The DECT phone default PIN is set to 0000. It is the same default PIN as for the local DECT phone feature. Adjust a new PIN here if the user had forgotten its PIN. name is set to Off). The user name is part of the access url path of a XSI request<br>
(e.g., /com.broadsoft.xsi-actions/v2.0/user/<exprice user<br>
name>/directories/Enterprise?flustName=A\*).<br>
• **Authentication name:** Specifies **Example 1999 West Your Configuration** file and DECT phone. To prevent change of the time by the user disable the<br> **2 Active:** This enables the Key lock menu under System menu/Administration on the<br> **3 Mutton Films** for t 3 Active: This enables the Key lock menu under System menu/Administration on the<br>
Mitel 600d DECT phone. To prevent change of the time by the user disable the<br>
feature here.<br>
5 PIN, PIN confirmation: The DECT phone featur
	- **Timer**: The phone is locked automatically after the selected time (in seconds). If the timer is set to **None**, the key lock is not automatically activated if the DECT phone is not used, and the long press of the # key does not activate the key lock with PIN.

A set of DECT phones can also be configured in a semi-automatic manner by import of a configuration file.

1 On the DECT Phones page press the Import button.

The DECT phone enrolment page opens.

- section 12.2.1.
- data records are presented in a list.
- 4 Select the DECT phones you want to add to the OMM database by selecting the appropriate checkboxes, and click Add.

All successfully stored records are marked green in the **Added** column.

- OMM Web Service<br>All successfully stored records are marked green in the Added column.<br>Failed records are marked with a red star.<br>To read error hints in the referring log file, press the Log file button. Error hints can als 5 To read error hints in the referring log file, press the Log file button. Error hints can also be read in a<br>5 To read error hints in the referring log file, press the Log file button. Error hints can also be read in a<br>5 syslog trace.
- 6 To remove imported data entries, activate the check box next to the desired entries. Press Delete to remove the selected entries.

## Preparation by OMM Web service

OM<br>
All successfully stored records are marked green in the Added column.<br>
Failed records are marked with a red star.<br>
5. To read error hints in the referring log file, press the Log file button. Error hints can als<br>
syslo **All successfully stored records are marked green in the Added column.**<br>
Failed records are marked with a red star.<br>
Failed records are marked and syslog trace.<br>
For premove imported data entries, activate the check box ne **MI successfully stored records are marked green in the Added column.**<br>
Failed records are marked with a red star.<br>
Failed records are marked of allowing the press the Log file button. Error hints can also be read in a<br>
sy buttons on the DECT Phones page.

- Start button under the "Subscription with configured IPEI" caption (see section 5.7.3.1). This button enables subscription for the next 24 hours.
- Start button and time interval parameter under the "Wildcard subscription" caption. This button enables wildcard subscription for the selected time. After expiry the "subscription with configured IPEIs" is still enabled for 24 hours.
- Note: To ease the first installation of a DECT system, the subscription g file, press the Log file button. Error hints can also be read in a<br>tivate the check box next to the desired entries. Press Delete to<br>tivate the check box next to the desired entries. Press Delete to<br>form DECT phones. Thi IPEI) is set up in the database and no DECT phone is subscribed. After successful subscription of the first DECT phone the subscription of the CMM, is a still be enabled for the subscribed. The OMM<br>ons from DECT phones. This is done by pressing the following<br>the "Subscription with configured IPEI" caption (see section<br>n enables subscriptio further limited if the feature 'Restrict subscription duration' is **IES**<br>
an to the OMM, the DECT phone must be subscribed. The OMM<br>
ons from DECT phones. This is done by pressing the following<br>
the "Subscription with configured IPEI" caption (see section<br>
n enables subscription for the n **Proparation by OMM Web service**<br>
After adding a DECT phone configuration to the OMM, the DECT phones. This is done by pressing the following<br>
buttons on the **DECT Phones** page.<br>
• **Start button under the "Subscription wi** Subscription steps, done by DECT phone must subscribe to the SIMM and the OMM in Subscriptions from DECT phones. This is done by pressing the following<br>buttons on the DECT phone configuration from DECT phones. This is don must first be enabled to allow subscriptions from DECT phones. This is done by pressing the following<br>buttons on the **DECT phone** sage.<br>
Start button under the "Subscription with configured IPEI" caption (see section<br>
5.7 System the DECT phone system - Subscription with configured IPEI" caption (see section<br>
S.7.3.1). This button enables subscription for the next 24 hours.<br>
Start button enables subscription for the next 24 hours.<br>
This but **9.7.3.1).** In so button enables subscription for the next 24 nours.<br>
• Start button enables wildcard subscription for the selected time. After expiry the<br>
"subscription with configured IPEis" is still enabled for 24 hours **Start** button and time interval parameter under the "Wildcard subscription" caption<br>
This button enables wildcard subscriptin for the selected time. After expiry the<br>
"subscription with configured IPEIs" is still enabled **Note:** To ease the first installation of a DECT system, the subscription<br>
is entered beformanently while at least one DECT phone (with<br>
IPEI) is set up in the database and no DECT phone (with<br>
ustical After successful sub

### Subscription steps, done by DECT phone

to subscribe to the system. further limited if the feature Restrict subscription duration' is<br>
Subscription steps, done by DECT phone configuration is complete on the OMM and the OMM is allowing new<br>
subscriptions, each DECT phone must subscribe to t active (see chapter <u>5.4.1.2</u> *DECT settings).*<br> **Ather the DECT phone configuration is complete on the OMM and the OMM is allowing new<br>
After the DECT phone monglivation is complete on the OMM and the OMM is allowing new<br>** 

If the administrator configured a global or device-specific DECT authentication code, the

For "wildcard subscription", an additional ID may be configured (see sub section Wildcard Subscription).

# 5.7.3.1Subscription with Configured IPEI

subscribe. Unknown DECT phones are not allowed to subscribe in this mode.

To enable subscriptions, click the Start button under the section Subscription with configured IPEIs caption on the DECT Phones page.

SIP-DECT OM System Manual<br>
To enable subscriptions, click the Start button under the section Subscription with configured IPEIs<br>
The OMM allows a subscription of configured but not subscribed DECT phones during the next 24 The administrator must press the Subscribe button again to permit more DECT phones to subscribe to SIP-DECT OM System Manual<br>
To enable subscriptions, click the Start button under the section Subscription with co<br>
caption on the DECT Phones page.<br>
The OMM allows a subscription of configured but not subscribed DECT phone

The **Start** button under the section **Subscription with configured IPEIs**<br>
not configured but not subscribed DECT phones during the next 24 hours.<br>
he Subscribe button again to permit more DECT phones to subscribe to<br> **Not** access code (AC). You should always subscribe these DECT button under the section **Subscription with configured IPEIs**<br>gured but not subscribed DECT phones during the next 24 hours.<br>cribe button again to permit more DECT phones to subscribe to<br>Older DECT phones may not offer the further limited if the feature 'Restrict subscription duration' is button under the section **Subscription with configured IPEIs**<br>gured but not subscribed DECT phones during the next 24 hours.<br>cribe button again to permit more DECT phones to subscribe to<br>Older DECT phones may not offer the The administrator must press the Subscribe button again to permit more DECT phones to subscribe to<br>the SIP-DECT system.<br> **Note:** Older DECT phones may not offer the possibility to enter an<br>
access code (AC). You should al **Note:** Older DECT phones may not offer the possibility to enter an access code (AC). You should always subscript these DECT<br>themes with configured IPE I to maintain security. The time is<br>further limited if the feature 'R

# 5.7.3.2Wildcard Subscription

To minimize administration effort, subscription is also possible, if the IPEI is not configured. But because of the loss of further security by IPEI check, this kind of subscription is only allowed within a short default time interval of 2 minutes. active (see chapter <u>5.4.1.2</u> DECT settings).<br>
stription is also possible, if the IPEI is not configured. But because<br>
eck, this kind of subscription is only allowed within a short default<br>
t button of the section **Wildca** 

To enable subscriptions, press the Start button of the section Wildcard subscription on the DECT phones page. If necessary, increase the time interval (or refresh subscription permission in time).

The OMM will allow a wildcard subscription during the set time interval. In case of timeout the permission is lost. Only subscription with IPEI remains allowed within the fixed limit of 24 hours.

To achieve a selection of data during subscription (e.g. the user name being assigned to the DECT during subscription, the referring data are assigned to the DECT phone.

be set within the authentication code menu. Please type the R-Key and type the additional ID.

Note: The time is further limited if the feature 'Restrict subscription

near Subscription is also possible, if the IPEI is not configured. But because<br>a administration effort, subscription is also possible, if the IPEI is not configured. But because<br>of further security by IPEI check, this kind dimistration effort, subscription is also possible, if the IPEI is not configured. But because<br>the vacuum of the section WildGard subscription is only allowed within a short default<br>12 minutes.<br>Scriptions, press the **Start** tritter security by IPEI check, this kind of subscription is only allowed within a short default<br>2 minutes.<br>
The mecassary, increase the time interval (or refresh subscription permission in time).<br>
If necessary, increase t ID will be assigned. The Owlar unitarity and care there there means the constraint and the constraints in the first column to the set of the set of the set of the set of the set of the set of the set of the set of the set of the set of the set mone), the held "additional II" can be set in UMM data. It the UMM receives a valid "additional ID" can<br>during subscription, the referring data are assigned to the DECT phone.<br>If the additional ID is requested for a data r

To delete an existing DECT phone:

The Delete DECT phone? dialog opens showing the current configuration of this DECT phone.

2 Press the Delete button.

OMM Web Service<br>
5.7.5 SEARCHING THE DECT PHONE LIST<br>
You can use the search function to search for a specific DECT phone in the DECT phone list. The<br>
search function allows you to find a DECT phone by a given number or IP **STAGE SEARCHING THE DECT PHONE LIST**<br>
You can use the search function to search for a specific DECT phone in the DECT phone list. The<br>
search function allows you to find a DECT phone by a given number or IPEI.<br>
1 On the D

- 1 On the DECT phones page click on the Search button. The Search DECT phone dialog opens.
- **SEARCHING THE DECT PHONE LIST**<br>
You can use the search function to search for a specific DECT phone in the DECT phone list. The<br>
search function allows you to find a DECT phone by a given number or IPEI.<br>
1 On the **DECT p EXEMING THE DECT PHONE LIST**<br>
2 FOR COMMON CONDUCT THE SEARCHING THE SEARCH INTO A SEARCH INTO A SEARCH THE SEARCH THIS SEARCH THIS SEARCH<br>
1 On the DECT phones page click on the **Search** button.<br>
2 Enter the DECT phone's **IPET MUST THE SECT PHONE LIST**<br>
I can use the search function to search for a specific DECT phone in the DECT phone list. The<br>
arch function allows you to find a DECT phone by a given number or IPEI.<br>
On the **DECT phones SEARCHING THE DECT PHONE LIST**<br>
U can use the search function to search for a specific DECT phone in the DECT phone list. The<br>
arch function allows you to find a DECT phone by a given number or IPEI.<br>
On the **DECT phones** search fails. **ST.5 SEARCHING THE DECT PHONE LIST**<br>
You can use the search function to search for a specific DECT phone in the DECT phone list. The<br>
search function allows you to find a DECT phone by a given number or IPEI.<br>
1 On the DE **ST.5 SEARCHING THE DECT PHONE LIST**<br>
You can use the search function callows you to find a DECT phone by a given number or IPEI.<br>
Search function allows you to find a DECT phone by a given number or IPEI.<br>
1 On the DECT p **ST.5 SEARCHING THE DECT PHONE LIST**<br>
You can use the search function allows you to find a DECT phone by a given number or IPEI.<br>
You can use the search function allows you to find a DECT phone by a given number or IPEI.<br> the **Search** button.<br>
The Search button.<br>
The DEL. At least one parameter must be set. The entered number or<br>
The DEL. If number and IPEI are given then a<br>
S database whose number and IPEI match both otherwise the<br>
buber a

You can display a summary of user status and DECT phone configuration in a pop-up window on the DECT Phone page. Click the magnifying glass icon beside a DECT phone entry to view the User/device status & configuration window.

> Note: A configuration and status summary for the DECT phone is also available on the DECT phone under the Administration menu. The presentation layout is similar to the OMM Web service

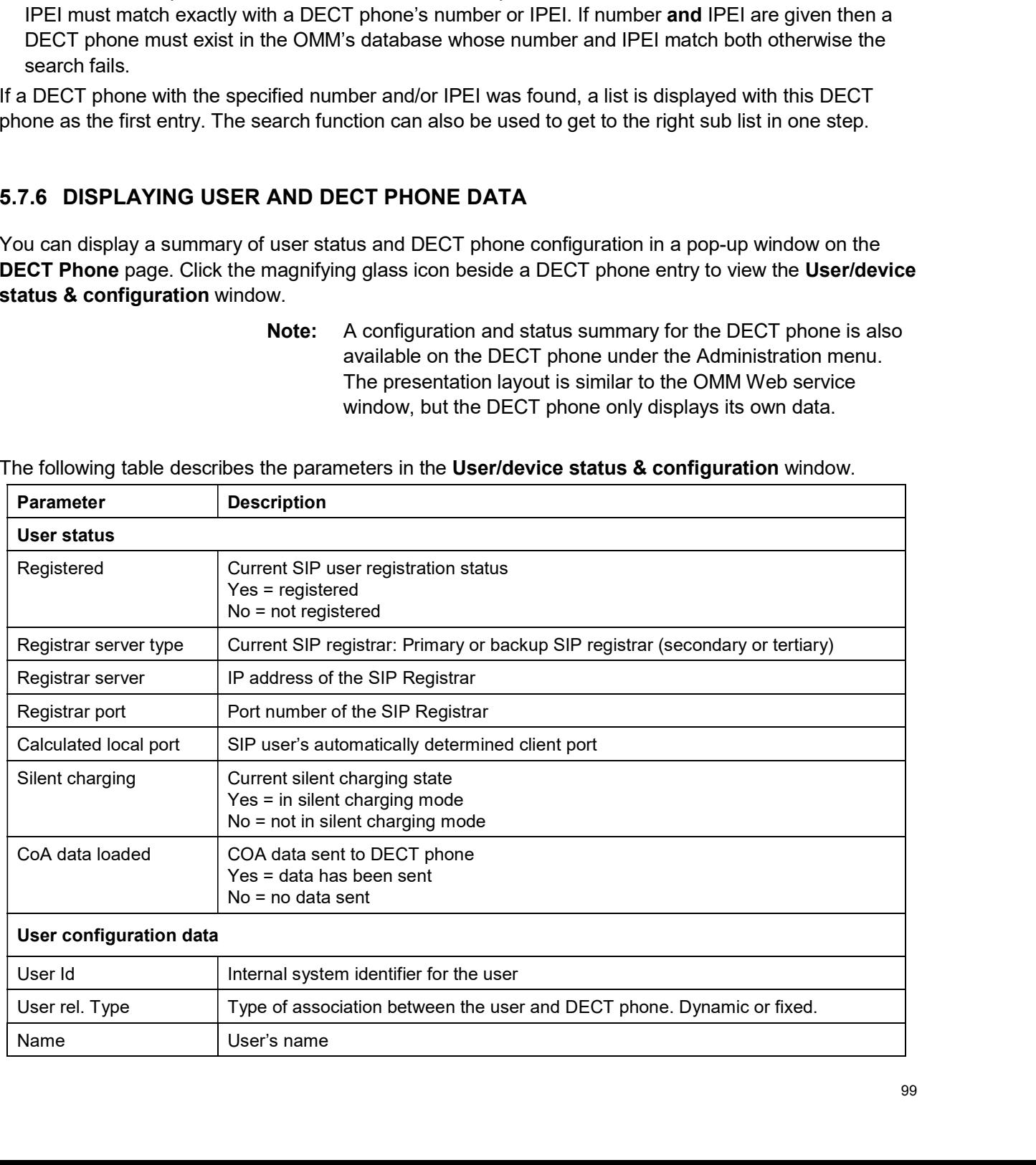

The following table describes the parameters in the User/device status & configuration window.

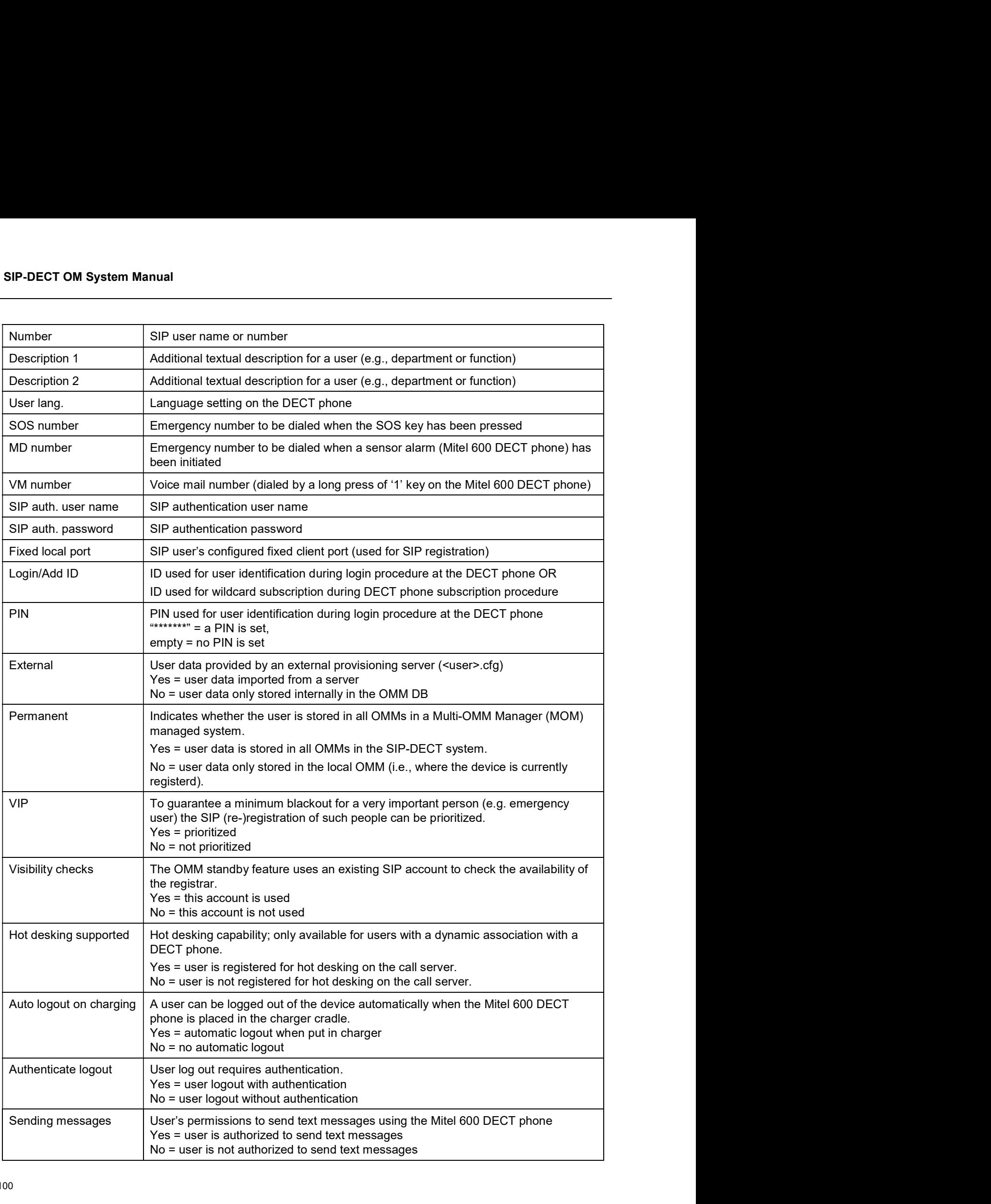

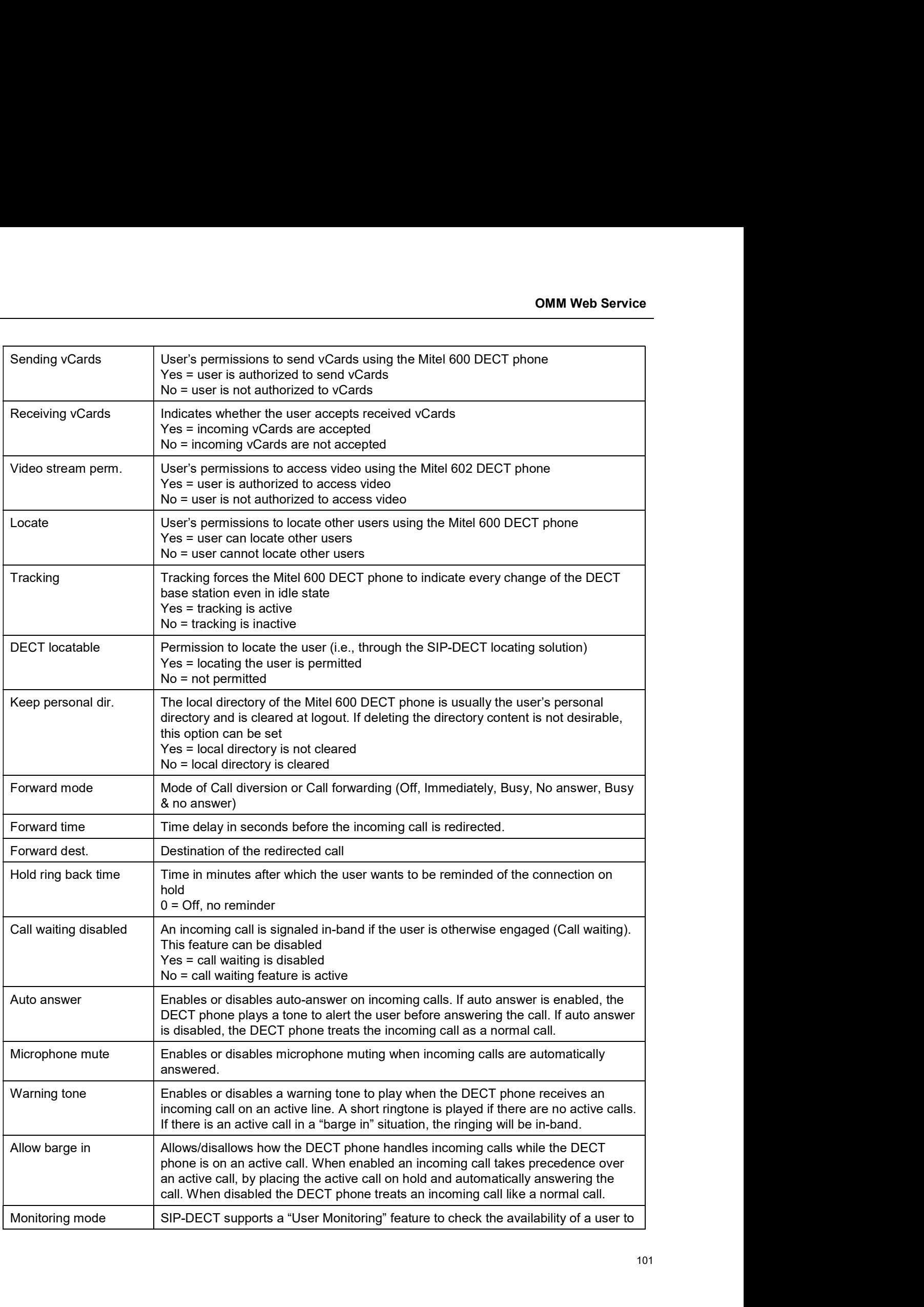

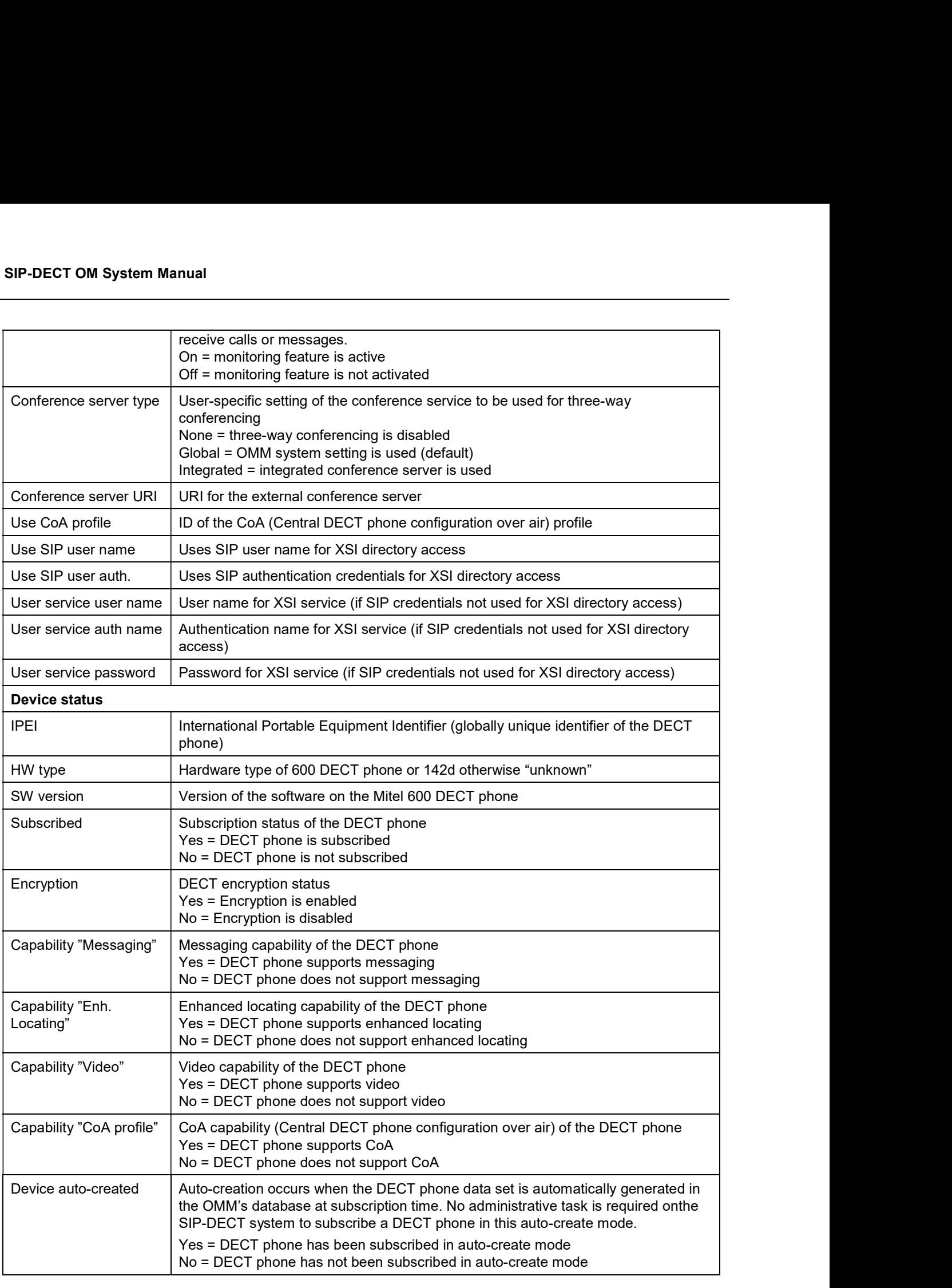

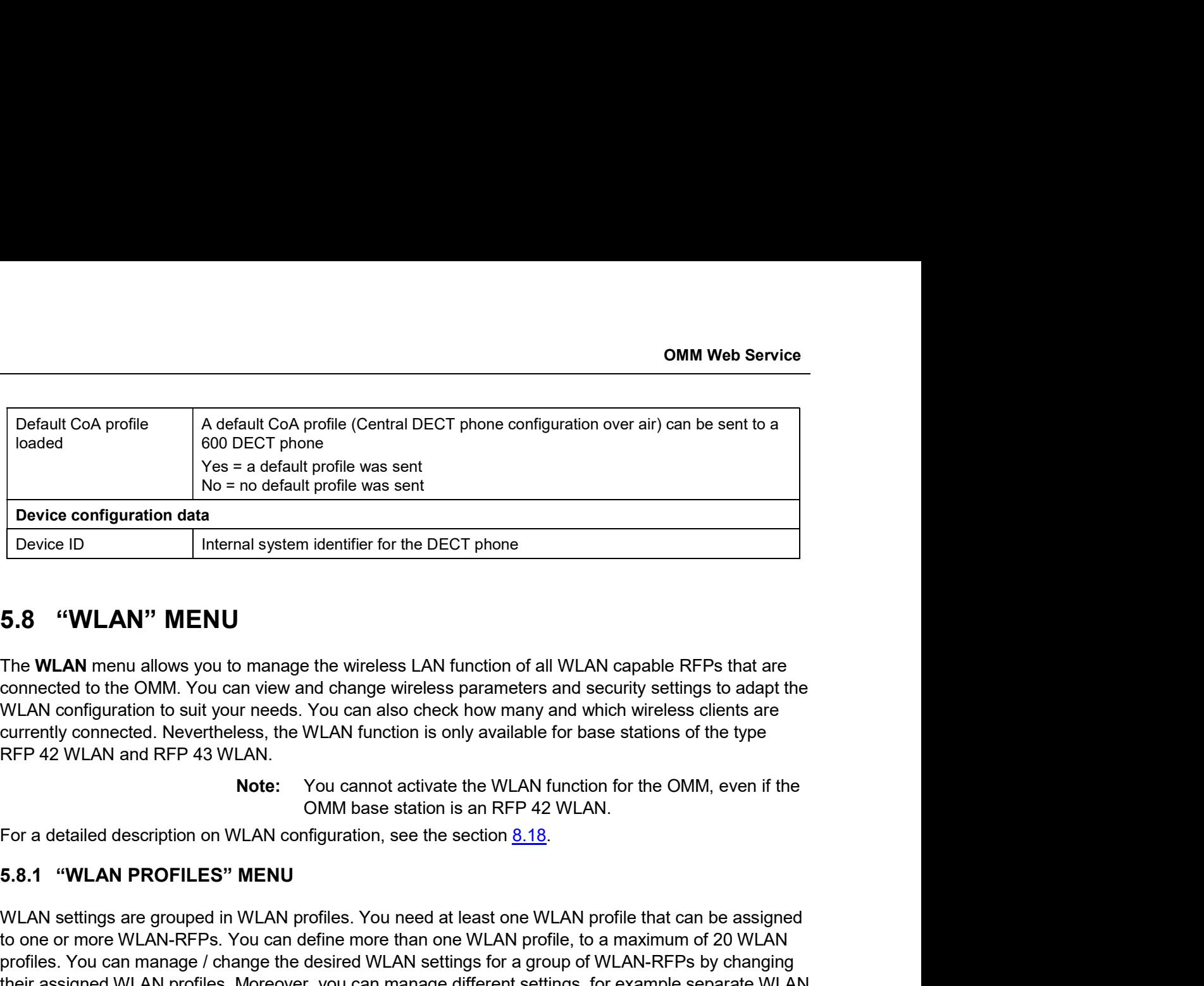

The WLAN menu allows you to manage the wireless LAN function of all WLAN capable RFPs that are WLAN configuration to suit your needs. You can also check how many and which wireless clients are currently connected. Nevertheless, the WLAN function is only available for base stations of the type

Note: You cannot activate the WLAN function for the OMM, even if the

WLAN settings are grouped in WLAN profiles. You need at least one WLAN profile that can be assigned **Device configuration data**<br>
Device ID Internal system identifier for the DECT phone<br> **5.8** "**WLAN**" **MENU**<br>
The **WLAN** menu allows you to manage the wireless LAN function of all WLAN capable RFPs that are<br>
comenceded to profiles. You can manage / change the desired WLAN settings for a group of WLAN-RFPs by changing their assigned WLAN profiles. Moreover, you can manage different settings, for example separate WLAN profiles for different buildings, a special WLAN profile for temporary use, or WLAN profile for RFPs only useable by guests. **ILAN** menu allows you to manage the wireless LAN function of all WLAN capable RFPs that are<br>
ted to the OMM. You can view and change wireless parameters and security settings to adapt the<br>
configuration to suit your medi cted to the OMM. You can view and change wireless parameters and security settings to adapt the<br>configuration to suit your needs. You can also check how many and which wireless clents are<br>ty connected. Nevertheless, the WL configuration to suit your medds. You can also check how many and which wireless clients are<br>
domigration to suit your economic south of the SMLAN function is only available for base stations of the type<br>
2 WLAN and RFP 43 by Connection and RFP 48<br>
2 WLAN and RFP 48 WLAN.<br> **Note:** You cannot activate the WLAN function for the OMM, even if the<br>
detailed description on WLAN configuration, see the section 8.18.<br>
"WLAN PROFILES" MENU<br>
settings a OMM base station is an RFP 42 WLAN.<br>
OFILES" MENU<br>
Irouped in WLAN profiles. You need at least one WLAN profile that can be assigned<br>
Irouped in WLAN profiles. You need the state one WLAN profile that can be assigned<br>
IRFP ption on WLAN configuration, see the section <u>8.18</u>.<br> **DFILES" MENU**<br>
Irouped in WLAN profiles. You need at least one WLAN profile that can be assigned<br>
N-RFPs. You can define more than one WLAN profile, to a maximum of 20 THERS" **MENU**<br>
HT40 (RFP 48 WLAN profiles. You need at least one WLAN profile that can be assigned<br>
N-RFPs. You can define more than one WLAN profile, to a maximum of 20 WLAN<br>
IN POTOTIes. Moreover, you can manage differen The WLAN profiles menu allows configuration and administration of these WLAN profiles.<br>
The WLAN profiles menu allows configuration and administration of these WLAN profiles is of different buildings, a special WLAN profi

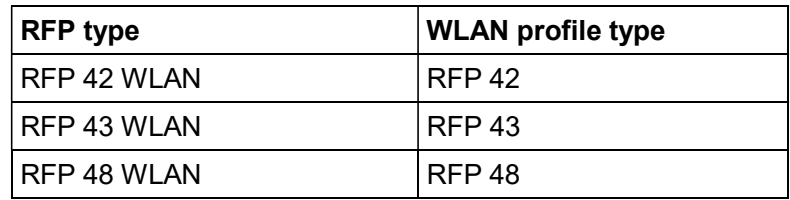

Note the different WLAN profile types:

- 
- with a bandwidth of 80 MHz occupies 4 WLAN channels with a bandwidth of 20 MHz.

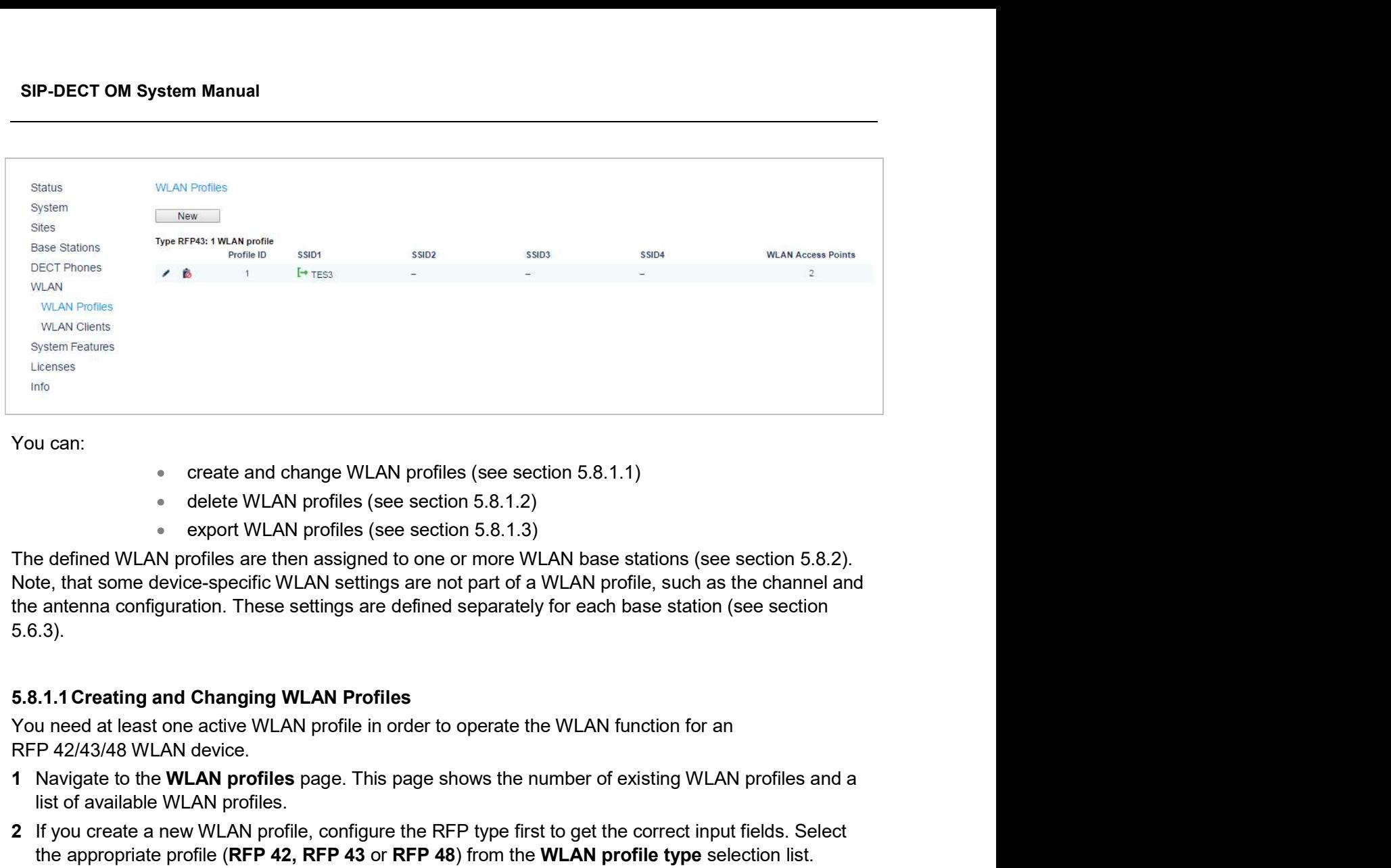

You can:

- 
- 
- 

Note, that some device-specific WLAN settings are not part of a WLAN profile, such as the channel and 5.6.3). the approaches and change WLAN profiles (see section 5.8.1.1)<br>
• delete WLAN profiles (see section 5.8.1.2)<br>
• export WLAN profiles (see section 5.8.1.3)<br>
• export WLAN profiles are then assigned to one or more WLAN base s Note, that some device-specific WLAN settings are not part of a WLAN profile, such as the channel and<br>the antenna configuration. These settings are defined separately for each base station (see section<br>5.6.3.).<br>5.8.1.1 Cre

# 5.8.1.1Creating and Changing WLAN Profiles

You need at least one active WLAN profile in order to operate the WLAN function for an

- 1 Navigate to the WLAN profiles page. This page shows the number of existing WLAN profiles and a list of available WLAN profiles.
- 2 If you create a new WLAN profile, configure the RFP type first to get the correct input fields. Select
- 3 To add a new WLAN profile, press the New button. To change an existing WLAN profile, click on the icon available on the left of the WLAN profile entry.

The New WLAN profile page resp. the WLAN profile [Number] page shows the WLAN profile configuration.

- 4 Change the desired settings of the WLAN profile. You need at last to define the ESSID setting. The different settings are explained in detail in the sections below.
- WLAN function for base stations that are assigned to this WLAN profile.
- 6 Press the OK button to apply the settings. If you created a new WLAN profile, you can proceed by **1.1.1 Creating and Changing WLAN Profiles**<br>
at need at least one active WLAN profile in order to operate the WLAN function for an<br>
P 42/43/48 WLAN device.<br>
Navigate to the **WLAN profiles** ange. This page shows the number existing WLAN profile, the settings are applied to the assigned base stations automatically. The following parameters are available on the New WLAN profile page and on the WLAN profiles and a list of available WLAN profiles page. This page shows the number of existing WLAN profiles and a list of available WLAN pro w WLAN profile, configure the RFP type first to get the correct input fields. Select<br>crofile (RFP 42, RFP 43 or RFP 44) from the WLAN profile type selection list.<br>AN profile, press the New button. To change an existing WLA

[Number] page:

### General settings

the WLAN function for all RFPs that are assigned to the WLAN profile.

- OMM Web Service<br>Mork (e.g.<br>FP within "WLAN<br>twork and is SSID: Enter a descriptive character string to identify the WLAN network (e.g. "OurCompany").The service set identifier is broadcasted by the RFP within "WLAN beacons" in a regularly interval. The SSID identifies the WLAN network and is visible by all WLAN clients. This is typically used with a scan function, e.g. from a WLAN client that tries to establish a connection. The SSID should not exceed 32 characters and it is advisable not to use unusual characters that may trigger WLAN client software bugs.
- VLAN tag (number, 1..4094, default: off): You can separate VoIP and client data traffic (transferred via WLAN) by using different virtual LANs, e.g. to prevent bulk data transfers to interfere with VoIP. To use a separate VLAN for the client data traffic, activate the check box and enter the desired VLAN number (see sections 8.18 and 8.12).
- Beacon period (milliseconds, 50..65535, default: 100 ms): Determines the WLAN beacon interval. A higher value can save some WLAN airtime that can be used for data transfers.
- **DTIM period** (number, 1..255, default: 5): Determines the number of beacons between DTIM messages. These messages manage the WLAN wakeup/sleep function e.g. that is critical for battery powered WLAN clients.
- **RTS threshold** (bytes, 0..4096, default: 2346): If a WLAN packet exceeds this threshold, it will be transferred with RTS/CTS handshake. This may improve transfer reliability if several WLANs share the same channel. The default of 2346 byte switches off this function because the IP-MTU is typically only 1500 byte.
- Fragmentation threshold (bytes, 0..4096, default: 2346): If a WLAN packet exceeds this threshold, it will be transferred in chunks. This may improve transfer reliability for a weak connection. The default of 2346 bytes switches off this function because the IP-MTU is typically only 1500 byte. This option is now unavailable for RFP 48. exare uncover to method (the check box and enter the desired VLAN number (see sections 8.18 and 8.12).<br>
Braffic, activate the check box and enter the desired VLAN number (see sections beakeon period (milliseconds, 50..6553 become proton (mineral control is the matter of the method of the method in the more of the method (number, 1..255, default: 5): Determines the number of beacons between DTIM messages. These messages manage the WLAN aritim between D'Invirnessayes. These messages finalistig to the WLAN selection et all the the modes and the wave the method, it will be transfered with RTSCTS handshake. This may improve transfer threshold, it will be transfered Intration erg. That is citional in bandwig bower to Lawis Chemistic Terreshold, it will be transferred with RTS/CTS handshake. This may improve transfer reliability if several WLAN Bracket the same channel. The default of RTS threehold (tytes, 0..4096, default: 2346): If a WLAN packet exceeds this<br>threshold, it will be transferred with RTS/CTS handshake. This may improve transfer<br>reliability if several WLANs share the same channel. The defa
- Maximum rate (list of rates in Mbps, 1..54, default: 54): This setting applies to can limit the rate to increase the WLAN range, e.g. to prevent WLAN clients in the vicinity of the RFP to disturb distant WLAN clients.
- default: Mixed): Both the older and long-ranged B-Mode and the newer and faster G-Mode are typically supported by WLAN clients. You can change this setting to prevent problems with very old WLAN clients.

only available for RFP 48 WLAN.

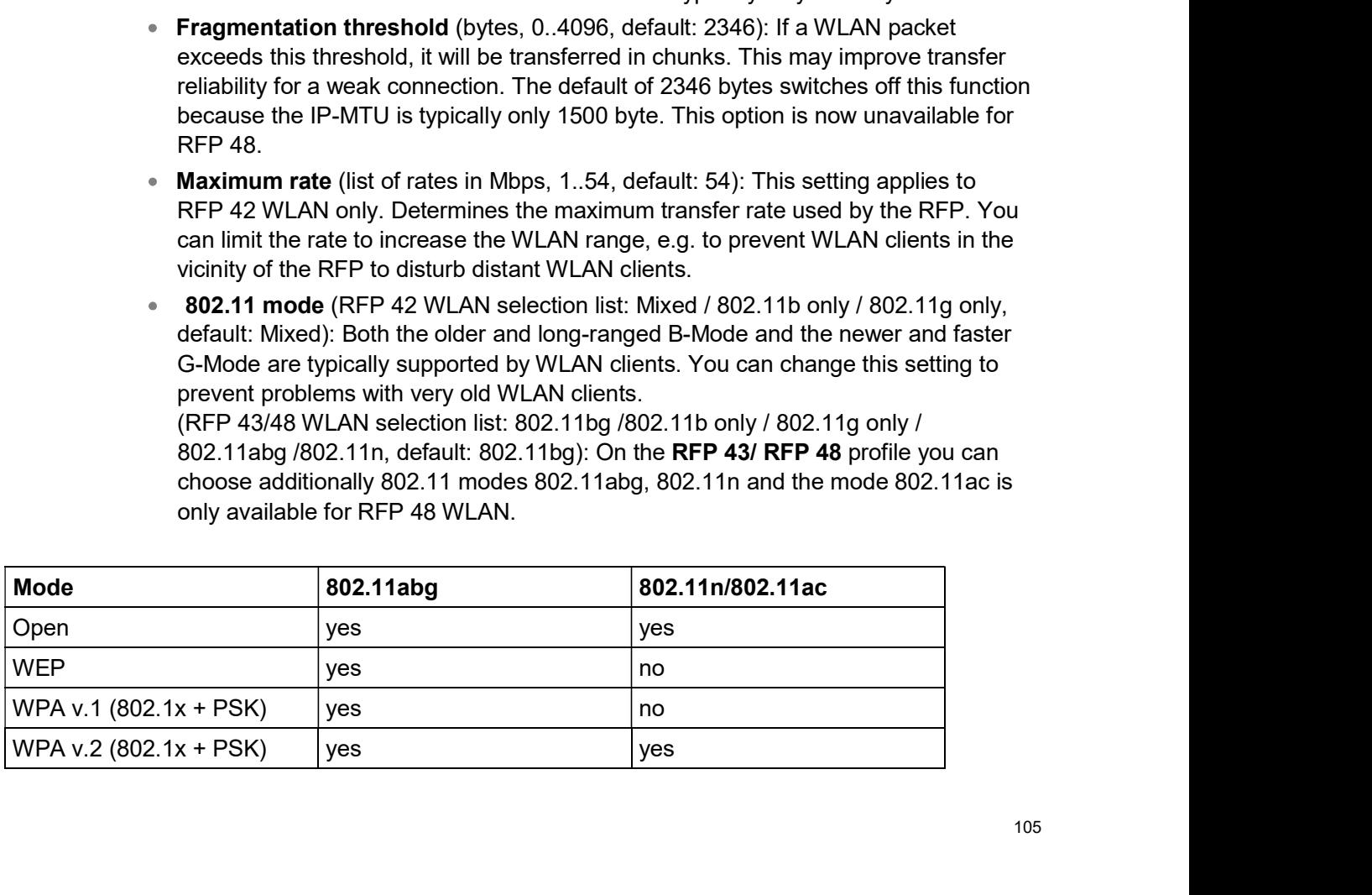

- m Manual<br>Hidden SSID mode (on / off, default: off): If switched on, the transmission of the<br>SSID within beacons is suppressed. This in turn requires a more elaborate and<br>manual connection procedure for WLAN clients.<br>Interf SSID within beacons is suppressed. This in turn requires a more elaborate and manual connection procedure for WLAN clients. Interference avoidance (on / off, default: off): If switched on, the transmission of the<br>SSID within beacons is suppressed. This in turn requires a more elaborate and<br>manual connection procedure for WLAN clients.<br>Interfere **Hidden SSID mode** (on / off, default: off): If switched on, the transmission of the<br>SSID within beacons is suppressed. This in turn requires a more elaborate and<br>manual connection procedure for WLAN clients.<br>**Interference**
- 

# Security settings

These settings determine the encryption used for the WLAN connection. Select one of the four modes (Open, WEP, WPA, or Radius). This will activate / gray-out the necessary additional input fields that specify further security settings on the **WLAN profile** page.

- Open system: Enable this option to deactivate authentication and encryption ("Hotel mode"). Note, that all data is transferred un-encrypted in this mode, which can be easily eavesdropped with any WLAN equipment. m Manual<br>
Hidden SSID mode (on / off, default: off): If switched on, the transmission of the<br>
Historic SSID within beacons is suppressed. This in turn requires a more elaborate and<br>
manual connection procedure for WLAN cli idden SSID mode (on / off, default: off): If switched on, the transmission of the<br>SID within beacons is suppressed. This in turn requires a more elaborate and<br>annual connection procedure for WLAN clients.<br>therefrence avoid
- encryption mode. This mode may be useful, e.g. if your WLAN should support older WLAN clients that do not implement the recommended WPA encryption.
	- ("Open System") with standard WEP encryption. Activate this setting to use an additional shared key authentication between the RFP and the WLAN client.
- Number of tx keys (number, 1..4, default: 1): The WEP encryption can use a single shared key or multiple shared keys ("key rotation"). Select the number of ial connection procedure for WLAN clients.<br> **ference avoidance** (on / off, default: off): This setting applies to RFP 42 WLAN<br>
Enables a WLAN procedure to enhance radio interference avoidance.<br>
the encryption used for the value), and select the Cipher length (see Key settings below). the encryption used for the WLAN connection. Select one of the four modes<br>dius). This will activate / gray-out the necessary additional input fields that<br>its system: Enable this option to deactivate authentication and encr
	- $-$  Default tx key (number, 1..4, default: 1): If more than one shared keys is used,
- ine the encryption used for the WLAN connection. Select one of the four modes<br>
r Radius). This will activate / gray-out the necessary additional input fields that<br>
y settings on the **WLAN profile** page.<br>
onder Sterm: Enabl (see Key settings below) determines the length of the required input. If you selected to enter as Text (see above), input a password with 5, 13, or 29 that we were well onto the particle page.<br>
System: Enable this option to deactivate authentication and encryption ("Hotel")". Note, that all data is transferred un-encrypted in this mode, which can be evavedropped with any value, you can input a hexadecimal number with 10, 26, or 58 characters (0-9, a-f). Press the Generate button to generate a random shared key that matches the current settings. Wired equivalent privacy (WEP): Enable this option to use the older WEP<br>encryption mode. This mode may be useful, e.g. if your WLAN should support older<br>WLAN clients that do not implement the recommended WPA encryption.<br> JLAN clients that do not implement the recommended WPA encryption.<br>  $\blacksquare$  ("Open System") with standard WEP encryption. Activate this setting to use an adtheting to use the antitum of the RFP and the WLAN client.<br> **Altim Privacy** (on / off, default: off): De-activate this setting to use no authentication<br>("Open System") with standard WEP encryption. Activate this setting to use an<br>diditional shared key suthentication between the RFP and t ("Open System") with standard WEP encryption. Activate this setting to use an additional shared key a tutherate the RP and the WLAN client.<br>Number of tx keys (number, 1..4, default: 1): The WEP encryption can use a single additional shared key authentication between the RFP and the WLAN client.<br>Number of tx keys (number, 1.4, default: 1): The WEP encryption can use a<br>single shared keys or multiple shared keys ("key rotation"). Select the nu public the WHA Conduct of the Conduction of the Conduction of the Conduction of the WLAN client (see **Key settings** below) determines the length of the required input. If you<br>
selected to enter as **Text** (see above), input
- encryption mode.
	- stronger AES encryption. You can also change the distribution interval (see Key settings below).
	- 802.1x (Radius): Select this option if your WLAN should use a RADIUS server for WLAN client authentication ("Enterprise WPA" with different username/password combinations per client). You must also specify the (see below). For details about the RADIUS authentication procedure, using the settings documentation of your RADIUS server product.
- Pre-shared key: Select this option to use a single shared key for all WLAN key in order to connect.
- **COMM Web Service**<br> **COMM Web Service**<br> **Clients (Value setting below).** A WLAN client user needs to enter the shared<br> **Commentally** in order to connect.<br> **Value:** You can enter a shared key as **Text.** Use a longer text se  $-$  Value: You can enter a shared key as Text. Use a longer text sequence with alphanumeric characters and special characters to enhance the shared key strength. A text shared key is case sensitive. Alternatively, the shared key can be entered as Hex value (hexadecimal number, 0-9, a-f). Press the Generate button to generate a random shared key that matches the current settings.
- **COMM Web Service**<br> **COMM Web Service**<br> **COMM Web Service**<br> **COMM CONTEX CONTEX CONTEX CONTEND CONTEND CONTEX CONTEND AND CONTENT CONTENT CONTENT CONTENT CONTENT CONTENT CONTENT CONTENT CONTENT CONTENT CONTENT CONTENT CONT** only. You can limit WLAN access for WLAN clients with specified MAC addresses. Note, that without encryption this should not be used for security reasons. You can configure a list of MAC addresses that are allowed to connect via the MAC access **Example 19 Search Constant Conducts of the WLAN clients (Value setting below). A WLAN client user needs to enter the shared key in order to connect.<br>
- <b>Value**: You can enter a shared key as **Text**. Use a longer text sequ BSS isolation (on / off, default: off): In a standard WLAN setup, each WLAN client - **Pre-shared key**: Select this option to use a single shared key for all WLAN client is (Value setting below). A WLAN client user needs to enter the shared key in order to connect.<br>
- Value : You can enter a shared key a - Pre-snare May: Select time splint but out as single strated wely or all wu-sin-<br>clients (Value setting below). A WLAN client user needs to enter the shared<br>key in order to connect.<br>Value: You can enter a shared key is ca setters (valuate setter) enough and share and share and share of the WEP encryption is report to connect.<br>
Yet in order to connect a shared key as Toxt. Use a longer text sequence with alphanumeric characters and special c **MAC** access filters (on / off, default: off): This setting applies to RFP 43 WLAN<br>
only. You can limit WLAN access for WLAN clears with specified MAC addresses.<br>
Note, that without encryption this should not be used for
	- can contact other WLAN clients. For special purposes (e.g. "Internet café setup"), you may switch on this options to protect WLAN clients from eavesdropping on other WLAN clients.

# Key settings

- clients. comigure a lart or MAC addresses mat are allowed to connect via the MAC accessibles filters tab on the WLAN profile page.<br> **ESS isolation** (on / off, default: off): In a standard WLAN setup, each WLAN clicar contact other muse are on the views promine page.<br>
HBSS isolation (on / off, default: off): In a standard WLAN setup, each WLAN client<br>
can contact other WLAN clients. For special purposes (e.g. "Internet café setup"),<br>
you may switch o other WLAN clients.<br>
Cipher length (selection, 64 Bits / 128 Bits / 256 Bits (RFP 42 WLAN only), default:<br>
64 Bits): Determines the key length used for the WEP encryption. Larger bit<br>
sietences provide better security but Cipher length (selection, 64 Bits / 128 Bits / 256 Bits (RFP 42 WLAN only), default:<br>64 Bits): Determines the key length used for the WEP encryption. Larger bit<br>sequences provide better security but may be unsupported by v
- **Distribution interval** (seconds, 60..86400): Determines how often the WEP encryption is re-negotiated.

# Radius settings

- IP address: Enter the IP address of the RADIUS server.
- Port: Enter the port number used to connect to the RADIUS server. Press the
- communication with the RADIUS server.

# QoS settings

Extensions to prioritize WLAN traffic. The WLAN traffic priority is determined by VLAN number or by examining the DiffServ data field of IP packets. sequences provide better security but may be unsupported to<br>
Clients.<br>
Distribution interval (seconds, 60..86400): Determines how<br>
encryption is re-negotiated.<br>
Radius settings<br>
The parameters in this section can only be c Voltaire in this section of the BOZ. SCR400): Determines how often the WEP<br>
Substitution in ter-adoptised if the 802.1x (Radius) configuration is used.<br>
The parameters in this section can only be configured if the 802.1x (

be used for example to provide WLAN access for guests that is separated from the company WLAN by means of VLAN tags and encryption settings. To activate this feature proceed as follows:

- 1 Switch to the appropriate **SSID** tab, e.g. SSID2. Activate the **Active** check box to enable the additional virtual WLAN. The tab provides separate configuration items for the selected SSID.
- 2 Enter at least a new SSID. Also enter a currently unused VLAN tag number.

3 You can specify different authentication/encryption settings for each SSID section. For example, you can use WPA / Pre-shared key with different passwords.

Note that some configuration combinations are incompatible with multiple SSIDs. For example, the wireless hardware only manages a single WEP encryption key. Also, some features apply to all defined SSIDs, including the MAC access filters list. 3. You can specify different authentication/encryption settings for each SSID so<br>
can use **WPA / Pre-shared key** with different passwords.<br>
Note that some configuration combinations are incompatible with multiple SSID<br>
wir

You can edit the MAC access filters list via the MAC access filters tab on the WLAN profile page.

- You can import a prepared list of MAC addresses (\*.txt. file, one line per MAC address) Use the Browse button to select the file from the file system. Afterwards press the Import button. **Ifferent authentication/encryption settings for each SSID section. For example, you<br>
ifferent authentication/encryption settings for each SSID section. For example, the<br>
gigration combinations are incompatible with multip** m Manual<br>
Infferent authentication/encryption settings for each SSID section. For example<br> **Exerce shared key** with different passwords.<br>
In the SSIDs. For example, the<br>
IMC access filters list.<br>
IMC access filters list vi elect anothy manages as single WEP encryption key. Also, some features apply to all defined<br>
IDs, including the **MAC** access filters list via the **MAC** access filters the MAC<br>
voca mimport a prepared list of MAC addresses
	- To configure single MAC addresses, use the **New** button in the General settings
	- To delete a single MAC address, click on the  $\blacksquare$  icon left behind the address entry.
	- **Using the Save button you can export the MAC address filter list.**

The Associate column indicates for each MAC address if the respective WLAN client is currently connected to the WLAN.

To delete an existing WLAN profile:

- 1 You cannot remove WLAN profile that is in use. To remove a currently used WLAN profile, you must
- 2 On the WLAN profiles page click on the  $\blacksquare$  icon next to the profile entry.

The Delete WLAN profile? dialog opens showing a summary of the WLAN profile's configuration.

3 Press the Delete button.

## 5.8.1.3Exporting WLAN Profiles

To simplify the configuration of wireless devices, you can export SSID configuration to a XML WLAN profile file. To export the configuration, click on the incon.

<sup>9</sup> To delete a single MAC address, click on the <sup>111</sup> icon left behind the address entry.<br>
<sup>9</sup> Use the **Delete all** button to delete the entire list.<br>
The **Associate** column indicates for each MAC address if the respecti Use the **Doleto all** button to delete the entire list.<br>
The **Associate** column indicates for each MAC address if the respective WLAN client is currently<br>
connected to the WLAN Profiles<br>
5.3.1.2 Deleting WLAN Profiles<br>
To Windows XP systems (for example wlan.exe from Microsoft).

5.8.1.2 Deletting WLAN Profiles<br>
To delete an existing WLAN profiles<br>
To delete an existing WLAN profile:<br>
1 You cannot remove WLAN profile that is in use. To remove a currently used WLAN<br>
select another WLAN profile for a The WLAN clients page shows the status of all WLAN clients currently connected to the WLAN. This can be used for example for troubleshooting purposes. The display shows the total number of connected WLAN clients and a list of RFPs that are part of the WLAN. For each RFP, the WLAN client connected to the RFP are listed. You can view the MAC address and the current Status of each WLAN client. The Delete WLAN profile? dialog opens showing a summary of the WLAN profile's configuration.<br>
3. Press the Delete button.<br>
5.9.1.3 Exporting WLAN Profiles<br>
5.6.1.3 Exporting WLAN Profiles<br>
5.6.1.3 Exporting WLAN profiles<br>

The System features menu allows administration of system features concerning call number handling and directory access.
OMM<br>5.9.1 "DIGIT TREATMENT" MENU<br>A number manipulation is provided by the digit treatment feature for corporate directories t<br>both incoming and outgoing calls.<br>Digit treatment for LDAP directories A number manipulation is provided by the digit treatment feature for corporate directories that handles both incoming and outgoing calls.

# Digit treatment for LDAP directories

A chosen number from an LDAP directory entry is checked against the external prefix pattern and if a pattern matches, it is replaced by the configured internal prefix pattern. Only the best matching rule will be applied.

Before a rule is applied, the following characters are automatically removed from the LDAP directory **Entrimate of the conversion is provided by the digit treatment feature for corporate directories that handles**<br> **A number manipulation is provided by the digit treatment feature for corporate directories that handles**<br> in the directory entry details and entered in the redial list.

Note: A conversion performed for an LDAP directory entry can be reversed if the rule is also activated for an outgoing call.

# Incoming call

The calling party number of an incoming call is checked against the configured external prefix pattern and if a pattern matches it will be replaced by the internal prefix pattern. Only the best matching rule will be applied. **S.S.1** DISTERTMENT MENT<br>
A number manipulation is provided by the digit treatment feature for corporate directories that handles<br>
Digit treatment for LDAP directories<br>
A chosen number from an LDAP directory entry is check

The dialed number of an outgoing call is checked against the configured internal prefix pattern and if a pattern matches it will be replaced by the external prefix pattern. This applies to en-bloc dialed numbers and to overlap sending as long as the SIP session has not been initiated. by the configured internal prefix pattern. Only the best matching rule will<br>lowing characters are automatically removed from the LDAP directory<br>result of the conversion is sent to the DECT phone to be displayed e.g.<br>denter Endictrict of the conversion is not the conversion is sent to the DECT phone to be displayed e.g.<br>entry: "%, space, "(" and ). The result of the conversion is sent to the DECT phone to be displayed e.g.<br> **Note:** A conversi details and entered in the rediants.<br> **Note:** A conversion performed for an LDAP directory entry can be<br>
reversed if the rule is also activated for an outgoing call.<br>
Inher of an incoming call is checked against the config Note: A conversion performed for an LDAP directory entry can be<br>reversed if the rule is also activated for an outgoing call.<br>mber of an incoming call is checked against the configured external prefix pattern<br>hes it will be

have a dial terminator configured.

- 
- 

# 5.9.1.1Creating and Changing "Digit treatment" Entries

1 To configure a new entry, click the New button on the Digit treatment page. diff and particular the particular of an existing the particular and the particular and the particular and the particular dependent of the conversion is sent to the DECT phone to be displayed and entered in the call log<sup>1</sup> spylieu.<br>
If the conversion is sent to the DECT phone to be displayed and entered in the call log<sup>1</sup>.<br>
In the cristed against the configured internal prefix pattern and if a<br>
If dieded number of an outgoing call is checked The result of the conversion is sent to the DECT phote to be tuspaged and entered in the call rog -<br>
Outgoing call<br>
The dialed number of an outgoing call is checked against the configured internal prefix pattern and if a<br>

call number or a number received via a directory entry. The prefix to be substituted for calling party

<sup>1</sup> For Incoming Call/Calling Party Number: Depending on the capabilities of the DECT phone and the level of integration.

<sup>&</sup>lt;sup>2</sup> For Outgoing Call/Called Number: If the user dials the number from the redial list again, the same procedure will be applied as for the initial dialing.

 $1$ \$%&/()=?09aAzZ").

P-DECT OM System Manual<br>numbers has the same character set as the user telephone number (e.g., :"+\*∼#,;.-<br>\_!\$%&/()=?09aAzZ").<br>Internal pattern: Enter an internal prefix pattern with up to 32 characters that replaces the e **SIP-DECT OM System Manual**<br>
Tumbers has the same character set as the user telephone number (e.g., :<sup>"+\*~#</sup>,.:-<br>  $\frac{1}{3}$ %&/()=?09aAzZ").<br> **3 Internal pattern:** Enter an internal prefix pattern with up to 32 characters pattern for the directory entry / incoming calls or vice versa for outgoing calls. An internal prefix **P-DECT OM System Manual<br>
numbers has the same character set as the user telephone number (e.g., :"** $*^*$  $*^#$ **;...<br>**  $\frac{1}{3}\%8\ell$ **/()=?09aAzZ").<br>
<b>Internal pattern**: Enter an internal prefix pattern with up to 32 characters **System Manual**<br>
as the same character set as the user telephone number (e.g., :<sup>"+\*</sup>~#,:.-<br>
99aAzZ").<br> **ttern**: Enter an internal prefix pattern with up to 32 characters that replaces the ex<br>
be directory entry / incomin **SIP-DECT OM System Manual<br>
Transmitter on the same character set as the user telephone number (e.g<br>**  $\frac{18\%8I}{2}$ **,**  $\frac{3}{2}$ **, and the same character set as the user telephone number (e.g<br>
<b>3** Internal pattern: Enter an Manual<br>
The character set as the user telephone number (e.g., :"+\*~#,;.-<br>
The character set as the user telephone number (e.g., :"+\*~#,;.-<br>
The character applies on vice versa for outgoing calls. An internal prefix<br>
Impose Manual<br>
The character set as the user telephone number (e.g., :"+\*~#,;.-<br>
The character set as the user telephone number (e.g., :"+\*~#,;.-<br>
The character and internal prefix pattern with up to 32 characters that replaces t Manual<br>
Image character set as the user telephone number (e.g., :"+\*~#;.-<br>
").<br>
").<br>
").<br>
"Incoming calls or vice versa for outgoing calls. An internal prefix<br>
thety of characters "\*", "#" and "0" - "9".<br>
"<br>
thety The plus **Example the matter set as the user telephone number (e.g., :"+\*~#;;-").**").<br>
").<br>
"Chinter an internal prefix pattern with up to 32 characters that replaces the external<br>
ntery ontry / incoming calls or vice versa for out SIP-DECT OM System Manual<br>
numbers has the same character set as the user telephone number (e.g.,  $\frac{1}{4}$ ,  $\frac{1}{4}$ ,  $\frac{1}{2}$ ,  $\frac{1}{2}$ ,  $\frac{1}{2}$ ,  $\frac{1}{2}$ ,  $\frac{1}{2}$ ,  $\frac{1}{2}$ ,  $\frac{1}{2}$ ,  $\frac{1}{2}$ ,  $\frac{1}{2}$ ,  $\$ numbers has the same character set as the user telephone number (e.g.,  $x + 4 + \frac{2}{11}$ )<br> **S** Show(i) = 09aAzZ).<br> **S** Internal pattern: Enter an internal prefix pattern with up to 32 characters that replaces the external<br> matter particle in the directory entry i incoming calls or vice versa for outgoing calls. A<br>pattern for the directory entry i incoming calls or vice versa for outgoing calls. A<br>pattern can be composed of characters "\*", "#

Please note: The plus character ("+") can only be dialed and transferred to a call log with a

- -
	-
	-
	-
- option if the rule applies to directories.
- applies to all sites i.e. the rule will be applied to all calls or corporate directory requests. **Please note:** The plus character ("\*") can only be dialed and transferred to a call log with a<br> **4 Direction:** Select one of the following options:<br>
- "Incoming calls": Rule applies on incoming calls.<br>
- "Outgoing calls":
- 7 Press the OK button.

To delete an existing entry:

The Delete digit treatment entry? dialog opens showing the current configuration of this entry.

2 Press the Delete button.

<sup>1</sup> "Outgoing calls": Rule applies on outgoing calls.<br>
<sup>1</sup> "Outgoing calls": Rule applies on outgoing calls.<br>
<sup>1</sup> "Incoming and outgoing calls": Rule applies to directories only<br>
5 **Directory**: This option can be used to - "Incoming and outgoing calls": Rule applies on incoming and outgoing calls.<br>
5 Directory: This option directory only': Rule applies to directories only.<br>
5 Directory: This option and the sections to make the Sections t - "Apply on directory only": Rule applies to directories only.<br>
5 Directory: This option can be used to specify the rule for incoming and/or outgoing calls. Activate this<br>
6 Sites: Specifies the sites for which a rule is specific parameter settings to support different types of directories (e.g. global corporate directory, group specific parameter settings to support different types of directories (e.g. "1, 2" (see section 5.5). If set to "0", the rule applies to all slies for which a rule is applied to all calls or corporate directory requests.<br> terminal interface.

If there is more than one directory server configured, all are displayed on the DECT phone interface when the user invokes the Central Directory function. The user can choose one of the entries in the list. The name of an entry shown in the list is configured in the OMM when creating the directory server entry. The OMM determines the display order of the directories in the DECT phone menu by the order specified by the administrator. To delete an existing entry.<br>
1 On the **Digit treatment** page click on the **ill** icon left behind the entry.<br>
1 On the **Digit treatment entry?** dialog opens showing the current configuration of this entry.<br>
2 Press the **De** 

configured in the OMM is ignored, and the directory is accessed directly when the user presses the System softkey on the DECT phone (>>>) or selects the **Central directory** option from the menu.

**5.9.2.1 Creating and Changing Directory Entries**<br>
You can configure directory entries (or change existing entries) from the **Directory** page (or the<br> **Directory (comp. mode)** page for older SIP-DECT systems) in the OMM we You can configure directory entries (or change existing entries) from the Directory page (or the **DRIFER SET COMM Web Service**<br> **Directory (comp. mode)** page for older SIP-DECT systems) in the **Directory** page (or the<br> **Directory (comp. mode)** page for older SIP-DECT systems) in the OMM web interface. Parameters that<br> require configuration depend on the type of directory you are configuring. **S.9.2.1 Creating and Changing Directory Entries**<br>
To change existing entries) from the Directory page (or the<br>
Directory (comp. mode) page for older SIP-DECT systems) in the OMM web interface. Parameters that<br>
require con **CA.1 Creating and Changing Directory Entries**<br>
u.can configure directory entries (or change existing entries) from the Directory page (or the<br>
ectory (comp. mode) page for older SIP-DECT systems) in the OMM web interface

steps described below to set parameter values.

You can change the order of the directory entries by selecting a directory entry in the list and clicking the up or down arrows in the right panel (under Tasks). Changing the order of directory entries in the list changes the order in which they appear on the DECT phone.

To create or edit a directory entry, do the following:

- 1 Select the Directory entry in the System Features menu (left pane).
- 2 Click New on the Directory page, or click the pencil icon beside an existing directory entry in the list.

paremters are required, depending on the directory server type.

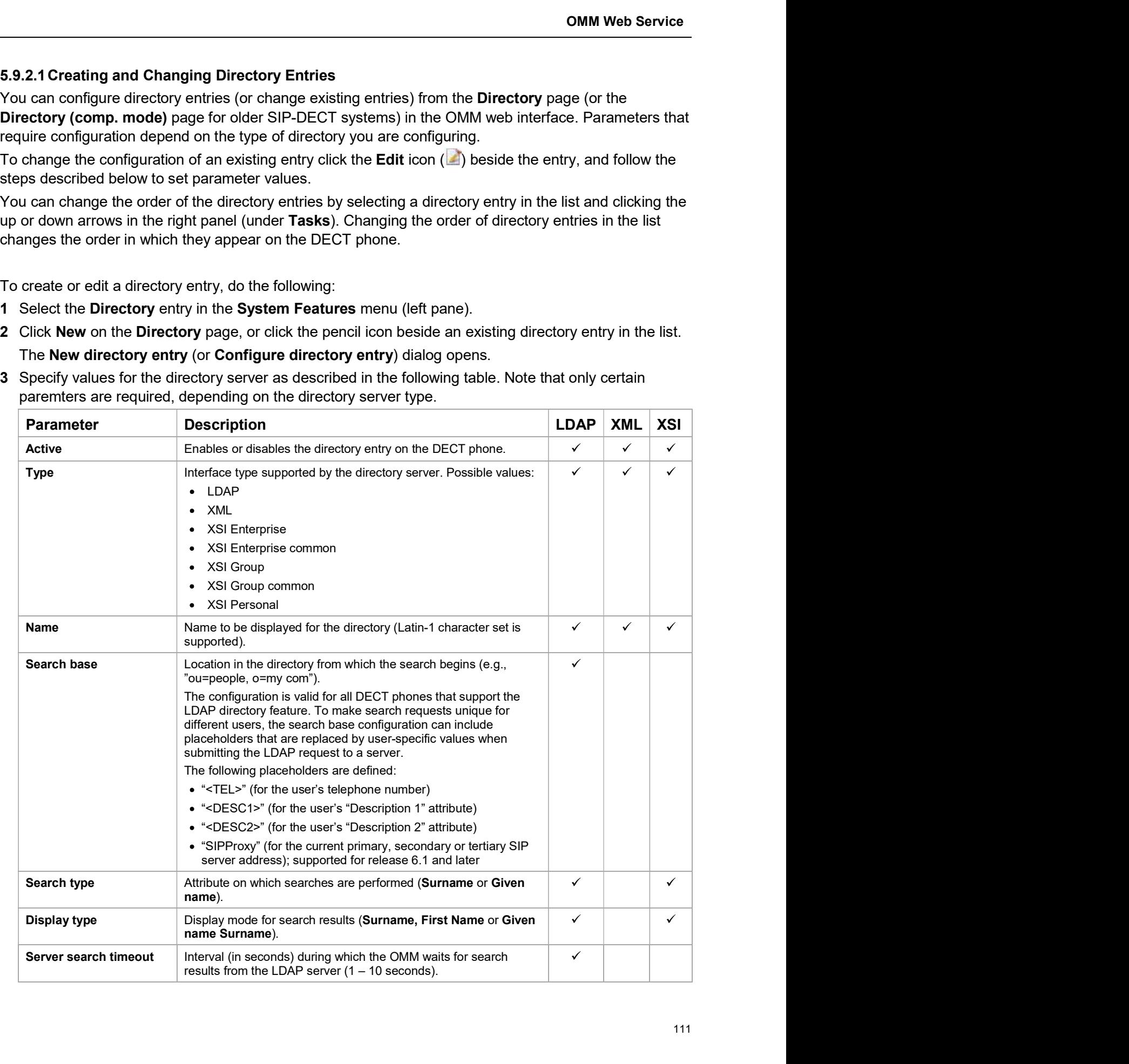

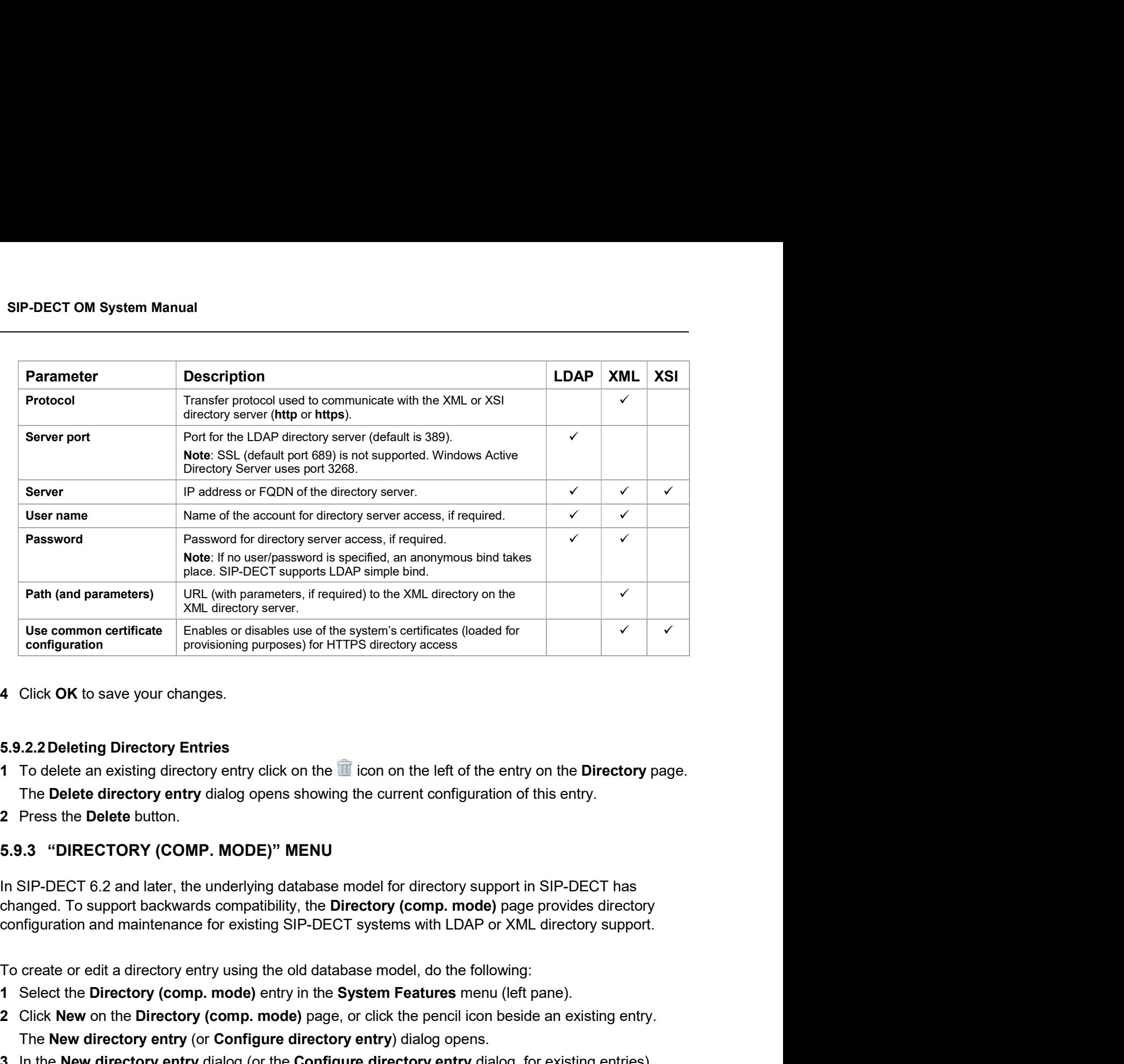

4 Click OK to save your changes.

# 5.9.2.2Deleting Directory Entries

- 1 To delete an existing directory entry click on the **in** icon on the left of the entry on the **Directory** page. The Delete directory entry dialog opens showing the current configuration of this entry.
- 2 Press the Delete button.

changed. To support backwards compatibility, the Directory (comp. mode) page provides directory configuration and maintenance for existing SIP-DECT systems with LDAP or XML directory support. Click OK to save your changes.<br>
1.2.2.Deleting Directory Entries<br>
To delete an existing directory entry click on the  $\blacksquare$  icon on the left of the entry on the Directory page.<br>
The Delete directory entry dialog opens show

- 1 Select the Directory (comp. mode) entry in the System Features menu (left pane).
- 2 Click New on the Directory (comp. mode) page, or click the pencil icon beside an existing entry.
- 3 In the New directory entry dialog (or the Configure directory entry dialog, for existing entries), specify values for the directory server as described in the following table. Note that only certain paremters are required, depending on the directory server type.

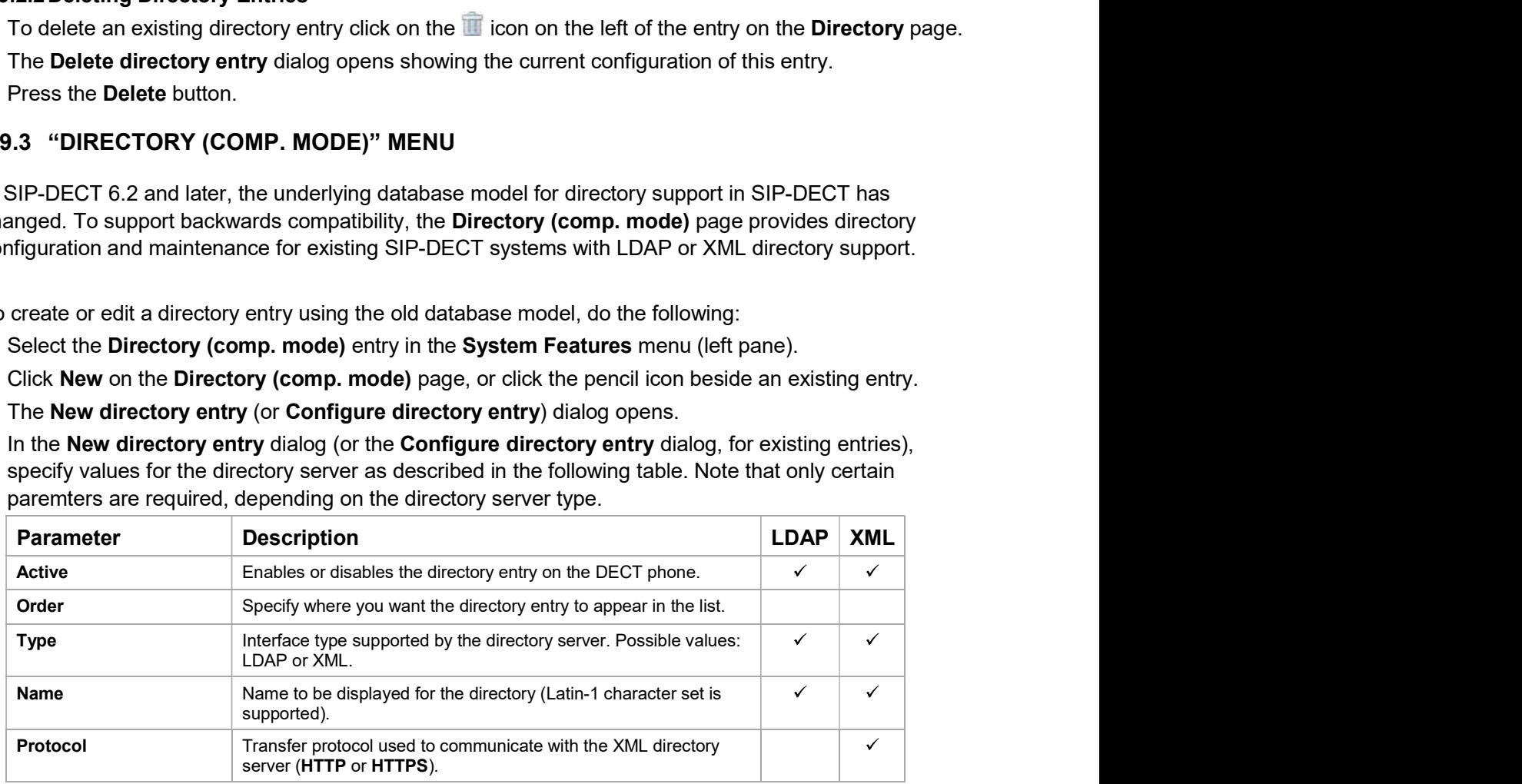

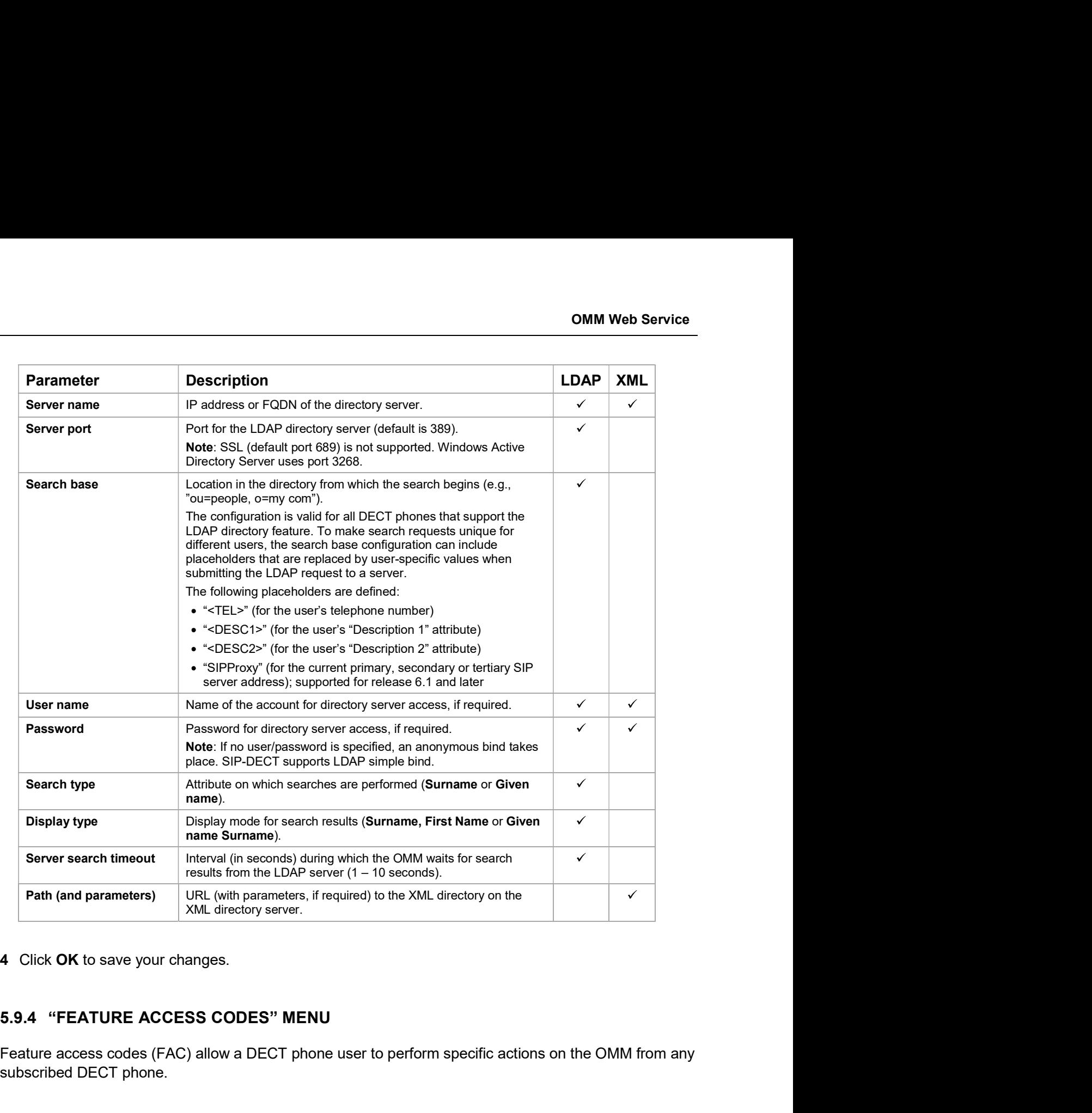

4 Click OK to save your changes.

Feature access codes (FAC) allow a DECT phone user to perform specific actions on the OMM from any subscribed DECT phone.

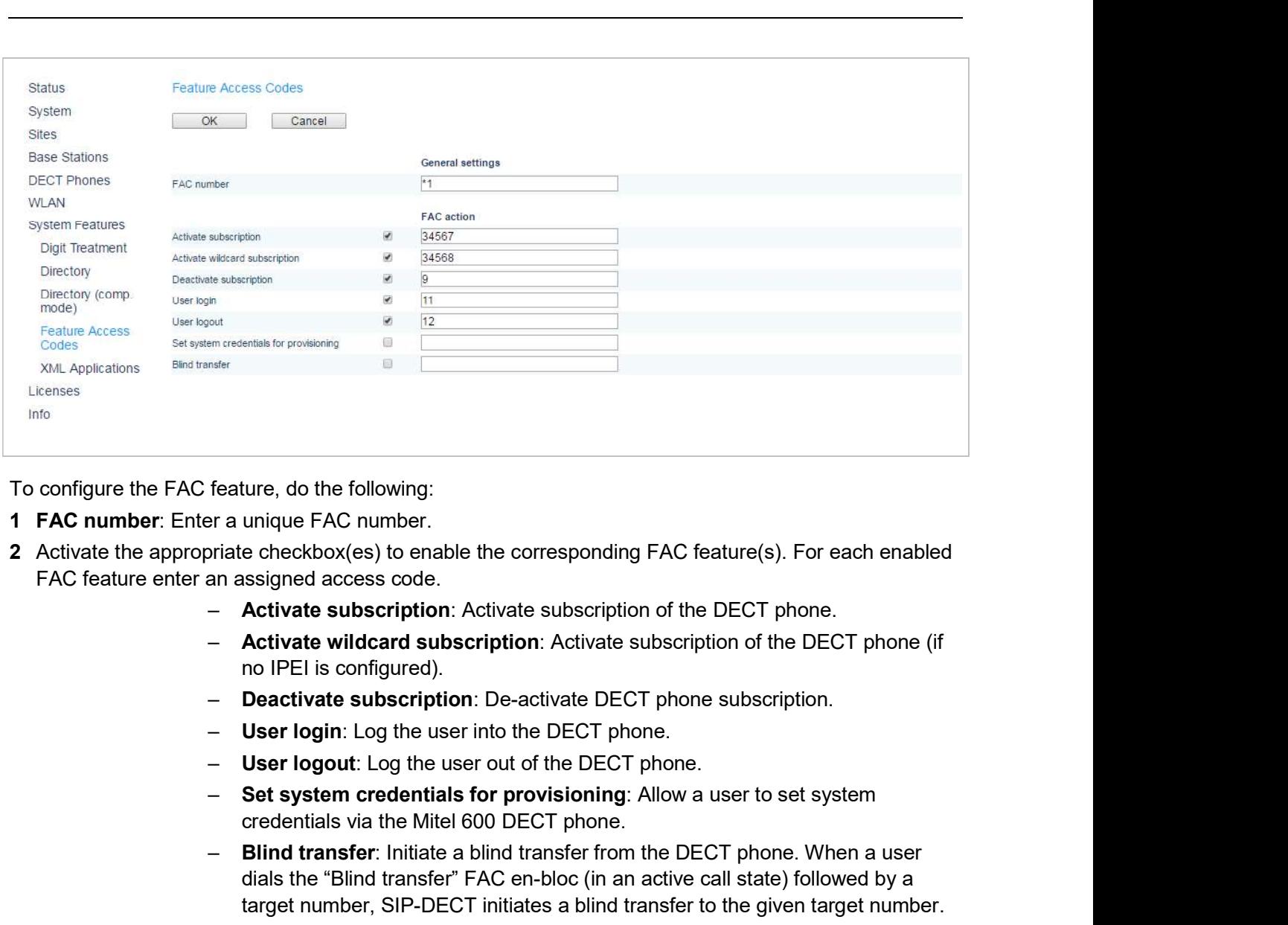

To configure the FAC feature, do the following:

- 
- 2 Activate the appropriate checkbox(es) to enable the corresponding FAC feature(s). For each enabled FAC feature enter an assigned access code.
	- Activate subscription: Activate subscription of the DECT phone.
	- Activate wildcard subscription: Activate subscription of the DECT phone (if no IPEI is configured).
	- Deactivate subscription: De-activate DECT phone subscription.
	- User login: Log the user into the DECT phone.
	-
	- credentials via the Mitel 600 DECT phone.
- Blind transfer: Initiate a blind transfer from the DECT phone. When a user dials the "Blind transfer" FAC en-bloc (in an active call state) followed by a target number, SIP-DECT initiates a blind transfer to the given target number. To configure the FAC feature, do the following:<br>
1 AC number F. The an unique FAC feature appropriate checkbox(es) to enable the corresponding FAC feature(s). For each enabled<br>
FAC feature enter an assigned access code.<br>
-

### 3 Press the OK button.

Users can perform the relevant operations by dialing the "FAC number" followed by the "FAC access

In the example above a subscribed user can activate the OMM DECT subscription by dialing "\*134567" en-bloc.

> Please note: Overlap sending is not supported for FAC. "FAC number" and "FAC action code" must be entered en-bloc.

FAC functions will be confirmed by an audible indication to the user (in-band tone signals).

OMM<br>
5.9.5 "XML APPLICATIONS" MENU<br>
The SIP-DECT XML terminal interface allows external applications to provide content for the<br>
Mitel 600 DECT phone. To make the XML terminal interface applications available for the DI<br>
u The SIP-DECT XML terminal interface allows external applications to provide content for the user on the user, you must configure the appropriate hooks in the **XML Applications** menu.

**S.9.5 "XML APPLICATIONS" MENU**<br>
The SIP-DECT XML terminal interface allows external applications to provide content for the user on the<br>
Mitel 600 DECT phone. To make the XML terminal interface applications available for When the application hook is enabled in the OMM, Mitel 600 DECT phone users can program a softkey **S.9.5 "XML APPLICATIONS" MENU**<br>The SIP-DECT XML terminal interface allows external applications to provide content for the user on the Mirel 600 DECT phone. To make the XML terminal interface applications available for th **S.9.5 "XML APPLICATIONS" MENU**<br>
The SIP-DECT XML terminal interface allows external applications to provide content for the user on the<br>
Mitel 600 DECT phone. To make the XML terminal interface applications available for softkeys below the display indicate the active feature.

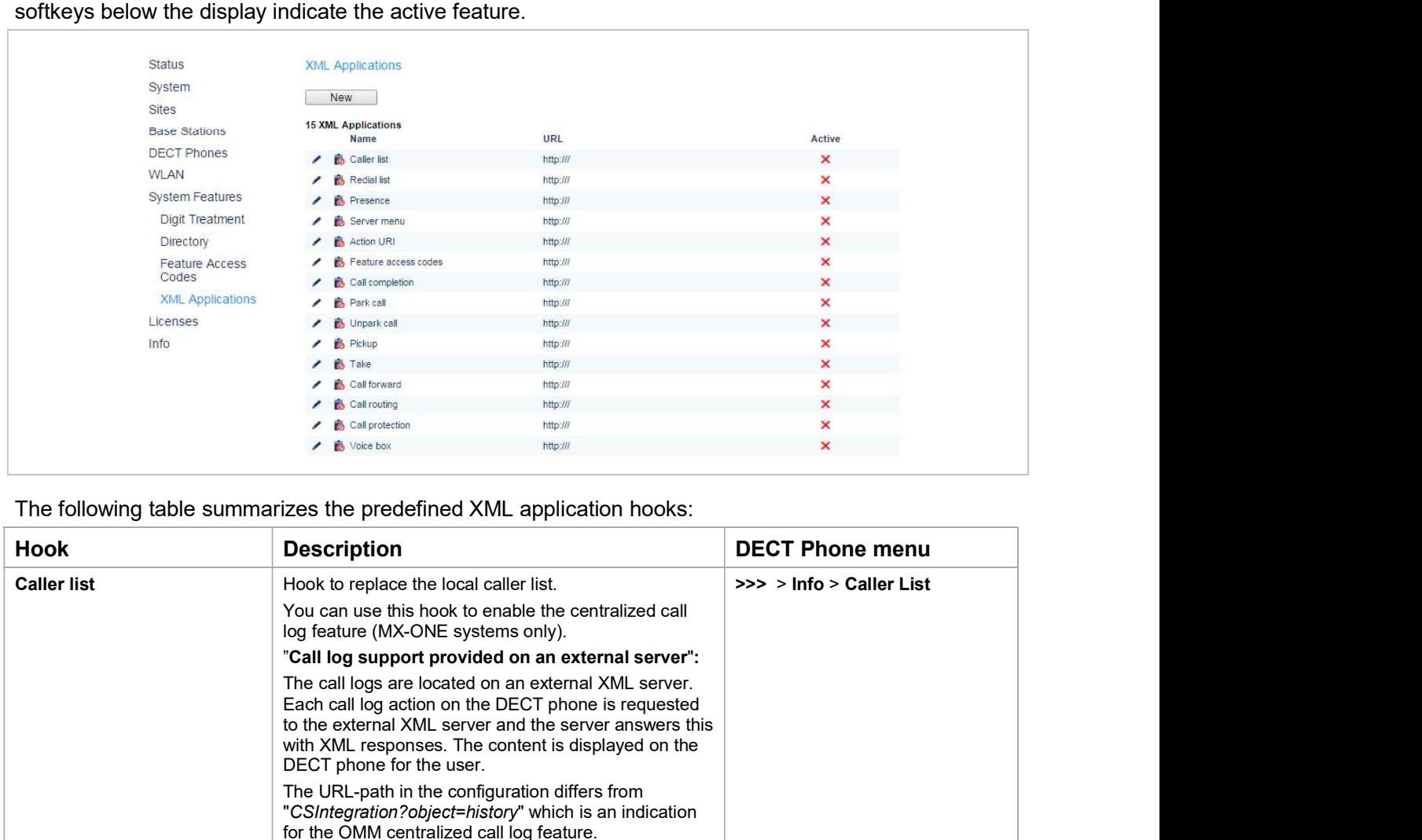

The following table summarizes the predefined XML application hooks:

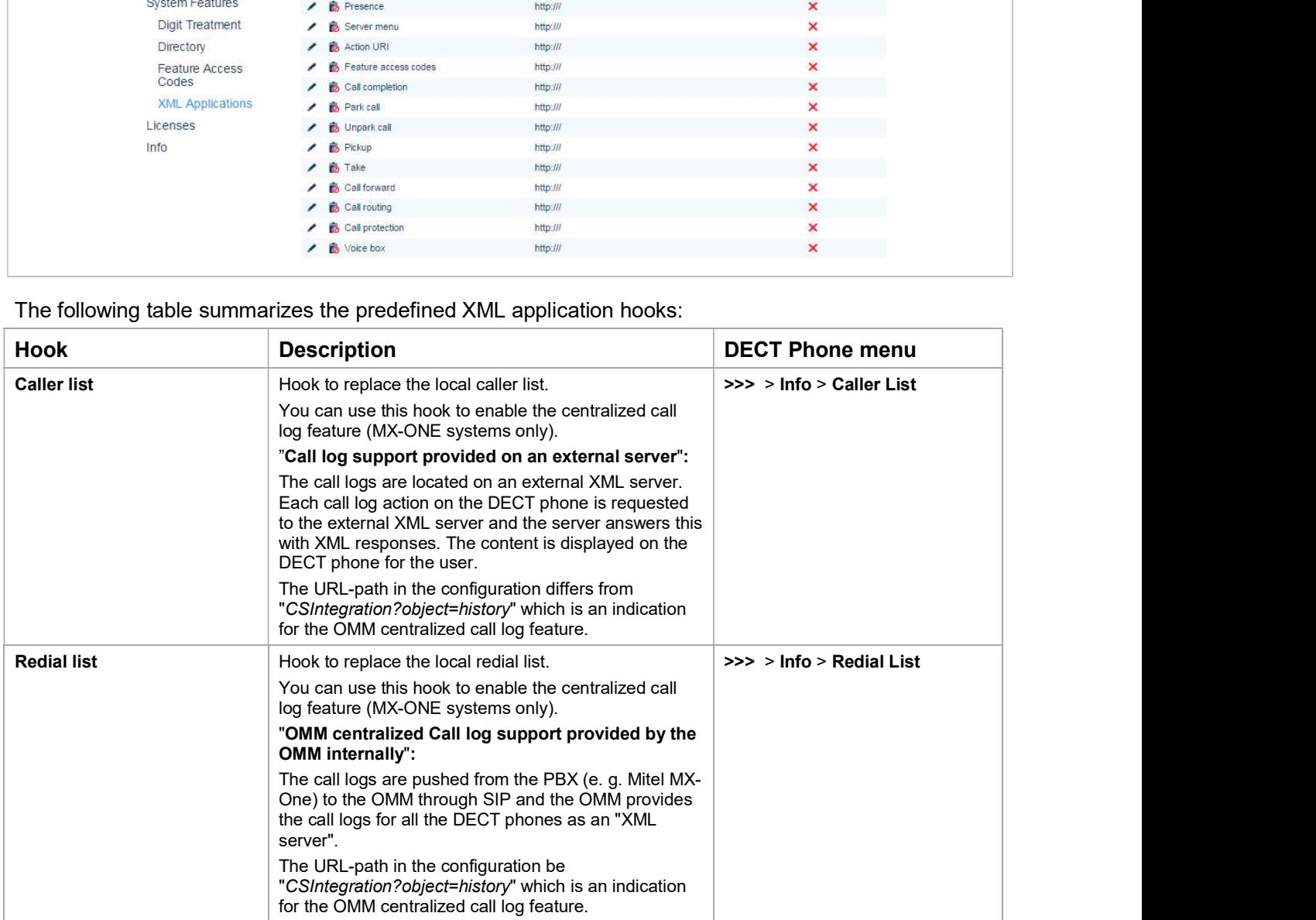

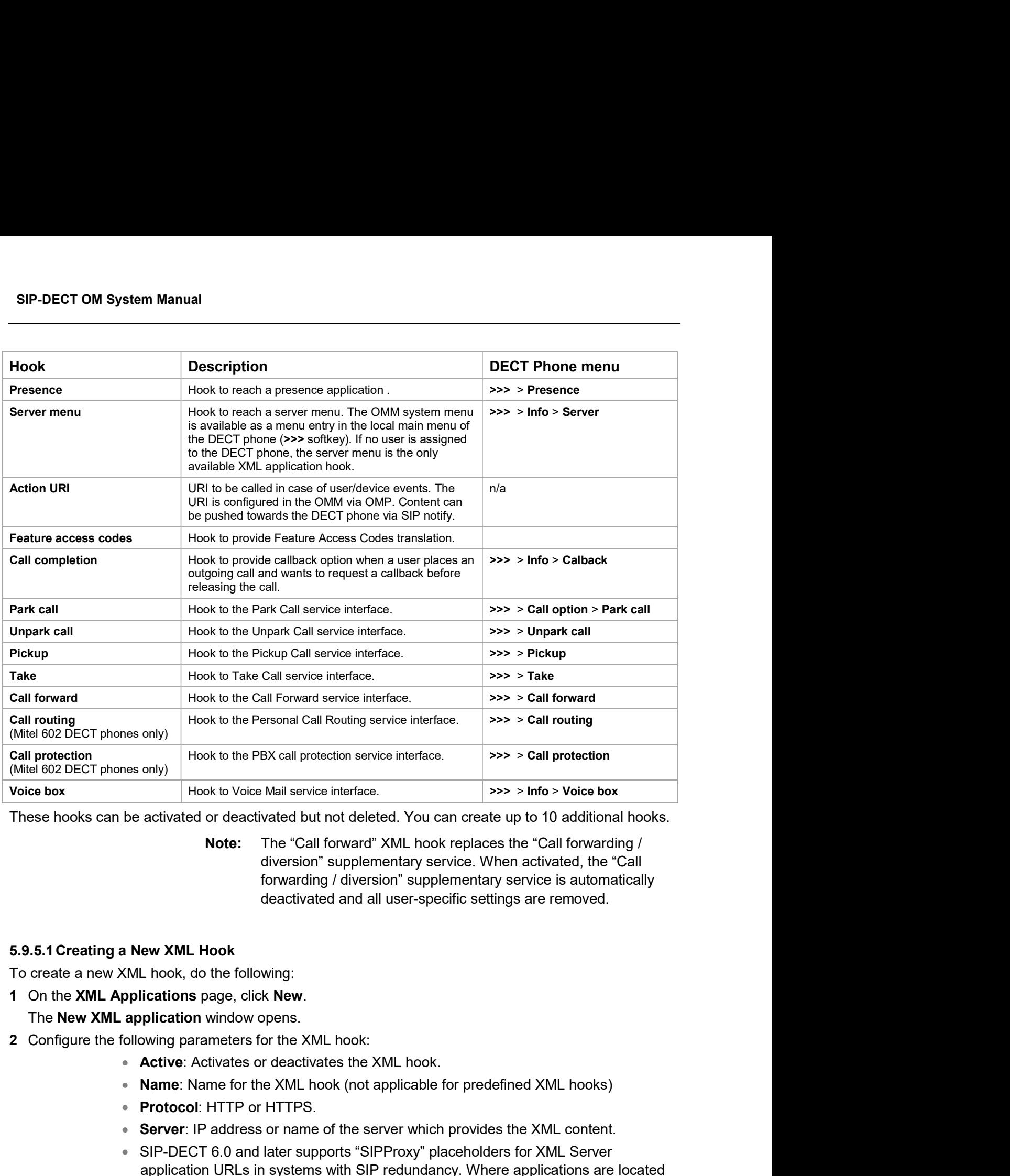

These hooks can be activated or deactivated but not deleted. You can create up to 10 additional hooks.

Note: The "Call forward" XML hook replaces the "Call forwarding / diversion" supplementary service. When activated, the "Call forwarding / diversion" supplementary service is automatically deactivated and all user-specific settings are removed.

# 5.9.5.1Creating a New XML Hook

To create a new XML hook, do the following:

- 1 On the **XML Applications** page, click New.
	- The New XML application window opens.
- 2 Configure the following parameters for the XML hook:
	-
	-
	- Protocol: HTTP or HTTPS.
	- Server: IP address or name of the server which provides the XML content.
- SIP-DECT 6.0 and later supports "SIPProxy" placeholders for XML Server application URLs in systems with SIP redundancy. Where applications are located on a SIP server, XML applications must be addressed using the current primary, secondary or tertiary SIP server address. In those cases, the "SIPProxy" placeholder can be used as server input. In the settled and all user-specific settings are removed.<br>
Leading deactivated and all user-specific settings are removed.<br>
Look, do the following:<br>
Lications page, click New.<br>
Active: Activates for the XML hook.<br>
Active:
	-
- Password, Password confirmation: Password if authentication is required by the server.
- **Password, Password confirmation**: Password if authentication is required by the server.<br> **Path (and parameter)**: Path and query of the URI. For "Feature access codes translation", the Path settings contains placeholders f translation", the Path settings contains placeholders for the queried translation:  $\{subsc\}$  = Number,  $\{ppn\}$  = Device ID,  $\{fac\}$  = FAC. **• Password, Password confirmation**: Password if authent<br>server.<br>**• Path (and parameter)**: Path and query of the URI. For "Fe<br>translation", the Path settings contains placeholders for the<br>{subsc} = Number, {ppn} = Device I 0MM Web Service<br>
9MM Web Service<br>
9MM Applications password confirmation: Password if authentication is required by the<br>
9MM Applications, the Path settings contains placeholders for the queried translation:<br>
3 Click OK to **2 Edit the XML application video**<br> **2 Edit the XML and parameters:** Path and query of the URI. For "Feature access codes<br>
translation", the Path settings contains placeholders for the queried translation:<br>
(subsc) = Numbe
- 3 Click OK to save your changes.

To change the configuration of an existing XML hook, do the following:

- The Configure XML application window opens.
- the name of a predefined XML hook.
- Note: SIP-DECT 7.0 and later supports centralized call logs for **OMM Web Service**<br> **ord confirmation**: Password if authentication is required by the<br> **ter):** Path and query of the URI. For "Feature access codes<br>
th settings contains placeholders for the queried translation:<br>  $\{ppn\}$  = you must enter "CSIntegration?object=history" as the value for the Path parameter. This applies to both the Caller list and Redial list predefined XML hooks. server.<br>
• Path (and parameter): Path and query of the URI. For "Feature access code<br>
translation", the Path settings contains placeholders for the queried translation<br>
(subsc) = Number, (ppn) = Device ID, {fac} = FAC.<br>
3  ${_{\text{subsc}}}$  {subsc} = Number, {ppn} = Device ID, {fac} = FAC.<br>
3 Click OK to save your changes.<br>
5.9.5.2 Modifying an XML Hook<br>
To change the configuration of an existing XML hook, do the following:<br>
1 On the XML Applicati From the AWL and the name of a predefined XML hook.<br> **Note:** SIP-DECT 7.0 and later supports centralized can systems using the MX-ONE call server. To enal<br>
you must enter "CSIntegration?object=history<br>
the Path parameter " Note: SIP-DECT 7.0 and later supports centralized call logs for<br>systems using the MX-ONE call server. To enable this feature,<br>you must enter "CSIntegration?object=history" as the value for<br>the **Path parameter.** This applie
- 

You cannot delete any predefined XML hooks. You can only delete XML hooks that you have created.

To delete an XML hook, do the following:

- 1 On the XML Applications page, click on the Delete (garbage can) icon beside the XML hook entry. The Delete XML application? window opens. me Path parameter. This applies to both<br>
Redial list predefined XML hooks.<br>
2 Click OK to save your changes.<br>
2 Click to save your changes.<br>
2 Click the following:<br>
2 Click Delete an XML hook, do the following:<br>
2 Click De 3 Click OK to save your changes.<br>
5.9.5.3 Deletting an XML Hook<br>
You cannot delete any predefined XML hooks. You can only delete XML hooks that you have created.<br>
To delete an XML hook, do the following:<br>
1 On the XML Appl To delete an XML hook, do the following:<br>To delete an XML hook, do the following:<br>1 On the **XML applications** page, click on the **Delete** (garbage can) icon beside the 2<br>The **Delete XML application?** window opens.<br>2 Click For the MIL Applications page, click on the Delete (garbage can) icon beside the XML hook entry.<br>The Delete XML application? window opens.<br>2. Click Delete to confirm deletion of the XML hook.<br>5.10 "LICENSES" MENU<br>The Licen
- 2 Click Delete to confirm deletion of the XML hook.

import an activation or license file:

- 1 Select the path and file name where the activation or license key is stored.
- 

user must accept the EULA by clicking the **Accept** button.

SIP-DECT OM System Manual<br> **6 OM MANAGEMENT PORTAL (OMP)**<br>
The OM Management Portal (OMP) is a Java tool used to manage the SIP-DECT solution. It can be<br>used to view and configure OMM system data and has integrated monitor SIP-DECT OM System Manual<br>
The OM MANAGEMENT PORTAL (OMP)<br>
The OM Management Portal (OMP) is a Java tool used to manage the SIP-DECT solution. It can be<br>
used to view and configure OMM system data and has integrated monito used to view and configure OMM system data and has integrated monitoring and other maintenance features.

SIP-DECT OM System Manual<br>
SIP-DECT OM MANAGEMENT PORTAL (OMP)<br>
The OM Management Portal (OMP) is a Java tool used to manage the SIP-DECT solution. It can be<br>
used to view and configure OMM system data and has integrated m default, the source for the OMP binary is a Mitel web server (RFP-OMM) or the OMP.jar from the RPM installation (PC-OMM). **SIP-DECT OM System Manual<br>
COMMONANAGEMENT PORTAL (OMP)**<br>
The OM Management Portal (OMP) is a Java tool used to manage the SIP-DECT solution, it can be<br>
used to view and configure OMM system data and has integrated monit m Manual<br>
MAGEMENT PORTAL (OMP)<br>
Int Portal (OMP) is a Java tool used to manage the SIP-DECT solution. It can be<br>
figure OMM system data and has integrated monitoring and other maintenance<br>
Java web start to start the OMP.

You can also configure a different source (System settings -> OMP web start in the OMM Web service, configuration order is used:

- 
- Environment variable 'OM\_WebStartUrl' (e.g. set by ipdect.cfg configuration file)
- Mitel web server (RFP-OMM) / from RPM installation (PC-OMM)

You can download the OMP jar file from the OMM Web service by clicking on the OMP link in the top bar:

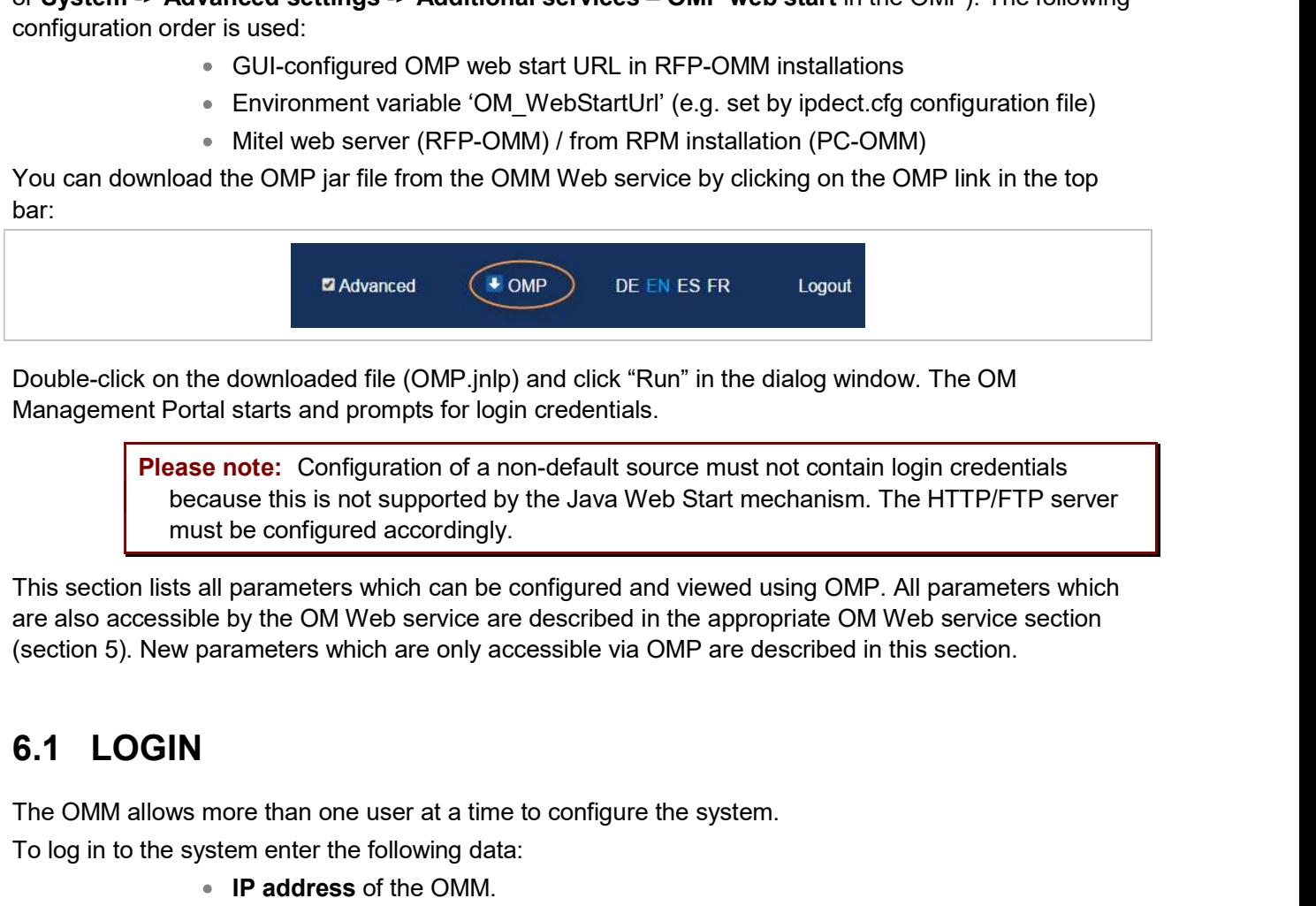

Double-click on the downloaded file (OMP.jnlp) and click "Run" in the dialog window. The OM Management Portal starts and prompts for login credentials.

> Please note: Configuration of a non-default source must not contain login credentials because this is not supported by the Java Web Start mechanism. The HTTP/FTP server must be configured accordingly.

This section lists all parameters which can be configured and viewed using OMP. All parameters which (section 5). New parameters which are only accessible via OMP are described in this section. **Example 19 The Solution Configuration** of a non-default source must not contain login cred<br> **Please note:** Configuration of a non-default source must not contain login cred<br>
the sine of supported by the Java Web Start mec

The OMM allows more than one user at a time to configure the system.

To log in to the system enter the following data:

- IP address of the OMM.
- **User name, Password:** Enter a user name and a password. Both strings are checked case sensitive.

With initial installation or after removing the configuration file, the OMM Web service is accessible via

The System name is set by the system administrator after first successful login to the OMM, see section 6.5.1.

The system name and the IP address of successful logins are stored in the local OMP preferences and can be reselected for further logins. Up to 10 different login datasets can be stored. On a Linux system, preferences are stored in the user's home directory

- "~/.java/.userPrefs/…".
- "HKEY\_CURRENT\_USER/Software/JavaSoft/Prefs/…".

**OM Management Portal (OMP)**<br>
OM Management Portal (OMP)<br>
In the IP address of successful logins are stored in the local OMP preferences and<br>
On a Linux system, preferences are stored in the user's home directory<br>
"-/.java After login the OMP is set to the configuration mode page showing the system status page which **CONTERT CONTERT CONTERT CONTERT CONTERT CONSESS**<br>
CONTERT STATE INTERT CONSESSIVE IN O DIFFERENCE INTERT OF THE CONFIDENCE OF THE CONFIDENCE CONNECTED STATE  $\begin{array}{l} \circ \\ \circ \\ \circ \end{array}$   $\begin{array}{l} \circ \\ \circ \\ \circ \\ \circ \end{array}$   $\begin{array}{l} \circ \\ \circ \\ \$ between the OMP and the OMM, this will also be indicated here. Details can be viewed in the Help: **CONSECT CONSECT CONSECT CONSECT CONSECT CONSECT CONSECT CONSECT CONSECT CONSECT CONSECT CONSECT CONSECT CONSECT CONSECT CONSECT CONSECT CONSECT CONSECT CONSECT CONSECT CONSECT CONSECT CONSECT CONSECT CONSECT CONSECT CONSE Solution 19.1**<br>
The system name and the IP address of successful logins are stored in the location<br>
can be reselected for further logins. Up to 10 different login datasets can be stoched<br>
on a Linux system, preferences ar There is no automatic logout for the OMP. The user must log out manually. nd the IP address of successful logins are stored in the local OMP preferences and<br>
Chra Linux system, preferences are stored in the user's home directory<br>
" $\sim$ [java./userPrefs...".<br>
Chra Linux system, preferences are sto to to the Imperator and the user's home directory<br>
preferences are stored in the user's home directory<br>
I...".<br>
I.e., preferences are stored in the registry node<br>
I...".<br>
commeded OMM (see section 6.4). If there is a versi <sup>■</sup> On a windows yssiem, preferience are store in the registry note<br>After login the OMP is set to the configuration mode page showing the system status page which<br>contains health state information of the connected OMM (s

To log out from the system:

- 
- Select the Exit entry from the General drop-down menu.

Note: If the OMM link is broken, the OMP asks if you want to reconnect

The header of the OMP window shows the version of the connected OMM.

## "OMP mode" toolbar buttons

About AXI menu (see section 6.15).<br>
There is no automatic logout for the OMP. The user must log out manually.<br>
To log out from the system:<br>
"Science the Exit entry from the General drop-down menu.<br>
Note: If the OMM link i are not changeable. Monitor mode provides additional features, e.g. system and RFP statistics and RFP synchronization monitoring. Planning mode enables the creation of graphics which can be used with the There is no automatic logout for the OMP. The user must log out manually.<br>
To log out from the system:<br>
• Click on the Close icon **G** in the upper right corner of the OMP window<br>
• Select the **Exit** entry from the **General** • Click on the Close icon **as** in the upper right corner of the OMP window<br>• Select the **Exit** entry from the General drop-down menu.<br>**Note:** If the OMM ink is broken, the OMP asks if you want to reconnect<br>to the OMM. In ar buttons<br>
different modes: Configuration mode, Monitor mode and Planning mode.<br>
allows changing of parameters. In monitor mode, parameters are only displayed, but<br>
Monitor mode provides additional features, e.g. system a **Exercise the model scheme and Multifierent models. Configuration mode, Monitor mode and Planning mode.**<br>Ilalows changing of parameters. In monitor mode, parameters are only displayed, but<br>Monitor mode provides additional

- **Configuration mode** 
	- **Q** Monitor mode
	- Planning mode

# Main menus

The OMP provides two main menus which are available in all program situations:

- 
- 

## Navigation panel

Both configuration and monitor mode contain a navigation panel. This panel contains the modedependant menu.

# Status bar

The status bar is located at the bottom of the main window. It shows the following items:

• Encryption state:

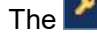

The  $\blacksquare$  icon indicates that encryption is enabled.

The  $\mathbb{I}$  icon indicates that encryption is disabled.

This setting can be configured in the DECT tab of the System settings menu (see also section 6.5.1). The<br>
Subscription can also be enabled at Auto-create on subscription is enabled.<br>
The presentation can also be enabled in the DECT tab of the System settings menu (see also section<br>
The presentation indicates that encrypti

- PARK,
- m Manual<br>Subscription state: Clicking and analysis of the main window. It shows the following items:<br>Encryption state:<br>Encryption state:<br>Clicking on is enabled.<br>The following icons enables for the following icons enables o subscription.

The **interest indicates that subscription is enabled.** 

The **interelated** icon indicates that subscription is disabled.

ated at the bottom of the main window. It shows the following items:<br>Encryption state:<br>Cates that encryption is enabled.<br>
e configured in the **DECT** tab of the **System settings** menu (see also section<br>
PARK,<br>
Subscription disables Auto-create on subscription.

The **inclusion indicates that Auto-create on subscription is enabled.** 

The **interellation** indicates that Auto-create on subscription is disabled.

This setting can also be configured in the DECT tab of the System settings menu (see also section 6.5.1).

Connection status to the OMM:

If connected to the OMM, the IP address of the OMM is displayed.

OMP is disconnected from the OMM.

# Info console

For example of the Clicking on one of the following the Clicking on one of the following disables Auto-create on subscription is enabled.<br>
The con indicates that Auto-create on subscription is enabled.<br>
This setting can al The system status is displayed after startup of OMP. The Status panel provides information about the system health states, and contains the following tabs:

- Overview (see section 6.4.1)
- DECT base stations (see section 6.4.2)
- Users (see section 6.4.3)
- Devices (see section 6.4.4)
- Sites (see section 6.4.5)
- Conference (see section 6.4.6)
- 

OM Management Portal (OMP)<br>
Sites (see section 6.4.5)<br>
Conference (see section 6.4.6)<br>
Video devices (see section 6.4.7)<br>
Transists of a "System" panel providing general system health states information and<br>
phich shows he OM Manage<br>
• Sites (see section 6.4.5)<br>
• Conference (see section 6.4.6)<br>
• Video devices (see section 6.4.7)<br>
• Video devices (see section 6.4.7)<br>
• Conference (see section 6.4.7)<br>
• Conference (see section 6.4.7)<br>
• Conf OM Management Portal (OMP)<br>
• Sites (see section 6.4.5)<br>
• Conference (see section 6.4.6)<br>
• Video devices (see section 6.4.7)<br>
The "Overview" tab consists of a "System" panel providing general system health states informa that means the relevant health state is only shown if the feature is activated in system.

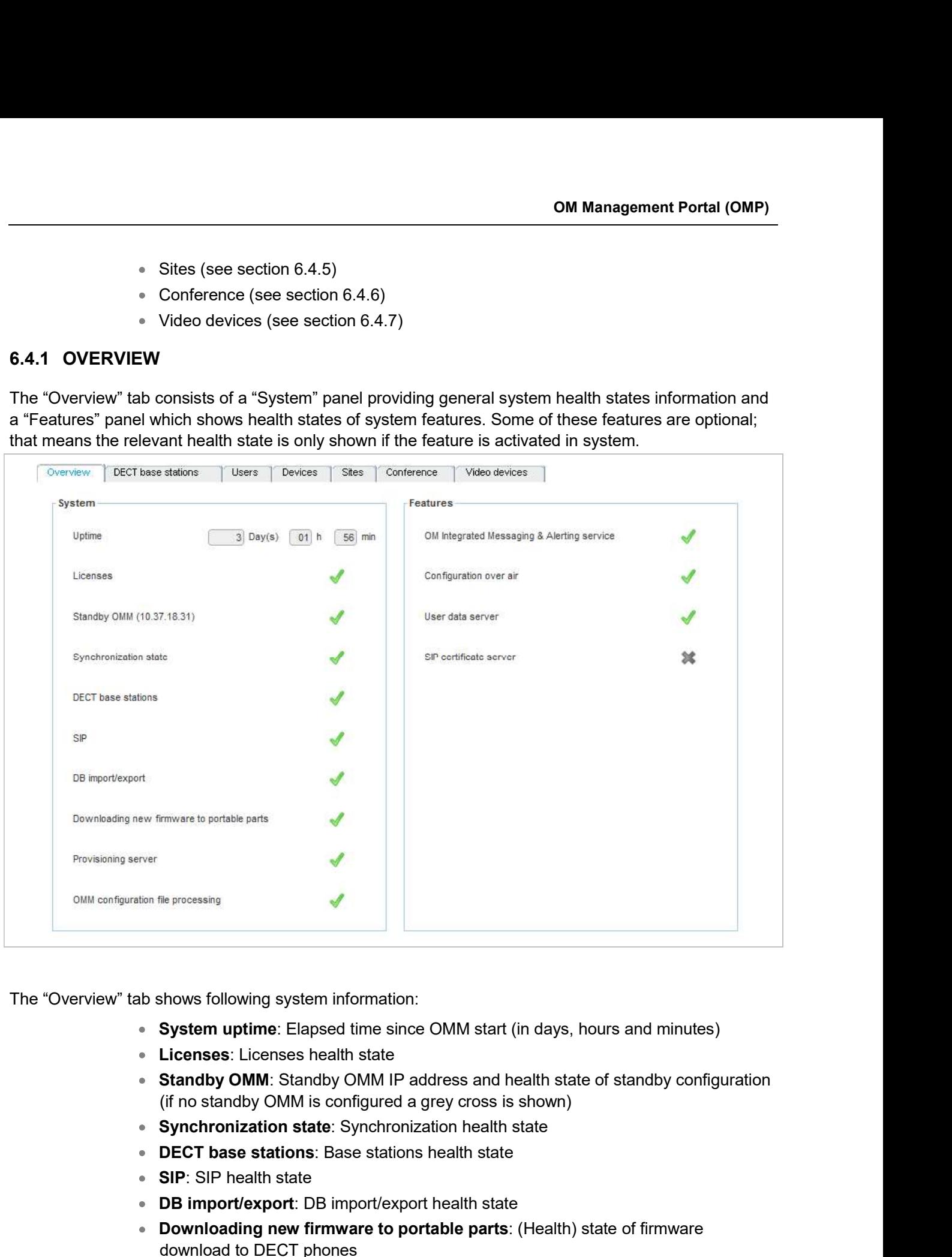

The "Overview" tab shows following system information:

- System uptime: Elapsed time since OMM start (in days, hours and minutes)
- **Licenses:** Licenses health state
- Standby OMM: Standby OMM IP address and health state of standby configuration (if no standby OMM is configured a grey cross is shown)
- Synchronization state: Synchronization health state
- 
- SIP: SIP health state
- DB import/export: DB import/export health state
- Downloading new firmware to portable parts: (Health) state of firmware download to DECT phones
- **Provisioning server:** Health state of provisioning server health state

OMM configuration file processing: Health state of configuration file processing. **SIP-DECT OM System Manual**<br>
• **OMM configuration file processing**: Health state of configuration file processing.<br>
Depending on OMM system configuration, the "Features" tab consists of all or a subset of these health<br> **•** states: Manual<br>
M configuration file processing: Health state of configuration file proce<br>
stem configuration, the "Features" tab consists of all or a subset of these  $l$ <br>
I Integrated Messaging & Alerting service: Messaging and a Manual<br>
Monfiguration file processing: Health state of configuration file procestem configuration, the "Features" tab consists of all or a subset of these  $\mathsf I$ <br>
I Integrated Messaging & Alerting service: Messaging and al IM configuration file processing: Health state of configuration file procestem configuration, the "Features" tab consists of all or a subset of these  $\mathbf i$  I Integrated Messaging & Alerting service: Messaging and alerting

- OM Integrated Messaging & Alerting service: Messaging and alerting feature health state (always active) system cominguration, the Features and consists of an or a subset of these neature<br>
DM Integrated Messaging & Alerting service: Messaging and alerting feature<br>
health state (always active)<br>
SIP certificate server: SIP cert **OM Integrated Messaging & Alerting service**: Messaging and alerting feature<br>health state (always active)<br>SIP certificate server: SIP certificate server health state (always active)<br>Configuration over Air: Central DECT ph
- SIP certificate server: SIP certificate server health state (always active)
- Configuration over Air: Central DECT phone configuration over air state (optional)
- User data server: User data server health state (optional)
- User monitoring: User monitoring health state (optional)
- Video: Video health state (optional)

Health states can have the following values:

- 
- 
- 

### 6.4.1.1 OMM Standby Configuration

OMM standby configuration must be built of the same RFP generations. Valid configurations are:

- 
- 
- 

On magyator messaging and alcoung service. Incessaging and alcoung leader<br>
SIP certificate server: SIP certificate server health state (always active)<br>
SIP certificate server: UP certificate Server health state (optional)<br> 9 SIP certificate server: SIP certificate server health state (always active)<br>
• Configuration over Air: Central DECT phone configuration over air state (optional)<br>
• User monitoring: User monitoring health state (optiona SDC mode.

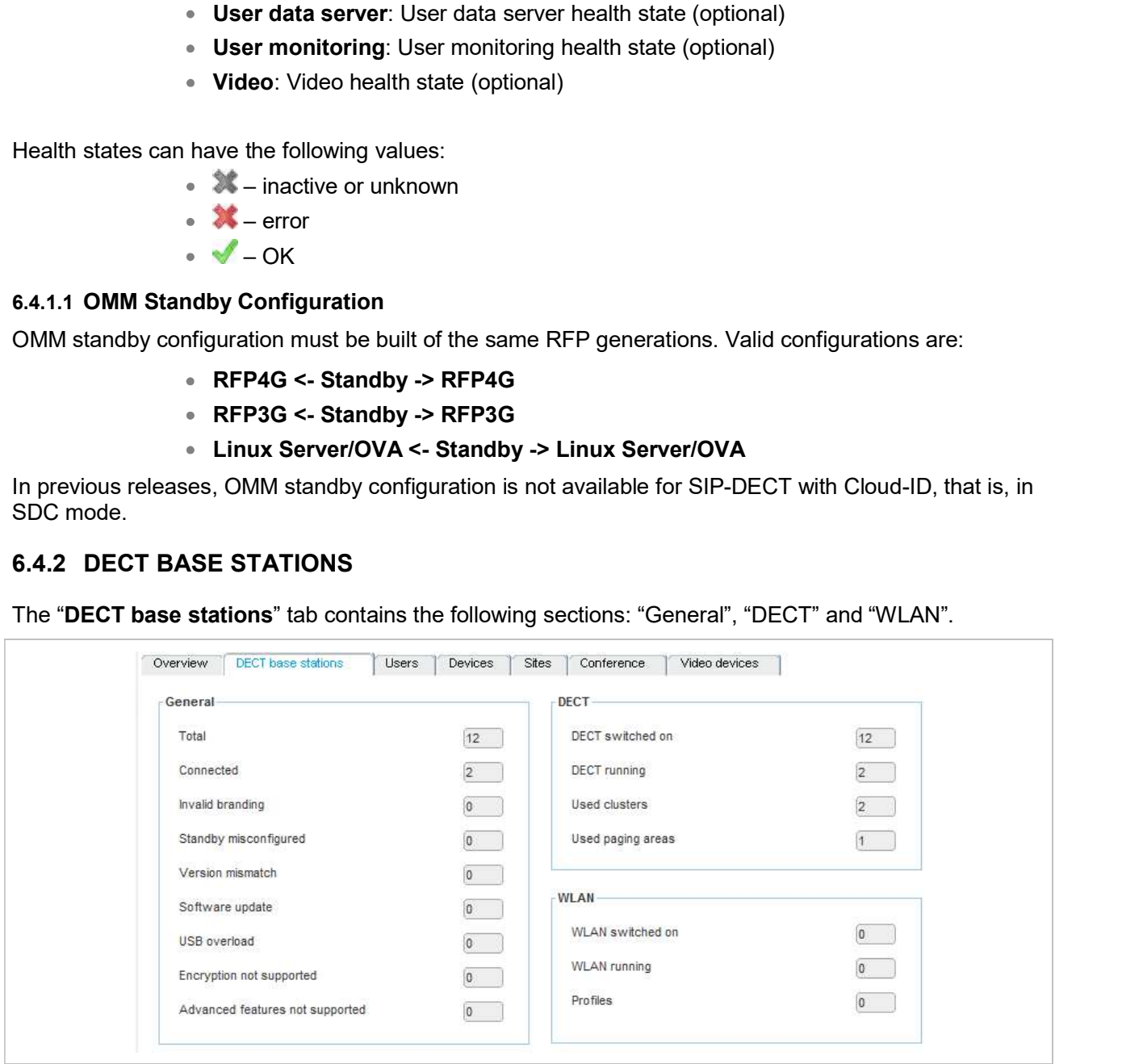

The "General" panel provides counters related to RFP configuration and state:

• Total: Total number of RFPs configured

- Connected: Number of RFPs connected to OMM
- Invalid branding: Number of connected RFPs with invalid branding
- Standby misconfigured: Number of connected RFPs with wrong standby configuration
- Version mismatch: Number of connected RFPs running with wrong software version
- Software update: Number of connected RFPs requesting software update
- USB overload: Number of connected RFPs detecting overload at their USB port
- 
- **Connected:** Number of RFPs connected to OMM<br> **Invalid branding:** Number of connected RFPs with invalid branding<br>
Standby misconfigured: Number of connected RFPs with wrong standby<br>
version<br> **Version mismatch:** Number of c • Advanced features not supported: Number of connected RFPs not supporting "Advanced features" which covers "Hi-Q audio technology", "Terminal video", "Enhanced DECT security" and "SRTP". **Connected:** Number of RFPs connected to OMM<br> **Connected:** Number of connected RFPs with invalid branding<br> **Connected:** Number of connected RFPs with wrong standby<br>
configuration<br> **Configuration**<br> **Connected RFPs** related ■ USB overload: Number of connected RFPs detecting over<br>
■ Encryption not supported: Number of connected RFPs<br>
■ Advanced features not supported: Number of connected<br>
"Advanced features which covers "Hi-Q audio technol • Encryption not supported: Number of connected RFPs not supported: Number of connected RFPs in Advanced features" which covers "Hi-Q audio technology", "Termet "Enhanced DECT security" and "SRTP".<br>The "DECT" panel provi

- **DECT switched on:** Number of configured RFPs with DECT switched on
- **DECT running:** Number of connected RFPs with DECT running
- Used cluster: Number of configured clusters
- Used paging areas: Number of paging areas used by RFPs

The "WLAN" panel provides counters related to RFPs WLAN configuration and state:

- WLAN switched on: Number of configured RFPs with WLAN switched on
- WLAN running: Number of connected RFPs with WLAN running
- Profiles: Number of WLAN profiles used by RFPs

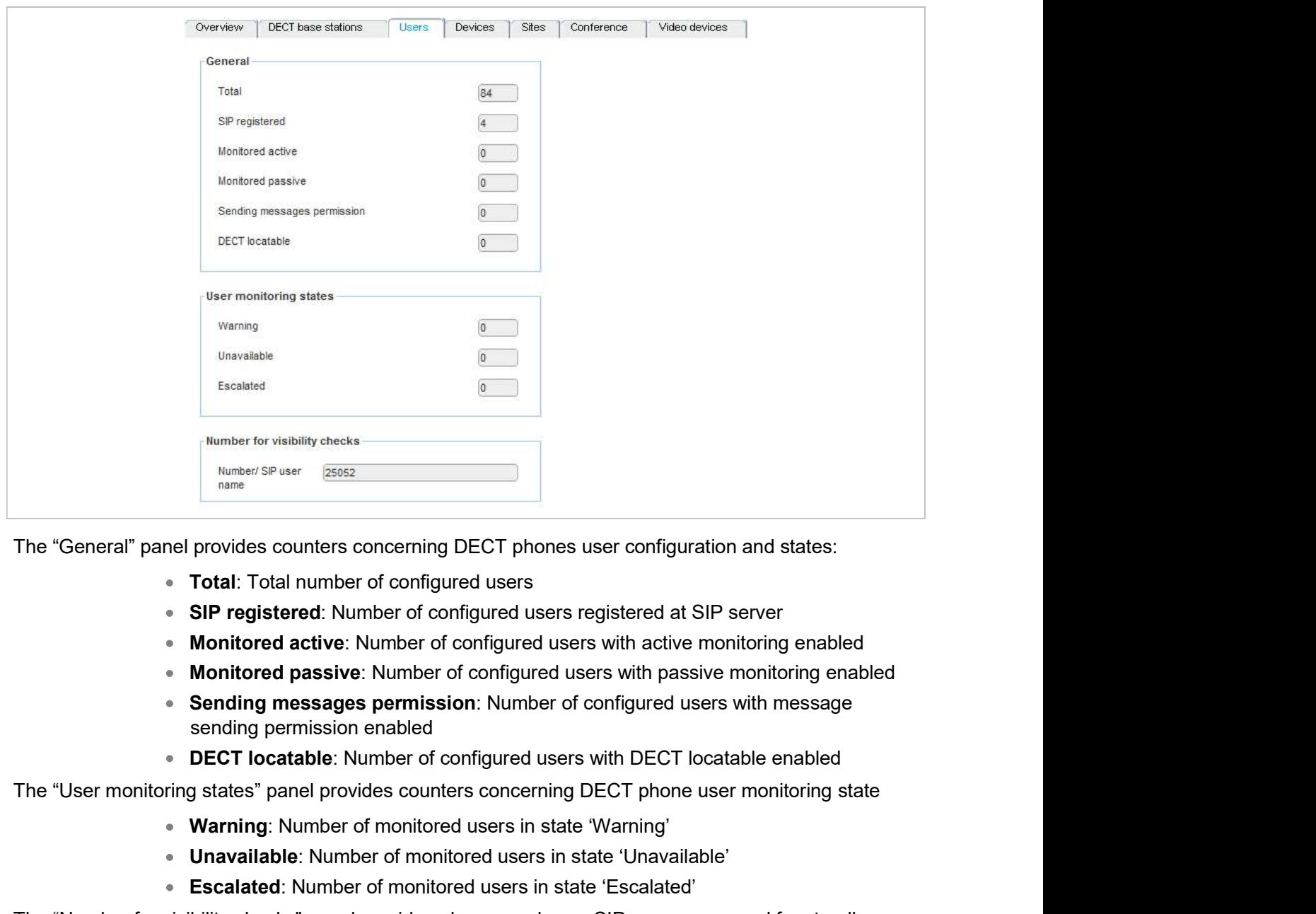

- **Total:** Total number of configured users
- 
- Monitored active: Number of configured users with active monitoring enabled
- Monitored passive: Number of configured users with passive monitoring enabled
- Sending messages permission: Number of configured users with message sending permission enabled
- **DECT locatable:** Number of configured users with DECT locatable enabled

- Warning: Number of monitored users in state 'Warning'
- Unavailable: Number of monitored users in state 'Unavailable'
- Escalated: Number of monitored users in state 'Escalated'

The "Number for visibility checks" panel provides phone number or SIP user name used for standby OMM visibility checks. The "General" panel provides counters concerning DECT phones user configure<br>
• Total: Total number of configured users<br>
• SIP registered: Number of configured users registered at<br>
• Monitored active: Number of configured u Total: Total number of configured users<br>
SIP registered: Number of configured users registered at SIP server<br>
Monitored active: Number of configured users with active monitor<br>
Monitored aposive: Number of configured users

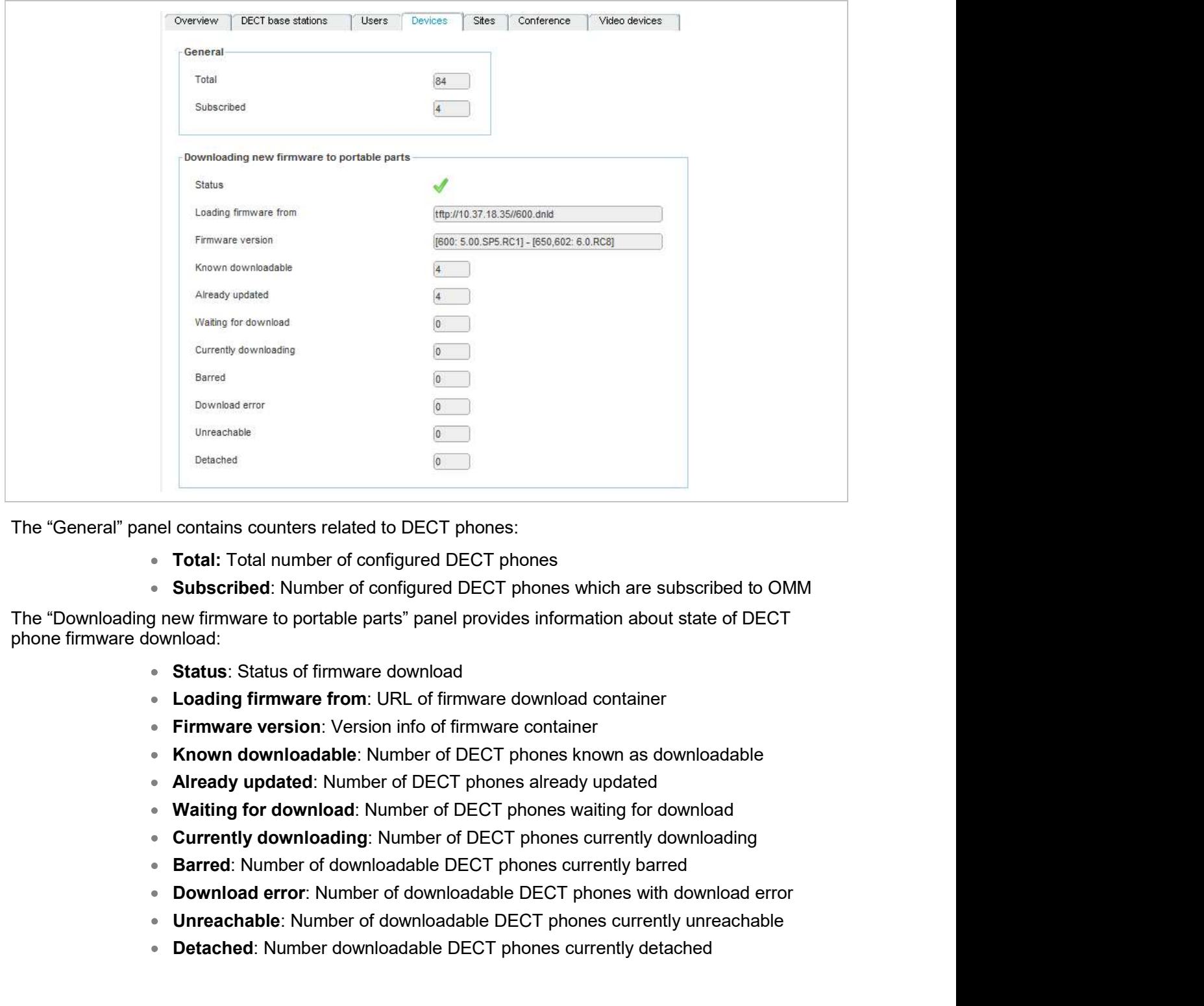

The "General" panel contains counters related to DECT phones:

- **Total:** Total number of configured DECT phones
- Subscribed: Number of configured DECT phones which are subscribed to OMM

The "Downloading new firmware to portable parts" panel provides information about state of DECT Contains counters related to DECT phones:<br>
Total: Total number of configured DECT phones<br>
Subscribed: Number of configured DECT phones<br>
wimmuare to portable parts" panel provides information about state of DECT<br>
Status: St contains counters related to DECT phones:<br> **Total:** Total number of configured DECT phones<br> **Subscribed:** Number of configured DECT phones which are subscribed to OMM<br>
ew firmware to portable parts" panel provides informat **Subscribed:** Number of configured DECT phones which a<br> **Subscribed:** Number of configured DECT phones which a<br>
phone firmware download:<br> **Status:** Status of firmware download<br> **Conding firmware from:** URL of firmware down The "Downloading new firmware to portable parts" panel provides information about<br>  $\bullet$  Status: Status of firmware download<br>  $\bullet$  Loading firmware from: URL of firmware download container<br>  $\bullet$  Loading firmware from: URL o

- Status: Status of firmware download
- **Loading firmware from: URL of firmware download container**
- **Firmware version:** Version info of firmware container
- 
- 
- 
- 
- 
- 
- 
- 

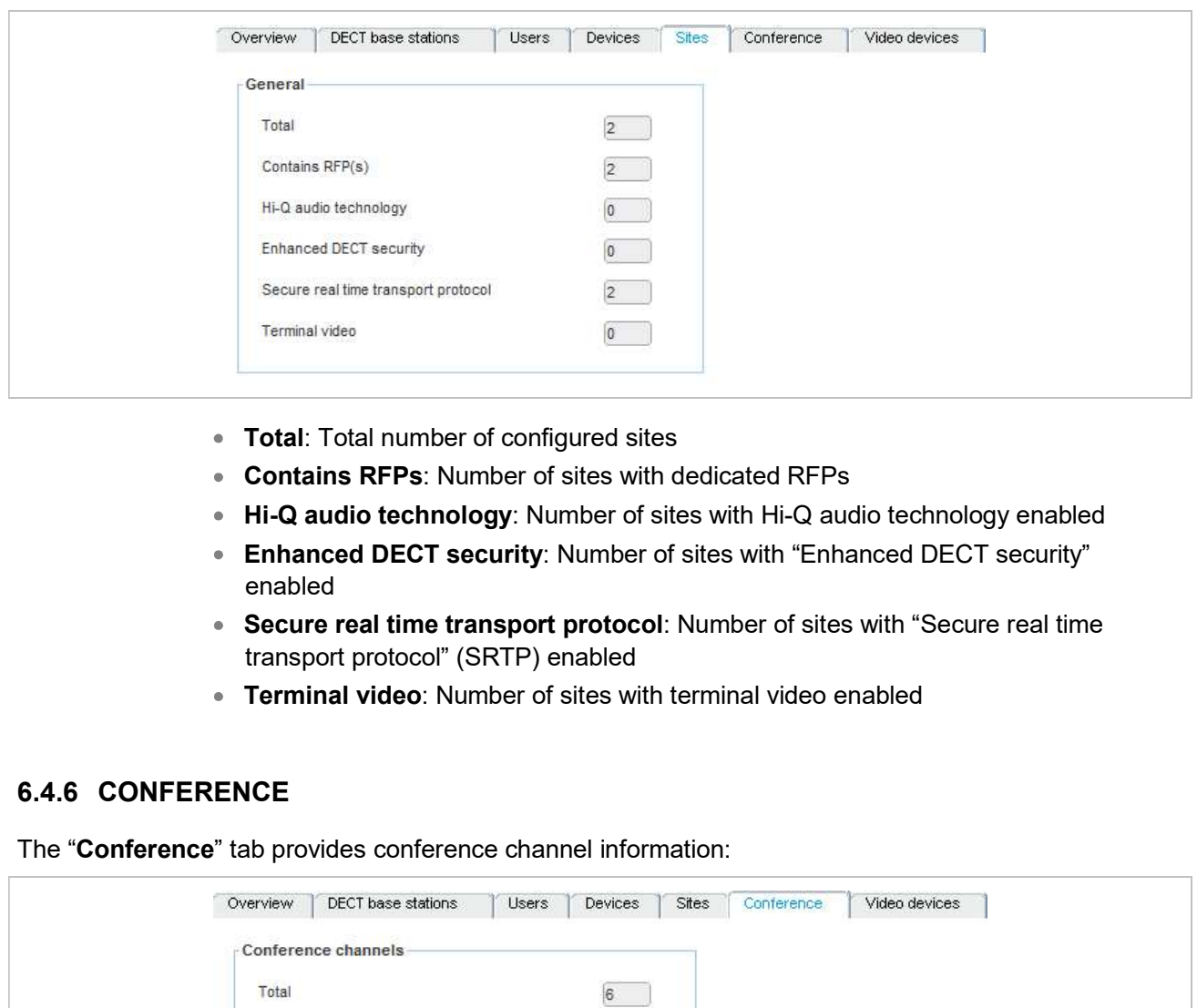

- Total: Total number of configured sites
- Contains RFPs: Number of sites with dedicated RFPs
- Hi-Q audio technology: Number of sites with Hi-Q audio technology enabled
- Enhanced DECT security: Number of sites with "Enhanced DECT security" enabled
- Secure real time transport protocol: Number of sites with "Secure real time transport protocol" (SRTP) enabled
- **Terminal video:** Number of sites with terminal video enabled

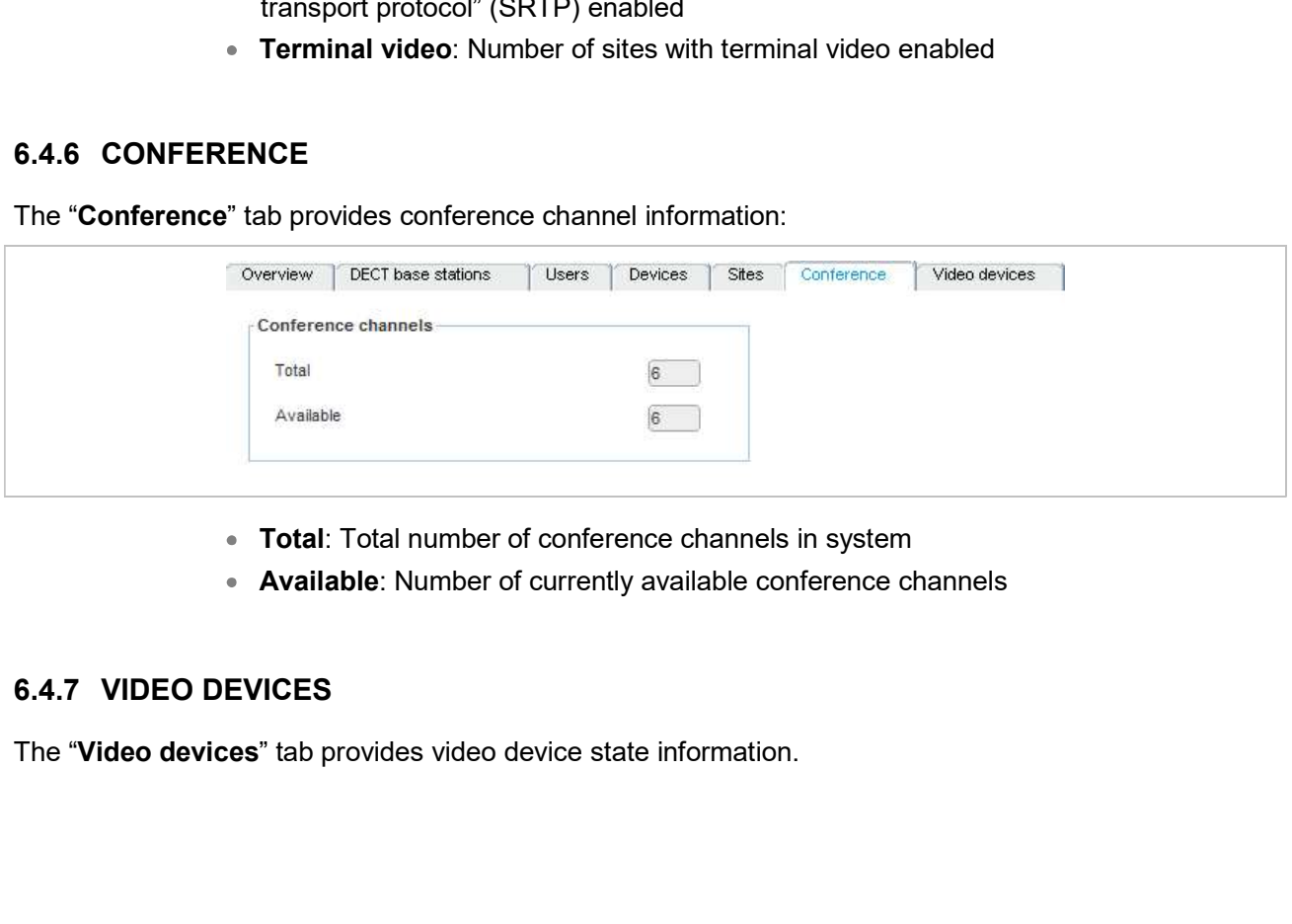

- Total: Total number of conference channels in system
- Available: Number of currently available conference channels

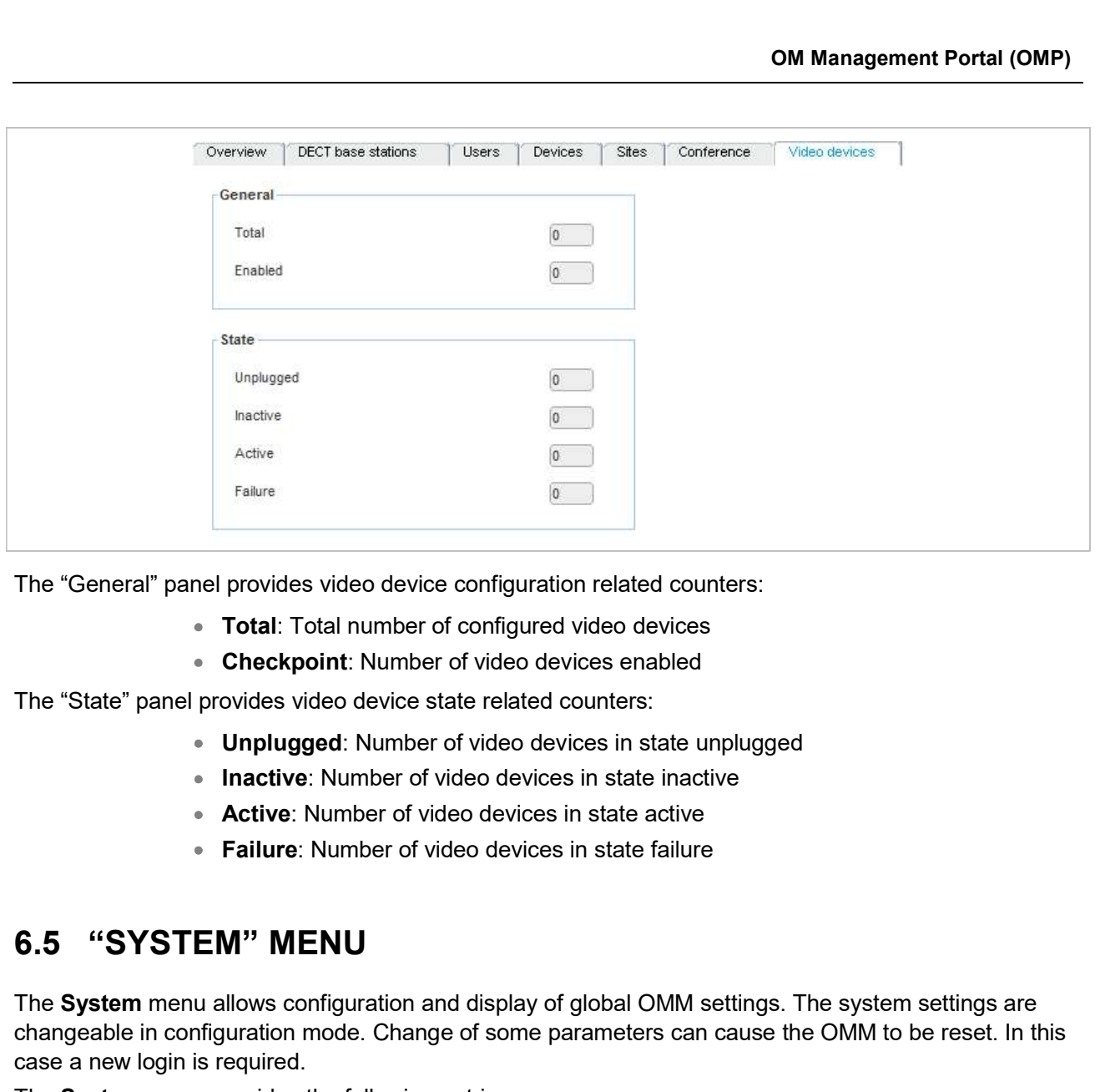

- Total: Total number of configured video devices
- Checkpoint: Number of video devices enabled

The "State" panel provides video device state related counters:

- Unplugged: Number of video devices in state unplugged
- Inactive: Number of video devices in state inactive
- **Active:** Number of video devices in state active
- Failure: Number of video devices in state failure

The System menu allows configuration and display of global OMM settings. The system settings are changeable in configuration mode. Change of some parameters can cause the OMM to be reset. In this case a new login is required.

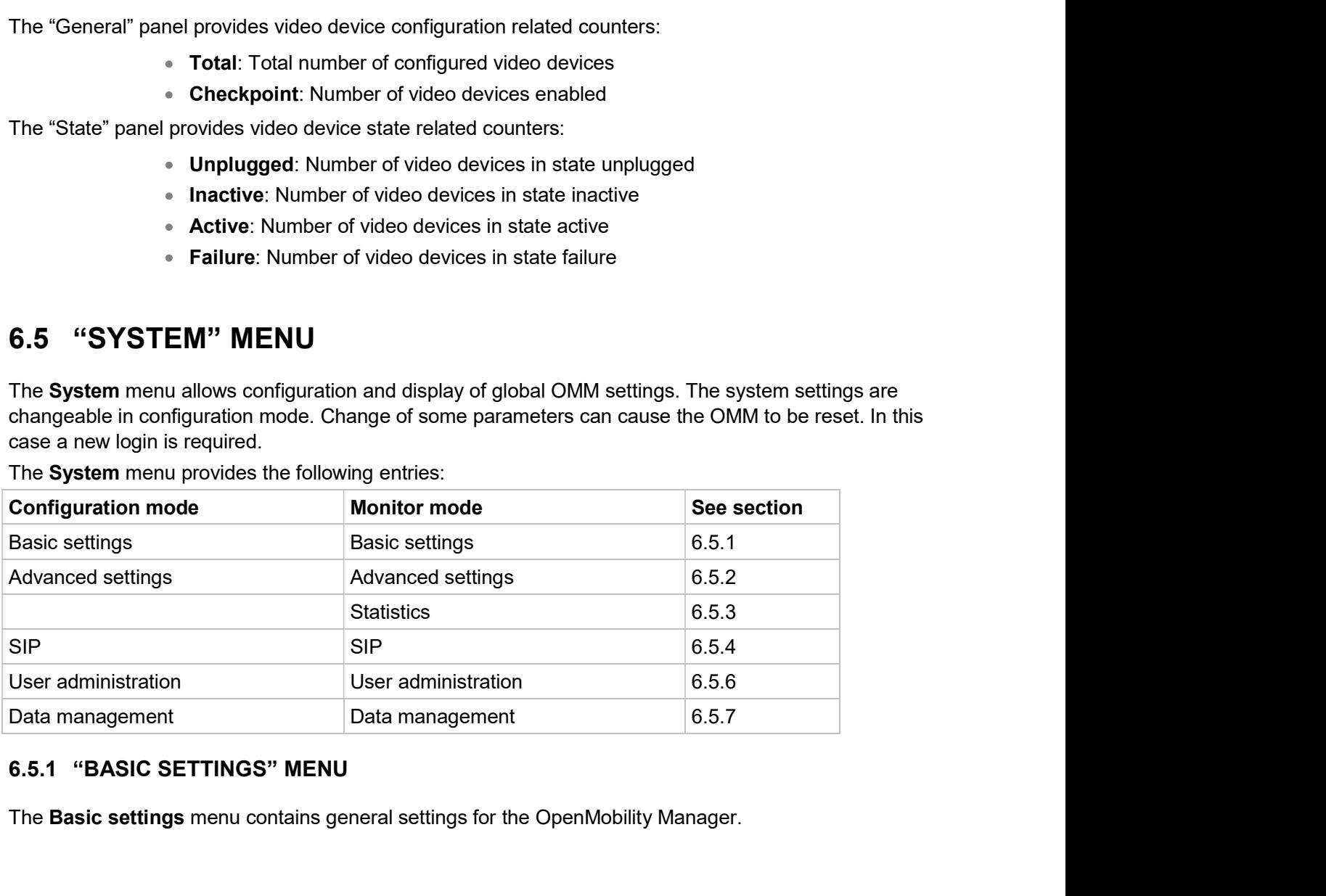

The System menu provides the following entries:

The Basic settings menu contains general settings for the OpenMobility Manager.

### SIP-DECT OM System Manual

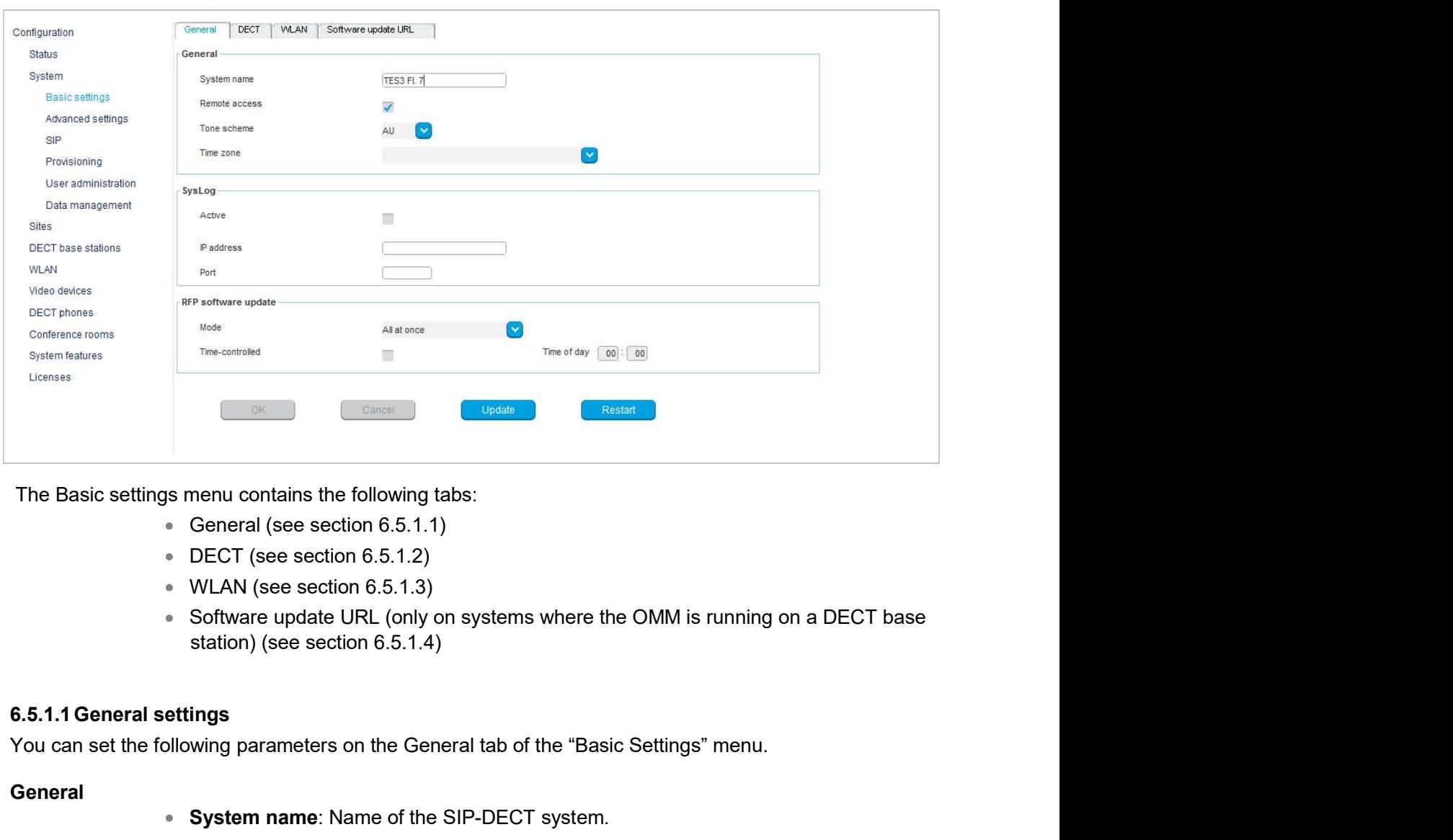

The Basic settings menu contains the following tabs:

- 
- 
- 
- menu contains the following tabs:<br>
General (see section 6.5.1.1)<br>
DECT (see section 6.5.1.2)<br>
WLAN (see section 6.5.1.3)<br>
Software update URL (only on systems where the OMM is running on a DECT base<br>
station) (see section

You can set the following parameters on the General tab of the "Basic Settings" menu.

## **General**

- System name: Name of the SIP-DECT system.
- **Remote access**: Enables or disables SSH access to all RFPs in the DECT system. For more information on SSH access, see section **9.3.5**.
- **Tone scheme:** Specifies the country in which the OMM resides, which enables country-specific tones (e.g., busy tone, dial tone, etc).
- 

### Syslog

- Active: Enables propagation of syslog messages by the OMM and RFPs.
- IP address: Address of the host that collects the syslog messages.
- Port: Port of the host that collects the syslog messages.
- Forward OMM Messages to syslog: (Visible only on a PC-hosted OMM system) Enables/disables forwarding of syslog messages from the PC-hosted OMM.

### RFP software update

Mode: RFP update mode. Options are "One by one" (each RFP is updated  $\bullet$  . separately) or "All at once" (all RFPs are updated in one operation).

- **Time-controlled**: Indicates whether the start of the RFP update is time-controlled.
- Time of day: Specifies the time for time-controlled RFP updates.

Note: Updates triggers can be controlled through update intervals OM Management Portal (OMP)<br>
Indicates whether the start of the RFP update is time-controlled.<br>
Ifies the time for time-controlled RFP updates.<br>
Updates triggers can be controlled through update intervals<br>
(DHCP, config fil **UPDATE:** COM Management Portal (OM<br>
Time-controlled: Indicates whether the start of the RFP update is time-controlled<br>
Time of day: Specifies the time for time-controlled RFP updates.<br>
Note: Updates triggers can be contro

The "General" tab contains two additional buttons (aside from default buttons):

- 
- 

# 6.5.1.2DECT settings

**Solution Community Community Community**<br> **Respectively:** Trime-controlled: Indicates whether the start of the RFP update is time-controlled.<br> **Time of day**: Specifies the time for time-controlled RFP updates.<br> **Note:** Upd OM Management Portal (OMP)<br>
• Time-controlled: Indicates whether the start of the RFP update is time-controlled.<br>
• Time of day: Specifies the time for time-controlled RFP updates.<br>
Note: Updates triggers can be controlled settings page of the OMM Web service (see section 5.4.1). The corresponding parameters are described in the DECT settings and Downloading new firmware to portable parts page sections, with the exceptions noted below. Time-controlled: Indicates whether the start of the RFP update is time-controlled.<br> **Time of day:** Specifies the time for time-controlled RFP updates.<br> **Note:** Updates triggers can be controlled through update intervals<br>
(

The following settings are only available in the OMP.

- Regulatory domain: The OMP offers an additional regulatory domain selection countries. See section 2.12 for more information on this feature.
- The of day: Specifies the time-controlled RFP updates une-controlled.<br>
Time of day: Specifies the time for time-controlled through update intervals<br>
(DHCP, config files) or manually triggered via the **Update** button.<br>
Upda feature. DECT phones subscribe to the SARI (instead of the PARK) to ensure that user data is synchronized across all OMMs in the system. See section 8.16 for more (DHCP, config files) or manually triggered via the **Update** button.<br> **Ondins two additional buttons** (aside from default buttons):<br> **Update**: Requests an immediate update of RFP software.<br> **Restart:** Requests an OMM restar SARI from the system PARK code. **Update:** Requests an immediate update of RFP software.<br> **Restart:** Requests an OMM restart.<br> **Restart:** Requests an OMM restart.<br>
Democration Community Community Community Community Community Community Community Delow.<br>
D **Pastart:** Requests an OMM restart.<br> **Restart:** Requests an OMM restart.<br> **DS**<br> **OMM Web sevice (see escel on 5.4.1). The consponding parameters are<br>
<b>DT settings and Downloading new firmware to portable parts page section** gs<br>
and parameters which can be set in the **DECT** tab, see the description of the **System**<br>
coMM Web service (see section 5.4.1). The corresponding parameters are<br>
CT settings and Downloading new firmware to portable parts OMM Web service (see section 5.4.1). The corresponding parameters are<br>
Diversettings and Downloading new firmware to portable parts page sections, with<br>
below.<br>
Sare only available in the OMP.<br>
Radio 1910-1927MHz 250mW) f s are only available in the OMP.<br> **Regulatory domain**: The OMP offers an additional regulatory domain selection<br>
(Radio 1910-1927MHz 250mW) for SIP-DECT operation in some South American<br>
countries. See section 2.12 for mor (Radio 1910-1927MHz 250mW) to SIP-DECT operation in some<br>countries. See section 2.12 for more information on this feature.<br> **SARI:** Specify the Secondary Access Rights Identifier (SARI) for the<br>
feature. DECT phones subsc **SARI:** Specify the Secondary Access Rights identifier (SARI) for the Dual Homing<br>
feature. DECT phones subscribe to the SARI (instead of the PARK) to ensure that<br>
user data is synchronized accoss all OMMs in the system.
- 16 RFPs). The configuration of the paging areas is done in the **Paging areas** menu 6.5.1.4 Software Update URL settings
	- Restricted subscription duration: Restricts the time period throughout which a will be disabled immediately after every successful subscription of a DECT phone.
	- **Auto-create on subscription:** Activate this option if an unbound subscription of Provisioning Guide for more information.

System settings page of the OMM Web service. The same parameters are described in the WLAN settings section (section 5.4.1.3).

reality are stations in small SIP-DECT systems. An alter-thereof the papel and the station of the DMP (see section 6.72).<br>
Substituted subscription duration: Restricts the time period throughout which a<br>
DECT phone can be their software image from the RFP OMM, if they have no valid URL from which to load their software. If the OMM is running on a RFP, the RFP OMM delivers the software to the connected RFPs.

is only available when the OMM resides on an RFP.

SIP-DECT OM System Manual<br>You configure the URL for the RFP software image (iprfp3G.dnld and iprfp4G.dnld) on this tab. This tab<br>is only available when the OMM resides on an RFP.<br>For a description of the parameters that ca SIP-DECT OM System Manual<br>
You configure the URL for the RFP software image (iprfp3G.dnld and iprfp4G.dnld) on this tab. This tab<br>
is only available when the OMM resides on an RFP.<br>
For a description of the parameters that SIP-DECT OM System Manual<br>
You configure the URL for the RFP software image (iprfp3G.dnld and iprfp4G.dnld) on this tab. This tab<br>
is only available when the OMM resides on an RFP.<br>
For a description of the parameters tha Software update URL (see section 5.4.1.12). SIP-DECT OM System Manual<br>
Since on System Manual<br>
Since only available when the OMM resides on an RFP.<br>
For a description of the parameters that can be set in the Software update URL tab, see the d<br>
of the System setting

The Advanced settings menu contains additional settings for the OpenMobility Manager.

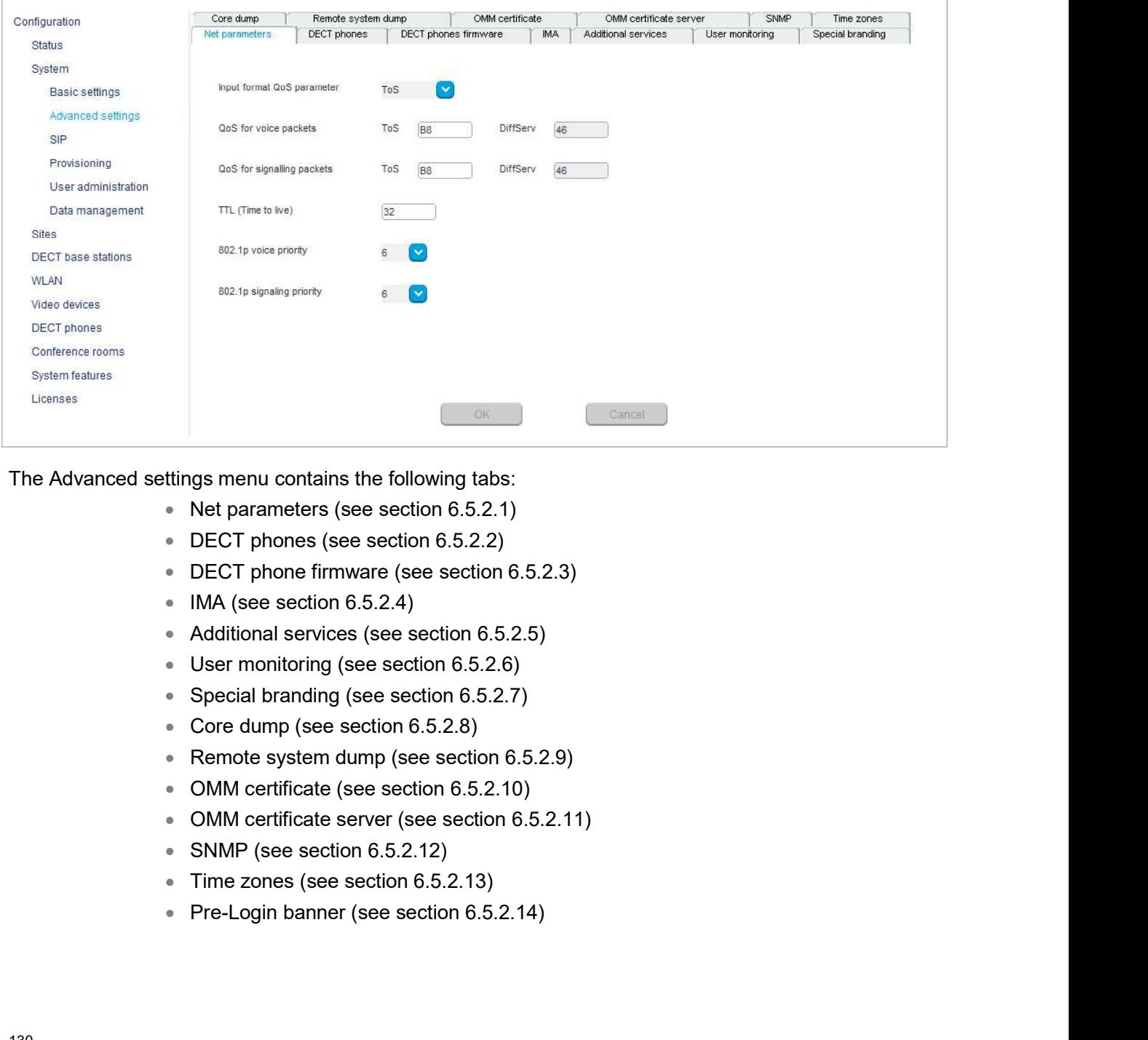

The Advanced settings menu contains the following tabs:

- 
- 
- 
- 
- 
- 
- 
- 
- 
- 
- 
- 
- 
- 

# 6.5.2.1Net parameters

For a description of the parameters that can be set in the **Net parameters** tab, see the description of the System settings page of the OMM Web service. The same parameters are described in the Net Parameters section (section 5.4.1.15). For a description of the parameters that can be set in the **Net parameters** tab,<br> **System settings** page of the OMM Web service. The same parameters are de<br> **Parameters** section (section 5.4.1.15).<br>
• **Input format QoS pa** 

- options are ToS or DiffServ.
- **IDM Management Portal (OMP)**<br>
Input format Can be set in the **Net parameters** tab, see the description of the<br>
(section 5.4.1.15).<br> **Input format QoS parameter:** Format for quality of service parameter. Available<br>
options QoS for voice packets: Specifies the value of the type of service (ToS ) or DiffServ byte (depending on the QoS input format value) of the IP packet header for all packets that transport RTP voice streams.
- **QoS for signalling packets**: Specifies the value of the type of service (ToS) or DiffServ byte (depending on the QoS input format value) of the IP packet header for all packets related to VoIP signaling. System settings page of the OMM Web service. The same parameters are described in the Not<br>
Parameters section [section 5.4.1.15].<br>
• Input format QoS parameter. Format for quality of service parameter. Available<br>
• optims
	- **TTL (Time to live)**: Specifies the maximum hop count for all IP packets.
	- 802.1p voice priority: Specifies the VLAN priority tag for RTP packets.
	- 802.1p signaling priority: Specifies the VLAN priority tag for VoIP signaling packets.

this feature see section 2.13.5.

- Dial editor supports digits only: Enables a digits-only mode for the DECT phone dial editor. In this mode, the "\*" has the meaning of a digit to be dialed, even if shortpressed. If the mode is not enabled, a short press of the "\*" key changes the editor mode to alphanumric. DiffServ byte (depending on the QoS input format value) of the IP packet header for<br>all packets related to VoIP signaling.<br>TTL (Time to live): Specifies the maximum hop count for all IP packets.<br>**802.1p voice priority:** Sp TTL (Time to live): Specifies the maximum hop count for all IP packets.<br>802.1p voice priority: Specifies the VLAN priority tag for RTP packets.<br>802.1p signalling priority: Specifies the VLAN priority tag for VoIP signallin 802.1p signaling priority: Specifies the VLAN priority tag for VoIP signaling<br>packets.<br>ss<br>ss<br>train start-up text settings on the DECT Phone over the air. For more information on<br>ion  $2.13.5$ .<br>Dial editor supports digits on
- Set startup window headline: Enables display of the text string specified in the Startup window headline field.
- window at startup. Default value is "my company".
- window text field.
- start. Empty by default.
- **Truncate portable part user name**: Enables or disables truncating the name of the user registered to the DECT phone.

### 6.5.2.3DECT phones firmware

**SIP-DECT OM System Manual**<br> **6.5.2.3 DECT phones firmware**<br>
The OMM can provide a DECT phone firmware update over the air. If the Activate firmware update<br>
checkbox is enabled, the "Download over Air" feature is activate checkbox is enabled, the "Download over Air" feature is activated. For more information on this feature, SIP-DECT OM System Manual<br>
6.5.2.3 DECT phones firmware<br>
The OMM can provide a DECT phone firmware update over the air. If the Activate firmware update<br>
checkbox is enabled, the "Download over Air" feature is activated. Fo SIP-DECT OM System Manual<br> **6.5.2.3 DECT phones firmware**<br>
The OMM can provide a DECT phone firmware update over the air. If the Activate firmware update<br>
checkbox is enabled, the "Download over Air" feature is activated.

configuration remains available even if the configured server becomes unavailable.

**6.5.2.3 DECT phones firmware**<br> **6.5.2.3 DECT phones firmware**<br>
The OMM can provide a DECT phone firmware update over the air. If the Activate firmware update<br>
checkbox is enabled, the "Download over Air" feature is activa When you set a specific URL, the OMM uses that URL to load the IMA configuration file during startup. If **SIP-DECT OM System Manual<br>
6.5.2.3 DECT phones firmware<br>
The OMM can provide a DECT phone firmware update over the air. If the Activate firmware update<br>
shee section**  $\frac{3.22}{8.25}$ **.<br>
For a description of the parameters o** used to retrieve the 'ima.cfg' file. **6.5.2.3 DECT phones firmware**<br>The OMM can provide a DECT phone firmware update over the air. If the **Activate firmware update**<br>checkbox is enabled, the "Download over Air" feature is activated. For more information on th **Example 1988**<br> **E.5.2.4 IMA**<br> **E.5.2.4 IMA**<br> **E.6.5.2.4 IMA**<br> **The Integrated Message and Alarm (IMA) configuration is stored in the OMM database. You can<br>
configure a specific URL for the OMM to retrieve the IMA configu** 

For a description of the parameters on the IMA tab, see the description of the System settings page of Alerting service section (section 5.4.1.10).

### 6.5.2.5Additional services

settings page of the OMM Web service. The same parameters are described in the following sections:

- Voice mail (section  $5.4.1.9$ )
- OMP web start (section  $5.4.1.7$ )
- Date and time (for NTP servers, see section 5.4.1.16)

## 6.5.2.6User monitoring

The User monitoring tab allows you to configure the system-wide parameters for the user monitoring feature. startion (section 5.4.1.10).<br>
Start-up is delayed to the Additional services tab, see the description of the System<br>
COMM Web service. The same parameters are described in the following sections:<br>
Voice mail (section 5.4.1 Fives parameters on the **Additional services** tab, see the description of the **System**<br>
CMM Web service. The same parameters are described in the following sections:<br> **Volce mail** (section  $\underline{5.4.1.7}$ )<br> **Date and time** The parameters on the Additional services tan, see the description of the System<br>
DOMM Web service. The same parameters are described in the following sections:<br>
Voice mail (section 5.4.1.9)<br>
OMP web start (section 5.4.1.7 Using the United State parameters are described in the lonowing sections.<br>
Voice mail (section 5.4.1.2)<br>
OMP web start (section 5.4.1.7)<br>
Date and time (for NTP servers, see section 5.4.1.16)<br>
<br> **Ending escalation**: If th **OOIP web start** (section  $\underline{5.4.1.9}$ )<br> **OMP web start** (section  $\underline{5.4.1.7}$ )<br> **Date and time** (for NTP servers, see section  $\underline{5.4.1.16}$ )<br> **IDate and time** (for NTP servers, see section  $\underline{5.4.1.16}$ )<br> **ILCcat OMP web start** (section  $\frac{5.4.1.1}{2}$ )<br>
Date and time (for NTP servers, see section  $\frac{5.4.1.16}{2}$ )<br> **Election** gradienties of the user monitoring<br> **Election** geocalation: If this option enabled, the alarm trigger "L

- **Locating escalation:** If this option enabled, the alarm trigger "LOC-ERR-USERSTATE" will be generated by the OMM. Default setting is "off".
- **Start-up delay**: The start-up delay defines the period of time the user monitoring
- **Excalation delay:** The escalation delay defines the period of time the user monitoring will wait before the unavailable status is escalated.
- 
- 
- (between 0 and 100% in steps of 5%).

# 6.5.2.7Special branding

**COM Management Portal (OMP)**<br> **E.5.2.7 Special branding**<br>
With SIP-DECT 6.0 or later, you can integrate a customer-specific logo into the OMM Web service<br>
interface (displayed beside the Mitel logo in the top bar). The "S interface (displayed beside the Mitel logo in the top bar). The "Special Branding" tab allows you to

**S.5.2.7 Special branding**<br> **S.5.2.7 Special branding**<br>
With SIP-DECT 6.0 or later, you can integrate a customer-specific logo into the OMM Web service<br>
interface (displayed beside the Mitel logo in the top bar). The "Spec **CMM**<br> **CMM**<br> **CMM** customer logo file source is configured, the provisioning server settings (ConfigURL) are used to retrieve the image file. **6.5.2.7 Special branding**<br>
With SIP-DECT 6.0 or later, you can integrate a customer-specific logo into interface (displayed beside the Mitel logo in te top bar). The "Special Branding"<br>
specify the location of the brandin **COM Management Portal (OMP)**<br>
Action Crater, you can integrate a customer-specific logo into the OMM Web service<br>
beside the Mittel logo in the top bar). The "Special Branding" tab allows you to<br>
Surface URL, the OMM uses

The branding image is stored permanently in the OMM database. The file is deleted automatically when the branding image URL configuration is disabled. The picture should not be larger than 50 pixels high and 216 pixels wide.

By special request, you can use specific branding key to lock the OMM; the key must be branded to all DECT phones before they can be subscribed. See section 8.25 for more information on this feature.

- 
- New key: Specifies the new branding key generated through the DECTSuiteBrandingInstallation.exe utility.

## Branding image URL

- Active: Enables the specific URL for downloading the customer image.png file (as opposed to the ConfigURL, which points to an external file server for all configuration and resource files).
- Protocol: Specifies the protocol used to fetch the image file.
- Port: Specifies the port of the external file server.
- **Server:** Specifies the IP address or name of the external file server.
- **User name**: Specifies the user name to authenticate on the external file server.
- **Password:** Specifies the password to authenticate on the external file server.
- Password confirmation: Confirms the password to authenticate on the external file server.
- **Directory**: Specifies the location of the image file on the external file server.
- Use common certificate configuration: Enables the use of the same certificate validation settings for the image file URL as specified for the ConfigURL.

## 6.5.2.8Core Dump

**Branding image URL**<br> **•• Active:** Enables the specific URL for downloading the customer\_image.png file (as<br>
•• opposed to the ConfigURL, which points to an external file server for all<br> **•• Protocol:** Specifies the protoc **Example 19 The Configure Files to a remote files)**<br> **Example 19 The Configure Configure a** respective files.<br> **Example 2.1** or **Protocol**: Specifies the protocol used to fetch the image file.<br> **Protocol:** Specifies the p Filter and the server where the specific URL for any decision and resource files).<br> **Exerver Core Core Core dump files showed and the server of all configuration and resource files).**<br> **Port Specifies the protocol used to** RFP connected to the OMM. • **Port:** Specifies the port of the external file server.<br>• **Server:** Specifies the IP address or name to authenticate on the external file server<br>• **User name:** Specifies the user name to authenticate on the externa<br>• **P** 

Without a configured Core dump URL, whether and where core files are transferred is dependent on specific RFP settings. Without any special configuration, the files are transferred to the server that is

SIP-DECT OM System Manual<br>For a description of the parameters on the Core Dump tab, refer to the description of the System<br>settings page of the OMM Web service. The same parameters are described in the Core dump URL<br>esctio SIP-DECT OM System Manual<br>
For a description of the parameters on the Core Dump tab, refer to the description of the System<br>
settings page of the OMM Web service. The same parameters are described in the Core dump URL<br>
Ses section (section 5.4.1.14).

## 6.5.2.9Remote system dump

A system dump is a file that holds information about the OpenMobility Manager and all connected RFPs. With the Remote System Dump feature, a system dump is transferred to a remote server. You can SIP-DECT OM System Manual<br>
For a description of the parameters on the Core Dump tab, refer to the description of the System<br>
settings page of the OMM Web service. The same parameters are described in the Core dump URL<br>
sec SIP-DECT OM System Manual<br>
For a description of the parameters on the Core Dump tab, refer to the description of the System<br>
settings page of the OMM Web service. The same parameters are described in the Core dump URL<br>
sec

The system dump is generated manually by pressing the dump button or automatically at the configured

For a description of the parameters on the **Remote system Dump** tab, refer to the description of the System settings page of the OMM Web service. The same parameters are described in the System dump section (section 5.4.1.13).

Sin-DECT om system manuar<br>
For a description of the parameters on the Core Dump tab, refer to the description<br>
settings page of the OMM Web service. The same parameters are described in the<br>
section (section 5.4.1.14).<br>
6. You can overwrite the hard-coded OMM certificate by importing a local certificate chain and a private key file which may be password-protected. The OMM certificate will be used for incoming AXI and HTTPS connections to the OMM services. If the OMM can be reached from the internet by a domain and an appropriate CA certificate has been imported, no security warnings are displayed in web browsers that trust the CA root certificate. ie hard-coded OMM certificate by importing a local certificate chain and a private key<br>
sesword-protected. The OMM certificate will be used for incoming AXI and HTTPS<br>
SMM services. If the OMM can be reached from the inter

For more information on this feature, see section 8.10.

## Certificates/key

- Private key: Indicates whether the OMM has a private key file (read-only).
- **Local certificate chain**: Indicates the number of local certificate chains deployed on the OMM (read-only).
- **Delete certificates/key**: Allows you to delete any existing certificate or key files.

## PEM file import

- **Import PEM file with: Indicates the content type of the PEM file being imported.** Available options are "Local certificate chain" or "Private key".
- **File:** Specifies the location of the PEM file to be imported.
- 

### Private key password

- **Private key password**: Specifies the password to be used for the private key file if you want the file to be password-protected.
- Password confirmation: Confirms the password for the private key file.

OM Mana<br>
6.5.2.11 OMM certificate server<br>
OMM certificates can be updated automatically through configuration of a secure O<br>
URL.<br>
• Active: Enables the feature. OMM certificates can be updated automatically through configuration of a secure OMM certificate server URL.

- Active: Enables the feature.
- Protocol: Specifies the preferred protocol (FTP, TFTP, FTPS, HTTP, HTTPS, SFTP).
- **Server:** Specifies the name or IP address of the external file server.
- Port: Specifies the certificate server's port number
- **Use default port**: If selected, the default port associated with the selected protocol is used.
- **User name:** Specifies the user name to authenticate against the external file server.
- **Password**: Specifies the password to authenticate against the external file server.
- Password confirmation: Confirms the password to authenticate against the external file server.
- 
- **Process Specifies the fraction of a secure OMM certificate server**<br> **Active:** Enables the feature.<br> **Procecol:** Specifies the preferred protocol (FTP, TFTP, FTPS, HTTP, HTTPS, SFTP).<br> **SPECIFICATE:**<br> **SPECIFICATE:**<br> **Proc** Use common certificate configuration: Enables the use of the system-wide certificate validation settings, as configured under the System -> Provisioning h be updated automatically through configuration of a secure OMM certificate server<br>
Active: Enables the feature.<br>
Protocol: Specifies the preferred protocol (FTP, TFTP, FTPS, HTTP, HTTPS,<br>
SFTP).<br>
Server: Specifies the na Active: Enables the feature.<br>
Protocol: Specifies the preferred protocol (FTP, TFTP, FTPS, HTTP, HTTPS,<br>
Server: Specifies the name or IP address of the external file server.<br>
Port: Specifies the certificate server's port
- **Local certificate file**: Specifies the name of the PEM file on the external server including the local certificate or a certificate chain.
- the local key.

**Solution:** Specifies the name or IP address of the external file server: Specifies the certificate server's port number<br> **Consect Specifies the certificate server's port number**<br> **Subset default port:** If selected, the de To manage a larger RFP network, an SNMP agent is provided for each RFP. The SNMP agent provides 9 Use default port: If selected, the default port associated with the selected protocol<br>
9 User name: Specifies the password to authenticate against the external file server.<br>
9 Password confirmation: Confirms the passwor is used.<br>
• User name: Specifies the user name to authenticate against the external file server.<br>
• **Password:** Specifies the password to authenticate against the external file server.<br>
• **Password confirmation**: Confirms

For a description of the parameters on the **SNMP** tab, refer to the description of the **SNMP** menu of the OMM Web service (see section 5.4.6).

• Fair winnour inventions. Such as the pair of the seven to the seven to the seven to dentificate configuration: Enables the use of the contrificate validation settings, as configured under the System menu (see section 6.5 The OMM provides all available time zones on the Time zones tab. They are set with their known daylight savings time rules adjusted to the Universal Coordinated Time (UTC) by default. The difference to the UTC time is shown in the UTC difference field. • **Private key file**: Specifies the name of the PEM file on the external server including<br>the local key.<br> **6.5.2.12 SNMP**<br>
To manage a larger RFP network, an SNMP agent is provided for each RFP. The SNMP agent provides<br>
a **Example 19**<br> **Phone in the location registration**, an SNMP agent is provided for each RFP. The SNMP agent provides<br>
alarm information and allows an SNMP management system (such as "HP Open View") to manage this<br>
network. RFP network, an SNMP agent is provided for each RFP. The SNMP agent provided allows an SNMP management system (such as "HP Open View") to manage the submenu of the OMP provides configuration of SNMP service settings.<br>the p

In addition, you can configure a new (free) time zone.

when:

- subscribing to the OMM
- 
- at power on
- silent charging feature is active at the phone and the phone is taken out of the charger
- after a specific time to update date and time

You can change the time zone rules for up to five time zones. The changes are saved in the configuration file and are restored after each OpenMobility Manager startup.

### General

- **Difference local standard time to UTC**: The difference (in minutes) between the local standard time and UTC time.
- at power on<br>silent charging feature is active at the phone and the phone is taken out of the<br>charger<br>affer a specific time to update date and time<br>time zone rules for up to five time zones. The changes are saved in the<br>tim (DST) for the time zone. If disabled, the Standard time and Daylight savings time tabs are not accessible.
- Difference daylight savings time to standard time: The difference (in minutes) between Daylight Savings Time (DST) and Standard Time for the time zone.

If the Daylight savings time parameter on the General tab is enabled, you can change the standard time and the daylight savings time (DST) of a time zone in the **Standard time** and **Daylight savings** time tabs. If the time zone has no DST, only the UTC difference can be configured. For the DST both • silent charging feature is active at the phone and the phone is taken out of the<br>
• charger<br>
• charger a specific time to update date and time<br>
• configuration file and are restored after each OpenMobility Manager star Therefore a certain day in the month or a certain week day in a month can be used. 6.5.2.14 Pre-Login banner

The following commands are available to edit time zones:

- $\bullet$  OK: Confirm the changed time zone settings.
- Cancel: Cancels the operation and resets the changed time zone back to the default setting.
- **Default:** Resets all individual time zone settings to the default values and deletes the changed time zone rules in the configuration file.

There is an optional customer editable banner available, whcih allows to display security notes or similar on OMP and OMM's Web interface prior to login.

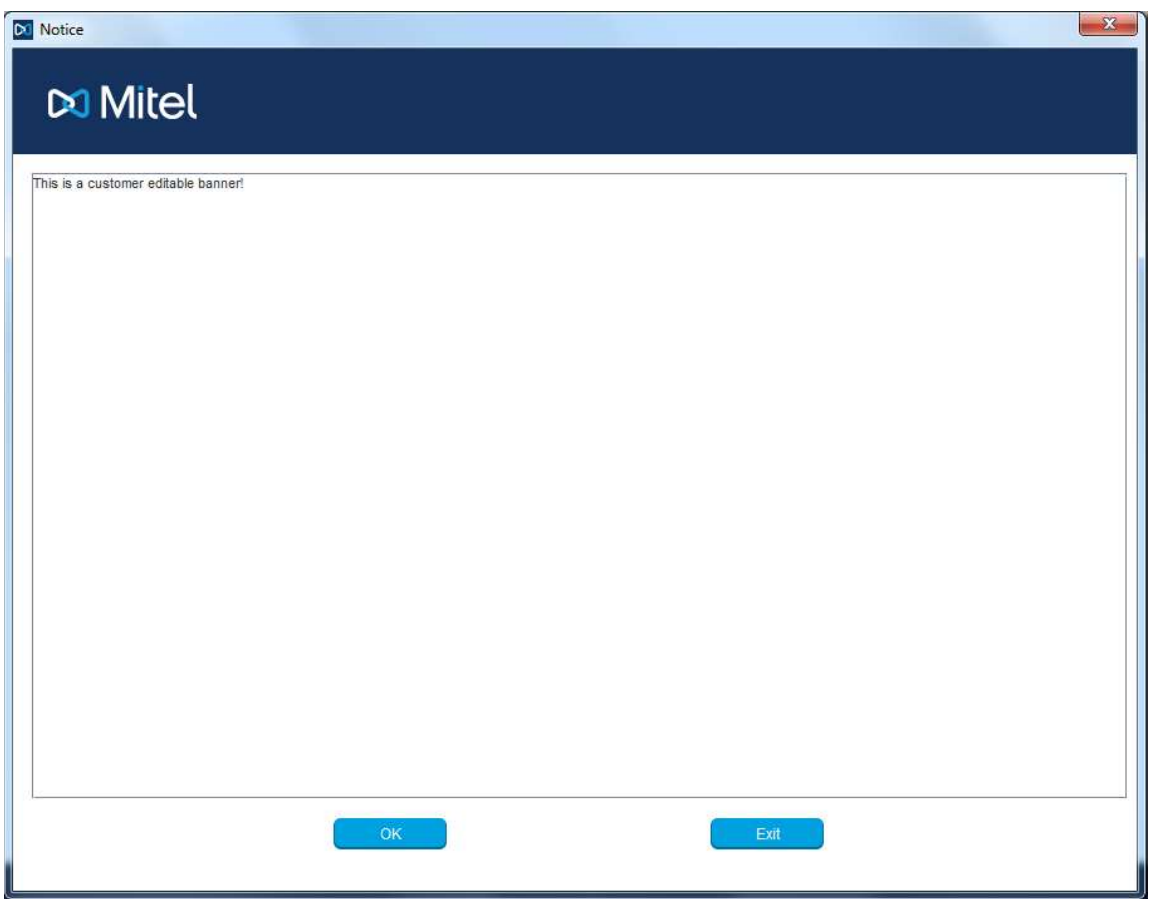

You can modify and activate the banner through OMP.

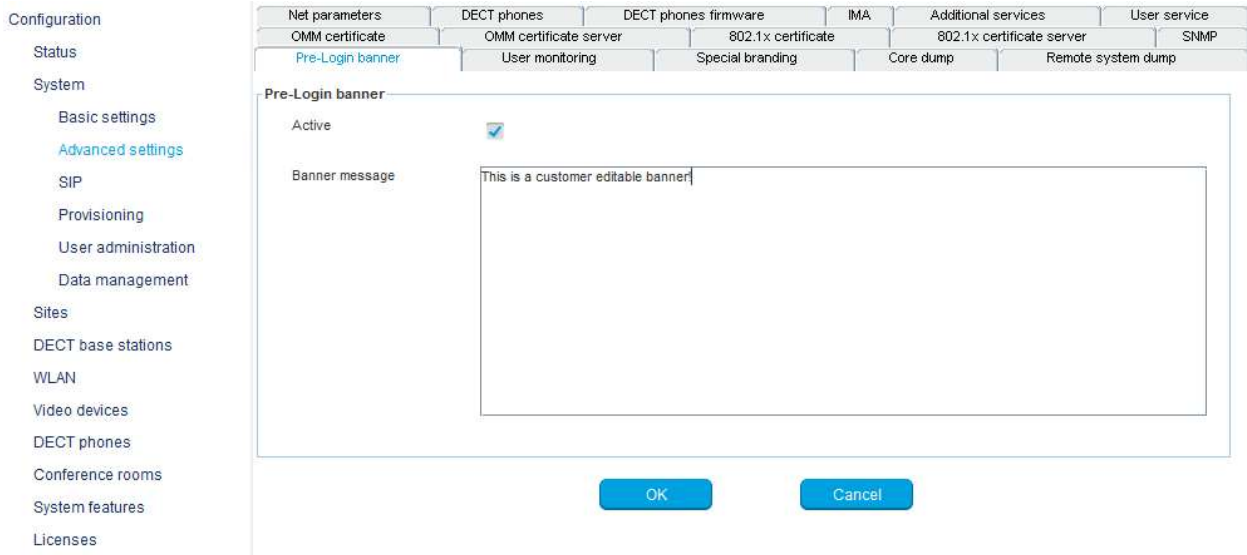

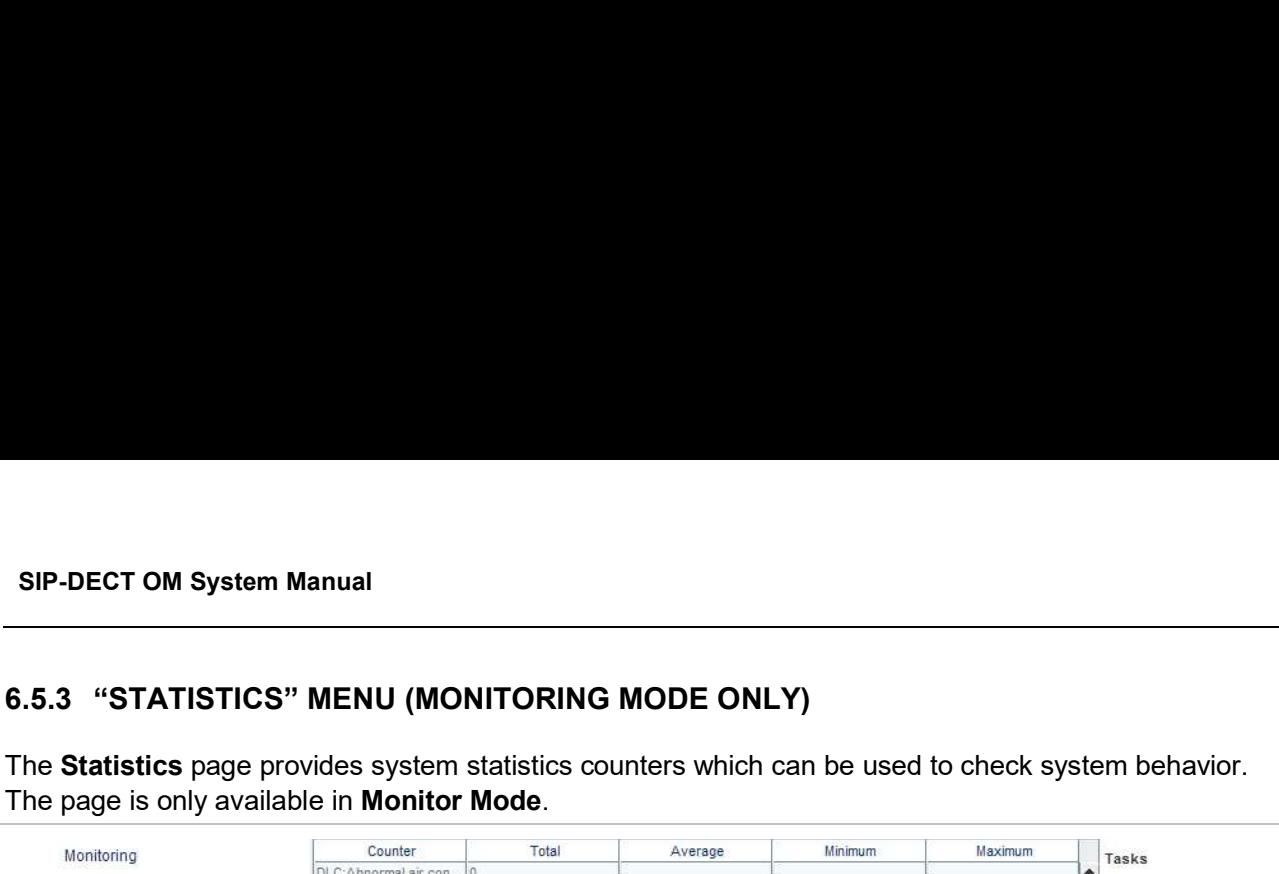

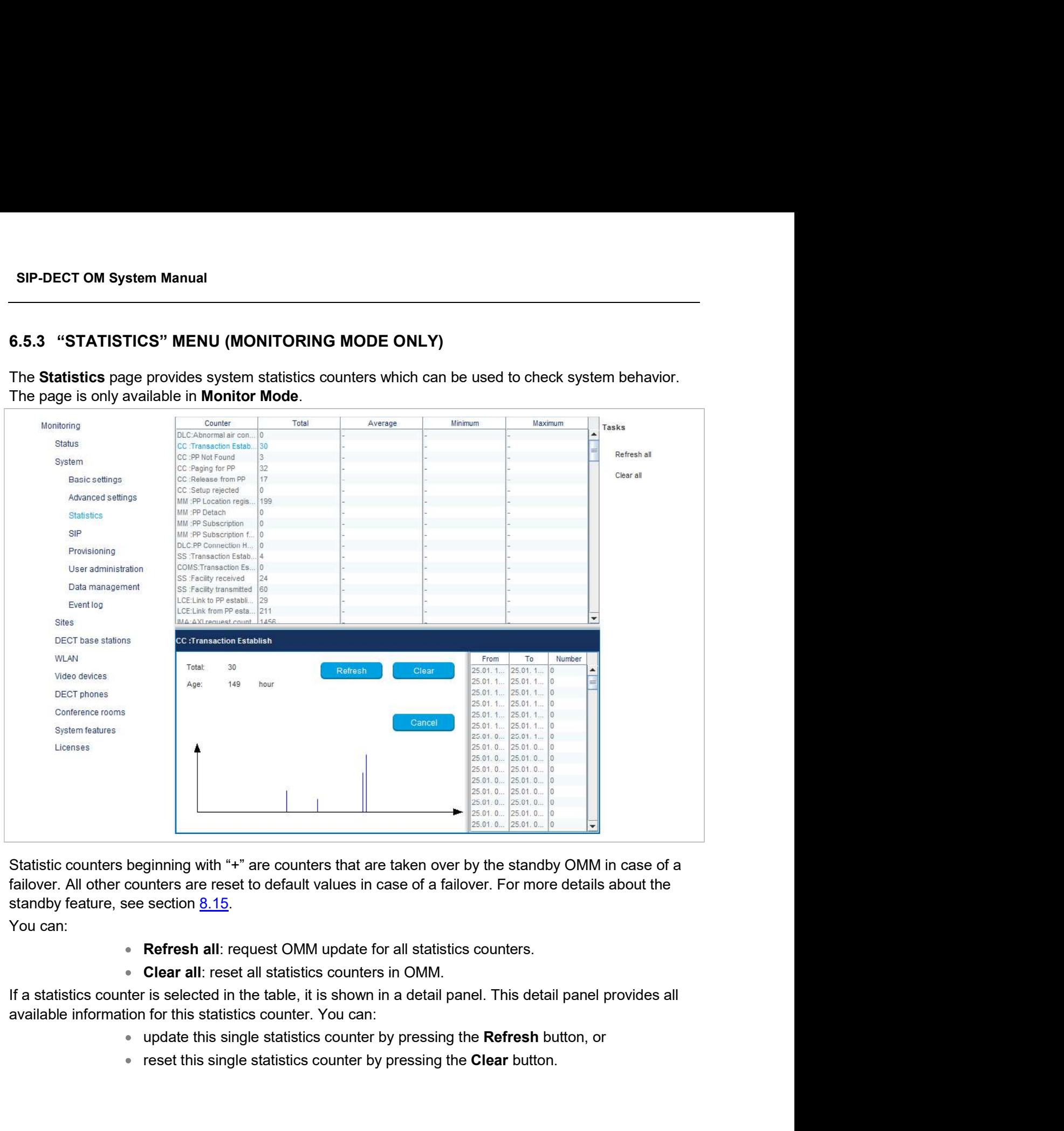

standby feature, see section 8.15.

You can:

- Refresh all: request OMM update for all statistics counters.
- Clear all: reset all statistics counters in OMM.

available information for this statistics counter. You can:

- 
- **•** reset this single statistics counter by pressing the **Clear** button.

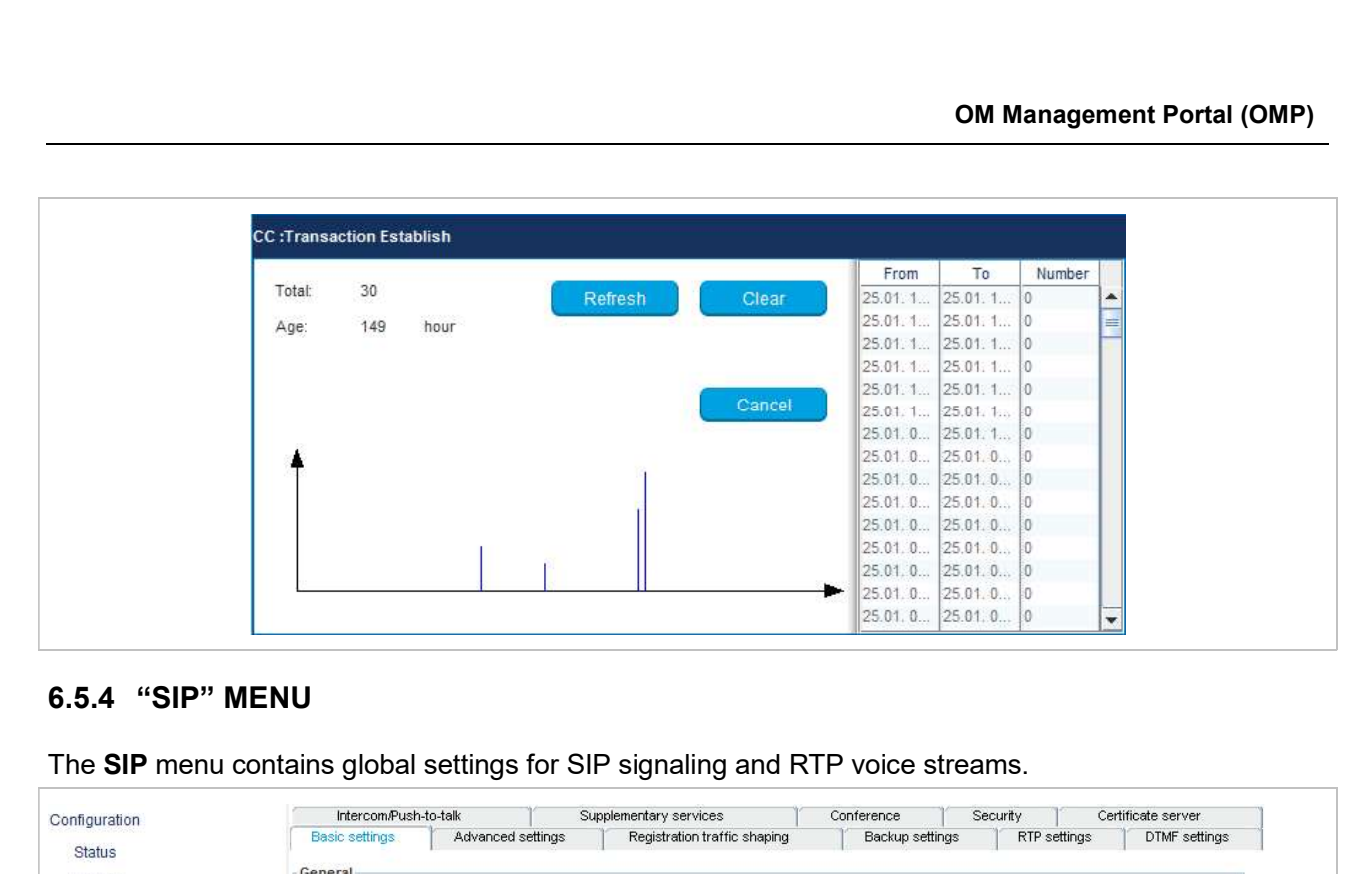

The SIP menu contains global settings for SIP signaling and RTP voice streams.

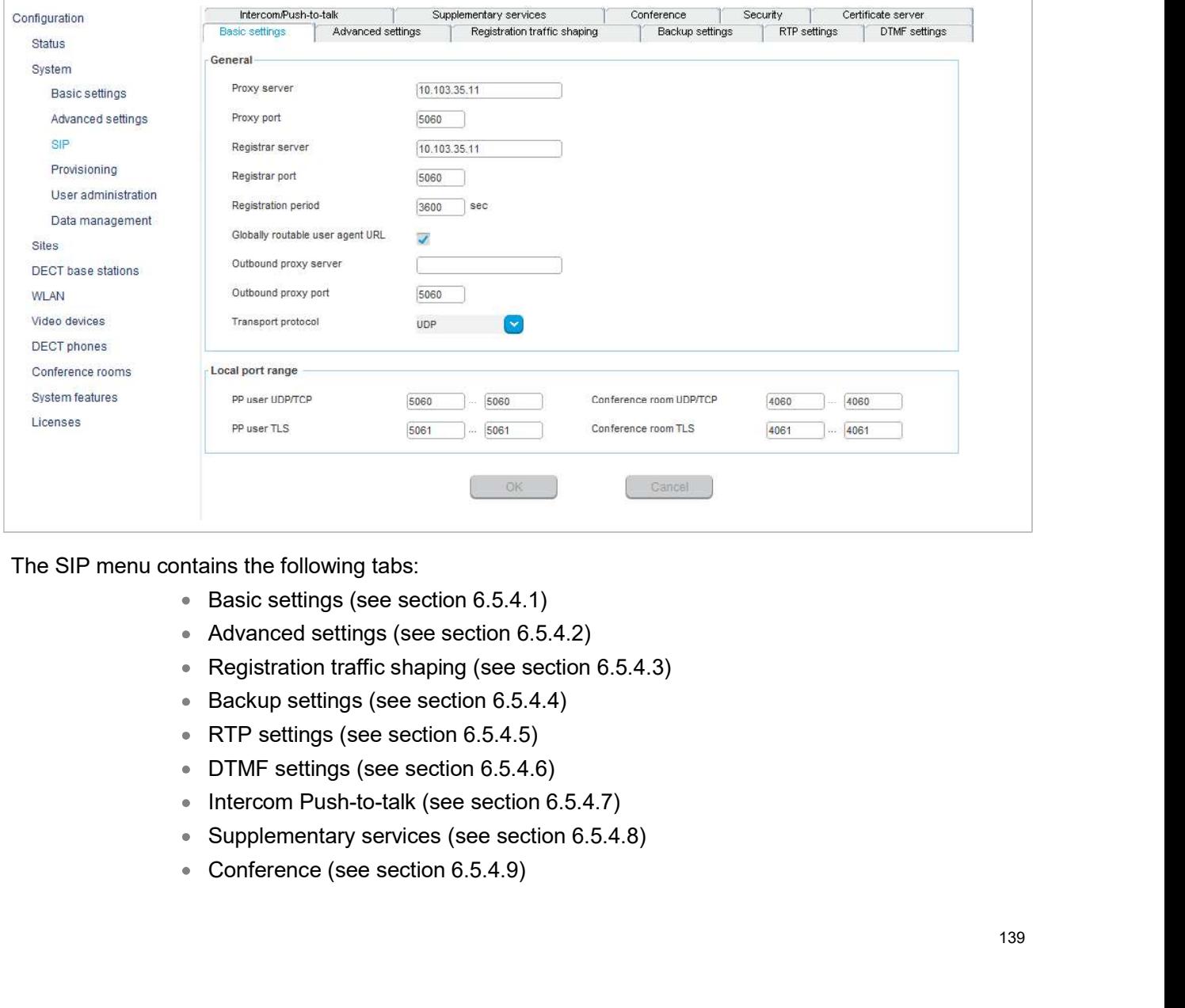

The SIP menu contains the following tabs:

- 
- 
- 
- 
- 
- 
- 
- 
- 
- 
- m Manual<br>Security (see section 6.5.4.10)<br>Certificate server (see section 6.5.4.11)<br>gs

m Manual<br>
Security (see section 6.5.4.10)<br>
Certificate server (see section 6.5.4.11)<br> **gs**<br>
the parameters on the **Basic settings** tab, see the description of the **System** -> **SIP**<br>
(sh contine The seme parameters are desc SIP-DECT OM System Manual<br>
• Security (see section 6.5.4.10)<br>
• Certificate server (see section 6.5.4.11)<br>
6.5.4.1 Basic settings<br>
For a description of the parameters on the Basic settings tab, see the descript<br>
menu of th For a description of the parameters on the Basic settings tab, see the description of the System -> SIP<br>For a description of the parameters on the Basic settings tab, see the description of the System -> SIP<br>menu of the OM menu of the OMM Web service. The same parameters are described in the **Basic settings** section (section 5.4.3.1). Security (see section 6.5.4.10)<br>
Certificate server (see section 6.5.4.11)<br>
Ses<br>
the parameters on the Basic settings tab, see the description of the System -> SIP<br>
(eb service. The same parameters are described in the Bas m Manual<br>
Security (see section 6.5.4.10)<br>
Decrificate server (see section 6.5.4.11)<br>
He parameters on the Basic settings tab, see the description of the System  $\rightarrow$  SIP<br>
Heb service. The same parameters are described in t m Manual<br>
Security (see section 6.5.4.10)<br>
Certificate server (see section 6.5.4.11)<br>
Ocertificate server (see section 6.5.4.11)<br>
We parameters on the Basic settings tab, see the description of the System -> SIP<br>
every the m Manual<br>
Security (see section 6.5.4.10)<br>
Security (see section 6.5.4.11)<br>
Security (see section 6.5.4.11)<br>
Map the parameters on the **Basic settings** tab, see the description of the **System** -> SIP<br>
Map parameters (relat Security (see section 6.5.4.10)<br>Certificate server (see section 6.5.4.11)<br>Setember 10.1 (Section 6.5.4.11)<br>The parameters on the Basic settings tab, see the description of the System -> SIP<br>Observice. The same parameters a Certificate server (see section 6.5.4.11)<br> **SPS**<br>
the parameters on the Basic settings tab, see the description of the System -> SIP<br>
(e) service. The same parameters are described in the Basic settings section<br>
uning para elers on the **Basic settings** tab, see the description of the **System** -> **SIP**<br>
2. The same parameters are described in the **Basic settings** section<br>
neters (related to SIP multiport support) are available on the **Basic**<br>

In addition, the following parameters (related to SIP multiport support) are available on the **Basic** settings tab:

# Local port range

- 
- 
- Conference room UDP/TCP: The port range to be used for Conference Rooms
- Conference room TLS: The port range to be used for DECT users when TLS is
	- section 2.17 for more information.

## 6.5.4.2Advanced settings

You can set several additional SIP parameters on the **Advanced settings** tab.

For a description of the parameters on the Advanced settings tab, refer to the description of the System -> SIP menu of the OMM Web service. The same parameters are described in the Advanced settings section (section 5.4.3.2). IDP/TCP: Ine port range to be used for DECT users when<br>
UDP/TCP is used as the transport protocol. The default is 5060 – 5060.<br>
■ DECT phone user TLS: The port range to be used for DECT users when TLS is<br>
used as the tra

- each SIP REGISTER message.
- DECT phone user TLS: The port range to be used for DECT users when TLS is<br>used as the transport protocol. The default is 5061 5061.<br> **Conference room UDP/TCP**: The port range to be used for Conference Rooms<br> **Conference** used as the transport plotocour. The velatint is boot – boot .<br>Conference from UDP/TCP: The port range to be used for Conference Rooms<br>when UDP/TCP is used as the transport protocol. The default is 4060 – 4060.<br>Conference OMM sends information on his version inside the SIP User-Agent/Server headers; When UDP/ICP is used as the transport protocol. The derial is 4060 – 4060.<br>
Sconference room TLS: The port range to be used for DECT users when TLS is<br>
used as the transport protocol. The default is 4061 – 4061.<br>
Note: Th **Conference room TLS:** The port range to be used for DECT users when TLS<br>used as the transport protocol. The default is  $4061 - 4061$ .<br> **Note:** There are certain rules to note when configuring port range<br>
section  $2.17$  fo **6.5.4.2 Advanced settings**<br> **Exercise the different conduct of the section 2.17** for more information.<br> **6.5.4.2 Advanced settings**<br> **For a description of the parameters on the Advanced settings tab, refer to the<br>
<b>Syste**

Registration traffic shaping parameters allow you to limit the number of simultaneous SIP registrations at startup/fail over of the OMM. This feature is always activated because disabling it may overload the OMM or the call server.

OM Management Portal (OMP)<br>For a description of the parameters on the Registration traffic shaping tab, see the description of the<br>System -> SIP page of the OMM Web service. The same parameters are described in the Registr System -> SIP page of the OMM Web service. The same parameters are described in the Registration traffic shaping section (section 5.4.3.5).

OM N<br>
For a description of the parameters on the **Registration traffic shaping** tab, se<br> **System -> SIP** page of the OMM Web service. The same parameters are desc<br> **traffic shaping** section (section 5.4.3.5).<br> **6.5.4.4 Bac** To increase the operational availability of the system in critical environments like hospitals, the OMM offers a failover redundancy mechanism for the SIP server. In addition to the primary proxy, outbound proxy and registrar server, you can configure two additional levels of backup servers (secondary and tertiary servers).

The OMM failover behavior in detail depends on the backup server settings set here. A full description of the behavior and deployment hints can be found in section  $8.20.3$ .

- Secondary proxy server / port, Secondary registrar server / port, Secondary outbound server / port: Enter the parameters for the secondary server in these fields.
- Tertiary proxy server / port, Tertiary registrar server / port, Tertiary outbound server / port: Enter the parameters for the tertiary server in these fields.
- Note: Server addresses can be configured as IP addresses, names or a fully qualified domain names. It is possible to configure a mixture of IP addresses, names or fully qualified domain names for the system in critical environments like hospitals, the OMM<br>of the SIP server. In addition to the primary proxy, outbound<br>figure two additional levels of backup servers (secondary and<br>pends on the backup server setting configured and the respective port setting is configured to zero ("0"), DNS SRV queries will be performed to locate a list of servers in the domain (see 0). Failover wo additional levels of backup servers (secondary and<br>
phavior in detail depends on the backup server settings set here. A full description of<br>
blowment hints can be found in section  $\underline{\$20.3}$ .<br> **Secondary prox** bloyment hints can be found in section <u>8.20.3</u>.<br>
Secondary registrar server / port, Secondary<br>
outbound server / port. Enter the parameters for the secondary server in these<br>
fields.<br>
Teritary proxy server / port, Tertia outbound server *l* port: Enter the parameters for the secondary server in these<br>
Floritary proxy server *l* port, Tertiary registrar server *l* port, Tertiary outbound<br>
server *l* port. Enter the parameters for the tertia **Note:** Server addresses can be configured as IP addresses, names or<br>a fully qualified domain names. It is possible to configure a<br>mixture of IP addresses, names or fully qualified domain names<br>for the different servers.
- registered on a failed server (failover) to secondary/tertiary servers as well as automatically switching back to primary servers. Otherwise, failover is executed only For a detailed description of the Repeative and and setting section of the DTMF settings and the parameters on a failed server (failower) to secondary/etricary esters as well as automatically switching back to primary ser
	- **Failover keep alive time**: For each registration target, a user could be registered successful with, a keep alive procedure is started. Enter the time in this field after

For a detailed description of the keep-alive mechanism see section  $8.20.4$ .

## 6.5.4.5RTP settings

page of the OMM Web service. The same parameters are described in the RTP settings section (section 5.4.3.3).

## 6.5.4.6DTMF settings

page of the OMM Web service. The same parameters are described in the DTMF settings section (section 5.4.3.4).

## 6.5.4.7Intercom Push-to-talk

You can set global auto-answer settings on the **Intercom Push-to-talk** tab. For more information on this feature, see section 2.31.

## Incoming calls

- Auto answer: Enables or disables auto-answer on incoming calls.
- **Microphone mute**: Enables or disables microphone muting when incoming calls are automatically answered.
- Warning tone: Enables or disables warning tone on incoming call. A short ringtone **ish-to-talk**<br>**ish-to-talk**<br>auto-answer settings on the **Intercom Push-to-talk** tab. For more information on this<br><u>2.31</u>.<br>**Auto answer:** Enables or disables auto-answer on incoming calls.<br>**Automatically answered.**<br>**is play** the ringing will be in-band. In Manual<br>
Interaction prefix for the intercommental and the DECT profice and<br>
2.31.<br>
Auto answer: Enables or disables auto-answer on incoming calls.<br>
Microphone mute: Enables or disables microphone muting when incoming ca
- Allow barge in: Allows/disallows "barge-in" on existing calls.

## Outgoing calls

intercom call. An empty string indicates that the DECT phone cannot initiate an intercom call.

6.5.4.7 Intercom Push-to-talk<br>
You can set global auto-answer settings on the Intercom Push-to-talk tab. For<br>
feature, see section <u>2.31</u>.<br>
Incoming calls<br>
• Auto answer: Enables or disables auto-answer on incomin<br>
• Micro You can set global auto-answer settings on the Intercom Push-to-talk tab. For more information on this<br>
feature, see section <u>2.31</u>.<br> **Incoming calls**<br> **Auto answer:** Enables or disables auto-answer on incoming calls.<br> **EX** System -> SIP page of the OMM Web service. The same parameters are described in the Supplementary Services section (section 5.4.3.6). **• Microphone mute:** Enables or disables microphone muttineutomatically answered.<br> **• Warning tone**: Enables or disables warning tone on incom<br>
is played if there are no active calls. If there is an active call<br>
the ringi automatically answered.<br>
• Warning tone: Enables or disables warning tone on incoming call. A short ringtone<br>
is played if there are no active calls. If there is an active call in a "barge in" situation,<br>
• Allow barge in:

information on the Conferencing feature, see section 8.21.

- Server type: Specifies the operational mode for the conference server. Available options are:
- 
- 
- 
- **utgoing calls**<br> **Initialization prefix for push-to-talk**: String to be entered when initiating an<br>
intercom call. An empty string indicates that the DECT phone cannot initiate an<br>
intercom call. An empty string indicates **i.4.8 Supplementary services**<br> **a** description of the parameters on the Supplementary services tab, see the description of the<br> **Estom -> SIP** page of the OMM Web service. The same parameters are described in the<br> **pplem** parameter. **Example Services**<br>
of the parameters on the **Supplementary services** tab, see the description of the of the OMM Web service. The same parameters are described in the<br> **vices** section (section 5.4.3.6).<br>
conference mode gl System -> SIP page of the OMM Web service. The same parameters are described<br>
Supplementary Services section (section 5.4.3.6).<br>
6.5.4.9 Conference<br>
Supplementary Services section (section 5.4.3.6).<br>
6.5.4.9 Conference<br>
F
	-

**Supplementary Services** section (section 5.4.3.6).<br> **6.5.4.9 Conference**<br>
You can define the conference mode globally for all SIP-DECT users on the **Conference** tab, For more<br>
information on the Conferencing feature, see of the OMM Web service. The same parameters are described in the Security section (section 5.4.3.8) and the Manual Import section (section 5.4.3.10).

**6.5.4.11 Certificate server**<br>For a description of the parameters on the **Certificate server** tab, see the description<br>**SIP** page of the OMM Web service. The same parameters are described in the **Cer**<br>section (section 5.4. **EXECT:**<br>
For a description of the parameters on the **Certificate server** tab, see the description of the **System** -><br>
SIP page of the OMM Web service. The same parameters are described in the **Certificate server**<br>
section SIP page of the OMM Web service. The same parameters are described in the Certificate server section (section 5.4.3.9).

**COM Manage**<br> **6.5.4.11 Certificate server**<br>
For a description of the parameters on the **Certificate server** tab, see the description<br> **SIP** page of the OMM Web service. The same parameters are described in the **Certifi**<br> **SIP-**<br>
S.5.4.11 **Certificate server**<br>
For a description of the parameters on the **Certificate server** tab, see the description of the **System** -><br>
SIP page of the OMM Web service. The same parameters are described in the can configure a URL for an external file server, from which all configuration files can be downloaded. The configured provisioning server URL is used for secure connections to the file server to retrieve configuration or firmware files.

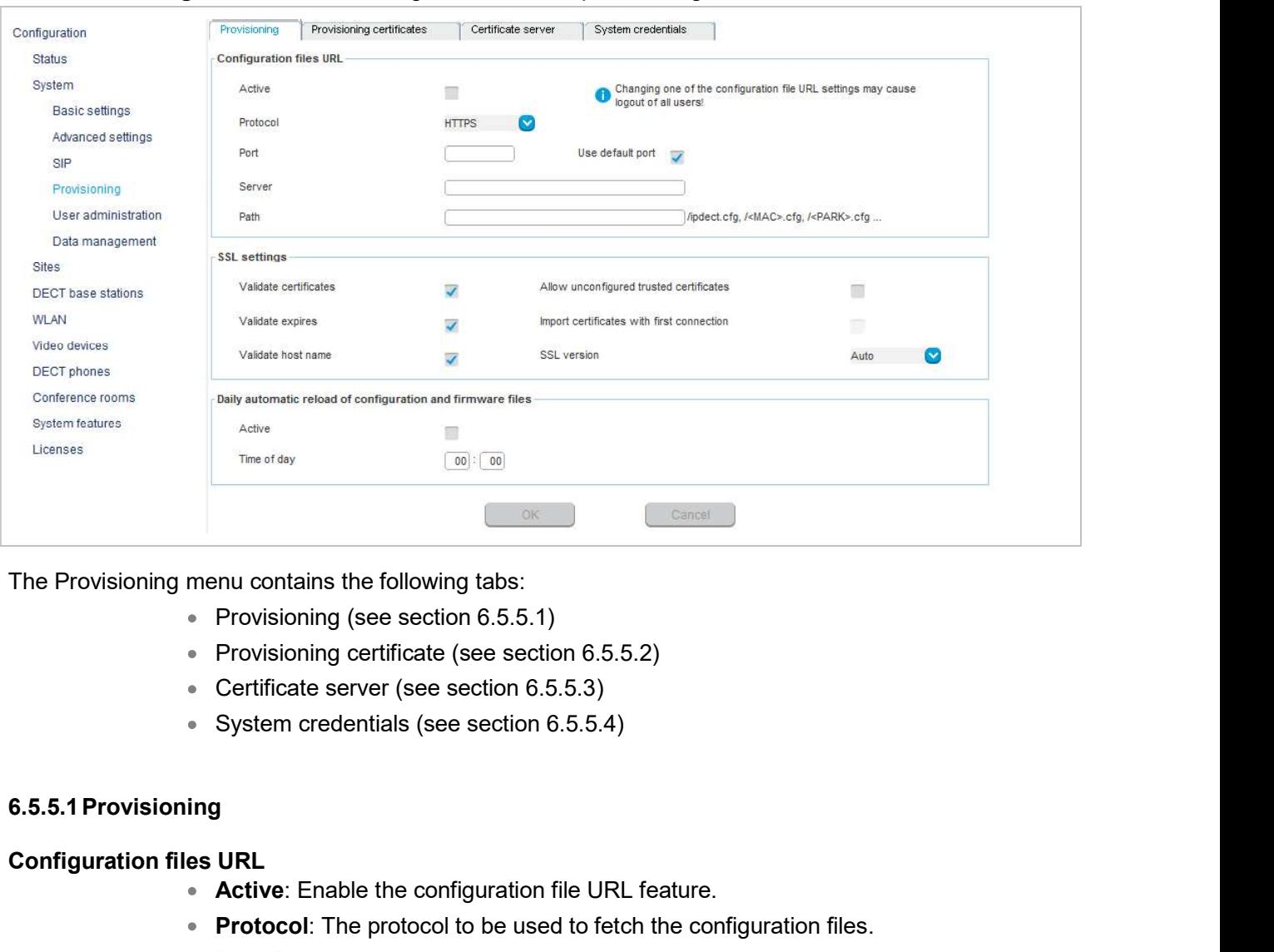

The Provisioning menu contains settings related to the provisioning server.

- 
- 
- Certificate server (see section 6.5.5.3)
- 

### Configuration files URL

- Active: Enable the configuration file URL feature.
- Protocol: The protocol to be used to fetch the configuration files.
- Port: Provisioning server's port number.
- **Use default port**: If selected, the default port associated with the selected protocol is used.
- Server: IP address or name of the provisioning server.
- 

### SSL settings

- **Server:** IP address or name of the provisioning server.<br> **Path:** Path to the configuration and resource files on the provisioning server.<br> **Validate certificates:** Enables or disables certificate validation. If enabled, t • Validate certificates: Enables or disables certificate validation. If enabled, the server certificate is validated against trusted CA's (signed by a CA from the Mozilla CA certificate list) and the configured trusted certificates.
- Validate expires: Enables or disables the validation of certificate expiry. When this parameter is enabled, the client verifies whether or not a certificate has expired prior to accepting the certificate.
- Validate host name: Enables or disables the validation of hostnames on the OMM.
- Allow unconfigured trusted certificates: If enabled, this parameter disables any server certificate validation as long as no trusted certificate was imported into the OMM. AXI commands in a received configuration file may import such trusted certificates into the OMM. **valuate expires.** Entailes or usasles the valuation of centricate expiry, vivirial as<br>parameter is enabled, the client verifies whether or not a certificate has expired prior<br>to accepting the certificate.<br>**Allow unconfigu** to accepting the certificate.<br>
• Validate host name: Enables or disables the validation of<br>
• Holw unconfigured trusted certificates: If enabled, this<br>
server certificate validation as long as no trusted certificate<br>
OMM. • Validate host name: Enables or disables to validation of hostnames on the OMM.<br>• Allow unconfigured trusted certificates: If enabled, this parameter disables any<br>sever certificate validation as long as no trusted certif
	- Import certificates with first connection: If enabled (in conjunction with the Allow unconfigured trusted certificates parameter), the trusted certificate will be imported from the cert chain delivered in the server response without any validation, as long as no trusted certificate was imported previously into the OMM.
	- **SSL version**: The SSL protocol version to use for the configuration file server connection. Available options are: TLS1.0, TLS1.1, TLS1.2 or AUTO, where AUTO accepts all protocol versions.

### Daily automatic reload of configuration and firmware files

- Active: Enables automatic reload of the configuration and resource files on a daily basis, at the specified time.
- 

support mutual authentication.

A trusted certificate chain is used by the OMM to validate the server. This is required if the server has no certificate derived from a trusted CA root certificate, where the OMM uses the Mozilla CA Certificate List. If no server certificate is available, the validation against trusted and CA certificates can be disabled in the certificate validation options (only encrypted TLS connection). connection. Available options are: TLS1.0, TLS1.1, TLS1.2<br>accepts all protocol versions.<br>
Daily automatic reload of configuration and firmware files<br>
• Active: Enables automatic reload of the configuration and<br>
basis, at t accepts all protocol versions.<br>
• Active: Enables automatic reload of configuration and firmware files on a daily<br>
• Active: Enables automatic reload of the configuration and firmware files.<br>
• Time of day: Time for schedu Fractive: Entable automatic rude of the external file server.<br>
Basis, at the specified time.<br>
Time of day: Time for scheduled reload of configuration and firmware files.<br>
Intervalse are used for secure connections to confi Time of day: Time for scheduled reload of configuration and firmware files.<br>
Icertificates<br>
tes are used for secure connections to configuration or firmware file servers that<br>
meticalion.<br>
Chain is used by the OMM to valid

The local certificate chain plus the private key are provided from the OMM to servers requesting mutual authentication. The private key file may be password protected.

certificate server URL.

- 
- SFTP)
- Server: Specifies the name or IP address of the external file server.
- Port: Specifies the certificate server's port number
- **Use default port**: If selected, the default port associated with the selected protocol is used.
- **User name:** Specifies the user name to authenticate against the external file server.
- **Password**: Specifies the password to authenticate against the external file server.
- Password confirmation: Confirms the password to authenticate against the external file server.
- Path without filename: Specifies the path on the file server to the certificate files.
- **Use common certificate configuration**: Enables the use of the system-wide certificate validation settings, as configured on the System -> Provisioning -> **OM Management Portal (OMP)**<br> **Port:** Specifies the certificate server's port number<br>
Use default port: If selected, the default port associated with the selected protocol<br>
is used.<br>
User name: Specifies the user name to a Dont: Specifies the certificate server's port number<br>
Use default port: If selected, the default port associated with the selected protocol<br>
is used.<br>
User name: Specifies the user name to authenticate against the external
- **Trusted certificate file**: Specifies the name of the PEM file on the specified server, including the trusted certificates.
- **Local certificate file**: Specifies the name of the PEM file on the external server including the local certificate or a certificate chain.
- the local key.

### 6.5.5.4System credentials

System credentials are used to retrieve configuration and resource files from the external file server.<br>
Suser name: Specifies the password to authenticate against the external file server.<br>
Password confirmation: Confirms server for protocols supporting authentication or servers requesting authentication. For HTTP/HTTPS, basic and digest authentication are supported. **•** Local certificate file: Specifies the name of the PEM file on the external serience or including the local certificate or a certificate chain.<br>
• Private key file: Specifies the name of the PEM file on the external

- **User name**: Specifies the user name for authentication against the provisioning server.
- **Password**: Specifies the password for authentication against the provisioning server
- Password confirmation: Confirms the password for authentication against the provisioning server.

In the User administration menu you configure the OMM user accounts.

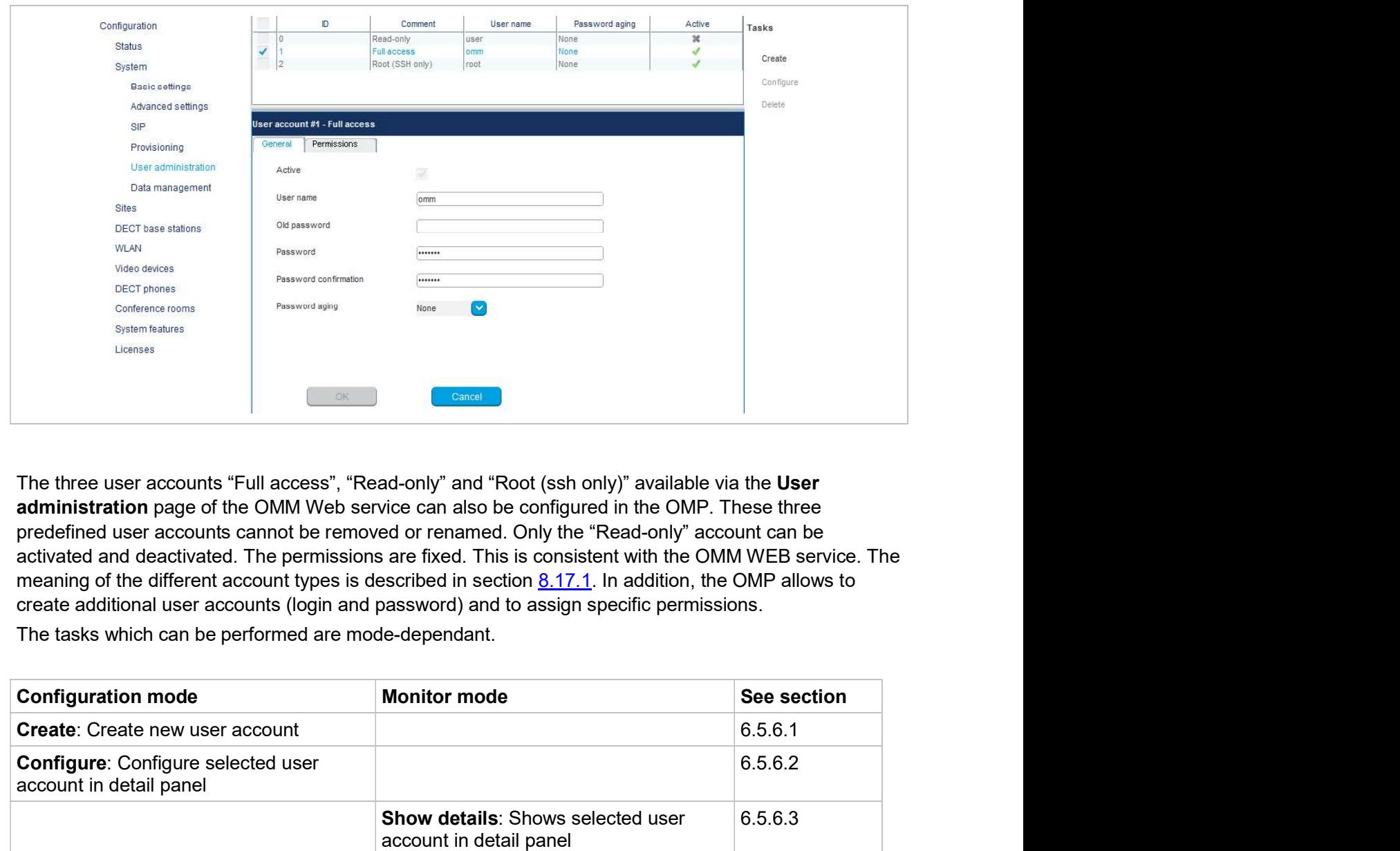

administration page of the OMM Web service can also be configured in the OMP. These three create additional user accounts (login and password) and to assign specific permissions.

The tasks which can be performed are mode-dependant.

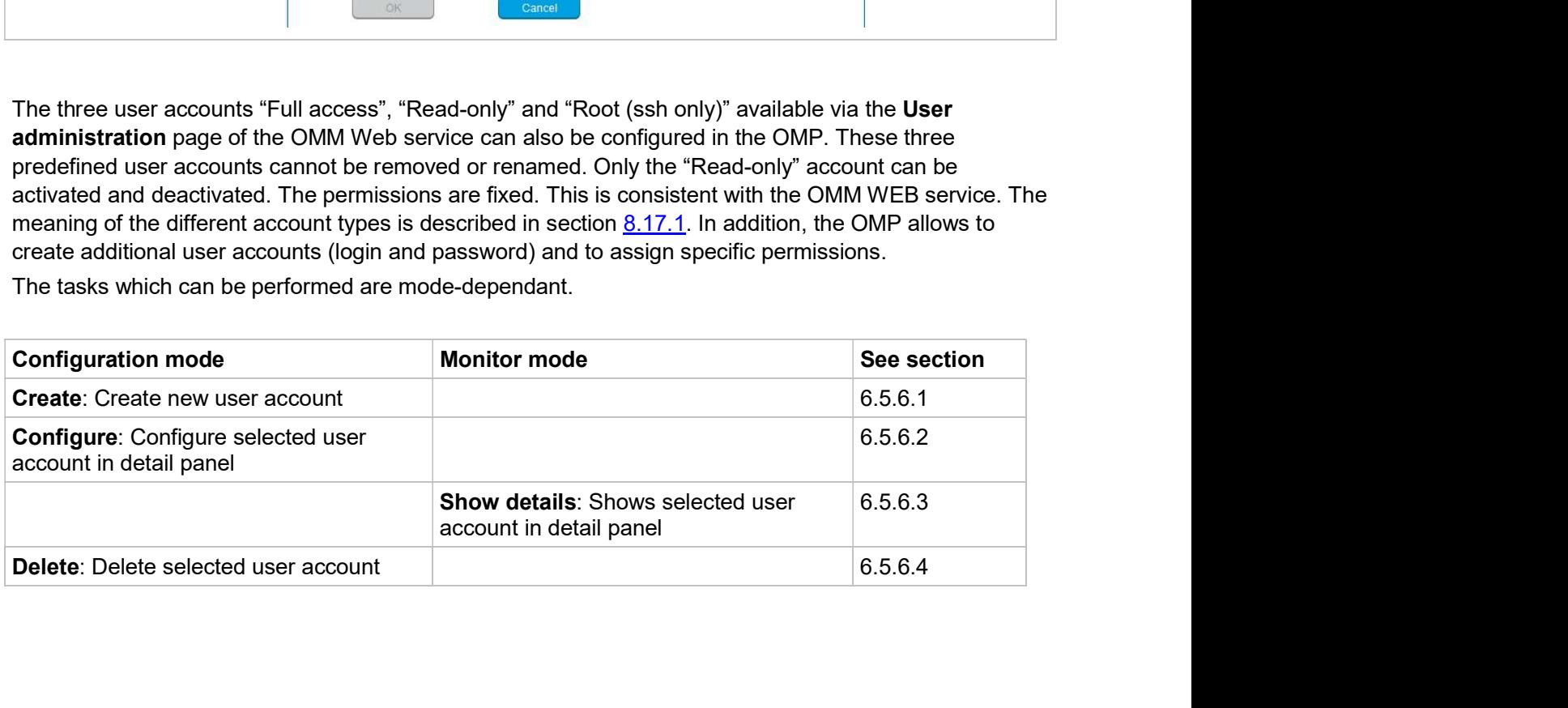

## 6.5.6.1Creating New User Accounts

It is possible to create additional user accounts (login and password) and to assign specific permissions. These accounts are mainly designed to have specific login data and permissions for applications which are using OM AXI to connect with the OMM.

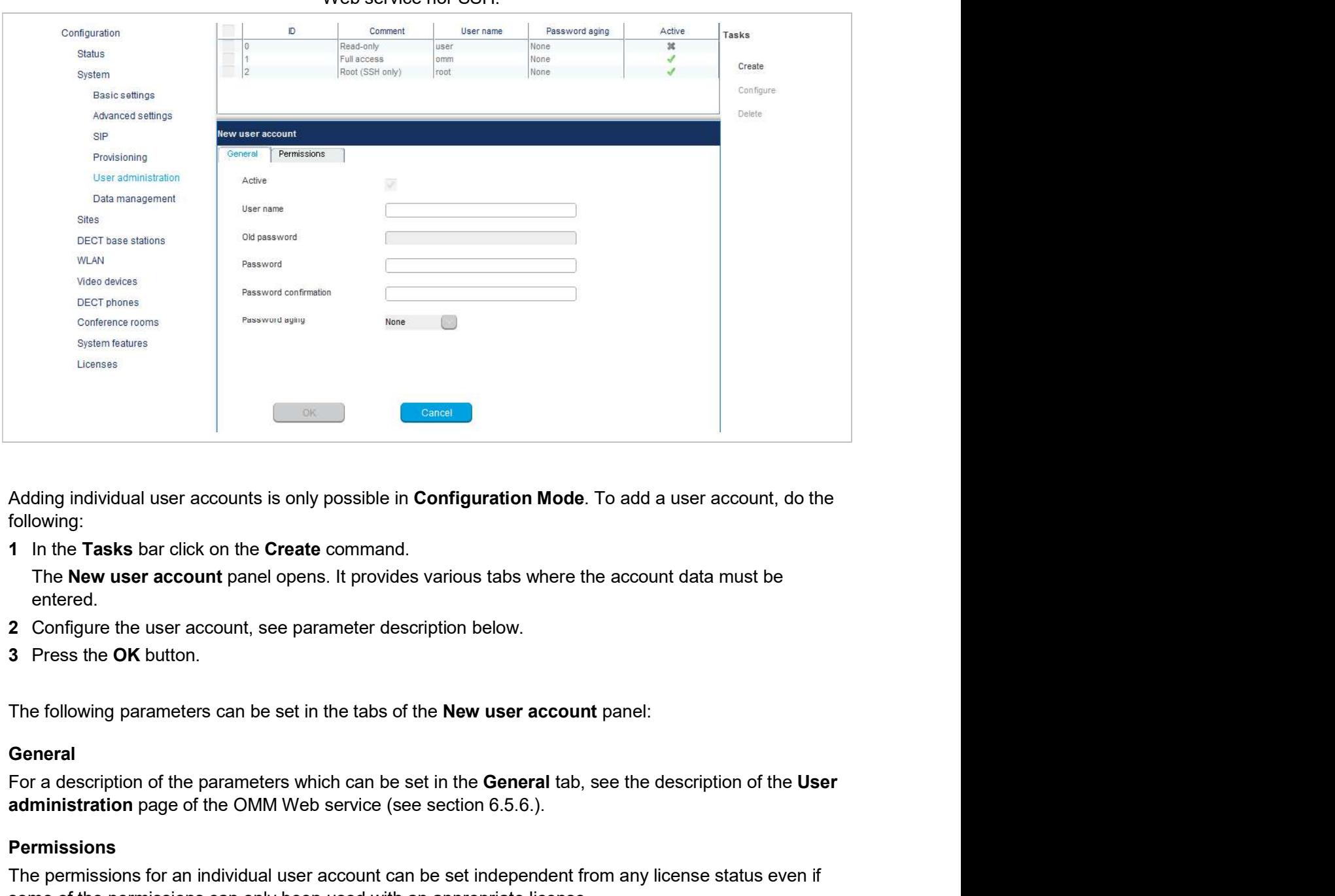

Note: Individual user accounts cannot be used for a login to the OMM Web service nor SSH.

Adding individual user accounts is only possible in **Configuration Mode**. To add a user account, do the following:

1 In the Tasks bar click on the Create command.

entered.

- 2 Configure the user account, see parameter description below.
- 3 Press the OK button.

The following parameters can be set in the tabs of the **New user account** panel:

### **General**

administration page of the OMM Web service (see section 6.5.6.).

### **Permissions**

The permissions for an individual user account can be set independent from any license status even if some of the permissions can only been used with an appropriate license.

If an application connects with the OMM via OM AXI, then the permissions been sent from the OMM to the application is the result of the configured permissions for this account and the actual license status. For more information please see the OM Application XML Interface (OM AXI) specification /31/.

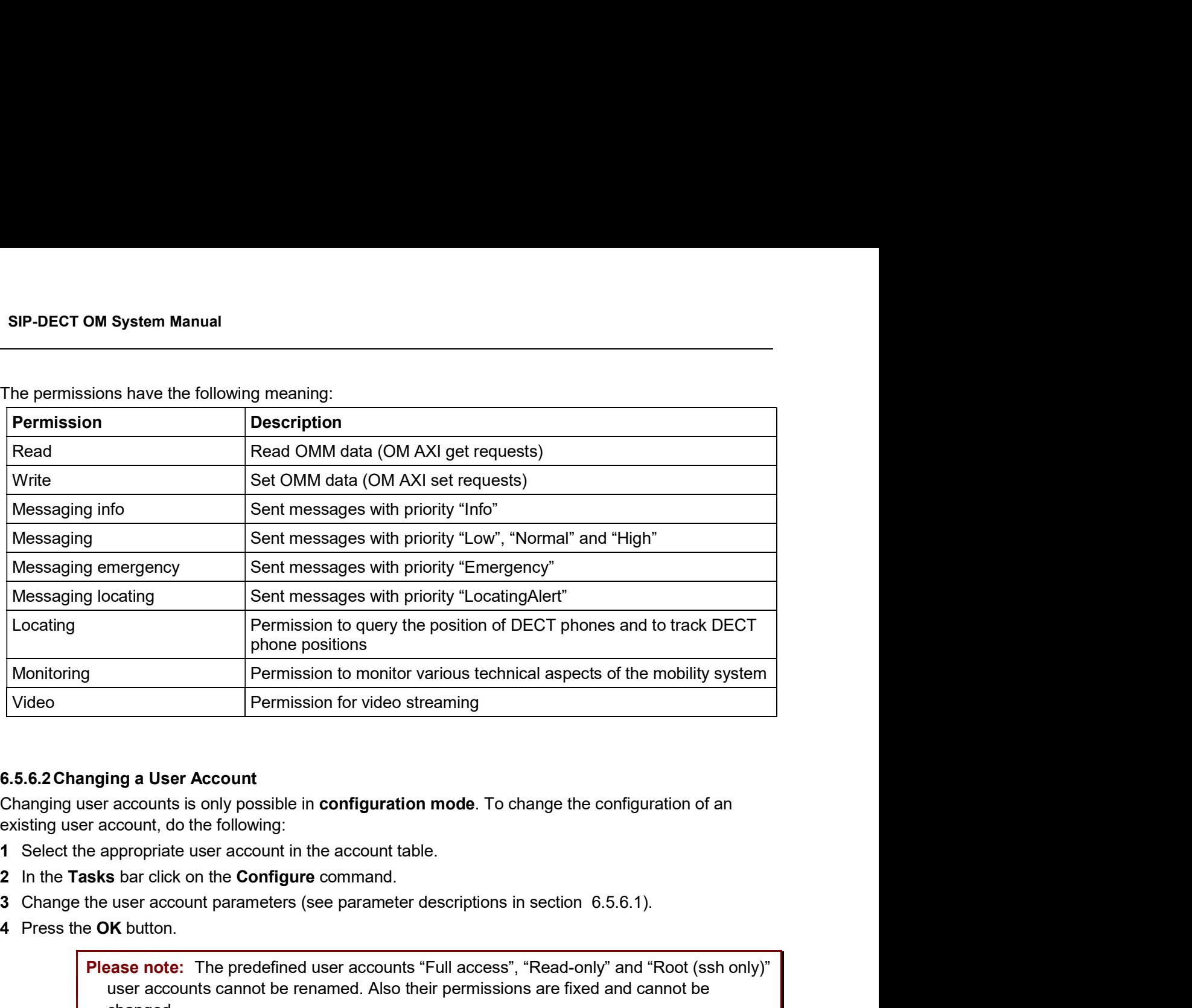

The permissions have the following meaning:

### 6.5.6.2Changing a User Account

Changing user accounts is only possible in **configuration mode**. To change the configuration of an existing user account, do the following:

- 1 Select the appropriate user account in the account table.
- 2 In the Tasks bar click on the Configure command.
- 
- 4 Press the OK button.

Please note: The predefined user accounts "Full access", "Read-only" and "Root (ssh only)" user accounts cannot be renamed. Also their permissions are fixed and cannot be changed. Changing user accounts is only possible in **configuration mode**. To change the configuration of an<br>
sixting user account, do the following:<br>
1 Select the appropriate user account in the account table.<br>
2 In the Tasks bar c 3 Change the user account parameters (see parameter descriptions in section 6<br>
4 Press the OK button.<br> **Please note:** The predefined user accounts "Full access", "Read-only<br>
user accounts cannot be renamed. Also their perm

### 6.5.6.3Viewing User Account Details

You can view the configuration of a user account in **monitor mode**. Proceed as follows:

- 1 Select the appropriate user account in the table.
- 2 In the Tasks bar click on the Show details command.

The user account data is displayed in the user account detail panel.

### 6.5.6.4Deleting User Accounts

Deleting user accounts is only possible in **configuration mode**. To delete one or more existing user

- 1 Select the appropriate account(s) in the user account table by activating the corresponding checkbox(es).
- 2 In the Tasks bar click on the Delete command.
- 3 Confirm the displayed prompt with OK.

Please note: The predefined user accounts "Full access", "Read-only" and "Root (ssh only)" user accounts cannot be removed.

The **Data management** menu provides access to data related to import and export features.

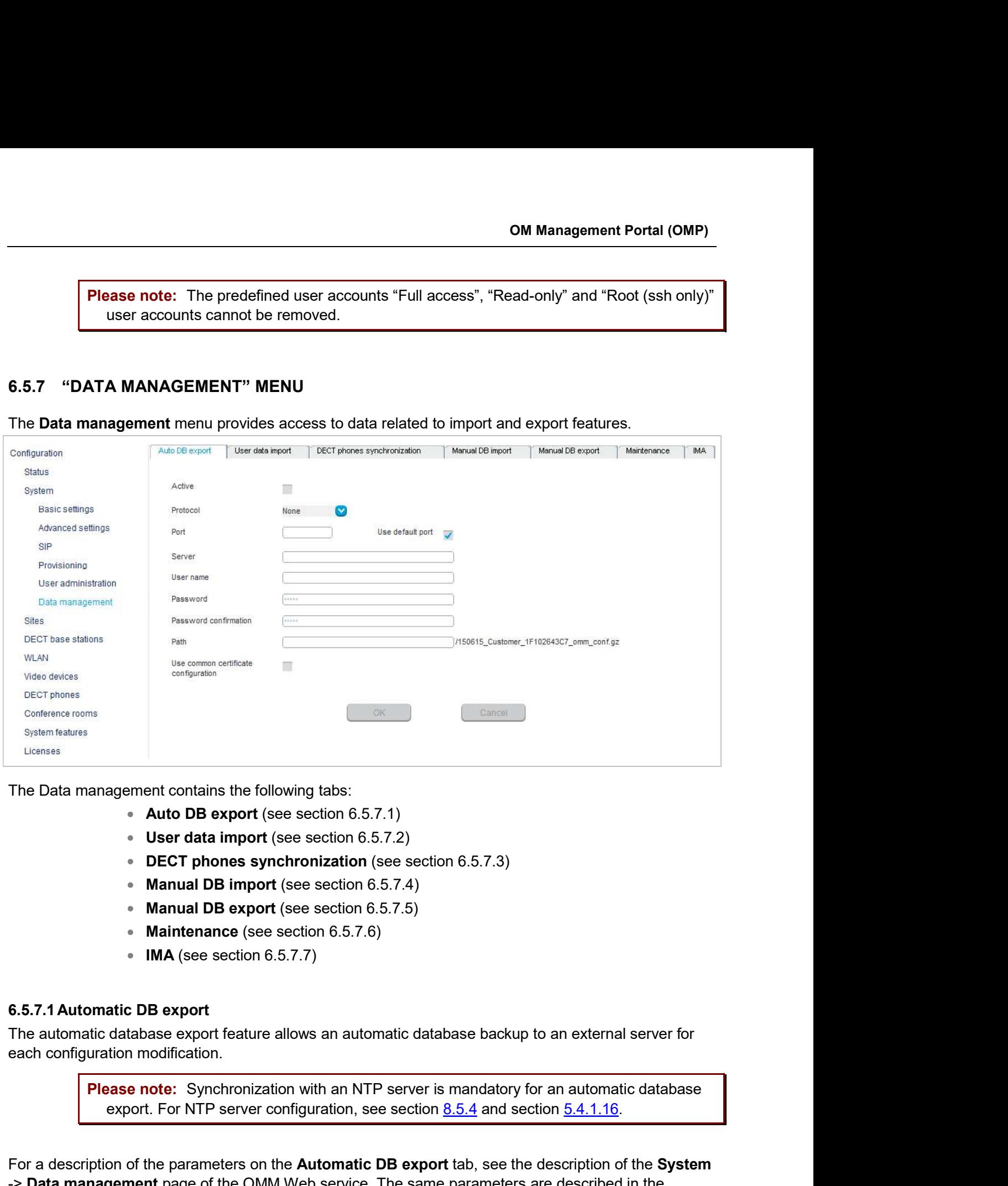

The Data management contains the following tabs:

- 
- 
- DECT phones synchronization (see section 6.5.7.3)
- 
- 
- 
- $\bullet$  IMA (see section 6.5.7.7)

The automatic database export feature allows an automatic database backup to an external server for each configuration modification.

export.<br>
The Data management contains the following tabs:<br>
• **Auto DB export** (see section 6.5.7.1)<br>
• **USC report (see section 6.5.7.2)**<br>
• **DECT phones synchronization** (see section 6.5.7.3)<br>
• **Manual DB export** (see s -> **Data management** page of the OMM Web service. The same parameters are described in the Alto Use of the parameters on the Automatic Database Export section 6.5.7.2)<br>
User data import (see section 6.5.7.2)<br>
• Manual DB import (see section 6.5.7.5)<br>
• Manual DB export (see section 6.5.7.5)<br>
• Maintenance (see s

## 6.5.7.2User data import

The user data import feature allows the import of user data from an external provisioning server.

- **Configure specific source:** Enables the specific URL to an external file server for retrieving the user data file. m Manual<br>
Internal feature allows the import of user data from an external provisioning server.<br> **Configure specific source**: Enables the specific URL to an external file server for<br>
retrieving the user data file.<br> **Protoc** m Manual<br>
port<br>
feature allows the import of user data from an external provisioning server.<br> **Configure specific source**: Enables the specific URL to an external file server for<br>
retrieving the user data file.<br> **Protocol:** m Manual<br>
Server: The Indows the import of user data from an external provisioning server.<br>
Configure specific source: Enables the specific URL to an external file server for<br>
retrieving the user data file.<br>
Protocol: Spec
- 
- 
- 
- User name, Password, Password confirmation: Specifies the credentials for the server.
- 
- m Manual<br>
prort<br>
t feature allows the import of user data from an external provisioning server.<br> **Configure specific source:** Enables the specific URL to an external file serve<br>
retrieving the user data file.<br> **Protocol:** m Manual<br>
In feature allows the import of user data from an external provisioning server.<br>
Configure specific source: Enables the specific URL to an external file server for<br>
Erticiving the user data file.<br>
Protocol: Speci certificate validation settings, as configured on the System -> Provisioning -> m Manual<br>
In Manual<br>
Interactive allows the import of user data from an external provisioning server.<br>
Configure specific source: Enables the specific URL to an external file server for<br>
Protocol: Specifies the preferred p

Please note: If no credentials are specified for secure protocols, the system credentials are **ata import**<br> **Example 1998 and the system of the system of the system of the system of the system of the system of the system of the system of the system of the system of the server.<br>
<b>Protocol:** Specifies the proton the user name and password must be explicitly set here even for anonymous settings.

For further information on the user data import, see the OM DECT Phone Sharing and Provisioning Guide.

# 6.5.7.3DECT phones synchronization

Surver: Specifies the irr societies of the rainte of the server.<br>
Surver anne, Password, Password confirmation: Specifies the credentials for the<br>
server.<br>
Surver data surver data that the file containing the user data.<br> **Solution**<br>
Server.<br>
Server.<br> **Path:** Specifies the path to the file containing the user data.<br> **Path:** Specifies the path to the file containing the user data.<br> **Duse connectificate validation settings, as configuration:** server.<br> **Plat:** Specifies the path to the file containing the user data.<br> **• Use common certificate configuration**: Enables the use of the system-wide<br>
oertificate validation settings, as configured on the System -> Prov • **Path:** Specifies the path to the file containing the user data interested configuration: Enables the use of the system wide<br>certificate validation settings, as configured on the System >> Provisioning >><br>Certificates For more information on this feature, see section 8.16. Certificates page (see section 5.4.2.5).<br> **tote:** If no credentials are specified for secure protocols, the system credentials are<br>
latically used (see section <u>5.4.2.2</u>). If the system credentials must not be used, the<br>
a **note:** If no credentials are specified for secure protocols, the system credentials are latically used (see section <u>5.4.2.2</u>). If the system credentials must not be used, the latine and password must be explicitly set he on on the user data import, see the *OM DECT Phone Sharing and Provisioning*<br>
so synchronization<br>
conization feature ensures that all user and device database information is<br>
Ministances in the system. Each peripheral OMM

- 
- 
- OMM2: Specifies the IP address of a second central OMM, in the case of a standby configuration.
- **User name**: Specifies the user name required to access the central OMM.
- Password: Specifies the password required to access the central OMM.
- OMM.

### 6.5.7.4Manual DB import

The manual database import feature allows the import of an OMM database.

OM Management Portal (OMP)<br>
Please note: A manual import of a database results in a reset of the OMM.<br>
piption of the parameters on the Manual DB import tab, see the description of the System -><br>
gement page of the OMM Web **Example 2014** Please note: A manual import of a database results in a reset of the OMM.<br>For a description of the parameters on the **Manual DB import** tab, see the description of the **System ->**<br>Data management page of the Data management page of the OMM Web service. The same parameters are described in the Manual Database Import section (section 5.4.7.1). **From a description of the parameters on the Manual DB import tab, see the description of the System -><br>Data management page of the OMM Web service. The same parameters are described in the Manual DB import section (sectio** 6.5.7.6 Maintenance

## 6.5.7.5Manual DB export

The manual database export feature allows a manual database backup to an external server.

Data management page of the OMM Web service. The same parameters are described in the Manual Database Export section (section 5.4.7.2).

In the Maintenance panel, you can perform a system dump, for example, for product support information purposes. A file "sysdump.txt" is created in the selected directory. Click the Directory button to select the directory, then click the **Download** button to start the system dump.

For a description of the parameters on the **Manual DB import** tab, see the des<br>**Data management** page of the OMM Web service. The same parameters are the<br>**6.5.7.5 Manual DB export**<br>**6.5.7.5 Manual DB export**<br>**6.5.7.5 Manua** You can upload an IMA configuration file manually. To validate the existing configuration, the IMA configuration can be also downloaded. An uploaded IMA configuration may be overwritten if a server for the IMA configuration file is configured or if the 'ima.cfg' is available on the provisioning server. The IMA configuration can be deleted regardless of its source. the directory, then click the **Download** button to start the system dump.<br> **6.5.7.7 IMA**<br>
You can upload an IMA configuration file manually. To validate the existing configuration can be also downloaded. An uploaded IMA co

# Config file import

To upload an IMA configuration file, click the File button to browse to the file, then click Import.

### Config file export

To download the current IMA configuration file, click the Directory button to select the destination directory, then click Export.

### Delete config file

The Event Log menu provides information about system events. The menu is only available in Monitor Mode.

### SIP-DECT OM System Manual

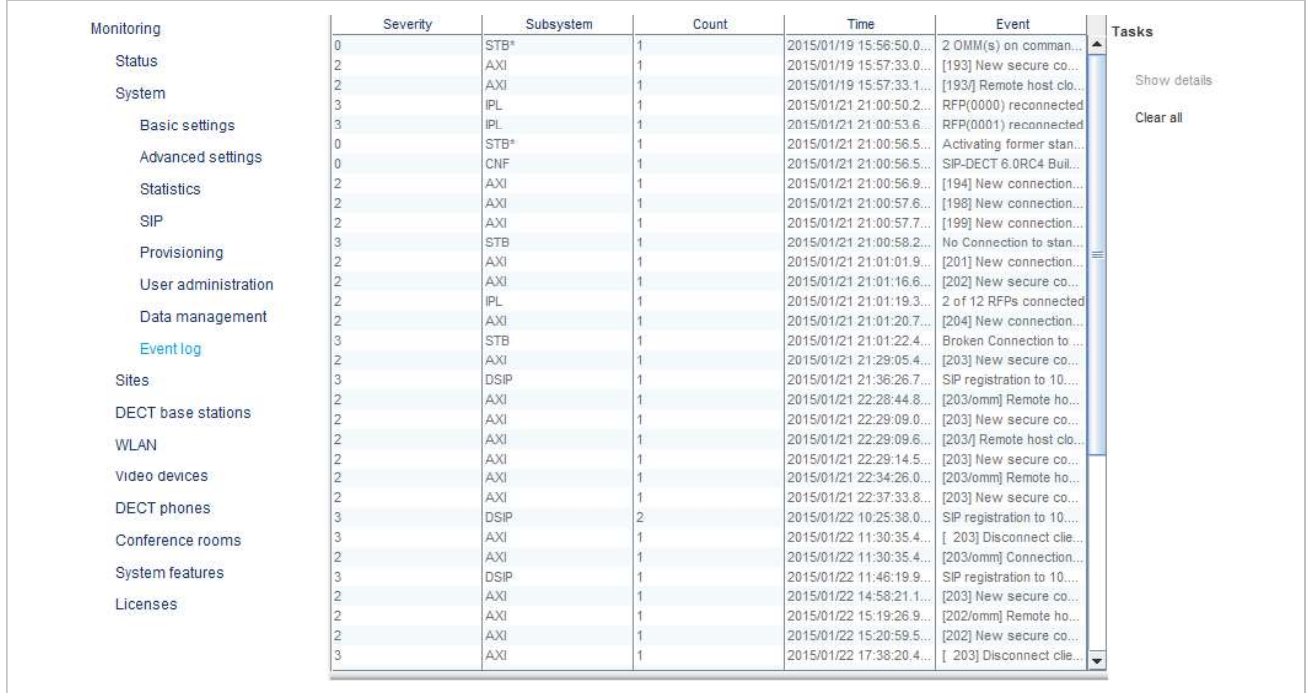

# 6.5.8.1Event log detail panel

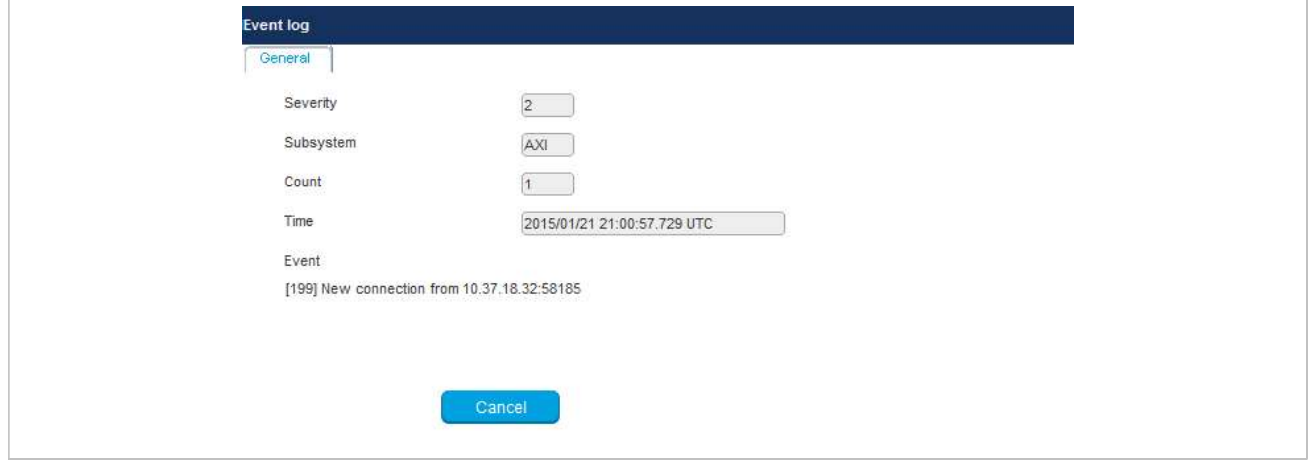

OM M<br>
6.6 "SITES" MENU<br>
DECT base stations can be grouped into different sites. The Sites menu allows<br>
of configured sites. An empty system has one predefined site (ID: 1) named "def<br>
requires a minimum of one site. DECT base stations can be grouped into different sites. The Sites menu allows configuration and display of configured sites. An empty system has one predefined site (ID: 1) named "default". The system requires a minimum of one site.

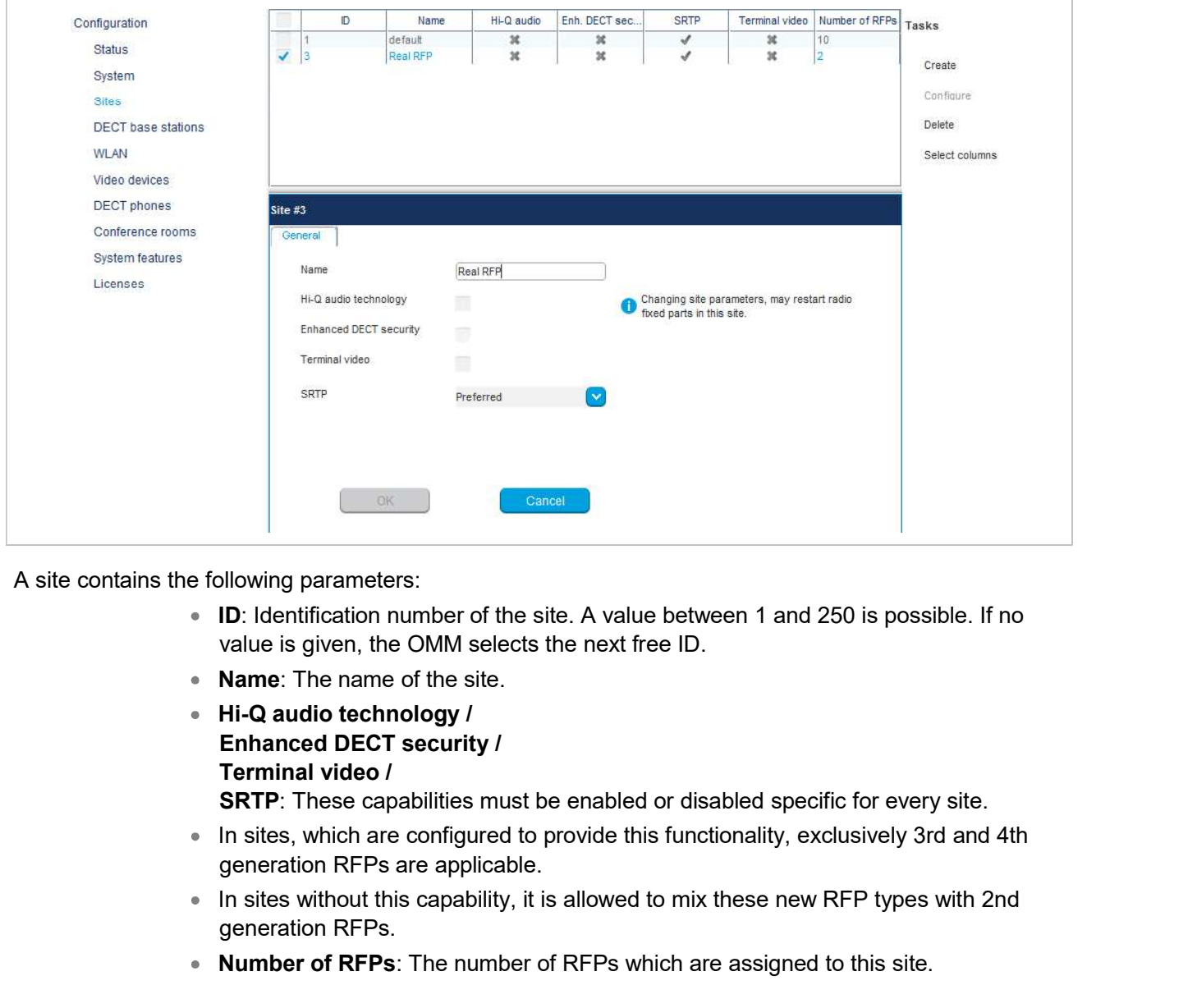

- **ID:** Identification number of the site. A value between 1 and 250 is possible. If no value is given, the OMM selects the next free ID.
- Name: The name of the site.
- Enhanced DECT security / Terminal video /

- In sites, which are configured to provide this functionality, exclusively 3rd and 4th
- In sites without this capability, it is allowed to mix these new RFP types with 2nd generation RFPs.
- Number of RFPs: The number of RFPs which are assigned to this site.

You can perform the following tasks:

- Create: Create a new site in the General tab.
- **Configure:** Configure an existing site in the General tab.
- Delete: Delete selected sites (only sites without assigned RFPs can be deleted).
- Show details (only in Monitor Mode): Shows configuration of a selected site in the General tab.

DECT base stations can be configured and viewed in the DECT base stations menu.

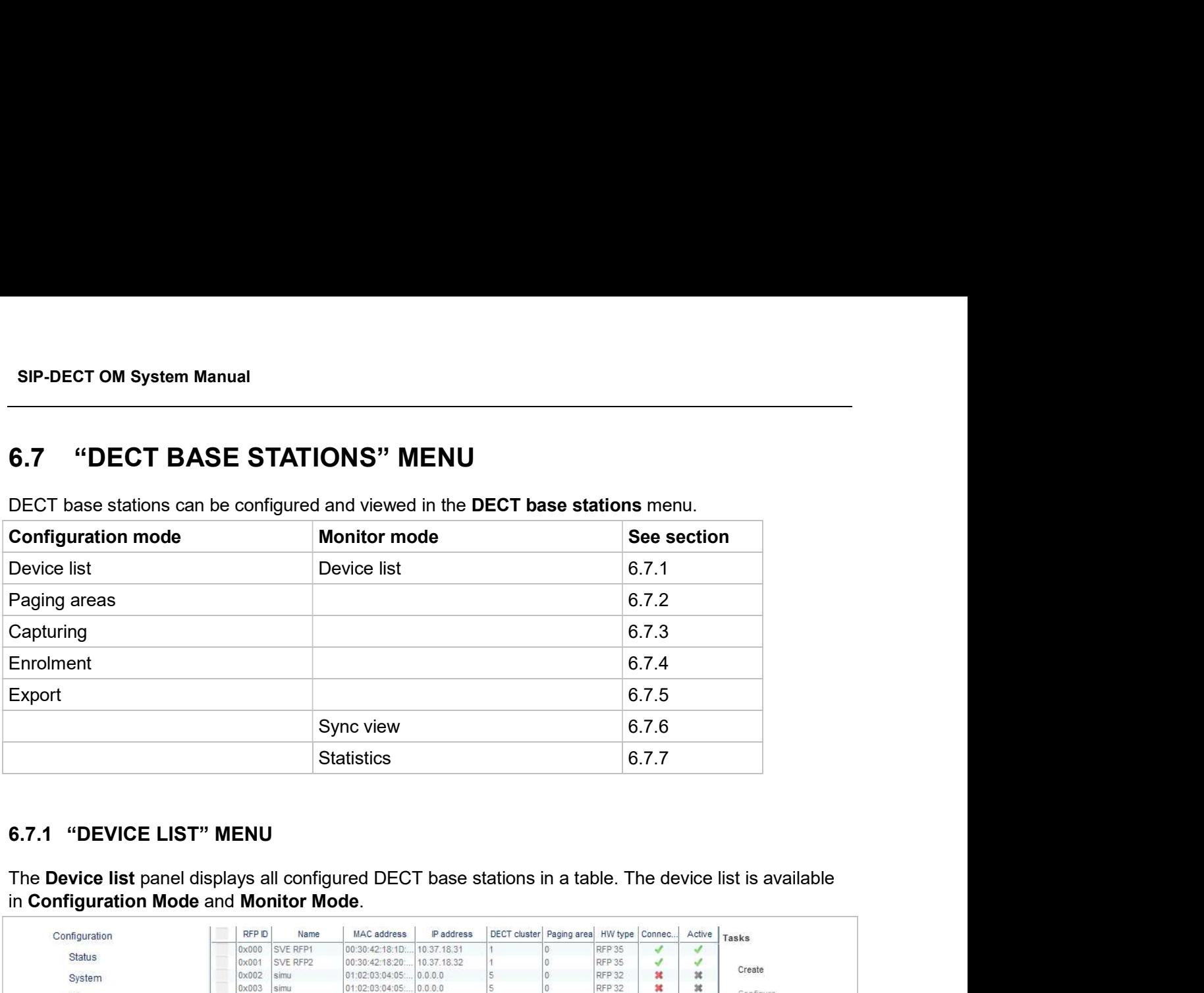

in Configuration Mode and Monitor Mode.

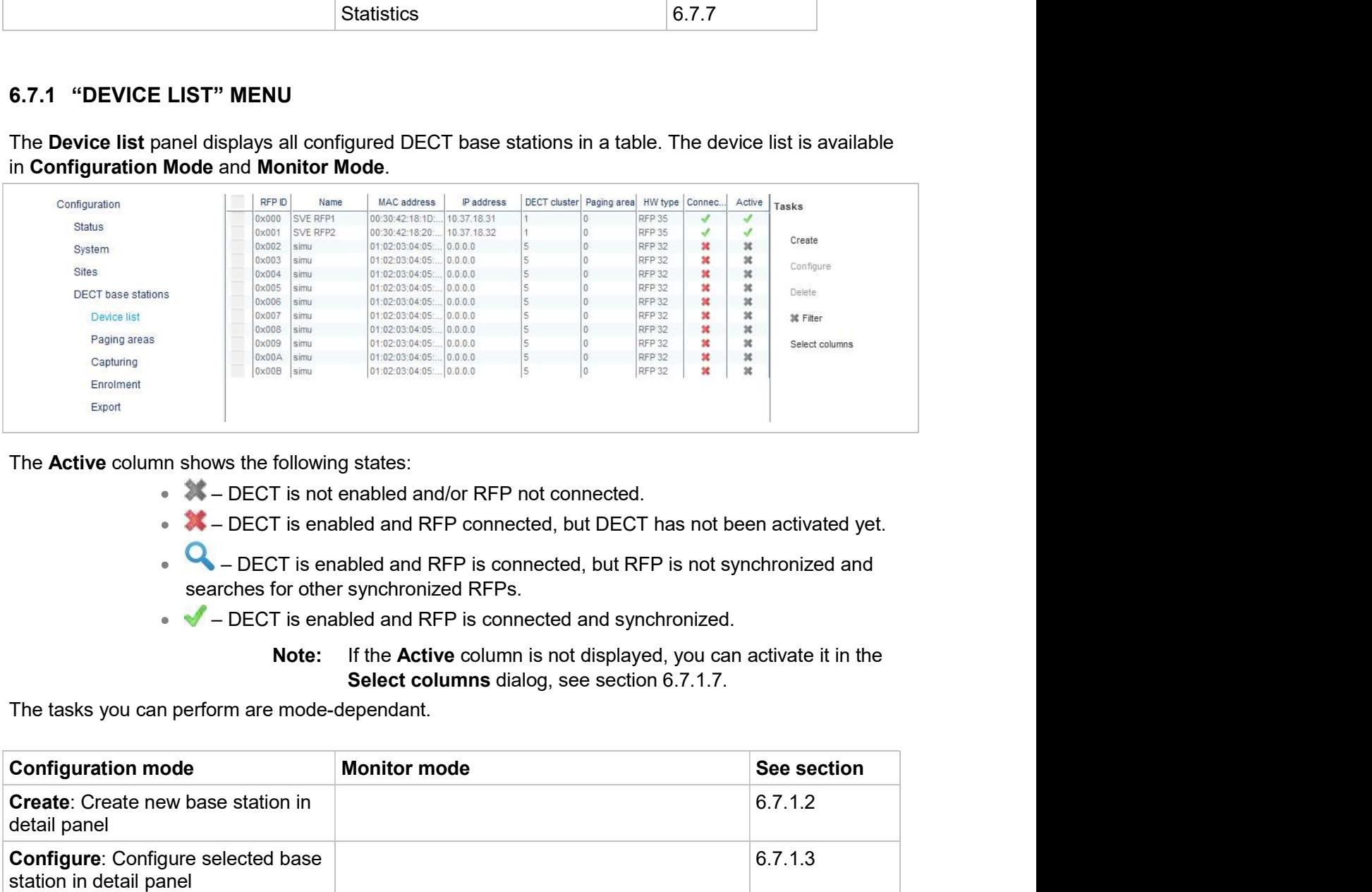

The Active column shows the following states:

- 
- 
- $\bullet$  DECT is enabled and RFP is connected, but RFP is not synchronized and searches for other synchronized RFPs.
- 

Note: If the Active column is not displayed, you can activate it in the

The tasks you can perform are mode-dependant.

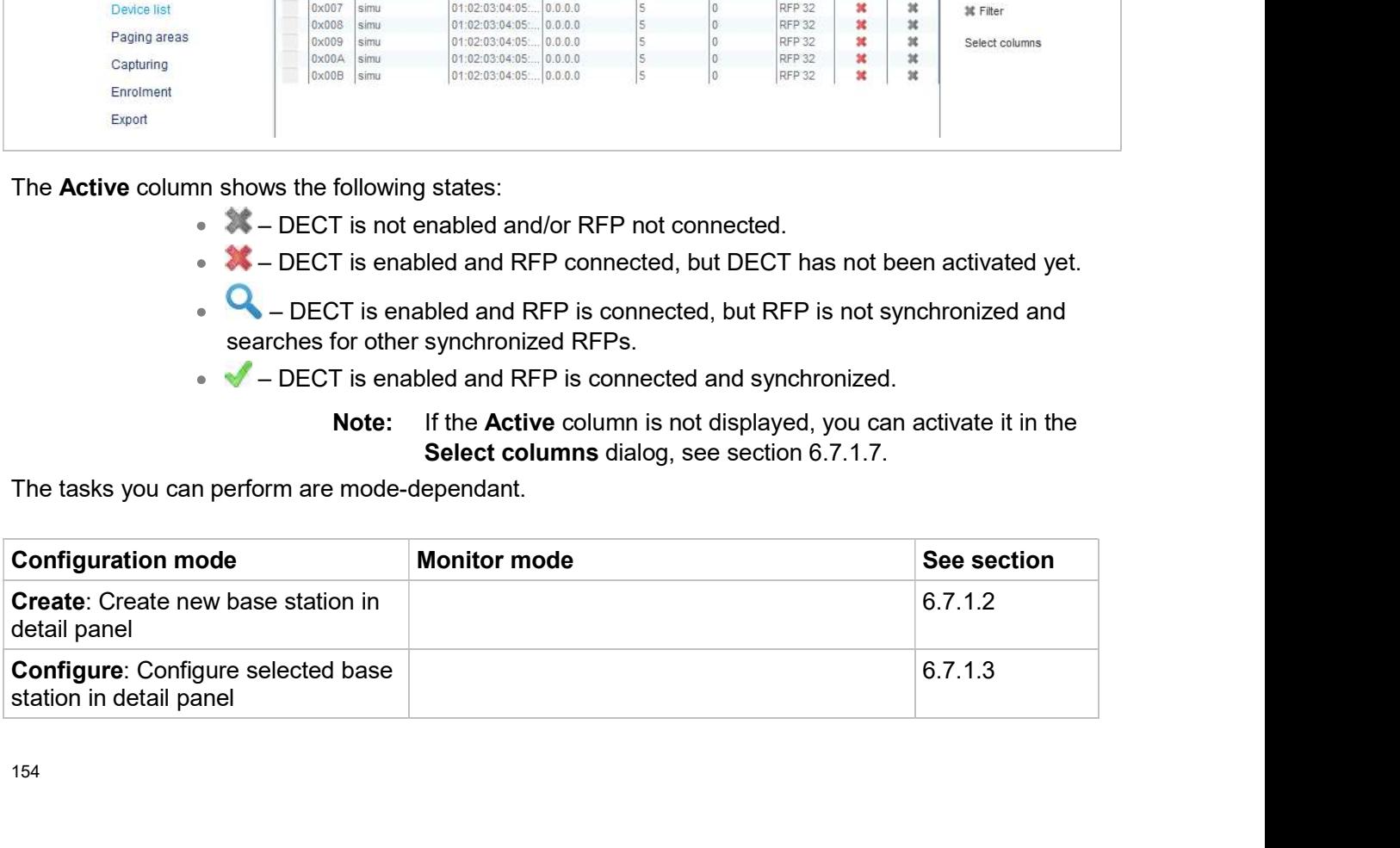

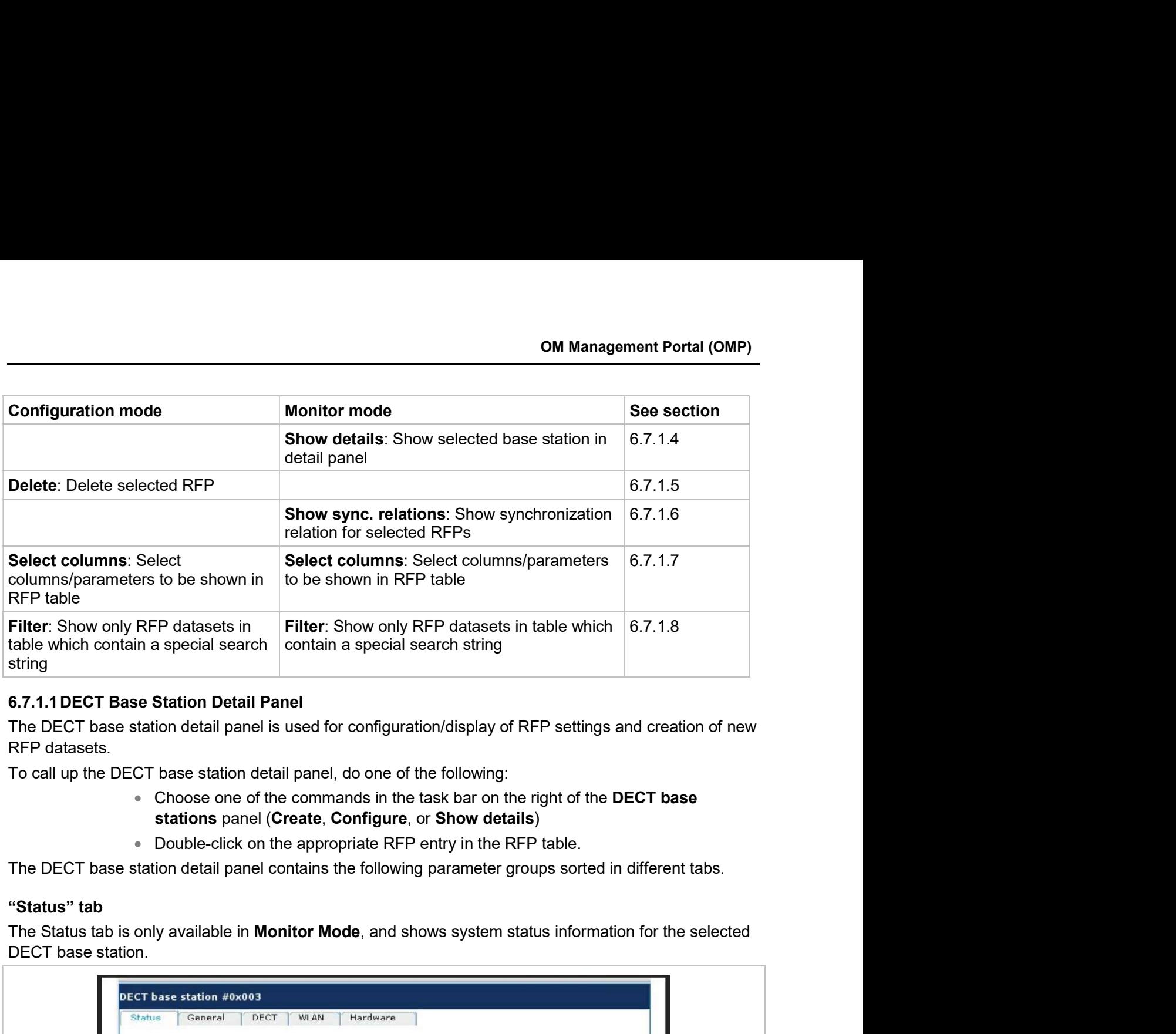

RFP datasets.

- Choose one of the commands in the task bar on the right of the DECT base stations panel (Create, Configure, or Show details)
- Double-click on the appropriate RFP entry in the RFP table.

## "Status" tab

DECT base station.

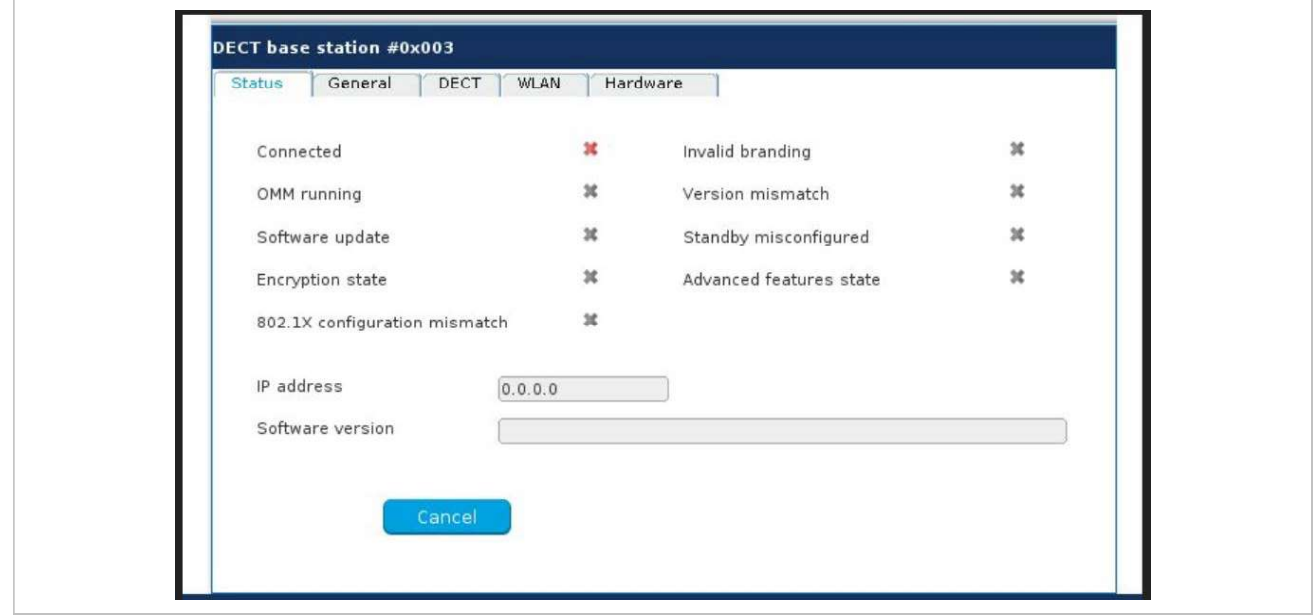

## "General" tab

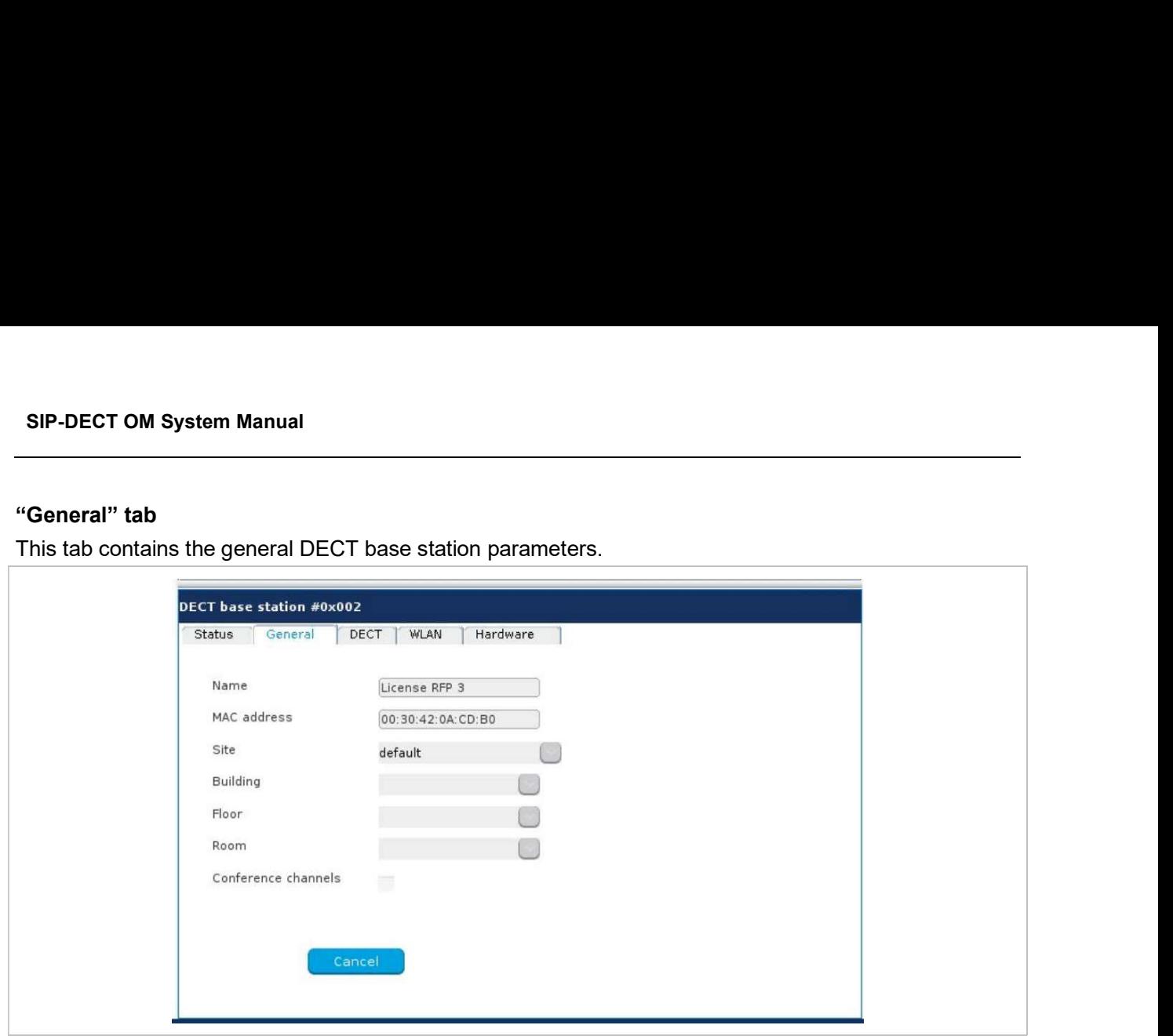

# "DECT" tab

This tab contains the DECT base station's DECT parameters.

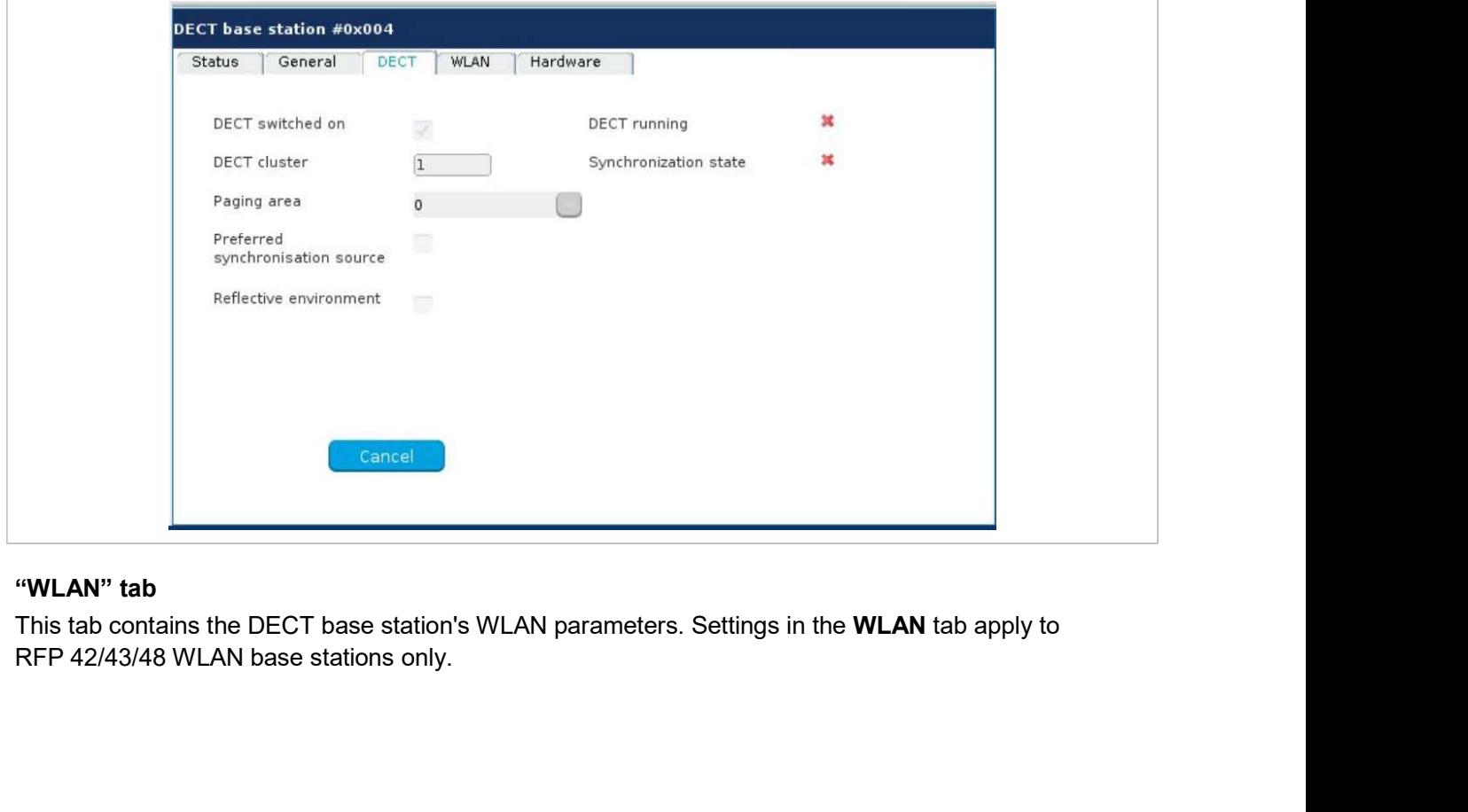

# "WLAN" tab

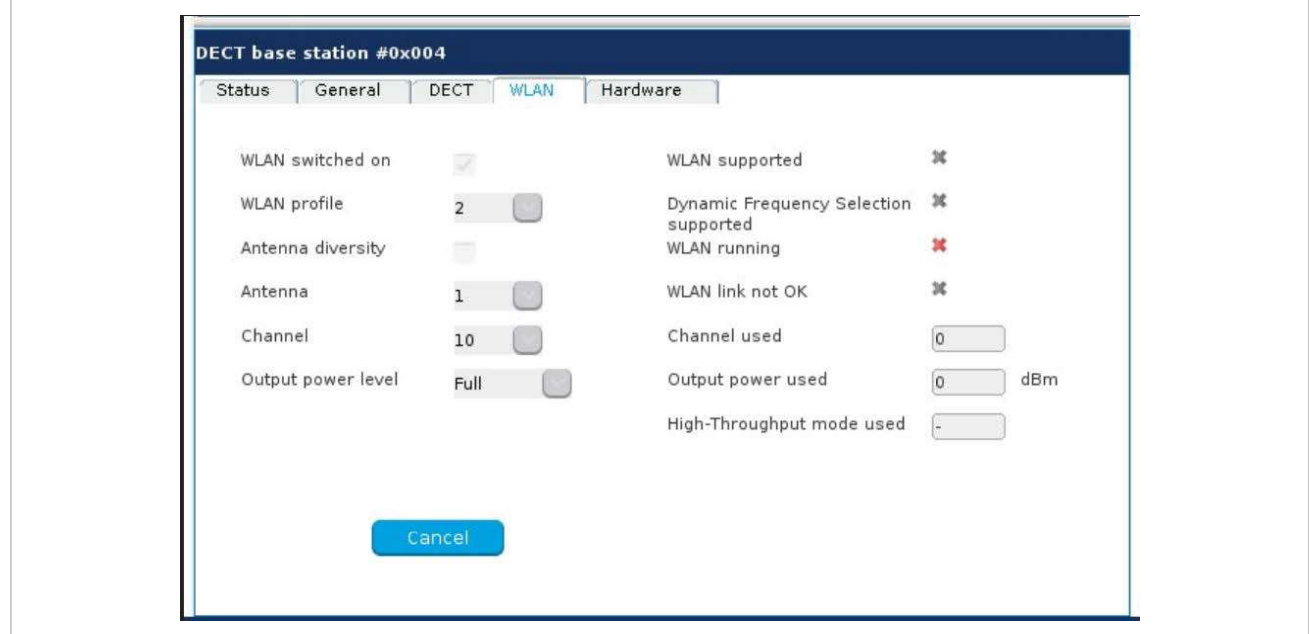

### "Hardware" tab

In Monitor Mode, this tab shows hardware information of the selected DECT base station.

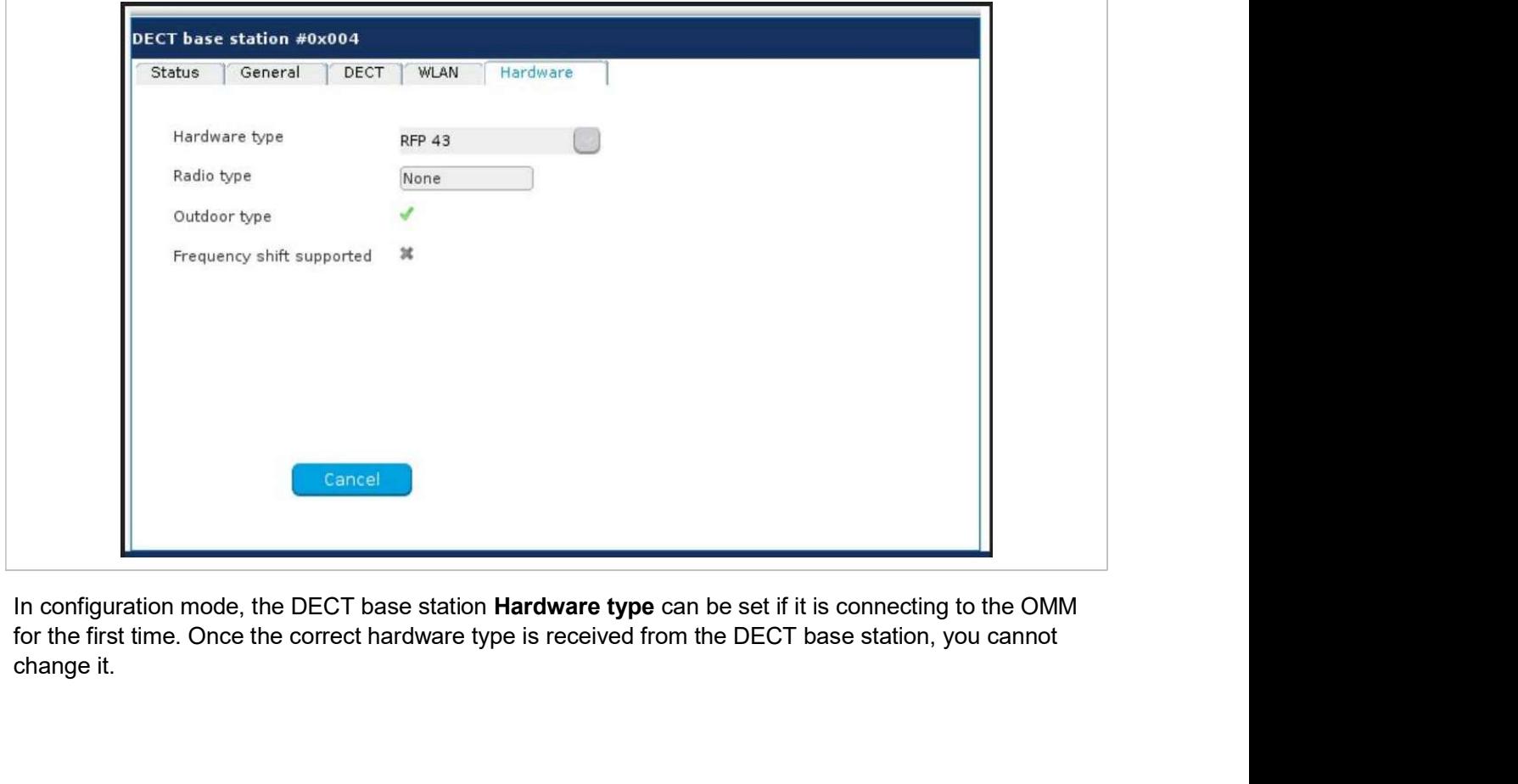

change it.

SIP-DECT OM System Manual<br>
S.7.1.2 Adding New DECT Base Stations<br>
You must be in Configuration Mode to add a new DECT base station. To add a DECT base station to<br>
the list of known base stations, do the following:<br>
1 Click the list of known base stations, do the following: SIP-DECT OM System Manual<br>
6.7.1.2 Adding New DECT Base Stations<br>
You must be in Configuration Mode to add a new DECT base station. To add a DECT base station to<br>
the list of known base stations, do the following:<br>
1 Click

- SIP-DECT OM System Manual<br>
6.7.1.2 Adding New DECT Base Stations<br>
You must be in Configuration Mode to add a new DECT base station. To add a DECT base<br>
the list of known base stations, do the following:<br>
1 Click Create und 1 Click Create under the Tasks lists on the right side of the DECT base stations window. The **New radio fixed part** panel opens.
- 

## 3 Click OK.

The following parameters can be set in the tabs of the New DECT base station panel:

### "General" tab

- 
- **DECT Base Stations**<br> **Exercise Stations**<br> **Exercise Stations**<br> **Exercise Stations**, do the following:<br>
Part in The Tasks lists on the right side of the **DECT base stations** window.<br> **Exercise Station (see parameter descri** • MAC address: Each RFP is identified by its unique MAC address (6 bytes hex format, colon separated). Enter the MAC address, it can be found on the back of the chassis. **Examples 15. Way conferencing.** This option is available for 3rd or 3rd or 5rd or 5rd or 5rd or 5rd or 5rd or 5rd or 5rd or 5rd or 5rd or 5rd or 5rd or 4th and opens.<br> **Example for 3rd or 4th generation is available for 4**
- Site: If several sites exist, select the site the RFP is assigned to.
- **Building, Floor, Room:** For easier localization of the RFP you can enter data in these fields.
- **Conference channels**: Activate this option to enable the RFP to provide channels section 8.21.2).

## "DECT" tab

- **DECT switched on:** The DECT functionality for each RFP can be switched on/off.
- **DECT cluster:** If DECT is active the RFP can be assigned to a cluster.
- Paging area: Enter the paging area, the RFP is assigned to.
- Note: The Paging area size is set in the DECT tab of the System or the RFP.<br>
Sh RFP is identified by its unique MAC address (6 bytes hex<br>
rated). Enter the MAC address, it can be found on the back of the<br>
sexist, select the site the RFP is assigned to.<br> **oom**: For easier localization o RFPs and paging areas can be changed in the Paging areas menu (see section  $6.7.2$ ). **MAC** address: Each RFP is identified by its unique MAC address (6 bytes hex<br>
Mormat, colon separated). Enter the MAC address, it can be found on the back of the<br>
chassis.<br>
Site: If several sites exist, select the site th
- used as synchronization source for the other RFPs in the cluster. For background
- chassis.<br>
Site: If several sites exist, select the site the RFP is assigned to.<br> **Sitter if severals conference**: Activate this option to enable the RFP to provide channels<br>
for 3-way conferencing. This option is availabl metal or metal coated glass) in an open space environment the voice quality of a DECT call can be disturbed because of signal reflections which arrive on the DECT **Conference channels**: Activate this option to enable the RFP to provide channels<br>for 3-way conferencing. This option is available for 3rd or 4th generation RFPs (see<br>section  $\underline{8.21.2}$ ).<br>**DECT switched on:** The DECT f while moving and high error rates on the RFPs and DECT phones. section  $\underline{8.21.2}$ ).<br> **ECT** switched on: The DECT functionality for each RFP can be switched on/off.<br> **• DECT** cluster: If DECT is active the RFP can be assigned to a cluster.<br>
• **Paging area:** Enter the paging area **ECT"** tab<br>
• **DECT switched on:** The DECT incidensity for each RFP can be switched on/off.<br>
• **Paging area:** Enfort the paging area, the RFP is assigned to a cluster.<br>
• **Paging area:** Enfort the paging area at the RFP i • DECT cluster the DECT interfactionality for each fe<sup>11</sup> example on the SUSE.<br>• **PECT is active the RFP** can be assigned to a cluster.<br>• **Paging area**. Enter the paging area, the RFP is assigned to a cluster.<br>• **Paging EXECT CONFIGUT 1** is active the RFP can be assigned to a cluster.<br> **Paging area:** Enter the paging area size is set in the DECT tab of the **System**<br> **Note:** The Paging area size is set in the DECT tab of the System<br>
sett **Propagation Access Paying area.** Enter the paging area, the RFP is assigned to.<br> **Note:** The **Paging area size** is set in the **DECT** tab of the **System**<br> **Settings** menu (see section 6.5.1.2).<br> **Preferred synchronization**

flag on might reduce drop outs and cracking noise.

Please note: The RFPs and DECT phones use more bandwidth on the Air Interfaces if the "Reflective environment" is switched on. Therefore this shall only be used when problems sourced by metal reflections are detected. OM Management Portal (OMP)<br>
Please note: The RFPs and DECT phones use more bandwidth on the Air Interfaces if the<br>
"Reflective environment" is switched on. Therefore this shall only be used when problems<br>
sourced by metal OM Management Portal (OMP)<br>
Please note: The RFPs and DECT phones use more bandwidth on the Air Interfaces if the<br>
"Reflective environment" is switched on. Therefore this shall only be used when problems<br>
Sectings in the W

## "WLAN" tab

the Hardware tab.

- 
- **OM Management Portal (OMP)**<br> **Note:** The RFPs and DECT phones use more bandwidth on the Air Interfaces if the<br>
citive environment" is switched on. Therefore this shall only be used when problems<br>
ad by metal reflections a **OM Management Portal (OMP)**<br> **OM Management Portal (OMP)**<br> **ODECT** phones use more bandwidth on the Air Interfaces if the<br>
retive environment" is switched on. Therefore this shall only be used when problems<br>
ad by metal r **FORT COMMAN COMPRET COMP**<br> **FORT COMPANET ITS** SWITCHED ON THE COMPANET COMPANET COMPANET COMPANET COMPANET COMPANET CONDUCT THE COMPANET CONDUCT AND MANET CONDUCT THE VILAN TAB, FOR THE PARAMET CONDUCT THE VILAN CONDUCT description of the DECT base stations page of the OMM Web service (see section 5.6.3). The corresponding parameters can be found there in the WLAN settings section. Settings in the WLAN tab apply to RFPs of the type "RFP 42/43/48 WLAN", "RI<br>
"RFP 48 WLAN" only. For details about WLAN configurations please see section<br> **Please note:** WLAN properties can only be set if the correct hard<br> • WLAN switched on: The WLAN functionality for an RFP 42 WLAN, RFP 43 WLAN<br>
or RFP 43 WLAN<br>
or RFP 42 WLAN can be switched onoff.<br>
• For a description of the DECT base stations page of the OMM Web service (see section<br>
5.6

### "Hardware" tab

WLAN properties can only be set if the correct hardware type is configured. This can be done manually before an RFP connects with the OMM and an automatic detection is possible (Auto setting).

Changing RFPs is only possible in configuration mode. To change the configuration of an existing RFP, do the following:

- 1 Select the appropriate RFP in the RFP table.
- 2 Click Configure under the Tasks lists on the right side of the DECT base stations window. The DECT base station detail panel opens.
- 
- 4 Click OK.

# 6.7.1.4Viewing DECT base station Details

You can view the configuration of an RFP in **Monitor Mode**. Proceed as follows:

- 1 Select the appropriate RFP in the RFP table.
- 2 Click Show details under the Tasks lists on the right side of the DECT base stations window. The DECT base station detail panel opens. 3 The Contriguing Press is only possible in configuration mode. To change the configure Changing RFPs is only possible in configuration mode. To change the configure 1 Select the appropriate RFP in the RFP table.<br>
2 Click
- 

You can only delete DECT base stations in **Configuration Mode**. To delete a DECT base station, do the following:

1 Select the DECT base station (s) in the table by selecting the corresponding checkbox(es).

- 2 Click Delete under the Tasks lists on the right side of the DECT base stations window. P-DECT OM System Manual<br>Click Delete under the Tasks lists on the right side of the DECT base stations window.<br>The Delete selected DECT base station(s) dialog opens showing a confirmation prompt.<br>Click OK to confirm.<br>Pleas **DM System Manual**<br> **Plete under the Tasks lists on the right side of the DECT base stations window.**<br> **Please note: License DECT base stations cannot be deleted.<br>
Please note: License DECT base stations cannot be deleted.** SIP-DECT OM System Manual<br>
2 Click Delete under the Tasks lists on the right side of the DECT base stations window.<br>
The Delete selected DECT base station(s) dialog opens showing a confirmation prompt.<br>
3 Click OK to confi 1 SIP-DECT OM System Manual<br>
2 Click Delete under the Tasks lists on the right side of the DECT base stations window.<br>
1 The Delete selected DECT base station(s) dialog opens showing a confirmation prompt.<br>
2 Click OK to c P-DECT OM System Manual<br>Click Delete under the Tasks lists on the right side of the DECT base stations window.<br>The Delete selected DECT base station(s) dialog opens showing a confirmation prompt.<br>Click OK to confirm.<br>The v
- 3 Click OK to confirm.

## 6.7.1.6Showing Synchronization Relations

- synchronization relations.
- 2 Click Show sync. Relations under the Tasks lists on the right side of the DECT base stations window.

# 6.7.1.7Selecting Columns

You can customize the parameters shown in the DECT base station table:

- 1 Click Select columns under the Tasks lists on the right side of the DECT base stations window. The Select columns dialog opens. **Example 19 and Solution School** School School School School School School Course is updated accordingly.<br>
The School School School School School School School School School School School School School School School School
- 2 Select the columns that shall be shown by activating the appropriate checkboxes.
- 3 Click the OK button.

# 6.7.1.8Filtering the DECT base station table

You can filter the list of DECT base station datasets shown in the table by using a filter.

- 1 Click Filter under the Tasks lists on the right side of the DECT base stations window. The Filter dialog opens. Solick the OK button.<br>
Solick the OK button.<br>
Solick the OK button.<br>
The DECT base station table is updated accordingly.<br>
6.7.1.8 Filtering the DECT base station table<br>
To us can filter the list of DECT base station datase
- 2 Enter the search string that serves as filter orthonor and the search string that serves as filter that serves a serves and the search string You can customize the parameters shown in the DECT base station table:<br>2 Click is case sensitive. 6.7.1.7 Selecting Columns<br>
1 Cick Select columns under the Tasks lists on the right side of the DECT base stations window.<br>
1 Cick Select columns dialog opens.<br>
2 Gelect the Collms that shall be shown by activating the app
- 3 Click on the Filter button.

The Filter dialog is closed and the table is adjusted accordingly.

- panel.
- 5 In the Filter dialog click on the Reset button.

The Paging area menu shows all configured RFPs in a tree structure consisting of two trees:

- The left Unassigned RFPs tree contains all RFPs without an assigned paging area.
- The right Paging areas tree shows all configured paging areas with RFPs assigned to these paging areas.

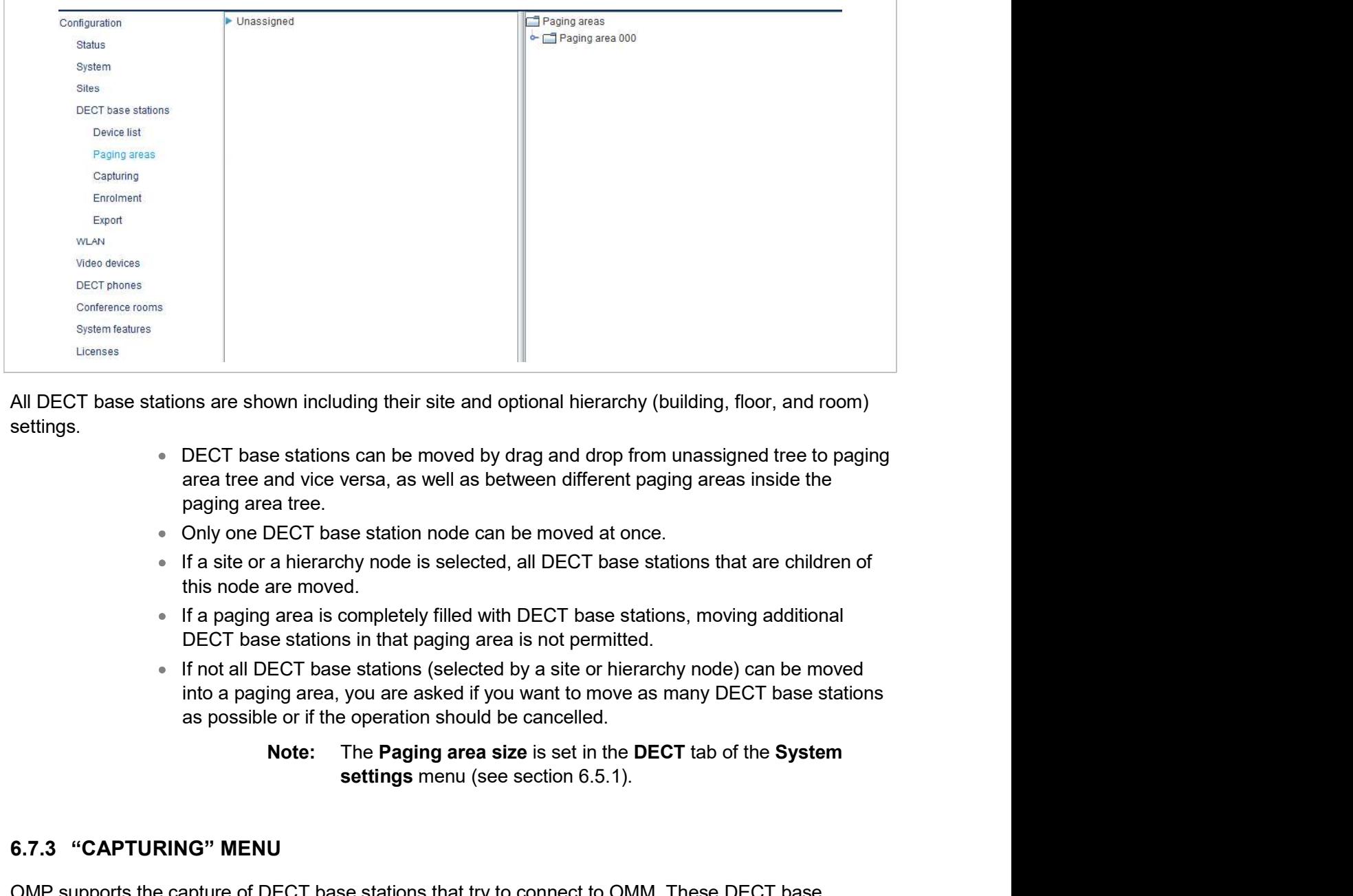

All DECT base stations are shown including their site and optional hierarchy (building, floor, and room) settings.

- DECT base stations can be moved by drag and drop from unassigned tree to paging area tree and vice versa, as well as between different paging areas inside the paging area tree.
- 
- 
- If a paging area is completely filled with DECT base stations, moving additional DECT base stations in that paging area is not permitted.
- If not all DECT base stations (selected by a site or hierarchy node) can be moved as possible or if the operation should be cancelled.
	- Note: The Paging area size is set in the DECT tab of the System

All DECT base stations are shown including their site and optional hierarchy (build<br>settings.<br>
• DECT base stations can be moved by drag and drop from una<br>
area tree and vice versa, as well as between different paging<br>
• O settings.<br>
• DECT base stations can be moved by drag and drop from unassigned tree to paging<br>
area tree and vice versa, as well as between different paging areas inside the<br>
paging area tree.<br>
• Only one DECT base station stations are assigned to OMM by DHCP options or OMM Configurator settings. Capturing is only accessible in Configuration Mode.

Available tasks:

- Capturing: Start/stop capturing (active capturing is indicated with a green check mark)
- Add all: Add all captured DECT base stations to OMM
- Add selected: Add selected DECT base stations to OMM
- Remove all: Remove selected DECT base stations from list (without adding to OMM)
- Remove selected: Remove selected DECT base stations from list (without adding to OMM) Select columns: Selected DECT base stations from list (without adding<br>to OMM)<br>Select columns: Select DECT base station capturing table columns to be shown<br>Select columns: Select DECT base station capturing table columns to
- 

SIP-DECT OM System Manual<br>
• Remove selected: Remove selected DECT base stations from<br>
to OMM)<br>
• Select columns: Select DECT base station capturing table col<br>
6.7.4 "ENROLMENT" MENU<br>
The Enrolment menu allows import of DE **SIP-DECT OM System Manual<br>
• Remove selected:** Remove selected DECT base stations from list (without adding<br>
• Select columns: Select DECT base station capturing table columns to be shown<br> **6.7.4 "ENROLMENT" MENU**<br>
The En

encoded in UTF-8.

**SIP-DECT OM System Manual**<br> **Examples 12.4.**<br> **Examples 12.4.**<br> **EXECUTE ABOUT THE CONTANT**<br> **EXECUTE ABOUT ABOUT ABOUT ABOUT ABOUT ABOUT ABOUT ABOUT ABOUT ABOUT ABOUT ABOUT ABOUT ABOUT THE ENTOINMENT" MENU<br>
The Enrolment P-DECT OM System Manual**<br>
• **Remove selected:** Remove selected DECT base stations from list (without adding<br>
to OMM)<br>
• **Select columns:** Select DECT base station capturing table columns to be shown<br> **1.4** "**ENROLMENT" ME** 2 To check the results from reading the configuration file press the **Show log file** button. In case of file format errors these errors are listed here.

**Example 19 Follow Selected:** Remove selected DECT base stations from list (without adding<br>
to OMM)<br> **• Select columns:** Select DECT base station capturing table columns to be shown<br> **7.4 "ENROLMENT" MENU**<br> **Example 19 Fo Example 26.** Remove selected DECT base stations from list (without adding<br>
to OMM)<br> **• Select columns:** Select DECT base station capturing table columns to be shown<br> **7.4 "ENROLMENT" MENU**<br> **EFIMION EXECT DECT base Example Shows Selected:** Remove selected DECT base stations from list (without adding<br>
to OMM)<br> **Column Shows The Current Select DECT** base station capturing table columns to be shown<br> **Column Widel Shows The Current Sho** to OMM)<br>
• Select columns: Select DECT base station capturing table<br>
"ENROLMENT" MENU<br>
Information about required configuration file format, see section datasets using a con<br>
ation about required configuration file format • Select columns: Select DECT base station capturing table<br>
"ENROLMENT" MENU<br>
Information about required configuration file format, see section  $12.3$ .<br>
Sk the File button.<br>
Le system dialog opens in which you can select t "ENROLMENT" MENU<br>
Informal model are the product of DECT base station datasets using a conception<br>
attion about required configuration file format, see section 12.3.<br>
Externed in UTF-8.<br>
check the results from reading the in allows import of DECT base station datasets using a configuration file. For<br>quired configuration file format, see section <u>12.3</u>.<br>on.<br>on.<br>all:<br>alts from reading the configuration file press the **Show log file** button. I iu allows import of DECT base station datasets using a configuration file. For<br>quired configuration file format, see section 12.3.<br>on.<br>on.<br>alls from reading the configuration file press the **Show log file** button. In case selection activation file format, see section <u>12.3</u>.<br>
Son.<br>
Son.<br>
Son.<br>
Son.<br>
Son.<br>
Son.<br>
Son.<br>
Son.<br>
Son.<br>
Son.<br>
Son.<br>
Son.<br>
Son.<br>
Son.<br>
Son.<br>
Son.<br>
Son.<br>
Son.<br>
Son.<br>
Son.<br>
Son.<br>
Son.<br>
The errors are listed here.<br>
Supers on.<br>
Solar in which you can select the configuration file. The configuration file must be<br>
18.<br>
S.<br>
S.<br>
S.<br>
S. From reading the configuration file press the **Show log file** button. In case of file<br>
is ecretors are listed h betwood mannet and the configuration file. The configuration file must be<br>the selection reading the configuration file press the **Show log file** button. In case of file<br>selectrons are listed here.<br>guration file is successf iths from reading the configuration file press the **Show log file** button. In case of file<br>e errors are listed here.<br>guration file is successful, all DECT base station datasets read are shown in a newly<br>stable contains, ap is e errors are listed here.<br>
guration file is successful, all DECT base station datasets read are shown in a newly<br>
stable contains, apart from some DECT base station parameters, the **Status**<br>
yet status<br>
yet correct impo

- 
- 
- 
- 3 Start the import by selecting one of the following commands:
	-
	-
	- hidden.
- table is empty after removing of datasets, the table will be hidden. For selection is table contains, apart from some DECT base station parameters, the **Status**<br>
yet correct import status for every DECT base station dataset:<br>
yet<br>
yet<br>
yet<br>
yet<br>
yet<br>
yet<br>
dat all: Import all DECT base station datasets in
- enrolment failed for this DECT base station, a message describing the enrolment error is shown. 3 Start the import by selecting one of the following commands:<br>
■ Add all-limotratil DECT base station datasets into the OMM. For<br>
■ Add allocted climpt selected DECT base station datasets to the OMM. For<br>
■ Remove all CE
	- (see also 6.7.1.7).

GAL Enrolment failed<br>
Solution the selecting one of the following commands:<br>
Solution the import selecting one of the following commands:<br>
Add all: Import all DECT base station datasets into the ON<br>
Add selected: Import s generated file can be viewed with a standard spreadsheet application.

All enrolled DECT base stations are shown in a table.

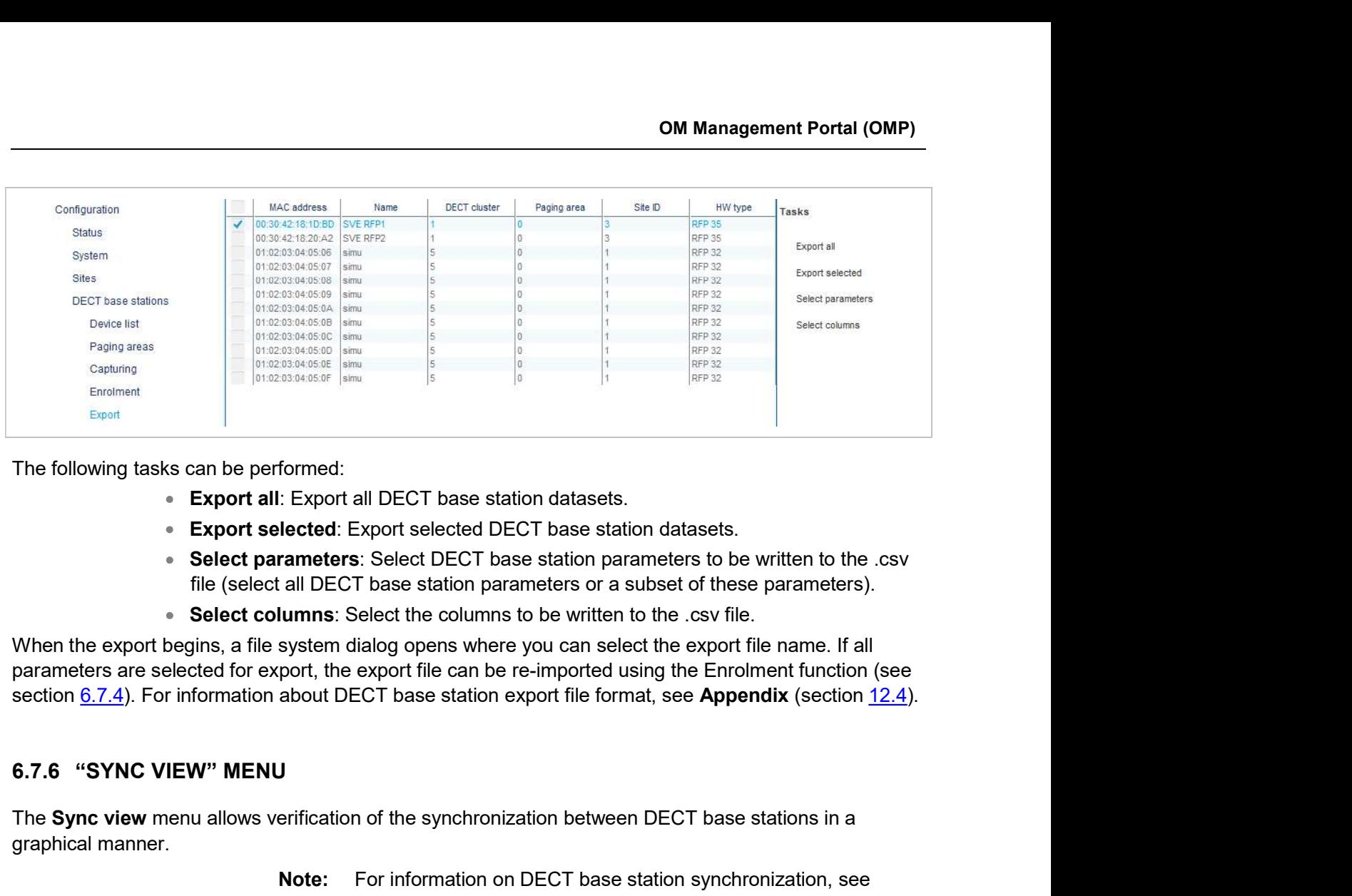

The following tasks can be performed:

- 
- 
- 
- 

When the export begins, a file system dialog opens where you can select the export file name. If all

The Sync view menu allows verification of the synchronization between DECT base stations in a graphical manner.

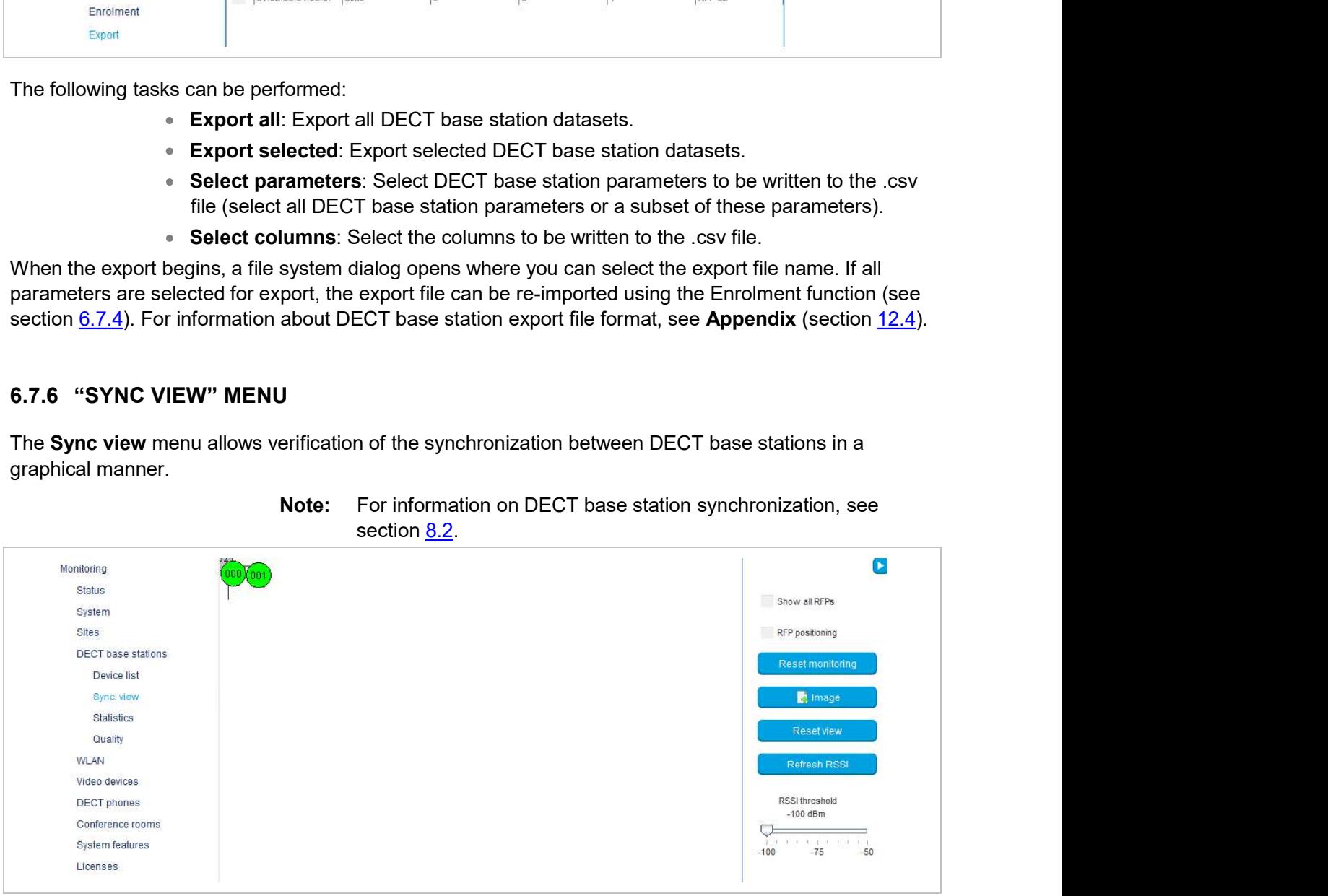

section 8.2.

To open the task panel, click the arrow icon in the upper right corner of the Sync view panel.

The task panel is displayed on the right. The following tasks can be performed:

• Show all RFPs: If this checkbox is activated, all configured RFPs are shown in the sync panel; else only selected RFPs are shown.

- **RFP positioning**: If this checkbox is activated, RFP positions can be changed; else RFP positions are fixed.
- Reset monitoring: Reset all active sync view monitoring relations.
- **Image:** Select background image for sync panel.
- Reset view: Reset selected view (zero coordinates are reset to the left upper corner of the sync view panel).
- Refresh RSSI: Request new RSSI values from OMM for active sync relations.

### Viewing sync relations

DECT base stations for which sync relations shall be shown, can be selected as follows:

Select (more than one) DECT base station in device list table.

or

m Manual<br>
RFP positioning: If this checkbox is activated, RFP positions can be changed; else<br>
RFF positions are fixed.<br>
Reset monitoring: Reset all active sync view monitoring relations.<br>
Image: Select background image for m Manual<br> **RFP positioning:** If this checkbox is activated, RFP positions can be changed; else<br>
RFP positions are fixed.<br> **Resert monitoring:** Reset all active sync view monitoring relations.<br> **Reset view:** Reset selected Monitoring command from the context menu. • **RFP positioning:** If this checkbox is activated, RFP positions can be changed; else<br> **RFP** positions are fixed.<br>
• **Reset monitoring**: Reset all active sync view monitoring relations.<br>
• **Image:** Select background imag **Viewing sync relations**<br>
Select (more than one) DECT base station in device list table.<br>
Select (more than one) DECT base station motive list table.<br>
or<br>
or<br>
excity the mouse cursor is on an DECT base station is compared ons<br>
ons<br>
for which sync relations shall be shown, can be selected as follows:<br>
Select (more than one) DECT base station in device list table.<br>
Activate DECT base station mouse menu in sync view: Press the right mouse butt ons<br>
for which sync relations shall be shown, can be selected as follows:<br>
fSelect (more than one) DECT base station in device list table.<br>
Activate DECT base station mouse menu in sync view: Press the right mouse button<br> for which sync relations shall be shown, can be selected as follows:<br>Select (more than one) DECT base station in device list table.<br>Activate DECT base station mouse menu in sync view: Press the right mouse button<br>Miniterin 99 Select (more than one) DECT base station in device list table.<br>
If encouse curves the some DECT base station mouse menu in sync view: Press the right mouse button<br>
when mouse curves is on an DECT base station is more

- Grey: Inactive
- Red: Not synchronized
- Yellow: Searching
- Green: Synchronized

Sync relations between DECT base stations are represented by arrows.

### Viewing RSSI values

- 
- 
- 

displayed.

You can use the RSSI threshold slider to limit the display of values in the tool tip.

The color of the DECT base station icon indicates synchronization state of that DE<br>
\* Grey: Inactive<br>
\* Green: Synchronized<br>
\* Yellow: Searching<br>
\* Green: Synchronized<br>
Sync relations between DECT base stations are repres The DECT base stations -> Statistics menu provides information about DECT base stations of the link:<br>
The color of the arrows between DECT base stations are represented by arrows.<br>
The color of the arrows between DECT base counters. It contains:

- 
- Yellow: Searching<br>Green: Synchronized<br>Green: Synchronized<br>een DECT base stations are represented by arrows.<br>Now between DECT base stations is an indication of the RSSI value of the link:<br>Red: RSSI < -90 dBm<br>Orange: -90 dBm multiple statistics group panels, where related statistics counter types are grouped the DECT base stations are represented by arrows.<br>
In the RSSI value of the link:<br>
Red. RSSI <-90 dBm<br>
Red. RSSI <-90 dBm<br>
Orange: -90 dBm <= RSSI <= -70 dBm<br>
Green: RSSI > -70 dBm<br>
d over a DECT base station with monitor

The menu is only available in **Monitor Mode**.

# 6.7.7.1DECT base station Statistics Overview

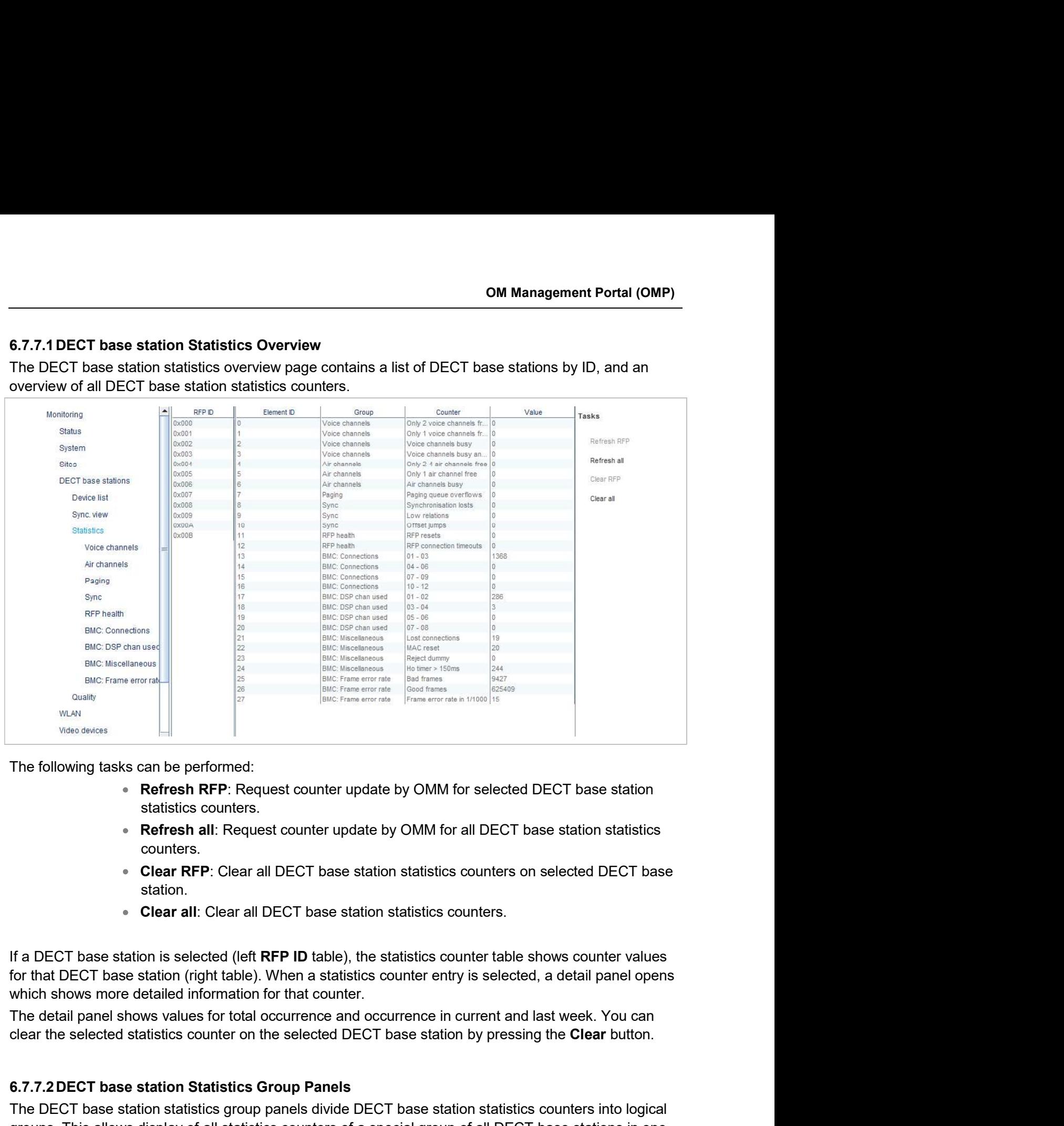

The following tasks can be performed:

- Refresh RFP: Request counter update by OMM for selected DECT base station statistics counters.
- counters.
- station.
- 

Was absorbed and the performed:<br>
• Refresh RFP: Request counter update by OMM for selected DECT base station<br>
• Statistics counters.<br>
• Refresh all: Request counter update by OMM for all DECT base station statistics<br>
• Ref The following tasks can be performed:<br>
" **Refresh RFP:** Request counter update by OMM for selected DECT base station<br>
statistics counters.<br>
" **Refresh all:** Request counter update by OMM for all DECT base station statistic • Refresh all: Request counter update by OMM for all DECT base station statistics<br>• Clear RFP: Clear all DECT base station statistics counters on selected DECT base<br>station.<br>• Clear all: Clear all DECT base station statist counters.<br>
• Clear RIP: Clear all DECT base station statistics counters on selected DECT base<br>
• clear all: Clear all DECT base station statistics counters.<br>
If a DECT base station is selected (left RFP ID table), the stat

The detail panel shows values for total occurrence and occurrence in current and last week. You can

groups. This allows display of all statistics counters of a special group of all DECT base stations in one table.

The group panels are listed under the **Statistics** menu entry in the left panel.

collected by the OMM.

SIP-DECT OM System Manual<br>
As an update between OMM and DECT base station usually occurs once every hour, it can take up to<br>
one hour for an event that increments a BMC statistic counter to appear in the OMP.<br>
The followin one hour for an event that increments a BMC statistic counter to appear in the OMP. Frame Community Controllers and DECT base station usually occurs once every hour, it can take up to that increments a BMC statistic counter to appear in the OMP.<br>
Refresh RFP: Request counter update by OMM for selected DEC m Manual<br>
Per OMM and DECT base station usually occurs once every hour, it can take up to<br>
that increments a BMC statistic counter to appear in the OMP.<br>
Refresh RFP: Request counter update by OMM for selected DECT base st Frame COMM and DECT base station usually occurs once every hour, it can take up to<br>that increments a BMC statistic counter to appear in the OMP.<br>Refresh RFP: Request counter update by OMM for selected DECT base station.<br>Re For DMM and DECT base station usually occurs once every hour, it can take up to the that increments a BMC statistic counter to appear in the OMP.<br>
Exam be performed:<br> **Refresh RFP**: Request counter update by OMM for select

The following tasks can be performed:

- Refresh RFP: Request counter update by OMM for selected DECT base station.
- Refresh all: Request counter update by OMM for all counters.
- 
- 
- 
- 

SIP-DECT OM System Manual<br>
As an update between OMM and DECT base station usually occurs once every<br>
one hour for an event that increments a BMC statistic counter to appear in the<br>
17.16 following tasks can be performed:<br> SIP-DECT OM System Manual<br>
As an update between OMM and DECT base station usually occurs once every hour, it can take up to<br>
One hour for an event that increments a BMC statistic counter to appear in the OMP.<br>
The followin SIP-DECT OM System Manual<br>
As an update between OMM and DECT base station usually occurs once every hour, it can take up to<br>
one hour for an event that increments a BMC statistic counter to appear in the OMP.<br>
The followin and OMM to RFP link quality (Roundtrip delay).

The menu is only available in **Monitor Mode**.

### 6.7.8.1IP

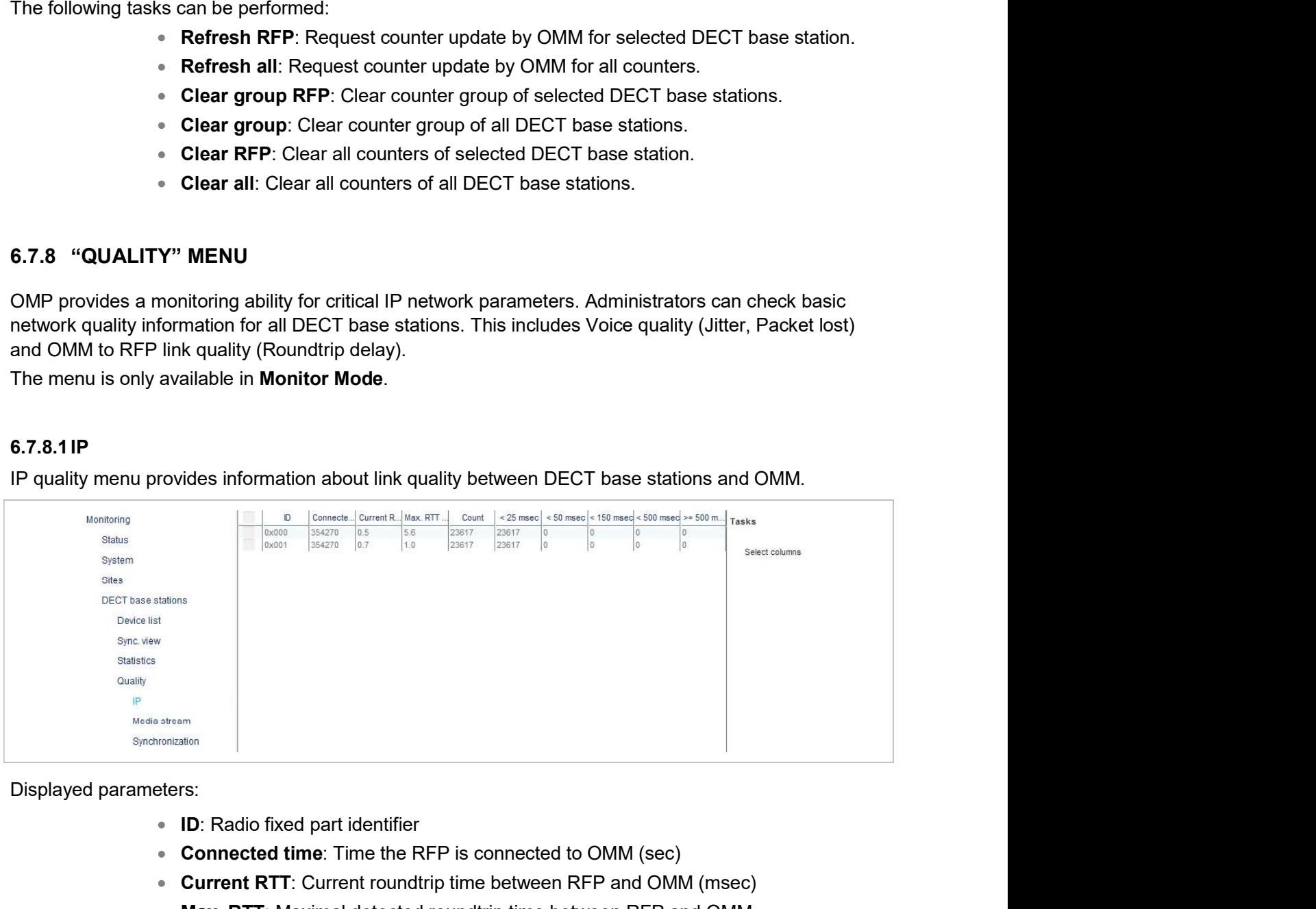

- ID: Radio fixed part identifier
- Connected time: Time the RFP is connected to OMM (sec)
- Current RTT: Current roundtrip time between RFP and OMM (msec)
- Max. RTT: Maximal detected roundtrip time between RFP and OMM
- Count: Number of roundtrip time measures
- < 25 msec: Number of roundtrip time measures lower than 25 msec
- < 50 msec: Number of roundtrip time measures between 25 and 50 msec
- < 150 msec: Number of roundtrip time measures between 50 and 150 msec
- < 500 msec: Number of roundtrip time measures between 150 and 500 msec
- > = 500 msec: Number of roundtrip time measures 500 msec and more

Available tasks:

• Select columns: Columns to be shown in IP quality table

Media stream panel provides information about voice quality.

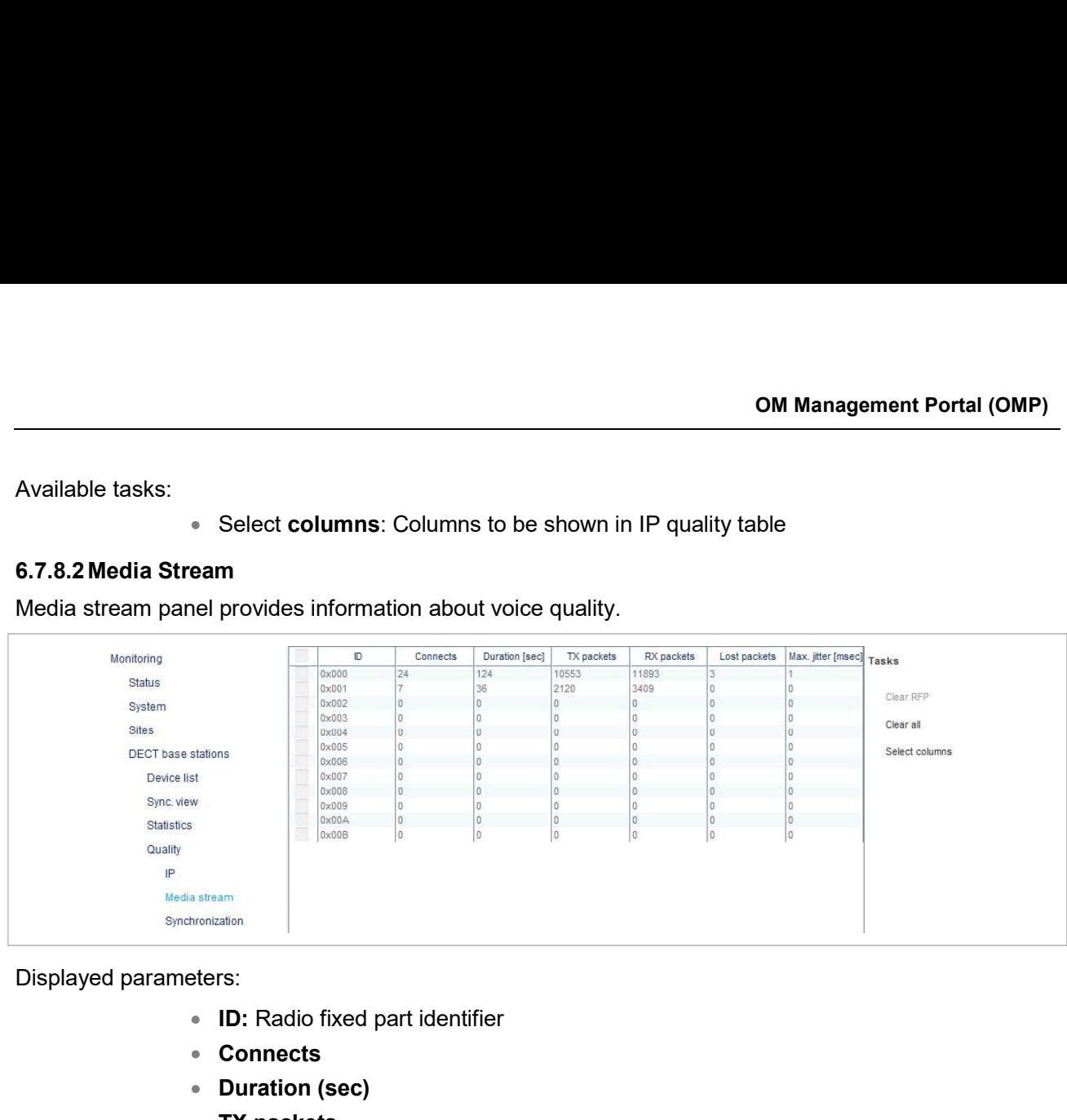

- ID: Radio fixed part identifier
- Connects
- Duration (sec)
- TX packets
- RX packets
- Lost packets
- Max. jitter(msec)

Available tasks:

- Clear RFP: Clear values for selected RFPs
- Clear all: Clear values for all RFPs
- Select columns: Select media stream quality table columns to be shown

# 6.7.8.3Synchronization

Synchronization panel allows checking the synchronization status of RFPs which allows identifying RFPs with bad synchronization coverage.

Synchronization monitoring can optionally be run in snapshoot mode. If this mode is activated, data<br>update must be triggered by a user otherwise data were updated automatically anytime if new values Displayed parameters:<br>
• ID: Radio fixed part identifier<br>
• Connects<br>
• Dix packets<br>
• RX packets<br>
• Lear New Valiable tasks:<br>
• Lear NPP: Clear values for selected RFPs<br>
• Clear all: Clear values for selected RFPs<br>
• Clea arrive from OMM.

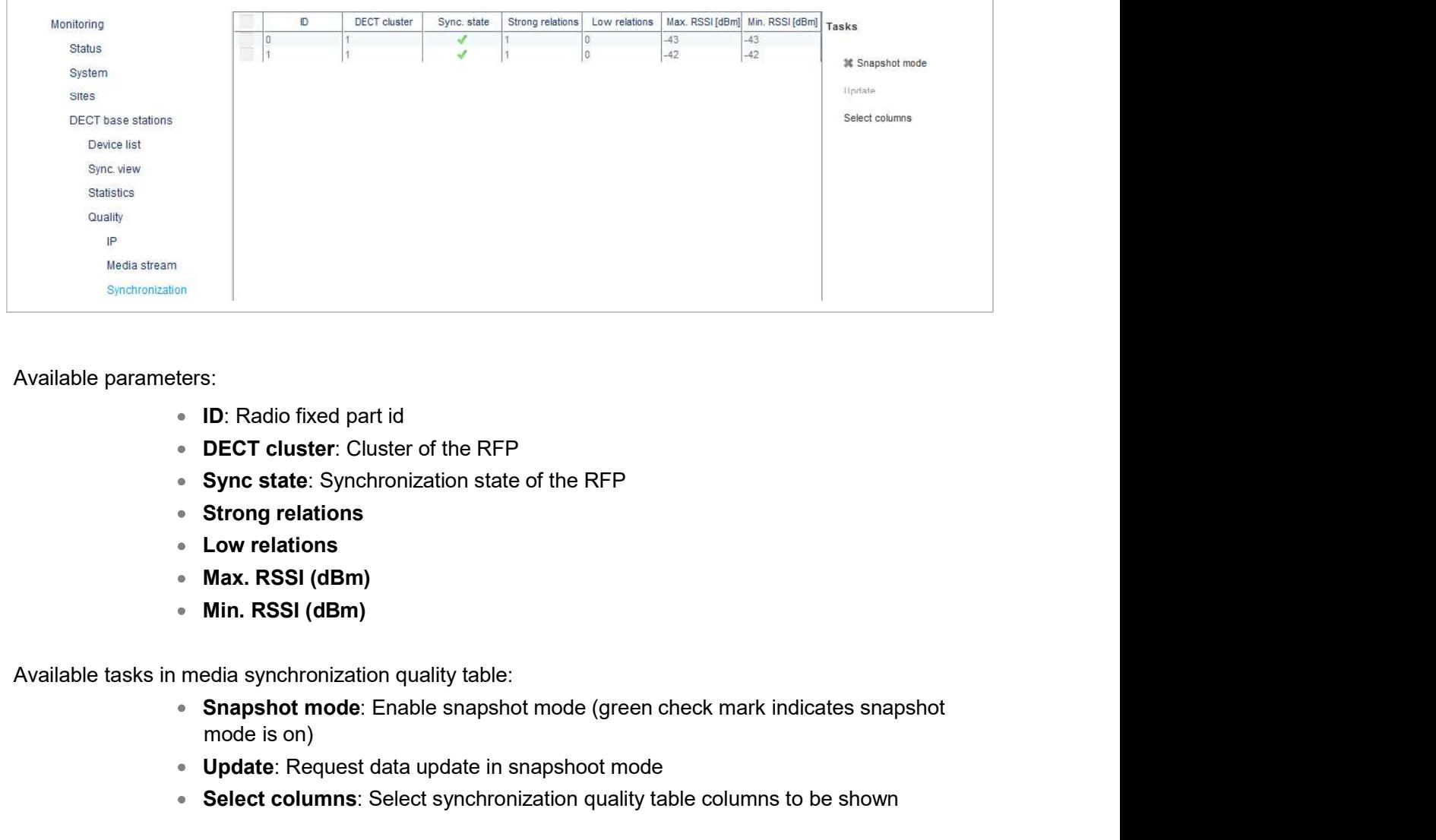

### Available parameters:

- ID: Radio fixed part id
- **DECT cluster:** Cluster of the RFP
- Sync state: Synchronization state of the RFP
- Strong relations
- Low relations
- Max. RSSI (dBm)
- Min. RSSI (dBm)

Available tasks in media synchronization quality table:

- mode is on)
- Update: Request data update in snapshoot mode
- Select columns: Select synchronization quality table columns to be shown

Available parameters:<br>
• ID: Radio fixed part id<br>
• DECT cluster: Cluster of the RFP<br>
• Sync state: Synchronization state of the RFP<br>
• Strong relations<br>
• Low relations<br>
• Min. RSSI (dBm)<br>
• Min. RSSI (dBm)<br>
• Min. RSSI ( ■ D: Radio fixed part id<br>
● DECT cluster of the RFP<br>
● Sync state: Synchronization state of the RFP<br>
● Strong relations<br>
● Max. ReSSI (dBm)<br>
● Max. ReSSI (dBm)<br>
● Min. RSSI (dBm)<br>
● Min. RSSI (dBm)<br>
● Min. RSSI (dBm)<br>
● S connected. • Sync state: Synchronization state of the KFP<br>• Strong relations<br>• Low relations<br>• Max. RSSI (dBm)<br>• Min. RSSI (dBm)<br>• Min. RSSI (dBm)<br>• Min. RSSI (dBm)<br>• Mode is on)<br>• Orde is on)<br>• Update: Request data update in snapsho • Min. RSSI (dBm)<br>
Available tasks in media synchronization quality table:<br>
• Snapshot mode: Enable snapshot mode (green check mark indicates snap;<br>
mode is on)<br>
• Update: Request data update in snapshoot mode<br>
• Select

OMM supports up to 20 WLAN profiles, which can be added, changed and deleted in OMP configuration mode. Configuration and state of any WLAN profile can be checked in monitoring mode. Available tasks in media synchronization quality table:<br>
• Snapshot mode is on)<br>
• Update: Request data update in snapshot mode<br>
• Solect columns: Select synchronization quality table columns to be shown<br>
• Solect columns:

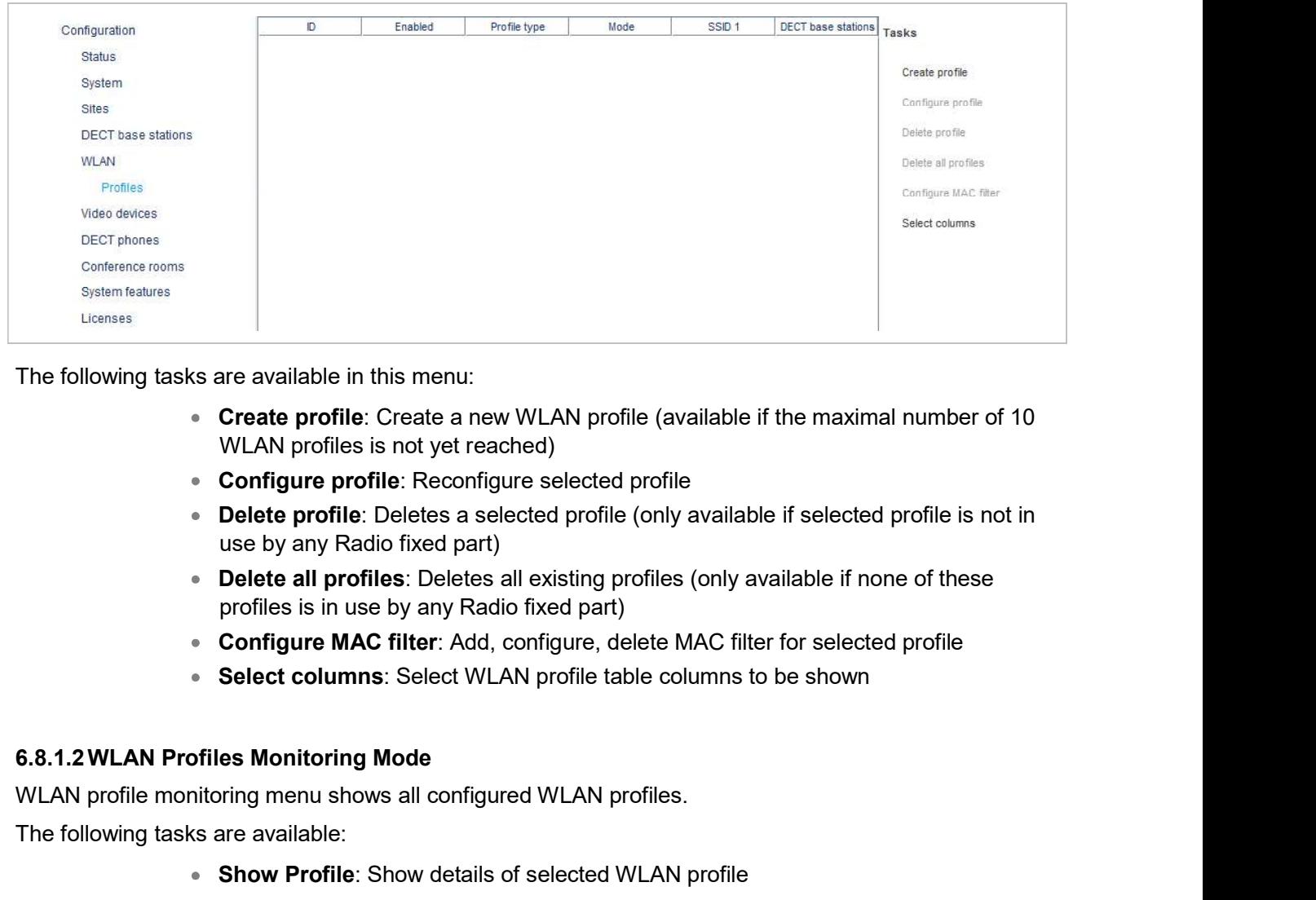

The following tasks are available in this menu:

- Create profile: Create a new WLAN profile (available if the maximal number of 10 WLAN profiles is not yet reached)
- Configure profile: Reconfigure selected profile
- Delete profile: Deletes a selected profile (only available if selected profile is not in use by any Radio fixed part)
- Delete all profiles: Deletes all existing profiles (only available if none of these profiles is in use by any Radio fixed part)
- Configure MAC filter: Add, configure, delete MAC filter for selected profile
- 

WLAN profile monitoring menu shows all configured WLAN profiles.

The following tasks are available:

- Show Profile: Show details of selected WLAN profile
- Show MAC filter: Show configured MAC filter of selected WLAN profile
- Select columns: Select WLAN profile table columns to be shown

• Configure profile: Reconfigure selected profile<br>
• Delete profile: Deletes a selected profile (only available if<br>
• Delete and profiles: Deletes all existing profiles (only available if<br>
• Delete all profiles: Deletes a WLAN profile detail panel is used to create, reconfigure or show a profile. It consists of different tabs which are used for general settings of WLAN profile, SSID configuration and SSID security settings.

WLAN profile detail panel is opened if one of the following tasks is performed in WLAN profile menu:

- Create profile (configuration mode)
- Configure profile (configuration mode)
- Show profile (monitoring mode)

The "General" tab is always shown and configures/shows general settings of this profile like enabling of profile and profile type.

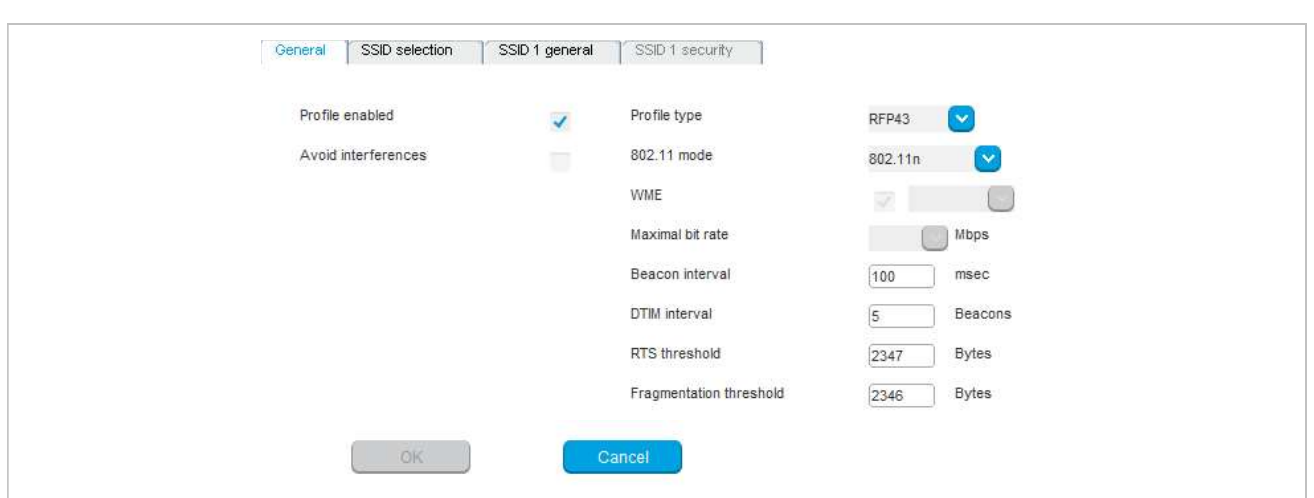

The "SSID selection" tab is used for enabling of SSIDs. At least "SSID 1" is always enabled. "SSID 2", "SSID 3" and "SSID 4" can be activated optional.

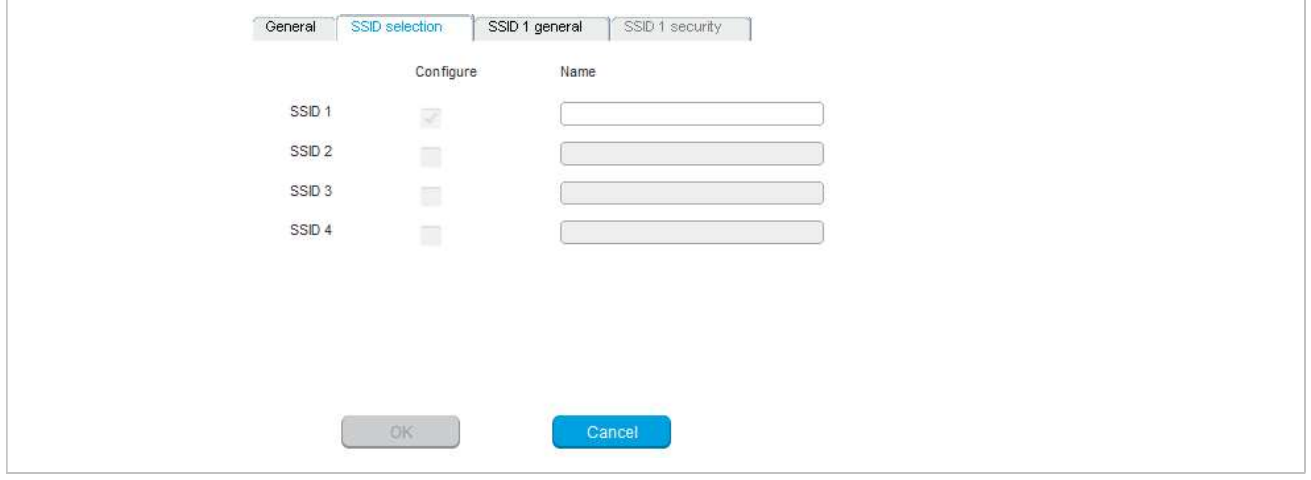

The "SSID x general" tab is shown for any activated SSID. Among other things, you can use it to select Security type.

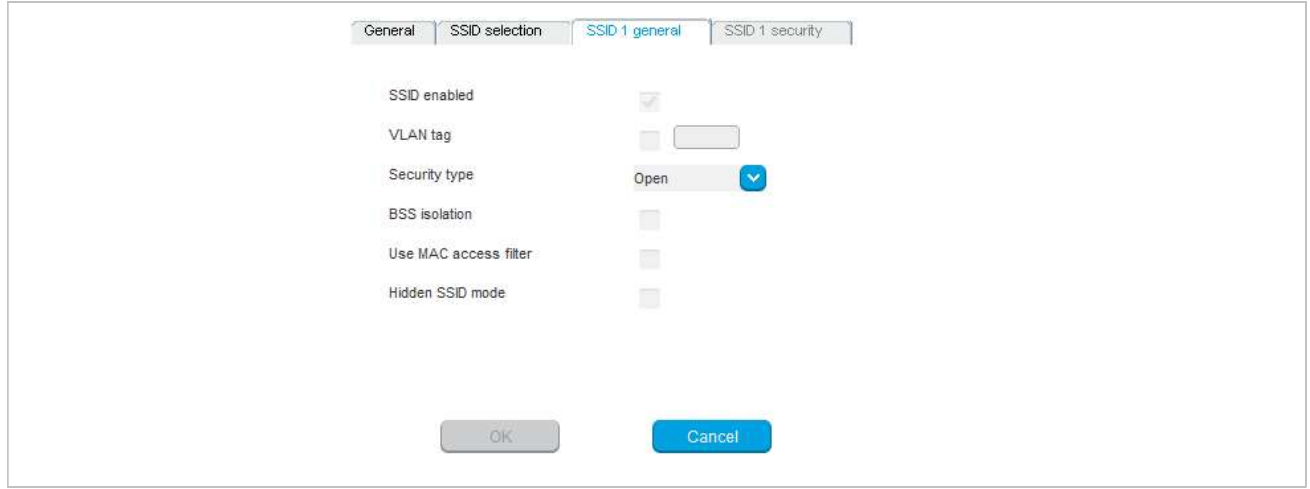

A tab "SSID x security" is shown as well. It is accessible only for SSIDs with security type set to "WEP" or "WPA". If security type stays at "Open" this tab is inactive. It allows setting of all necessary security parameters for this SSID.

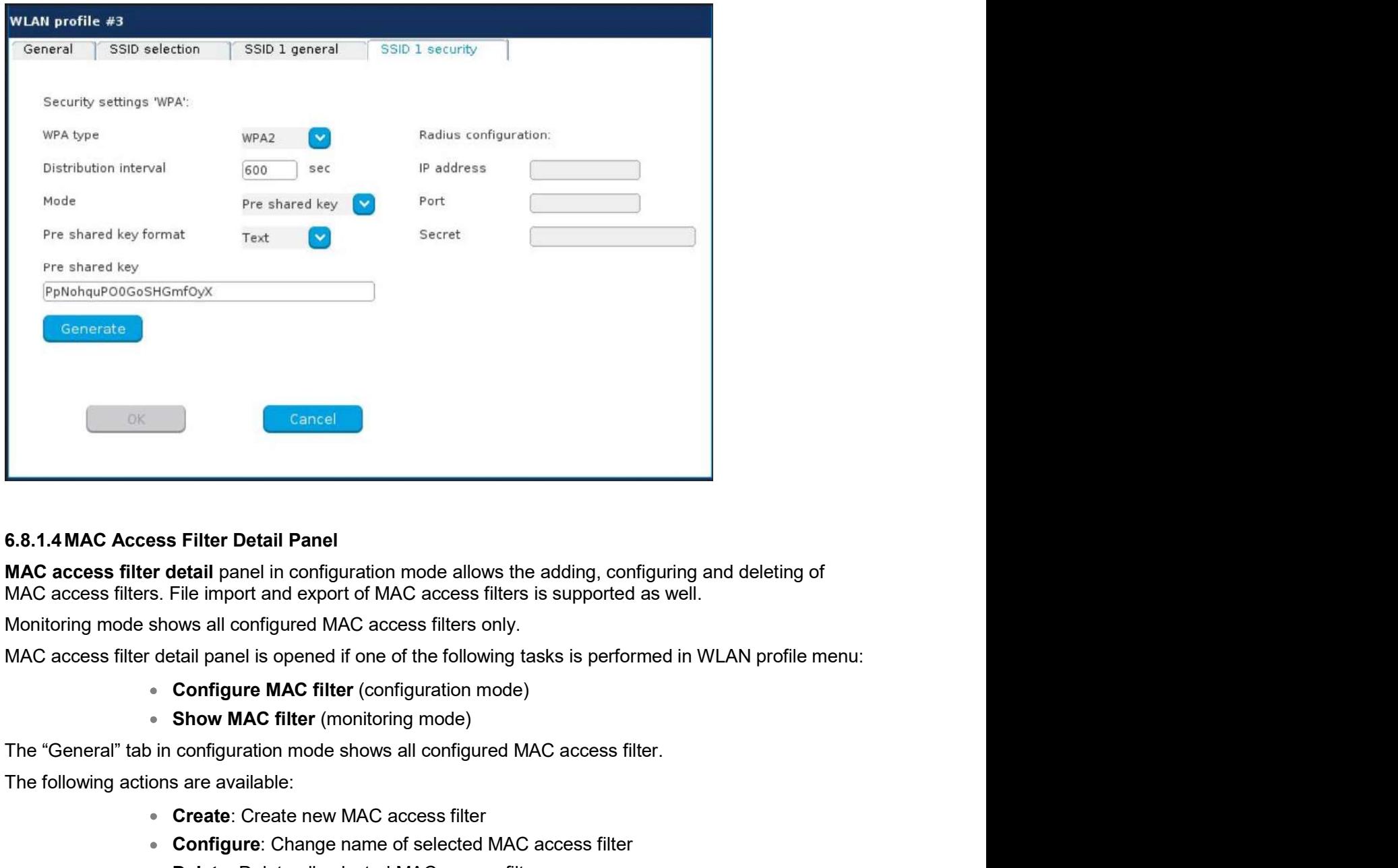

### 6.8.1.4MAC Access Filter Detail Panel

MAC access filters. File import and export of MAC access filters is supported as well. MAC access filter detail panel in configuration mode allows the adding, configured Caccess filters. File import and export of MAC access filters is supported at Monitoring mode shows all configured MAC access filters only.

Monitoring mode shows all configured MAC access filters only.

MAC access filter detail panel is opened if one of the following tasks is performed in WLAN profile menu:

- Configure MAC filter (configuration mode)
- Show MAC filter (monitoring mode)

The following actions are available:

- **Create: Create new MAC access filter**
- Configure: Change name of selected MAC access filter
- Delete: Delete all selected MAC access filter

The "Import" tab (configuration mode only) provides import of a list of MAC access filter from file.

The "Export" tab (configuration mode only) provides export of all configured MAC access filters to file. If no MAC access filter is configured, this tab is inactive.

WLAN clients menu which is available in monitoring mode only, shows all currently connected wireless clients.

SIP-DECT OM System Manual<br>
6.9 "VIDEO DEVICES" MENU<br>
The Video devices panel lists all configured video devices. The device list is available in Configured Mode as well as in Monitor mode.<br>
Node as well as in Monitor mode. SIP-DECT OM System Manual<br>
5.9 "VIDEO DEVICES" MENU<br>
The Video devices panel lists all configured video devices. The device list is available in Configuration<br>
Mode as well as in Monitor mode.<br>
New video device entries sho SIP-DECT OM System Manual<br>
The Video devices panel lists all configured video devices. The device list is available in Configuration<br>
Mode as well as in Monitor mode.<br>
New video device entries show up automatically after t Manual<br> **EVICES" MENU**<br>
Internal and configured video devices. The device list is available in Configuration<br>
intor mode.<br>
Sus show up automatically after they are connected to and recognized by a DECT<br>
ped and State colum VICES" MENU<br>
EVICES" MENU<br>
The lists all configured video devices. The device list is available in Configuration<br>
tior mode.<br>
Se show up automatically after they are connected to and recognized by a DECT<br>
ped and State col

base station. The Plugged and State columns shows the following states:

- 
- 
- 
- 

VICES" MENU<br>
EVICES" MENU<br>
Hellists all configured video devices. The device list is available in Configuration<br>
itior mode.<br>
Show up automatically after they are connected to and recognized by a DECT<br>
Jed and State column **EVICES" MENU**<br>
EVICES" MENU<br>
International explorers are devices. The device list is available in Configuration<br>
itor mode.<br>
Show up automatically after they are connected to and recognized by a DECT<br>
Jedged and State col The Tag column shows the USB ID of the connected video device. The USB path column shows the USB port number to be used, e.g. "1" is a video device connected directly to the RFP while "1.1" indicates an indirect connection using an USB hub.

The tasks which can be performed are mode-dependant.

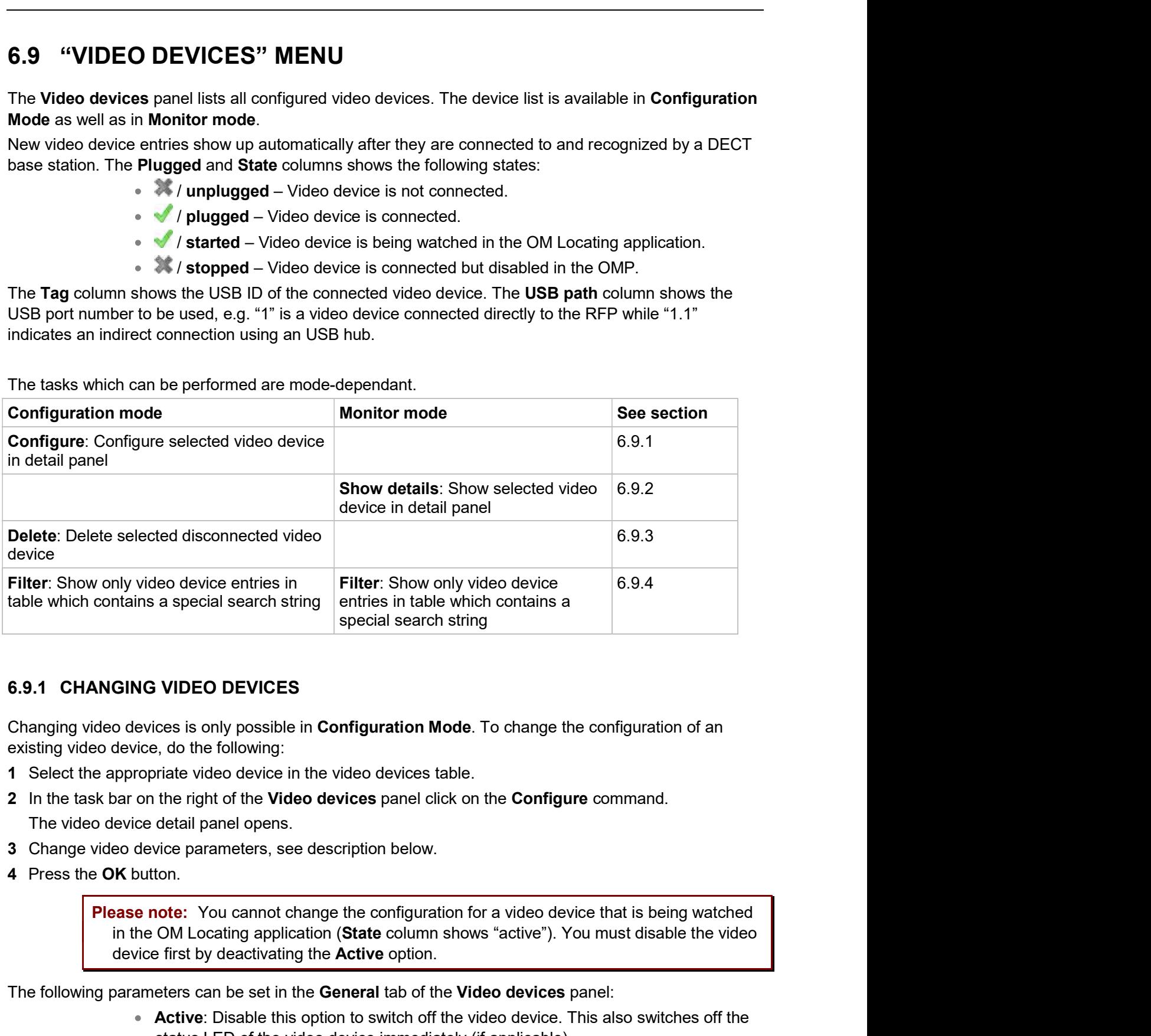

Changing video devices is only possible in Configuration Mode. To change the configuration of an

- 1 Select the appropriate video device in the video devices table.
- 2 In the task bar on the right of the Video devices panel click on the Configure command. The video device detail panel opens.
- 3 Change video device parameters, see description below.
- 4 Press the OK button.

**Please note:** You cannot change the configuration for a video device that is being watched device first by deactivating the **Active** option.

The following parameters can be set in the General tab of the Video devices panel:

- **Active:** Disable this option to switch off the video device. This also switches off the status LED of the video device immediately (if applicable).
- Name: Enter a meaningful name for the video device.
- Building, Floor, Room: For easier localization of the video device you can enter data in these fields.
- Resolution: Select a resolution for the video device. Higher resolutions require more bandwidth when watching the video image in the OM Locating application. Note, that not all video devices support all available resolutions. Default: "VGA (640 x 480)". **Example 19.1.**<br> **Example 19.1.**<br> **Example 19.1.**<br> **Example 19.1.**<br> **Example 19.1.**<br> **Example 19.1.**<br> **Example 19.1.**<br> **Example 19.1.**<br> **Example 19.1.**<br> **Example 19.1.**<br> **Example 19.1.**<br> **Example 19.1.**<br> **Example 19.1.**<br> **• Building, Floor, Room**: For easier localization of the video device<br>
data in these fields.<br>
• **Resolution:** Select a resolution for the video device. Higher resolution: Select a resolution for the video image in the O
	- **Frame rate**: Select a frame rate (2-10 frames per second). Higher frame rates require more bandwidth when watching the video image in the OM Locating application.

You can view the configuration of a video device in **monitor mode**. Proceed as follows:

- 1 Select the appropriate video device in the video devices table.
- 2 In the task bar on the right of the Video devices panel click on the Show details command. The video device detail panel opens (see 0). You can view the configuration of a video device in **monitor mode**. Proceed as follows:<br>1 Select the appropriate video device in the video devices table.<br>2 In the task bar on the right of the **Video devices** panel click on
- 3 Click Cancel to close the video device detail panel.

Deleting video devices is only possible in **Configuration Mode**. To delete one or more existing video devices proceed as follows:

- 1 Select the appropriate video device(s) in the video devices table by activating the corresponding checkbox(es). Note that you can only delete disconnected video devices.
- 2 In the task bar on the right of the Video devices panel click on the Delete command.

The Delete selected video devices(s) dialog opens showing a confirmation prompt.

You can filter the list of video device entries shown in the video devices table by using a filter.

- 1 In the task bar on the right of the Video devices panel click on the Filter command. The Filter dialog opens.
- 2 Enter the search string that serves as filter criterion. You can enter digits and characters. The search is case sensitive. leting video devices is only possible in **Configuration Mode**. To delete one or more existing video<br>Check the appropriate video device(s) in the video devices table by activating the corresponding<br>Select the appropriate vi The Delete selected video devices(s) dialog opens showing a confirmation prompt.<br>
3 Confirm the displayed prompt with OK.<br>
6.9.4 FILTERING VIDEO DEVICE TABLE<br>
You can filter the list of video device entries shown in the vi **6.9.4 FILTERING VIDEO DEVICE TABLE**<br>
You can filter the list of video device entries shown in the video devices table by using a filter.<br>
1 In the task bar on the right of the Video devices panel click on the Filter comma
- 3 Click on the Filter button.

- 4 To reset the filter, click on the Filter command in the task bar on the right of the Video devices panel.
- 5 In the Filter dialog click on the Reset button.

DECT phone datasets can be configured and viewed in the DECT phones menu. The DECT Phones

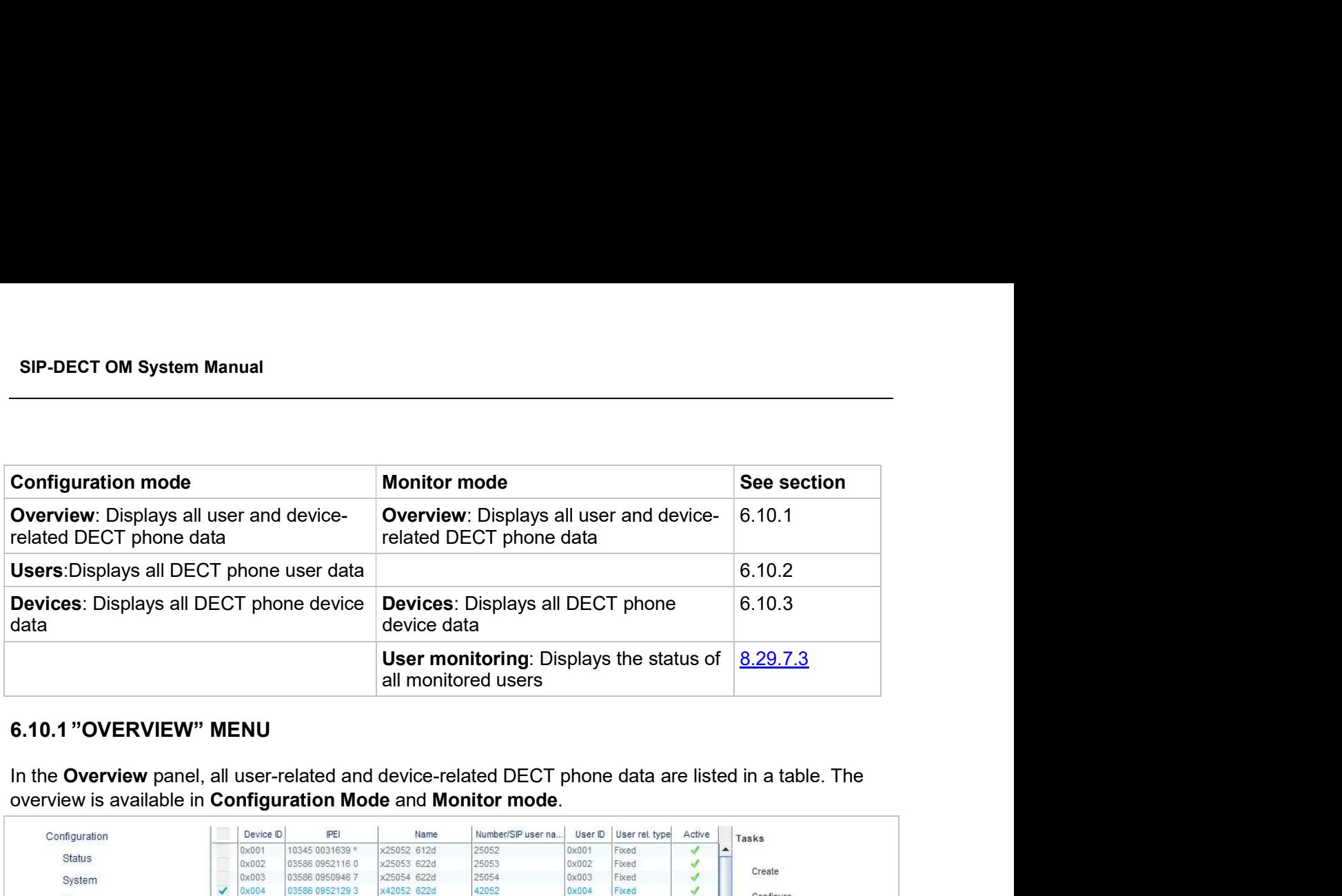

overview is available in Configuration Mode and Monitor mode.

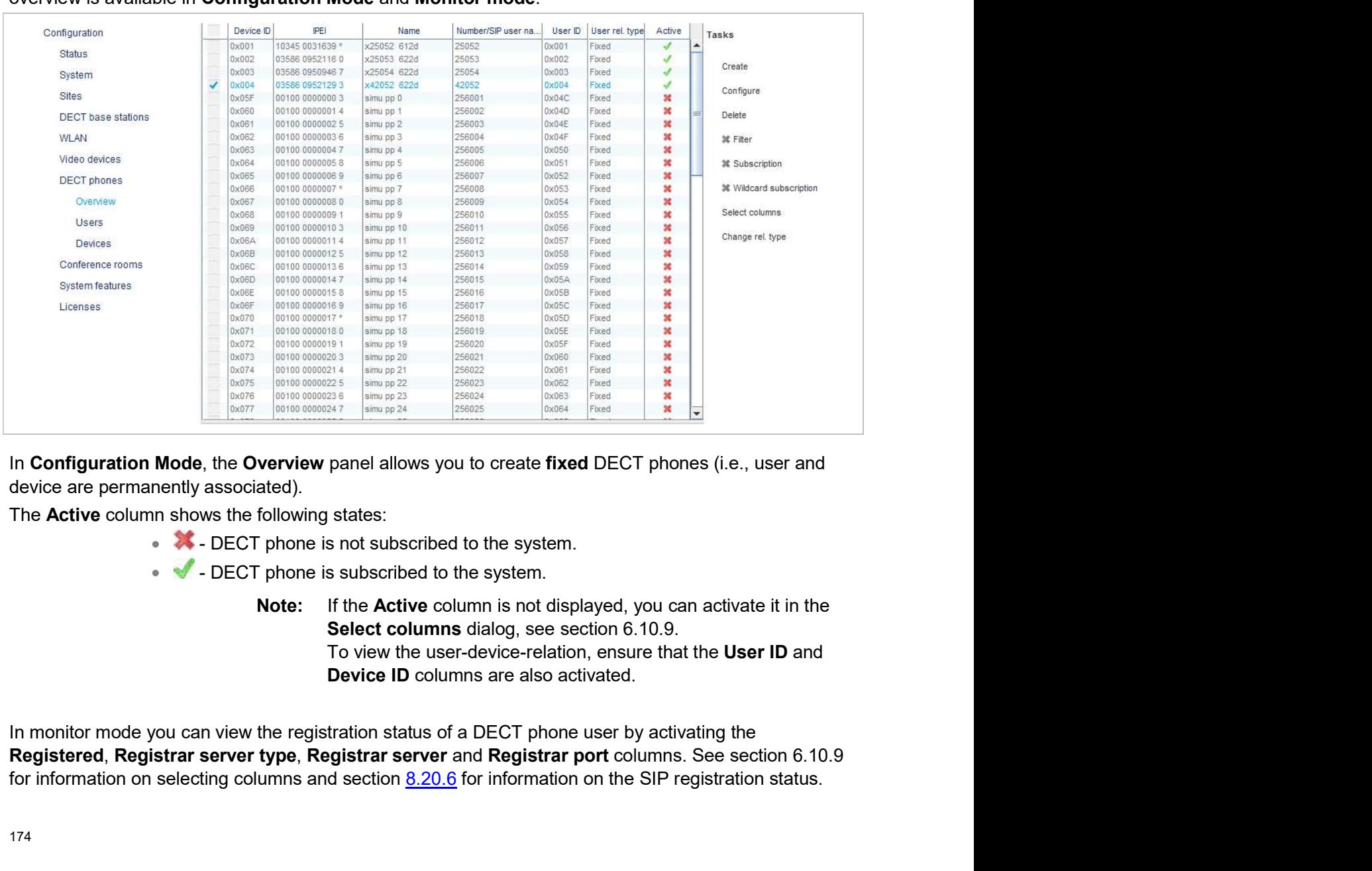

device are permanently associated).

The **Active** column shows the following states:

- 
- 

Note: If the Active column is not displayed, you can activate it in the To view the user-device-relation, ensure that the User ID and Device ID columns are also activated.

for information on selecting columns and section  $8.20.6$  for information on the SIP registration status.

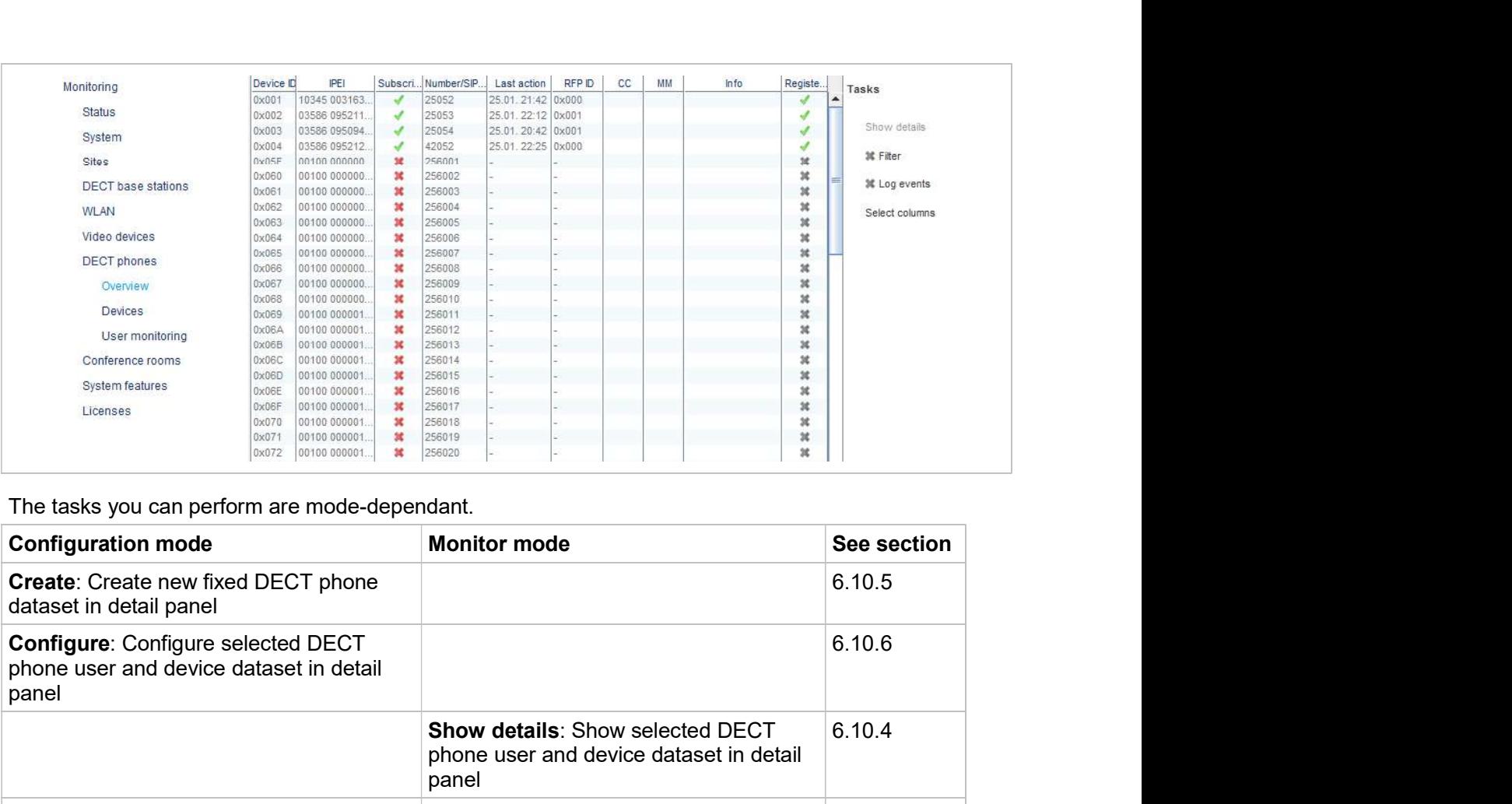

The tasks you can perform are mode-dependant.

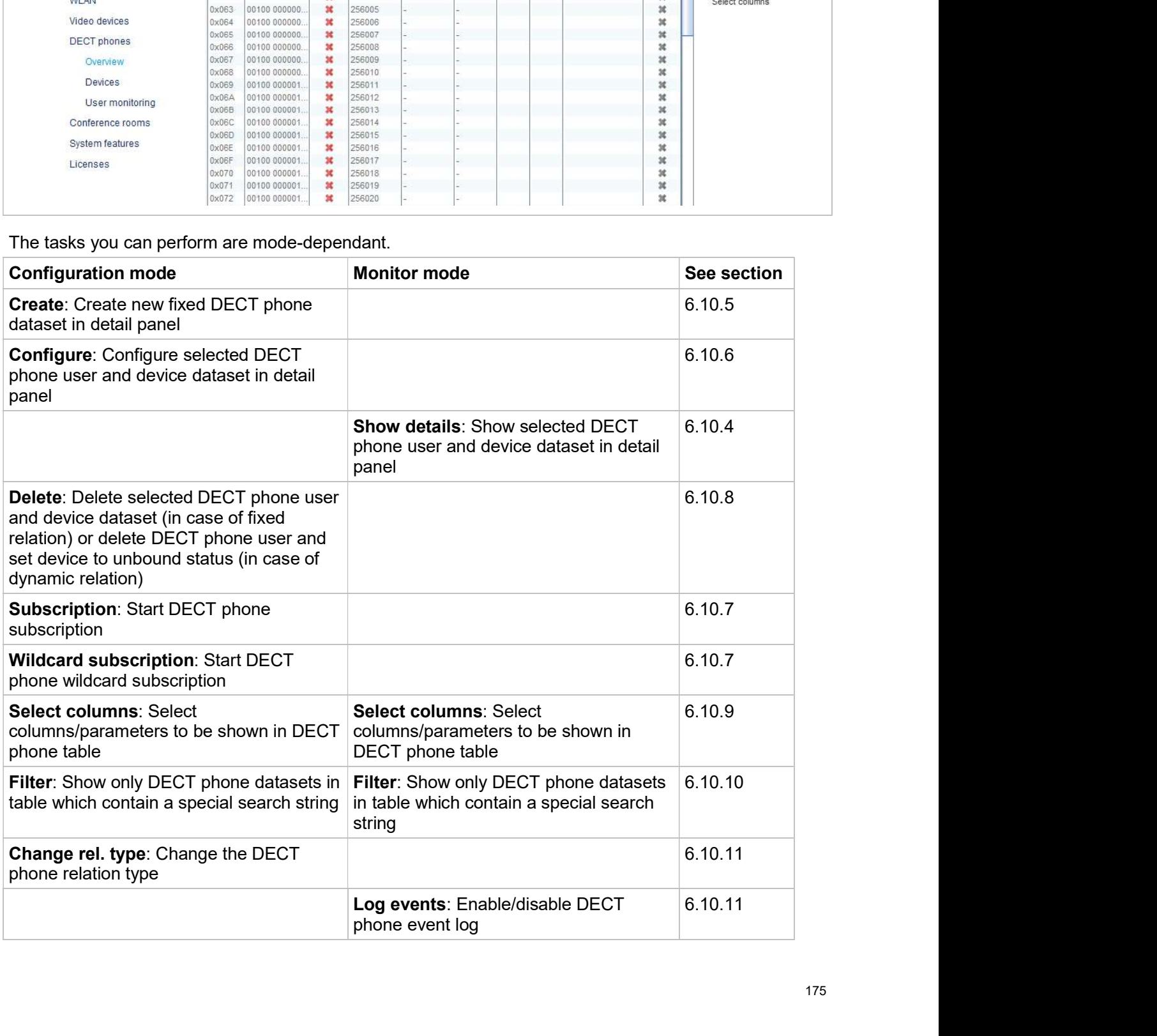

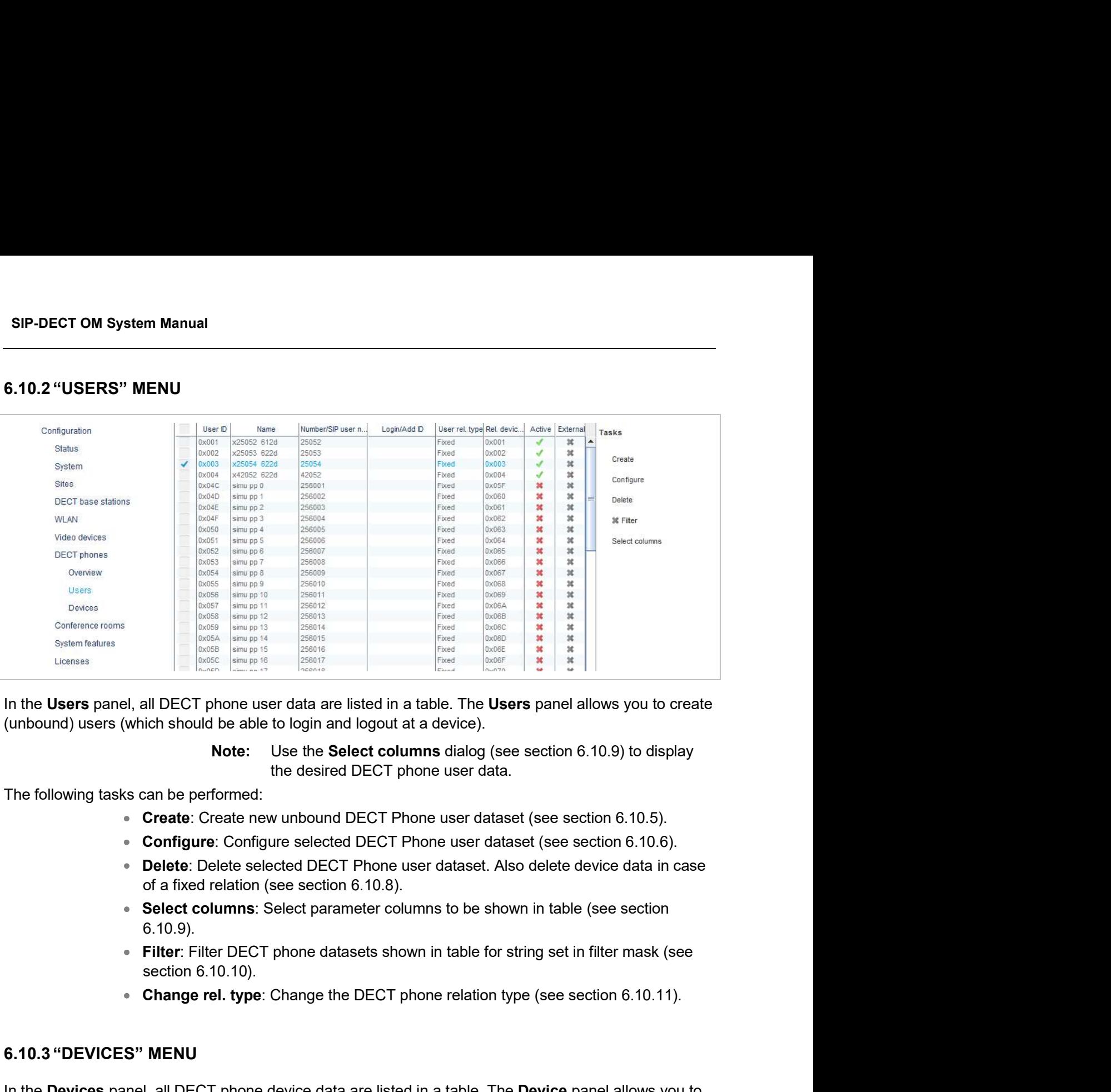

(unbound) users (which should be able to login and logout at a device).

The following tasks can be performed:

- 
- 
- 
- 6.10.9).
- 
- 

From Example 19 Hotel States<br>
(unbound) users (which should be able to login and logout at a device).<br> **Note:** Use the Select columns dialog (see section to the Select columns dialog (see section of the Select configure: C configure the DECT part of a DECT phone device dataset.

In the Users pante, all DECT phone device data are listed in a table. The Devices panel allows you to create<br>
((inbound) users (which should be able to login and logout at a device).<br>
Note: Use the Select columns dialog (s Note: the select collumns dialog (see section 6.10.9) to display<br>
The following tasks can be performed:<br>
• Create : Create new unbound DECT Phone user dataset (see section 6.10.5).<br>
• Configure: Configure selected DECT Pho the desired DECT phone user data.<br>
• Create: Create new unbound DECT Phone user dataset (see section 6.10.5).<br>
• Create: Create new unbound DECT Phone user dataset (see section 6.10.6).<br>
• Donfigure: Configure selected DEC

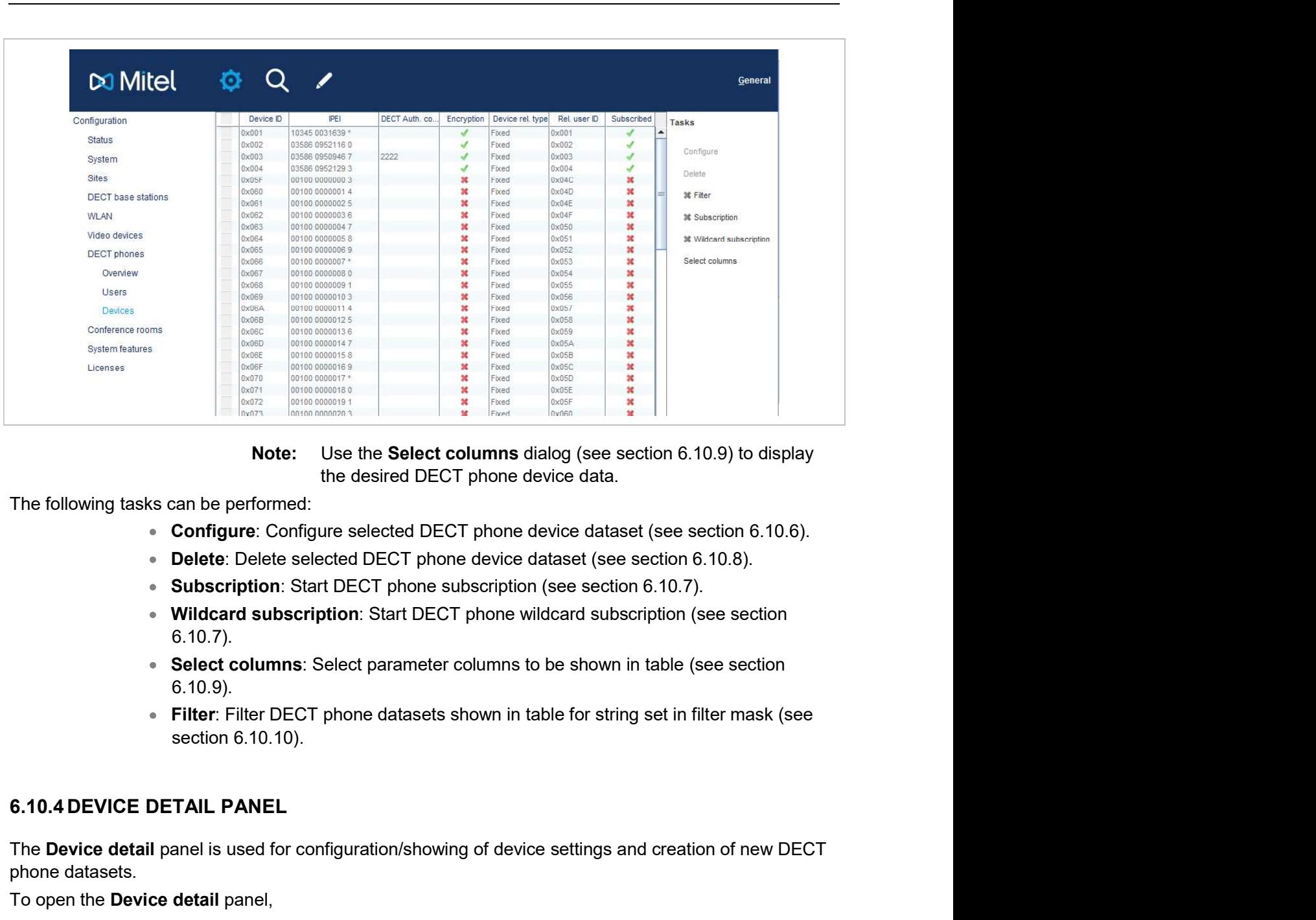

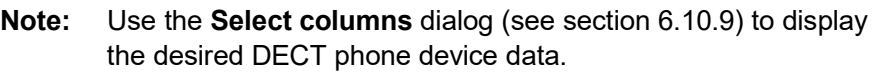

The following tasks can be performed:

- 
- 
- 
- 6.10.7).
- Select columns: Select parameter columns to be shown in table (see section 6.10.9).
- 

The following the setting and the desired DECT phone device data.<br>
The following tasks can be performed:<br>
• Configure: Configure selected DECT phone device dataset (see section 6.10.6).<br>
• Device Delete selected DECT phone Note: Use the Select columns dialog (see strated DECT phone device data.<br>
The following tasks can be performed:<br>
• Configure: Configure selected DECT phone device dataset (see<br>
• Delete: Delete selected DECT phone etwice d Note: Use the Select columns dialog (see section 6.10.9)<br>
the desired DECT phone device data.<br>
• Configure: Configure selected DECT phone device dataset (see section<br>
• Delete: Delete selected DECT phone device dataset (se Delete: Delete selected DECT phone device dataset (see section 6.10.8).<br>Subscription: Start DECT phone subscription (see section 6.10.7).<br>Wildcard subscription: Start DECT phone wildcard subscription (see section 6.10.7).<br> Wildcard subscription: Start DECT phone wildcard subscription (see section<br>
6.10.7).<br>
Select columns: Select parameter columns to be shown in table (see section<br>
6.10.4 DEVICE DETAIL PANEL<br>
The Device detail panel is used 6.10.4 DEVICE DETAIL PANEL<br>
Select columns: Select parameter columns to be shown in table (see section<br>
6.10.9).<br>
• Filter: Filter DECT phone datasets shown in table for string set in filter mask (see<br>
section 6.10.10).<br>
6 Select columns: Select parameter columns to be shown in table (see section<br>
Sector Columns: Select parameter columns to be shown in table for string set in filter mask (see<br>
section 6.10.10).<br>
TAIL PANEL<br>
anel is used for

• choose one of the commands in the task bar on the right of the DECT Phones panel (Configure)

or

contains all tabs listed below.

- m Manual<br>User panel (configuration mode): The DECT phone detail panel contains all tabs<br>but not DECT.<br>Device panel (configuration mode): The DECT phone detail panel contains only<br>DECT. but not DECT. m Manual<br>
User panel (configuration mode): The DECT phone detail panel contains all tabs<br>
but not DECT.<br>
Device panel (configuration mode): The DECT phone detail panel contains only<br>
DECT.<br>
I" tab SIP-DECT OM System Manual<br>
• User panel (configuration mode): The DECT phone detail pane<br>
but not DECT.<br>
• Device panel (configuration mode): The DECT phone detail pa<br>
DECT.<br>
6.10.4.1 "General" tab<br>
The General tab contain SIP-DECT OM System Manual<br>
• User panel (configuration mode): The DECT phone detail panel contains all tabs<br>
but not DECT.<br>
• Device panel (configuration mode): The DECT phone detail panel contains only<br>
DECT.<br>
5.10.4.1 "G
	- DECT.

- 
- More and (configuration mode): The DECT phone detail panel contains all tabs<br>but not DECT.<br>Device panel (configuration mode): The DECT phone detail panel contains only<br>DECT.<br>I" tab<br>tains general settings for the DECT phone m Manual<br>
User panel (configuration mode): The DECT phone detail panel contains all tabs<br>
but not DECT.<br>
Device panel (configuration mode): The DECT phone detail panel contains only<br>
II" tab<br>
II" tab<br>
II" tab<br>
Name: The DE **INSer panel (configuration mode):** The DECT phone detail panel contains all tabs<br>but not DECT.<br>**Device panel (configuration mode):** The DECT phone detail panel contains only<br>DECT.<br>I" tab<br>tains general settings for the DEC "9" can be dialed with a DECT phone.
- **Description 1 and Description 2: Free text comments with up to16 characters** each.
- **Login/Additional ID**: The additional ID can be used as a mean for data search within wildcard subscription (because of the IPEI is not configured which selects the data otherwise). User panel (configuration mode): The DECT phone detail panel contains all tabs<br>buviot parel (configuration mode): The DECT phone detail panel contains only<br>DECT.<br>I" tab<br>tains general settings for the DECT phone dataset.<br>Na 6.10.4.1 "General" tab<br>
The General tab contains general settings for the DECT phone dataset.<br>
• Name: The DECT phone user name (up to 20 characters).<br>
• Number: The DECT phone leiephone number, up to 31 characters).<br>
• N The General tab onlains general settings for the DECT phone dataset.<br>
• Name: The DECT phone telephone number, up to 31 characters<br>
• Number: The DECT phone telephone number, up to 31 characters<br>
• (1234567890°#azAz+ \_\_IS% (1.249b) " $W$ 259b) " $W$ 259b)"  $W$ 259b). Please be aware that only "",  $\#$  and "0" to "9" can be dialed with a DECT phone.<br>
Pescription 1 and Description 2: Free text comments with up to16 characters each.<br>
Login/Addition The call and and and Description 2: Free text comments with up to 16 characters<br>
Description 1 and Description 2: Free text comments with up to 16 characters<br>
acch.<br>
Login/Additional ID: The additional ID can be used as a
	- - Note: The attempt to set the user PIN to an empty string sets the PIN to the default value "0000".

- Authentication user name: The SIP Authentication user name is optional but recommended. It represents the name which will be used during SIP registration and authentication. If no name is given the number will be used by default. Login/Additional ID. The additional ID can be used as a mean for data search<br>
within wildcard subscription (because of the IPEI is not configured which selects the<br>
data otherwise).<br> **PIN, PIN confirmation**: A user PIN to the default value "0000".<br> **B**<br>
SIP authentication parameters for the DECT phone dataset.<br> **Authentication user name**: The SIP Authentication user name is optional but<br>
and authentication. If no name is given the number w The SIP contains the SIP authentication parameters for the DECT phone dataset.<br>
• **Authentication user name**: The SIP Authentication user name<br>
recommended. It represents the name which will be used durin<br>
and authenticat **Examplement All per serients are in anne** which will be used during SIP registration<br>
and authentical it represents the name which will be used by default.<br> **Password, Password confirmation**: The password will be used
	-
	- VIP: Enable this option if the registration of this user should be prioritized (default off). VIP users will be registered first. For more information on prioritized
	- availability of the iPBX (e.g., in fail over situations). See section  $8.20.7$  for more information on this feature.
	- Fixed port: Specifies the port used explicitly for SIP signaling. If set to 0, an information on this feature.

The Incoming calls tab allows you to set device-specific settings for auto-answering incoming calls.

• Auto answer: Enables or disables auto-answer on incoming calls.

- Microphone mute: Enables or disables microphone muting when incoming calls are automatically answered.
- Warning tone: Enables or disables warning tone on incoming call. A short ringtone is played if there are no active calls. If there is an active call in a "barge in" situation, the ringing will be in-band **6.10.4.4** "Conference" tab containing parameters the conference are conferenced and conference are conference tab conference" tab experiment of the conference tab contains parameters for three-way conference service to be OM Management Portal (OMP)<br>
• Microphone mutte: Enables or disables microphone muting when incoming calls are<br>
automatically answered.<br>
• Warning tone: Enables or disables warning tone on incoming call. A short ringtone<br>
i **SERV COM Management Portal (OMP)**<br>
Microphone mutte: Enables or disables microphone muting when incoming calls are<br>
automatically answered.<br>
Server the conference of disables warning tone on incoming call. A short rington Framatically answered.<br>
External descriptions and the serve of the serve of the server of the server of the server of the server of the eining online mining will be in-band<br>
Franching time are no active calls. If there is material messaces of disables microphone muting when incoming calls are matically answered.<br>
Ining tone: Enables or disables warning tone on incoming call. A short ringtone<br>
yed if there are no active calls. If there is an matically answered.<br>
matically answered.<br>
ing tone: Enables or disables warning tone on incoming call. A short ringtone<br>
yed if there are no active calls. If there is an active call in a "barge in" situation,<br>
nging will b **Warning tone:** Enables or disables warning tone on incoming call. A short ringtone<br>is played if there are no active calls. If there is an active call in a "barge in" situation,<br>the ringing will be in-band<br>**Allow barge in** 
	- Allow barge in: Allows/disallows "barge-in" on existing calls.

- conferencing. Possible values are:
	- None: Disables 3-way conferencing.
	-
	- Global: The OMM system setting is used (default).<br>
	 Integrated: The integrated conference server is used.
	- External: An external conference server is used.
- 6.10.4.4 "Conference" tab<br>
The Conference tab contains parameters for three-way conferencing for the DECT<br>
 Server type: Determines the conference service to be used for<br>  $\sim$  **Nonc**: Disables 3-way conferencing.<br>  $\sim$  **6.10.4.4 "Conference" tab**<br>The Conference tab contains parameters for three-way conferencing for the DECT phone dataset.<br>
• **Server type:** Determines the conference service to be used for three-way<br>  $\sim$  **Phone:** Disable
	- type is "External").

- The Conference tab contains parameters for three-way conferencing for the DECT phone dataset.<br>
 **Server type:** Determines the conference service to be used for three-way<br>  $\sim$  **None:** Disables 3-way conferencing.<br>  **Glo** Server type: Determines the conference service to be used for three-way<br>
conferencing.<br>
- None: Disables 3-way conferencing.<br>
- Global: The OMM system setting is used (default).<br>
- Integrated: The integrated conference ser conferencing. Possible values are:<br>
- **None:** Disabels 3-way conferencing.<br>
- **Giobal:** The OMM system setting is used (default).<br>
- **Integrated:** The integrated conference server is used.<br>
- **External:** An external confe **None: Disables 3-way conferencing.**<br> **- Global:** The OMM system setting is used (default).<br> **- Integrated**. The integrated conference server is used.<br> **- External** - An external conference server is used.<br> **- External** -IPEI can be found in the System device menu. Consult the DECT phone's user guide for further information. External - Bilind Transfer: An external conference server is used (e.g., MiVoice<br>
Business). The initiation of the conference is signaled as a blind transfer to the<br>
destination specified in the URL parameter.<br>
URL: Addres system settion 8.2007.<br>
System sparameters DECT configuration of the DECT phone dataset. When configuring a<br>
only the DECT tab is shown in the DECT phone detail panel.<br>
IPEI: This optional setting is the DECT phone IPEI nu "DECT" tab<br>
stab contains parameters DECT configuration of the DECT phone dataset. When configuring a<br>
6.10.3), only the DECT tab is shown in the DECT phone detail panel.<br>
NECT Tab is shown in the DECT phone detail panel.<br>
	- **DECT authentication code:** The DECT authentication code is used during initial device separately (DECT phone-specific DECT authentication code). If no DECT phone-specific DECT authentication code is set, the system-wide DECT authentication code is used.
	- Encryption: If the encryption feature is enabled for the whole system (in the encryption for this device.

mandatory feature.

- **Subscribe to PARI only**: Ensures that the DECT phone subscribes to the PARK code (of a single OMM, within a Dual Homing installation) and not to the SARI. This option is only available for fixed user device pairs, and mus **Subscribe to PARI only**: Ensures that the DECT phone subscribes to the PARK<br>code (of a single OMM, within a Dual Homing installation) and not to the SARI. This<br>option is only available for fixed user device pairs, and mus option is only available for fixed user device pairs, and must be set before subscription takes place. For this reason, you should set the parameter immediately when creating the DECT phone device. **Subscribe to PARI only:** Ensures that the DECT phone subscribes to the PARK code (of a single OMM, within a Dual Homing installation) and not to the SARI. This option is only available for fixed user device pairs, and mus SIP-DECT OM System Manual<br>
• Subscribe to PARI only: Ensures that the DECT phone subscribe<br>
• Code (of a single OMM, within a Dual Homing installation) and<br>
option is only available for fixed user device pairs, and must be SIP-DECT OM System Manual<br>
Subscribe to PARI only: Ensures that the DECT phone subscribes to the PARK<br>
code (of a single OMM, within a Dual Homing installation) and not to the SARI. This<br>
option is only available for fixed SIP-DECT OM System Manual<br>
SIP-DECT OM System Manual<br>
Code (of a single OMM, within a Dual Homing installation) and no<br>
option is only available for fixed user device pairs, and must be subscription takes place. For this r **Subscribe to PARI only:** Ensures that the DECT phone subscribes to the PARK<br>code (of a single OMM, within a Dual Homing installation) and not to the SARI. This<br>poption is only available for fixed user device pairs, and mu **single OMN, whith a Dual Homing installation)** and not to the SARI. This single OMM, within a Dual Homing installation) and not to the SARI. This myly available for fixed user device pairs, and must be set before that the MM, within a Dual Homing installation) and not to the SARI. This<br>able for fixed user device pairs, and must be set before<br>place. For this reason, you should set the parameter immediately<br>DECT phone device.<br>On: This option
	- Delete subscription: This option is only available when configuring an existing DECT phone. If this option is activated, the subscription data will be deleted which

If a user is created independent of any specific configuration, the Sending messages and Sending vCards features are enabled by default.

- send messages (if this function is supported by the device).
	- Administration & User Guide.
- Sending vCards permission: Allows the user to send personal directory entries as by the device).
- When creating the DECT phone device.<br>
DeEte subscription: This option is achivated, the subscription data will be deleted which<br>
DECT phone. If this option is activated, the subscription data will be deleted which<br>
also r • Receiving vCards permission: If this option is enabled, all received vCard messages are automatically processed and written into the personal directory of the DECT phone (if this function is supported by the device).

The Locating tab contains parameters for configuring location parameters for the DECT phone.

- The Messaging tab contains parameters for the OM Integrated Messaging and Aler<br>
If a user is created independent of any specific configuration, the **Sending message**<br> **Cards** features are enabled by default.<br> **• Sending** dependent of any specific configuration, the **Sending messages** and **Sending**<br>
enabled by default.<br> **Sending messages permission**: If this option is enabled, the DECT phone can<br>
send messages (if this function is supported option is enabled, the user is allowed to determine the location of other DECT phones. The main menu of the Mitel 600 DECT phones provides an extra Locating menu entry for this function.
- send messages (if this function is supported by the device).<br>
Note: For further information see the document SIP-DECT OM<br>
Integrated Messaging & Alerting Application Installation,<br>
Administration & User Guide.<br>
Sending vCa able to use the constant tracking feature for the DECT phone. Note that this feature consumes more of the DECT phone's battery power, because it activates a DECT base station update if the device roams and is not in communication. You also cannot enable this feature, if the DECT locatable option is disabled. Servaling Veartas permission. All was the user to sell to enabled, all received vCard and message from the DECT phone to other users (if this function is supported by the device).<br>
Receiving vCards permission: If this opti Tracking states are application or by querying it's location from other DECT phones.<br>
Note the OM Locating **y Cards permission**: If this option is enabled, all received vCard<br>
messages are automatically processed and writt **EXECT INTERT ADVENT AND SERVIGE SERVIGES CONSTREND THE ADSIGNATION CONSTREND TO A CONSTRET PROPORT CONSTREND THE USE CONSTRANT TO LOCATING THE LOCATING THE LOCATING PROPORTION THE LOCATING PROPORTION THE LOCATING PROPORTI** messages are automatically processed and written into the personal directory of the<br>
DECT phone (if this function is supported by the device).<br>
The Locating data contains parameters for configuring location parameters for g" tab<br>
Italians parameters for configuring location parameters for the DECT phone.<br>
ILocating permission: This option applies to Mitel 600 DECT phones only. If this<br>
option is enabled, the user is allowed to determine the
	-

• SOS number: User-specific SOS number that is dialed automatically if the SOS key
• ManDown number: User specific "Man down" number that is dialed automatically if **COM Management Portal (OMP)**<br>**A Man Down number:** User specific "Man down" number that is dialed automatically if<br>a Man down event happens. This event is triggered by the sensor of a Mitel 600<br>DECT phone.<br>OS or Man down n DECT phone.

If no individual SOS or Man down number is configured for a DECT phone, the number of the appropriate alarm trigger will be used as calling number in case of a SOS or Man down event. Please

- **IMMORY SET ASSEM SET ASSEM SET AND SET ASSEMBLY A SET AND SUPPRED SET AND SUPPRED SET AND DECT phone.**<br>If no individual SOS or Man down number is configured for a DECT phone, the nappropriate alarm trigger will be used as • Voice mail number: The number that will be automatically called as soon as a **Solution Communder:** User specific "Man down" number that is dialed automatically if<br>a Man down event happens. This event is triggered by the sensor of a Mitel 600<br>DECT phone.<br>SS or Man down number is configured for a DEC voice mail number configured in this field, then the system-wide voice mail number **ManDown number:** User specific "Man down" number that is dialed automatically if<br>a Man down event happens. This event is triggered by the sensor of a Mitel 600<br>DECT phone.<br>So or Man down number is configured for a DECT ph number configured (neither the individual nor the system-wide) or another DECT **ManDown number:** User specific "Man down" number that is dialed automatically if<br>a Man down event happens. This event is triggered by the sensor of a Mitel 600<br>DECT phone.<br>So for Man down number is configured for a DECT p DECT phone. **IDM Management Portal (OMP)**<br> **IDM Management Portal (OMP)**<br> **ManDown number:** User specific "Man down" number that is dialed automatically if<br>
DECT phone.<br>
DECT phone, the number of the trigger will be used as calling nu server or to all the total conditions in the most week of a set of a SOS or Man down event. Please<br>see 731/ for details. The number that will be automatically called as soon as a<br>voice mail number. The number that will be The number: The number that will be automatically called as soon as a oice mail rumber configured in this field, then the system-wide voice mail number configured in this field, then the system-wide voice mail number confi oice mail number: The number that will be automatically called as soon as<br>oice mail call is initiated on the Mitel 600 DECT phone. If there is no individual<br>oice mail number configured in this field, then the system-wide
	- Keep personal directory: Activate this option, to keep the personal directory data
	- **External:** A user data set can either be provisioned on an external user data server or locally in the OMM database. To provide an easy way to change the provisioning storage of user data sets, the user data sets can be moved from an external user data server into the local OMM database and vice versa. it used (see also the **System setting** menti, sectori 6.5.1). If there is no volument<br>under configured (neither the individual nor the system-wide) or another DE<br>ohnone type is used, then the voice mail number must be conf multive Comiguero (interior in the introduction of the system-wole) of anothine to the beCT phone.<br>
	Hone type is used, then the voice mail number must be configured locally in<br>
	ECT phone.<br>
	Hece personal directory: Activate ECT phone.<br>
	ECT phone.<br>
	eep personal directory: Activate this option, to keep the personal directory data<br>
	the DECT phone if the user logs out.<br>
	at the main and server in the docal of the server in the DMM database. To pro

Deactivate the **External** option if you want to move user data sets from an external user data server into the local OMM database.

**External to internal transformation rules:** To change a user data set from an external user data

- 
- 

Internal to external transformation rules: To change a user data set from local OMM database to an external user data server provisioned one the following conditions must be applied for the data set:

- 
- 
- 
- Video stream permission: Activate this option to allow video streaming on the Mitel
- in the DECT phone if the user logs out.<br>
External: A user data set can either be provisioned on an external user data server or locally in the OMM database. To provide an easy way to change the provisionity of rolocol cont **External:** A user data set can either be provisioned on an external user data server<br>or locally in the OMM database. To provide an easy way to change the provisioning<br>storage of user data sets, the user data sets can be DECT systems using the MiVoice Business platform). Only available for users with a dynamic association with a DECT phone. When enabled, the user is registered as a Hot Desking user on the MiVoice Business call server. See section 2.14 for details on this feature. Multimate and transformation rules: To change a user data set from an external user data set.<br>
All dialabase.<br>
- external provisioned one, the following conditions must be applied to the data set:<br>
- external provisioned o and variansion mures. To charge a user data set noni an excellant entables that is the distance to the distance that is a set that is experient to the distance of the distance of the distance of that a serve that the sine The movies of the collisting contained the controlled on the Deck of the Case of the Case of the Case of the Case of the Case of the Case of the Case of the Case of the Case of the Case of the Case of the Case of the Case - exertian provisioned or an external user uata server<br>
- user data set device relation must not be "fixed"<br>
nal transformation rules: To change a user data set from local OMM database to<br>
- external provisioned on an exte
- phone when the device is placed in the charger cradle. Only available for users with
- authenticate in case of logout.

SIP-DECT OM System Manual<br>6.10.4.9 "User monitoring" tab<br>The User monitoring tab contains parameters to configure the user-specific parame<br>Monitoring feature. For a description of the parameters which can be set in the Use The User monitoring tab contains parameters to configure the user-specific parameters for the User Monitoring feature. For a description of the parameters which can be set in the User monitoring tab, **SIP-DECT OM System Manual**<br> **6.10.4.9** "**User monitoring**" **tab**<br>
The User monitoring tab contains parameters to configure the user-specific parameters<br>
Monitoring feature. For a description of the parameters which can b SIP-DECT OM System Manual<br>
6.10.4.9 "User monitoring" tab<br>
The User monitoring tab contains parameters to configure the user-specific parameters for the User<br>
Monitoring feature. For a description of the parameters which c

user. See section  $8.23$  for more information on this feature.

- **Profile id**: Specifies the CoA configuration profile you want to assign to the DECT phone user.
- **Note:** When a COA profile is deleted, its profile ID assignment to DECT phone users remains. If a new CoA profile is created and acquires this profile ID (the IDs are assigned in sequential order), any DECT phone users with the old profile ID are automatically assigned to the new CoA profile. see the description in section  $\underline{8.29.7.2}$ .<br>
6.10.4.10 "Configuration data" tab<br>
The Configuration data tab allows you to assign a Configuration over Air (CoA) prof<br>
user. See section  $\underline{8.23}$  for more information 6.10.4.10 "Configuration data" tab<br>The Configuration data tab allows you to assign a Configuration over Air (CoA) profile to a DECT phone<br>user. See section  $\frac{8.23}{2.0}$  for more information on this feature.<br>
\* Profile i ata tab allows you to assign a Configuration over Air (CoA) profile to a DECT phone<br>
23 for more information on this feature.<br> **Profile id:** Specifies the CoA configuration profile you want to assign to the DECT<br>
phone use **Profile id:** Specifies the CoA configuration profile you want to assign to the DECT<br>phone user.<br>**Note:** When a COA profile is deleted, its profile iD assignment to DECT<br>phone users remains. If a new CoA profile is create

If you do not want the DECT phone users to automatically inherit any new CoA profile that has the profile ID, you must remove the profile ID assignment manually.

- SIP data. The generated format is  $\leq$ sip user name>@ $\leq$ sip registrar domain>. Possible values are Global, On, or Off.
- password are taken from user's SIP data. The generated format is <sip authentication name> $@<sub>5</sub>$ csip registrar domain>. Possible values are Global, On, or Off. phone users remains. If a new CoA profile is created and<br>acquires this profile ID (the IDs are assigned in sequential order),<br>any DECT phone users with the old profile ID are automatically<br>assigned to the new CoA profile.<br> acquires this protile ID (the IDs are assigned in sequential order),<br>any DECT phone users with the old profile ID are automatically<br>assigned to the new CoA profile.<br>If you do not want the DECT phone users to automatically If you do not want the DECT phone users to automatically inherit<br>any new CoA profile that has the profile ID, you must remove the<br>profile iD assignment manually.<br>Notice "tab<br>allows you to specify parameters related to user profile ID assignment manually.<br>
profile ID assignment manually.<br> **Signal Assignment manually.**<br> **Use SIP user name:** Specifies whether the XSI user name is taken from the user's<br>
SIP data. The generated format is <sip use
- (e.g., /com.broadsoft.xsi-actions/v2.0/user/<service user name>/directories/Enterprise?firstName=A\*).
- (if Use SIP user authentication is set to Off).
- 
- Password confirmation: confirms the password to authenticate the user for XSI services.

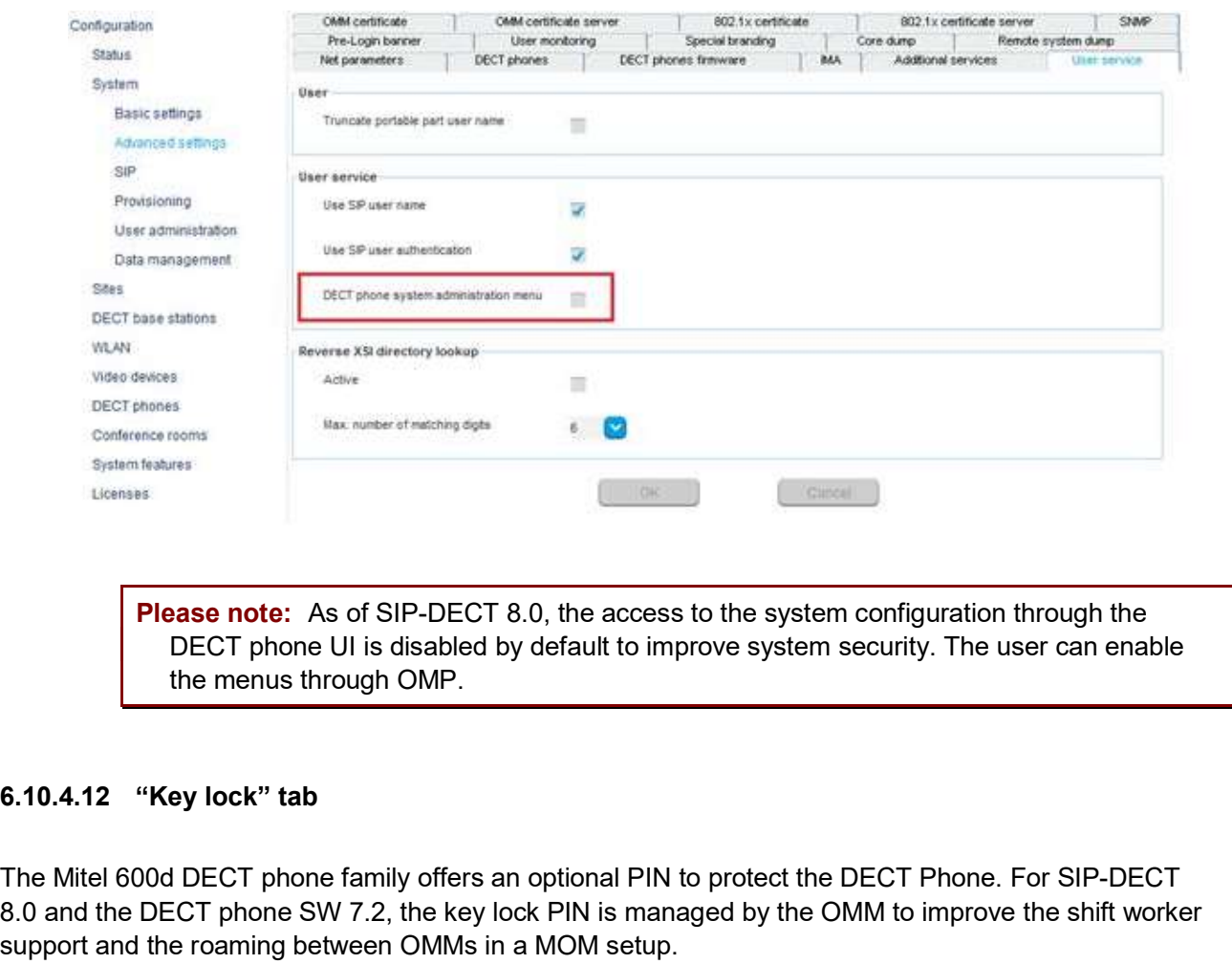

Please note: As of SIP-DECT 8.0, the access to the system configuration through the DECT phone UI is disabled by default to improve system security. The user can enable

The Mitel 600d DECT phone family offers an optional PIN to protect the DECT Phone. For SIP-DECT 8.0 and the DECT phone SW 7.2, the key lock PIN is managed by the OMM to improve the shift worker support and the roaming between OMMs in a MOM setup.

The local DECT phone key lock PIN settings are suppressed if the DECT phone is subscribed with a SIP-DECT system.

The key lock with PIN can be managed through OMP, OMM configuration files and by the user through the DECT phone UI in System menu/ Administration/ Key lock.

Note that this is not possible for external users, that is, users who are provisioned through user.cfg file. If user data are provisioned through user.cfg files, then the provisioning platform is the data master and there is no option to update data towards the provisioning platform when changed in the SIP-DECT system. Therefore, data changes in the SIP-DECT system are prevented.

The following default values apply when creating a new user or when upgrading from the previous release 7.1-CK14 or older.

- **Active:** The feature is set active. This enables the Key lock menu under System menu/Administration on the Mitel 600d DECT phone. To prevent change of the time by the user disable the feature here.
- Timer: The timer is set to "None" ("Off" on the DECT phone). The key lock is not automatically activated if the DECT phone is not used, and the long press of the # key  $(\bullet^{\text{H}})$  does not activate the key lock with PIN.

• PIN and PIN confirmation: The DECT phone default PIN is set to 0000. It is the same default PIN as for the local DECT phone feature. Adjust a new PIN here if the

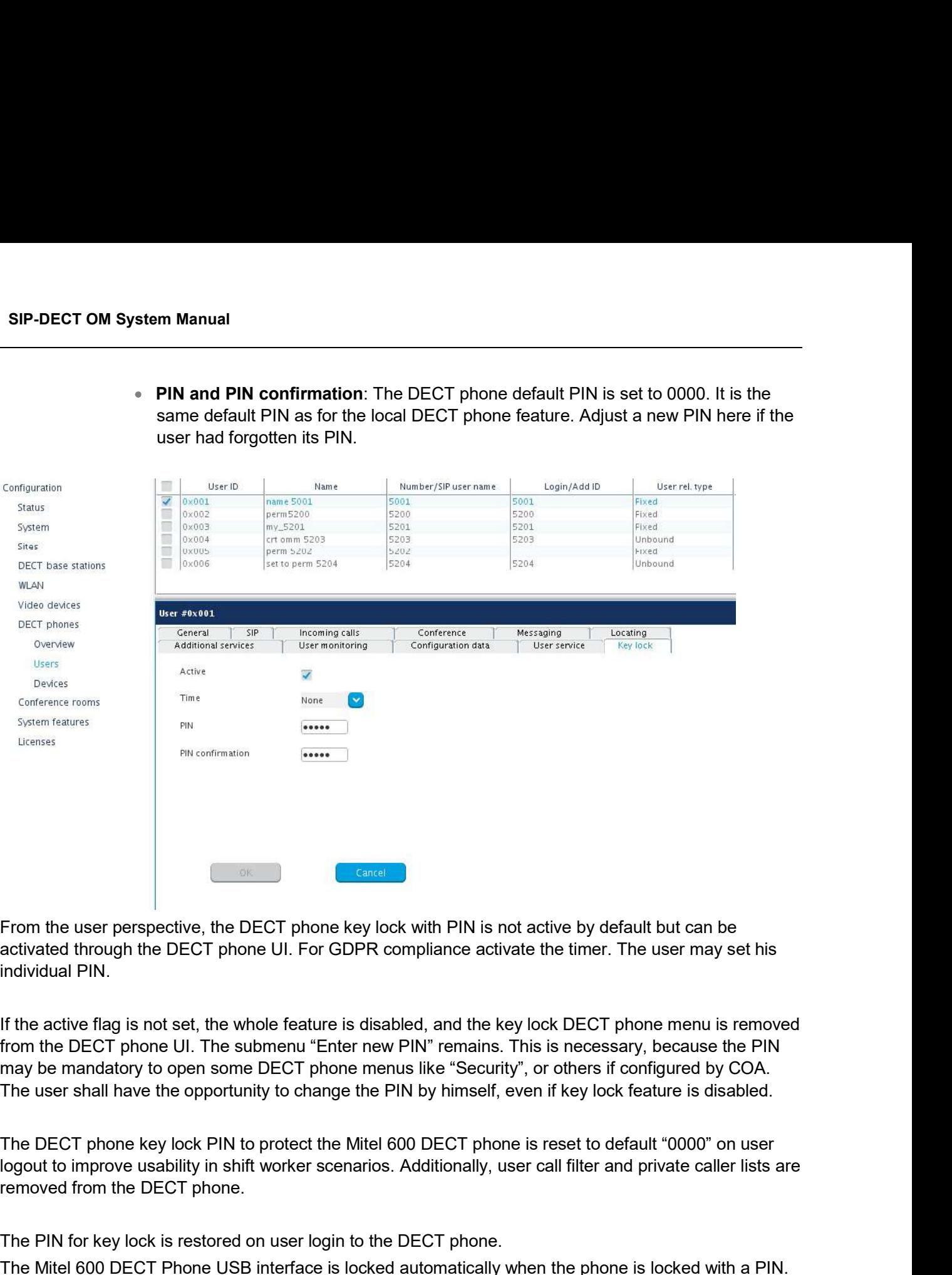

From the user perspective, the DECT phone key lock with PIN is not active by default but can be activated through the DECT phone UI. For GDPR compliance activate the timer. The user may set his individual PIN.

If the active flag is not set, the whole feature is disabled, and the key lock DECT phone menu is removed from the DECT phone UI. The submenu "Enter new PIN" remains. This is necessary, because the PIN may be mandatory to open some DECT phone menus like "Security", or others if configured by COA. The user shall have the opportunity to change the PIN by himself, even if key lock feature is disabled. From the user perspective, the DECT phone key lock with PIN is not active by default but can be activated through the DECT phone UI. For GDPR compliance activate the timer. The user may set his individual PIN.<br>If the activ activated through the DECT phone UI. For GDPR compliance activate the timer. The user may set his<br>individual PIN.<br>If the active flag is not set, the whole feature is disabled, and the key lock DECT phone menu is removed<br>fr individual PIN.<br>If the active flag is not set, the whole feature is disabled, and the key lock DECT phone menu is removed<br>from the DECT phone UI. The submenu "Enter new PIN" remains. This is necessary, because the PIN<br>may If the active flag is not set, the whole feature is disabled, and the key lock DECT phone menu is r<br>from the DECT phone UI. The submenu "Enter new PIN" remains. This is necessary, because the<br>may be mandatory to open some

The DECT phone key lock PIN to protect the Mitel 600 DECT phone is reset to default "0000" on user removed from the DECT phone.

The PIN for key lock is restored on user login to the DECT phone.

The Mitel 600 DECT Phone USB interface is locked automatically when the phone is locked with a PIN.

1 Click Create under the Task list on the right-hand side of the DECT Phones window.

- combined user and device data).
- OM Management Portal (OMP)<br>
 In the Overview submenu you can create a fixed DECT phone dataset (with<br>
 In the Users submenu you can create an unbound user. This user can login<br>
and log out on any configured device.<br>
Heta **EXECUTE:** In the **Overview** submenu you can create a fixed DECT phone dataset (with combined user and device data).<br>
- In the Users submenu you can create an unbound user. This user can login and log out on any configured **DM Management Portal (OMP)**<br>
and the **Overview** submenu you can create a fixed DECT phone dataset (with<br>
combined user and device data).<br>
In the Users submenu you can create an unbound user. This user can login<br>
and log o OM Management Portal (OMP)<br>
— In the Overview submenu you can create a fixed DECT phone dataset (with<br>
combined user and device data).<br>
— In the Users submenu you can create an unbound user. This user can login<br>
and log ou 2 Configure the DECT phone, see parameter description in section 6.10.4.<br>
2 Configure the DECT phone, see parameter description in section 6.10.4.<br>
2 Configure the DECT phone, see parameter description in section 6.10.4.<br>

- 
- 3 Press the OK button.

**6.10.6 CONFIGURING DECT PHONE DATASETS**<br> **Experiment Portal (OMP)**<br> **Experiment Portal (OMP)**<br>
The **DECT** phone data learn device data).<br>
The DECT phone data line uses subment you can create an unbound user. This user can

OM Management Portal (OMP)<br>
- In the Overview submenu you can create a fixed DECT phone dataset (with<br>
- In the Users submenu you can create an unbound user. This user can login<br>
- In the Users submenu you can create an un OM Manage<br>
- In the Overview submenu you can create a fixed DECT phombined user and device data).<br>
- In the Users submenu you can create an unbound user. This<br>
and log out on any configured device.<br>
2 Configure the DECT ph 1 Select a DECT Phone from the table, and click Configure under the Task list on the right-hand side of the DECT Phones window. OM Management Portal (OMP)<br>
— In the Overview submenu you can create a fixed DECT phone dataset (with<br>
combined user and device data).<br>
— In the Users submenu you can create an unbound user. This user can login<br>
and log ou — In the Overview submenu you can create a fixed DECT phone dataset (with<br>
— In the Users submenu you can create an unbound user. This user can login<br>
— In the Users submenu you can create an unbound user. This user can lo — In the **Owerview** submenu you can create a fixed DECT phone dataset (with<br>— In the Users submenu you can create an unbound user. This user can login<br>
The DECT phone detail panel open on any configured device.<br>
Configure combined user and device data).<br>
The Users subment device and operation in section 6.10.4.<br>
The DECT phone detail panel opens and provides tabs where the DECT phone data must<br>
Configure the DECT phone, see parameter descri The DECT phone dataset as desired, and increase an unioning user. This user can login<br>
2 Configure the DECT phone, see parameter description in section 6.10.4.<br>
2 Configure the DECT phone, see parameter description in sect

data).

- 
- 

- 
- 3 Press the OK button.

8 Press the OK button.<br>
6.10.6 CONFIGURING DECT PHONE DATASETS<br>
Configuring DECT phone datasets is only possible in Configuration Mode. To configure an existing<br>
DECT phone dataset proceed as follows:<br>
1 Select a DECT Phon **6.10.6 CONFIGURING DECT PHONE DATASETS**<br>
Configuring DECT phone datasets is only possible in Configuration Mode. To configure an existing<br>
DECT phone dataset proceed as follows:<br>
1 Select a DECT Phone from the table, and **6.10.6 CONFIGURING DECT PHONE DATASETS**<br>Configuring DECT phone datasets is only possible in Configuration Mode. To configure an existing<br>DECT phone dataset proceed as follows:<br>
1 Select a DECT Phones window.<br>
- In the Ove in the Overview panel and in the Device panel. To start subscription, press one of the following commands in the DECT phones menu: t proceed as follows:<br>
none from the table, and click **Configure** under the Task list on the right-hand side<br>
nes window.<br>
v submenu you can configure the Whole DECT phone dataset (user and device<br>
bmenu you can configure none from the table, and click Configure under the Task list on the right-hand side<br>
inters window.<br>
in submenu you can configure the DECT phone dataset (user and device<br>
bmenu you can configure the DECT phone device data. mes window.<br>
w submenu you can configure the Whole DECT phone dataset (user and device<br>
bmenu you can configure the DECT phone device data.<br>
detail panel opens.<br>
Thone dataset as desired, see parameter description in secti bmenu you can configure the DECT phone user data.<br>
ubmenu you can configure the DECT phone device data.<br>
detail panel opens.<br>
Thone dataset as desired, see parameter description in section 6.10.4.<br>
Inchering a dataset as d - in the Device subscription (with the Decircular Change the DECT phone detail panel opens.<br>
2. Change the DECT phone dataset as desired, see parameter description in section 6.10.4.<br>
3. Press the OK button.<br>
6.10.7 SUBSCR 2 Change the DECT phone dataset as desired, see parameter description in section 6.10.4.<br>
8.10.7 SUBSCRIBING DECT PHONE DATASETS<br>
After adding a DECT phone dataset to the OMM, the DECT phone must be subscribed. The OMM mus 3 Press the OK button.<br>
6.10.7 SUBSCRIBING DECT PHONE DATASETS<br>
After adding a DECT phone dataset to the OMM, the DECT phone must be subscribed. The OMM must<br>
first be enable to allow subscription from DECT phones. Subscri **6.10.7 SUBSCRIBING DECT PHONE DATASETS**<br>
After adding a DECT phone dataset to the OMM, the DECT phone must be subscribed. The OMM must<br>
first be enabled to allow subscriptions from DECT phones. Subscribing DECT phone data 6.10.7 SUBSCRIBING DECT PHONE DATASETS<br>
After adding a DECT phone classes to the OMM, the DECT phone must be subscribed. The OMM must<br>
first be enabled to allow subscription from DECT phones. Subscribing DECT phone dataset

- 
- configured IPEI). In the Wildcard subscription dialog, which is now opened, enter the Timeout for this subscription method. Press the Start button. For more

data (in case of dynamic relation).

- corresponding checkbox(es).
- 2 In the task bar on the right of the DECT phones panel click on the Delete command.
- 
- 
- In the Overview submenu the whole DECT phone dataset will be deleted.<br>- In the Users submenu only the DECT phone user data will be deleted.<br>- In the Devices submenu only the DECT phone device data will be deleted.<br>ialog - In the Overview submenu the whole DECT phone dataset will be deleted.<br>- In the Users submenu only the DECT phone user data will be deleted.<br>- In the Devices submenu only the DECT phone device data will be deleted.<br>Iialog - In the Overview submenu the whole DECT phone dataset will be deleted.<br>- In the Users submenu only the DECT phone user data will be deleted.<br>- In the Devices submenu only the DECT phone device data will be deleted.<br>ialog

The Delete [xxx] dialog opens showing a confirmation prompt.

- SIP-DECT OM System Manual<br>
 In the Overview submenu the whole DECT phone data<br>
 In the Users submenu only the DECT phone user data<br>
 In the Devices submenu only the DECT phone device<br>
The Delete [xxx] dialog opens showi SIP-DECT OM System Manual<br>
- In the Overview submenu the whole DECT phone dataset will be deleted.<br>
- In the Devices submenu only the DECT phone user data will be deleted.<br>
The Delete [xxx] dialog opens showing a confirmat 1 Click Select columns under the Task list on the right-hand side of the DECT Phones window. The Select columns dialog opens. **SIP-DECT OM System Manual<br>
4 The Deverview submenu the whole DECT phone dataset will be determined accordingly the DECT phone user data will be deletermined by the DECT phone user data will be deletermined by the DeCT ph** - In the Overview submenu the whole DECT phone dataset will be deleted.<br>
- In the Users submenu only the DECT phone user data will be deleted.<br>
- In the Devices submenu only the DECT phone user data will be deleted.<br>
The - In the Users submenu only the DECT phone user data will be deleted.<br>
- In the Devices submenu only the DECT phone device data will be deleted.<br>
3 Confirm the displayed prompt with OK.<br>
6.10.9 SELECTING COLUMNS<br>
- CIck Se
- 2 Select the columns that shall be shown by activating the appropriate checkboxes.
- 3 Click the OK button.
- 

- 1 Click Filter under the Task list on the right-hand side of the DECT Phones window. The Filter dialog opens.
- 2 Enter the search string that serves as filter criterion. You can enter digits and characters. The search is case sensitive. U. and adapt the parameters shown in the DECT phone table to your needs:<br>
LClick Select columns under the Task list on the right-hand side of the **DECT Phones** window.<br>
The Select columns that shall be shown by activating
- 3 Click on the Filter button.

- 4 To reset the filter, click on the Filter command in the task bar on the right of the DECT phones panel.
- 5 In the Filter dialog click on the Reset button.

Select the Columns triat shall be shown by activating the appropriate checkboxes.<br> **4.** The DECT phone table will be adapted accordingly.<br> **6.10.10** FILTERING DECT PHONE TABLE<br>
You can filter the list of DECT phone dataset 4 The DECT phone table will be adapted accordingly.<br>
6.10.10 FILTERING DECT PHONE TABLE<br>
You can filter the list of DECT phone datasets shown in the DECT phone table by using a filter.<br>
The Filter dialog opens.<br>
2 Enter th **6.10.10 FILTERING DECT PHONE TABLE**<br>
You can filter the list of DECT phone datasets shown in the DECT phone table by using a filter.<br>
1 Click Filter under the Task list on the right-hand side of the **DECT Phones** window. relation can only be changed by the admin user. 6.10.10 FILTERING DECT PHONE TABLE<br>
You can filter the list of DECT phone datasets shown in the DECT phone table by using a filter.<br>
1 Click Filter under the Task list on the right-hand side of the DECT Phones window.<br>
The You can filter the list of DECT phone datasets shown in the DECT phone table by using a filter.<br>
1 Click Filter under the Task list on the right-hand side of the DECT Phones window.<br>
1 The Filter clickog opens.<br>
2 Enter th The Filter dialog opens.<br>
2 Enter the search string that serves as filter criterion. You can enter digits and characters. The search<br>
12 Click Change relations and the DECT phone table will be adapted accordingly.<br>
4 To re The DECT phone table will be adapted accordingly.<br>
Solosed and the DECT phone table will be adapted accordingly.<br>
Solick on the Filter command in the task bar on the right of the **DECT phones** panel.<br>
Solick on the **ReELAT** 

- corresponding checkbox(es).
- 

### Rules to change the relation from "fixed" to "dynamic"

- 
- A user login/logout PIN is configured in the user data set.

OM Management Portal (OMP)<br>Depending on the DECT phone user login type ("LoginID"), in the DECT tab of the<br>System settings menu, the Login ID option must be set in the DECT phone user<br>Iogin type field.<br>NNT : If there is no OM Management Portal (OMP)<br>Depending on the DECT phone user login type ("LoginID"), in the DECT tab of the<br>System settings menu, the Login ID option must be set in the DECT phone user<br>Iogin type field.<br>NNT : If there is no login type field. **Example 1.1** OM Management Portal (OMP)<br>
<sup>e</sup> Depending on the DECT phone user login type ("LoginID"), in the DECT tab of the<br> **System settings menu**, the Login ID option must be set in the DECT phone user<br>
login type fiel OM Management Portal (OMP)<br>
Sepending on the DECT phone user login lype ("LoginID"), in the DECT tab of the<br>
System settings menu, the Login ID option must be set in the DECT phone user<br>
login type field.<br>
MPORTANT : If th 9 OM Management Portal (OMP)<br>
9 Depending on the DECT phone user login type ("LoginID"), in the DECT tab of the<br>
9 System settings menu, the Login ID option must be set in the DECT phone user<br>
1 For earlier to the System OM Management P<br>
System settings menu, the Login ID option must be set in the DECT<br>
System settings menu, the Login ID option must be set in the DECT<br>
login type field.<br>
IMPORTANT : If there is no specific PIN configured t • Depending on the DECT phone user login type ("LoginID"), in the **DECT**<br> **System settings** menu, the **Login ID** option must be set in the **DECT** plogin type field.<br> **IMPORTANT:** If there is no specific PIN configured th • Depending on the DECT phone user login type ("LoginID"), in the **DECT** tab of the<br> **System settings menu**, the **Login ID** option must be set in the **DECT** phone user<br>
login type field.<br> **ENDECT ANT:** If there is no spe

IMPORTANT : If there is no specific PIN configured then "0000" is automatically set.

## Rules to change the relation from "dynamic" to "fixed"

- The user relation type must be "Dynamic" (not "Unbound").
- The user data set is not retrieved from an external user data server / the user data set is provisioned locally in the OMM database.

- side of the **DECT Phones** window: The DECT phone event log is disabled.<br>
The DECT phone event log will be stored in a filtre-<br>
The user relation from "dynamic" to "fixed"<br>
"• The user relation from "dynamic" (not "Unbound").<br>
• The user data set is not re IMPORTANT: If there is no specific PIN configured then "0000"<br>
Rules to change the relation from "dynamic" to "fixed"<br>
• The user relation type must be "Dynamic" (not "Unbound")<br>
• The user data set is not retrieved from a • The user data set is not retrieved from an external user data server /<br>
set is provisioned locally in the OMM database.<br> **6.10.12 ENABLING / DISABLING DECT PHONE EVENT LOG**<br>
You can store a DECT phone event log file in 6.10.12 **ENABLING / DISABLING DECT PHONE EVENT LOG**<br>
You can store a DECT phone event log file in Monitor Mode. Do the following:<br>
1 To enable/disable the DECT phone event log, click Log events under the Task list on the
	-
	-
- 

- On a Linux system it is located under '~/.oamp',
- On a windows system under 'c:/Users/<user>/MyDocuments/.Oamp'.

configured for user monitoring.

The following parameters are displayed for each DECT Phone user:

- User ID
- Name
- Number
- Related device ID
- Mode: User monitoring mode (active or passive)
- Combined User Status (CUS)
- Handset Assignment Status (HAS) (Dynamic User logged on)
- Handset Subscription Status (HSS) (DECT subscribed)
- Handset registration status (HRS) (DECT attached)
- Handset activity status (HCS) (Handset active within time period)
- SIP user registration status (SRS) (SIP user registered)
- Silent charging status (SCS) (Silent charging + Charger)
- Call diversion status (CDS) (immediate call diversion enabled)
- Handset battery status (HBS) (Battery power above limit, warn only)
- Software status (HBS) (Battery power above limit, warn only)<br>Software status (SWS) (minimal required software version, warn only)<br>Fir can have these values:<br>A Warning Manual<br>Indset battery status (HBS) (Battery power above limit, warn only)<br>Ifware status (SWS) (minimal required software version, warn only)<br>In have these values:<br>- Available<br>- Warning<br>- Unavailable<br>- Escalated Manual<br>Indset battery status (HBS) (Battery power above limit, warn only)<br>Iftware status (SWS) (minimal required software version, warn only)<br>In have these values:<br>- Available<br>- Warning<br>- Unavailable<br>- Escalated Manual<br>
Indset battery status (HBS) (Battery power above limit, warn only)<br>
ftware status (SWS) (minimal required software version, warn only)<br>
In have these values:<br>
- Available<br>
- Warning<br>
- Unavailable<br>
- Escalated<br>
ENC Manual<br>
Indset battery status (HBS) (Battery power above limit, warn only)<br>
ftware status (SWS) (minimal required software version, warn only)<br>
In have these values:<br>
- Available<br>
- Warning<br>
- Unavailable<br>
- Escalated<br>
ENC

Monitoring parameter can have these values:

- 
- 
- 
- 

SIP-DECT OM System Manual<br>
• Handset battery status (HBS) (Battery power above limit, warn only)<br>
• Software status (SWS) (minimal required software version, warn only)<br>
Monitoring parameter can have these values:<br>
• A - A On this menu page you managed individual conference rooms for the Integrated Conference Server

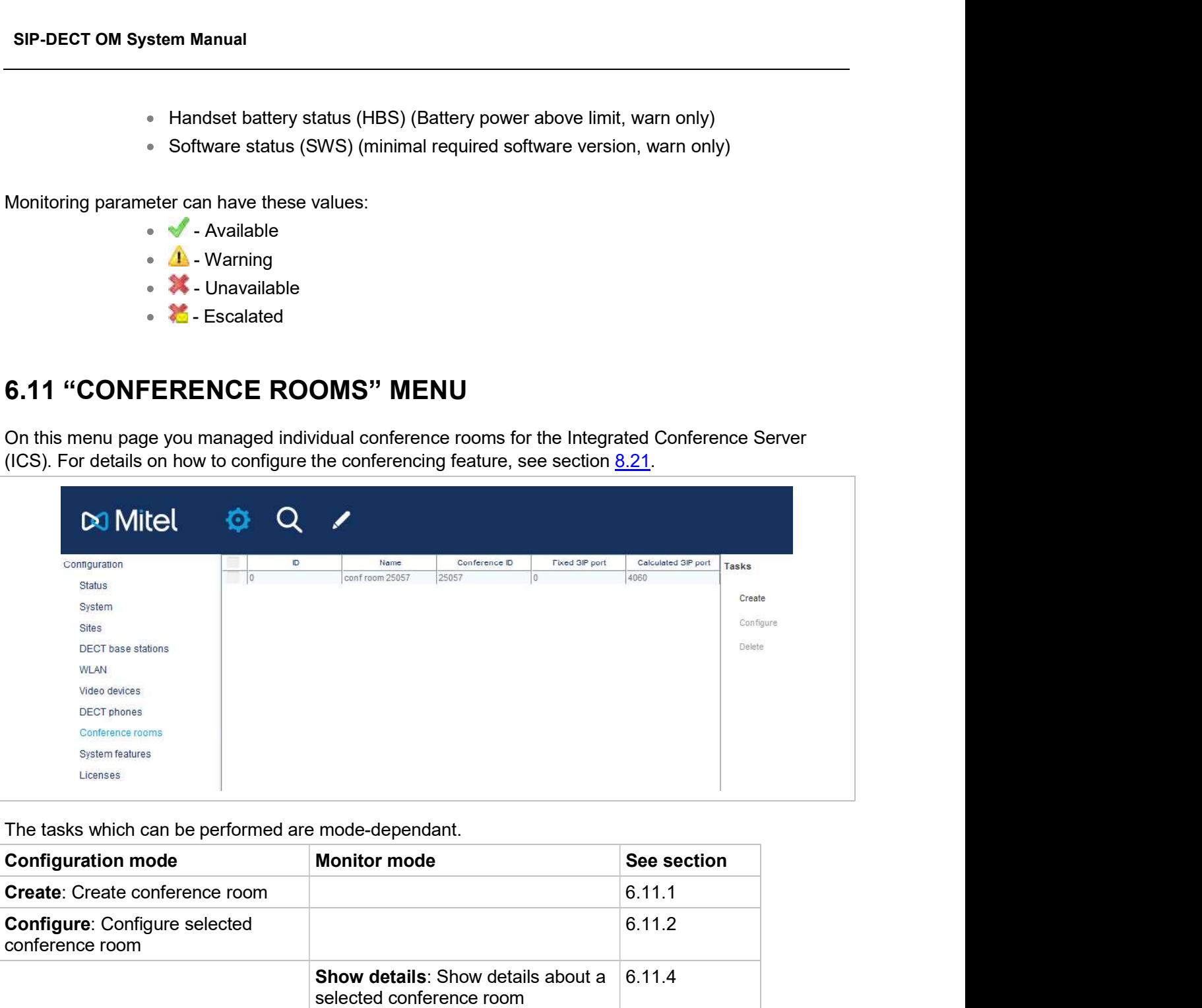

The tasks which can be performed are mode-dependant.

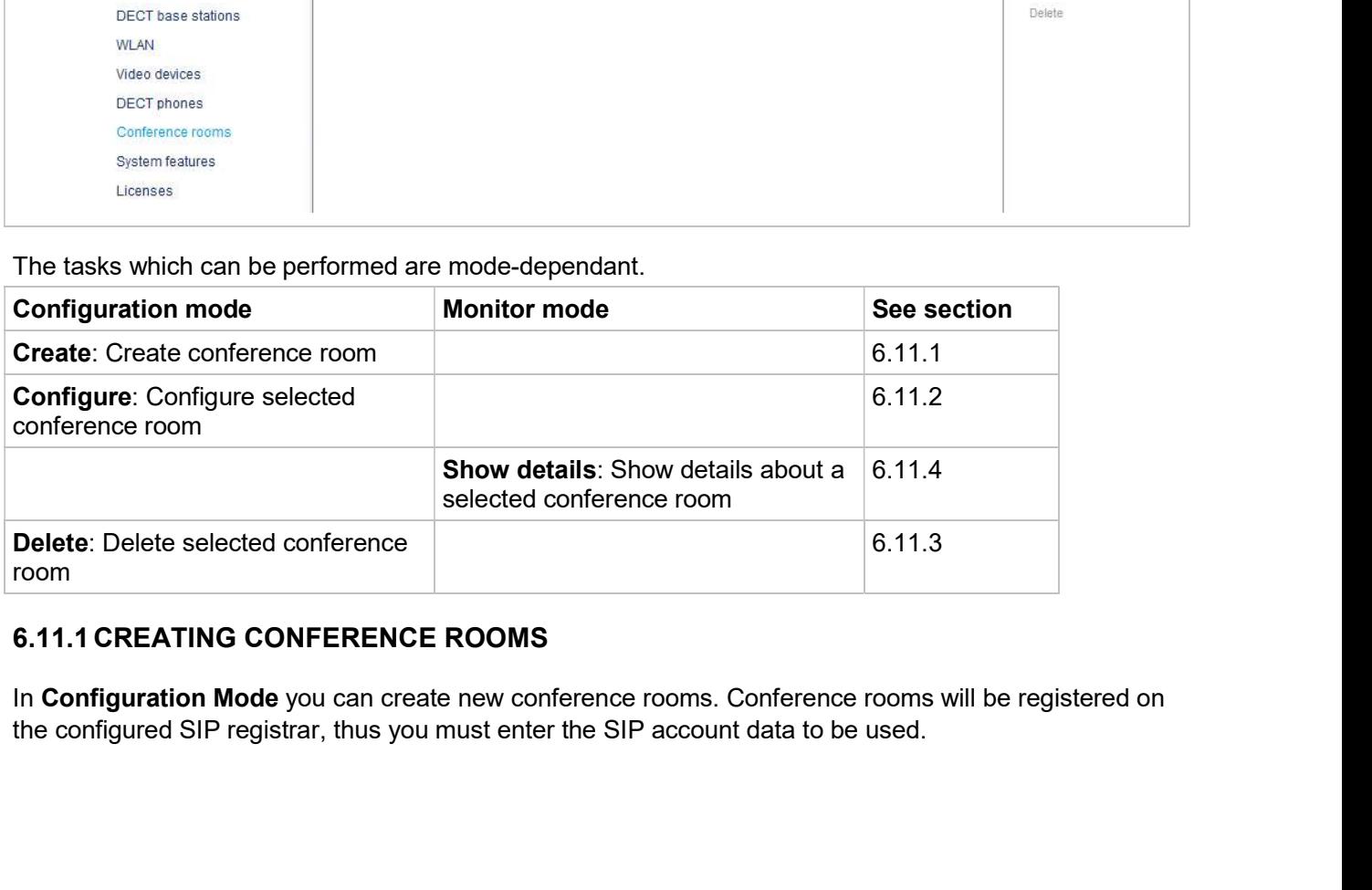

In Configuration Mode you can create new conference rooms. Conference rooms will be registered on

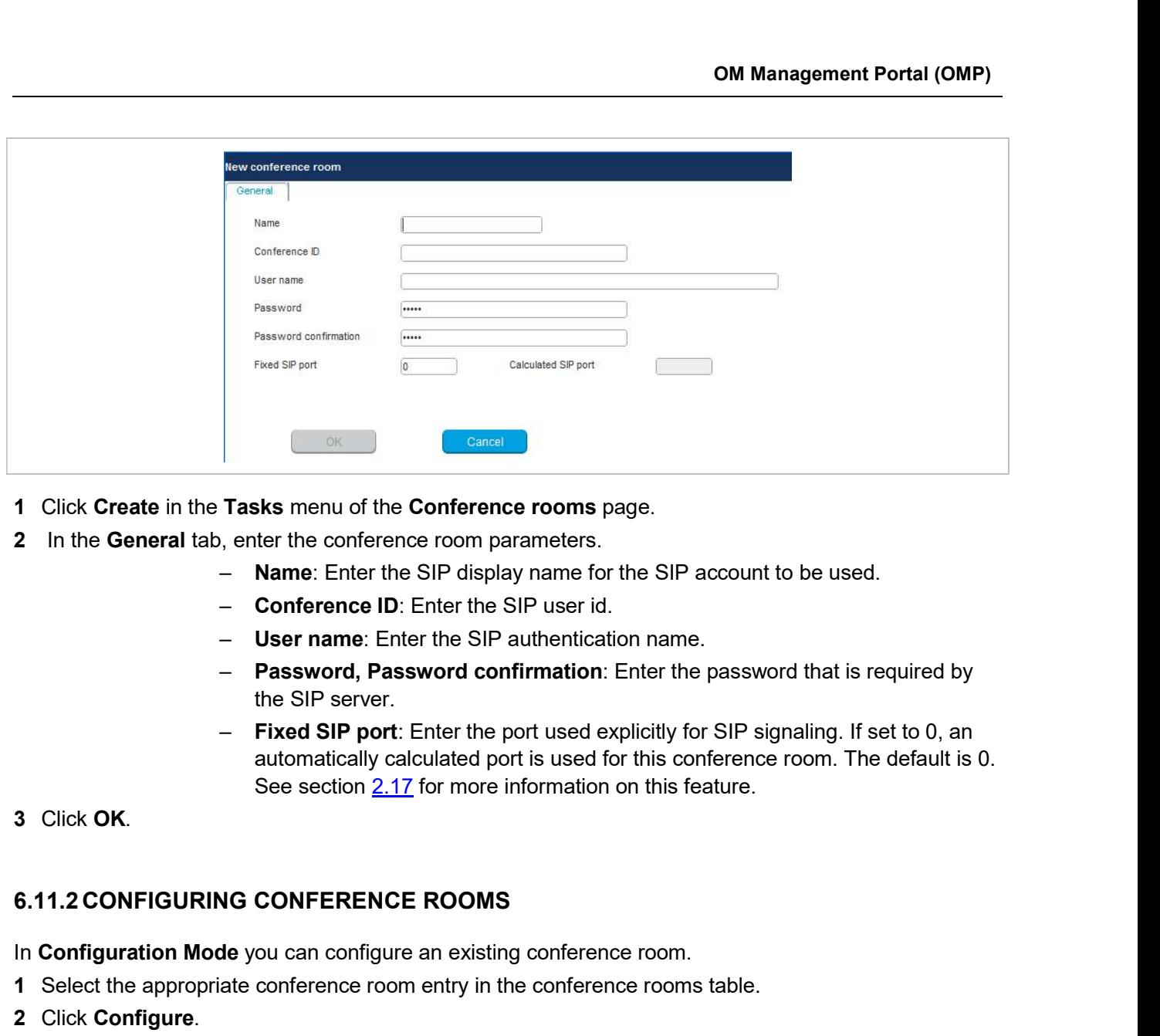

- 1 Click Create in the Tasks menu of the Conference rooms page.
- -
	-
	-
	- the SIP server.
- automatically calculated port is used for this conference room. The default is 0. See section 2.17 for more information on this feature. 2 Change the conference ID: Enter the SIP display name for the SIP account to be used.<br>
- Conference ID: Enter the SIP authentication name.<br>
- **Despressword confirmation**: Enter the password that is required by<br>
- **Passw** - Password, Password confirmation: Enter the password that is req<br>
the SIP server.<br>
Fixed SIP port: Enter the port used explicitly for SIP signaling. If set<br>
automatically calculated port is used for this conference room. Trixed SIP port: Enter the port used explicitly for SIP signaling. If set to<br>automatically calculated port is used for this conference room. The defa<br>
See section 2.17 for more information on this feature.<br>
8.11.2 CONFIGUR
- 

- In **Configuration Mode** you can configure an existing conference room.
- 1 Select the appropriate conference room entry in the conference rooms table.
- 2 Click Configure.

The General tab is displayed showing the current conference room configuration.

- 
- 

- 1 Select one or more conference rooms entries in the conference rooms table.
- 2 Click Delete.
	- A confirmation dialog appears.
- 3 Click OK to confirm.

- 1 Select the appropriate conference room entry in the conference room table.
- SIP-DECT OM System Manual<br>6.11.4 VIEWING CONFERENCE ROOM DETAILS<br>In Monitor Mode, you can view the details of a conference room.<br>1 Select the appropriate conference room entry in the conference room table.<br>2 Click Show det SIP-DECT OM System Manual<br>
6.11.4 VIEWING CONFERENCE ROOM DETAILS<br>
In Monitor Mode, you can view the details of a conference room.<br>
1 Select the appropriate conference room entry in the conference room table.<br>
2 Click Show 2 Click Show details. The General tab is displayed showing the conference room configuration.
- 3 Click Cancel to close the tab.

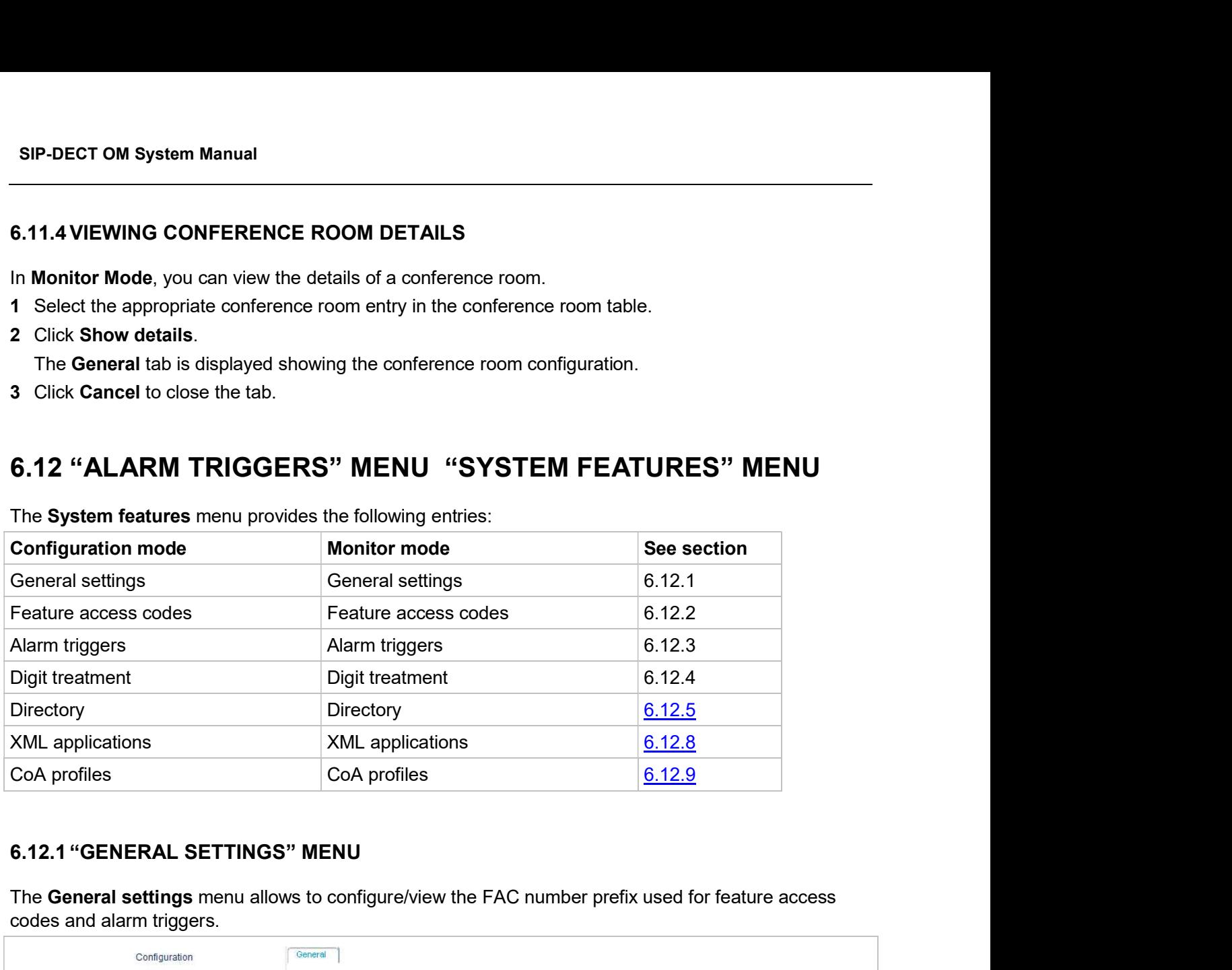

The System features menu provides the following entries:

The General settings menu allows to configure/view the FAC number prefix used for feature access codes and alarm triggers.

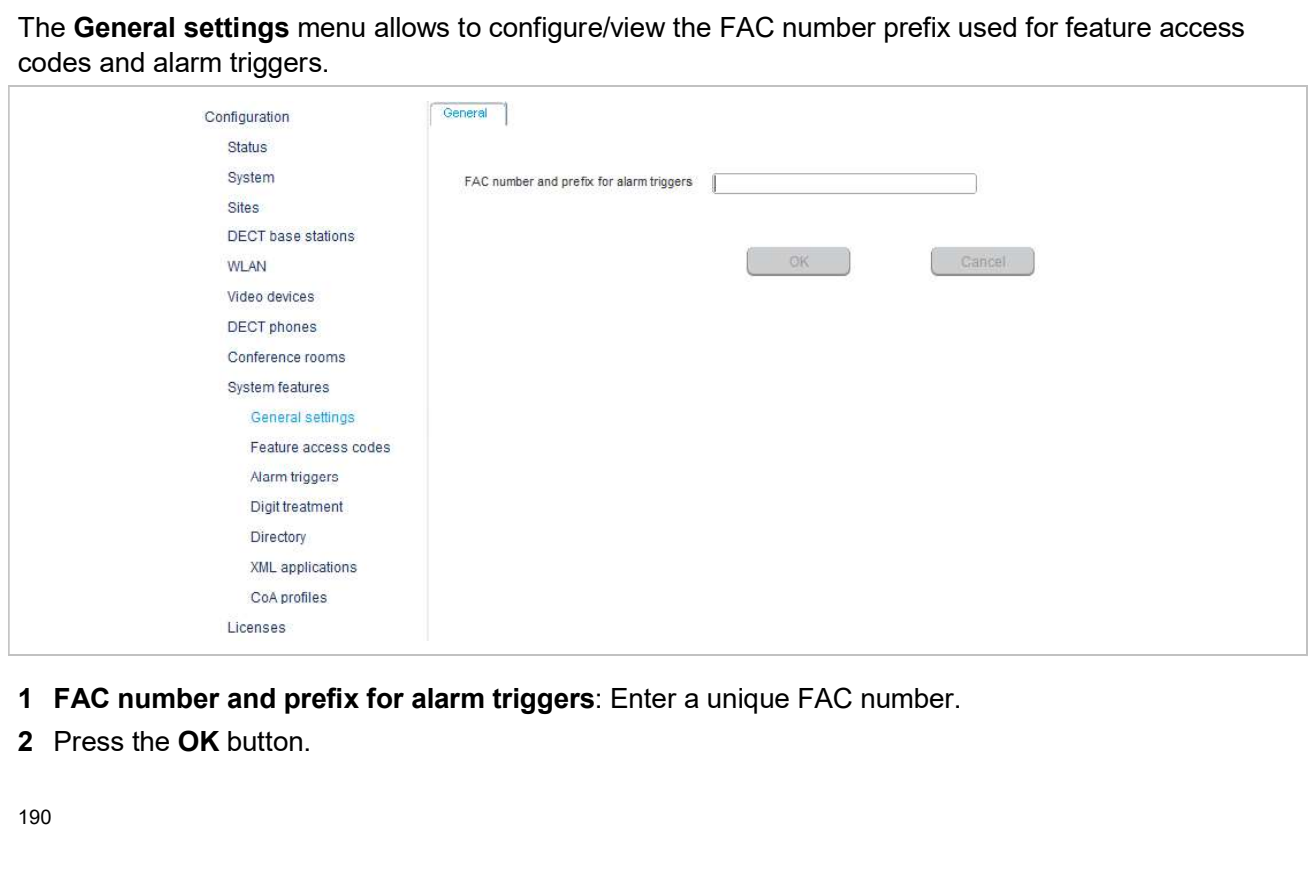

- 
- 2 Press the OK button.

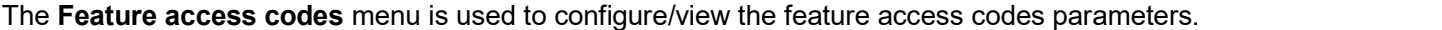

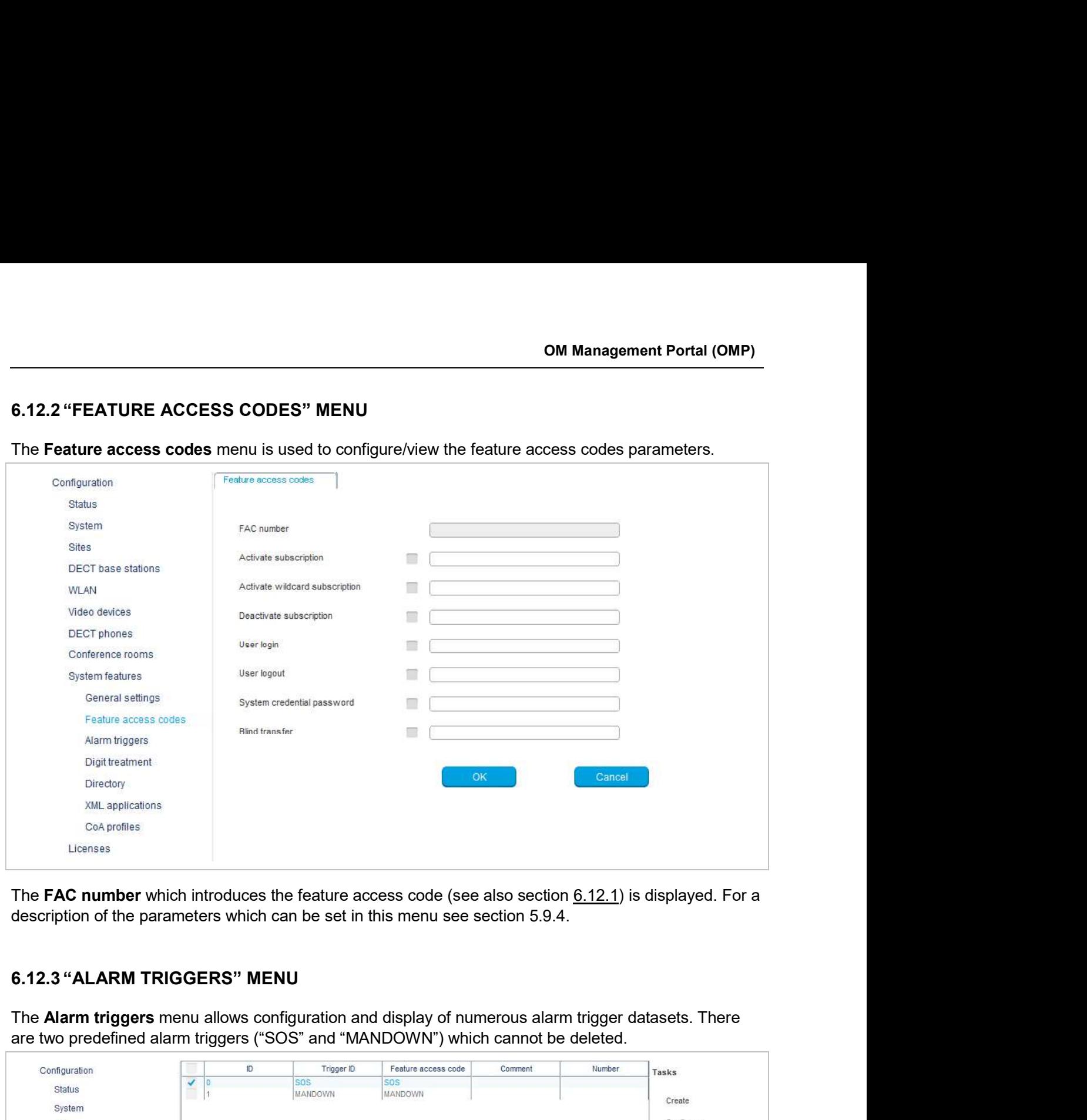

are two predefined alarm triggers ("SOS" and "MANDOWN") which cannot be deleted.

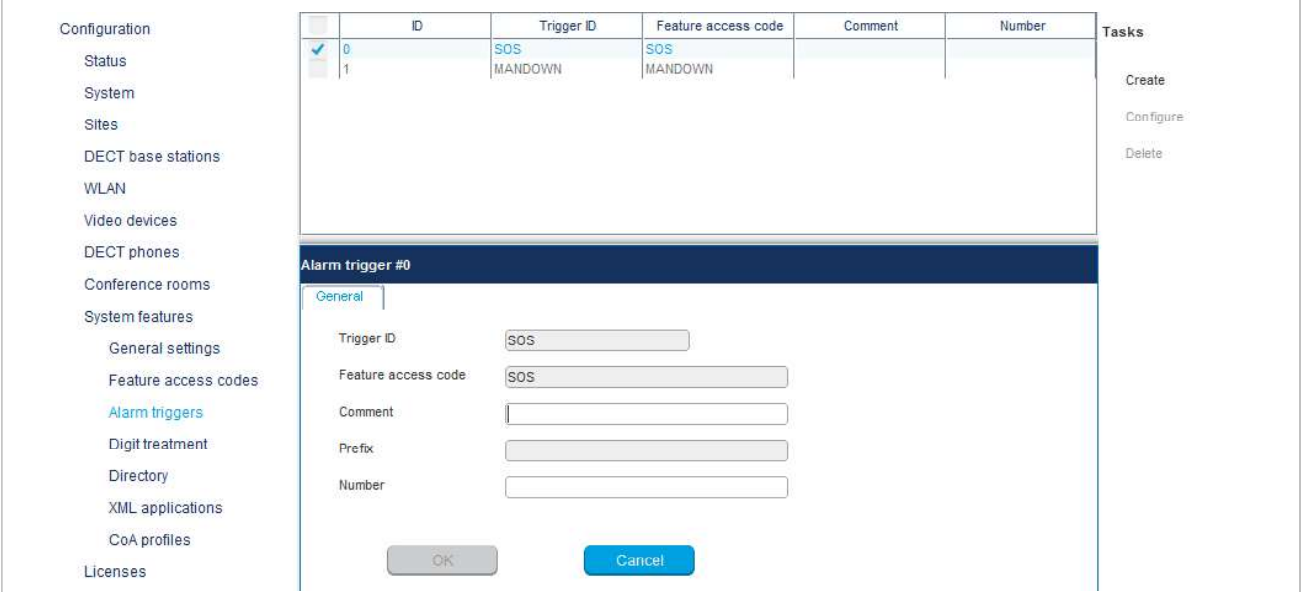

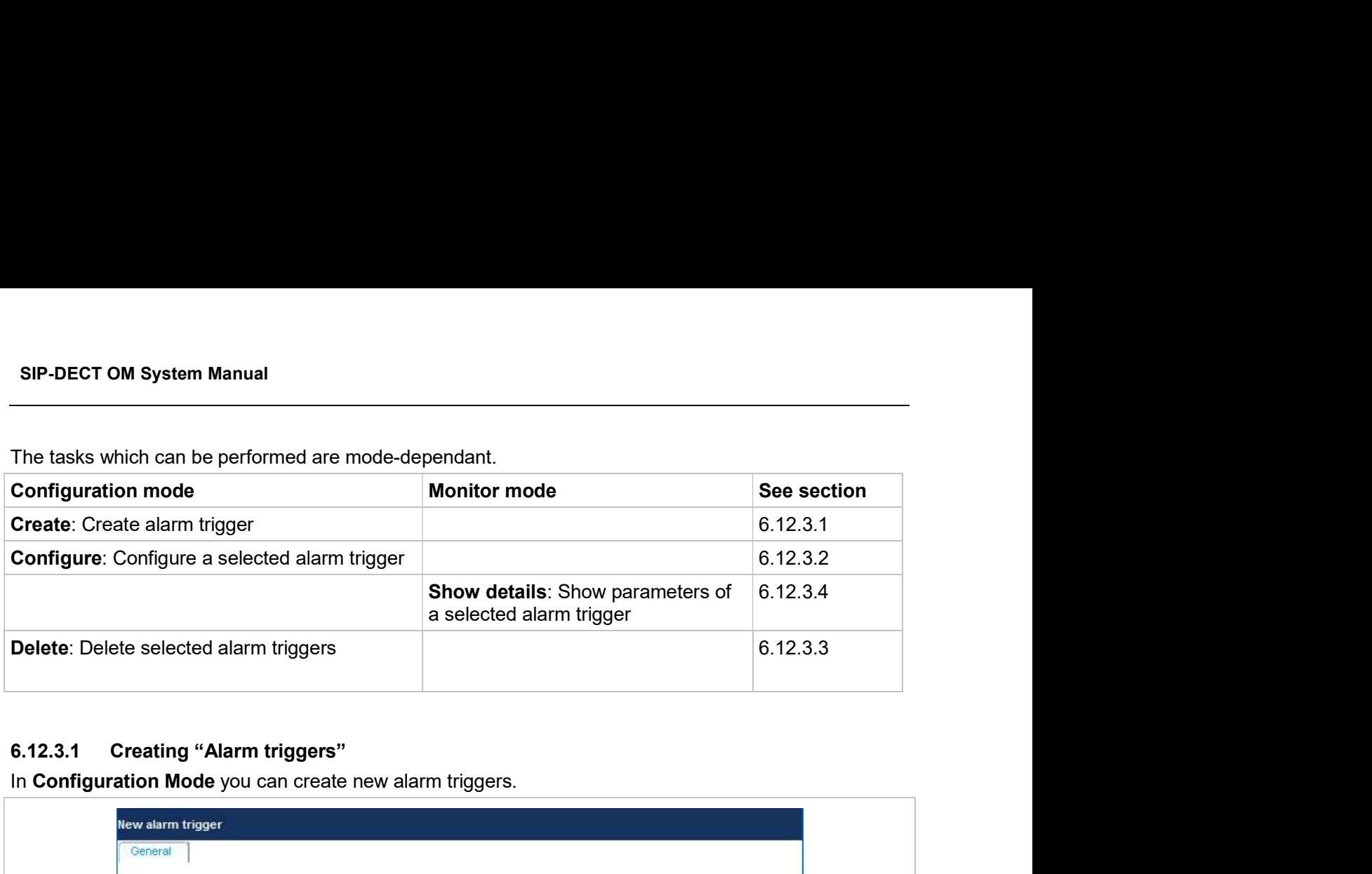

The tasks which can be performed are mode-dependant.

In Configuration Mode you can create new alarm triggers.

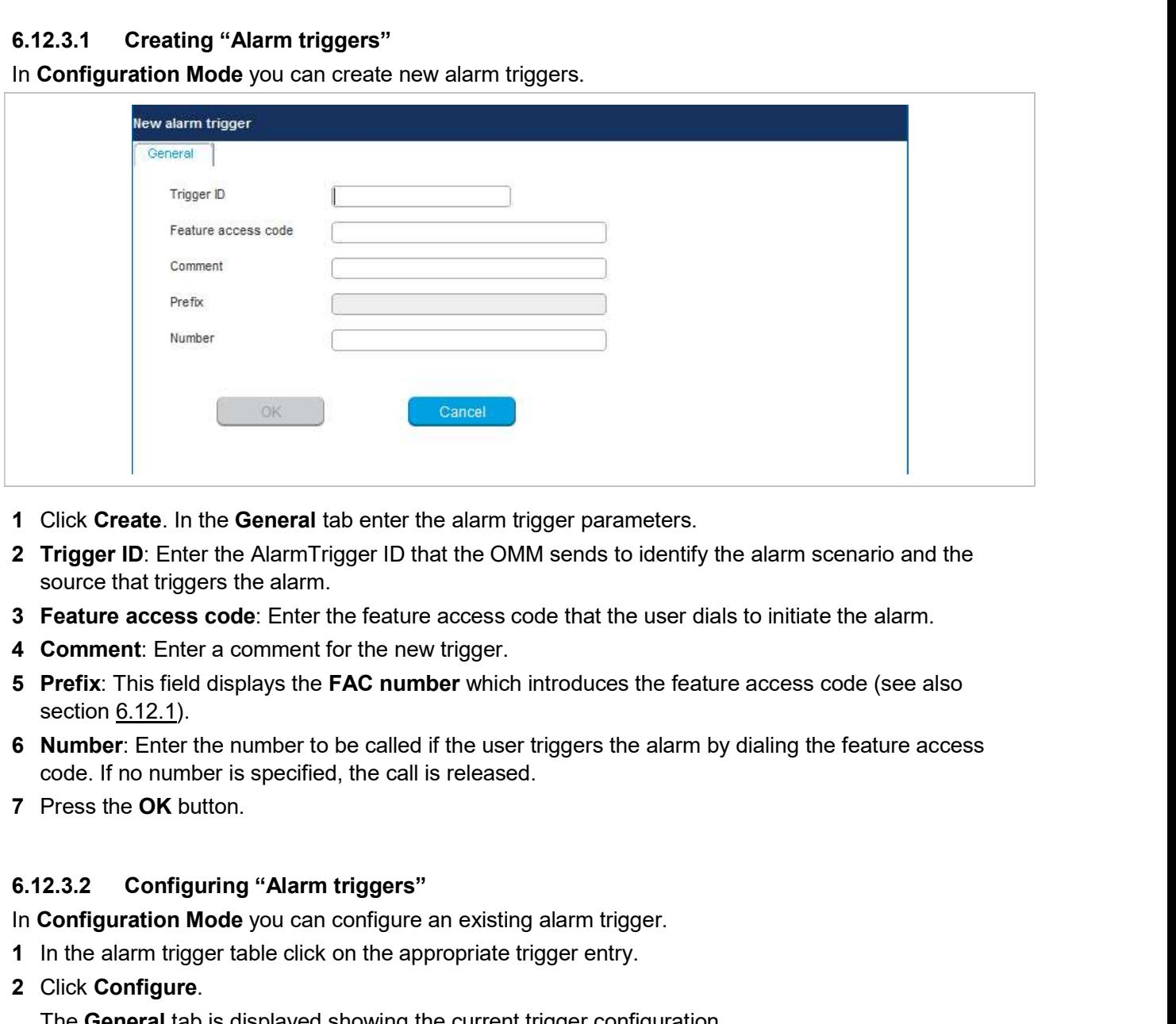

- 1 Click Create. In the General tab enter the alarm trigger parameters.
- source that triggers the alarm.
- 
- 
- section 6.12.1).
- code. If no number is specified, the call is released.
- 7 Press the OK button.

In Configuration Mode you can configure an existing alarm trigger.

- 1 In the alarm trigger table click on the appropriate trigger entry.
- 2 Click Configure.

The General tab is displayed showing the current trigger configuration.

3 Change the trigger parameters.

## 4 Press the OK button.

OM Mana<br>
4 Press the OK button.<br>
6.12.3.3 Deleting "Alarm triggers"<br>
In Configuration mode you can delete alarm triggers. The predefined alarm trigger<br>
1 In the alarm trigger table click on one or more trigger entries.<br>
2 In Configuration mode you can delete alarm triggers. The predefined alarm triggers ('SOS and 'Man OM Manager<br>
4 Press the OK button.<br>
6.12.3.3 Deleting "Alarm triggers"<br>
In Configuration mode you can delete alarm triggers. The predefined alarm triggers (<br>
1 In the alarm trigger table click on one or more trigger entrie **3 Configured Price 20**<br> **3 Configuration mode you can delete alarm triggers.** The predefined alarm trigger<br>
In Configuration mode you can delete alarm triggers. The predefined alarm trigger<br>
1 In the alarm trigger table c **6.12.3.3** Deleting "Alarm triggers"<br>
In Configuration mode you can delete alarm triggers. The predefined alarm triggers ('SO<br>
down') cannot be deleted.<br>
1 In the alarm trigger table click on one or more trigger entries.<br>

- 1 In the alarm trigger table click on one or more trigger entries.
- 2 Click Delete.
- 

- In Monitor Mode you can view the details of an alarm trigger.
- 1 In the alarm trigger table click on the appropriate trigger entry.
- 2 Click Show details.

The General tab is displayed showing the trigger configuration.

3 Click Cancel to close the tab.

The Digit treatment menu allows you to configure the number manipulation that is provided by the digit treatment feature for LDAP corporate directories.

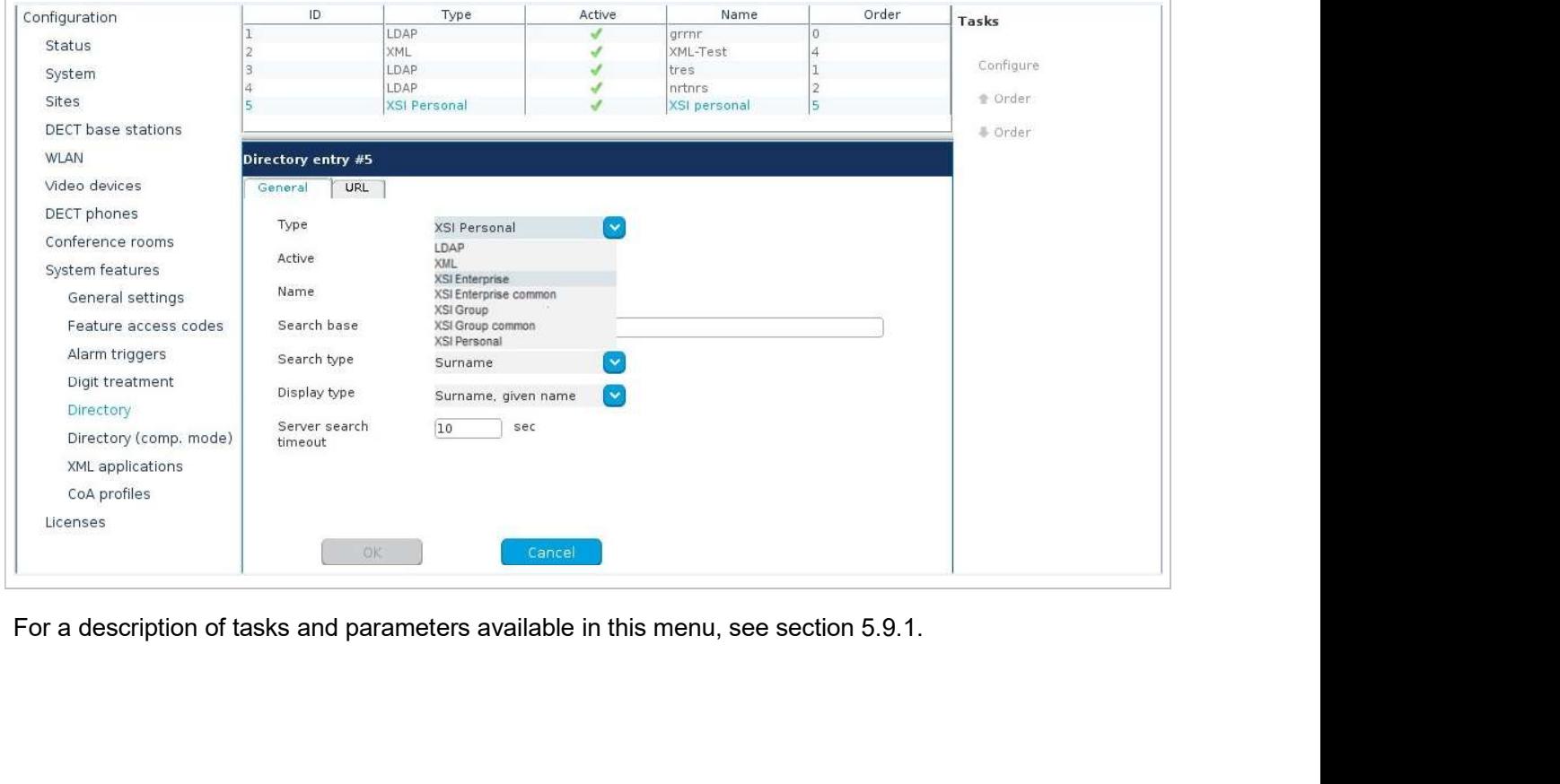

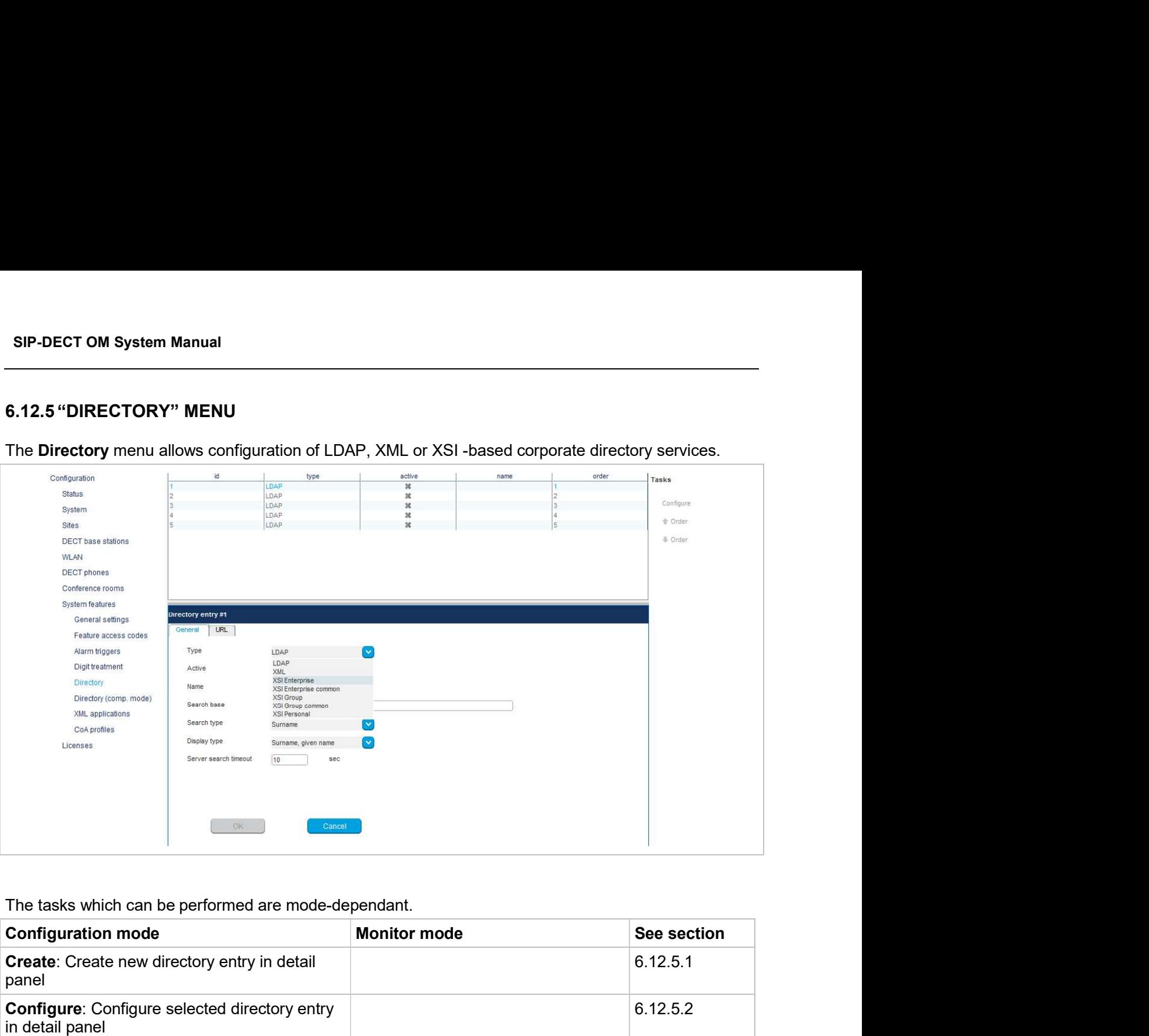

The tasks which can be performed are mode-dependant.

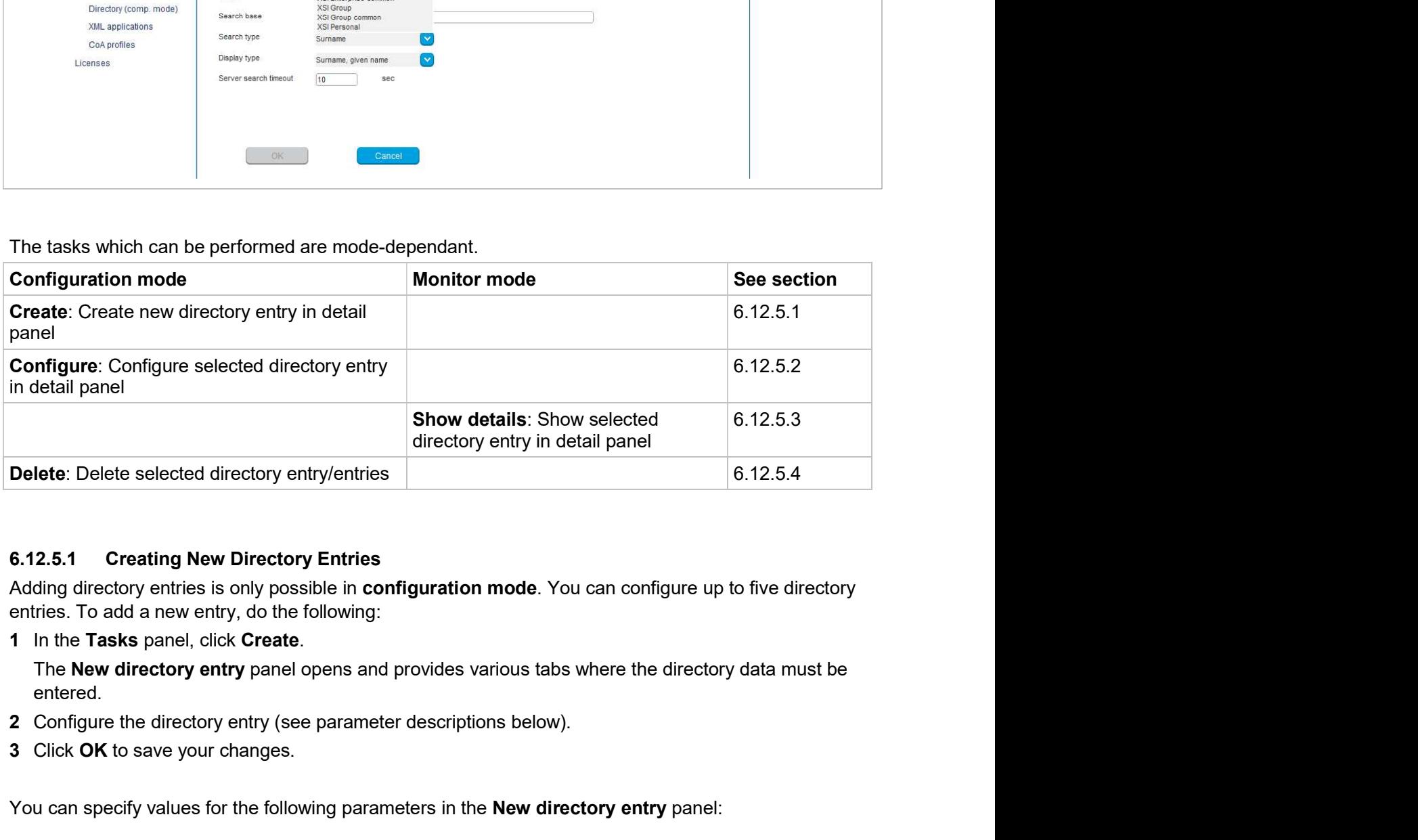

entries. To add a new entry, do the following:

entered.

- 
- 3 Click OK to save your changes.

You can specify values for the following parameters in the New directory entry panel:

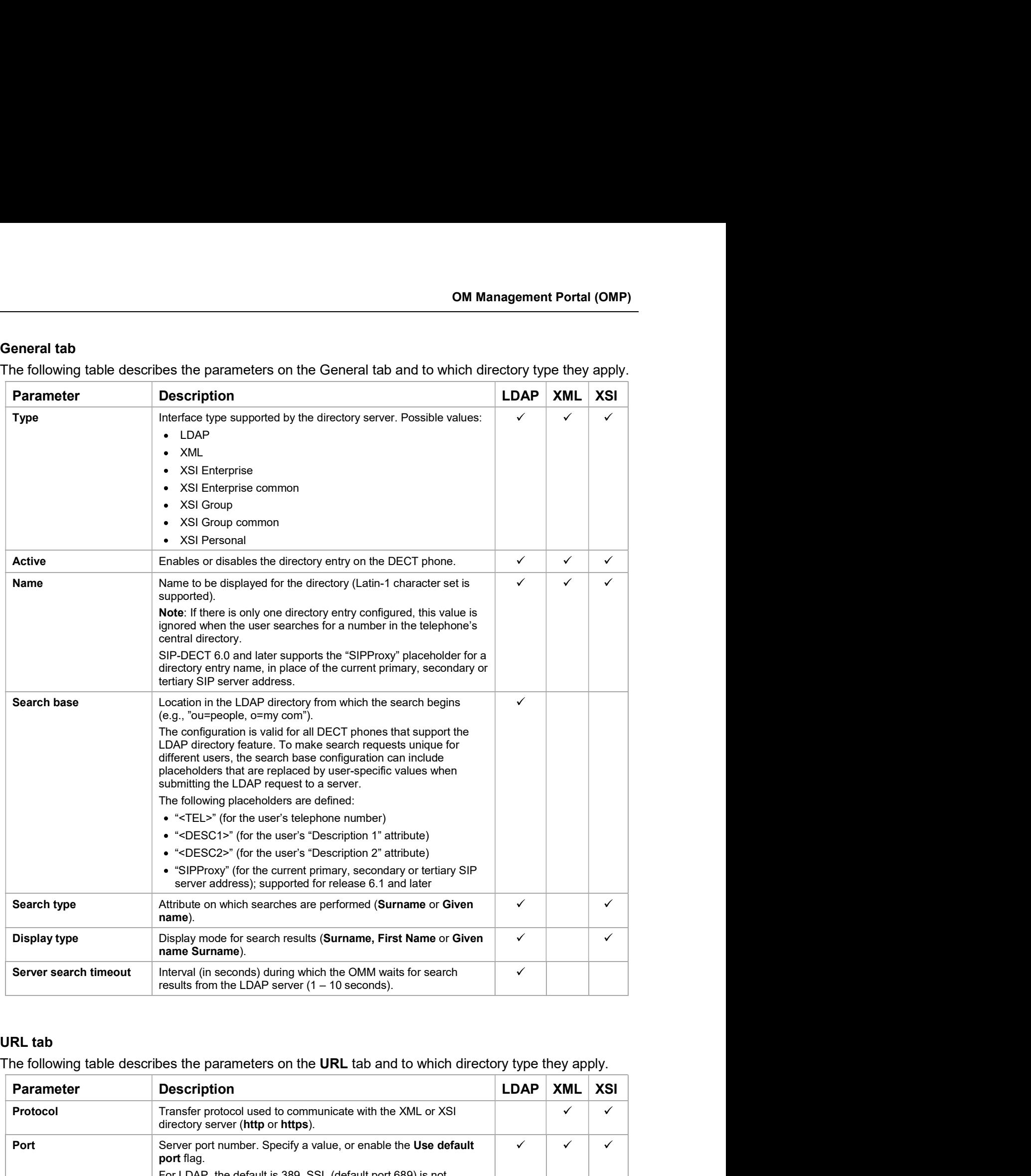

# URL tab

The following table describes the parameters on the URL tab and to which directory type they apply.

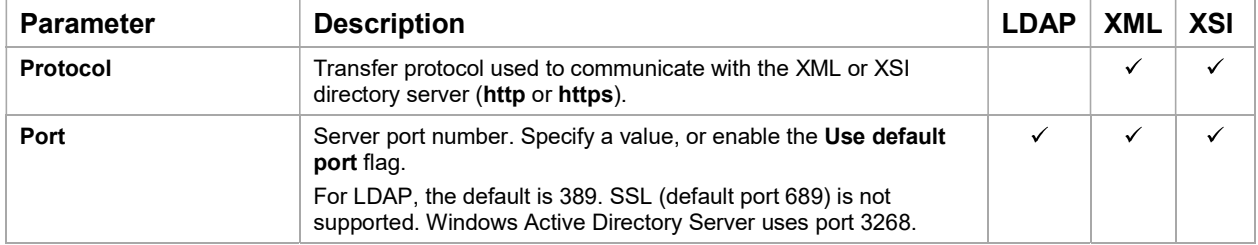

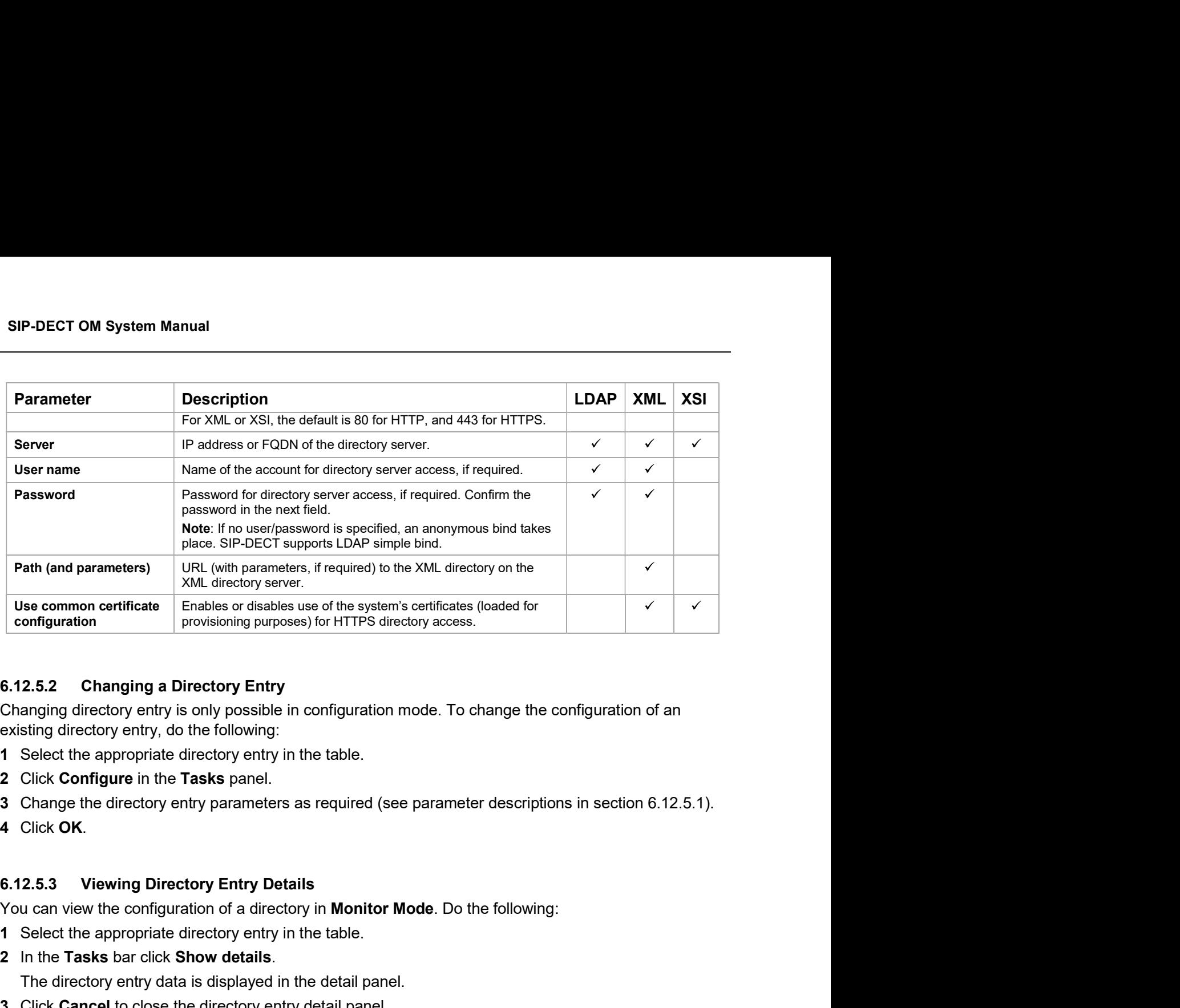

Changing directory entry is only possible in configuration mode. To change the configuration of an existing directory entry, do the following: **6.12.5.2 Changing a Directory Entry**<br> **Changing directory entry is only possible in configuration mode.** To change the contexisting directory entry, do the following:<br> **1** Select the appropriate directory entry in the tab

- 1 Select the appropriate directory entry in the table.
- 2 Click Configure in the Tasks panel.
- 
- 

- 1 Select the appropriate directory entry in the table.
- 2 In the Tasks bar click Show details.

The directory entry data is displayed in the detail panel.

3 Click Cancel to close the directory entry detail panel.

Deleting directory entries is only possible in **Configuration Mode**. To delete one or more existing entries, do the following:

- 1 Select the appropriate entry/entries in the directory entry table by activating the corresponding checkbox(es). 2 Click Comingure in the Tasks panel.<br>
2 Click OK.<br>
3 Change the directory entry parameters as required (see parameter descriptions in section 6<br>
4 Click OK.<br>
6.12.5.3 Viewing Directory Entry Details<br>
2 In the Tasks bar cl
- 

3 Click OK to confirm.

# CORPORATE DIRECTORY STRUCTURE

6.12.5.3 Viewing Directory Entry Details<br>
You can view the configuration of a directory in Monitor Mode. Do the following:<br>
1 Select the appropriate directory entry in the table.<br>
2 In the Tasks bar click Show details.<br>
Th If there is a corporate directory (comp. mode) entry and a new corporate directory structure entry with identical settings, then the corporate directory (comp. mode) entry gets automatically removed.

Use case: Migration from old to new structure with provisioning files w/o manual configuration and to avoid double entries.

The following parameters is considered for comparison:

- Directory type (LDAP, XML)
- Name
- Server
- Path

**Example 12.12.12 "DIRECTORY (COMP. MODE)"**<br> **SAMAGE AND ANOTE AND ANOTE AND ANOTE AND ANOTE AND ANOTE AND ANOTE AND ANOTE AND ANOTE AND A SERVER CHOON TO A SAMAGE AND A SERVER CHOOD TO A SAMAGE AND WITH THE INTERCTORY (CO Michael Community Conduction of ASI directory support in SIP-DECT 6.2, the underlying files with Diversion and to<br>
The following parameters is considered for comparison:<br>
- Directory type (LDAP, XML)<br>
- Name<br>
- Server<br>** directory support in SIP-DECT has changed. To support backwards compatibility, the Directory (comp) page provides directory configuration and maintenance for existing SIP-DECT systems with LDAP or XML directory support.

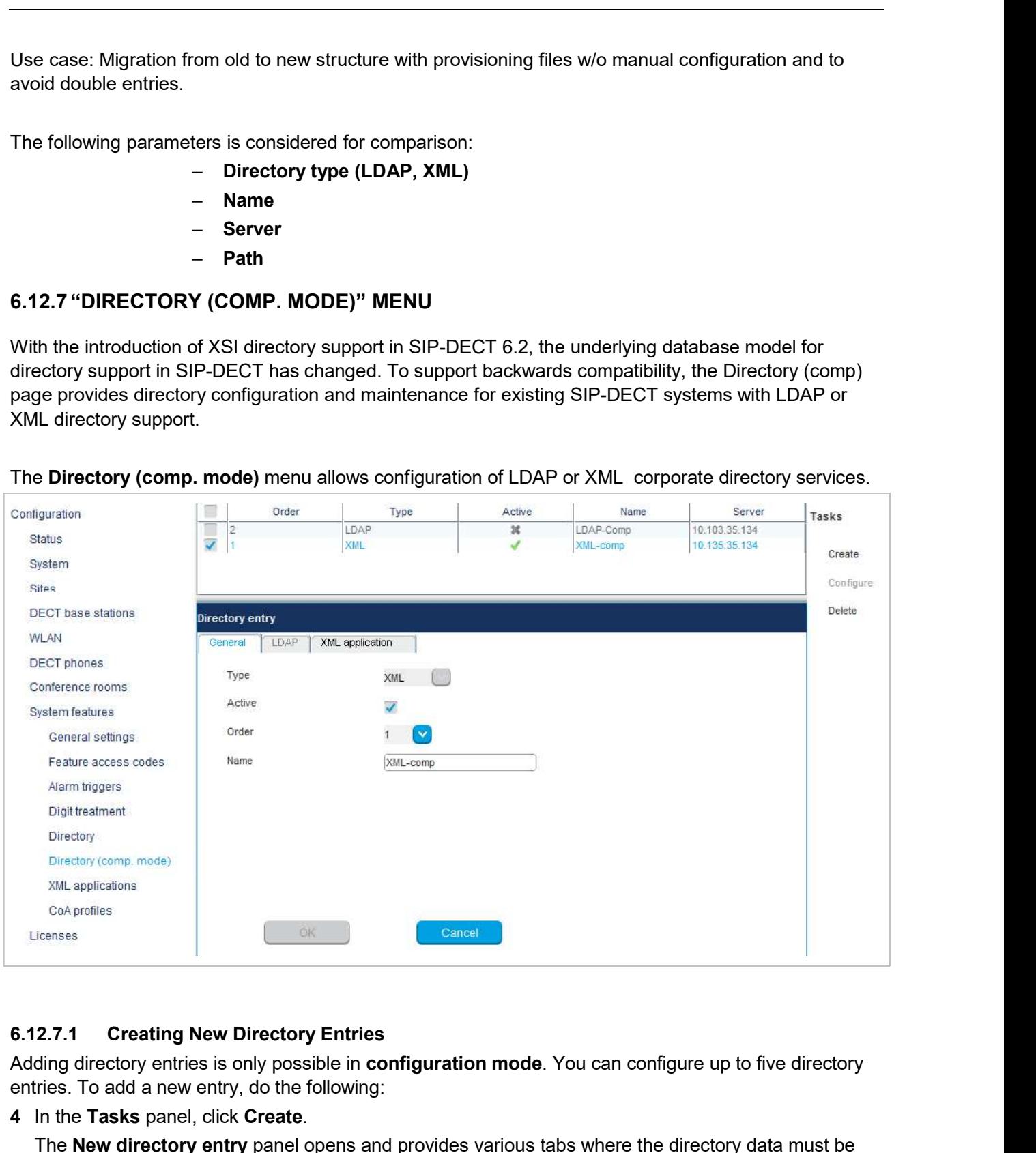

Adding directory entries is only possible in **configuration mode**. You can configure up to five directory entries. To add a new entry, do the following:

- 4 In the Tasks panel, click Create.
	- The New directory entry panel opens and provides various tabs where the directory data must be entered.
- 5 Configure the directory entry (see parameter descriptions below).

**6** Click OK to save your changes.

You can specify values for the following parameters in the New directory entry panel:

## General tab

The following table describes the parameters on the General tab.

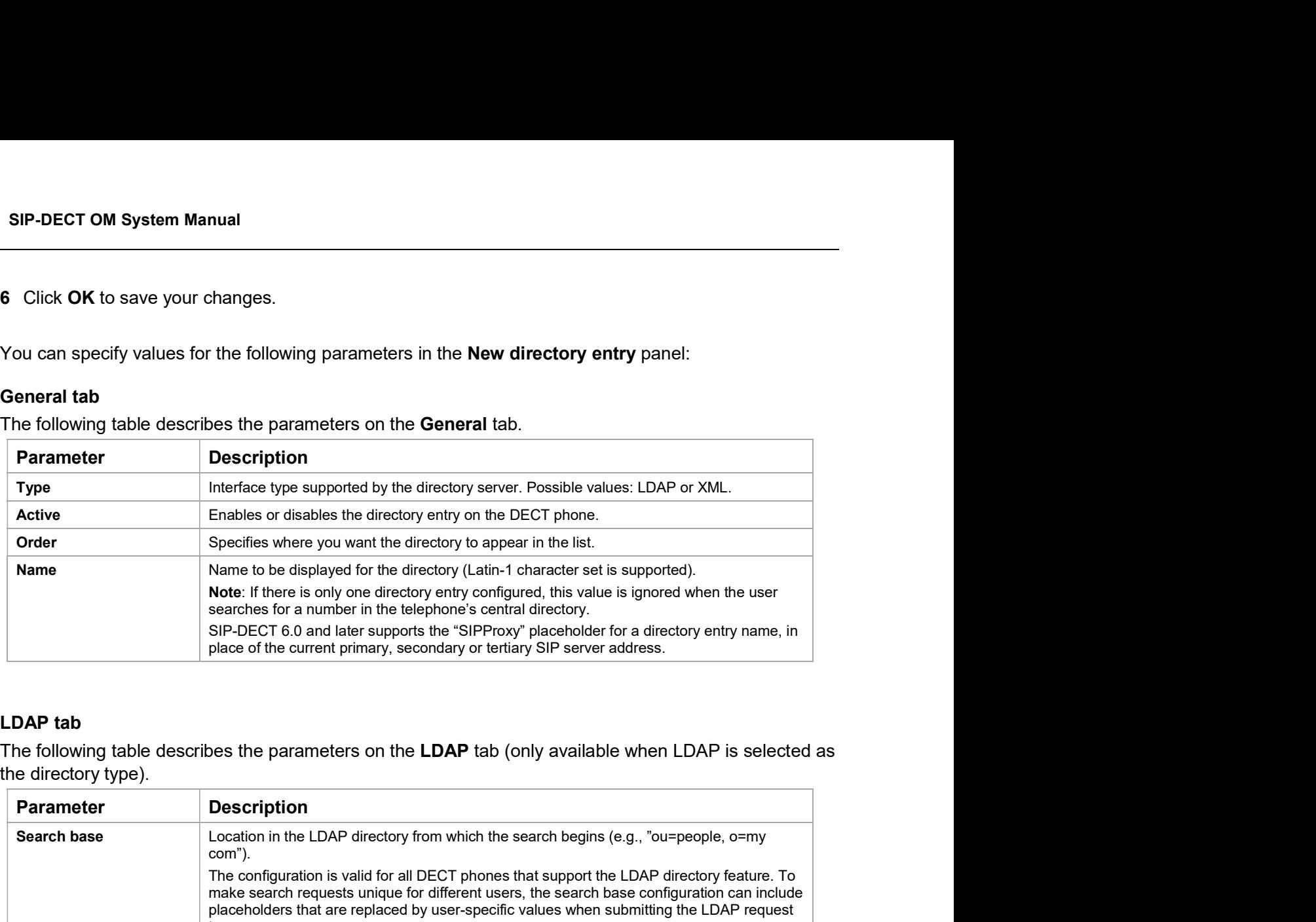

## LDAP tab

the directory type).

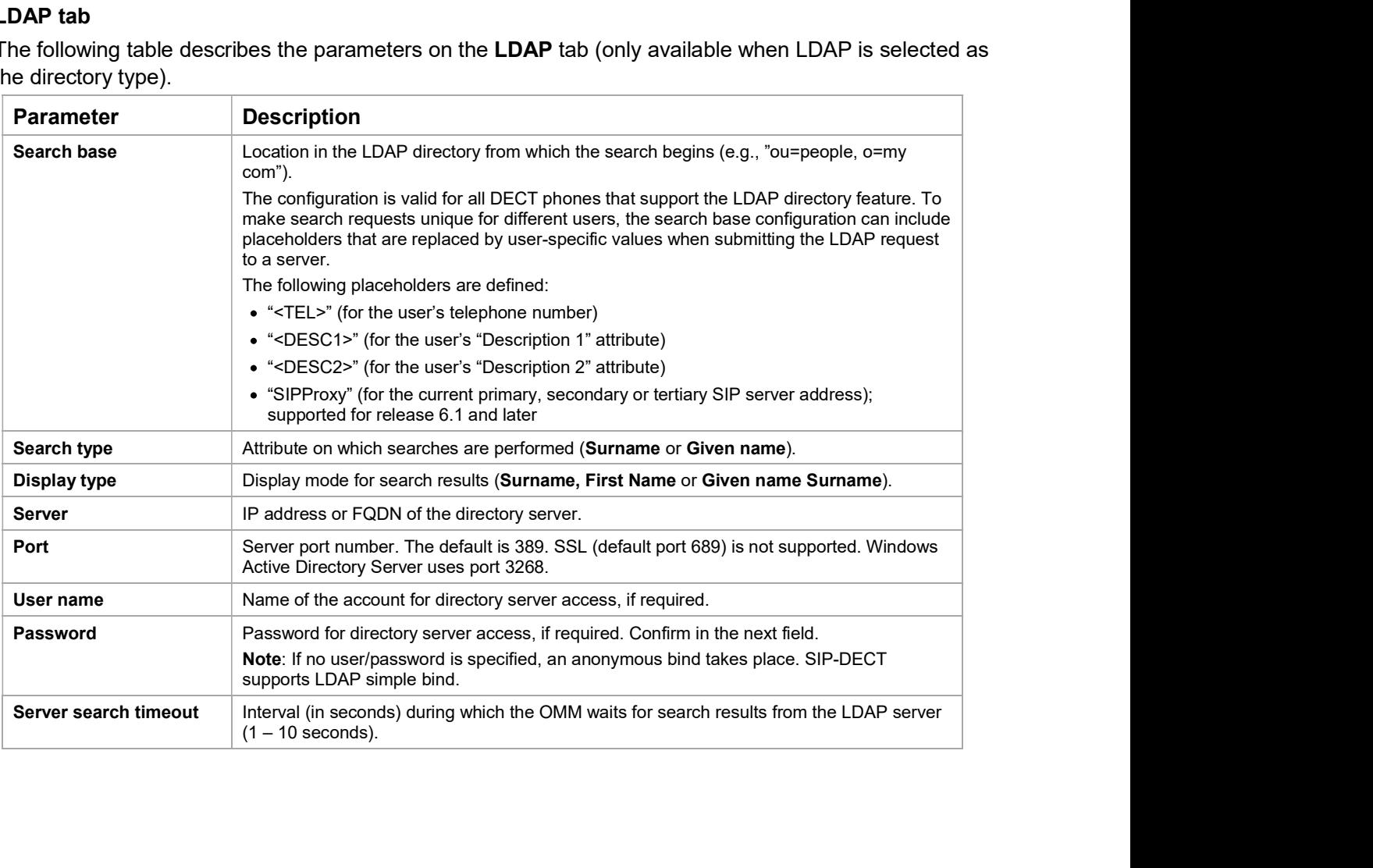

# XML application tab

The following table describes the parameters on the **XML application** tab (only available when XML is selected as the directory type).

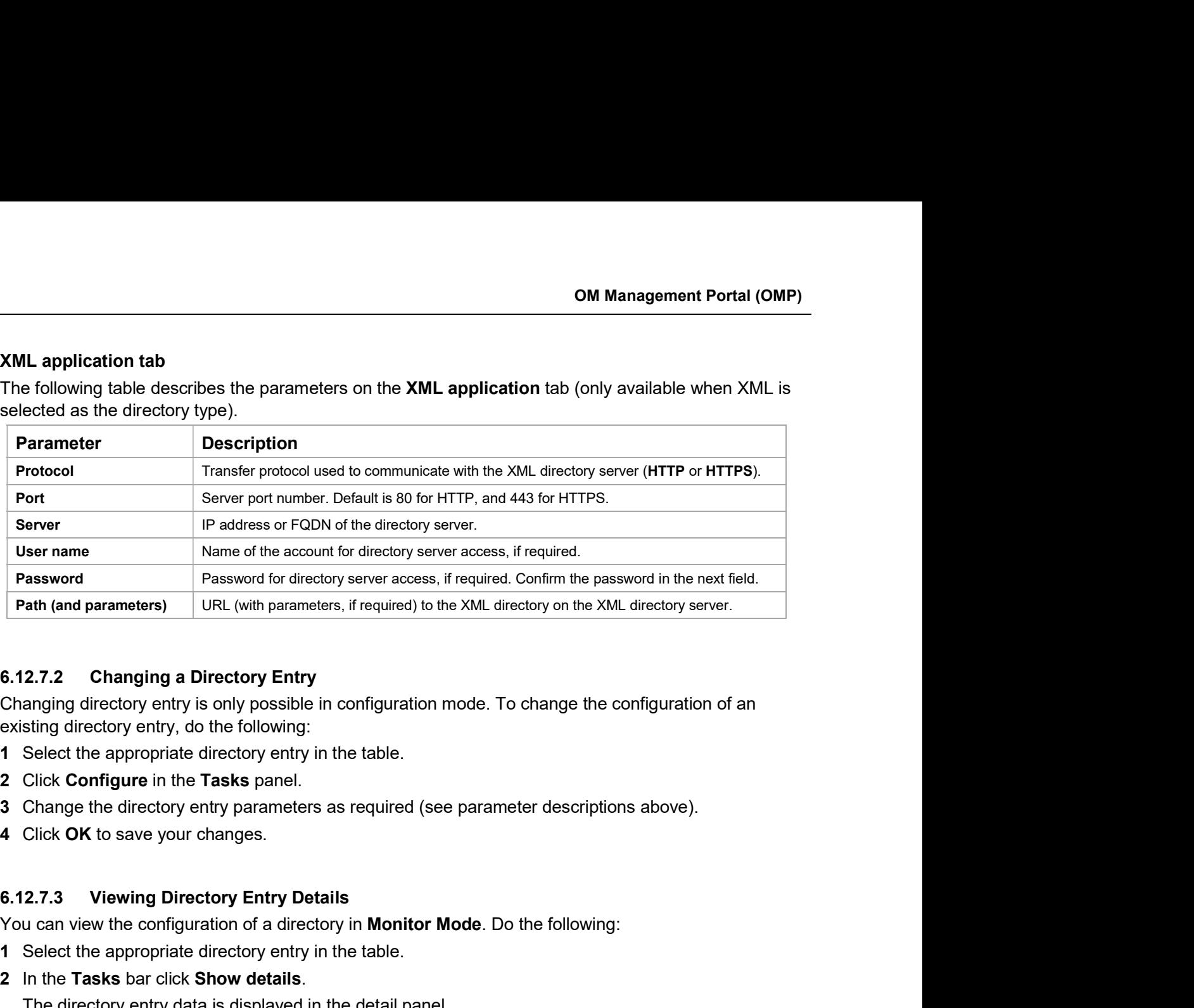

Changing directory entry is only possible in configuration mode. To change the configuration of an existing directory entry, do the following: **6.12.7.2 Changing a Directory Entry**<br> **Changing directory entry is only possible in configuration mode.** To change the contexisting directory entry, do the following:<br> **1** Select the appropriate directory entry in the tab

- 1 Select the appropriate directory entry in the table.
- 2 Click Configure in the Tasks panel.
- 
- 4 Click OK to save your changes.

You can view the configuration of a directory in **Monitor Mode**. Do the following:

- 1 Select the appropriate directory entry in the table.
- 2 In the Tasks bar click Show details.
	- The directory entry data is displayed in the detail panel.
- 3 Click Cancel to close the directory entry detail panel.

Deleting directory entries is only possible in **Configuration Mode**. To delete one or more existing entries, do the following:

- 1 Select the appropriate entry/entries in the directory entry table by activating the corresponding checkbox(es).
- 2 In the Tasks bar click Delete.

A confirmation dialog opens.

3 Click OK to confirm.

Cherar. The configuration of a directory in **Monitor Mode**. Do the following:<br>
Solid can view the configuration of a directory in **Monitor Mode**. Do the following:<br>
1 Select the appropriate directory entry in the table.<br>
2 1 Select the appropriate directory entry in the table.<br>
2 In the Tasks bar click Show details.<br>
3 Click Cancel to close the directory entry detail panel.<br>
3 Click Cancel to close the directory entry detail panel.<br>
6.12.7.4 2 In the Tasks bar click Show details.<br>
The directory entry data is displayed in the detail panel.<br>
3 Click Cancel to close the directory entry detail panel.<br>
6.12.7.4 Deleting Directory Entries<br>
Deleting directory entries The directory entry data is displayed in the detail panel.<br>
3 Click Cancel to close the directory entry detail panel.<br>
6.12.7.4 Deleting directory Entries<br>
Deleting directory entries is only possible in Configuration Mode.

SIP-DECT OM System Manual<br>
There are 15 predefined hooks and 10 hooks which can be freely defined. For a full list of the predefined<br>
hooks and their descriptions, see section 5.9.5.<br>
These hooks can be activated or deacti hooks and their descriptions, see section 5.9.5.

These hooks can be activated or deactivated but not deleted. Up to 10 additional hooks can be created dynamically.

Please note: "Caller list" and "Redial list" replace the local caller and redial lists of the System Manual<br>
redefined hooks and 10 hooks which can be freely defined. For a full list of the predefined<br>
r descriptions, see section 5.9.5.<br>
an be activated or deactivated but not deleted. Up to 10 additional hooks can log feature (MX-ONE systems only). Additionally the list access must be set to "Automatic" System Manual<br>
redefined hooks and 10 hooks which can be freely defined. For a full list of the predefined<br>
refractions, see section 5.9.5.<br>
an be activated or deactivated but not deleted. Up to 10 additional hooks can be System Manual<br>
Interdefined hooks and 10 hooks which can be freely defined. For a full list of the predefined<br>
Interaction 5.9.5.<br>
Interaction 5.9.5.<br>
Interaction of decitivated but not deleted. Up to 10 additional hooks c mooks which can be freely defined. For a full list of the predefined<br>on 5.9.5.<br>vated but not deleted. Up to 10 additional hooks can be created<br>nd "Redial list" replace the local caller and redial lists of the<br>see XML hooks Lettorian the freely defined. For a full list of the predefined<br>
the section of set of the see section 6.9.1.<br>
Stated but not deleted. Up to 10 additional hooks can be created<br>
nd "Redial list" replace the local caller and **SIP-DECT OM System Manual**<br>
There are 15 predefined hooks and 10 hooks which can be freely defined. For a full list of the predefined<br>
hooks can be activated or deactivated but not deleted. Up to 10 additional hooks can There are 15 predefined hooks and 10 hooks which can be freely defined. For a full list of the predefined<br>
These hooks can be activated or deactivated but not deleted. Up to 10 additional hooks can be created<br>
dynamically.

Note: An XML directory entry is also read-only listed in the XML

the next DECT location registration of the DECT phone. This can be forced by switching the DECT

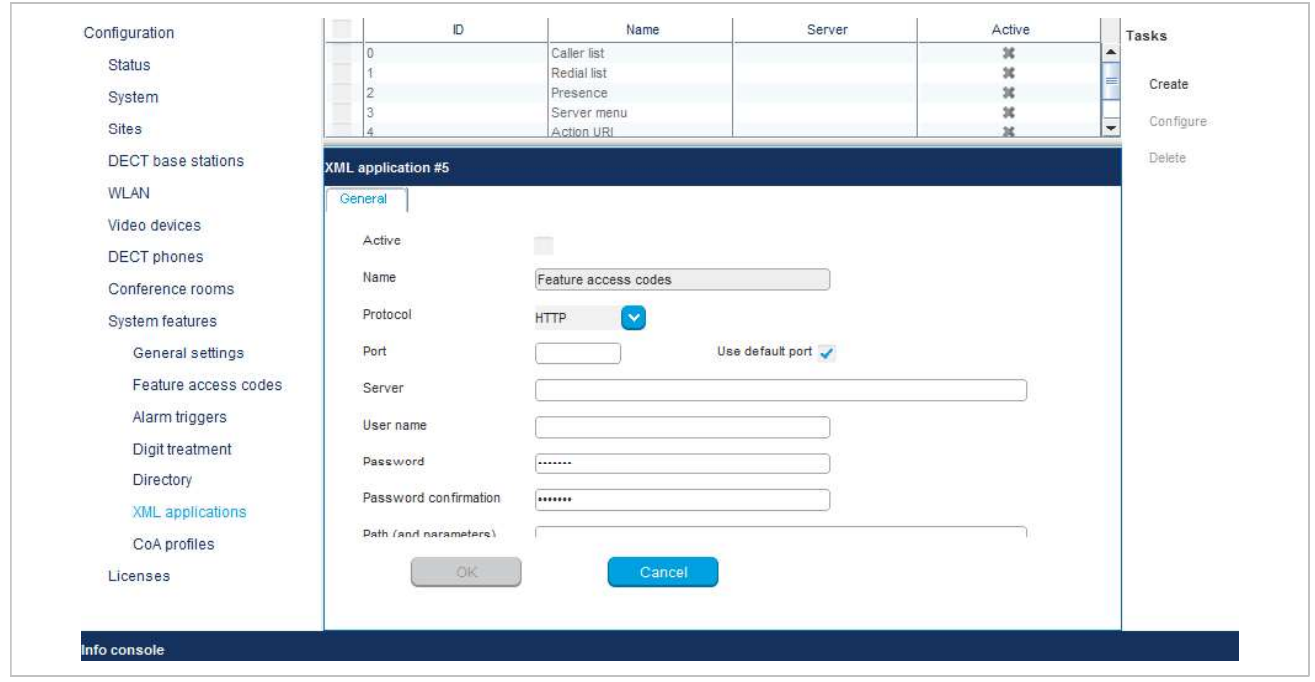